#### Siebel CRM

Siebel Security Guide Siebel Innovation Pack 2017, Rev. A E24814-01

January 2018

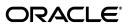

Siebel Security Guide, Siebel Innovation Pack 2017, Rev. A

E24814-01

Copyright © 2005, 2018 Oracle and/or its affiliates. All rights reserved.

This software and related documentation are provided under a license agreement containing restrictions on use and disclosure and are protected by intellectual property laws. Except as expressly permitted in your license agreement or allowed by law, you may not use, copy, reproduce, translate, broadcast, modify, license, transmit, distribute, exhibit, perform, publish, or display any part, in any form, or by any means. Reverse engineering, disassembly, or decompilation of this software, unless required by law for interoperability, is prohibited.

The information contained herein is subject to change without notice and is not warranted to be error-free. If you find any errors, please report them to us in writing.

If this is software or related documentation that is delivered to the U.S. Government or anyone licensing it on behalf of the U.S. Government, then the following notice is applicable:

U.S. GOVERNMENT END USERS: Oracle programs, including any operating system, integrated software, any programs installed on the hardware, and/or documentation, delivered to U.S. Government end users are "commercial computer software" pursuant to the applicable Federal Acquisition Regulation and agency-specific supplemental regulations. As such, use, duplication, disclosure, modification, and adaptation of the programs, including any operating system, integrated software, any programs installed on the hardware, and/or documentation, shall be subject to license terms and license restrictions applicable to the programs. No other rights are granted to the U.S. Government.

This software or hardware is developed for general use in a variety of information management applications. It is not developed or intended for use in any inherently dangerous applications, including applications that may create a risk of personal injury. If you use this software or hardware in dangerous applications, then you shall be responsible to take all appropriate fail-safe, backup, redundancy, and other measures to ensure its safe use. Oracle Corporation and its affiliates disclaim any liability for any damages caused by use of this software or hardware in dangerous applications.

Oracle and Java are registered trademarks of Oracle and/or its affiliates. Other names may be trademarks of their respective owners.

Intel and Intel Xeon are trademarks or registered trademarks of Intel Corporation. All SPARC trademarks are used under license and are trademarks or registered trademarks of SPARC International, Inc. AMD, Opteron, the AMD logo, and the AMD Opteron logo are trademarks or registered trademarks of Advanced Micro Devices. UNIX is a registered trademark of The Open Group.

This software or hardware and documentation may provide access to or information about content, products, and services from third parties. Oracle Corporation and its affiliates are not responsible for and expressly disclaim all warranties of any kind with respect to third-party content, products, and services unless otherwise set forth in an applicable agreement between you and Oracle. Oracle Corporation and its affiliates will not be responsible for any loss, costs, or damages incurred due to your access to or use of third-party content, products, or services, except as set forth in an applicable agreement between you and Oracle.

# Contents

| Preface                     | xix |
|-----------------------------|-----|
| Audience                    | xix |
| Documentation Accessibility | xix |
| Related Documents           | xix |
| Conventions                 | xix |

#### 1 What's New in This Release

| What's New in Siebel Security Guide, Siebel Innovation Pack 2017, Rev. A | 1-1 |
|--------------------------------------------------------------------------|-----|
| What's New in Siebel Security Guide, Siebel Innovation Pack 2017         | 1-2 |
| What's New in Siebel Security Guide, Siebel Innovation Pack 2016, Rev. A | 1-3 |
| What's New in Siebel Security Guide, Siebel Innovation Pack 2016         | 1-3 |

# 2 About Security for Siebel Business Applications

| About This Guide                                | 2-1  |
|-------------------------------------------------|------|
| General Security Concepts                       | 2-2  |
| Industry Standards for Security                 | 2-2  |
| About Supported Security Products               | 2-4  |
| Siebel Security Architecture                    | 2-4  |
| User Authentication for Secure System Access    | 2-4  |
| Security Adapter for Database Authentication    |      |
| Security Adapters for LDAP Authentication       | 2-6  |
| Web Single Sign-On                              | 2-6  |
| Security Adapter SDK                            | 2-6  |
| End-to-End Encryption for Data Confidentiality  |      |
| About Controlling Access to Data                | 2-8  |
| View-Level Access Control                       | 2-8  |
| Record-Level Access Control                     | 2-8  |
| Support for Auditing in a Siebel Environment    | 2-9  |
| Secure Physical Deployment to Prevent Intrusion |      |
| Security for Mobile Solutions                   | 2-10 |
| Mobile Device User Authentication               |      |
| Security Settings for the Web Browser           | 2-11 |
| Web Sites with Security Information             |      |
| Using Transport Layer Security with Siebel CRM  | 2-11 |
| Supported TLS Versions and RSA SHA              | 2-12 |

| About Siebel Open UI             | 2-13 |
|----------------------------------|------|
| Roadmap for Configuring Security | 2-13 |

# 3 Changing and Managing Passwords

| About Managing and Changing Passwords                                                                                                    | . 3-1                                              |
|----------------------------------------------------------------------------------------------------|----------------------------------------------------|
| Guidelines for Changing Passwords                                                                                                    | . 3-2                                              |
| Characters Supported in Siebel Passwords                                                                                                    | . 3-2                                              |
| Supported Characters                                                                                                    | . 3-3                                              |
| Unsupported Characters                                                                                                    | . 3-3                                              |
| About Default Accounts                                                                                                    | . 3-4                                              |
| Database Accounts                                                                                                    | . 3-4                                              |
| Siebel User Accounts                                                                                                    | . 3-5                                              |
| Changing System Administrator Passwords on Microsoft Windows                                                                                                    | . 3-5                                              |
| Changing the Password for the Siebel Service Owner Account                                                                                                    | . 3-6                                              |
| Changing the Password for the Siebel Administrator Account                                                                                                    | . 3-6                                              |
| 0 0                                                                                                    |                                                    |
| Changing the Anonymous User Password When a User Account is set to Anonymous Us<br>3-8                                                                                                    |                                                    |
| Changing the Anonymous User Password When a User Account is set to Anonymous Us                                                                                                    | er                                                 |
| Changing the Anonymous User Password When a User Account is set to Anonymous Us<br>3-8<br>Changing the Siebel Administrator Password on UNIX                                                                                                    | er<br>. <b>3-8</b>                                 |
| Changing the Anonymous User Password When a User Account is set to Anonymous Us <b>3-8</b>                                                                                                    | er<br>. <b>3-8</b>                                 |
| Changing the Anonymous User Password When a User Account is set to Anonymous Us<br>3-8<br>Changing the Siebel Administrator Password on UNIX<br>Changing the Table Owner Password                                                                                                    | er<br>. 3-8<br>3-10<br>3-11                        |
| Changing the Anonymous User Password When a User Account is set to Anonymous Us<br>3-8<br>Changing the Siebel Administrator Password on UNIX<br>Changing the Table Owner Password<br>Troubleshooting Password Changes By Checking for Failed Server Tasks                                                                                                    | er<br>. 3-8<br>3-10<br>3-11                        |
| Changing the Anonymous User Password When a User Account is set to Anonymous Us<br>3-8<br>Changing the Siebel Administrator Password on UNIX<br>Changing the Table Owner Password<br>Troubleshooting Password Changes By Checking for Failed Server Tasks<br>About Siebel Gateway Authentication Password                                                                                                    | er<br>3-8<br>3-10<br>3-11<br>3-12                  |
| Changing the Anonymous User Password When a User Account is set to Anonymous Us<br>3-8<br>Changing the Siebel Administrator Password on UNIX<br>Changing the Table Owner Password<br>Troubleshooting Password Changes By Checking for Failed Server Tasks<br>About Siebel Gateway Authentication Password<br>Using Siebel Utilities to Access Siebel Gateway                                                                                                    | er<br>3-10<br>3-11<br>3-12<br>3-12<br>3-12         |
| Changing the Anonymous User Password When a User Account is set to Anonymous Us<br>3-8<br>Changing the Siebel Administrator Password on UNIX<br>Changing the Table Owner Password<br>Troubleshooting Password Changes By Checking for Failed Server Tasks<br>About Siebel Gateway Authentication Password<br>Using Siebel Utilities to Access Siebel Gateway<br>Encrypted Passwords in Siebel Application Interface Profile Configuration                                                                     | er<br>3-8<br>3-10<br>3-11<br>3-12<br>3-12<br>3-13  |
| Changing the Anonymous User Password When a User Account is set to Anonymous Us<br>3-8<br>Changing the Siebel Administrator Password on UNIX<br>Changing the Table Owner Password<br>Troubleshooting Password Changes By Checking for Failed Server Tasks<br>About Siebel Gateway Authentication Password<br>Using Siebel Utilities to Access Siebel Gateway<br>Encrypted Passwords in Siebel Application Interface Profile Configuration<br>Changing Encrypted Passwords Using the Siebel Management Console | er<br>3-10<br>3-11<br>3-12<br>3-12<br>3-13<br>3-13 |

# 4 Communications and Data Encryption

| Types of Encryption                                                                   | . 4-2 |
|---------------------------------------------------------------------------------------|-------|
| Communications Encryption                                                             | . 4-2 |
| Certificate Requirements for Communications                                           | . 4-4 |
| Disabling Certificate Based Mutual Authentication                                     | . 4-6 |
| Disabling HTTPS                                                                       | . 4-6 |
| About Keystore and Truststore Files                                                   | . 4-7 |
| Modifying Keystore and Truststore Files                                               | . 4-8 |
| Data Encryption                                                                       | . 4-9 |
| About Certificates and Key Files Used for TLS Authentication                          | 4-10  |
| About Supported Values for Certificate Encryption Keys                                | 4-10  |
| Process of Configuring Secure Communications                                          | 4-11  |
| Installing Certificate Files                                                          | 4-11  |
| About Installing Certificate Files on Windows                                         | 4-12  |
| About Installing Certificate Files on UNIX                                            | 4-12  |
| Installing Certificate Files on UNIX for Client Authentication                        | 4-12  |
| Setting HTTP Proxy for UNIX Using the mwcontrol Utility                               | 4-14  |
| Configuring TLS Mutual Authentication for SHA-2 Certificates Using EAI HTTP Transport | t     |
| 4-15                                                                                  |       |

| About Configuring Encryption for Siebel Enterprise and Siebel Application Interface | 4-16 |
|-------------------------------------------------------------------------------------|------|
| About Key Exchange for RSA Encryption                                               | 4-17 |
| Configuring TLS Encryption for Siebel Enterprise or Siebel Server                   | 4-17 |
| Deploying TLS for a Siebel Enterprise or Siebel Server                              | 4-18 |
| Setting Additional Parameters for Siebel Server TLS                                 | 4-19 |
| Configuring TLS Encryption for Siebel Application Interface                         | 4-20 |
| About Configuring Encryption for Web Clients                                        | 4-21 |
| About Session Cookies and Web Clients                                               | 4-21 |
| Configuring Encryption for Mobile Web Client Synchronization                        | 4-22 |
| About Data Encryption                                                               | 4-23 |
| How Data Encryption Works                                                           | 4-23 |
| Requirements for Data Encryption                                                    | 4-24 |
| Encrypted Database Columns                                                          | 4-25 |
| Upgrade Issues for Data Encryption                                                  | 4-26 |
| Configuring Encryption and Search on Encrypted Data                                 | 4-26 |
| Encrypting Columns in a Business Component                                          | 4-28 |
| Managing the Key File Using the Key Database Manager                                | 4-29 |
| Adding New Encryption Keys                                                          | 4-30 |
| Changing the Key File Password                                                      | 4-31 |
| Process of Upgrading Data to a Higher Encryption Level                              | 4-32 |
| Requirements for Upgrading to a Higher Encryption Level                             | 4-32 |
| Modifying the Input File                                                            | 4-33 |
| About Using the Where Clause and Flags in the Input File                            | 4-33 |
| Running the Encryption Upgrade Utility                                              | 4-34 |
| About Siebel Encryption                                                             | 4-36 |
| Reencrypting Password Parameters in Siebel Gateway Registry                         | 4-36 |
| Security Considerations for Unicode Support                                         | 4-39 |
| Using Non-ASCII Characters in a Unicode Environment                                 | 4-39 |
| Logging In to a Siebel Application                                                  | 4-39 |
| Encrypted Data                                                                      | 4-39 |
| About Encoding UI Values                                                            | 4-39 |

# 5 Security Adapter Authentication

| 5-1 |
|-----|
| 5-2 |
| 5-3 |
| 5-4 |
| 5-4 |
| 5-4 |
| 5-5 |
| 5-5 |
| 5-5 |
| 5-6 |
| 5-6 |
| 5-6 |
| 5-8 |
| 5-8 |
|     |

| About Authentication for LDAP Security Adapter                                                              | 5-9    |
|----------------------------------------------------------------------------------------------------|--------|
| LDAP Security Adapter Authentication Process                                                                | . 5-10 |
| Directory Servers Supported by Siebel Business Applications                                                 | . 5-10 |
| Administering the Directory through Siebel Business Applications                                            | . 5-11 |
| Communicating with More Than One Authentication Server                                                      | . 5-11 |
| Requirements for the LDAP Directory                                                                         | . 5-11 |
| About Setting Up the LDAP Directory                                                                         | . 5-12 |
| About Creating the Application User in the Directory                                                        |        |
| Process of Implementing LDAP Security Adapter Authentication                                                |        |
| Requirements for Implementing an LDAP Authentication Environment for Oracle LDA<br>Client Installation 5-15 |        |
| About Creating a Database Login for Externally Authenticated Users                                          | . 5-16 |
| Setting Up the LDAP Directory                                                                               | . 5-16 |
| Creating Users in the LDAP Directory                                                                        | . 5-17 |
| Adding User Records in the Siebel Database                                                                  |        |
| LDAP Security Adapter Authentication Parameters in the Siebel Application Interface P 5-19                  | rofile |
| Configuring Security Adapter Parameters for Siebel Gateway                                                  | . 5-20 |
| Parameters for Enterprise, Siebel Servers, or Components                                                    |        |
| Parameters for Application Object Manager Components                                                        |        |
| Parameters for Security Adapter (Profile/Named Subsystem)                                                   |        |
| Configuring LDAP Authentication for Developer Web Clients                                                   |        |
| Configuring Security Adapter Parameters for Developer Web Clients                                           |        |
| Setting a System Preference for Developer Web Clients                                                       |        |
| Restarting Servers                                                                                          |        |
| Testing the LDAP Authentication System                                                                      |        |
| About Authentication for Siebel Gateway Access                                                              |        |
| Authentication Mechanisms                                                                                   |        |
| Security Profile Configuration                                                                              | . 5-27 |
| Implementing LDAP Authentication for Siebel Gateway                                                         |        |
| About Authentication for Mobile Web Client Synchronization                                                  |        |
| About the Synchronization Process for Remote Users                                                          |        |
| Authentication Options for Synchronization Manager                                                          |        |
| Installing and Configuring Oracle LDAP Client Software                                                      |        |
| Considerations if Using LDAP Authentication with TLS                                                        |        |
| Installing the Oracle LDAP Client Software on Windows                                                       |        |
| Installing the Oracle LDAP Client Software on UNIX                                                          |        |
| Configuring the siebenv.csh and siebenv.sh Scripts for the Oracle LDAP Client                               |        |
| Linux and Oracle Solaris Operating Systems                                                                  |        |
| AIX Operating System                                                                                        |        |
| HP-UX Operating System                                                                                      |        |
| Creating a Wallet for Certificate Files When Using LDAP Authentication with TLS                             |        |
| Creating an Oracle Wallet                                                                                   |        |
| Enabling TLS for the Siebel LDAP Security Adapter                                                           |        |
| Configuring Security Adapters Using the Siebel Management Console                                           |        |
| Migrating from Database to LDAP Authentication                                                              |        |
| Considerations in Migrating to LDAP Authentication                                                          |        |
| Migrating from Database to LDAP Authentication                                                              |        |
|                                                                                                    |        |

| Security Adapter Deployment Options                                 | 5-39 |
|---------------------------------------------------------------------|------|
| Configuring the Application User                                    | 5-39 |
| About Application User Permissions                                  | 5-40 |
| Defining the Application User                                       | 5-40 |
| Application User and Password Expiration Policies                   | 5-41 |
| Configuring Checksum Validation                                     | 5-41 |
| Configuring Secure Communications for Security Adapters             | 5-42 |
| Configuring TLS for the LDAP Security Adapter                       | 5-42 |
| Configuring the Shared Database Account                             | 5-43 |
| Shared Database Accounts and Administrative Users                   | 5-43 |
| Storing Shared Database Account Credentials as Directory Attributes | 5-44 |
| Storing Shared Database Account Credentials as Profile Parameters   | 5-44 |
| Configuring Adapter-Defined User Name                               | 5-45 |
| Configuring the Anonymous User                                      | 5-46 |
| Anonymous Browsing and the Anonymous User                           | 5-47 |
| Configuring Roles Defined in the Directory                          | 5-47 |
| Security Adapters and the Siebel Developer Web Client               | 5-48 |
| Sample LDAP Configuration                                           | 5-50 |
| Remote Configuration Option for Developer Web Client                | 5-50 |
| About Password Hashing                                              | 5-51 |
| Login Scenario for Password Hashing                                 | 5-52 |
| Process of Configuring User and Credentials Password Hashing        | 5-53 |
| Guidelines for Password Hashing                                     | 5-54 |
| Configuring User Password Hashing                                   | 5-55 |
| Configuring Password Hashing of Database Credentials                | 5-56 |
| Running the Password Hashing Utility                                | 5-57 |
| Hashing Passwords Using the RSA SHA-1 Algorithm                     | 5-57 |

# 6 Single Sign-On Authentication

| Supported Single Sign-On Solutions for Siebel Deployment                                 | 6-1  |
|------------------------------------------------------------------------------------------|------|
| About Web Single Sign-On                                                                 | 6-2  |
| Web Single Sign-On Limitations                                                           | 6-3  |
| Web Single Sign-On and Silent Login                                                      | 6-3  |
| About Implementing Web Single Sign-On                                                    | 6-4  |
| Web Single Sign-On Implementation Considerations                                         |      |
| Web Single Sign-On Options                                                               | 6-4  |
| Web Single Sign-On Authentication Process                                                |      |
| Requirements for Standards-Based Web Single Sign-On                                      | 6-6  |
| Set up Tasks for Standards-Based Web Single Sign-On                                      | 6-7  |
| Configuring the Session Timeout                                                          | 6-7  |
| Configuring the Session Timeout                                                          | 6-7  |
| Testing the Web Single Sign-On Session Timeout Configuration                             | 6-8  |
| Configuring Siebel CRM and Oracle Business Intelligence Enterprise Edition for Web Singl | le   |
| Sign-On                                                                                  | 6-9  |
| Web Single Sign-On Authentication Process When Using Siebel REST and Web Services in     |      |
| Portal Application                                                                       | 6-9  |
| About Implementing Federated Single Sign-On                                              | 6-12 |

| Federated Single Sign-On Authentication Process for Interactive User Interfaces | 6-13 |
|---------------------------------------------------------------------------------|------|
| About Configuring Interactive User Interfaces for Federated Single Sign-On      | 6-14 |
| Identity Provider-Initiated Single Sign-On Authentication Process               | 6-14 |
| About Oracle API Gateway Role in Single Sign-On Authentication Process          | 6-17 |

### 7 Security Features of Siebel Application Interface

| About the Siebel Web Client and Using HTTPS           | 7-1 |
|-------------------------------------------------------|-----|
| Implementing Secure Login                             | 7-1 |
| Logging Out of a Siebel Application                   | 7-2 |
| Login User Names and Passwords                        | 7-2 |
| Account Policies and Password Expiration              | 7-2 |
| About Password Expiration                             | 7-3 |
| About Using Cookies with Siebel Business Applications | 7-3 |
| Session Cookie                                        | 7-4 |
| Using Secure Cookies                                  | 7-4 |
| Session ID Encryption                                 | 7-4 |
| Auto-Login Credential Cookie                          | 7-5 |
| Enabling Cookies for Siebel Business Applications     | 7-5 |

### 8 User Administration

| About User Registration                                      | 8-1  |
|--------------------------------------------------------------|------|
| Requirements for User Registration                           | 8-2  |
| Seed Data for User Registration                              |      |
| About Anonymous Browsing                                     | 8-2  |
| Process of Implementing Anonymous Browsing                   | 8-3  |
| Anonymous Browsing and the Anonymous User Record             | 8-3  |
| Setting Configuration Parameters for Anonymous Browsing      | 8-4  |
| Configuring Views for Anonymous Browsing or Explicit Login   | 8-5  |
| About Self-Registration                                      |      |
| User Experience for Self-Registration                        |      |
| Process of Implementing Self-Registration                    | 8-7  |
| Self-Registration and the Anonymous User Record              | 8-7  |
| Setting the Propagate Change Parameter for Self-Registration | 8-8  |
| About Activating Workflow Processes for Self-Registration    | 8-9  |
| About the Self-Registration Workflow Processes               | 8-9  |
| About the Self-Registration Workflow Process Views           | 8-10 |
| (Optional) Modifying Self-Registration Views and Workflows   | 8-10 |
| Replacing the License Agreement Text                         | 8-11 |
| About Revising a Workflow Process                            | 8-11 |
| Custom Business Services                                     | 8-12 |
| Redefining Required Fields                                   | 8-12 |
| Adding or Deleting Fields in an Existing View                | 8-13 |
| About Changing the Physical Appearance of a View or Applet   | 8-14 |
| About Creating a New View for Self-Registration              | 8-14 |
| (Optional) Managing Duplicate Users                          | 8-15 |
| Modifying Updated Fields for a Duplicate User                | 8-15 |
| Modifying Fields Used to Determine a Duplicate User          | 8-16 |

| Deactivating the Duplicate User Check                               | 8-17 |
|---------------------------------------------------------------------|------|
| Identifying Disruptive Workflows                                    | 8-17 |
| About Managing Forgotten Passwords                                  | 8-18 |
| Retrieving a Forgotten Password (Users)                             | 8-19 |
| Defining Password Length for Retrieved Passwords                    | 8-19 |
| Architecture for Forgotten Passwords                                | 8-20 |
| About Modifying the Workflow Process for Forgotten Passwords        | 8-21 |
| Modifying Workflow Process to Query Null Fields                     | 8-22 |
| Modifying Workflow Process to Request Different Identification Data | 8-23 |
| Modifying the User Interface for User Registration                  | 8-23 |
| Modifying Input Arguments for the Workflow Process                  | 8-24 |
| Internal Administration of Users                                    | 8-25 |
| About Adding a User to the Siebel Database                          | 8-26 |
| Adding a New Employee                                               | 8-27 |
| Completing Employee Setup                                           | 8-28 |
| Deactivating an Employee                                            | 8-28 |
| About Adding a New Partner User                                     | 8-29 |
| Adding a New Contact User                                           | 8-29 |
| Promoting a Contact to a Contact User                               | 8-30 |
| Modifying the New Responsibility for a User Record                  | 8-31 |
| Delegated Administration of Users                                   | 8-32 |
| User Authentication Requirements for Delegated Administration       | 8-32 |
| Access Considerations for Delegated Administration                  | 8-32 |
| Registering Contact Users (Delegated Administration)                | 8-33 |
| Registering Partner Users (Delegated Administration)                | 8-35 |
| Maintaining a User Profile                                          | 8-36 |
| Editing Personal Information                                        | 8-36 |
| Changing a Password                                                 | 8-37 |
| Changing the Active or Primary Position                             | 8-37 |
| Changing the Active Position in a Siebel Employee Application       | 8-38 |
| Changing the Primary Position in a Siebel Partner Application       | 8-38 |

# 9 Configuring Access Control

| About Access Control                                               | 9-2  |
|--------------------------------------------------------------------|------|
| Access Control for Parties                                         | 9-4  |
| Access Control for Data                                            | 9-6  |
| Data Categorization for Master Data                                | 9-7  |
| Access Control Mechanisms                                          | 9-8  |
| About Personal Access Control                                      | 9-8  |
| About Position Access Control                                      | 9-9  |
| About Single-Position Access Control                               | 9-9  |
| About Team (Multiple-Position) Access Control                      | 9-10 |
| About Manager Access Control                                       | 9-11 |
|                                                                    | 9-11 |
| Business Component Uses Personal Access Control                    | 9-12 |
| About Organization Access Control                                  | 9-12 |
| About Single-Organization and Multiple-Organization Access Control | 9-13 |

| About Suborganization Access Control                                                                          | -15        |
|----------------------------------------------------------------------------------------------------|------------|
| 0                                                                                                    | -16        |
|                                                                                                    | -16        |
| *                                                                                                    | -17        |
|                                                                                                    | -18        |
|                                                                                                    | -19        |
| 1 0                                                                                                    | -19        |
|                                                                                                    | -20        |
|                                                                                                    | -20        |
|                                                                                                    | -21        |
| 0                                                                                                    | -21        |
|                                                                                                    | -22        |
|                                                                                                    | -23        |
|                                                                                                    | -24        |
|                                                                                                    | -24        |
|                                                                                                    | -24        |
|                                                                                                    | -25        |
|                                                                                                    | -25        |
|                                                                                                    | -26        |
|                                                                                                    | -20<br>-27 |
|                                                                                                    | -28        |
| •                                                                                                    | -28        |
|                                                                                                    | -20<br>-29 |
| Read Only View for Responsibilities                                                                           |            |
|                                                                                                    | -30        |
|                                                                                                    | -30<br>-31 |
| • •                                                                                                    | -32        |
|                                                                                                    | -34        |
| Configuring Access to Business Components from Scripting Interfaces                                           | .04        |
| Parameter) 9-35                                                                                               |            |
| Configuring the Scripting Operations Permitted on Business Components (Business Component User Property) 9-35 |            |
| Viewing an Applet's Access Control Properties                                                                 | -36        |
| Listing View Access Control Properties                                                                        | -38        |
| Example of Flexible View Construction                                                                         | -40        |
| About Implementing Access-Group Access Control                                                                | -42        |
| Scenario That Applies Access-Group Access Control                                                             | -43        |
| Implementing the Reseller Resources Access Control Structure                                                  | -44        |
| Viewing Categorized Data (Users)                                                                              | -45        |
| Implementing Access-Group Access Control         9-                                                           | -46        |
| About Administering Catalogs of Data                                                                          | -46        |
| Administration Tasks for Positions, Organizations, Households, and User Lists                                 | -47        |
| About Administering Positions                                                                                 | -47        |
| About Administering Organizations                                                                             | -47        |
|                                                                                                    | -47        |
|                                                                                                    | -47        |
|                                                                                                    | -48        |

| Creating an Access Group                                                | 9-48 |
|-------------------------------------------------------------------------|------|
| Modifying an Access Group                                               | 9-49 |
| Modifying an Access Group Hierarchy                                     | 9-49 |
| Associating Access Groups with Data                                     | 9-50 |
| Associating an Access Group with a Catalog                              | 9-50 |
| Associating an Access Group with a Category                             | 9-51 |
| Managing Tab Layouts Through Responsibilities                           | 9-52 |
| Specifying Tab Layouts for Responsibilities                             | 9-52 |
| Assigning a Primary Responsibility                                      | 9-53 |
| Exporting and Importing Tab Layouts                                     | 9-54 |
| Exporting Tab Layouts                                                   | 9-54 |
| Importing Tab Layouts                                                   | 9-54 |
| Managing Tasks Through Responsibilities                                 | 9-55 |
| Associating Responsibilities with a Task                                | 9-56 |
| Creating Task Links for a Responsibility                                |      |
| Administering Access Control for Business Services                      | 9-57 |
| Associating a Business Service with a Responsibility                    | 9-58 |
| Associating a Responsibility with a Business Service                    | 9-60 |
| Example of Associating a Responsibility with Business Service Methods   | 9-61 |
| Clearing Cached Business Services                                       | 9-62 |
| Disabling Access Control for Business Services                          |      |
| Administering Access Control for Business Processes                     | 9-63 |
| Clearing Cached Responsibilities                                        | 9-64 |
| About Configuring Visibility of Pop-Up and Pick Applets                 | 9-64 |
| About Setting Visibility of the Pick List Object Definition             | 9-65 |
| About Using the Visibility Auto All Property                            | 9-65 |
| About Using the Special Frame Class and User Properties                 | 9-65 |
| About Configuring Drilldown Visibility                                  | 9-66 |
| Drilldown Visibility Within the Same Business Object                    | 9-66 |
| Drilldown Visibility Between Different Business Objects                 | 9-66 |
| Visibility Rules for the Drilldown Object Type                          | 9-67 |
| Visibility Rules for the Link Object Type                               | 9-67 |
| Example of Visibility in a Drilldown Between Different Business Objects | 9-67 |
| Party Data Model                                                        | 9-68 |
| How Parties Relate to Each Other                                        | 9-69 |
| Person (Contact) Data Model                                             | 9-69 |
| User Data Model                                                         | 9-70 |
| Employee Data Model                                                     | 9-71 |
| Position Data Model                                                     | 9-71 |
| Account Data Model                                                      | 9-72 |
| Division Data Model                                                     | 9-73 |
| Organization Data Model                                                 | 9-74 |
| Partner Organization Data Model                                         | 9-74 |
| Household Data Model                                                    | 9-75 |
| User List Data Model                                                    | 9-76 |
| Access Group Data Model                                                 | 9-76 |

### 10 Troubleshooting Security Issues

| Troubleshooting User Authentication Issues | 10-1 |
|--------------------------------------------|------|
| Troubleshooting User Registration Issues   | 10-2 |
| Troubleshooting Access Control Issues      | 10-3 |
| Troubleshooting Secure Parameter Settings  | 10-5 |

### A Configuration Parameters Related to Authentication

| Server Parameters for Siebel Gateway                                           | A-1  |
|--------------------------------------------------------------------------------|------|
| Security Profile Configuration for Siebel Gateway                              | A-2  |
| Parameters for Configuring Security Adapter Authentication                     | A-3  |
| Authentication and Security-Related Parameters in the Enterprise Profile       | A-11 |
| Security-Related Parameters in the Server Profile                              | A-12 |
| Siebel Application Interface Profile Parameters                                | A-13 |
| Authentication Parameters in Siebel Application Interface Profile              | A-14 |
| About the Active Session Timeout Value Parameter                               | A-16 |
| Application Object Manager Parameters in Siebel Application Interface Profile  | A-17 |
| SWE Parameters in Siebel Application Interface Profile                         | A-17 |
| REST Inbound Authentication Parameters in Siebel Application Interface Profile | A-18 |
| Siebel Application Configuration Parameters                                    | A-19 |
| Parameters for Database Security Adapter (DBSecAdpt)                           | A-21 |
| Parameters for LDAP Security Adapter (LDAPSecAdpt)                             | A-22 |
| Parameters for Custom Security Adapter (CustSecAdpt)                           | A-23 |

#### B Seed Data

| Seed Employee                                                      | B-1 |
|--------------------------------------------------------------------|-----|
| Seed Users                                                         | B-2 |
| Special Users and Privileges                                       | B-2 |
| Seed Users Provided as Seed Data                                   | B-3 |
| Seed User Modifications for Siebel Financial Services Applications | B-3 |
| About Seed Position and Organization Division Records              | B-4 |
| Seed Responsibilities                                              | B-4 |
| Seed Responsibilities for Siebel Financial Services Applications   | B-5 |
| Listing Views Associated with Responsibilities                     |     |

# C Siebel Security Hardening

| C-1 |
|-----|
| C-2 |
| C-2 |
| C-3 |
| C-3 |
| C-4 |
| C-4 |
| C-4 |
| C-4 |
|     |

| Securing the Network and Infrastructure                                               | C-6  |
|---------------------------------------------------------------------------------------|------|
| About Securing the Network Infrastructure                                             |      |
| Network Zones and Firewalls                                                           |      |
| Guidelines for Assigning Ports on Firewalls                                           | C-9  |
| Guidelines for Deploying Siebel Business Applications Across a Firewall               |      |
| Routers                                                                               |      |
| Network Address Translation                                                           |      |
| Load Balancers                                                                        |      |
| Proxy Servers                                                                         |      |
| Forward Proxy Servers                                                                 |      |
| Reverse Proxy Servers                                                                 |      |
| Virtual Private Networks                                                              |      |
| About Using Internet Protocol Security                                                |      |
| Preventing Denial of Service Attacks                                                  |      |
| Recommended Network Topologies                                                        |      |
| Network Configuration for Medium-Scale Deployments of Siebel Business Applica<br>C-14 |      |
| Network Configuration for Large-Scale Siebel Deployments                              | C-15 |
| Network Authentication and Monitoring                                                 |      |
| Enabling Encryption of Network Traffic                                                |      |
| Enabling Encryption Between the Web Client Browser and Web Server                     |      |
| Enabling Encryption Between the Web Server and Siebel Server                          |      |
| Enabling Encryption Between the Siebel Server and Siebel Database                     |      |
| Enabling Encryption for Security Adapters                                             |      |
| About Using TLS with Siebel Enterprise Application Integration (EAI)                  |      |
| Securing the Siebel Web Server                                                        |      |
| Implementing a Proxy Server                                                           |      |
| Monitoring Disk Space                                                                 |      |
| Removing Unnecessary Subdirectories (Windows)                                         |      |
| Encrypting Communications to the Web Server                                           |      |
| Seeded Tomcat Web Server User                                                         |      |
| Securing the Siebel Server                                                            | C-20 |
| Encrypting Communications to the Siebel Server                                        |      |
| Restricting Siebel Server Access                                                      |      |
| Securing the Siebel Client                                                            |      |
| Deploying Siebel Open UI                                                              |      |
| Enabling ActiveX Controls for Siebel Open UI Clients                                  |      |
| Encrypting Communications for Web Clients                                             |      |
| Providing Physical Security for the Client Device                                     |      |
| Defining a Policy for Unattended Personal Computer Sessions                           | C-23 |
| Keeping Browser Software Updated                                                      | C-23 |
| Updating Security Patches                                                             |      |
| Securing Mobile Clients                                                               |      |
| Securing Siebel Remote                                                                | C-23 |
| Securing the Synchronization Framework                                                |      |
| Authenticating the Mobile Web Client                                                  |      |
| Encrypting Communications                                                             | C-24 |

| Encrypting DX Transaction Files                                          | C-24 |
|--------------------------------------------------------------------------|------|
| Using a VPN When Synchronizing Through the Internet                      |      |
| Encrypting Data in the Local Database and File System                    |      |
| Local Database                                                           |      |
| Local Siebel File System                                                 |      |
| Defining Password Management Procedures                                  |      |
| Securing Mobile Devices Running Siebel Business Applications             |      |
| Securing the Siebel Document Server                                      |      |
| Securing Email Communications                                            |      |
| Securing the Email Server                                                |      |
| Encrypting Communications Between the Siebel Server and the Email Server |      |
| Deleting Processed Email Messages                                        |      |
| Securing the Siebel Reports Environment                                  |      |
| Guidelines for Providing Additional Security for Oracle BI Publisher     |      |
| Securing the Operating Systems                                           |      |
| Protecting Files and Resources                                           |      |
| Securing the Siebel File System                                          |      |
| Assigning Rights to the Siebel File System                               |      |
| Assigning Rights to the Siebel File System on Windows                    |      |
| Assigning Rights to the Siebel File System on UNIX                       |      |
| Excluding Unsafe File Types from the Siebel File System                  |      |
| About Potentially Unsafe File Types                                      |      |
| Enabling File Extension Checking                                         |      |
| About File Extension Checking on the Siebel Mobile Web Client            |      |
| Assigning Rights to the Siebel Service Owner Account                     |      |
| Assigning Rights to the Siebel Service Owner Account on Windows          |      |
| Assigning Rights to the Siebel Service Owner Account on UNIX             |      |
| Applying Patches and Updates                                             |      |
| Securing the Siebel Database                                             |      |
| Restricting Access to the Siebel Database                                |      |
| Reviewing Authorization Policies                                         |      |
| Protecting Sensitive Data in the Siebel Database                         |      |
| Maintaining Database Backups                                             |      |
| Securing Siebel Business Applications                                    |      |
| About Securing Applications                                              |      |
| Guidelines for Deploying Siebel Business Applications                    |      |
| About Disabling Siebel Components                                        |      |
| About User Authentication                                                |      |
| Implementing Password Management Policies                                |      |
| General Password Policies                                                |      |
| Defining Rules for Password Syntax                                       |      |
| About Configuring Password Hashing for Users                             |      |
| Reviewing Special User Privileges                                        |      |
| About Implementing Authorization and Access Control                      |      |
| View-Level Access Control                                                |      |
| Record-Level Access Control                                              |      |
| Implementing Personal Visibility for the User Profile View               |      |
|                                                                          |      |

| About Securing Application Data During Configuration           | C-46 |
|----------------------------------------------------------------|------|
| About Using Web Services                                       | C-46 |
| About Defending Data from HTML Injection                       | C-46 |
| Displaying HTML Content                                        | C-46 |
| Specifying Trusted Server Names                                | C-47 |
| About Using External Business Components                       | C-48 |
| About Using HTTP Methods                                       | C-48 |
| About Message Broadcasting                                     | C-48 |
| About Securing Third-Party Applications                        | C-48 |
| Implementing Auditing                                          | C-48 |
| Operating System Auditing                                      | C-49 |
| Database Auditing                                              | C-49 |
| Siebel Business Applications Event Logging                     | C-49 |
| About Siebel Audit Trail                                       |      |
| Performing Security Testing                                    | C-51 |
| About Performing Security Assessments                          | C-51 |
| About the Common Vulnerability Scoring System                  | C-52 |
| Using Masked Data for Testing                                  | C-52 |
| Methods of Masking Data                                        | C-52 |
| Supported Security Standards                                   | C-53 |
| Payment Card Industry Data Security Standard                   | C-53 |
| Common Criteria for Information Technology Security Evaluation | C-55 |
| Federal Information Processing Standard (FIPS) 140             |      |
| Default Port Allocations                                       | C-55 |
| Port Allocations for Siebel CRM Release 8.x                    | C-56 |
|                                                                |      |

### Index

# List of Figures

| 2–1  | Logical Diagram of User Authentication Methods Within a Siebel Site              | 2-5  |
|------|----------------------------------------------------------------------------------|------|
| 2–2  | Encryption of Communications in the Siebel Environment                           |      |
| 4–1  | Communications Encryption in the Siebel Application Environment                  |      |
| 4–2  | Certificate Requirements for Communications                                      |      |
| 6–1  | Web Single Sign-On Authentication Process                                        |      |
| 6–2  | Web SSO Authentication Process When Using Siebel REST and Web Services in Portal |      |
|      | Application (Part I) 6-10                                                        |      |
| 6–3  | Web SSO Authentication Process When Using Siebel REST and Web Services in Portal |      |
|      | Application (Part II) 6-10                                                       |      |
| 6–4  | Example Federated Single Sign-On Authentication Process                          | 6-13 |
| 6–5  | Identity Provider-Initiated Single Sign-On Authentication Process (Part I)       | 6-15 |
| 6–6  | Identity Provider-Initiated Single Sign-On Authentication Process (Part II)      | 6-15 |
| 6–7  | Oracle API Gateway Role in Single Sign-On Authentication Process                 | 6-17 |
| 9–1  | My Accounts View                                                                 | 9-2  |
| 9–2  | Siebel Business Applications Access Control Elements                             |      |
| 9–3  | Example Category Hierarchy                                                       |      |
| 9–4  | Lists and List Columns for an Applet                                             |      |
| 9–5  | Account Business Component View Modes                                            | 9-41 |
| 9–6  | Example Views Based on the Account Business Component                            | 9-41 |
| 9–7  | Reseller Resources Access Control Example                                        | 9-44 |
| 9–8  | View Modes Associated with Responsibilities                                      | 9-58 |
| 9–9  | Business Service Methods Associated with a Responsibility                        | 9-61 |
| 9–10 | Party Data Model                                                                 | 9-68 |
| 9–11 | Person (Contact) Data Model                                                      | 9-70 |
| 9–12 | User Data Model                                                                  | 9-70 |
| 9–13 | Employee Data Model                                                              | 9-71 |
| 9–14 | Position Data Model                                                              | 9-72 |
| 9–15 | Account Data Model                                                               | 9-72 |
| 9–16 | Division Data Model                                                              | 9-73 |
| 9–17 | Organization Data Model                                                          | 9-74 |
| 9–18 | Partner Organization Data Model                                                  | 9-75 |
| 9–19 | Household Data Model                                                             | 9-75 |
| 9–20 | User List Data Model                                                             | 9-76 |
| 9–21 | Access Group Data Model                                                          | 9-76 |
| C–1  | Siebel Network Components                                                        | C-7  |
| C–2  | Recommended Firewall Deployment in a Siebel Business Applications Environment.   |      |
| C–3  | Network Configuration for a Medium-Scale Secure Deployment of Siebel Business    |      |
|      | Applications C-14                                                                |      |
| C–4  | Large Scale Highly Secure Deployment of Siebel Business Applications             |      |
| C–5  | Encryption of Communications in the Siebel Business Applications Environment     |      |
| C–6  | Siebel Email Response Architecture Overview                                      |      |

#### List of Tables

| 1–1        | What's New in Siebel Security Guide, Siebel Innovation Pack 2017, Rev. A          | . 1-1 |  |
|------------|-----------------------------------------------------------------------------------|-------|--|
| 1–2        | What's New in Siebel Security Guide, Siebel Innovation Pack 2017                  | . 1-2 |  |
| 1–3        | What's New in Siebel Security Guide, Siebel Innovation Pack 2016, Rev. A          |       |  |
| 1–4        | What's New in Siebel Security Guide, Siebel Innovation Pack 2016                  |       |  |
| 3–1        | Special Characters Not Supported in Siebel Passwords                              | . 3-3 |  |
| 4–1        | Encryption Key Sizes Supported For TLS Certificates                               | 4-11  |  |
| 4–2        | Encrypted Database Table Columns                                                  | 4-25  |  |
| 4–3        | Key Database Manager Flags and Parameters                                         |       |  |
| 4–4        | Encrypted Parameters                                                              | 4-37  |  |
| 5–1        | Functionality Supported in Different Authentication Methods                       |       |  |
| 5–2        | Records in the LDAP Directory                                                     |       |  |
| 5–3        | Parameter Configuration in Siebel Application Interface Profile for LDAP Security |       |  |
|            | Adapter 5-20                                                                      |       |  |
| 5–4        | Siebel Gateway Parameters for Enterprise, Server, or Component                    | 5-21  |  |
| 5–5        | Siebel Server Parameters for Application Object Manager                           |       |  |
| 5–6        | Siebel Gateway Parameters for Enterprise Profile / Named Subsystem                | 5-22  |  |
| 5–7        | Siebel Application Configuration File Parameters                                  | 5-23  |  |
| 6–1        | Symbolic URL Parameters                                                           |       |  |
| 8–1        | Self-Registration Workflow Views                                                  |       |  |
| 8–2        | FindContact Method Arguments                                                      |       |  |
| 8–3        | Values for Input Arguments for Query User Step                                    |       |  |
| 9–1        | Party Types and Parties                                                           |       |  |
| 9–2        | Data Enabled for Organization Access Control                                      |       |  |
| 9–3        | Elements of Business Environment Structure                                        |       |  |
| 9–4        | Fields that Determine Visibility for Business Components                          |       |  |
| 9–5        | Example Account Views and Visibility Applet Types                                 |       |  |
| 10–1       | Troubleshooting User Authentication Issues                                        |       |  |
| 10–2       | Troubleshooting User Registration Issues                                          |       |  |
| 10–3       | Troubleshooting Access Control Issues                                             |       |  |
| 10-4       | Troubleshooting Secure Parameter Settings                                         |       |  |
| A–1        | Security Adapter Authentication Parameters                                        |       |  |
| A–2        | Authentication and Security Parameters in the Enterprise Profile                  |       |  |
| A–3        | Security Parameters in the Server Profile                                         |       |  |
| A-4        | Authentication-Related Parameters in Siebel Application Interface Profile         |       |  |
| A–5        | Guidelines for Setting the Active Session Timeout Value                           |       |  |
| A-6        | Application Object Manager Parameters in the Siebel Application Interface Profile |       |  |
| A-7        | Authentication-Related SWE Parameters in Siebel Application Interface Profile     |       |  |
| A-8        | REST Inbound Authentication Parameters in Siebel Application Interface Profile    |       |  |
| A-9        | Parameters for Siebel Mobile Clients and Developer Web Clients                    |       |  |
| B–1        | Proxy Employee Seed Data Field Values                                             |       |  |
| B–2        | User Seed Data Field Values (Nonemployee User Records)                            |       |  |
| B-3        | User Seed Data Field Values (Modifications for Siebel Financial Services)         |       |  |
| B-4        | Responsibilities Seed Data                                                        |       |  |
| B–5        | Seed Responsibilities                                                             |       |  |
| C–1        | Executable Files                                                                  |       |  |
| C-2        | System Preferences List                                                           | C-34  |  |
| C–2<br>C–3 | Event Log Levels                                                                  |       |  |
| C–3<br>C–4 | Siebel Business Applications and PCI DSS Requirements                             |       |  |
| C–4<br>C–5 | Default Port Allocations for Siebel Business Applications                         |       |  |
| 00         | Default 1 of 7 modulous for order Dusiness Applications                           | 0.00  |  |

# Preface

This guide covers Siebel Security implementation and administration.

#### Audience

This guide is intended for system administrators, database administrators, developers, security groups, and IT staff involved in securing environments for Siebel Business Applications.

### **Documentation Accessibility**

For information about Oracle's commitment to accessibility, visit the Oracle Accessibility Program website at http://www.oracle.com/pls/topic/lookup?ctx=acc&id=docacc.

#### Access to Oracle Support

Oracle customers that have purchased support have access to electronic support through My Oracle Support. For information, visit http://www.oracle.com/pls/topic/lookup?ctx=acc&id=info or visit http://www.oracle.com/pls/topic/lookup?ctx=acc&id=trs if you are hearing impaired.

### **Related Documents**

For more information, see the following documents on Oracle Technology Network:

- Siebel System Administration Guide
- Siebel Applications Administration Guide
- Siebel Remote and Replication Manager Administration Guide
- Siebel Installation Guide for the operating system you are using

### Conventions

The following text conventions are used in this document:

| Convention | Meaning                                                                                                    |  |
|------------|----------------------------------------------------------------------------------------------------|--|
| italic     | Italic type indicates book titles, emphasis, a defined term, or placeholder variables for which you supply particular values. |  |

| Convention | <b>Meaning</b><br>Monospace type indicates commands within a paragraph, code in<br>examples, text that appears on the screen, or text that you enter. |  |
|------------|----------------------------------------------------------------------------------------------------|--|
| monospace  |                                                                                                    |  |

1

# What's New in This Release

This chapter describes new product features.

**Note:** Siebel Innovation Pack 2017 is a continuation of the Siebel 8.1/8.2 release.

# What's New in Siebel Security Guide, Siebel Innovation Pack 2017, Rev. A

Table 1–1 lists the changes in this revision of the documentation to support this release of the software.

| Торіс                                                                                                    | Description                                                                                                    |  |
|----------------------------------------------------------------------------------------------------|----------------------------------------------------------------------------------------------------|--|
| "Communications Encryption" on page 4-2                                                                     | Modified topic. A Web server is required to integrate<br>Single Sign-On (SSO) with Siebel. See step 1 in Figure 4–1<br>for information on how to integrate SSO with a third-party<br>Web server and Siebel Application Interface.                                                       |  |
| "About Configuring Encryption<br>for Siebel Enterprise and Siebel<br>Application Interface" on<br>page 4-16 | Modified topic. TLS is supported and recommended to<br>encrypt communications on Siebel server at the server and<br>component level. TLS does not work for Siebel Remote<br>and Mobile Web Client connections. RSA is supported for<br>Siebel Remote and Mobile Web Client connections. |  |
| "About Key Exchange for RSA<br>Encryption" on page 4-17                                                     | Modified topic. Only RSA encryption is supported for<br>Mobile Web Client connections and the Siebel Remote<br>component.                                                                                                    |  |
| "Installing the Oracle LDAP Client<br>Software on Windows" on<br>page 5-31                                  | Modified topics. The Oracle LDAP Client is now installed<br>as part of the Oracle Database Client, which you must<br>download separately from Oracle Software Delivery Cloud.                                                                                                    |  |
| "Installing the Oracle LDAP Client<br>Software on UNIX" on page 5-32                                        |                                                                                                    |  |
| "Authentication Parameters in<br>Siebel Application Interface                                               | Modified topic. Configure the new Active Session Timeout<br>Warning Value parameter as follows:                                                                                                    |  |
| Profile" on page A-14                                                                                       | <ul> <li>Set Active Session Timeout Warning Value to, for<br/>example, 60 (default value) if you want users to<br/>receive a session timeout warning message.</li> </ul>                                                                                                    |  |
|                                                                                                    | <ul> <li>Set Active Session Timeout Warning Value to zero (0)<br/>if you do not want users to receive a session timeout<br/>warning message.</li> </ul>                                                                                                    |  |

Table 1–1 What's New in Siebel Security Guide, Siebel Innovation Pack 2017, Rev. A

#### **Additional Changes**

This guide has been updated to correct or remove obsolete product and component terms.

# What's New in Siebel Security Guide, Siebel Innovation Pack 2017

Table 1–2 lists the changes in this revision of the documentation to support this release of the software.

Table 1–2 What's New in Siebel Security Guide, Siebel Innovation Pack 2017

| Торіс                                                                                                    | Description                                                                                                    |
|----------------------------------------------------------------------------------------------------|----------------------------------------------------------------------------------------------------|
| "Encrypted Passwords in Siebel<br>Application Interface Profile<br>Configuration" on page 3-13                | Modified topic. Describes the password encryption that is<br>involved in Siebel Application Interface configuration.                                                                                                    |
| "Changing Encrypted Passwords<br>Using the Siebel Management<br>Console" on page 3-13                         | Modified topic. Shows you how to use the Siebel<br>Management Console to change encrypted passwords.                                                                                                    |
| "About Encryption of Siebel<br>Gateway Password Parameters" on<br>page 3-14                                   | Modified topic. For Innovation Pack 2017, the Siebel<br>Gateway registry is used to store operational and<br>connectivity information as well as configuration<br>information for the Siebel Enterprise and Siebel Servers,<br>not the Siebns.dat file.    |
| "Certificate Requirements for<br>Communications" on page 4-4                                                  | New topic. Siebel installer for Siebel Business<br>Applications enforces HTTPS during installation. This<br>topic describes the client certificate authentication<br>requirements for communications.                                                      |
| "Disabling Certificate Based Mutual<br>Authentication" on page 4-6                                            | New topic. Describes how to disable client certificate<br>based authentication and run all components over<br>HTTPS.                                                                                                    |
| "Disabling HTTPS" on page 4-6                                                                                 | New topic. Describes how to disable client certificate based authentication and run all components over HTTP.                                                                                                    |
| "About Keystore and Truststore<br>Files" on page 4-7                                                          | New topic. Provides some important information about generating the keystore and truststore files.                                                                                                    |
| "Configuring TLS Mutual<br>Authentication for SHA-2<br>Certificates Using EAI HTTP<br>Transport" on page 4-15 | Modified topic. Client authentication is now supported<br>on SHA-2 (TLS v1.2).                                                                                                    |
| "Encrypting Columns in a Business<br>Component" on page 4-28                                                  | New topic. Provides an example showing how to create a new encrypted field or column for a business component.                                                                                                    |
| "Configuring Security Adapters<br>Using the Siebel Management<br>Console" on page 5-36                        | Modified topic. Describes how to configure a Database,<br>LDAP, or Custom security adapter using the Siebel<br>Management Console after you have installed Siebel<br>Business Applications.                                                                |
| "Troubleshooting Secure Parameter<br>Settings" on page 10-5                                                   | New topic. Describes how to resolve a problem related to<br>the Enable XSS Filter parameter setting.                                                                                                    |
| Appendix A, "Configuration<br>Parameters Related to<br>Authentication"                                        | Modified appendix. The application configurations<br>formerly defined in the eapps.cfg file and associated with<br>virtual directories on the Web server are now managed<br>by the Siebel Management Console and stored in the<br>Siebel Gateway registry. |
| Enabling Transport Layer Security<br>for Oracle BI Publisher Running on<br>Oracle WebLogic Server             | Obsolete topics. These topics have moved to <i>Siebel Reports Guide</i> .                                                                                                    |
| Enabling TLS Acceleration for Web<br>Server and Web Client<br>Communications                                  |                                                                                                    |
| Enabling TLS Acceleration for Web<br>Server and Web Client<br>Communications                                  |                                                                                                    |

Table 1–2 (Cont.) What's New in Siebel Security Guide, Siebel Innovation Pack 2017

| Торіс                                      | Description                                                                                                    |
|--------------------------------------------|----------------------------------------------------------------------------------------------------|
| Appendix C, "Siebel Security<br>Hardening" | New appendix. Describes Siebel Security Hardening implementation and administration. This information was formerly in <i>Siebel Security Hardening Guide</i> . |

### What's New in Siebel Security Guide, Siebel Innovation Pack 2016, Rev. A

Table 1–3 lists the changes in this revision of the documentation to support this release of the software.

Table 1–3 What's New in Siebel Security Guide, Siebel Innovation Pack 2016, Rev. A

| Торіс                                                              | Description                                                                                                    |
|--------------------------------------------------------------------|----------------------------------------------------------------------------------------------------|
| About URL-Based Authentication                                     | This topic is obsolete. As of Siebel Innovation Pack 2016,<br>URL-based authentication for any integration with a<br>Siebel application is not supported and it cannot be<br>enabled for any use case. |
| Configuring Certificates for the Java Application Container Server | Obsolete topic. As of Siebel Innovation Pack 2017, this topic is no longer valid.                                                                                                    |

### What's New in Siebel Security Guide, Siebel Innovation Pack 2016

Table 1–4 lists the changes in this revision of the documentation to support this release of the software.

Table 1–4 What's New in Siebel Security Guide, Siebel Innovation Pack 2016

| Торіс                                                                                                    | Description                                                                                                    |  |
|----------------------------------------------------------------------------------------------------|----------------------------------------------------------------------------------------------------|--|
| "Supported TLS Versions and RSA<br>SHA" on page 2-12                                                                     | New topic. Describes the level of support for TLS and RSA SHA.                                                                                           |  |
| "Determining Encrypted<br>Parameters and Values in Siebel<br>Gateway Registry" on page 3-14                              | New topic. Shows you how to determine the encrypted parameters and values in the Siebel Gateway registry.                                                |  |
| "About Encoding UI Values" on page 4-39                                                                                  | New topic. Describes how to use the control user property<br>Encode to encode (or not encode) values in the UI.                                          |  |
| "Supported Single Sign-On<br>Solutions for Siebel Deployment"<br>on page 6-1                                             | New topic. Describes the different single sign-on solutions<br>that Siebel deployment supports and includes information<br>about the following:          |  |
|                                                                                                    | <ul> <li>Web Single Sign-On (Web SSO)</li> </ul>                                                                                                    |  |
|                                                                                                    | <ul> <li>Federated Single Sign-On (Federated SSO)</li> </ul>                                                                                             |  |
| Enabling Transport Layer Security<br>for Oracle BI Publisher Running<br>on Oracle WebLogic Server                        | Obsolete topic. This topic has moved to Siebel Reports Guide.                                                                                            |  |
| "Configuring Siebel CRM and<br>Oracle Business Intelligence<br>Enterprise Edition for Web Single<br>Sign-On" on page 6-9 | New topic. Describes how to configure Siebel CRM and<br>Oracle Business Intelligence Enterprise Edition in a Web<br>SSO environment.                     |  |
| "About Implementing Federated<br>Single Sign-On" on page 6-12                                                            | New topic. Describes how to implement federated SSO or<br>Security Assertion Markup Language-based single sign-on<br>(SAML SSO) for user authentication. |  |

 Table 1–4 (Cont.) What's New in Siebel Security Guide, Siebel Innovation Pack 2016

| Торіс                                                                                                   | Description                                                                                                    |
|----------------------------------------------------------------------------------------------------|----------------------------------------------------------------------------------------------------|
| "Federated Single Sign-On<br>Authentication Process for<br>Interactive User Interfaces" on<br>page 6-13 | New topic. Describes the typical steps in the user<br>authentication process in a federated environment for<br>interactive user interfaces.                                                                 |
| "Identity Provider-Initiated Single<br>Sign-On Authentication Process"<br>on page 6-14                  | New topic. Describes the typical steps in an identity<br>provider-initiated SSO authentication process where the<br>portal application acts as the identity provider (IdP) and<br>initiates the federation. |
| "About Oracle API Gateway Role<br>in Single Sign-On Authentication<br>Process" on page 6-17             | New topic. The purpose of Siebel Gateway in the SSO<br>authentication process is to act as the Assertion Consumer<br>Service.                                                                               |

2

# About Security for Siebel Business Applications

This chapter provides an overview of security resources available for Oracle's Siebel Business Applications and an overview of configuring security. It contains the following topics:

- About This Guide
- General Security Concepts
- Industry Standards for Security
- About Supported Security Products
- Siebel Security Architecture
- Web Sites with Security Information
- Using Transport Layer Security with Siebel CRM
- Supported TLS Versions and RSA SHA
- About Siebel Open UI
- Roadmap for Configuring Security

### About This Guide

This guide provides recommendations for safeguarding your Siebel Business Applications deployment from internal (intranet) and external (Internet) security threats. The most important reason for securing an application is to protect the confidentiality, integrity, and availability of an organization's critical information. However, to protect your Siebel Business Applications data, you must secure both your Siebel Business Applications and the computing environment in which they run.

This guide provides the information you need to protect your Siebel Business Applications deployment:

- It describes Siebel security architecture and security concepts.
- It outlines the security controls provided by Siebel Business Applications.
- It provides detailed procedural information on how to implement the security controls to secure your application
- Appendix C, "Siebel Security Hardening" provides general recommendations for securing Siebel Business Applications and their deployment environment (network, operating system, database).

 Appendix C provides detailed procedural information on implementing Siebel security controls only where such information is not provided elsewhere in the Siebel Bookshelf.

**Note:** The Siebel Bookshelf is available on Oracle Technology Network (http://www.oracle.com/technetwork/indexes/ documentation/index.html) and Oracle Software Delivery Cloud. It might also be installed locally on your intranet or on a network location.

### **General Security Concepts**

When assessing the security needs of an organization and evaluating security products and policies, the manager responsible for security must systematically define the requirements for security and characterize the approaches to satisfying those requirements.

To create an effective security plan, a manager must consider the following:

- What types of actions or security attacks can compromise the security of information owned by an organization?
- What mechanisms are available to detect, prevent, or recover from a security breach?
- What services are available to enhance the security of data processing systems and information transfers within an organization?

Classifications of security services include:

- **Confidentiality.** Confidentiality makes sure that stored and transmitted information is accessible only for reading by the appropriate parties.
- Authentication. Authentication makes sure that the origin of a message or electronic document is correctly identified, with an assurance that the identity is correct.
- **Integrity.** Integrity makes sure that only authorized parties are able to modify computer system assets and transmitted information.
- **Nonrepudiation.** Nonrepudiation requires that neither the sender or receiver of a message be able to deny the transmission.
- Access control. Access control requires that access to information resources can be controlled by the target system.

This guide describes security services available with Siebel Business Applications. These services are intended to counter security attacks; they use one or more security mechanisms to provide the service.

### **Industry Standards for Security**

Siebel Business Applications adhere to common security standards to facilitate the integration of its applications into the customer environment. Siebel Business Applications are designed so that customers can choose a security infrastructure that best suits their specific business needs.

Supported standards include:

- Lightweight Directory Access Protocol (LDAP). Siebel Business Applications provide preconfigured integration with LDAP for user authentication purposes. For more information, see "Security Adapters for LDAP Authentication" on page 2-6 and Chapter 5, "Security Adapter Authentication".
- Communications encryption. Siebel Business Applications support the use of the following technologies for communications encryption:
  - Transport Layer Security (TLS) encryption and authentication. TLS can be used to protect communications between the following:
    - \* Siebel Business Applications components, that is, Siebel Servers and Web servers.
    - \* Siebel Web servers and Siebel Web Clients, if support for the protocol is provided by the Web server. The use of TLS for Web server and Siebel Web Client communications is transparent to Siebel Business Applications.
    - \* Siebel Servers and Microsoft Exchange Server email servers or Siebel Servers and Microsoft Exchange Server 2007 or 2010 email servers.

The following table lists topics that provide information on configuring TLS.

| Information Type                                                                                     | Торіс                                                                  |
|----------------------------------------------------------------------------------------------------|------------------------------------------------------------------------|
| Configuring TLS for communication between<br>Siebel Web clients and Siebel Application<br>Interface. | "About the Siebel Web Client and Using HTTPS" on page 7-1              |
| Configuring TLS for communication between Siebel components.                                         | "Process of Configuring Secure<br>Communications" on page 4-11         |
| Using TLS to secure user login credentials                                                           | "Implementing Secure Login" on page 7-1                                |
| Using TLS to secure communications between Siebel Servers and directory servers.                     | "Configuring Secure Communications for Security Adapters" on page 5-42 |

 RSA communications encryption. RSA is only available for Siebel Mobile Web Client connections.

For supported UNIX operating systems, Windows operating systems, or cross-operating system environments, Siebel Business Applications support RSA BSAFE. RSA BSAFE is FIPS 140-1 certified.

 RSA SHA-1 password hashing. Siebel user passwords can be hashed using the SHA-1 algorithm. For more information, see "About Password Hashing" on page 5-51.

**Note:** The SHA-1 hashing algorithm is the only algorithm supported for password hashing in Siebel Enterprise. SHA-2 must not be used for any participating node, since the enterprise supports only SHA-1. In addition, the Siebel Gateway security profile does not support SiebelHash (the Siebel proprietary algorithm) and so must not be used anywhere in the enterprise.

 AES. Siebel data can be encrypted using Advanced Encryption Standard (AES). Multiple key lengths are supported for AES. For more information, see "About Data Encryption" on page 4-23.

### **About Supported Security Products**

To augment the security of your Siebel Business Applications deployment, Oracle has alliances with leading security providers. For information, visit the Oracle Partner Network Web site at

http://www.oracle.com/us/partnerships/index.html

Oracle also provides a suite of security products, some of which have been certified for use with Siebel Business Applications. For information on the Oracle Identity Management products, go to

http://www.oracle.com/us/products/middleware/identity-management/overview/ index.html

For information about third-party products supported or validated for use with Siebel Business Applications, see the Certifications tab on My Oracle Support.

**Note:** For Siebel CRM, the system requirements and supported platform certifications are available from the Certification tab on My Oracle Support. For information about Certifications, see article 1492194.1 (Article ID) on My Oracle Support.

### **Siebel Security Architecture**

The components of Siebel security architecture include:

- User authentication for secure system access
- End-to-end encryption for data confidentiality
- Authorization for appropriate data visibility
- Audit trail for data continuity
- Secure physical deployment to prevent intrusion
- Security for mobile devices
- Web browser security settings

#### **User Authentication for Secure System Access**

Siebel Business Applications provide an open authentication architecture that integrates with a customer's selected authentication infrastructure. For more information, see Chapter 5, "Security Adapter Authentication" and Chapter 6, "Single Sign-On Authentication". Siebel Business Applications support three types of user authentication. A logical view of each type of authentication is illustrated in Figure 2–1, where each arrow represents a Siebel CRM authentication mechanism:

- **1. Database authentication.** A database security adapter is provided to support database credential collection and verification of users.
- **2. LDAP authentication.** LDAP security adapters are provided to support credential collection and verification of users in an LDAP-compliant directory.
- **3.** Web Single Sign-On (Web SSO). A configurable mechanism for communicating with Web SSO infrastructures is provided, allowing for Siebel user authentication by a third party at the Web-site level.

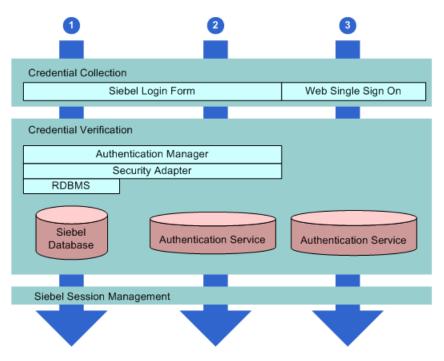

Figure 2–1 Logical Diagram of User Authentication Methods Within a Siebel Site

Customers can also develop custom security adapters using a security adapter SDK.

The authentication mechanisms illustrated in Figure 2–1 apply whether users access Siebel Business Applications from within a LAN or WAN, or remotely. Additional information on each method of authentication is provided in the following topics.

#### Security Adapter for Database Authentication

Siebel Business Applications provide a database security adapter mechanism for credential collection and verification. The default login form collects Siebel user name and password credentials. The security adapter works with the underlying security systems of the database to verify users' credentials.

With database authentication, each user must have a valid database account in order to access a Siebel application. The database administrator (DBA) must add all user database accounts. Database authentication deployment supports password hashing for protection against hacker attacks.

Any Siebel application can use database authentication, which is configured as the default. However, some functionality provided by Siebel Business Applications, such as workflow processes to support user self-registration or forgotten password scenarios (capabilities commonly used in customer applications), require authentication using LDAP security adapters. For this reason, database authentication is rarely used with customer applications.

**Note:** The exact valid character set for a Siebel user name and password depends on the underlying authentication system. For database authentication, refer to documentation from your RDBMS vendor.

#### Security Adapters for LDAP Authentication

For employee or customer applications, Siebel Business Applications include a preconfigured security adapter interface to allow organizations to externalize credential verification in an LDAP-compliant directory. The interface connects to a security adapter, which contains the logic to validate credentials to a specific authentication service.

**Note:** The exact valid character set for a Siebel user name and password depends on the underlying authentication system. For LDAP authentication, refer to the documentation from your vendor.

Siebel Business Applications customers can therefore verify user credentials with security standards such as LDAP.

Siebel CRM provides security adapters for leading authentication services.

LDAP security adapter integration is supported for directory servers that are compliant with the LDAP 3.0 standard.

For information about third-party LDAP directory servers supported or validated for use with Siebel Business Applications, see "Directory Servers Supported by Siebel Business Applications" on page 5-10. You can also build security adapters to support a variety of authentication technologies. For information on custom security adapters, see "Security Adapter SDK" on page 2-6.

#### Web Single Sign-On

Siebel Business Applications offer customers the capability of enabling a single login across multiple Web applications; this is known as Web Single Sign-On (SSO). Siebel Business Applications provide a configurable mechanism for communicating with Web SSO infrastructures, identifying users, and logging users into the Siebel application.

With Web SSO, users are authenticated independently of Siebel Business Applications, such as through a third-party authentication service, or through the Web server.

**Note:** The exact valid character set for a Siebel user name depends on the underlying authentication system. For Web SSO, refer to documentation from your vendor.

#### Security Adapter SDK

Oracle offers the Siebel Security Adapter Software Developers Kit (SDK) to allow companies to build additional security adapters. Such additional adapters can support other authentication technologies such as biometrics or smart cards.

For example, a security adapter might be created for a portable device that provides users with a key that changes at frequent intervals. When a security adapter for this device is deployed, only by supplying both the currently displayed key and the user's password or other credentials can the user gain access to the Siebel application.

The security adapter interface is critical to the Siebel architecture because, for most Siebel Business Applications customers, authentication has become an enterprise decision, rather than an application-specific decision. The authentication service can be a shared resource within the Enterprise, thereby centralizing user administration. The Siebel Security AdapterSDK is described in 476962.1 (Article ID) on My Oracle Support.

#### End-to-End Encryption for Data Confidentiality

Stored data can be selectively encrypted at the field level, and access to this data can be secured. In addition, data can be converted into an encrypted form for transmission over a network. Encrypting communications safeguards such data from unauthorized access. Transmitted data must be protected from intrusive techniques (such as sniffer programs) that can capture data and monitor network activity.

End-to-end encryption protects confidentiality along the entire data path: from the client browser, to the Web server, to the Siebel Server, to the database, and back. Figure 2–2 shows the types of encryption available for communications within the Siebel environment.

Figure 2–2 Encryption of Communications in the Siebel Environment

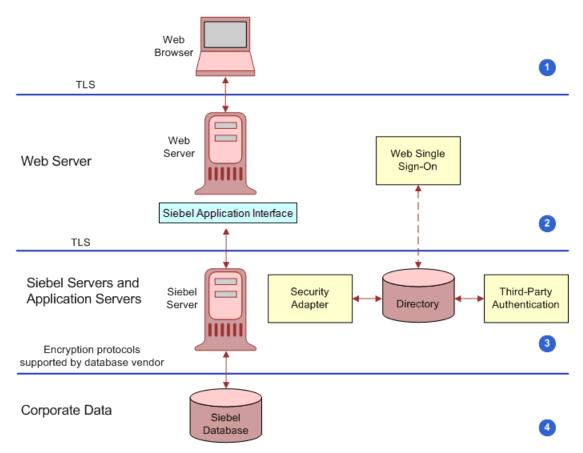

Communications encryption is available between the following:

1. Client Browser to Web Server. Siebel Business Applications run using the Siebel Web Client in a standard Web browser. When a user accesses a Siebel application, a Web session is established between the browser and the Siebel Server, with the Web server in between. To protect against session hijacking when sensitive data is transmitted, it is recommended that you use the TLS protocol for communications between the browser and Web server, if support for this protocol is provided by your Web server.

The Siebel Application Interface can be configured to allow only URLs that use TLS over HTTP (HTTPS protocol) to access views in a Siebel application in the following scenarios:

- Use HTTPS on the login view to protect password transmission. See "Implementing Secure Login" on page 7-1.
- Use HTTPS for the entire application. See "About the Siebel Web Client and Using HTTPS" on page 7-1.
- 2. Web Server to Siebel Server. Siebel Business Applications components communicate over the network using Siebel TCP/IP using TLS. These technologies allow data to be transmitted securely between the Web server and the Siebel Server. For more information, see "Process of Configuring Secure Communications" on page 4-11.
- **3. Siebel Server to Database.** For secure transmission between the database and the Siebel Server, data can be encrypted using the proprietary security protocols specific to the database that a customer is using.
- 4. Database Storage. Siebel Business Applications allow customers to encrypt sensitive information stored in the database so that it cannot be viewed without access to the Siebel application. Customers can configure Siebel Business Applications to encrypt data before it is written to the database and decrypt the same data when it is retrieved. This prevents attempts to view sensitive data directly from the database. Siebel Business Applications support data encryption using AES algorithms. For more information, see "About Data Encryption" on page 4-23.

#### About Controlling Access to Data

Authorization refers to the privileges or resources that a user is entitled to within Siebel Business Applications. Even among authenticated users, organizations generally want to restrict visibility to operating system data. Siebel Business Applications use two primary access-control mechanisms:

- View-level access control to manage which application functions a user can access.
- Record-level access control to manage which data items are visible to each user.

Access control provides Siebel customers with a unified method of administering access to many content items for many users. For more information, see Chapter 9, "Configuring Access Control".

#### **View-Level Access Control**

Organizations are generally arranged around functions, with employees being assigned one or more functions. View-level access control determines what parts of the Siebel application a user can access, based on the functions assigned to that user. In Siebel Business Applications, these functions are called *responsibilities*.

Responsibilities define the collection of views to which a user has access. An employee assigned to one responsibility might not have access to parts of the Siebel Business Applications associated with another set of responsibilities. For example, typically a system administrator has the ability to view and manage user profiles, while other employees do not have this ability. Each user's primary responsibility also controls the user's default screen tab layout and tasks.

#### **Record-Level Access Control**

Record-level access control assigns permissions to individual data items within an application. This allows Siebel customers to authorize only those authenticated users who need to view particular data records to access that information.

Siebel Business Applications use three types of record-level access: position, organization, and access group. When a particular position, organization, or access group is assigned to a data record, only employees who have been assigned that position, organization, or access group can view that record.

 A position represents a place in the organizational structure, much like a job title. Typically, a single employee occupies a position; however, it is possible for multiple employees to share a position. Position access allows you to classify users so that the hierarchy between them can be used for access to data.

For example, a supervisor would have access to much of the data that a subordinate has access to; the same applies to others who report to the same manager.

- Similarly, an organization, such as a branch of an agency or a division of a company, is a grouping of positions that map to the physical hierarchy of a company. Those employees assigned to a position within a certain organization are granted access to the data that has been assigned to that organization. Visibility to data can be set up to restrict employees from accessing data outside their own organization.
- An access group is a less-structured collection of users or group of users, such as a task force. Groups can be based on some common attribute of users, or created for a specific purpose, pulling together users from across different organizations and granting them access to the same data.

#### Support for Auditing in a Siebel Environment

Siebel Business Applications support various degrees of auditing:

- At the simplest level, each data record has created and last updated fields (when and by whom). With additional configuration, you can generate an activity for additional levels of auditing. This is best used when there are limited needs for auditing, for example, just a few areas to track.
- Siebel Business Applications can maintain an audit trail of information that tells when business component fields have been changed, who made the change, and what has been changed. It is also possible to maintain an audit trail of when the business component fields have been viewed or exported and who viewed or exported fields. Siebel Audit Trail is a configurable feature that allows users to choose business components and fields to audit, and to determine the scope of the audit.

Siebel customers can choose to audit all activity, or to limit the scope of auditing to those operations performed by certain responsibilities, positions, or employees. Siebel Business Applications also allow customers to audit specific data fields or objects.

- Using Siebel Workflow, you can configure workflow processes to save information on changes to specific business components.
- You can attach scripts to the business component Write\_Record event and save information about the transaction.
- Siebel customers can use database auditing that is included with all supported databases. All vendors support high levels of audits: B3 or C2 Orange book levels. (Database auditing requires a security person to review the audit information.)

If you implement a shared database account with LDAP or Web Single Sign-On authentication mechanisms, then database auditing cannot provide detailed information about an individual user's database access. For additional information, see "Configuring the Shared Database Account" on page 5-43.

#### Secure Physical Deployment to Prevent Intrusion

Access to the physical devices that host Siebel Business Applications must be protected. If these devices are compromised, then the security of all applications on the computer is at risk. Utilities that provide computer-level security, by either enforcing computer passwords or encrypting the computer hard drive, can be used and are transparent to the Siebel application.

In Siebel application deployments, the Web server resides in the *demilitarized zone* (DMZ). Clients outside the firewall access the Web server and the Siebel Server through a secure connection.

- In employee application deployment, clients as well as servers often reside behind a firewall.
- In customer or partner application deployment, or in employee application deployment where employees accessing the application are outside of the firewall, the Siebel Server is deployed behind an additional firewall.

Siebel Business Applications also support reverse proxy configuration to further enhance the DMZ security. Increasingly, firewall vendors offer virtual private network (VPN) capabilities. VPNs provide a protected means of connecting to the Siebel application for users (such as employees) who require remote access.

Siebel Business Applications work with leading third-party vendors to provide additional physical security measures, such as attack prevention, data back-up, and disaster recovery. For example, HTTP load balancing protects against denial-of-service attacks by handling TCP connections and catching incoming attacks before they reach the Siebel Server. Furthermore, only one IP address and one port have to be opened on the firewall between the Web server and the Siebel Server.

The architecture of Siebel Business Applications takes advantage of high availability technologies, such as Microsoft Cluster Services, which allow multiple computers to function as one by spreading the load across multiple systems. High availability technologies address the need for failover and catastrophic recovery management. For more information, see *Siebel Deployment Planning Guide*. For information about security issues related to the physical deployment of Siebel components, see Appendix C, "Siebel Security Hardening".

#### Security for Mobile Solutions

Oracle provides a suite of mobile solutions that allow remote access to data within Siebel Business Applications. These solutions support a variety of mobile devices, including tablets, smart phones, and laptop computers (running Siebel Mobile Web Client).

Oracle provides security for customers using these devices to access Siebel Business Applications, and works with alliance partners for other types of mobile devices.

- For information about security issues for Siebel Business Applications accessed from a browser on a mobile device, see *Siebel Mobile Guide: Connected* and *Siebel Mobile Guide: Disconnected*.
- For information about security issues for Siebel Mobile Web Client, which can be
  installed on mobile devices such as laptop computers, see "Configuring
  Encryption for Mobile Web Client Synchronization" on page 4-22 and "About
  Authentication for Mobile Web Client Synchronization" on page 5-28. Siebel Remote
  and Replication Manager Administration Guide provides additional information on
  Mobile Web Client security measures.

#### **Mobile Device User Authentication**

Mobile devices themselves must be secure. If a mobile device falls into the wrong hands, then organizations need assurance that sensitive data will not be compromised. Siebel Business Applications are fully compatible with the embedded security within these devices, as authentication is generally a device-level decision, rather than an application-specific one.

#### Security Settings for the Web Browser

Certain features and functions in Siebel Business Applications work in conjunction with security or other settings on the Web browser.

For information about the browser standards required for Siebel Open UI, see the Certifications tab on My Oracle Support and "About Siebel Open UI" on page 2-13. For more information about settings in your Web browser, see the documentation for your browser.

### Web Sites with Security Information

The following Web sites provide information about managing security on your network and about industry trends in security:

• Oracle Security Solutions page at

https://www.oracle.com/security/index.html

RSA Laboratories home page at

http://www.emc.com/emc-plus/rsa-labs/index.htm

RSA Laboratories Crypto FAQ at

http://www.nordugrid.org/documents/rsalabs\_faq41.pdf

CERT Coordination Center, Carnegie Mellon University at

http://www.cert.org

Microsoft Safety and Security home page at

http://www.microsoft.com/security/

**Note:** Web locations are subject to change. If one of the preceding URLs is no longer active, then try using a Web search engine to find the new location.

## Using Transport Layer Security with Siebel CRM

It is strongly recommended that you implement Transport Layer Security (TLS) encryption for all of the following services and communication paths in a Siebel CRM implementation:

**Note:** The use of Secure Sockets Layer (SSL) v3.0 encryption for environments with security requirements is not supported by Oracle for Siebel CRM as a result of security vulnerabilities discovered in the design of SSL v3.0.

• For communications between Siebel Web server and Siebel Web Client.

- For communications between Siebel Server and the Web server.
- For encryption of communications between Siebel Enterprise components, for example, communications between the Siebel Server to Siebel Web server (Siebel Application Interface), or between Siebel Servers.
- For communications between an LDAP security adapter and a directory server.
- For communications using the Siebel Business Applications external interfaces (EAI), which use Web services to send and receive messages over HTTP.
- For communications between Siebel Server and an email server, including encryption for SMTP, IMAP, and POP3 sessions between Siebel Server and an email server.

For more information about the support for TLS encryption provided by Siebel CRM, see 1944467.1 (Article ID) on My Oracle Support. For more information about configuring security in Siebel CRM, see "Roadmap for Configuring Security" on page 2-13.

**Note:** To ensure that you are using the highest level of security, download and install the latest Innovation Pack and patchset release to enable the highest level of security and obtain the latest security-related patches. For more information on this, see *Siebel Installation Guide* for the operating system you are using and *Siebel Patchset Installation Guide for Siebel CRM* (1614310.1 Article ID on My Oracle Support).

#### Supported TLS Versions and RSA SHA

Siebel implements TLS security for the services and communication paths listed in "Using Transport Layer Security with Siebel CRM" on page 2-11. Siebel also implements SHA functions in a variety of places. The secure hashing algorithm supported is based on the certificate implemented and the level of support provided by Siebel.

The level of support for TLS and RSA SHA (including SHA-192, SHA-224, SHA-256, SHA-384, and SHA-512) is as follows:

- Web server to Web client supports TLS v1.2, and SHA-2 (but limited by Web client and Web server choice).
- Oracle LDAP integration supports TLS v1.2 and SHA-2.
- MQ and JMS support TLS v1.2 and SHA-2 via the third-party product used (contact the third-party vendor for information about secure implementation).
- EAI Web services support TLS v1.2 and SHA-2.
- Email response IMAP supports TLS v1.2.
- Email response SMTP supports TLS v1.0.
- Email response POP3 supports TLS v1.0.
- Server communication supports TLS v1.0.

## **About Siebel Open UI**

Siebel Open UI is the most secure Siebel CRM client available and is therefore recommended if your Siebel implementation has high-security requirements. In particular, note the following about Siebel Open UI:

- Siebel Open UI uses an open architecture that allows you to run Siebel Business Applications on any Web browser that is compliant with the World Wide Web Consortium (W3C) standards. Siebel Open UI also supports a number of operating systems, including Windows, Mac OS, or LINUX.
- The Siebel Open UI client is compatible with many security features supported by the Web browser on which it runs.
- Siebel Open UI uses only three technologies to render the client code: HTML, CSS, and JavaScript. Because of the small set of underlying technologies that are used to render the client and the absence of third-party plug-ins, Siebel Open UI provides the smallest possible attack surface.
- Siebel Open UI clients enforce session security by requiring that session IDs can only be passed in session cookies. For information, see "Session Cookie" on page 7-4.

For additional information about Siebel Open UI, see *Deploying Siebel Open UI* and *Configuring Siebel Open UI*.

**Note:** The procedures in this guide assume that you do not use the Tree navigation control option to access screens and views. However, you can choose to use the Tree navigation control if required. For more information about setting navigation options, see *Siebel Fundamentals Guide*.

## **Roadmap for Configuring Security**

This topic provides a general overview of tasks you can perform to take advantage of security resources for Siebel Business Applications. Use this topic as a checklist for setting up security for your Siebel environment.

**Note:** Perform any vendor-recommended tasks for securing your server or database before you install Siebel Business Applications. Perform other security tasks after you have installed Siebel Business Applications and have verified that it is functioning correctly.

Each task includes a pointer for more information on how to perform the task. Pointers include references to later topics in this guide as well as to other documents on the *Siebel Bookshelf*.

To configure security, perform the following tasks:

**1.** During Siebel Business Applications installation, plan your Siebel Server and port usage for firewall access.

For guidelines on implementing firewalls and port usage, see Appendix C, "Siebel Security Hardening".

- 2. After you install Siebel CRM, change the passwords for Siebel accounts regularly:
  - Change the password for the Siebel administrator account regularly.
  - Add a password for updating Web server images.

For more information, see Chapter 3, "Changing and Managing Passwords".

- **3.** Make sure communications and important data is encrypted. See Chapter 4, "Communications and Data Encryption".
- 4. Implement security adapter authentication or Web Single Sign-On to validate users. For more information, see Chapter 5, "Security Adapter Authentication" and Chapter 6, "Single Sign-On Authentication".
- **5.** Set up an access control system to control user visibility of data records and Siebel application views. For more information, see Chapter 9, "Configuring Access Control".
- 6. Enable audit trail functionality to monitor database updates and changes.

For information on Siebel audit trail functionality, see Appendix C, "Siebel Security Hardening" and *Siebel Applications Administration Guide*.

**7.** Make sure communications between Mobile Web Clients and your Siebel site are secure.

Enable encryption for Mobile Web Clients. See "Configuring Encryption for Mobile Web Client Synchronization" on page 4-22.

For other Mobile Web Client security issues, such as changing passwords on the local database, and encrypting the local database, see *Siebel Remote and Replication Manager Administration Guide*.

## **Changing and Managing Passwords**

This chapter provides guidelines on how to manage and change passwords. It includes the following topics:

- About Managing and Changing Passwords
- About Default Accounts
- Changing System Administrator Passwords on Microsoft Windows
- Changing the Siebel Administrator Password on UNIX
- Changing the Table Owner Password
- Troubleshooting Password Changes By Checking for Failed Server Tasks
- About Siebel Gateway Authentication Password
- Encrypted Passwords in Siebel Application Interface Profile Configuration
- Changing Encrypted Passwords Using the Siebel Management Console
- About Encryption of Siebel Gateway Password Parameters

## **About Managing and Changing Passwords**

It is recommended that a password management policy is implemented in all Siebel Business Applications implementations to ensure that only authorized users can access the applications. The password management policy that is most appropriate varies according to site-specific variables, such as the size of the implementation and users' business needs. However, all password management policies ought to provide guidelines relating to how frequently end users must change their passwords, whether or not password expiry periods are enforced, and the circumstances in which passwords must be changed.

Password management policies must also be applied to accounts that are used to manage and maintain the Siebel implementation, such as the Siebel administrator account. The topics in this chapter provide information on changing and managing the passwords for these accounts. For information on how end users can change their passwords, see "Changing a Password" on page 8-37. For additional information on implementing password management policies, see "Defining Password Management Procedures" on page C-25.

**Note:** Use the Siebel Management Console installed with Siebel Business Applications to perform the initial configuration of Siebel Gateway, Siebel Server, and Web server. This initial configuration process includes specifying names and passwords for accounts described in this chapter, and choosing whether or not to encrypt passwords. Using the Siebel Management Console simplifies the task of setting password-related values for accounts and reduces configuration errors.

## **Guidelines for Changing Passwords**

Before changing passwords in your environment, review the following general points:

- For end users, the availability of the Password and Verify Password fields in the Siebel application (User Preferences screen, User Profile view) depends on several factors:
  - For an environment using Lightweight Directory Access Protocol (LDAP) authentication, the underlying security mechanism must allow this functionality. See also "Requirements for the LDAP Directory" on page 5-11.

In addition, the Propagate Change parameter must be TRUE for the LDAP security adapter. The default value is TRUE. For Siebel Developer Web Clients, the system preference, SecThickClientExtAuthent, must also be TRUE. For more information, see Chapter 5, "Security Adapter Authentication".

- For an environment using database authentication, the Database Security Adapter Propagate Changes parameter must be TRUE for the database security adapter. The default value is FALSE. For more information, see Chapter 5, "Security Adapter Authentication".
- If you are using a third-party load balancer for Siebel Server load balancing, then make sure load-balancer administration passwords are set. Also make sure that the administrative user interfaces for your load-balancer products are securely protected.
- If you set and change passwords at the Siebel Enterprise level, then the changes are inherited at the component level. However, if you set a password parameter at the component level, then from that point forward, the password can be changed only at the component level. Changing it at the Enterprise level does not cause the new password to be inherited at the component level, unless the override is deleted at the component level. For more information, see *Siebel System Administration Guide*.

For information about changing the local DBA password on Mobile Web Clients, see *Siebel Remote and Replication Manager Administration Guide*. For information about configuring and using hashed user passwords and database credentials passwords through your security adapter, see "About Password Hashing" on page 5-51.

## **Characters Supported in Siebel Passwords**

It is recommended that you implement a password policy in your organization that defines the requirements for creating and changing Siebel passwords. For example:

- The password value must not be the same as the user name.
- Password values must be a minimum length, usually 8 characters.
- Password values must include a variety of supported characters.

### **Supported Characters**

Siebel CRM supports the use of the following characters in passwords:

- The alphabetic characters a to z (uppercase and lowercase).
- The numerals 0 to 9.
- The following special characters: Number sign (#).

### **Unsupported Characters**

You cannot use the special characters shown in Table 3–1 when creating or changing passwords used in your Siebel implementation.

**Note:** The LDAP security adapter used with Siebel Business Applications allows special characters in passwords, including characters not supported in Siebel passwords.

| Character | Description         | Hexadecimal |
|-----------|---------------------|-------------|
| !         | exclamation point   | 21          |
| "         | double quote        | 22          |
| \$        | dollar sign         | 24          |
| %         | Percent sign        | 25          |
| &         | ampersand           | 26          |
| ,         | Single quote        | 27          |
| (         | Opening parenthesis | 28          |
| )         | Closing parenthesis | 29          |
| *         | Asterisk (star)     | 2A          |
| +         | Plus                | 2B          |
| ,         | Comma               | 2C          |
| -         | Minus (hyphen)      | 2D          |
|           | Period              | 2E          |
| /         | Forward slash       | 2F          |
| :         | Colon               | 3A          |
| ;         | Semi-colon          | 3B          |
| <         | Less-than sign      | 3C          |
| =         | Equal sign          | 3D          |
| >         | Greater-than sign   | 3E          |
| ?         | Question mark       | 3F          |
| @         | At-sign             | 40          |
| [         | Opening bracket     | 5B          |
| \         | Back slash          | 5C          |
| ]         | Closing bracket     | 5D          |

### Table 3–1 Special Characters Not Supported in Siebel Passwords

| Character | Description   | Hexadecimal |
|-----------|---------------|-------------|
| ^         | Caret         | 5E          |
| _         | Underscore    | 5F          |
| `         | Grave accent  | 60          |
| {         | Opening brace | 7B          |
| I         | Vertical bar  | 7C          |
| }         | Closing brace | 7D          |
| ~         | tilde         | 7E          |
| ,         | Acute accent  | B4          |

 Table 3–1 (Cont.) Special Characters Not Supported in Siebel Passwords

## **About Default Accounts**

The Siebel installation process and the seed data provided with Siebel Business Applications create several default accounts. These accounts are used to manage and maintain your Siebel implementation. You assign passwords to these accounts when they are created. However, to safeguard the security of your implementation, change the passwords for these accounts regularly or delete any accounts you do not require.

## **Database Accounts**

The following database accounts are created during the Siebel installation process. If you are using an Oracle or Microsoft SQL Server database, then you create these accounts when you run the grantusr.sql script. If you are using a DB2 database, then the database administrator manually creates these accounts. You must ensure these accounts have been created in the RDBMS and you must assign passwords to these accounts before you can configure the Siebel database:

- Siebel administrator database account (default user ID is SADMIN)
- A database account for users who are authenticated externally (default user ID is LDAPUSER)
- A database table owner (DBO) account

For information on creating and assigning passwords to the SADMIN, database table owner, and LDAPUSER accounts, see *Siebel Installation Guide* for the operating system you are using. For information on changing and managing the passwords for the SADMIN and database table owner accounts, see the following topics:

- "Changing System Administrator Passwords on Microsoft Windows" on page 3-5
- "Changing the Siebel Administrator Password on UNIX" on page 3-8
- "Changing the Table Owner Password" on page 3-10
- "Troubleshooting Password Changes By Checking for Failed Server Tasks" on page 3-11

For additional information on the LDAPUSER account, see "About Creating a Database Login for Externally Authenticated Users" on page 5-16.

**Note:** A prerequisite to configuring and using DB2390 is that you must manually copy the db2jcc\_license\_cisuz.jar file (which is a DB2390-specific license jar file) from your DB2 client location to the following location: applicationcontainer/webapps/siebel/web-inf. You must also be licensed to use DB2390 and arrange a license for same. All other client drivers are licensed and packaged in the Siebel product.

### Siebel User Accounts

The following Siebel application user account records are provided as seed data during the Siebel installation process. These user accounts are not installed with default passwords and their use is optional:

- A seed system administrator user record (SADMIN)
- A seed employee user record for customer users (PROXYE)
- Seed guest accounts: GUESTCST (customer applications), GUESTCP (Siebel Partner Portal), GUESTERM (Siebel Financial Services ERM)

You can use a seed guest account as the Siebel user account for the anonymous user. To use a seed guest account, you must set the following parameters, either when configuring the Siebel Application Interface profile (recommended), or by editing the Siebel Application Interface profile manually:

- Anonymous User Name. Set this parameter to the user ID of the anonymous user, for example, GUESTCST.
- Anonymous User Password. Set this parameter to the password associated with the anonymous user.

The anonymous user password is written to the Siebel Application Interface profile in encrypted form by default if you add or change this value using the Siebel Management Console.

For more information on defining the anonymous user when you configure the Siebel Application Interface profile, see "Configuring the Anonymous User" on page 5-46, "Authentication Parameters in Siebel Application Interface Profile" on page A-14 and *Siebel Installation Guide* for the operating system you are using.

## Changing System Administrator Passwords on Microsoft Windows

Before you run the Database Configuration Wizard to configure the Siebel database on the RDBMS, you must create a Siebel administrator account, either manually (on IBM DB2) or using the grantusr.sql script. The default user ID for the Siebel administrator account is SADMIN (case-sensitive). You must also create a password for the account. The password you assign to the administrator account cannot be the same as the user name of the account.

To increase the security of your Siebel implementation, it is recommended that you change the Siebel administrator password at regular intervals. You might also have to change the password for the Siebel service owner account, which is the Windows user who starts the Siebel Server system service. This topic outlines procedures for performing both tasks. For more information about setting up these accounts for initial use, see the *Siebel Installation Guide* for the operating system you are using.

## Changing the Password for the Siebel Service Owner Account

Use the following procedure to modify the password for the Siebel service owner; this is the Microsoft Windows user account that starts the Siebel Server system service.

**Note:** If a password expiration policy for Windows user accounts exists, then make sure that the Siebel service owner password is updated before it is due to expire to maintain the availability of the Siebel Servers.

### To change the password for the Siebel service owner account

 Change the Windows domain login password for the Siebel service owner account.

For more information on changing domain passwords, refer to your Windows documentation.

- **2.** Change the password for the Siebel Server system service.
  - **a.** From the Windows Start menu, choose Settings, Control Panel, Administrative Tools, and then the Services item.
  - **b.** Right-click on the Siebel Server System Service, and select Properties.
  - **c.** In the Properties dialog box for this service, click the Log On tab.
  - **d.** Enter the password in the Password and Confirm Password fields, and click OK.

**Note:** The password specified here must correspond to the Windows domain login password you modified in Step 1.

**3.** Stop and restart the Siebel Server system service. For details, see *Siebel System Administration Guide*.

### Changing the Password for the Siebel Administrator Account

Use the following procedure to modify the password for the Siebel administrator database account. You must also change the corresponding password parameter for the Siebel Enterprise, and then delete the Siebel Server system service and re-create it using the new password.

#### To change the Siebel administrator password

1. Change the value of the Siebel administrator's Enterprise password parameter using either the Server Manager command or the Siebel user interface.

The following steps describe how to change the password using the Siebel user interface:

- a. Log into a Siebel employee application, such as Siebel Call Center.
- **b.** Navigate to the Administration Server Configuration screen, then the Enterprises view.
- **c.** Click the Parameters tab.
- d. In the Enterprise Parameters list, select the Password parameter.
- **e.** In the Value field, enter the new password, then commit the record.

- **2.** Log out of the Siebel application (all users must log out).
- 3. Change the Siebel administrator's password in the database.

For more information, refer to your RDBMS documentation on changing passwords.

- **4.** On each Siebel Server in your Siebel Enterprise, delete the existing Siebel Server system service, then re-create it with the new administrator password as follows:
  - **a.** Delete the Siebel Server system service using the following command:

```
siebctl -d -S siebsrvr -i "EnterpriseName_SiebelServerName"
```

where:

- EnterpriseName is the name of your Siebel Enterprise
- *SiebelServerName* is the name of the Siebel Server

#### For example:

siebctl -d -S siebsrvr -i "sia8x\_app01"

**b.** Re-create the Siebel Server system service using the following command:

```
siebctl -h SIEBSRVR_ROOT -S siebsrvr -i "EnterpriseName_SiebelServerName"
-a -g "-g GatewayServerHostname:port -e EnterpriseName -s SiebelServerName
-u sadmin" -e NewPassword -u Account -p Password
```

### where:

- SIEBSRVR\_ROOT is the full path to the Siebel Server installation directory
- *EnterpriseName* is the name of your Siebel Enterprise
- SiebelServerName is the name of the Siebel Server
- GatewayServerHostname is the name of the Siebel Gateway host
- port is the port number of the Siebel Gateway
- sadmin is the administrator user ID
- NewPassword is the new Siebel administrator password in plaintext. The siebctl utility encrypts the password.
- Account is the Siebel service owner account name
- Password is the Siebel service owner account password

#### For example:

```
D:\sia8x\siebsrvr\BIN>siebctl -h "d:\sia8x\siebsrvr" -S siebsrvr -i "sia8x_
app01" -a -g "-g localhost:2320 -e sia8x -s app01 -u sadmin" -e sadmin -u
.\SADMIN -p xxxxxxx
```

5. Start the Siebel Server system service.

For information on how to start the Siebel Server system service, see *Siebel System Administration Guide*.

## Changing the Anonymous User Password When a User Account is set to Anonymous User

**Note:** The information in this topic applies to Microsoft Windows and UNIX.

If you set a Siebel user account (such as GUESTCST) with minimum responsibilities (for example, access to the login view) to Anonymous User Name, then you must do the following to change the Anonymous User Password:

- Change the password associated with the anonymous user (Anonymous User Password) in the Siebel Application Interface profile. For more information, see "Changing Encrypted Passwords Using the Siebel Management Console" on page 3-13.
- Restart the Web server for the changes in Siebel Application Interface profile to take effect.

**Caution:** Never use the system administrator account (SADMIN) as the anonymous user account (Anonymous User Name) in a production environment. It is only acceptable to do so for development or test environments.

For more information about the anonymous user, see "Configuring the Anonymous User" on page 5-46.

## **Changing the Siebel Administrator Password on UNIX**

Before you run the Database Configuration Wizard to configure the Siebel database on the RDBMS, you must create a Siebel administrator account, either manually (on IBM DB2) or using the grantusr.sql script. The default user ID for the Siebel administrator account is SADMIN (case-sensitive). You must also create a password for the account. For information about setting up this account for initial use, see the *Siebel Installation Guide* for the operating system you are using.

**Note:** The password you assign to the administrator account cannot be the same as the user name of the account.

To increase the security of your Siebel implementation, it is recommended that you change the Siebel administrator password at regular intervals as described in the following procedure.

### To change the Siebel administrator password on UNIX

1. End all client sessions and shut down the Siebel Server. Use the following command to shut down the server:

SIEBSRVR\_ROOT/bin/stop\_server all

**Note:** In order to stop all Siebel Servers in the Siebel Enterprise, you must run this command on all Siebel Server computers.

**2.** Change the Siebel administrator's database account password using either the Server Manager command or the Siebel user interface.

The following steps describe how to change the password using the Server Manager command:

**a.** Log in at the Enterprise level:

srvrmgr -g SiebelGatewayName -e EnterpriseServerName -u UserName -p Password

**b.** At the Server Manager prompt, enter the following command:

change enterprise param Password=NewPassword

**3.** Change the password in the database.

For more information, refer to your RDBMS documentation on changing passwords.

**4.** Change the password in the service (svc) file on each Siebel Server in your Siebel Enterprise.

**Caution:** Do not edit the svc file manually; doing so can corrupt the file. Instead, make a backup copy of the existing svc file, then re-create the svc file with the new password using the siebctl utility.

The following procedure describes how to re-create the svc file with a new administrator database account password:

**a.** Navigate to the \$siebsrvr/sys directory and rename the existing svc file. The svc file name is in a format similar to the following:

svc.siebsrvr.siebel:siebsrvrname

where siebsrvrname is the name of the Siebel Server.

**b.** In the \$siebsrvr/bin directory, run the following command to re-create the svc file with the new Siebel administrator password:

```
siebctl -r ''$Siebsrvr'' -S siebsrvr -i EnterpriseName:SiebsrvrName -a -g
"-g GatewayServerHostName:gtwyport -e EnterpriseName -s SiebsrvrName -u
sadmin" -e NewPassword -L ENU
```

where:

- "\$Siebsrvr" is the installation directory of the Siebel Server
- EnterpriseName is the name of your Siebel Enterprise
- SiebsrvrName is the name of the Siebel Server
- GatewayServerHostname is the name of the Siebel Gateway host
- *gtwyport* is the port number of the Siebel Gateway
- sadmin is the administrator user ID
- NewPassword is the new Siebel administrator password (in plaintext). The siebctl utility encrypts the password.

For example:

siebctl -r "/data/siebel/sia8x/siebsrvr" -S siebsrvr -i TRN\_ENTP:TRSIEBSRV2 -a -g "-g HBGNOVOAS04:2320 -e TRN\_ENTP -s TRSIEBSRV2 -u sadmin" -e passwordnewxyz -L ENU

The siebctl utility re-creates the svc file with the new encrypted password value.

5. Stop and restart the Siebel Gateway using the following commands:

```
$SIEBEL_ROOT/SiebelGatewayName/bin/stop_ns
$SIEBEL_ROOT/SiebelGatewayName/bin/start_ns
```

**6.** Restart all Siebel Servers using the following command:

\$SIEBEL\_ROOT/ServerName/bin/start\_server all

Perform this step for each applicable Siebel Server.

7. Connect to the Server Manager and verify the password change:

```
srvrmgr -g SiebelGatewayName -e EnterpriseServerName -s SiebelServerName -u SADMIN -p NewPassword
```

You can now log in as SADMIN with the new password.

## Changing the Table Owner Password

This topic describes the steps to perform if you want to change the table owner password. Before you run the Database Configuration Wizard to configure the Siebel database on the RDBMS, you must create a database table owner (DBO) account with the appropriate permissions to modify the Siebel database tables. The table owner is used to reference table names in SQL statements that are generated by the Siebel application (for example, SELECT \* FROM SIEBEL.S\_APP\_VER).

You create the database table owner account manually (on IBM DB2) or using the grantusr.sql script (Oracle or Microsoft SQL Server). For information on creating the table owner account, see the *Siebel Installation Guide* for the operating system you are using. Select a user ID for the table owner that meets your organization's naming conventions. Also specify a password for the database table owner account.

A corresponding parameter named Table Owner (see Table A–1) is configured for the Siebel Enterprise. Siebel application modules such as Application Object Managers use this parameter value to provide the table owner name when generating SQL for database operations. You specify the table owner name during Siebel Enterprise Server configuration, which provides a value for this parameter.

A related parameter is Table Owner Password (example alias: TableOwnPass). For most database operations performed for Siebel Business Applications, the table owner password does not have to be provided. For this reason, this parameter is not configured during Siebel Enterprise Server configuration. However, if the Table Owner Password parameter is not defined, then the table owner password might sometimes have to be provided manually.

Note the following requirements for changing the table owner password:

- If you have not defined the Table Owner Password parameter, then the table owner password only has to be changed in the Siebel database. (The changed password might also have to be provided manually for certain operations.)
- If you have defined the Table Owner Password parameter, then you must also update the value for this parameter when you change the password in the Siebel database.

### To change the password for the table owner account

- 1. Change the table owner password for the Enterprise as follows:
  - a. Log into a Siebel employee application, such as Siebel Call Center.
  - **b.** Navigate to the Administration Server Configuration screen, then the Enterprises view.
  - **c.** Click the Parameters tab.
  - **d.** In the Enterprise Parameters list, locate the Table Owner Password parameter (alias TableOwnPass).
  - e. In the Value field, type in the new value, then commit the record.
- 2. Change the password in the database.

For more information on changing passwords, refer to your RDBMS documentation.

**3.** Restart the Siebel Server.

## **Troubleshooting Password Changes By Checking for Failed Server Tasks**

If you change the Siebel administrator (SADMIN) password or the Table Owner password, then you can verify that the password change has not caused errors by checking that all server tasks are still running. If a server task has failed, then update the password for the task. The following procedure describes how to troubleshoot password changes.

### To troubleshoot password changes

- 1. After the Siebel Server restarts:
  - **a.** Log into a Siebel employee application, such as Siebel Call Center.
  - **b.** Navigate to the Administration Server Management screen, then the Servers view.
  - c. In the Siebel Servers list, select the applicable Siebel Server.
  - d. Click the Tasks tab and check to see if any server tasks have an error.

For example, if you are running Call Center Object Manager, then check if there is a task for this component that has an error.

- **2.** For each Server Task that displays an error, update passwords for both the Siebel administrator account and the Table Owner for that task.
  - **a.** Navigate to the Administration Server Configuration screen, then the Enterprises view.
  - **b.** Click the Component Definitions tab.
  - c. Select the component that initiated the failed task.

For example, if Call Center Object Manager had a failed task, then display the record for the Call Center Object Manager component definition.

- **d.** Click the Parameters view tab to display parameters for this component definition.
- **e.** Respecify password values for the applicable parameters for this component definition.

For example, if the Password or Table Owner Password parameters are not set correctly for the Call Center Object Manager component definition, that might be the reason for the failed tasks. If so, then respecifying the correct values will solve the problem.

3. Restart the Siebel Server computer, and check again if any tasks failed.

## **About Siebel Gateway Authentication Password**

To make sure that only authorized users can make changes to the enterprise configuration parameters on Siebel Gateway, users connecting to the gateway must supply a valid authentication user name and password. Authentication user name and password values are verified by the security adapter specified for Siebel Gateway. The security adapter can be one of the following: database, LDAP, or custom.

The user account you use for Siebel Gateway authentication must have the same privileges as the Siebel administrator account created during the Siebel installation process; these privileges are required to connect to the gateway.

You can choose to use the Siebel administrator account for Siebel Gateway authentication, or you can create a new database user account, ensuring you assign it the same level of rights and privileges as the Siebel administrator account. If you are using an LDAP or a custom security adapter, then you must also add the gateway authentication user name and password to the directory server.

You can change the Siebel Gateway authentication password at any point by changing the password for the gateway authentication account in the database and in the LDAP directory (if you are using LDAP authentication). For more information, refer to your RDBMS documentation or your directory server documentation. For more information on gateway authentication, see "About Authentication for Siebel Gateway Access" on page 5-26 and *Siebel Installation Guide* for the operating system you are using.

## Using Siebel Utilities to Access Siebel Gateway

When using any of the Siebel utilities that connect to Siebel Gateway, for example the srvrmgr utility, you must specify the gateway authentication user name and password.

You can pass the gateway authentication user name and password in the command line as command flags, for example:

srvrmgr /g gateway1 /e enterprise1 /s server1 /u username /p password
(Windows)

srvrmgr -g gateway1 -e enterprise1 -s server1 -u username -p password
(UNIX)

where:

- username is a valid user name that has been assigned Siebel administrator privileges
- password is the password associated with username

You must enter a value for the /u username or -u username flag. If you do not specify a value for the /p password or -p password flag, then you are prompted for this value when you submit the command.

## **Encrypted Passwords in Siebel Application Interface Profile Configuration**

The AES algorithm encrypts passwords stored in the Siebel Application Interface profile with a 256-bit encryption key. Passwords are written in encrypted form when you configure the Siebel Application Interface profile. Values for the following parameters are subject to encryption in the Siebel Application Interface profile:

- Anonymous User Password
- Trust Token

When an anonymous user password is used (during application login or anonymous browsing sessions), the encrypted password is decrypted and compared to the value stored for the database account (specified using the Anonymous User Name parameter).

The account and password are created using the standard Siebel database scripts, and must already exist in the Siebel database when you configure the Siebel Application Interface profile. If you change the password for this account after setting up your system, then you must update the password stored in the Siebel Application Interface profile. For information about changing encrypted passwords, see "Changing Encrypted Passwords Using the Siebel Management Console" on page 3-13.

## **Changing Encrypted Passwords Using the Siebel Management Console**

Using the Siebel Management Console to change an anonymous user password automatically saves the password in encrypted form.

Although the anonymous user has limited privileges, it is generally recommended to use more secure passwords for production deployments of your Siebel Business Applications. For anonymous user accounts, changing passwords involves changing passwords for database accounts and changing passwords in the Siebel Application Interface profile.

**Note:** If you want to use different database accounts for the anonymous user for different applications, then you must manually update the Siebel Application Interface profile.

The following procedure describes how to change an encrypted password using the Siebel Management Console.

### To change encrypted passwords using the Siebel Management Console

- 1. Log in to the Siebel Management Console.
- 2. Click Profiles in the navigation menu, and then click Application Interface.

Existing application interface profiles are listed, if any.

- 3. Select the application interface profile that you want to modify, and then click Edit.
- **4.** Go to the Basic Information section, click Authentication and change the Anonymous User Password.
- **5.** To change the anonymous password specific to other applications (such as Siebel Call Center, EAI, or REST API), then do the following:
  - **a.** Go to the Applications section, and select the check box next to the application you want to modify.
  - **b.** Click Authentication, and change the Anonymous User Password as required.

## About Encryption of Siebel Gateway Password Parameters

The Siebel Gateway registry stores the information required by the gateway. This includes operational and connectivity information as well as configuration information for the Siebel Enterprise and Siebel Servers. If a gateway configuration parameter requires a password value, then the Siebel encryptor writes the password to the Siebel Gateway registry in encrypted format.

**Note:** End user passwords are not specified as parameter values for the gateway and are not stored in the Siebel Gateway registry.

In the current release, passwords in the Siebel Gateway registry are encrypted using the AES algorithm. The encryptor generates the encrypted password using an encryption key that is unique to each parameter. The encryption key itself is generated based on repository information.

If you choose, you can increase the encryption key length for encrypting passwords. If you do increase the encryption key length for encrypted passwords in the Siebel Gateway registry, then the passwords have to be encrypted again using the new key. For more information, see "Running the Encryption Upgrade Utility" on page 4-34.

For a list of some of the password parameters that are encrypted in the Siebel Gateway registry, and for information on how to reencrypt them, see "Reencrypting Password Parameters in Siebel Gateway Registry" on page 4-36.

## Upgrading to Siebel CRM

You must reset any passwords on the Siebel Gateway that were previously encrypted using RC4 encryption. In the current release, such passwords are encrypted using AES. For more information about reencrypting these passwords, see "Running the Encryption Upgrade Utility" on page 4-34. Furthermore, the Siebel Server system service and server components do not work after a migration installation until you have updated them to use AES password encryption. Make these changes in coordination, as described in *Siebel Installation Guide* for the operating system you are using.

**Note:** When you upgrade to the current release, the Siebel Server system service password, which is required to connect the Siebel Server to the Siebel Gateway, is automatically reencrypted using AES encryption. The Siebel Gateway password parameter, which is set at the Siebel Enterprise level, is also automatically reencrypted. You do not have to reencrypt these passwords manually.

## **Determining Encrypted Parameters and Values in Siebel Gateway Registry**

Passwords in the Siebel Gateway registry are encrypted using 128-bit AES encryption. If you have many components in your system and you want to obtain a list of the encrypted passwords including the encryption value for each password, then complete the following procedure. This procedure assumes that Siebel Application Object Managers have been created for the components in your system.

### To determine the encrypted parameters and values in Siebel Gateway registry

1. Obtain the list of components and component types in your system.

**2.** For each component type, list the parameters for the component using the following srvrmgr commands:

list params . . .

list advanced params . . .

list hidden params . . .

In the list of parameters returned, the encrypted parameters and their associated values are preceded with an asterisk (\*) symbol.

**3.** Reencrypt the parameter values using srvrmgr if required.

For more information, see "Reencrypting Password Parameters in Siebel Gateway Registry" on page 4-36.

## **Communications and Data Encryption**

This chapter provides an overview of communications paths between Siebel Enterprise components and of how to configure components for secure communications. It also describes encryption technologies available for transmitting and storing Siebel application data. It includes the following topics:

- Types of Encryption
- About Certificates and Key Files Used for TLS Authentication
- Process of Configuring Secure Communications
- Installing Certificate Files
- Configuring TLS Mutual Authentication for SHA-2 Certificates Using EAI HTTP Transport
- About Configuring Encryption for Siebel Enterprise and Siebel Application Interface
- About Key Exchange for RSA Encryption
- Configuring TLS Encryption for Siebel Enterprise or Siebel Server
- Configuring TLS Encryption for Siebel Application Interface
- About Configuring Encryption for Web Clients
- Configuring Encryption for Mobile Web Client Synchronization
- About Data Encryption
- Configuring Encryption and Search on Encrypted Data
- Encrypting Columns in a Business Component
- Managing the Key File Using the Key Database Manager
- Process of Upgrading Data to a Higher Encryption Level
- About Siebel Encryption
- Reencrypting Password Parameters in Siebel Gateway Registry
- Security Considerations for Unicode Support
- About Encoding UI Values

## **Types of Encryption**

Encryption is a method of encoding data for security purposes. Siebel Business Applications support industry standards for secure Web communications, and for encryption of sensitive data such as passwords. The following topics outline the standards supported:

- "Communications Encryption" on page 4-2
  - "Certificate Requirements for Communications" on page 4-4
  - "Disabling Certificate Based Mutual Authentication" on page 4-6
  - "Disabling HTTPS" on page 4-6
  - "About Keystore and Truststore Files" on page 4-7
- "Data Encryption" on page 4-9

## **Communications Encryption**

To make sure that information remains private, Siebel Business Applications support the use of the following encryption technologies for communications:

• **TLS encryption for Web client connections.** For data security over the Internet, Siebel Business Applications support the use of the Transport Layer Security (TLS) capabilities of supported Web servers to secure transmission of data between the Web browser and the Web server. The use of TLS for Web server and Siebel Web Client communications is transparent to Siebel Business Applications. For information on configuring TLS for Web server communications with the browser, see the vendor documentation.

Siebel Business Applications can be configured to run completely under HTTPS or simply handle login requests under HTTPS. For more information, see "About the Siebel Web Client and Using HTTPS" on page 7-1 and "Implementing Secure Login" on page 7-1.

 Encryption for Siebel component connections (TLS). Siebel administrators can enable encryption for communications between Siebel components. The Siebel communications protocol provides a security and compression mechanism for network communications based on TLS.

By default, encryption based on TLS uses the AES algorithm with 256-bit encryption keys.

TLS also supports certificate authentication between the Web server and the Siebel Server, or between Siebel Servers.

- **TLS encryption for connections to directory servers.** TLS encryption is supported for connections to certified LDAP directories.
- TLS encryption for connections to email servers. TLS encryption is supported for connections to email servers using Siebel Communications Server components. TLS encryption is supported for connections to Microsoft Exchange Server 2007 or 2010 email servers. For information, see *Siebel Email Administration Guide*.
- Encryption of communications between the Siebel Server and the Siebel database. The encryption technologies available to encrypt communications between the Siebel Server and the database depends on the encryption methods supported by your RDBMS vendor. For information on how to configure

communications encryption between the Siebel Server and the Siebel database, contact your third-party RDBMS vendor.

Figure 4–1 shows some of the types of communications encryption available for Siebel Business Applications environment.

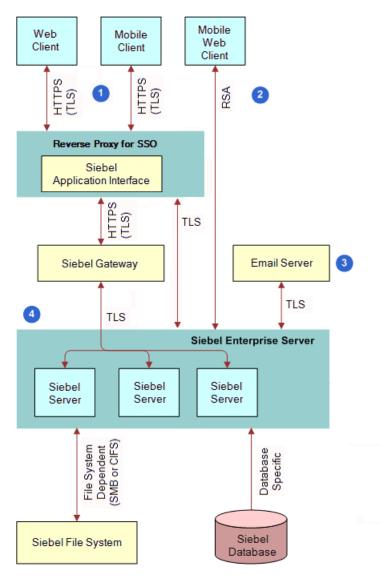

Figure 4–1 Communications Encryption in the Siebel Application Environment

The encryption mechanisms illustrated in Figure 4–1 are as follows:

**1.** Web client and mobile client connections. TLS is used to secure transmission of data between the Web browser and the Web server.

Note that a reverse proxy should be placed in front of Siebel Application Interface for the following specific topologies:

• When Single Sign-On (SSO) is configured with Siebel Application Interface.

If using a compatible SSO solution such as Oracle Access Manager and Oracle Webgate, then you can use any Web server to provide reverse proxy functionality and also any Siebel compatible SSO Web server plug-in on that Web server, provided the plug-in is supported by the Web server platform. • When Siebel Application Interface cannot be deployed or hosted in a DMZ.

Here, you can configure a reverse proxy in the DMZ for Siebel Application Interface, which is expected to be hosted inside a firewall. You can use any Web server to configure this.

For more information on reverse proxies in the DMZ, consult your web server vendor documentation.

- **2. Siebel Mobile Web Client connections.** You can use RSA encryption for Mobile Web Client communications with the Siebel Remote Server.
- **3. Email server connections.** TLS encryption for connections to email servers is supported.
- **4. Siebel component connections.** Communications between Siebel components are based on TLS algorithms.

### **Certificate Requirements for Communications**

Siebel installer for Siebel Business Applications enforces HTTPS during installation, as follows:

- Siebel Web Clients, Siebel Management Console and the Siebel Migration server all communicate with the Siebel Application Interface over HTTPS (as shown in Figure 4–2).
- All communication between Siebel services (Siebel Application Interface, Siebel Gateway, Siebel Configuration Agent, Siebel Enterprise Cache, and Siebel Constraint Engine) are enforced over HTTPS by Siebel installer (as shown in Figure 4–2).
- Siebel Application Interface is an external interface accessing Siebel services. All
  other Siebel services are internal services and they are protected by client
  certificate based authentication (as shown in Figure 4–2).
- Any Siebel service-to-service access is over HTTPS with client certificate based authentication (for example, two-way SSL). Client certificates are used for service-to-service authentication (as shown in Figure 4–2).

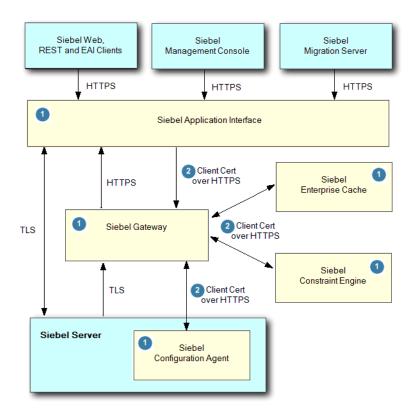

Figure 4–2 Certificate Requirements for Communications

Certificate requirements for communications are illustrated in Figure 4–2 as follows:

1. Siebel Application Interface, Siebel Gateway, Siebel Configuration Agent, Siebel Enterprise Cache and Siebel Constraint Engine are hosted in application containers (Apache Tomcat).

For information on configuring application containers, see *Siebel Installation Guide* for the operating system you are using. For information on starting and stopping application containers, see *Siebel System Administration Guide*.

- **2.** During Siebel installation (of the aforementioned components), the installer prompts you to specify valid keystore and truststore files, as follows:
  - Keystore Name. Specify a file (such as a JKS file) you have generated that will serve as the keystore.

For example, import the client or server certificate into the keystore using the Java Keytool utility.

• **Truststore Name.** Specify a file (such as a JKS file) you have generated that will serve as the truststore.

For example, import the Certificate Authority (CA) certificate into truststore using the Java Keytool utility.

Since Siebel internal nodes are configured for client certificate based authentication, make sure that you use the correct client identity in the CN and Subject Alternate Name (SAN) fields. You can create certificates with the exact FQDN or IP address, or with a wildcard in the FQDN. For example, if you replace host.domain.subdomain.com with \*.domain.subdomain.com, then this eliminates the need to create separate client certificates for each machine. **Note:** It is recommended that you use the certificates provided by the Certificate Authority (CA) rather than self-signed certificates. For production environments, you must create a certificate request and get it signed either by your internal CA (for employee-only environments) or an external CA (for customer, consumer, or partner environments). Self-signed certificates are suitable for development environments, for example, where you can provide instructions to users to import the self-signed certificate, since clients will not trust such a certificate unless it is manually installed into the certificate store.

For more information, see "About Keystore and Truststore Files" on page 4-7.

- Password. Specify the password for the specified keystore and truststore files.
- Confirm Password

**Note:** The use of certificate extensions *Extended Key Usage* is not permitted for TLS client authentication. As a result, you must ensure that the certificate extension is used properly for both client and server certificates.

### **Disabling Certificate Based Mutual Authentication**

You can disable certificate based authentication and run all components over HTTPS, however, this action is not recommended for security reasons. The following procedure shows you how to disable certificate based authentication.

### To disable certificate based authentication

 Set clientAuth="false" in the conf\server.xml file for Siebel Gateway, Siebel Configuration Agent, Siebel Enterprise Cache, and Siebel Constraint Engine to disable certificate based mutual authentication.

For example, set the HTTPS connector as follows to keep all communication over HTTPS without client certificate authentication:

```
<Connector port="xxxx" protocol="org.apache.coyote.http11.Http11NioProtocol"
maxThreads="150" SSLEnabled="true" scheme="https" secure="true"
SSLVerifyClient="require" SSLEngine="on" SSLVerifyDepth="2"
keystoreFile=" xxxx" keystorePass=xxx" " keystoreType="JKS"
truststoreFile="xxx " truststorePass="xxx " truststoreType="JKS"
clientAuth="false" sslProtocol="TLS" />
```

- **2.** Restart the application containers for all components: Siebel Application Interface, Siebel Gateway, Siebel Configuration Agent, Siebel Enterprise Cache, and Siebel Constraint Engine. For details, see *Siebel System Administration Guide*.
- 3. Access the UI using the following address: HTTPS://<hostname>:https\_port/.

### **Disabling HTTPS**

You can disable certificate based authentication and run all components over HTTP, however, this action is not recommended for security reasons. The following procedure shows you how to disable HTTPS.

### To disable HTTPS

1. Set clientAuth="false" in the following properties files:

- applicationinterface.properties
- gateway.properties
- configagent.properties
- cache and constraint engine properties file, if they are part of run time.
- 2. Set the <transport-guarantee> value to NONE instead of CONFIDENTIAL.

You must do this in the web.xml file for Siebel Application Interface, Siebel Agent, Siebel Configuration Agent, and any other component that is part of run time.

```
<security-constraint>
<web-resource-collection>
<web-resource-name>securedapp</web-resource-name>
<url-pattern>/*</url-pattern>
</web-resource-collection>
<user-data-constraint>
<transport-guarantee>NONE</transport-guarantee>
</user-data-constraint>
</security-constraint>
```

- **3.** Set the server parameters SecureLogin and SecureBrowser to False for the Object Manager.
- **4.** Update the CGHostURI value in the applicationinterface.properties file with the http port.

This step is required in case bootstrapping of Siebel Application Interface and Siebel Gateway is carried out over the HTTPS port by Siebel Management Console.

- **5.** Restart the application containers for all components: Siebel Application Interface, Siebel Gateway, Siebel Configuration Agent, and any other components that are part of run time. For details, see *Siebel System Administration Guide*.
- 6. Access the UI using the following address: HTTP://<hostname>:http\_port/.

### About Keystore and Truststore Files

The keystore and truststore files are JKS files containing certificates. These files are necessary for the application container to be able to use secure two-way communications when connecting with other Siebel modules, as occurs during Siebel Management Console configuration and in normal operation. Note the following about generating the keystore and truststore files:

- The keystore and truststore files must contain the server certificate chain and an imported CA certificate.
- Generate your files so that the keystore file references both the private key and the
  public key, while the truststore file references the public key only.
- Specify the password that was previously configured to open the certificate files.
- Use the same password for the keystore and truststore files.

**Note:** It is recommended that you create all keystores with the same password as the one entered in the installer. The ability to have different passwords for the truststore and keystore is not currently supported by the installer. However if different passwords are required, then you can modify the keystore password by editing the server.xml file and all the relevant properties files in the webapps directory.

• Use the fully qualified domain names rather than IP addresses.

**Note:** If you use IP address instead of FQDN, then certificates must be created with both FQDN and IP address as two separate SAN entries and in such cases, the Siebel Server fails. As a result, it is recommended that you use the FQDN rather than IP address.

If you do not configure the keystore and truststore files correctly, then you will not be able to configure the Siebel Business Applications, as described in "Configuring Security Adapters Using the Siebel Management Console" on page 5-36, Appendix A, "Configuration Parameters Related to Authentication" and *Siebel Installation Guide* for the operating system you are using.

### Modifying Keystore and Truststore Files

In cases where it is necessary to modify the keystore and truststore file details, complete the steps in the following procedure.

### To modify keystore and truststore files

1. Go to the location where the keystore and truststore files are stored.

This location is specific to Siebel Application Interface, Siebel Agent, Siebel Configuration Agent, or any other component.

**2.** Use the Java Keytool commands to edit the keystore and truststore file details as required.

It is recommended that you keep the same keystore and truststore names and passwords to avoid editing the corresponding properties and server.xml files. However, in the event where you change the keystore and truststore names and passwords, then do the following to change the details in the properties and server.xml files:

**a.** Encrypt the password using the encryptstring.jar utility

```
$<javahome>\bin>java -jar
$<siebelhome>\siebel\classes\original\encryptstring.jar <<plaintext>>
<web-resource-collection>
```

- **b.** Go to the properties file and update the KeyStorePassword and TrustStorePassword with the encrypted value.
- **c.** Go to the server.xml file (located under ...\conf) and update the truststorepass and keystorepass with the encrypted value.
- **d.** To change the password, update the truststorepass and keystorepass in the conf\server.xml file for Siebel Application Interface, Siebel Gateway, Siebel Configuration Agent, Siebel Enterprise Cache, and Siebel Constraint Engine.

Update truststorepass and keystorepass under the HTTP connector.

Update the plain text password here:

\$<javahome>\bin>java -jar <connector port="<https port>" ....
keystorepass="xxx" .... truststorepass="xxx"/>

**3.** Restart the application containers for all components where you made changes. For details, see *Siebel System Administration Guide*.

**Note:** Alternatively, in the event where you installed Siebel Innovation Pack 2017 using the keystore file test.jks but used incorrect domain name or hostname credentials when creating the jks file, then do the following to use the newly created certificate (provided the password is the same) without re-installing Innovation Pack 2017:

- Copy the new JKS file (with the same password, but with different domain name and hostname) to the siebcerts folder under Siebel Application Interface, Siebel Agent, Siebel Configuration Agent, or any other component.
- Restart the application containers. For details, see *Siebel System Administration Guide*.

### Data Encryption

To make sure that information remains private, Siebel Business Applications support the use of the following encryption technologies for storing data:

• AES database encryption. Siebel Business Applications allow customers to encrypt sensitive information stored in the Siebel database (for example, credit card numbers, Social Security numbers, birth dates, and so on) so that it cannot be viewed without access to the Siebel application.

Customers can configure Siebel Business Applications to encrypt a column's data before it is written to the database and decrypt the same data when it is retrieved. This encryption prevents attempts to view sensitive data directly from the database. Sensitive data can be encrypted by using AES encryption at various key lengths. Encryption can be enabled using Siebel Tools. For more information, see "About Data Encryption" on page 4-23.

Siebel Business Applications also use AES encryption to encrypt passwords stored in the Siebel Gateway registry. The Siebel Gateway registry stores information required by the gateway. For more information about encrypted passwords in the Siebel Gateway registry, see "About Encryption of Siebel Gateway Password Parameters" on page 3-14.

 RSA SHA-1 password hashing. Siebel administrators can enable password hashing for user passwords or for database credentials. Hashing uses a one-way hashing algorithm. The default password hashing method is RSA SHA-1.

The Siebel administrator password is stored for Siebel Gateway in the Siebel Gateway registry, and is not hashed; passwords in the Siebel Gateway registry are encrypted using AES encryption.

Password hashing invalidates the password to unauthorized external applications and prevents direct SQL access to the data by anything other than Siebel Business Applications. For more information, see "About Password Hashing" on page 5-51.

Encryption of the Siebel File System and server disks containing Siebel Business Applications data. It is recommended that you encrypt the Siebel File System and all server disks containing Siebel Business Applications data using third-party products or encryption features provided by your operating system. For information on the encryption technologies available, see the relevant operating system or third-party documentation. For additional information about securing the Siebel File System, see Appendix C, "Siebel Security Hardening".

## About Certificates and Key Files Used for TLS Authentication

When you configure TLS authentication for a Siebel Enterprise, Siebel Server, or Siebel Application Interface, you specify parameter values that indicate the names of certificate files, certificate authority files, and private key files on the computers that host these components. The certificate files you use for this purpose can be issued by and obtained from third-party certificate authorities. Certificate authority files identify the third-party certificate authority who issued the certificate.

Certificate files must adhere to the following requirements:

- Use a supported certificate file format:
  - On Microsoft Windows environments, certificate authority files can use either ASN (Abstract Syntax Notation) or PEM (Privacy Enhanced Mail) format.

The ASN.1 format is also referred to as the Distinguished Encoding Rules (DER) format. Rename certificate files in DER format to have the file extension .asn.

- On UNIX environments, certificate authority files must use the PEM (Base 64 encoded X.509) format. Certificate files in ASN format cannot be used in UNIX environments.
- Private key files must use the PEM format.

The certificate file must use the file extension that corresponds to the certificate file format in use: .pem for the PEM format and .asn for the ASN format. You can convert PEM-based certificate files to the ASN-based format.

- Certificate files on each computer must be unique and belong to that computer if Enable Peer Authentication parameter is set to TRUE on the remote computer.
- If an intermediate certification authority is used, then both the intermediate and the root certificate authority certificates must be in the same file. You specify the name of this file in the Certificate Authority (CA) Certificate File Name parameter when you configure TLS for communication between Siebel components.

Certificate files and private key files are typically installed on each computer that hosts a component or module for which you configure TLS, such as the Siebel Server or Siebel Application Interface. You do not have to authenticate or encrypt communications between components on the same computer. For information on installing certificate files, see "Installing Certificate Files" on page 4-11.

## About Supported Values for Certificate Encryption Keys

A certificate authority certifies ownership of the public and private key pairs that are used to encrypt and decrypt TLS communications. Messages are encrypted with the public key and decrypted with the private key. The certificate key size refers to the size, in bits, of the encryption key provided with the certificate.

For TLS authentication in a Siebel Enterprise, Siebel Server, or Siebel Application Interface, Siebel Business Applications support certificates that use an encryption key size of 1024 bits by default. You can use a higher encryption key size, such as 2048 or 4096 bits, as well.

The size of the certificate key supported depends on the components for which you are configuring TLS communications. Table 4–1 shows the certificate key sizes supported for communications between different components in a Siebel Business Applications deployment.

| TLS Communication Type                                                                                                    | Supported Key Size                                                                                                    |  |
|----------------------------------------------------------------------------------------------------|----------------------------------------------------------------------------------------------------|--|
| TLS communications                                                                                                    | 1024-bit certificate keys are supported by default.                                                                                                    |  |
| Communications between the Siebel<br>Server and the Web server (Siebel<br>Application Interface), and between<br>Siebel Servers. | Certificate key sizes larger than 1024 bits, such as 2048-bit or 4096-bit keys, are also supported.                                                                                       |  |
| TLS communications between Web clients and the Web server.                                                                       | The acceptable protocols and key sizes are<br>determined by the underlying operating system and<br>Web server software. In most cases, these systems<br>support larger private key sizes. |  |
| TLS communications between<br>developer clients (including Siebel<br>Tools) and components in the Siebel<br>environment.         | 1024-bit certificate keys only are supported.                                                                                                    |  |
| TLS communications between the<br>Siebel Server and the Siebel database.                                                         | The key size supported is determined by the third-party database used and database client software.                                                                                       |  |
| TLS communications between Siebel<br>security adapters and external<br>directory servers.                                        | These connections can support larger bit sizes for certificate keys.                                                                                                    |  |
| TLS communications for Web services.                                                                                             | Web services support up to 4096-bit certificate keys.                                                                                                    |  |

 Table 4–1
 Encryption Key Sizes Supported For TLS Certificates

## **Process of Configuring Secure Communications**

This topic describes how to set up encryption for communication between components in the Siebel environment. Encryption can be configured for data traffic between the Web server, Siebel Server, and Siebel Web Client.

To configure secure communications in your Siebel environment, perform the following tasks, as appropriate for your environment:

- "Installing Certificate Files" on page 4-11
- "Configuring TLS Mutual Authentication for SHA-2 Certificates Using EAI HTTP Transport" on page 4-15
- "Configuring TLS Encryption for Siebel Enterprise or Siebel Server" on page 4-17
- "Configuring TLS Encryption for Siebel Application Interface" on page 4-20
- "Configuring Encryption for Mobile Web Client Synchronization" on page 4-22

The encryption options described in this topic are not used to encrypt data in the database. For information about data encryption, see "About Data Encryption" on page 4-23. Also, these encryption options are not used for communications with the database; for such encryption, check with your database vendor.

## Installing Certificate Files

This topic describes how to install certificate files on Microsoft Windows and on Unix operating systems, and includes information about the following:

- "About Installing Certificate Files on Windows" on page 4-12
- "About Installing Certificate Files on UNIX" on page 4-12

- "Installing Certificate Files on UNIX for Client Authentication" on page 4-12
- Setting HTTP Proxy for UNIX Using the mwcontrol Utility" on page 4-14

For information on using certificate files, see "About Certificates and Key Files Used for TLS Authentication" on page 4-10.

This task is a step in "Process of Configuring Secure Communications" on page 4-11.

## About Installing Certificate Files on Windows

If you have enabled Oracle's Siebel Open UI, and if you are not using Internet Explorer to run your Siebel application, see your browser documentation for information on installing certificate files.

## About Installing Certificate Files on UNIX

If you are using a UNIX operating system, then refer to the following for information on obtaining certificate authority files and certificate files:

- TLS Encryption for Siebel component connections. Obtain the required certificate files and locate them on a local volume; they do not have to be installed.
- TLS encryption for connections to LDAP directories. The LDAP security adapter uses Oracle Wallet Manager to handle the installation of certificates. For information, see "Creating a Wallet for Certificate Files When Using LDAP Authentication with TLS" on page 5-34.
- Communications encryption between the Siebel Server and the Database Server. Refer to your third-party RDBMS vendor for information on configuring communications encryption and certificate requirements.

## Installing Certificate Files on UNIX for Client Authentication

When using the EAI HTTP Transport business service with the TLS protocol, you might have to install certificate files, for example, if you want to enable client authentication. For information on client authentication, see "Configuring TLS Mutual Authentication for SHA-2 Certificates Using EAI HTTP Transport" on page 4-15.

If you are using a UNIX-based operating system, then Siebel Business Applications provide a utility, the mwcontrol utility, that enables you to install on your Siebel Server the certificate authority and certificate files required when using EAI HTTP Transport with TLS.

When you use the mwcontrol utility to install a certificate file, the certificate file must be located on a local volume. You cannot use the mwcontrol utility to install certificate files that are located on a network-attached storage (NAS) device or other remote volume.

The following procedure describes how to use the mwcontrol utility to install certificate files. Execute the mwcontrol utility on each Siebel Server and Siebel Application Interface computer where you want to install client authentication certificate files.

### To invoke the mwcontrol utility and install certificate files

- **1.** Depending on the type of UNIX operating system you use, enter the following commands:
  - For Bourne shell or Korn shell:
    - . ./siebenv.sh

For C shell:

source siebenv.csh

- **2.** Set your DISPLAY environment variable to the IP address of the computer that hosts the mwcontrol utility:
  - For Bourne shell or Korn shell:

export DISPLAY ipaddress of the computer that hosts the mwcontrol
utility:0.0

For C shell:

setenv DISPLAY ipaddress of the computer that hosts the mwcontrol utility:0.0  $\,$ 

If you are using an X-Windows client, then 00 is the connection identifier.

**3.** To invoke the mwcontrol utility, execute the following command:

mwcontrol \$SIEBSRVR\_ROOT/mw/lib/inetcpl.cpl

where *\$SIEBSRVR\_ROOT* is the Siebel Server installation directory.

The wizard appears.

4. Select the Content tab, then click the Certificates button.

The Certificate Manager appears.

**5.** Select the tab that corresponds to the type of certificate you want to install.

For example to install a certifying authority certificate, select Trusted Root Certification Authorities tab.

- **6.** Click Import to display the Certificate Manager Import Wizard, then click Next to navigate to the location where you stored the certificate file you want to install.
- 7. Select the certificate, and click Next.
- **8.** Select the check box Automatically select the certificate store based on the type of certificate, then click Next.
- **9.** Click Next, then Finish to complete the installation, and terminate the execution of the mwcontrol utility.

Note the following points about your application's configuration file before you modify it in 10:

- The configuration files for a client are stored in the client's bin\LANGUAGE directory, where LANGUAGE represents an installed language pack, such as ENU for U.S. English.
- When synchronization is performed within an application (using File, Synchronize, and then Database), configuration is read from the configuration file associated with the application (for example, siebel.cfg for Siebel Sales).

For more information about working with the Siebel application configuration files, see *Siebel System Administration Guide*.

**10.** Locate the DockConnString parameter in the [Local] section of the file.

This parameter specifies the name of the Siebel Server used to synchronize with the client. It has the following format:

siebel\_server\_name:network\_protocol:sync\_port\_#:service:encryption

Encryption is the fifth element in the DockConnString parameter. This element indicates the type of encryption used during synchronization.

An example of a DockConnString parameter value is as follows:

APPSRV:TCPIP:40400:SMI:RSA

11. Override the default NONE and set encryption to RSA.

The encryption you specify must match the encryption used by the Siebel Server. If no value is specified (or the value is NONE), then encryption is not enabled. For example, to configure for RSA encryption, use one of the following:

- APPSRV:TCPIP:40400:DOCK:RSA
- APPSRV::RSA
- **12.** Save your changes and exit the file.

For more information about editing configuration files for Siebel Remote and Mobile Web Clients, see *Siebel Remote and Replication Manager Administration Guide* and *Siebel System Administration Guide*.

**13.** Restart the Siebel Server or Siebel Application Interface computer on which you installed the certificate file.

## Setting HTTP Proxy for UNIX Using the mwcontrol Utility

The following procedure shows you how to set HTTP proxy for UNIX using the mwcontrol utility. A proxy server is a computer that acts as an intermediary between a user's computer and the Internet. A proxy server allows client computers to make indirect network connections to other network services.

### To set HTTP proxy for UNIX using the mwcontrol utility

1. Change directory to Siebel root bin as follows:

cd \$SIEBEL\_ROOT/mw/bin

**2.** Enter the following command:

mwcontrol \$SIEBEL\_ROOT/mw/lib/inetcpl.cpl

- **3.** The Internet Properties window opens.
- **4.** In the Internet Properties window, click the Connections tab, and then enter the proxy server address and port, for example, as follows:

Address: www.proxyservername.com

Port: 80

Proxy server details are specific to an organization.

# Configuring TLS Mutual Authentication for SHA-2 Certificates Using EAI HTTP Transport

Mutual authentication is a process in which a connection between two parties is established only after each party has authenticated the other. In TLS mutual authentication, the client is authenticated to the server and the server is authenticated to the client during the TLS handshake.

Siebel supports server authentication. Client authentication is supported for TLS-based communications using the EAI HTTP Transport business service, and for workflows or outbound Web service calls that call the EAI HTTP Transport business service. In previous releases, client authentication was supported on SHA-1 only but now it is supported on SHA-2 (that is, TLS v1.2).

If you choose to enable client authentication, then the Siebel Server presents a client certificate to an external Web server by supplying values for the HTTPCertSerialNo and HTTPCertAuthority EAI HTTP Transport parameters. The following procedure describes how to configure client authentication using the EAI HTTP Transport business service.

This task is a step in "Process of Configuring Secure Communications" on page 4-11.

### To configure client authentication with SHA-2 certificates using EAI HTTP Transport

- 1. Obtain the following files, according to the operating system you are using, and install them on Siebel Server:
  - For Microsoft Windows operating systems:
    - A certificate authority file.
    - A client certificate file that is in PKCS#12 format.
  - For non-windows operating systems:
    - Import the client certificate into the keystore JKS file.
    - Import the CA certificate in to the truststore JKS file.

For information on how to import certificates into JKS files, see *Siebel Installation Guide* for the operating system you are using.

 Make sure that the CONTAINERURL parameter for the OUTBOUNDSHA2 named subsystem has the correct HTTP port number of the application container running on Siebel Server, using the command:

list parameter for the named subsystem OUTBOUNDSHA2

### For example:

CONTAINERURL value http://localhost:9001/siebel/outboundeai

- Assign the subsystem name to the EAIOutboundSubSys parameter of the component used, using the following command for example:

 $change \ param \ EAIOutboundSubSys=OUTBOUNDSHA2 \ for \ comp \ eaiObjMgr\_enu$ 

Restart Siebel Server before testing SHA-2 using EAI HTTP Transport.

For information on installing certificate files, see "Installing Certificate Files" on page 4-11.

2. Configure the Web server for client authentication.

For information on configuring client authentication on the Web server, refer to your Web server vendor documentation.

- **3.** Provide client authentication information by specifying values for the following EAI HTTP Transport parameters:
  - **HTTPCertSerialNo.** Specify the client certificate serial number. This is a hexadecimal string which cannot contain spaces.
  - HTTPCertAuthority. Specify the name of the authority that issued the client certificate. The issuing authority name must be in FQDN format and is case sensitive.

The certificate authority and serial number details are displayed on the certificate, which you can view using your browser (Windows) or the mwcontrol utility (UNIX).

The EAI HTTP Transport business service can be called directly or indirectly.

- If the EAI HTTP Transport business service is invoked directly by an eScript script or workflow, then you can specify the HTTPCertSerialNo and HTTPCertAuthority parameters using the Set Property method of the business service call. For additional information, see *Transports and Interfaces: Siebel Enterprise Application Integration*.
- If the EAI HTTP Transport business service is invoked indirectly by an outbound Web service, then you can specify the HTTPCertSerialNo and HTTPCertAuthority parameters as input arguments for the outbound Web Service Dispatcher. For additional information, see *Integration Platform Technologies: Siebel Enterprise Application Integration*.

# About Configuring Encryption for Siebel Enterprise and Siebel Application Interface

When you configure your Siebel Enterprise or Siebel Application Interface profile after installation using the Siebel Management Console, you specify the encryption type to use for communications between the Siebel Server and Web server (Siebel Application Interface), and between Siebel Servers.

The Security Encryption Level or Type parameter setting determines how encryption is defined within generated connect strings for Siebel Business Applications. The Security Encryption Level or Type parameter options for configuring the encryption type are:

- Without Encryption.
- Using TLS 1.2. TLS encryption is supported on Siebel Server at the server and component level; TLS does not work for Siebel Remote and Mobile Web Client connections. For information on configuring TLS, see the following topics:
  - "Configuring TLS Encryption for Siebel Enterprise or Siebel Server" on page 4-17
  - "Configuring TLS Encryption for Siebel Application Interface" on page 4-20
- Using RSA Encryption Algorithm. You can use RSA encryption on Siebel Server and components, Siebel Remote and Mo bile Web Client. However, it is recommended that you use TLS encryption everywhere on the server except for remote connections, which currently only support (where there is a need to encrypt) RSA encrypted components on a separate Siebel Server.

For Siebel installations that include both UNIX and Microsoft Windows operating systems, it is recommended that you use an encryption method supported across operating systems, such as TLS or RSA.

For information about running the Siebel Management Console, see the *Siebel Installation Guide* for the operating system you are using.

## About Key Exchange for RSA Encryption

If you are using RSA encryption for communications between Mobile Web Clients and the Siebel Remote Server, then the following steps explain how Siebel encryption keys are exchanged between the client and the server:

- 1. The client generates a private/public key pair. The public key is sent as part of the Hello message to the remote server.
- 2. When the server receives a Hello message, it generates an AES-based symmetrical session key and encrypts the symmetrical session key using the client's public key from the Hello message. The encrypted session key is sent back to the client as part of the Hello Acknowledge message.
- **3.** The client uses its private key to decrypt the server-generated session key. From this point on, both the client and the server use the server-generated session key to encrypt and decrypt messages.
- 4. The session key is good for the lifetime of the connection.

If you are using TLS encryption between the Web server (Siebel Application Interface) and Siebel Server or between Siebel Servers, then the key exchange is handled through a standard TLS handshake.

## Configuring TLS Encryption for Siebel Enterprise or Siebel Server

This topic describes how to configure a Siebel Enterprise or Siebel Server to use TLS encryption and authentication for communications between Siebel Servers and the Web server (Siebel Application Interface), and between Siebel Servers. Configuring TLS for communications is optional.

This task is a step in "Process of Configuring Secure Communications" on page 4-11.

Configuring TLS communications between Siebel Servers and the Web server also requires that you configure the Siebel Application Interface to use TLS. When configuring TLS for Siebel Server and the Siebel Application Interface, you can also configure connection authentication for the relevant modules. In other words, when a module connects to another module, modules might be required to authenticate themselves against the other using third-party certificates.

Connection authentication scenarios are:

- Siebel Server authenticates against the Web server.
- Web server authenticates against the Siebel Server.
- Siebel Server authenticates against another Siebel Server.

If you select the peer authentication option, mutual authentication is performed.

Configuring a Siebel Enterprise or Siebel Server to use TLS encryption involves the following tasks:

1. Run the Siebel Management Console for the Siebel Enterprise or Siebel Server and select the appropriate option to deploy TLS.

This task is described in "Deploying TLS for a Siebel Enterprise or Siebel Server" on page 4-18.

**2.** For each Application Object Manager that is to use TLS, set the CommType parameter to TLS as appropriate.

This task is described in "Setting Additional Parameters for Siebel Server TLS" on page 4-19.

## Deploying TLS for a Siebel Enterprise or Siebel Server

The following procedure describes running the Siebel Management Console to deploy TLS for a Siebel Server or a Siebel Enterprise. Performing this procedure adds parameters to the Siebel Gateway; these parameters can alternatively be set using Siebel Server Manager.

**Note:** If you configure TLS for the Siebel Enterprise, then all Siebel Servers in the Enterprise inherit all settings. These settings include the key file name and password and certificate file names. You can run the Siebel Management Console again later to separately configure individual Siebel Servers, at which time you can specify unique key file names or passwords or unique certificate file names. In order to completely configure TLS for your Siebel Servers, you must run this utility.

### To enable TLS encryption for the Siebel Server or Enterprise:

- **1.** Before you begin, obtain and install the necessary certificate files that you need if you are configuring TLS authentication.
- **2.** If you are running the Siebel Management Console to configure the Siebel Enterprise, then do the following:
  - a. Start the Siebel Management Console and configure values for the Enterprise.

For information on this task, see *Siebel Installation Guide for the operating system you are using*.

- **b.** When the Additional Tasks for Configuring the Enterprise screen appears, select the Enterprise Network Security Encryption Type option.
- **c.** On the Security Encryption Level or Type screen, select the following option: Using TLS 1.2.
- d. Proceed to Step 4.
- **3.** Alternatively, to run the Siebel Management Console directly on a Siebel Server computer, do the following:
  - **a.** Start the Siebel Server Management Console directly and configure values for the Siebel Server.

For information on this task, see *Siebel Installation Guide* for the operating system you are using.

- **b.** When the Additional Tasks for Configuring the Siebel Server screen is displayed, select the Server-Specific Security Encryption Settings option.
- **c.** On the Security Encryption Level or Type screen, select the following option: Using TLS 1.2.
- **d.** Proceed to Step 4.
- 4. Specify the name and location of the certificate file and the certificate authority file.

The parameters to configure in the Siebel Gateway are:

- Certificate File Name (CertFileName)
- Certificate Authority (CA) Certificate File Name

For more information about these parameters, see Table A–1.

**5.** Specify the name of the private key file, and the password for the private key file, then confirm the password. The password you specify is stored in encrypted form.

The parameters to configure in the Siebel Gateway are:

- Private Key File Name
- Private Key File Password

For more information about these parameters, see Table A–1.

**6.** Specify whether or not you want to enable peer authentication.

Peer authentication means that this Siebel Server authenticates the client (that is, Siebel Application Interface or another Siebel Server) that initiates a connection. Peer authentication is disabled (or false) by default.

The peer authentication parameter is ignored if TLS is not deployed between the Siebel Server and the client (either the Siebel Application Interface or another Siebel Server). If peer authentication is enabled (set to True) on the Siebel Server, then a certificate from the client is authenticated provided that the Siebel Server has the certifying authority's certificate to authenticate the client's certificate. The client must also have a certificate. If TLS is deployed and the Siebel Application Interface has a certificate, then it is recommended that you enable peer authentication on both the Siebel Server and the Siebel Application Interface to obtain maximum security.

The parameter to configure in the Siebel Gateway is Enable Peer Authentication.

7. Specify whether or not you require peer certificate validation.

Peer certificate validation performs reverse-DNS lookup to independently verify that the hostname of the Siebel Server computer matches the hostname presented in the certificate. Peer certificate validation is false by default.

The parameter to configure in the Siebel Gateway is Validate Peer Certificate.

Depending on the Siebel Management Console you are running, you return to either the Siebel Enterprise or the Siebel Server configuration process.

- **8.** Continue to configure values for the Siebel Enterprise or Siebel Server, then review the settings, finish configuration, and restart the server.
- **9.** Perform the tasks in "Setting Additional Parameters for Siebel Server TLS" on page 4-19.
- **10.** Repeat this procedure for each Siebel Server in your environment, as necessary.

Make sure you also configure each Siebel Application Interface in your environment. For information, see "Configuring TLS Encryption for Siebel Application Interface" on page 4-20.

#### Setting Additional Parameters for Siebel Server TLS

After configuring TLS for a Siebel Server, you must set additional server parameters (on the gateway) to enable TLS for the Siebel Server as described in the following procedure.

To set additional parameters for Siebel Server TLS

1. Using Siebel Server Manager, set the Communication Transport parameter (alias CommType) to TLS as appropriate for each Application Object Manager that is to use TLS. (TCP/IP is used by default.)

For information on using Siebel Server Manager, see *Siebel System Administration Guide*.

**2.** If you previously used RSA encryption, then, using Siebel Server Manager, set the Security Encryption Level or Type parameter (alias Crypt) to NONE for the Siebel Enterprise.

## **Configuring TLS Encryption for Siebel Application Interface**

This topic describes how to configure the Siebel Application Interface to use TLS encryption and, optionally, authentication for communications with Siebel Servers. Configuring TLS communications between Siebel Servers and the Web server also requires that you configure a Siebel Enterprise or Siebel Server to use TLS. For information on this task, see "Configuring TLS Encryption for Siebel Enterprise or Siebel Server" on page 4-17.

This task is a step in "Process of Configuring Secure Communications" on page 4-11.

**Note:** The information in this topic describes how to implement TLS for communications between Siebel Application Interface and Siebel Servers. For information on implementing TLS for communications between Siebel Web Client and Siebel Application Interface, see "About the Siebel Web Client and Using HTTPS" on page 7-1.

You must include TLS-related parameters in the applicationinterface.properties file if you are using TLS to encrypt communications between the Web server and the Siebel Server. The following parameters must be set in the applicationinterface.properties file by the Siebel installer:

#### To configure TLS encryption for Siebel Application Interface

- **1.** Ensure that the following parameters are set in the applicationinterface.properties file by the Siebel installer:
  - TrustStoreName
  - KeyStoreName
  - TrustStorePassword
  - TrustStoreType=JKS
  - KeystoreType=JKS

KeyStore and TrustStore with valid certificate, are a prerequisite for the application interface component installer to pick and use.

2. In addition to these parameters, set the following parameter in the setenv.bat file under \$build\$\swsm\applicationcontainer\bin:

set CATALINA\_OPTS=-Djavax.net.ssl.keyStoreAlias=<<keystore alias name>>

## **About Configuring Encryption for Web Clients**

This topic describes the encryption options available for Web client communications. To use encryption, both the server and the client must enforce encryption in their connection parameters. If these parameters do not match, then connection errors occur.

Siebel Business Applications support the following types of clients:

 Siebel Web Client. This client runs in a standard browser from the client computer and does not require any additional persistent software installed on the client. Encryption settings you set for the Siebel Application Interface or Siebel Server are automatically recognized by this Web client.

Siebel Business Applications support the use of the TLS capabilities of supported Web servers to secure communications between the Siebel Web Client and the Web server. For information on configuring Siebel Business Applications to specify whether or not URLs must use TLS over HTTP (HTTPS protocol) to access views in a Siebel application, see "About the Siebel Web Client and Using HTTPS" on page 7-1.

• Siebel Mobile Web Client. This client is designed for local data access, without having to be connected to a server. Periodically, the client must access the Siebel Remote Server using a modem, WAN, LAN or other network to synchronize data. You can use RSA encryption for Mobile Web Client synchronization.

For information on setting encryption for transmissions between the Mobile Web Client and Siebel Remote Server, see "Configuring Encryption for Mobile Web Client Synchronization" on page 4-22. See also *Siebel Remote and Replication Manager Administration Guide*.

• Siebel Developer Web Client. This client connects directly to the Siebel database for all data access. It does not store any Siebel data locally. With the exception of the database, all layers of the Siebel Business Applications architecture reside on the user's personal computer.

The encryption technologies available to encrypt communications between the Siebel Developer Web Client and the Siebel database depends on the encryption methods supported by your RDBMS vendor. For information on how to configure communications encryption between the Siebel Developer Web Client and the Siebel database, contact your third-party RDBMS vendor.

### About Session Cookies and Web Clients

The Application Object Manager in the Siebel Server communicates with the Siebel Web Client through the Web server using TCP/IP protocol. An independent session is established to serve incoming connection requests from each client. Siebel Business Applications use session cookies to track the session state. These session cookies persist only within the browser session and are deleted when the browser exits or the user logs off. A session cookie attaches requests and logoff operations to the user session that started at the login page.

Instead of storing the session ID in clear text in the client's browser, Siebel Business Applications create an encrypted session ID and attach an encryption key index to the encrypted session ID. In Siebel Remote, the encryption algorithm and key exchange are the same as for session-based components.

## **Configuring Encryption for Mobile Web Client Synchronization**

This topic describes how to enable encryption for Siebel Mobile Web Client synchronization. During this synchronization, DX files are transferred between the Siebel Server and Mobile Web Clients. DX files use messages to transfer information between the Siebel Server and Mobile Web Clients.

This task is a step in "Process of Configuring Secure Communications" on page 4-11.

The Siebel Mobile Web Client reads configuration parameters in the Siebel application configuration file (for example siebel.cfg, used by Siebel Sales) to determine the type of encryption to use during synchronization. Encryption options are defined as one of the elements in the DockConnString parameter.

**Note:** TLS is not a supported encryption methods for the Siebel Developer Web Client or for synchronization of the local database on the Siebel Mobile Web Client.

For information about authentication for Siebel Mobile Web Client and Siebel Remote, see "About Authentication for Mobile Web Client Synchronization" on page 5-28. For general information on configuring encryption for Web clients, see "About Configuring Encryption for Web Clients" on page 4-21. For information about other security issues for Siebel Mobile Web Client, including encrypting the local database, see *Siebel Remote and Replication Manager Administration Guide*.

#### To enable encryption of synchronization on the Mobile Web Client

1. Open the Siebel application configuration file you want to edit. You can use any plain text editor to make changes to the file.

**Note:** When you edit configuration files, do not use a text editor that adds additional, nontext characters to the file.

- Configuration files for a client are stored in the client's bin\LANGUAGE directory, where LANGUAGE represents an installed language pack, such as ENU for U.S. English.
- When synchronization is performed within an application (using File, Synchronize, and then Database), configuration is read from the configuration file associated with the application, for example, siebel.cfg for Siebel Sales. For more information about working with Siebel application configuration files, see *Siebel System Administration Guide*.
- 2. Locate the DockConnString parameter in the [Local] section of the file.

This parameter specifies the name of the Siebel Server used to synchronize with the client. It has the following format:

siebel\_server\_name:network\_protocol:sync\_port\_#:service:encryption

Encryption is the fifth element in the DockConnString parameter. This element indicates the type of encryption used during synchronization. An example of a DockConnString parameter value is:

APPSRV:TCPIP:40400:SMI:RSA

**3.** Override the default NONE and set encryption to RSA.

The encryption you specify must match the encryption used by the Siebel Server. If no value is specified, then encryption is not enabled. To configure for RSA encryption, use one of the following:

- APPSRV:TCPIP:40400:DOCK:RSA
- APPSRV::RSA
- **4.** Save your changes and exit the file.

For information about editing configuration files for Siebel Remote and Mobile Web Clients, see *Siebel Remote and Replication Manager Administration Guide* and *Siebel System Administration Guide*.

### About Data Encryption

You can encrypt sensitive data in the Siebel database using AES encryption. It is recommended that you implement AES encryption for increased data security.

See the following topics for information about data encryption:

- "How Data Encryption Works" on page 4-23
- "Requirements for Data Encryption" on page 4-24
- "Encrypted Database Columns" on page 4-25
- "Upgrade Issues for Data Encryption" on page 4-26

You configure encryption using Siebel Tools. For details, see "Configuring Encryption and Search on Encrypted Data" on page 4-26.

### **How Data Encryption Works**

When encryption is enabled for a column in a database table, unencrypted data from all the fields in this column is sent through the AES Encryptor. The encryptor encrypts the data using an encryption key stored in the key file.

After the data is encrypted, it is sent back to the database. When a user accesses this data, the encrypted data is sent through the encryptor again to be decrypted. The data is decrypted using the same encryption key from the key file that was used for encryption. The decrypted data is then sent to the business component field to be displayed in the application. For information on configuring encryption for a database column, see "Configuring Encryption and Search on Encrypted Data" on page 4-26.

The key file stores a number of encryption keys that encrypt and decrypt data. The key file is named keyfile.bin and is located in the *SIEBSRVR\_ROOT*/admin directory of each Siebel Server. Additional encryption keys can be added to the key file. For security, the keyfile.bin file is itself encrypted with the key file password. For information on using the Key Database Manager utility to add encryption keys and to change the key file password, see "Managing the Key File Using the Key Database Manager" on page 4-29.

**Note:** The loss of the key file's password is irrecoverable.

### **Requirements for Data Encryption**

This topic outlines the restrictions and requirements to bear in mind when encrypting data.

**Caution:** Do not attempt to change the encryption key length after a Siebel environment has been set up and is running. To do so requires the regeneration of all keys (including the key file), as well as the re-encryption of all the applicable data. Rather, set the key length once during installation. You can, however, use the supported mechanisms to explicitly upgrade the encryption key lengths.

The following requirements exist for data encryption:

- Because encryption and decryption have performance implications, encrypt only column data that is truly sensitive, such as credit card numbers and social security numbers.
- Siebel Assignment Manager does not decrypt data before making assignments. Assignment rules must take this limitation into consideration.
- When creating a link object to define a one-to-many relationship between a master business component and a detail business component, the source and destination fields specified in the link object definition must not be encrypted fields. If encrypted fields are specified, then the Siebel application cannot create the association between the two business components. For detailed information on configuring links, see *Configuring Siebel Business Applications*.
- Data that is moved into or out of the Siebel database using Siebel EIM is not encrypted or decrypted by EIM.

For additional information on encrypting EIM data after it is imported into an encrypted column, see "Running the Encryption Upgrade Utility" on page 4-34.

- Encrypted data is retrieved, decrypted, and displayed from the fields in the encrypted column when records are selected. Users can perform exact-match queries on the unencrypted values for these fields if you create a hash column to store the hash values. For information, see "Configuring Encryption and Search on Encrypted Data" on page 4-26.
- You can only apply AES encryption to data in database columns that are at least 32 bytes long. You cannot encrypt database columns of type VarChar that are less than 30 bytes long.
- Encrypted data requires more storage space in the database than unencrypted data. You must specify appropriate data length for the affected columns. Use the following formulae when you allocate storage space for encrypted data:
  - For ASCII characters, the column size must be: (number of characters \* [multiplied by] 2) + [plus] 10.
  - For non-English characters, the column size must be: (number of characters \* [multiplied by] 4) + [plus] 10.
  - If you create a Hash Column (to enable search on encrypted data), then specify VarChar as the physical type of the column. The column size must be at least 30 characters; this is a requirement for use of the SHA-1 algorithm.
- Field-level AES encryption is not supported for Developer Web Clients.

- Encryption is not supported for List of Values (LOV) columns or multilingual LOV (MLOV) columns.
- Encryption is not supported for join columns or foreign key columns.
- Encryption for a Mobile Web Client.

Rather than encrypt data using AES encryption, the local database is encrypted. For information about encrypting the local database, see *Siebel Remote and Replication Manager Administration Guide*. For information about configuring encryption when the Mobile Web Client's local database is synchronized, see "Configuring Encryption for Mobile Web Client Synchronization" on page 4-22.

#### Encrypted Database Columns

Siebel Business Applications provide a number of database columns that are encrypted by default. Table 4–2 lists the database table columns encrypted by default in the Siebel database. For information on how to encrypt a database column, see "Configuring Encryption and Search on Encrypted Data" on page 4-26.

| Table           | Table Column       |  |
|-----------------|--------------------|--|
| S_AGREE_TERMS   | CC_NUMBER          |  |
| S_CM_CNCTR_PARM | ENCRYPTED_VALUE    |  |
| S_CONTACT_FNX   | YL_PASSWD          |  |
| S_DOC_ORDER     | CC_NUMBER          |  |
|                 | CCV_NUMBER         |  |
| S_INV_PROF      | CC_NUMBER          |  |
|                 | CCV_NUMBER         |  |
| S_ORDER         | CC_NUMBER          |  |
| S_PTY_PAY_PRFL  | PAY_ACCNT_NUM      |  |
|                 | VERIFICATION_NUM   |  |
| S_SMQ_ADDR      | SECURITY_TOKEN     |  |
| S_SRC_PAYMENT   | CC_NUM             |  |
| S_SSO_SYS_USER  | SSO_PASSWORD       |  |
| S_USER          | CHALLENGE_ANSWER   |  |
|                 | CHALLENGE_QUESTION |  |
| T_DETAIL        | ENCRPTD_COL        |  |

Table 4–2 Encrypted Database Table Columns

The CC\_NUMBER and CC\_NUM columns listed in Table 4–2 are used to store credit card number data. The Payment Card Industry (PCI) Data Security Standard (DSS) is a set of standards designed to enhance the security of credit card data in organizations that process such data. It is contrary to the PCI standards to store credit card numbers in a database. The CC\_NUMBER and CC\_NUM columns are provided for backwards-compatibility purposes only and might be removed in a future release.

#### Upgrade Issues for Data Encryption

This topic describes data encryption issues to consider when upgrading from a previous release of Siebel Business Applications to a Siebel 8.*x* release.

Application developers enable data encryption by encrypting columns in database tables. All fields in the encrypted columns are encrypted.

When you upgrade from an earlier release to the current release, the upgrade process automatically migrates business component field user properties to database table column properties so that all fields in the encrypted column are encrypted.

**Note:** If data encryption is to work in a current release, then the encrypted column and the key index column must reside in the same database table. For information on encrypting database columns in Siebel 8.*x* releases, see "Configuring Encryption and Search on Encrypted Data" on page 4-26 and "Encrypting Columns in a Business Component" on page 4-28.

## **Configuring Encryption and Search on Encrypted Data**

This topic describes how to use Siebel Tools to enable encryption for a column in a database table and to enable search on the encrypted column.

**Note:** For help with encrypting columns in database tables, contact your Oracle sales representative for Oracle Advanced Customer Services to request assistance.

You encrypt a column and its data by specifying values for certain parameters of the column in the database table. You can also enable search on the encrypted data by creating an additional column (hash column) that stores the result of applying the SHA-1 algorithm to the plain text value of the encrypted data. Search can be case-sensitive or case-insensitive depending on how you configure search.

The following procedure describes how to encrypt data and, optionally, how to enable search on this data. Before carrying out the procedure, note the following points:

- The encrypted column, hash column, and the column that stores the index number to the key file must come from the same database table.
- You cannot encrypt a column that has a denormalized column, because this feature is not supported.

For example, column NAME of account table S\_ORG\_EXT has a denormalized column in: S\_ACCNT\_POSTN.ACCOUNT\_NAME.

 The encrypted column and the hash column must be of type String (VARCHAR), while the column that stores the index number to the key file must be of type Integer.

For more information on requirements for data encryption, see "Requirements for Data Encryption" on page 4-24.

#### To encrypt a column and enable search on the encrypted column in a database table

- 1. Start Siebel Tools.
- 2. Select the column in the database table that contains the data you want to encrypt.

- 3. Add values to the following parameters of the column you selected in Step 2:
  - Computation Expression. Specify the algorithm to encrypt data in the column as follows:

Siebel Encrypt.AES [ColumnName])

For information on the Siebel AES encryption options, see "About Data Encryption" on page 4-23.

- Encrypt Key Specifier. Specify the column that stores the index number to the key file.
- **4.** If you want to allow search on encrypted data, then create another column with a name of your choice or with the following name format:

C\_HASH\_NAME

where *Name* is the name of the column you selected in 2.

C\_HASH\_NAME stores the value that results from applying the SHA-1 algorithm to the plain text values of the column you selected in 2.

The following table shows the syntax for a number of search scenarios.

| Scenario                                                                          | Enter these values                                                                                     |  |
|-----------------------------------------------------------------------------------|----------------------------------------------------------------------------------------------------|--|
| Encrypt data in column C_SSI using the                                            | For Computation Expression, enter:                                                                     |  |
| AES algorithm                                                                     | SiebelEncrypt.AES ([C_SSI])                                                                            |  |
|                                                                                   | For Encrypt Key Specifier, specify the column that stores the index key for the key file. For example: |  |
|                                                                                   | C_KeyIndex                                                                                             |  |
| To enable case-sensitive search on the data that you encrypt in column C_SSI, you | Enter the following syntax in the field for the Computation Expression of column C_HASH_SSI:           |  |
| create an additional column C_HASH_SSI                                            | SiebelHash.SHA1 ([C_SSI])                                                                              |  |
| To enable case-insensitive search on the data that you encrypt in column C_SSI,   | Enter the following syntax in the field for the Computation Expression of column C_HASH_SSI:           |  |
| you create an additional column C_<br>HASH_SSI                                    | SiebelHash.SHA1CI ([C_SSI])                                                                            |  |

Now do one of the following:

- If the column that you have enabled for encryption does not yet contain data, then there are no further steps to perform.
- If the column that you have enabled for encryption does contain data, then proceed to Step 5.
- **5.** If the database column that you have enabled for encryption previously contained data, then run the Encryption Upgrade utility (encryptupg.exe) to encrypt the existing data and, if applicable, to create searchable hash values for the data.

Encrypt existing data immediately after you configure a column for encryption. You can create searchable hash values for the column at a later time if you choose.

## **Encrypting Columns in a Business Component**

The following example procedure shows you how to create a new encrypted field/column named *Password* for the *Account* business component. Note the following requirements:

- The encrypted column must be larger than the largest value you want to encrypt. That is, (4x + 10) times larger where *x* is the longest password allowed. If you allow a 20 character password, then you need 90 characters (4\*20+10) for the encrypted field/column.
- For encryption to work, a minimum of two columns are required as follows:
  - The column that you want to encrypt (in the following example, this is *PASSWORD*).
  - A second column, which stores the Encryption Key Specifier, or the index number to the key file (PASSWORD\_ENCRYPKEY\_REF).

#### To encrypt a column in the Account BusComp

1. Locate the base table where data is stored for the Account BusComp.

Since Account BusComp is an S\_PARTY BusComp, use the Inner Join Extension Table 1 (S\_ORG\_EXT).

- 2. Navigate to S\_ORG\_EXT and extend it to include the following new columns:
  - **a. PASSWORD\_ENCRYPKEY\_REF.** This column stores information about the key file that is used to encrypt the password field (of size VARCHAR(30)).
  - **b. PASSWORD.** This column stores the encrypted password and contains the following attributes:
    - The VARCHAR size must be (4x + 10) times larger than the longest possible password.
    - The Computation Expression is SiebelEncrypt.AES([PASSWORD]).
    - The Encrypt Key Specifier is PASSWORD\_ENCRPKEY\_REF.
  - **c. C\_HASH\_PASSWORD** (Optional). This column allows case-sensitive searches against the encrypted column:
    - The VARCHAR must be the same size as PASSWORD.
    - Set the Computation Expression to SiebelHash.SHA1 ([C\_PASSWORD]).
  - **d.** C\_HASH\_PASSWORD\_CI (Optional). This column allows case-insensitive searches against the encrypted column:
    - The VARCHAR must be the same size as PASSWORD.
    - Set the Computation Expression to SiebelHash.SHA1CI ([C\_ PASSWORD]).
- **3.** Return to the Account Business Component and add new fields based on the columns created in Step 2.
- **4.** To partially show a field in the UI (for example, to show a partial credit card number as xxxxxxx1234), perform the following configuration steps:
  - a. Create a new field named "Field Name Display".
  - **b.** Mark it as a Calculated Field with no Calculated Value attribute.
  - **c.** Create the following Field User Properties for the calculated field.

- Encrypt Source Field. The name of the field that stores the actual encrypted field (for example: "Password").
- Display Mask Char. The character to be used to mask part of the encrypted string (for example: "x").
- **d.** Add the calculated field to the appropriate applets.

## Managing the Key File Using the Key Database Manager

This topic describes how to run the Key Database Manager utility to add new encryption keys to the key file (keyfile.bin) and to change the key file password. The AES Encryptor uses the key in the key file to encrypt new data.

**Caution:** You must back up the key file before making changes to it. If the key file is lost or damaged, then it is not possible to recover the encrypted data without a backup key file.

The Key Database Manager utility is named keydbmgr.exe on Microsoft Windows and keydbmgr on UNIX operating systems. It is located in the bin subdirectory of the Siebel Server directory.

**Caution:** Before starting a migration installation for Siebel Enterprise Server, you must make a copy of the original key file (keyfile.bin). You must do this because when data encryption is enabled, the migration process creates a new key file overwriting your existing keyfile.bin. After the migration installation, copy back the original key file. For more information about Siebel migration installation, see *Siebel Installation Guide* for the operating system you are using.

#### To run the Key Database Manager

1. Shut down any server components that are configured to use encryption.

For information on shutting down server components, see *Siebel System Administration Guide*.

**2.** From the bin subdirectory in the Siebel Server directory, run Key Database Manager using the following syntax:

keydbmgr /u db\_username /p db\_password /l language /c config\_file

For descriptions of the flags and parameters, see Table 4–3.

- 3. When prompted, enter the key file password:
  - To add a new encryption key, see "Adding New Encryption Keys" on page 4-30.
  - To change the key file password, see "Changing the Key File Password" on page 4-31.
- **4.** To exit the utility, enter 3.
- 5. Restart any server components that were shut down in Step 1.

For information on starting server components, see Siebel System Administration Guide.

Table 4–3 lists the flags and parameters for the Key Database Manager utility.

| Flag | Parameter   | Description                                                                    |
|------|-------------|--------------------------------------------------------------------------------|
| /u   | db_username | user name for the database user                                                |
| /p   | db_password | Password for the database user                                                 |
| /1   | language    | Language type                                                                  |
| /c   | config_file | Full path to the application configuration file (siebel.cfg for Siebel Sales). |

 Table 4–3
 Key Database Manager Flags and Parameters

The following topics provide information on adding new encryption keys to the key file and changing the key file password:

- "Adding New Encryption Keys" on page 4-30
- "Changing the Key File Password" on page 4-31

### Adding New Encryption Keys

You can add new encryption keys to the key file, keyfile.bin, which is located in the *SIEBSRVR\_ROOT*/admin directory. The AES Encryptor uses the latest key in the key file to encrypt new data; existing data is decrypted using the original key that was used for encryption, even if a newer key is available. There is no limit to the number of encryption keys that you can store in the key file.

**Caution:** You must back up the key file before making changes to it. If the key file is lost or damaged, then it is not possible to recover the encrypted data without a backup key file.

#### To add new encryption keys

- 1. Shut down any server components that are configured to use encryption.
- 2. From the *SIEBSRVR\_ROOT*/bin directory, run Key Database Manager.

For details, see "Managing the Key File Using the Key Database Manager" on page 4-29.

- **3.** To add an encryption key to the key file, enter 2.
- **4.** Enter some seed data to provide random data used in generating the new encryption key.

The key must be at least seven characters and no more than 255 characters in length.

**5.** Exit the utility by entering *3*.

When exiting the Key Database Manager utility, monitor any error messages that are generated. If an error occurs, then you might have to restore the backup version of the key file.

**6.** Distribute the new key file by copying the file to the *SIEBSRVR\_ROOT*/admin directory of all Siebel Servers in the Enterprise.

**Caution:** When copying the keyfile.bin file to Siebel Servers, take care that the file does not become damaged. If the key file is damaged, then it is impossible to recover encrypted data without a backup key file.

**7.** Restart any server components that were shut down in Step 1.

For information on starting server components, see *Siebel System Administration Guide*.

#### Changing the Key File Password

The key file is encrypted by the key file password. To prevent unauthorized access, you can change the key file password using the Key Database Manager utility. The key file is re-encrypted using a new encryption key generated from the new key file password.

Before using AES encryption for the first time, change the key file password, because all versions of the Key Database Manager utility are shipped with the same default password. The default key file password is kdbpass. Consider changing the key file password regularly to make sure the file is secured.

**Caution:** You must back up the key file before making changes to it. If the key file is lost or damaged, then it is not possible to recover the encrypted data without a backup key file.

#### To change the key file password

- 1. Shut down any server components that are configured to use encryption.
- **2.** Run the Key Database Manager utility from the bin subdirectory in the Siebel Server directory.

For more information, see "Managing the Key File Using the Key Database Manager" on page 4-29.

- **3.** To change the key file password, enter 1.
- 4. Enter the new password.
- **5.** Confirm the new password.
- **6.** Exit the utility by entering *3*.

When exiting the Key Database Manager utility, monitor any error messages that might be generated. If an error occurs, then you might have to restore the backup version of the key file.

- **7.** Distribute the new key file to all Siebel Servers by copying the file to the admin subdirectory in the Siebel Server root directory.
- **8.** Restart any server components that were shut down in Step 1.

For information on starting server components, see *Siebel System Administration Guide*.

## **Process of Upgrading Data to a Higher Encryption Level**

To upgrade your data to a higher encryption level, perform the following tasks:

**1.** Verify that all requirements are met.

For information, see "Requirements for Upgrading to a Higher Encryption Level" on page 4-32.

**2.** Make sure that the input file includes every column that you want to upgrade.

For information, see "Modifying the Input File" on page 4-33.

**3.** Run the Key Database Manager utility to change the password or add a new key to the database.

For information, see "Managing the Key File Using the Key Database Manager" on page 4-29.

4. Upgrade the data to a higher level of encryption.

For information, see "Running the Encryption Upgrade Utility" on page 4-34.

### **Requirements for Upgrading to a Higher Encryption Level**

This topic lists the tasks you must complete before you upgrade your data to a higher encryption level.

This task is a step in "Process of Upgrading Data to a Higher Encryption Level" on page 4-32.

To upgrade to a higher encryption level, the following requirements must be fulfilled:

- The Siebel Gateway and Siebel Server are installed.
- The Siebel repository has been upgraded to the schema for the current release, so
  that a new column has been created to store the key index for the encrypted column.
- If you created or customized columns to use the standard encryptor of Release 6.x or 7.0.x, for each encrypted column that you want to upgrade, you must create a new column to store the key index.
- If, in releases prior to release 8.X, you customized business component fields to use the standard encryptor, then verify that you define the correct properties for the columns in the database table that holds encrypted data. For further information, see "Configuring Encryption and Search on Encrypted Data" on page 4-26.
- Verify that column sizes for custom extension columns are large enough to hold the new AES values.
- The key database file (keyfile.bin) must already exist. (A default key file was created in the *SIEBEL\_ROOT/siebsrvr/admin* directory when you installed the Siebel Server.)
- If you require AES encryption, then you must upgrade the key database file to use AES encryption (192 and 256 bits). For more information, see "About Siebel Encryption" on page 4-36.

#### Modifying the Input File

Before upgrading to a higher encryption level, you must modify the encrypt\_ colums.inp input file to list every table column that you want to upgrade. The input file, encrypt\_colums.inp, indicates the table and column that store the encrypted data, and the table and column that store the key index.

This task is a step in "Process of Upgrading Data to a Higher Encryption Level" on page 4-32.

The following procedure describes how to modify the input file.

#### To modify the encrypt\_colums.inp file

1. Navigate to the *SIEBEL\_ROOT*/dbsrvr/bin directory where the input file is located.

If you want to execute the Encryption Upgrade Utility from the command line, then place this file in the *SIEBEL\_ROOT*/siebsrvr/bin directory.

**2.** Using a text editor, edit the input file to include every column that you want to upgrade.

The first line of the input file indicates a table name with brackets around it. On subsequent lines following the table name, list all the columns to be upgraded for that table.

Each column that stores encrypted data requires a table column to store the key index, which is specified after the column name; for example:

[TABLE\_NAME] COLUMN\_NAME TABLE\_NAME\_FOR\_KEY COLUMN\_NAME\_FOR\_KEY WHERE clause

**3.** After each table, skip a line, and continue to list the columns for subsequent tables, as shown in the following example:

[S\_ORDER] CC\_NUMBER S\_ORDER CCNUM\_ENCRPKEY\_REF WHERE S.CC\_NUMBER='1234567890' [S\_DOC\_ORDER] CC\_NUMBER S\_DOC\_ORDER CCNUM\_ENCRPKEY\_REF WHERE S.CC\_NUMBER='1231231231' [S\_PER\_PAY\_PRFL] PAY\_ACCNT\_NUM S\_PER\_PAY\_PRFL CCNUM\_ENCRPKEY\_REF WHERE S.CC\_NUMBER='1231231231'

**4.** When you have added information for every table column that you want to upgrade, save the input file.

#### About Using the Where Clause and Flags in the Input File

On the line following the name of each column to be upgraded, you can optionally specify the WHERE clause, the N flag, and the H flag for the column:

Use the WHERE clause if you want to partition the data to encrypt. Every column
name that you specify for the WHERE clause must have the letter S added to the
start of the column name. If you do not want to partition data, then omit the
WHERE clause, as in the following example:

[S\_ORDER] CC\_NUMBER S\_ORDER CCNUM\_ENCRPKEY\_REF WHERE If you have imported data from EIM into an encrypted column, then use the WHERE clause to specify that only the unencrypted EIM records, that is, records where the value of the key index column is NULL, are to be encrypted. For example, the following entry is for a table named S\_PER\_PAY\_PRFL. This table contains an encrypted column, PAY\_ACCNT\_NUM, which has a key index column, ENCRPKEY\_REF:

```
[S_PER_PAY_PRFL]
PAY_ACCNT_NUM S_PER_PAY_PRFL CCNUM_ENCRPKEY_REF
WHERE S.CCNUM_ENCRPKEY_REF IS NULL
```

 To support upgrade of non-encrypted fields to use encryption, add the letter N after the column name; for example:

```
[S_NEW_TABLE]
COLUMN_NAME S_NEW_TABLE NAME_KEY_INDEX
N
```

 If you want to enable search on the upgraded encrypted column, then add the letter H to the end of the column; for example:

```
[S_NEW_TABLE]
COLUMN_NAME S_NEW_TABLE NAME_KEY_INDEX
H
```

This creates a hash column which stores the values that are returned when you apply the SHA-1 algorithm to the plain text values of the encrypted column.

If you want to enable search on an existing encrypted column, then add the following entry in the input file to create a column which stores the hash value of the plaintext in the encrypted column:

```
[S_TABLE_NAME]
COLUMN_NAME S_TABLE_NAME COLUMN_NAME_ENCRPKEY_REF H
WHERE S.ROW_ID='123123'
```

For information about search on encrypted data, see "Configuring Encryption and Search on Encrypted Data" on page 4-26.

### **Running the Encryption Upgrade Utility**

This topic describes how to run the Encryption Upgrade utility. You must run the utility if you want to perform either of the following tasks:

- Encrypt data that is not encrypted
- Increase the encryption level of data that is already encrypted

This task is a step in "Process of Upgrading Data to a Higher Encryption Level" on page 4-32.

**Note:** The Encryption Upgrade utility writes output to its own log file which is located in the log subdirectory of your Siebel Server directory. The default filename for the log file is encryptupg.log. You can specify another filename for the log file as described in the following procedure.

#### To run the encryption upgrade utility

- 1. Verify that the input file encrypt\_colums.inp includes all the columns that you want to upgrade. If necessary, review "Modifying the Input File" on page 4-33.
- 2. Run encryptupg.exe by navigating to SIEBEL\_ROOT\siebsrvr\bin and entering the following command:

encryptupg.exe /f FromEncrytionStrength /t ToEncryptionStrength /j
InputFileName /l Language /u UserName /p Password /c ConfigurationFile /L
LogFile

#### where:

• *FromEncrytionStrength* is the encryption strength that you want to upgrade from. The following table describes valid parameters to enter in this command.

| Parameter | Description                                                                                      |
|-----------|--------------------------------------------------------------------------------------------------|
| NONE      | Unencrypted data.                                                                                |
| STAND     | Data encrypted by the Siebel Standard Encryptor. This type of encryption is no longer supported. |

**Caution:** When you run the Encryption Upgrade utility on unencrypted data and specify the NONE parameter, the utility will encrypt the data. Be careful that you do not run the utility in this mode on the same data twice. If you do, then you will encrypt data that is already encrypted, leading to a permanent loss of data.

- *ToEncryptionStrength* is the encryption strength that you want to upgrade to. The recommended value to enter for this parameter is AES.
- InputFileName is the filename of your input file (the default is encrypt\_ columns.inp).
- Language is the language code, for example, to specify U.S. English, enter ENU.
- UserName is the user name for the database.
- Password is the password for the database.
- *ConfigurationFile* is the application configuration file where you specify the data source for the Encryption Upgrade utility to retrieve data from.
- LogFile is the log file that the Encryption Upgrade utility writes to; the default file is encryptupg.log.
- **3.** After the upgrade is complete, make sure that the encrypted database columns specify the value for the encryption method used in the Computation Expression parameter. For more information, see "Configuring Encryption and Search on Encrypted Data" on page 4-26.
- **4.** Update the repository and deliver the updates.

## **About Siebel Encryption**

Siebel encryption is installed during Siebel Enterprise and Siebel Web Server installations. Siebel encryption provides the following:

- AES encryption (192 and 256 bits), using AES Encryptor
- The following files for AES 192-bit or 256-bit data encryption.

| File                                                | Purpose                                          |
|-----------------------------------------------------|--------------------------------------------------|
| sslcrsa256.dll (Windows)<br>libsslcrsa256.so (UNIX) | Provides AES 192-bit or 256-bit data encryption. |
| sslcnapi128.dll (Windows)<br>sslcnapi128.so (UNIX)  | Supports 2048-bit or 4096-bit data encryption.   |

AES encryption for data is provided as a Siebel business service and is configured using Siebel Tools. For more information, see "Configuring Encryption and Search on Encrypted Data" on page 4-26.

## **Reencrypting Password Parameters in Siebel Gateway Registry**

**Note:** As of Siebel Innovation Pack 2017, the Siebel Gateway registry is used to store operational and connectivity information as well as configuration information for the Siebel Enterprise and Siebel Servers, not the Siebns.dat file which was used in previous releases. If you are migrating to Innovation Pack 2017 from an earlier release, it is recommended that you review the information in this topic.

This topic provides information on how to reencrypt parameters that are encrypted in the Siebel Gateway registry after you have increased the level of encryption you use with Siebel Business Applications.

Masked parameters are parameters that have their values encrypted. In the Siebel Gateway registry, parameters that specify password values are masked when they are written to the registry. Siebel uses strong encryption by default as of Innovation Pack 2017, but if you are upgrading from a prior release, the upgrade process upgrades data automatically to a higher encryption level but it does not upgrade the masked parameters to the higher encryption level. While existing passwords will continue to work with the higher encryption level, it is recommended that you reencrypt existing passwords, as described in the following procedure, so that they use the higher encryption level as well.

Table 4–4 lists the parameters that are encrypted in the Siebel Gateway registry that must be reencrypted when you increase the encryption level. Most, but not all, of the masked parameters are Siebel Server parameters that can be changed using the Server Manager program. The following procedure describes how to reset encrypted parameters to use a new encryption level using Server Manager.

**Note:** In Siebel Innovation Pack 2014 and 2015, passwords were encrypted using 128-bit AES encryption. If you are upgrading to the current release, reset encrypted passwords in the Siebel Gateway registry so that they now use AES (192- or 256-bit data) encryption. For additional information, see "About Encryption of Siebel Gateway Password Parameters" on page 3-14.

#### To reset encrypted parameters to use a new encryption level using Server Manager

- **1.** Log in to the Server Manager command-line interface (srvrmgr program). For more information on how to start and use the srvrmgr program, see *Siebel System Administration Guide*.
- **2.** Change each of the masked parameters so that it uses the increased encryption level; see Table 4–4 for a list of the masked parameters.

For example, enter the following command to reset the Password parameter at the enterprise level:

change ent param Password=NewPassword

Table 4–4 lists the parameters that you must reencrypt if you increase the encryption level and indicates how you can reencrypt each parameter.

| Parameter            | Description                                                                                                    | How to Reencrypt the Parameter                                                                                     |  |
|----------------------|----------------------------------------------------------------------------------------------------|----------------------------------------------------------------------------------------------------|--|
| Application Password | This parameter is defined for named subsystems of type InfraSecAdpt_LDAP                                                                                                    | Siebel Web Clients can use the Server<br>Manager command.                                                          |  |
|                      | [the default name is LDAPSecAdpt].                                                                                                    | Siebel Mobile Web Clients or Developer<br>Web Clients must edit the appropriate<br>application configuration file. |  |
|                      | This parameter is set if LDAP security adapter authentication is used.                                                                                                    |                                                                                                    |  |
| CRC Checksum         | This parameter is defined for named                                                                                                    | Siebel Web Clients can use the Server                                                                              |  |
| CustomSecAdpt_CRC    | subsystems of type InfraSecAdpt_DB,<br>InfraSecAdpt_LDAP, or InfraSecAdpt_                                                                                                    | Manager command.                                                                                                   |  |
| 1 -                  | Custom.                                                                                                    | Siebel Mobile Web Clients or Developer<br>Web Clients must edit the appropriate                                    |  |
|                      | This parameter specifies the checksum<br>validation value for the security adapter<br>DLL file and is set for LDAP, database, and<br>custom security adapters. For further<br>information on checksum validation, see<br>"Configuring Checksum Validation" on<br>page 5-41. | application configuration file.                                                                                    |  |
|                      | <b>Caution:</b> Do not reset or change the value<br>of the DBSecAdpt_CRC parameter.<br>Changing the value of the CRC parameter<br>for the database security adapter can<br>disrupt the correct functioning of your<br>Siebel application.                                   |                                                                                                    |  |
| ClientDBAPwd         | This parameter is specified for the Database Extract server component.                                                                                                    | Use the Server Manager command.                                                                                    |  |

Table 4–4 Encrypted Parameters

| Parameter                     | Description                                                                                                    | How to Reencrypt the Parameter                                                                                                    |  |
|-------------------------------|----------------------------------------------------------------------------------------------------|----------------------------------------------------------------------------------------------------|--|
| DSPassword                    | This parameter is defined for named<br>subsystems of type InfraDataSource (it can<br>be set for the ServerDataSrc named                                                                                                    | Siebel Web Clients can use the Server<br>Manager command.<br>Siebel Mobile Web Clients or Developer                                                           |  |
|                               | subsystem, or another data source).                                                                                                    | Web Clients must edit the appropriate application configuration file.                                                                                         |  |
|                               | It is specified for database security adapter authentication.                                                                                                    |                                                                                                    |  |
| DSPrivUserPass                | These parameters are specified for the                                                                                                    | Use the Server Manager command.                                                                                                    |  |
| PrivUserPass                  | Generate Triggers Siebel Server<br>component.                                                                                                    |                                                                                                    |  |
| DbaPwd                        | These parameters are specified for the                                                                                                    | Use the Server Manager command.                                                                                                    |  |
| NewDbaPwd                     | Generate New Database Siebel Server component used with Siebel Remote.                                                                                                    | For information on changing these parameters, see <i>Siebel Remote and Replication Manager Administration Guide</i> .                                         |  |
| ExtDBPassword                 | This parameter provides credentials for the database specified in the external database subsystem.                                                                                                    | Use the Server Manager command.                                                                                                    |  |
| Private Key File<br>Password  | The key file stores the encryption keys that<br>encrypt and decrypt data. The file is<br>encrypted with the private key file                                                                                                    | Using the Key Database Manager utility.<br>For further information, see "Changing<br>the Key File Password" on page 4-31.                                     |  |
|                               | password.                                                                                                    | You can also change the parameter in the Siebel Application Interface profile.                                                                                |  |
| MailPassword                  | This parameter is set for the email account                                                                                                    | Use the Server Manager command.                                                                                                    |  |
|                               | that Siebel Email Response uses to connect<br>to the SMTP/POP3 or SMTP/IMAP email<br>servers.                                                                                                    | For information on this parameter, see the topics on assigning parameter overrides for a communications profile in <i>Siebel Email Administration Guide</i> . |  |
| Password                      | This parameter, set at the Siebel Enterprise<br>level, is the password for the system user<br>(for example, SIEBADMIN) specified by<br>the Username parameter. It is<br>recommended that you do not change the<br>value for this parameter when you<br>reencrypt it. | Use the Server Manager command.                                                                                                    |  |
| TableOwnPass                  | This parameter specifies the password for<br>the Database Table Owner (DBO) account,                                                                                                    | Siebel Web Clients can use the Server<br>Manager command.                                                                                                    |  |
|                               | which is used to modify the Siebel database tables.                                                                                                    | Siebel Developer Web Clients must edit the appropriate application configuration file.                                                                        |  |
|                               |                                                                                                    | Change the parameter in the Siebel database. See "Changing the Table Owner Password" on page 3-10 for instructions.                                           |  |
| Trust Token<br>CustomSecAdpt_ | These parameters apply in a Web SSO environment only, and are defined for                                                                                                    | Siebel Web Clients can use the Server<br>Manager command.                                                                                                    |  |
| TrustToken                    | named subsystems of type InfraSecAdpt_<br>LDAP and InfraSecAdpt_Custom.                                                                                                    | Siebel Mobile Web Clients or Developer<br>Web Clients must edit the appropriate                                                                               |  |
|                               | These parameters are also specified for the<br>Siebel Application Interface; the setting<br>must be the same on both the Siebel<br>Application Interface and the security<br>adapter.                                                                                | application configuration file.<br>Edit the Siebel Application Interface<br>profile.                                                                          |  |

| Table 4–4 | (Cont.) | <b>Encrypted Parameters</b> |
|-----------|---------|-----------------------------|
|-----------|---------|-----------------------------|

## Security Considerations for Unicode Support

Siebel Business Applications support Unicode. For comprehensive Unicode compliance, consider the following encryption and authentication issues.

#### Using Non-ASCII Characters in a Unicode Environment

- For database authentication, the user ID and password must use characters that are supported by the Siebel database.
- Login problems might occur if you log into a Unicode Siebel site, then use Web Single Sign-On to access a third-party Web page that does not support Unicode. Make sure all applications accessible from Web SSO are Unicode-compliant.

#### Logging In to a Siebel Application

Make sure that the characters used in the login form are supported by the Siebel database.

#### **Encrypted Data**

Siebel Business Applications provide AES encryption to encrypt data for sensitive information such as credit card numbers. For encryption with Unicode, you *must* use AES encryption. For more information, see "About Data Encryption" on page 4-23.

## **About Encoding UI Values**

You can use the control user property Encode to encode (or not encode) values in the UI as follows:

 Set the control user property Encode to False to skip or ignore HTML encoding for control values.

All control values that come from trusted sources, set Encode to False by default.

• Set the control user property Encode to True to encode all control values.

For customized or newly introduced controls, all control values are encoded if Encode is set to True. True is the default value for Encode.

Siebel distinguishes the source for the calculated field value by taking the value from one of the following:

• The Business Component fields.

Field values are user-entered, un-trusted, and are not provided to the browser for execution to avoid cross site scripting flaws.

• The hard coded value, provided in the Siebel repository.

Hard coded values are from a trusted source and do not require encoding.

5

# **Security Adapter Authentication**

This chapter describes how to set up security adapter authentication for Siebel Business Applications. It includes the following topics:

- About User Authentication
- About Siebel Security Adapters
- About Database Authentication
- Implementing Database Authentication
- About Authentication for LDAP Security Adapter
- Process of Implementing LDAP Security Adapter Authentication
- About Authentication for Siebel Gateway Access
- About Authentication for Mobile Web Client Synchronization
- Installing and Configuring Oracle LDAP Client Software
- Configuring Security Adapters Using the Siebel Management Console
- Migrating from Database to LDAP Authentication
- Security Adapter Deployment Options
- Security Adapters and the Siebel Developer Web Client
- About Password Hashing
- Process of Configuring User and Credentials Password Hashing
- Running the Password Hashing Utility

### About User Authentication

Authentication is the process of verifying the identity of a user. Siebel Business Applications support multiple approaches for authenticating users. You choose either security adapter authentication or Web SSO authentication for your application users:

- Security adapter authentication. Siebel Business Applications provide a security adapter framework to support several different user authentication scenarios:
  - Database authentication. Siebel Business Applications support authentication against the underlying database. In this architecture, the security adapter authenticates users against the Siebel database. Siebel Business Applications provide a database security adapter (it is configured as the default security adapter). For more information, see "About Database Authentication" on page 5-5 and "Implementing Database Authentication" on page 5-6.

**Note:** Database authentication is supported for development environments only, it is not supported for production environments.

- Lightweight Directory Access Protocol (LDAP) authentication. Siebel Business Applications support authentication against LDAP-compliant directories. In this architecture, the security adapter authenticates users against the directory. Siebel Business Applications provide the LDAP Security Adapter to authenticate against directory servers. For more information, see "About Authentication for LDAP Security Adapter" on page 5-9 and "Process of Implementing LDAP Security Adapter Authentication" on page 5-13.
- Custom. You can use a custom adapter you provide, and configure the Siebel Business Applications to use this adapter. For more information, see "Security Adapter SDK" on page 2-6.
- Web Single Sign-On (Web SSO). This approach uses an external authentication service to authenticate users before they access the Siebel application. In this architecture, a security adapter does not authenticate the user. The security adapter simply looks up and retrieves a user's Siebel user ID and database account from the directory based on the identity key that is accepted from the external authentication service. For more information, see Chapter 6, "Single Sign-On Authentication".

You can choose the approach for user authentication individually for each application in your environment, based on the specific application requirements. However, there are administrative benefits to using a consistent approach across all of your Siebel Business Applications, because a consistent approach lowers the overall complexity of the deployment.

Configuration parameter values determine how your authentication architecture components interact. For information about the purpose of configuration parameters, see Appendix A, "Configuration Parameters Related to Authentication". For information about the seed data related to authentication, user registration, and user access that is installed with Siebel Business Applications, see Appendix B, "Seed Data".

### **Issues for Developer and Mobile Web Clients**

The following special issues apply for authentication for deployments using Siebel Developer Web Client or Mobile Web Client:

- For a particular Siebel application, when users connect from the Siebel Developer Web Client to the server database, the authentication mechanism must be the same as that used for Siebel Web Client users. This mechanism could be database authentication or a supported external authentication strategy, such as LDAP.
- When connecting to the local database from the Mobile Web Client, mobile users must use database authentication. For information about authentication options for local database synchronization, see *Siebel Remote and Replication Manager Administration Guide*.

#### **Comparison of Authentication Strategies**

Table 5–1 highlights the capabilities of each authentication method to help guide your decision. Several options are available for each basic strategy. Comparisons do not apply for Siebel Mobile Web Client, for which only database authentication is available.

 Table 5–1
 Functionality Supported in Different Authentication Methods

| Functionality                                                                                                    | Database Security Adapter                                                                             | LDAP Security Adapter | Web SSO                                                                                                    |
|----------------------------------------------------------------------------------------------------|----------------------------------------------------------------------------------------------------|-----------------------|----------------------------------------------------------------------------------------------------|
| Requires additional infrastructure components.                                                                                      | No                                                                                                    | Yes                   | Yes                                                                                                    |
| Centralizes storage of user credentials and roles.                                                                                  | No                                                                                                    | Yes                   | Yes                                                                                                    |
| Limits number of database accounts on the application database.                                                                     | No                                                                                                    | Yes                   | Yes                                                                                                    |
| Supports dynamic user<br>registration. Users are<br>created in real-time<br>through self-registration or<br>administrative views.   | No                                                                                                    | Yes                   | Siebel Business<br>Applications do not<br>support the feature, but<br>it might be supported by<br>third-party components.                                                         |
|                                                                                                    |                                                                                                    |                       | For Web SSO, user<br>registration is the<br>responsibility of the<br>third-party<br>authentication<br>architecture. It is not<br>logically handled by the<br>Siebel architecture. |
| Supports account policies.<br>You can set policies such<br>as password expiration,<br>password syntax, and<br>account lockout.      | Only password expiration is<br>supported and only on<br>supported IBM DB2 RDBMS<br>operating systems. | Yes                   | Siebel Business<br>Applications do not<br>support the feature, but<br>it might be supported by<br>third-party components.                                                         |
|                                                                                                    |                                                                                                    |                       | For Web SSO, account<br>policy enforcement is<br>handled by the<br>third-party<br>infrastructure.                                                                                 |
| Supports Web Single<br>Sign-On, the capability to<br>log in once and access all<br>the applications within a<br>Web site or portal. | No                                                                                                    | No                    | Yes                                                                                                    |

The Siebel LDAP security adapter supports the Internet Engineering Task Force (IETF) password policy draft (09) for handling password policy violations and error reporting. As a result, the LDAP security adapter returns meaningful error messages and takes appropriate actions when password policy violations occur, provided the adapter is used with directory servers that are compliant with the draft. For additional information on the IETF password policy draft, go the IETF Web site at

http://tools.ietf.org/html/draft-behera-ldap-password-policy-09

## **About Siebel Security Adapters**

When you install your Siebel Business Applications, these security adapters are provided for user authentication:

- Database security adapter (selected by default). For more information, see "About Database Authentication" on page 5-5.
- LDAP (Lightweight Directory Access Protocol) security adapter. For more information, see "About Authentication for LDAP Security Adapter" on page 5-9.

The security adapter is a plug-in to the authentication manager. The security adapter uses the credentials entered by a user (or supplied by an authentication service) to authenticate the user, as necessary, and allow the user access to the Siebel application.

You can implement a security adapter other than one of those provided by Siebel Business Applications provided the adapter you implement supports the Siebel Security Adapter Software Development Kit. For more information, see "Security Adapter SDK" on page 2-6.

You can implement LDAP authentication for application object manager components and for EAI components. Do not use the LDAP security adapter to authenticate access for batch components such as, for example, the Communications Outbound Manager. Configure batch components to use the database security adapter instead. Batch components access the Siebel database directly and, as a result, must use the database security adapter. Note also that Siebel Server infrastructure and system management components such as Server Manager, Server Request Broker, and Server Request Processor access the Siebel database directly. For this reason, these components cannot use the LDAP security adapter.

### **Authentication Directories**

An LDAP directory is a store in which information that is required to allow users to connect to the Siebel database, such as database accounts or Siebel user IDs, is maintained external to the Siebel database, and is retrieved by the security adapter. For specific information about third-party directory servers supported by the security adapters provided with Siebel Business Applications, see "Directory Servers Supported by Siebel Business Applications" on page 5-10 and the Certifications tab on My Oracle Support.

### **Security Adapter Authentication**

In general, the process of security adapter authentication includes the following principal stages:

- The user provides identification credentials.
- The user's Siebel user ID and database account are retrieved from a directory, from the Siebel database, or from another external source (for Web Single Sign-On).
- The user's identity is verified.
- The user is granted access to the Siebel application and the Siebel database.

Depending on how you configure your authentication architecture, the security adapter might function in one of the following modes, with respect to authentication:

With authentication (LDAP security adapter authentication mode). The security
adapter uses credentials entered by the user to verify the user's existence and
access rights in the directory. If the user exists, then the adapter retrieves the user's

Siebel user ID, a database account, and, optionally, a set of roles which are passed to the Application Object Manager to grant the user access to the Siebel application and the database. This adapter functionality is typical in a security adapter authentication implementation.

• Without authentication (Web SSO mode). The security adapter passes an identity key supplied by a separate authentication service to the directory. Using the identity key to identify the user in the directory, the adapter retrieves the user's Siebel user ID, a database account, and, optionally, a set of roles that are passed to the Application Object Manager to grant the user access to the Siebel application and the database. This adapter functionality is typical in a Web SSO implementation.

**Note:** The security adapter does not provide authentication for Web SSO. Web SSO is the ability to authenticate a user one time for access to multiple applications, including Siebel Business Applications. However, when implementing Web SSO, you must also deploy a security adapter.

For information on the most commonly reported error messages when implementing standard Siebel security adapters, see 477528.1 (Article ID) on My Oracle Support.

#### Event Logging for Siebel Security Adapters

Siebel Business Applications provide the following event types to set log levels for security adapters:

Security Adapter Log

This event type traces security adapter events.

Security Manager Log

This event type traces security manager events.

Modify the values for these two event types to set the log levels that the Application Object Manager writes to the log file. For more information about how to set the log levels for event types, see *Siebel System Monitoring and Diagnostics Guide*. For more information about configuring the log events for Siebel Mobile applications and saving the log information, see *Siebel Mobile Guide: Disconnected*.

### About Database Authentication

If you do not use LDAP authentication, then you must create a unique database account for each user. When an administrator adds a new user to the database, the User ID field must match the user name for a database account. The user enters the database user name and password when the user logs into a Siebel application.

#### **Database Authentication Process**

The stages in a database authentication process are:

- **1.** The user enters a database account's user name and password to a Siebel application login form.
- **2.** The Siebel Application Interface passes the user credentials to the Application Object Manager, which in turn passes them to the authentication manager.

- **3.** The authentication manager hashes the password, if Hash User Password is TRUE for the data source specified for the database security adapter, and passes the user credentials to the database security adapter.
- **4.** If the user credentials match a database account, then the user is logged into the database and is identified with a user record whose user ID is the same as the database account's user name.

In other words, the database security adapter validates each user's credentials by trying to connect to the Siebel database.

#### Features Not Available for Database Authentication

Some of the features that other authentication strategies provide are *not* available with database authentication, including:

- A single user-authentication method that is valid for Siebel Business Applications and other applications
- User self-registration (typically used with customer applications)
- External delegated administration of users (typically used with partner applications)
- Creation of users on the database server by adding users from the Administration
   User screen in the Siebel application.

## Implementing Database Authentication

This topic describes how to implement database authentication. Database authentication is typically implemented for a Siebel employee application, such as Siebel Call Center or Siebel Sales.

When creating a profile using Siebel Management Console, the database security adapter is selected by default, indicating to use database authentication, but you can change this and select to use an LDAP or a custom security adapter as required.

**Note:** Database authentication is supported for development environments only, it is not supported for production environments.

It is strongly recommended that you use TLS for database authentication.

#### About Implementing the Database Security Adapter

You implement the database security adapter using the Enterprise Security Authentication Profile (Security Adapter Mode) parameter and the Security Adapter Name (named subsystem) parameter. You can set these parameters for the Siebel Gateway, the Siebel Enterprise Server, for a particular Siebel Server, for an individual Application Object Manager component, or for the Synchronization Manager component (for Siebel Remote).

**Note:** To configure an individual Siebel Server or component to use LDAP at a later time, then you must configure the Enterprise Security Authentication Profile (Security Adapter Mode) and the Security Adapter Name (named subsystem) parameters as shown in Step 1 of the following procedure.

You can configure the Security Adapter Mode and Security Adapter Name parameters using the Siebel Management Console.

**Caution:** If you want to configure a server component or a Siebel Server to use different database authentication settings than those already configured at a higher level (that is, configured for the Siebel Enterprise or Siebel Server), then you must create a new database security adapter. If you do not, then settings you make reconfigure the existing security adapter wherever it is used.

The following procedure describes how to implement database authentication.

#### To implement database authentication

- 1. Specify that you want to use the database security adapter by setting values for the following parameters:
  - **a.** Set the Security Adapter Mode parameter to DB.
  - **b.** Set the Security Adapter Name parameter to DBSecAdpt, or to a security adapter (enterprise profile or named subsystem) with a different name.

For more information about parameters for the database security adapter, see Appendix A, "Configuration Parameters Related to Authentication".

**2.** If you want to implement user password hashing, then set the Hash User Password parameter to True.

For detailed information on this task, see "Configuring User Password Hashing" on page 5-55.

User password hashing maintains a hashed password in the database account while an unhashed version of the password is provided to the user for logging in. When user password hashing is enabled, a hashing algorithm is applied to the user's password before it is compared to the hashed password stored in the database. It is recommended that you implement password hashing for user passwords.

**Note:** For database authentication, password hashing parameters are specified for a data source referenced from the database security adapter, rather than specified directly for the security adapter.

- **3.** Provide each user with access to Siebel Business Applications and the Siebel database as follows:
  - **a.** Create a database account for the user using your database management functionality.
  - **b.** Create a Siebel user record in the Siebel database; the user ID must match the user name for the database account.

You add users to the Siebel database through an employee application such as Siebel Call Center. For detailed information about adding users, see "About Adding a User to the Siebel Database" on page 8-26.

4. If you are implementing database authentication with an MS SQL Server database, then perform the task described in "Implementing Database Authentication with Microsoft SQL Server" on page 5-8.

#### **About Password Expiration**

If you use database authentication, then it is recommended that you implement database password expiration policies on the database server if this functionality is supported by your RDBMS. For example, it is recommended that you configure database passwords to expire after a defined time period unless they are changed.

On some RDBMSs this functionality is provided by default; on others this functionality, if provided, must be configured. For information on the password expiration policies supported by your RDBMS, see the appropriate RDBMS vendor documentation.

**Note:** Support for password expiration policies and database user account password change through Siebel Business Applications is available only on supported IBM DB2 RDBMS operating systems.

#### Implementing Database Authentication with Microsoft SQL Server

This topic describes additional tasks you must perform when implementing database authentication if you are using Siebel Business Applications with an MS SQL Server database. For information on implementing database authentication, see "Implementing Database Authentication" on page 5-6.

When you install the Siebel Server, an ODBC data source name (DSN) is created, which the Siebel Server uses to connect to the Siebel database. If you implement database authentication, and you are using Siebel Business Applications with a Microsoft SQL Server database, then make sure that you select the correct ODBC DSN configuration settings; if you do not, Siebel Web Clients can log in to the Siebel application without providing a password.

When you configure the ODBC DSN settings for an MS SQL Server database, you can choose from the following authentication options:

Windows authentication using the network login ID

This option allows users to access applications on the server by entering a network login ID only. If you select this option, then Siebel Web Clients attempting to access the Siebel application are not required to enter a password.

SQL Server authentication using a login ID and password entered by the user

This option requires users attempting to access applications on the server to enter a valid user ID and password. Select this option to make sure that Siebel Web Clients must enter both a Siebel user ID and a password to access the Siebel application.

The following procedure describes how to set the MS SQL Server ODBC data source settings on your Siebel Server.

#### To set ODBC data source values for Microsoft SQL Server

- 1. On the Siebel Server computer, from the Start menu, choose Settings, Control Panel, Administrative Tools, and then the Data Sources (ODBC) item.
- 2. On the ODBC Data Source Administrator dialog box, select the System DSN tab.
- **3.** Select the Siebel data source name, and click Configure. The default Siebel data source name (DSN) is *EnterpriseName\_*DSN, where *EnterpriseName* is the name you assigned the Siebel Enterprise when you configured it.

The Microsoft SQL Server DSN Configuration screen appears.

- 4. You are presented with the following authentication options:
  - Windows authentication using the network login ID.

Do not select this option.

SQL Server authentication using a login ID and password entered by the user.

Select this option to make sure that Siebel Web Clients must enter both a Siebel user ID and a password to access the Siebel application.

- 5. Amend any other configuration options as required, then click Next.
- 6. Click Finish.

### About Authentication for LDAP Security Adapter

Siebel Business Applications include security adapters that are based on LDAP standards, allowing customers to use LDAP directory products for user authentication. LDAP security adapter authentication can offer the following benefits:

- User authentication external to the database
- Automatic updating of the directory with new or modified user information entered through the Siebel Business Applications user interface by an internal administrator, a delegated administrator, or a self-registering user

Security adapter authentication provides a user with access to the Siebel application for which the security adapter is configured. Different Siebel Business Applications can be configured to use different security adapters.

Before implementing security adapter authentication for LDAP security adapters, note the following:

- You must install the Oracle Database Client, which contains the Oracle LDAP Client, on the Siebel Server or Siebel Gateway computer if you choose the LDAP security adapter.
- How you configure communications encryption between the Siebel security adapter and the directory server differs depending on the security adapter you use. TLS encryption is supported with the LDAP security adapter. For more information, see "Configuring Secure Communications for Security Adapters" on page 5-42.

For more information about LDAP security adapter authentication, see the following topics:

- "LDAP Security Adapter Authentication Process" on page 5-10
- "Directory Servers Supported by Siebel Business Applications" on page 5-10
- "Administering the Directory through Siebel Business Applications" on page 5-11
- "Communicating with More Than One Authentication Server" on page 5-11
- "Requirements for the LDAP Directory" on page 5-11

#### LDAP Security Adapter Authentication Process

In an implementation using LDAP authentication, the security adapter authenticates a user's credentials against the directory and retrieves database login credentials from the directory. The security adapter functions as the authentication service in this architecture. The steps in the LDAP security adapter authentication process are:

1. The user enters credentials to a Siebel Business Applications login form.

These user credentials (a user name and password) can vary depending on the way you configure the security adapter. For example, the user name could be the Siebel user ID or an identifier such as an email address or telephone number. The user credentials are passed to the Siebel Application Interface and then to the Application Object Manager, which in turn passes them to the authentication manager.

**2.** The authentication manager determines how to process the user credentials and calls the security adapter to validate the credentials against the directory.

**Note:** The LDAP security adapter used with Siebel Business Applications allows special characters in passwords. Be aware, however, that only a limited number of special characters are supported for use in Siebel passwords. Passwords are also subject to the requirements and limitations imposed by the external directory service. For additional information, see "Characters Supported in Siebel Passwords" on page 3-2.

- **3.** The security adapter returns the Siebel user ID and a database credential assigned to this user to the authentication manager. (If roles are used, they are also returned to the authentication manager.)
- **4.** The Application Object Manager (or other module that requested authentication services) uses the returned credentials to connect the user to the database and to identify the user.

#### **Directory Servers Supported by Siebel Business Applications**

This topic outlines the directory servers supported by the Siebel LDAP security adapters. Siebel Business Applications support the following directory servers:

- **LDAP directory servers.** Siebel Business Applications support any directory server that meets *both* of the following requirements:
  - The LDAP directory server is compliant with the LDAP 3.0 standard
  - Password management is handled in *either* one of the following ways:
    - The directory server implements the IETF password policy draft (09) standard.
    - Password management functions, such as password expiry and other password-messaging features, are handled externally to the directory server.

### Administering the Directory through Siebel Business Applications

If you choose to administer the LDAP directory through Siebel Business Applications, then be aware that in large implementations timeout issues can occur. To prevent timeout issues:

- Use the LDAP security adapter.
- Do not set the Base DN to the root level of your directory server.

For help with overall design recommendations and performance improvement, contact your Oracle sales representative for Oracle Advanced Customer Services to request assistance.

#### Communicating with More Than One Authentication Server

The LDAP security adapter provided with Siebel Business Applications currently does not support communication with more than one directory server. However, the following options are available:

 Failover functionality can be implemented to a limited degree for the LDAP security adapter. To implement failover functionality, specify the names of the primary and secondary servers for the Server Name parameter of the LDAP security adapter profile. For example:

ServerName=ldap1 ldap2

If communication cannot be established between the Siebel Application Object Manager and the primary LDAP server, then failover to the secondary LDAP server occurs. If the Application Object Manager can communicate with the primary server, but LDAP functionality on the server is not available, then failover to the secondary server does not occur.

 Oracle provides products that enable LDAP security adapters to communicate with multiple LDAP-compliant directories. For information on Oracle Virtual Directory, go to

http://www.oracle.com/technetwork/testcontent/index-093158.html

### **Requirements for the LDAP Directory**

If you implement LDAP security adapter authentication with Siebel Business Applications, then you must provide a directory product that meets the requirements outlined in this topic. The directory product you provide can be one of the directory servers supported by the security adapters provided with Siebel Business Applications, or another directory server of your choice. The following options are available:

- If you provide one of the directory servers supported by Siebel Business Applications (that is, a supported LDAP directory), then you can use a security adapter provided by Siebel Business Applications, or you can create your own security adapter that complies with Siebel Business Applications.
- If you provide a directory other than those supported by the security adapters
  provided with Siebel Business Applications, then you are responsible for
  implementing a security adapter that supports this directory.

For specific information about directory server products supported by Siebel Business Applications, see the Certifications tab on My Oracle Support.

#### About Setting Up the LDAP Directory

To provide user access to a Siebel application implementing an LDAP security adapter, the Siebel application must be able to retrieve credentials to access the database and the user's Siebel user ID. Therefore you must set up a directory from which a database account and a Siebel user ID can be retrieved for each user.

Your LDAP directory must store, at a minimum, the following data for each user. Each piece of data is contained in an attribute of the directory:

- Siebel user ID. This attribute value must match the value in the user ID field for the user's Person record in the Siebel database. It is used to identify the user's database record for access-control purposes.
- Database account. This attribute value must be of the form username=U password=P, where U and P are credentials for a database account. You can have any amount of space between the two key-value pairs, but you cannot have any space within each pair. The keywords, username and password, must be lowercase.

If you choose, you can configure a designated directory entry to contain credentials of a database account that is shared by many users; this is the shared database account. If you implement a shared database account, then you can specify the value for the shared database account user name and password in profile parameters for the LDAP Security Adapter profile instead of in an attribute value for the directory entry. For more information, see "Configuring the Shared Database Account" on page 5-43.

**Note:** Even if you use a shared database account with external directory authentication, you must create a separate database account for any user who requires administrator access to Siebel Business Applications functionality, for example, any user who has to perform Siebel Server management and configuration tasks. The database account user ID and password you create for the user must match the user ID and password specified for the user in the external directory.

- Username. This attribute value is the key passed to the directory that identifies the user. In a simple implementation, the user name might be the Siebel user ID, and so it might not have to be a separate attribute.
- Password. Stores a user's login password for the LDAP server. Whether or not the
  password is stored in the directory depends on whether or not you are using Web
  SSO:
  - If the user authenticates through the LDAP directory using the LDAP security adapter, then the login password must be stored in the userPassword attribute of the LDAP directory.
  - If the user is authenticated by an authentication service, such as in a Web SSO implementation, then a password attribute is not required.

The Password Attribute Type parameter is used to specify the attribute type under which the user's login password is stored in the directory. For additional information on the Password Attribute Type parameter, see "Server Parameters for Siebel Gateway" on page A-1.

It is recommended that you implement password hashing for both user passwords and database credentials stored in the directory. You can also define access control lists (ACLs) to restrict access to directory objects containing password information. For information on setting up directory ACLs, see your directory vendor documentation. For information on password hashing, see "About Password Hashing" on page 5-51.

You can use additional user attributes to store data, for example, first and last name, as required by your authentication solution.

If you create a new attribute object for your directory to store Siebel attributes (for example, Siebel User ID), then you can use the Private Enterprise Number that Siebel Business Applications has registered with the Internet Assigned Numbers Authority (http://www.iana.org) to provide a unique X.500 Object ID. This number is 1.3.6.1.4.1.3856.\*.

An additional type of data, *roles*, is supported, but is not required. Roles are an alternate means of associating Siebel responsibilities with users. Responsibilities are typically associated with users in the Siebel database, but they can instead be stored in the directory. Leave role values empty to administer responsibilities from within Siebel Business Applications. For more information, see "Configuring Roles Defined in the Directory" on page 5-47.

#### About Creating the Application User in the Directory

Depending on your authentication and registration strategies, and the options that you implement for your deployment, you must define a user, called the application user, in the directory.

The application user is the only user who can read or write user information in the directory. Therefore, it is critical that the application user has appropriate search and write privileges to the directory. For information on creating the application user, see "Configuring the Application User" on page 5-39.

## Process of Implementing LDAP Security Adapter Authentication

This topic describes the tasks involved in implementing LDAP security adapter authentication. Implement your authentication architecture in a development environment before deploying it in a production environment.

The process outlined in this topic provides instructions for implementing and testing security adapter authentication for a single Siebel application using an LDAP security adapter with one of the supported directory servers. The security adapter authenticates a user's credentials against the directory and retrieves login credentials from the directory. A user is authenticated by the user's Siebel user ID and a password.

You can repeat the appropriate tasks listed in this topic to provide security adapter authentication for additional Siebel Business Applications. You can also implement components and options that are not included in this process. For additional information about security adapter authentication options, see "Security Adapter Deployment Options" on page 5-39. For information about special considerations in implementing user authentication, see "Troubleshooting User Authentication Issues" on page 10-1.

**Note:** If you use a security adapter that is not provided by Siebel Business Applications, then it must support the Siebel Security Adapter Software Developers Kit, which is described in "Security Adapter SDK" on page 2-6. You must adapt the applicable parts of the following task instructions to your security adapter.

You must perform the following tasks to set up and test a typical LDAP security adapter authentication architecture:

- 1. Verify that all requirements are met. For information on the requirements, see "Requirements for Implementing an LDAP Authentication Environment for Oracle LDAP Client Installation" on page 5-15.
- **2.** Review "About Creating a Database Login for Externally Authenticated Users" on page 5-16.
- **3.** Set up the attributes for users in the directory. See "Setting Up the LDAP Directory" on page 5-16.
- 4. Create users in the directory: a regular user, the anonymous user, and the application user. See "Creating Users in the LDAP Directory" on page 5-17.
- **5.** Add user records in the Siebel database corresponding to the users in the directory. See "Adding User Records in the Siebel Database" on page 5-18.
- **6.** Edit parameters related to security adapter authentication in the Siebel Application Interface profile. See "LDAP Security Adapter Authentication Parameters in the Siebel Application Interface Profile" on page 5-19.
- **7.** Select the security adapter you want to use (LDAP or Custom) and then configure parameters for the selected security adapter. Use one of the following methods:
  - Use Siebel Management Console

Start the Siebel Management Console, select the security adapter you want to use (LDAP or Custom), and then specify the appropriate values for the following parameters:

- Enterprise Security Authentication Profile (Security Adapter Mode)
- Security Adapter Name (named subsystem)

For more information, see "Configuring Security Adapters Using the Siebel Management Console" on page 5-36.

• Edit the parameters directly for Siebel Gateway

You can select the security adapter you want to use, and then configure the parameters for the security adapter by editing the parameters directly using Siebel Server Manager. For more information, see "Configuring Security Adapter Parameters for Siebel Gateway" on page 5-20.

• Edit the application configuration file (Developer Web Clients only)

For Developer Web Clients only, you configure parameters for the security adapter in the application configuration file. For more information, see "Configuring Security Adapter Parameters for Developer Web Clients" on page 5-23. =

- **8.** (Developer Web Clients only) "Setting a System Preference for Developer Web Clients" on page 5-24.
- **9.** "Restarting Servers" on page 5-24.
- 10. "Testing the LDAP Authentication System" on page 5-25.

# Requirements for Implementing an LDAP Authentication Environment for Oracle LDAP Client Installation

This topic describes the requirements for implementing an LDAP authentication environment. The Siebel default authentication method is database authentication but if you want to implement LDAP authentication instead, then verify that the requirements outlined in this topic are in place. This task is a step in "Process of Implementing LDAP Security Adapter Authentication" on page 5-13 and "Installing and Configuring Oracle LDAP Client Software" on page 5-30.

You must complete the following tasks before you can configure an LDAP security adapter for your environment and install Oracle LDAP Client Software:

- Install the Web server.
- Install the LDAP directory.
- Install the Siebel Enterprise Server components (Siebel Gateway, Siebel Server, and Database Configuration Utilities).

For information on this task, see *Siebel Installation Guide* for the operating system you are using.

Review "Requirements for the LDAP Directory" on page 5-11.

To implement LDAP authentication, you must be experienced with administering the directory. That is, you must be able to perform tasks such as creating and modifying user storage subdirectories, creating attributes, creating users, and providing privileges to users.

 (LDAP only) If using LDAP authentication for non-Oracle Database deployments and for deployments with Oracle Database, then you must install the Oracle Database Client, which contains the Oracle LDAP Client software.

Consider the following requirements for Oracle LDAP Client installation in a Siebel environment:

- The Oracle LDAP Client must be installed on each Siebel Server or Siebel Gateway computer for which LDAP authentication is to be supported using the LDAP security adapter. For deployments with Oracle Database, the Oracle LDAP Client software can be installed either before or after you install the Siebel Server.
- Oracle Wallet Manager, which is required if you are supporting TLS, is an application you use to generate wallets. Wallets are containers that store authentication and signing credentials, such as trusted certificates, which are required for Siebel Business Applications to communicate with LDAP directory servers.
- For deployments with Oracle Database, Siebel Developer Web Client deployments only support database authentication.

For more information about the requirements for installing the Oracle LDAP Client, see *Siebel Installation Guide* for the operating system you are using.

**Note:** If you are using LDAP security adapter authentication, then you must download and install the latest Oracle Database Client (which contains the Oracle LDAP Client) from Oracle Software Delivery Cloud, even if you are using Siebel Business Applications with an Oracle Database and have previously installed the Oracle LDAP Client. Be aware that only one Oracle LDAP Client can be used in a Siebel CRM implementation, so if you download and install the latest Oracle Database Client (containing the Oracle LDAP Client) from Oracle Software Delivery Cloud to enable LDAP Client) from Oracle Software Delivery Cloud to enable LDAP authentication, then you must also use this client to connect to your Oracle Database.

 Have available a URL or hyperlink with which users can access the login form for the Siebel application you are configuring.

# About Creating a Database Login for Externally Authenticated Users

A database login must exist for all users who log in to Siebel Business Applications through an external authentication system. If you are implementing LDAP security adapter authentication, then verify that this login name is present; if it does not exist, then create it. This database login must not be assigned to any individual user.

This task is a step in "Process of Implementing LDAP Security Adapter Authentication" on page 5-13.

A database login is created for externally authenticated users during the Siebel installation process. If you are using an Oracle or Microsoft SQL Server database, then the account is created when you run the grantusr.sql script. If you are using a DB2 database, then the database administrator manually creates this account. For additional information, see *Siebel Installation Guide* for the operating system you are using.

The default user ID of the database login account for externally authenticated users is LDAPUSER. A password is assigned to this database account when the account is created. A Siebel application user account corresponding to the LDAPUSER database account is not provided in the seed data and is not required.

# Setting Up the LDAP Directory

When you implement LDAP authentication, users are authenticated through a directory. This topic describes how to set up the directory to do the following:

- Authenticate users through the directory.
- Allow self-registration.
- Use the Siebel user ID as the user name.

This task is a step in "Process of Implementing LDAP Security Adapter Authentication" on page 5-13.

The following procedure describes how to set up the LDAP directory. For more information about setting up the directory, review "About Setting Up the LDAP Directory" on page 5-12.

### To set up the LDAP directory

1. Determine the Base Distinguished Name, that is, the location in the directory in which to store users. For details, see the Base Distinguished Name (DN) parameter description in "Server Parameters for Siebel Gateway" on page A-1.

You cannot distribute the users of a single Siebel application in more than one base DN. However, you can store multiple Siebel Business Applications' users in one base DN or in substructures such as organization units (OU), which are used for LDAP.

- **2.** Define the attributes to use for the following user data. Create new attributes if you do not want to use existing attributes. Suggested attributes to use are as follows:
  - Siebel user ID. Suggested attribute: uid for LDAP.
  - Database account. Suggested attribute: dbaccount.
  - **Password.** Suggested attribute (for LDAP only): userPassword.

Optionally, use other attributes to represent first name, last name, or other user data.

# Creating Users in the LDAP Directory

This topic describes the users you must create in the LDAP directory to implement LDAP security adapter authentication.

This task is a step in "Process of Implementing LDAP Security Adapter Authentication" on page 5-13.

When you use LDAP authentication, you must create the following users in the directory:

- Application user. Make sure the application user has write privileges to the directory because the security adapter uses application user credentials when using the self-registration component. The application user must also have search privileges for all user records. For additional information, see "Configuring the Application User" on page 5-39.
- Anonymous user. You must define an anonymous user even if your application does not allow access by unregistered users. For more information, see "Configuring the Anonymous User" on page 5-46.
- Records for each user of the Siebel application. Initially, create a test user to verify the authentication system.
- (Optional) A shared credentials user account. You can also store credentials for the shared database account as profile parameters for the LDAP security adapter profiles. For more information, see "Configuring the Shared Database Account" on page 5-43.

Create users in the directory using values similar to those shown in Table 5–2. Store information for users in the directory attributes indicated in "Setting Up the LDAP Directory" on page 5-16. Optionally, complete other attribute entries for each user.

| Type of User                                   | Siebel User ID                                                                                                    | Password                                | Database Account                                                                                                    |
|------------------------------------------------|----------------------------------------------------------------------------------------------------|-----------------------------------------|----------------------------------------------------------------------------------------------------|
| Anonymous user                                 | <ul> <li>Enter the user ID of the anonymous user record for the Siebel application you are implementing.</li> <li>You can use a seed data anonymous user record for a Siebel customer or partner application. For example, if you implement Siebel eService, enter GUESTCST.</li> </ul> | GUESTPW or a password of your choice.   | A database account is not required<br>for the anonymous user if a<br>shared database credentials<br>account is implemented; the<br>database credentials for the<br>anonymous user are read from the<br>shared database account user<br>record or the relevant profile<br>parameter of the LDAP security<br>adapter. |
|                                                | <ul> <li>You can create a new user<br/>record or adapt a seed<br/>anonymous user record for a<br/>Siebel employee application.</li> </ul>                                                                                                    |                                         |                                                                                                    |
| Application user                               | APPUSER or a name of your choice.                                                                                                    | APPUSERPW or a password of your choice. | A database account is not used for the application user.                                                                                                    |
| A test user                                    | TESTUSER or a name of your choice.                                                                                                    | TESTPW or a password of your choice.    | Database account is not required<br>for any user record, except the<br>anonymous user or the shared<br>credentials user account.                                                                                                    |
| Shared database<br>credentials account<br>user | SharedDBUser or a name of your choice.                                                                                                    | SharedDBPW or a password of your        | username=SHAREDDBUSER password= $\mathbf{P}$                                                                                                    |
|                                                | The user name and password you<br>specify for the shared database<br>account must be a valid Siebel<br>user name and password.                                                                                                    | choice.                                 | For information about formatting<br>requirements for the database<br>account attribute entry, see "About<br>Setting Up the LDAP Directory"<br>on page 5-12.                                                                                                    |

Table 5–2 Records in the LDAP Directory

The example directory entries in Table 5–2 implement a shared credential. The database account for all users is stored in one object in the directory. In this example, the shared database account is stored in the SharedDBUser record. The database account must match the database account you reserve for externally authenticated users which is described in "About Creating a Database Login for Externally Authenticated Users" on page 5-16. The *P* symbol represents the password for that database account. For additional information, see "Configuring the Shared Database Account" on page 5-43.

## Adding User Records in the Siebel Database

This topic describes how to create a record in the Siebel database that corresponds to the test user record you created in "Creating Users in the LDAP Directory" on page 5-17.

This task is a step in "Process of Implementing LDAP Security Adapter Authentication" on page 5-13.

You must confirm that the seed data record exists for the anonymous user for your Siebel customer or partner application, as described in Appendix B, "Seed Data". This record must also match the anonymous user you created in "Creating Users in the LDAP Directory" on page 5-17.

You can adapt a seed data anonymous user or create a new anonymous user for a Siebel employee application. To adapt a seed anonymous user for a Siebel employee application, add any views to the anonymous user's responsibility that would be

required for the employee application, such as a home page view in which a login form is embedded.

For purposes of confirming connectivity to the database, use the following procedure to add the test user for any Siebel application. However, if you are configuring a Siebel employee or partner application, and you want the user to be an employee or partner user, complete with position, division, and organization, then see the instructions for adding such users in "Internal Administration of Users" on page 8-25.

The following procedure describes how to add user records to the Siebel database.

#### To add user records to the database

- 1. Log in as an administrator to a Siebel employee application, such as Siebel Call Center.
- 2. Navigate to the Administration User screen, then the Users view.
- **3.** In the Users list, create a new record.
- **4.** Complete the following fields for the test user using values similar to those shown in the following table, then save the record. You can complete other fields, but they are not required.

| Field                               | Guideline                                                                                                    |
|-------------------------------------|----------------------------------------------------------------------------------------------------|
| Last Name                           | Required. Enter any name.                                                                                                    |
| First Name                          | Required. Enter any name.                                                                                                    |
| User ID<br>Example: <i>TESTUSER</i> | Required. This entry must match the uid (LDAP) attribute value for the test user in the directory. If you used another attribute, then it must match that value.                                                                                                    |
| Responsibility                      | Required. Enter the seed data responsibility provided for registered<br>users of the Siebel application that you implement. For example, enter<br>Web Registered User for eService. If an appropriate seed responsibility<br>does not exist, such as for a Siebel employee application, then assign an<br>appropriate responsibility that you create. |
| New Responsibility                  | Optional. Enter the seed data responsibility provided for registered<br>users of the Siebel application that you implement. For example, enter<br>Web Registered User for eService. This responsibility is automatically<br>assigned to new users created by this test user.                                                                          |

**5.** Verify that the seed data user record exists for anonymous users of the Siebel application you implement. If the record is not present, then create it using the field values in "Seed Users" on page B-2. You can complete other fields, but they are not required.

# LDAP Security Adapter Authentication Parameters in the Siebel Application Interface Profile

This topic describes the parameters you must configure in the Siebel Application Interface profile when you implement LDAP security adapter authentication.

Configure the Siebel Application Interface profile parameters using values similar to those shown in Table 5–3. Specify values for Anonymous User Name and Anonymous User Password in the Basic Information - Authentication section of the application interface profile if you are configuring LDAP authentication for all your Siebel Business Applications. If you are implementing LDAP authentication for a single application, then specify these parameters in the Applications section of the

application interface profile. For more information, see "Siebel Application Interface Profile Parameters" on page A-13.

This task is a step in "Process of Implementing LDAP Security Adapter Authentication" on page 5-13.

Table 5–3 Parameter Configuration in Siebel Application Interface Profile for LDAP Security Adapter

| Section in Siebel Management Console                                                                                                    | Parameter                  | Guideline                                                                                                    |
|----------------------------------------------------------------------------------------------------|----------------------------|----------------------------------------------------------------------------------------------------|
| Basic Information - Authentication section<br>under Application Interface Profiles<br>OR,                                                                   | Anonymous<br>User Name     | Enter the user ID of the seed data user record<br>provided for the application that you implement, or<br>of the user record you create for the anonymous<br>user. |
| Applications section under Application<br>Interface Profiles That is, the section that<br>is specific to your application, such as one<br>of the following: |                            | This entry also matches the uid (LDAP) entry for the anonymous user record in the directory. For example, enter GUESTCST for Siebel eService.                     |
| [/eservice/enu]                                                                                                    | Anonymous<br>User Password | Enter the password you created in the directory for                                                                                                    |
| [/callcenter/enu]                                                                                                    | User Fassword              | the anonymous user. For information on this parameter, see "Encrypted Passwords in Siebel                                                                         |
| where <i>/enu</i> is the language code for U.S.<br>English.                                                                                                 |                            | Application Interface Profile Configuration" on page 3-13.                                                                                                    |

# **Configuring Security Adapter Parameters for Siebel Gateway**

This topic describes the security-related configuration parameters you use for configuring an LDAP security adapter that are defined in the Siebel Gateway.

You can modify some Siebel Gateway configuration parameters (such as, enterprise profile and object manager parameters) using either Siebel Server Manager or the Siebel Management Console, but others can only be modified using the Siebel Management console. For example, you cannot modify security profile parameters using Siebel Server Manager, you must use the Siebel Management Console to set security profile parameters. For information on using Siebel Server Manager to edit parameters on the gateway, see *Siebel System Administration Guide*. For information on editing parameters using the Siebel Management Console, see "Configuring Security Adapters Using the Siebel Management Console" on page 5-36.

This task is a step in "Process of Implementing LDAP Security Adapter Authentication" on page 5-13.

You can set security adapter parameters for Siebel Gateway for the following:

- "Parameters for Enterprise, Siebel Servers, or Components" on page 5-20
- "Parameters for Application Object Manager Components" on page 5-21
- "Parameters for Security Adapter (Profile/Named Subsystem)" on page 5-22

Set security adapter parameters as described in each of these topics. For more information about these parameters, see "Server Parameters for Siebel Gateway" on page A-1.

#### Parameters for Enterprise, Siebel Servers, or Components

This topic lists security adapter parameters you can set at the Siebel Gateway level, at the Enterprise level, at the Siebel Server level, or at the component level. Applicable components for which you can set these parameters include all Application Object Manager components and the Synchronization Manager component (for Siebel Remote).

To implement LDAP authentication for a single Siebel application, set the parameters for the applicable Application Object Manager component, such as for Siebel Call Center or Siebel eService, using values similar to those in Table 5–4.

| Subsystem        | Parameter                                                                                                    | Guideline                                                                                                    |
|------------------|----------------------------------------------------------------------------------------------------|----------------------------------------------------------------------------------------------------|
| Security Manager | SecAdptMode                                                                                                    | The security adapter mode in                                                                                            |
|                  | For more information about<br>setting this parameter, see the<br>Enterprise Security Authentication<br>Profile (Security Adapter Mode)<br>parameter in Table A–1. | which to operate. For LDAP, specify LDAP.                                                                               |
|                  | SecAdptName                                                                                                    | The name of the security adapter.                                                                                       |
|                  | For more information about<br>setting this parameter, see the<br>Security Adapter Name (named<br>subsystem) parameter in<br>Table A–1.                            | For LDAP, specify LDAPSecAdpt or another name of your choice.                                                           |
|                  |                                                                                                    | The name represents the alias for<br>the enterprise profile (named<br>subsystem) for the specified<br>security adapter. |

 Table 5–4
 Siebel Gateway Parameters for Enterprise, Server, or Component

#### Parameters for Application Object Manager Components

This topic lists parameters you set for the Application Object Manager component when implementing LDAP authentication for a single Siebel application.

To implement LDAP authentication for a single Siebel application, set the parameters for the applicable Application Object Manager component, such as for Siebel Call Center or Siebel eService, using values similar to those shown in Table 5–5.

| Subsystem        | Parameter                                   | Guideline                                                                                                    |
|------------------|---------------------------------------------|----------------------------------------------------------------------------------------------------|
| InfraUIFramework | AllowAnonUsers                              | Enter TRUE for LDAP.                                                                                                    |
|                  |                                             | Set this parameter to FALSE if your Siebel<br>application does not use functionality that<br>requires anonymous browsing, such as<br>anonymous catalog browsing or user<br>self-registration. |
| Object Manager   | OM - Proxy Employee<br>(ProxyName)          | Enter proxye.                                                                                                    |
|                  | OM - Username BC Field<br>(UsernameBCField) | You can leave this parameter empty.                                                                                                    |

Table 5–5 Siebel Server Parameters for Application Object Manager

**Note:** These parameters (AllowAnonUsers, ProxyName, and UsernameBCField) are server parameters, and they are not available in the Siebel Management Console.

## Parameters for Security Adapter (Profile/Named Subsystem)

This topic lists parameters you set for the enterprise profile (named subsystem) for the specific security adapter you are configuring.

To implement LDAP authentication for a single Siebel application, configure parameters for the LDAP Security Adapter (defined as enterprise profile or named subsystem). Typically, the alias for this adapter is LDAPSecAdpt.

Set the security adapter parameters using values similar to those shown in Table 5–6.

| Parameter                    | Guideline                                                                                                    |
|------------------------------|----------------------------------------------------------------------------------------------------|
| Security Adapter Dll Name    | For LDAP, enter sscforacleldap.dll                                                                                                    |
| (SecAdptDllName)             | Do not include the file extension (for example, do not specify sscforacleldap.dll for LDAP). The specified value is converted internally to the actual filename for your operating system.                                                        |
| Server Name                  | Enter the name of the computer on which the LDAP directory server runs.                                                                                                    |
| Port                         | For LDAP, an example entry is 389. Typically, use port 389 for standard transmission or port 636 for secure transmission.                                                                                                    |
| Base Distinguished Name (DN) | The Base Distinguished Name is the root of the tree under<br>which users are stored. Users can be added directly or<br>indirectly after this directory.                                                                                           |
|                              | You cannot distribute the users of a single Siebel application in<br>more than one base DN. However, you can distribute them in<br>multiple subdirectories, such as organization units (OU),<br>which are used for LDAP.                          |
|                              | LDAP example entry:                                                                                                    |
|                              | ou=people, o= <i>domainname</i>                                                                                                    |
|                              | In the example, "o" denotes "organization" and is the domain<br>name system (DNS) name for this server, such as<br><i>computer.example.com</i> . "ou" denotes "organization unit" and is<br>the name of a subdirectory in which users are stored. |
| User Name Attribute Type     | LDAP example entry is uid                                                                                                    |
|                              | If you use a different attribute in the directory for the Siebel user ID, then enter that attribute name.                                                                                                    |
| Password Attribute Type      | The LDAP entry must be userPassword.                                                                                                    |
| Credentials Attribute        | If you are using an LDAP security adapter, an example entry is mail.                                                                                                    |
|                              | If you used a different attribute in the directory for the database account, then enter that attribute name.                                                                                                    |
| Application User             | LDAP example entry:                                                                                                    |
| Distinguished Name (DN)      | uid=APPUSER, ou=people, o= <i>domainname</i>                                                                                                    |
|                              | Adjust your entry if your implementation uses a different attribute for the user name, a different user name for the application user, or a different base DN.                                                                                    |
| Application Password         | For LDAP, enter APPUSERPW or the password assigned to the application user.                                                                                                    |

 Table 5–6
 Siebel Gateway Parameters for Enterprise Profile /Named Subsystem

| Parameter                                        | Guideline                                                                       |
|--------------------------------------------------|---------------------------------------------------------------------------------|
| Shared Database Account                          | LDAP example entry:                                                             |
| Distinguished Name (fully qualified domain name) | uid=shared database account user User ID,<br>ou=people,<br>o= <i>domainname</i> |
|                                                  | For example:                                                                    |
|                                                  | uid=SharedDBUser, ou=people, o=example.com                                      |

 Table 5–6 (Cont.) Siebel Gateway Parameters for Enterprise Profile /Named Subsystem

# Configuring LDAP Authentication for Developer Web Clients

This topic describes the tasks you must perform if you want to implement LDAP security adapter authentication for Developer Web Clients. This task is a step in "Process of Implementing LDAP Security Adapter Authentication" on page 5-13.

To configure LDAP authentication for Developer Web Clients, perform the following tasks:

- "Configuring Security Adapter Parameters for Developer Web Clients" on page 5-23
- "Setting a System Preference for Developer Web Clients" on page 5-24

### **Configuring Security Adapter Parameters for Developer Web Clients**

For Developer Web Clients, security adapter parameters are configured in the configuration file of the application for which you are implementing LDAP security adapter authentication rather than in the gateway.

Parameters in sections of the application configuration file that directly pertain to security adapters apply, in this context, only to the Siebel Developer Web Client. These parameters are counterparts to the parameters (for Siebel Gateway) listed in Table 5–4, Table 5–5, and Table 5–6.

To configure a security adapter for the Developer Web Client, provide parameter values, as indicated by the guidelines in Table 5–7, in the configuration for the Siebel application for which you are implementing LDAP security adapter authentication.

You can use a text editor to make changes to an application's configuration, or you can do so using the Siebel Management Console. For more information about editing an application's configuration and about the purposes for the parameters, see "Siebel Application Configuration Parameters" on page A-19. For a list of Siebel application configuration files, see *Siebel System Administration Guide*.

| Section            | Parameter                                                                                                    |  |
|--------------------|----------------------------------------------------------------------------------------------------|--|
| [InfraUIFramework] | AllowAnonUsers                                                                                                    |  |
|                    | For the AllowAnonUsers parameter, enter TRUE for LDAP.                                                                                                    |  |
|                    | Set this parameter to FALSE if your Siebel application does<br>not use functionality that requires anonymous browsing,<br>such as anonymous catalog browsing or user<br>self-registration. |  |
|                    | Note that AllowAnonUsers is a server parameter, and it is not available in the Siebel Management Console.                                                                                  |  |

Table 5–7 Siebel Application Configuration File Parameters

| Section                                                                                                    | Parameter                                                                                                    |  |
|----------------------------------------------------------------------------------------------------|----------------------------------------------------------------------------------------------------|--|
| [InfraSecMgr]                                                                                                    | SecAdptMode                                                                                                    |  |
|                                                                                                    | For the SecAdptMode parameter, specify LDAP for LDAP.                                                                                                    |  |
| For more information about setting this paramet<br>Enterprise Security Authentication Profile (Secur<br>Mode) parameter in Table A–1. |                                                                                                    |  |
|                                                                                                    | SecAdptName                                                                                                    |  |
|                                                                                                    | For the SecAdptName parameter, specify LDAPSecAdpt or another name of your choice for LDAP.                                                                              |  |
|                                                                                                    | For more information about setting this parameter, see the Security Adapter Name (named subsystem) parameter in Table A–1.                                               |  |
| [LDAPSecAdpt]                                                                                                    | For parameters, see "Configuring Security Adapter<br>Parameters for Siebel Gateway" on page 5-20 or Appendix A,<br>"Configuration Parameters Related to Authentication". |  |

Table 5–7 (Cont.) Siebel Application Configuration File Parameters

### Setting a System Preference for Developer Web Clients

If you are configuring LDAP authentication for the Siebel Developer Web Client, then you must set the SecThickClientExtAuthent.system preference to True, as described in this topic.

Setting the SecThickClientExtAuthent. parameter to True allows security adapter authentication for users who log in through the Siebel Developer Web Client. System preferences are enterprise-wide settings, however, the SecThickClientExtAuthent. system preference has no effect on security adapter authentication for users who log in through the Siebel Web Client.

Use the following procedure to specify a value for the SecThickClientExtAuthent. parameter.

#### To set the SecThickClientExtAuthent parameter

- 1. Log in as an administrator to a Siebel employee application.
- **2.** Navigate to the Administration Application screen, then the System Preferences view.
- **3.** In the System Preferences list, select the SecThickClientExtAuthent system preference.
- 4. In the System Preference Value column, enter TRUE.
- 5. Restart the Siebel Server.

### **Restarting Servers**

This topic describes the Windows services on the Web server computer that you must restart to activate the changes you make during the process of configuring LDAP security adapter authentication.

This task is a step in "Process of Implementing LDAP Security Adapter Authentication" on page 5-13.

Stop and restart the following services:

• Siebel Server system service. Stop and restart the Siebel Server. For details, see *Siebel System Administration Guide*.

• Siebel Gateway system service. Stop and restart the Siebel Gateway. For details, see Siebel System Administration Guide.

## Testing the LDAP Authentication System

After performing all the tasks required to implement LDAP security adapter authentication, you can verify your implementation using the procedure in this topic.

This task is a step in "Process of Implementing LDAP Security Adapter Authentication" on page 5-13.

The tests outlined in this topic allow you to confirm that the security adapter provided with Siebel Business Applications, your LDAP directory, and the Siebel application you are implementing work together to:

- Provide a Web page on which the user can log in.
- Allow an authenticated user to log in.
- Allow a user to browse anonymously, if applicable to your Siebel application.
- Allow a user to self-register, if applicable to your Siebel application.

To test your LDAP authentication implementation, perform the following procedure.

#### To test your LDAP authentication system

1. In a Web browser, enter the URL to your Siebel application, for example:

http://<siebel\_AI\_host><port\_num>/siebel/app/eservice/enu

If the authentication system has been configured correctly, then a Web page with a login form appears, confirming that the anonymous user can successfully access the login page.

**2.** Various links provide access to views intended for anonymous browsing. Some other links will require you to log in first.

**Note:** Employee applications, such as Siebel Call Center, typically do not allow anonymous browsing, while customer applications such as Siebel eService do.

**3.** Navigate back to the Web page that contains the login text boxes, and then log in with the user ID and password for the test user you created. Enter TESTUSER or the user ID you created, and TESTPW or the password you created.

More screen tabs or other application features might appear, indicating that the test user has authenticated successfully. The user record in the database provides views through the expanded responsibility of this registered user.

- 4. Click the Log Out link.
- 5. Repeat Step 1 to access the login page. If a New User button is present, then click it.

If a New User button is not present, then your Siebel application, without additional configuration, does not allow users to self-register.

**6.** In the Personal Information form, complete the required fields, as shown in the following table, and then submit the form. You can complete other fields, but they are not required.

| Field                                                              | Description                                                                                                    |  |
|--------------------------------------------------------------------|----------------------------------------------------------------------------------------------------|--|
| Last Name                                                          | Required. Enter any name.                                                                                                    |  |
| First Name                                                         | Required. Enter any name.                                                                                                    |  |
| User ID                                                            | Required. Enter a simple contiguous user ID, which must be unique for each user. Typically, the user provides this user ID to log in.                                                              |  |
|                                                                    | Depending on how you configure authentication, the user might or might not log in with this identifier.                                                                                            |  |
| Password Optional (required for some authentication implementation |                                                                                                    |  |
|                                                                    | Enter a simple contiguous login password. The password must conform<br>to the syntax requirements of your authentication system, but it is not<br>checked for conformity in this form.             |  |
|                                                                    | For LDAP security adapter authentication, the password is propagated<br>to the user directory. For database authentication, the password is<br>propagated to the database.                         |  |
| Verify Password                                                    | Required when Password is required.                                                                                                    |  |
| Challenge Question                                                 | Required. Enter a phrase for which there is an "answer." If you later click Forgot Your Password?, then this phrase is displayed, and you must enter the correct answer to receive a new password. |  |
| Answer to Challenge<br>Question                                    | Required. Enter a word or phrase that is considered the correct answer to the challenge question.                                                                                                  |  |

- 7. Navigate to the page containing the login text fields.
- 8. Login using the user ID and password you created in Step 6.

If the authentication system has been configured correctly, then you can log in successfully and can navigate in the screens provided for registered users.

# About Authentication for Siebel Gateway Access

The Siebel Gateway registry serves as the dynamic registry for Siebel servers and components. The gateway provides startup information to the application servers and, if compromised, could propagate changes throughout the server environment. To prevent unauthorized changes to the enterprise configuration parameters on the gateway, user access to the gateway is authenticated. Authentication is not implemented for starting the gateway, only for connecting to it.

Siebel Gateway authorization is required whether you use the Siebel Management Console, Siebel Server Manager, or other utilities to access the gateway. In each case, you must specify a valid gateway authentication user name and password. For information on the gateway authentication credentials, see "About Siebel Gateway Authentication Password" on page 3-12.

# **Authentication Mechanisms**

You can choose to use database authentication, LDAP authentication, or custom authentication for the Siebel Gateway and Enterprise.

When you configure Siebel Gateway (first time running Siebel Management Console) or create a profile subsequently, the database security adapter is selected by default, indicating to use database authentication, but you can change this and select to use an LDAP or a custom security adapter as required.

The enterprise profile that you define when configuring the Siebel Enterprise Server using the Siebel Management Console contains the Enterprise Security Authentication Profile (Security Adapter Mode) parameter, the Security Adapter Name (named subsystem) parameter and the Primary Language parameter. You use these parameters to choose the type of authentication to use for the Enterprise.

For information on implementing LDAP authentication for Siebel Gateway, see "Implementing LDAP Authentication for Siebel Gateway" on page 5-27.

## Security Profile Configuration

The security profile, which is centrally stored in the registry, contains the configuration parameters that determine how access to Siebel Gateway is authenticated. When a user attempts to log in to the gateway, the user's credentials are passed by the server to the authentication provider specified in the security profile, which checks that the user has the required administrator privileges to access the gateway. If it has, the gateway starts to process service requests.

**Note:** Authentication is not required for starting the gateway, only for connecting to it.

You configure the security profile using the Siebel Management Console. For more information on the authentication configuration parameters that you must set for the gateway, see "Configuring Security Adapters Using the Siebel Management Console" on page 5-36 and "Parameters for Configuring Security Adapter Authentication" on page A-3.

### Implementing LDAP Authentication for Siebel Gateway

This topic describes how to implement LDAP authentication for Siebel Gateway. This involves configuring the Siebel Enterprise Server for LDAP authentication using the Siebel Management Console, then adding parameters to the gateway security profile and the LDAP directory. These tasks are described in the following procedure.

#### To implement LDAP authentication for Siebel Gateway

1. Using the Siebel Management Console, configure your Siebel Enterprise to use the LDAP security adapter provided with Siebel Business Applications.

For information on this task, see "Configuring Security Adapters Using the Siebel Management Console" on page 5-36.

**2.** Add the following parameters to the gateway security profile to specify the security adapter you want to implement.

| Section Under<br>Security Profiles | Parameter                                                             | Value                                                                                                    |
|------------------------------------|-----------------------------------------------------------------------|----------------------------------------------------------------------------------------------------|
| Basic Information<br>[InfraSecMgr] | Enterprise Security Authentication<br>Profile (Security Adapter Mode) | <ul><li>The security adapter mode to operate in:</li><li>For LDAP, specify LDAP.</li></ul>                                   |
| Basic Information<br>[InfraSecMgr] | Security Adapter Name (named subsystem)                               | <ul> <li>The name of the security adapter.</li> <li>For LDAP, specify LDAPSecAdpt or another name of your choice.</li> </ul> |
| Data Sources<br>[LDAPSecAdpt]      | Roles Attribute                                                       | The name of the directory attribute that<br>is used to store role information, for<br>example, roles.                        |

- 3. Add the following information to the LDAP directory:
  - The user name and password for gateway authentication.
  - For the gateway user, in the directory attribute that is used to store role information (for example, the roles attribute), specify the user role that is required to access the gateway. Specify Siebel Administrator as the default role.

# About Authentication for Mobile Web Client Synchronization

This topic describes some of the processing that occurs to authenticate a remote user during synchronization. For detailed information about the synchronization process, see *Siebel Remote and Replication Manager Administration Guide*.

The following facts apply to Siebel Remote and remote users:

Remote users do not connect to the Web server.

When remote users synchronize, they connect directly from the Siebel Mobile Web Client to the Siebel Remote server, that is, the Siebel Server designated to support synchronization with remote users.

- Only one user ID and password can be used to access a local database. Local databases cannot belong to more than one user.
- A single user can have multiple Mobile Web Clients, such as two clients on two separate computers.

# About the Synchronization Process for Remote Users

The Siebel remote user connects to a local database on their client computer, makes transaction modifications, and then synchronizes theses changes to the Siebel Remote server. This involves the following steps:

- 1. Start Siebel on the client computer, then enter a user ID and password.
- 2. In the Connect To parameter, choose Local.

The user ID and password are validated by the local database residing on the client computer.

- **3.** The Siebel application appears in the Web browser and the user navigates through the application and modifies data, as appropriate (insert, update, or delete operations).
- **4.** Later, the user decides to synchronize the local database changes and download updates from the Siebel Remote server. This involves the following steps:
  - **a.** Connect to the Siebel Remote server using a dial-up modem or LAN, WAN, or VPN connection.
  - **b.** Start Siebel on the client computer, then enter a user ID and password.
  - **c.** In the Connect To parameter, choose Local.

The user ID and password are validated by the local database residing on the client computer.

**d.** When the Siebel application appears in the Web browser, the user chooses File, and then Synchronize Database.

The user is now accessing the Siebel Remote server for synchronization, and is subject to authentication.

**e**. Once the remote user is authenticated, synchronization begins.

### Authentication Options for Synchronization Manager

The Synchronization Manager server component for Siebel Remote validates each incoming Mobile Web Client request. Synchronization Manager validates the mobile user's user ID against the list of valid Mobile Web Clients in the server database and validates that the effective end date is valid or NULL.

Synchronization Manager also verifies that the Mobile Web Client has connected to the correct Siebel Remote server. If the Mobile Web Client connects to the wrong Siebel Remote server, then Synchronization Manager reconnects the Mobile Web Client to another Siebel Remote server and updates the client's local configuration information.

Synchronization Manager authenticates the Mobile Web Client's password by using the method specified using the Authentication Method configuration parameter (alias Authentication). Set this parameter for Synchronization Manager using Siebel Server Manager. For details, see *Siebel Remote and Replication Manager Administration Guide*.

Authentication Method can be set to one of the following values:

- None. Does not authenticate the Mobile Web Client's password. This is the default setting.
- Database. Uses the Mobile Web Client's user name and password to connect to the server database. Uses the database security adapter to do this (typically, DBSecAdpt).
- SecurityAdapter. Uses the security adapter specified using the parameters Security Adapter Mode and Security Adapter Name to authenticate the user. Depending on the security adapter in effect, the user can be authenticated against the database or against an LDAP directory. Password hashing is subject to the configuration of this security adapter.

The Security Adapter Mode and Security Adapter Name parameters can be set at the Enterprise or Siebel Server level, or set for the Synchronization Manager component. Database authentication is the default security adapter. You can use the same security adapter across the Siebel Enterprise, or use a different security adapter for Synchronization Manager than you do for the rest of the Enterprise. For more information, see "About Siebel Security Adapters" on page 5-4 and subsequent topics, earlier in this chapter.

- Siebel. Validates the Mobile Web Client's password against the password stored in the Mobile Web Client's screen. (This option uses the mangle encryption algorithm, which is generally no longer recommended.)
- AppServer. Verifies that the password is the same as the user's operating system password on the Siebel Server computer. (This option is generally no longer recommended.)

# Installing and Configuring Oracle LDAP Client Software

Install the Oracle LDAP Client, which is part of the Oracle Database Client, only for non-Oracle Database deployments and if there is no external or existing Oracle LDAP Client installed on your machine.

To install the Oracle LDAP Client software (which includes Oracle Wallet Manager) and to configure it for your environment, perform the following tasks:

**Note:** If you install the Oracle LDAP Client with a Siebel Enterprise Server that connects to an Oracle Database, then this installation resets the existing Oracle Home defined for the Oracle LDAP Client to the new Oracle LDAP Client. Consequently, Siebel Business Applications will be unable to connect to the database.

- 1. Review "Requirements for Implementing an LDAP Authentication Environment for Oracle LDAP Client Installation" on page 5-15
- 2. Review "Considerations if Using LDAP Authentication with TLS" on page 5-30
- **3.** Perform one of the following tasks, as appropriate:
  - "Installing the Oracle LDAP Client Software on Windows" on page 5-31
  - "Installing the Oracle LDAP Client Software on UNIX" on page 5-32
- **4.** (UNIX operating systems only) "Configuring the siebenv.csh and siebenv.sh Scripts for the Oracle LDAP Client" on page 5-32
- **5.** (Optional) "Creating a Wallet for Certificate Files When Using LDAP Authentication with TLS" on page 5-34

# **Considerations if Using LDAP Authentication with TLS**

This topic provides information on using LDAP authentication with TLS. The Oracle LDAP Client requires that Oracle Wallet Manager is installed if TLS must be supported. The LDAP libraries and utilities provided with the Oracle LDAP Client use the TLS libraries provided with Oracle Wallet Manager.

This task is a step in "Installing and Configuring Oracle LDAP Client Software" on page 5-30.

- If Oracle Wallet Manager is installed, then the LDAP libraries dynamically load the TLS libraries and use them to enable TLS, when TLS is configured.
- If Oracle Wallet Manager is not installed and the TLS libraries are not available, then the LDAP library is fully functional, with the exception of TLS support.

By using TLS with server authentication, an LDAP application can use simple LDAP authentication (user ID and password) over an encrypted communication connection between the LDAP client application and the LDAP server. In addition, TLS provides data confidentiality (encryption) on connections protected by TLS. Authentication of servers to clients is accomplished with X.509 certificates.

It is assumed that TLS capability is, or will be, required for Siebel LDAP authentication. Therefore, the LDAP client installation process includes Oracle Wallet Manager installation as an integral part. If you are absolutely sure that TLS will never be turned on for Siebel LDAP authentication, then you do not have to install Oracle Wallet Manager.

# Installing the Oracle LDAP Client Software on Windows

This topic describes how to obtain the Oracle LDAP Client installation files on Microsoft Windows and how to install the Oracle LDAP Client and Oracle Wallet Manager.

**Note:** As of Siebel Innovation Pack 2017, the Oracle LDAP Client is no longer provided as part of Siebel product media - it is now installed as part of the Oracle Database Client, which you must download separately from Oracle Software Delivery Cloud.

This task is a step in "Installing and Configuring Oracle LDAP Client Software" on page 5-30.

### To install the Oracle LDAP Client and Oracle Wallet Manager on Windows

- 1. Log on to Microsoft Windows.
- 2. Obtain Oracle LDAP Client installation files as follows:
  - **a.** Go to the Certifications tab on My Oracle Support (https://support.oracle.com).
  - **b.** Search for Oracle Database Client and download same from Oracle Software Delivery Cloud. Oracle Database Client contains both Oracle Database and Oracle LDAP Client.
- **3.** Copy the files in the \enu directory to a directory on the Siebel Server and Siebel Gateway where you want to install the Oracle LDAP Client.
- **4.** Install the Oracle LDAP Client, selecting the Runtime option when you are prompted to select the type of installation you want to perform.

For detailed information on installing Oracle LDAP Client, see *Oracle® Database Client Installation Guide 12c Release 1 (12.1) for Microsoft Windows*. and the Certification tab on My Oracle Support. When the installation has completed, the following software is available on the Siebel Server and Siebel Gateway:

- Oracle LDAP SDK
- Oracle LDAP client library
- Oracle Wallet Manager

**Note:** The Oracle LDAP client software components are embedded in the Oracle LDAP Client and are not listed as separately installed programs on the Siebel Server.

**5.** Set the value of the ORACLE\_HOME environment variable to the location of the directory into which you installed the Oracle LDAP Client files, for example:

set ORACLE\_HOME=C:\oracle\SUN32\12C\12.1.x

**Note:** If you are using Siebel Business Applications with an Oracle Database, and if you have a previous Oracle LDAP Client installation, change the value of ORACLE\_HOME to specify the location of the Oracle LDAP Client you have just installed. You can set the ORACLE\_HOME environment variable by navigating to the following location on your machine: Computer, Properties, Advanced System Settings, Environment Variables, and then System Variables.

6. Set the value of the Security Adapter Dll Name parameter to sscforacleldap.dll.

For information on the Security Adapter Dll Name parameter, see "Parameters for Configuring Security Adapter Authentication" on page A-3.

7. Stop and restart the Siebel Server and Siebel Gateway.

# Installing the Oracle LDAP Client Software on UNIX

This topic describes how to obtain the Oracle LDAP Client installation files on a UNIX operating system platform.

**Note:** As of Siebel Innovation Pack 2017, the Oracle LDAP Client is no longer provided as part of Siebel product media - it is now installed as part of the Oracle Database Client, which you must download separately from Oracle Software Delivery Cloud.

This task is a step in "Installing and Configuring Oracle LDAP Client Software" on page 5-30.

### To install the Oracle LDAP Client and Oracle Wallet Manager on UNIX

- 1. Login as a nonroot user.
- 2. Obtain Oracle LDAP Client installation files as follows:
  - **a.** Go to the Certifications tab on My Oracle Support (https://support.oracle.com).
  - **b.** Search for Oracle Database Client and download same from Oracle Software Delivery Cloud. Oracle Database Client contains both Oracle Database and Oracle LDAP Client.
- 3. Install the Oracle Database Client.

### Configuring the siebenv.csh and siebenv.sh Scripts for the Oracle LDAP Client

After you have installed the Oracle LDAP Client on your UNIX operating system, you must add the directory path of the Oracle LDAP Client libraries to the library path environment variable in either the siebenv.csh (C shell) or siebenv.sh (Bourne or Korn shell) shell scripts. When you source these scripts, they set the environment variables for your Siebel implementation.

The siebenv.csh and siebenv.sh scripts are created in the \$SIEBEL\_ROOT directory during the Siebel Server installation and configuration process. Edit the siebenv.csh or siebenv.sh script, as described in the following topics, where \$ORACLE\_HOME/lib is the installation path of your Oracle LDAP Client libraries, \$ORACLE\_HOME/lib.

This task is a step in "Installing and Configuring Oracle LDAP Client Software" on page 5-30.

### Linux and Oracle Solaris Operating Systems

On Linux and Oracle Solaris operating systems, the name of the library path environment variable is LD\_LIBRARY\_PATH. Depending on whether you source the siebenv.csh or the siebenv.sh script, set the LD\_LIBRARY\_PATH variable as follows:

siebenv.csh

```
if ($?LD_LIBRARY_PATH) then setenv LD_LIBRARY_PATH
```

\${SIEBEL\_ROOT}/lib:\${SIEBEL\_ROOT}/lib/odbc/merant:/\$ORACLE\_ HOME/lib:\${MWHOME}/lib:\${SQLANY}/lib:/usr/lib:\${LD\_LIBRARY\_PATH} else setenv LD\_LIBRARY\_PATH \${SIEBEL\_ROOT}/lib:\${SIEBEL\_ROOT}/lib/odbc/merant:/\$ORACLE\_ HOME/lib:\${MWHOME}/lib:\${SQLANY}/lib:/usr/lib endif

siebenv.sh

```
if [ a${LD_LIBRARY_PATH} = ${LD_LIBRARY_PATH}a ]
then
LD_LIBRARY_PATH=${SIEBEL_ROOT}/lib:${SIEBEL_ROOT}/lib/odbc/merant:/$ORACLE_
HOME/lib:${MWHOME}/lib:${SQLANY}/lib:/usr/lib
else
LD_LIBRARY_PATH=${SIEBEL_ROOT}/lib:${SIEBEL_ROOT}/lib/odbc/merant:/$ORACLE_
HOME/lib:${MWHOME}/lib:${SQLANY}/lib:/usr/lib:${LD_LIBRARY_PATH}
fi
export LD_LIBRARY_PATH
```

### AIX Operating System

On the AIX operating system, the name of the library path environment variable is LIBPATH. Depending on whether you source the siebenv.csh or the siebenv.sh script, set the LIBPATH variable as follows:

siebenv.csh

```
if ($?LIBPATH) then
setenv LIBPATH
${SIEBEL_ROOT}/lib:${SIEBEL_ROOT}/lib/odbc/merant:/$ORACLE_
HOME/lib:${MWHOME}/lib:${SQLANY}/lib:/usr/lib:${LIBPATH}
else
setenv LIBPATH
${SIEBEL_ROOT}/lib:${SIEBEL_ROOT}/lib/odbc/merant:/$ORACLE_
HOME/lib:${MWHOME}/lib:${SQLANY}/lib:/usr/lib
endif
```

siebenv.sh

```
if [ a${LIBPATH} = ${LIBPATH}a ]
then
LIBPATH=${SIEBEL_ROOT}/lib:${SIEBEL_ROOT}/lib/odbc/merant:/$ORACLE_
HOME/lib:${MWHOME}/lib:${SUEBEL_ROOT}/lib/odbc/merant:/$ORACLE_
HOME/lib:${SIEBEL_ROOT}/lib:${SIEBEL_ROOT}/lib/odbc/merant:/$ORACLE_
HOME/lib:${MWHOME}/lib:${SUEANY}/lib:/usr/lib:${LIBPATH}
fi
export LIBPATH
```

#### HP-UX Operating System

On the HP-UX operating system, the name of the library path environment variable is SHLIB\_PATH. Depending on whether you source the siebenv.csh or the siebenv.sh script, set the SHLIB\_PATH variable as follows:

siebenv.csh

```
if ($?SHLIB_PATH) then
setenv SHLIB_PATH
${SIEBEL_ROOT}/lib:${SIEBEL_ROOT}/lib/odbc/merant:/$ORACLE_
HOME/lib:${MWHOME}/lib:${SQLANY}/lib:/usr/lib:${SHLIB_PATH}
else
```

```
setenv SHLIB_PATH
${SIEBEL_ROOT}/lib:${SIEBEL_ROOT}/lib/odbc/merant:/$ORACLE_
HOME/lib:${MWHOME}/lib:${SQLANY}/lib:/usr/lib
endif
```

#### siebenv.sh

```
if [ a${SHLIB_PATH} = ${SHLIB_PATH}a ]
then
SHLIB_PATH=${SIEBEL_ROOT}/lib:${SIEBEL_ROOT}/lib/odbc/merant:/$ORACLE_
HOME/lib:${MWHOME}/lib:${SQLANY}/lib:/usr/lib
else
SHLIB_PATH=${SIEBEL_ROOT}/lib:${SIEBEL_ROOT}/lib/odbc/merant:/$ORACLE_
HOME/lib:${MWHOME}/lib:${SQLANY}/lib:/usr/lib:${SHLIB_PATH}
fi
export SHLIB_PATH
```

### Creating a Wallet for Certificate Files When Using LDAP Authentication with TLS

If you are using LDAP authentication with TLS, then you must use Oracle Wallet Manager to create a wallet to store the certificates required for TLS communications. This topic describes how to create the wallet, and how to enable TLS for the Siebel LDAP security adapter. For detailed information on using Oracle Wallet Manager, see *Oracle*® *Database Advanced Security Administrator's Guide*.

By enabling TLS for the Siebel LDAP security adapter, an encrypted connection is established between the Siebel application and the LDAP server. For information on enabling TLS for an LDAP server, refer to your third-party LDAP server administration documentation. This topic assumes that the LDAP server is already TLS-enabled, that is, it accepts TLS connections.

This task is a step in "Installing and Configuring Oracle LDAP Client Software" on page 5-30.

#### Creating an Oracle Wallet

To enable TLS for the Siebel LDAP security adapter, an Oracle wallet must be created on the Siebel Server computer which runs the Application Object Managers or other components that must support LDAP authentication through the LDAP security adapter. The Oracle wallet must contain CA server certificates that have been issued by Certificate Authorities to LDAP servers.

Use the following procedure to create an Oracle wallet. Before creating an Oracle Wallet, note that you must be logged in to Siebel as the same user that the Siebel Server service runs under and the wallet must be located in the default location for that user.

#### To create an Oracle wallet

- 1. Determine which Certificate Authorities issued the server certificate for your LDAP server and obtain this CA certificate.
- **2.** Copy the CA certificate to the computer where you have installed Oracle Wallet Manager.
- **3.** On the Siebel Server computer where you will run the Application Object Manager components that support LDAP authentication, create an Oracle wallet using Oracle Wallet Manager.

To create the wallet, follow the detailed instructions in *Oracle® Database Advanced Security Administrator's Guide*. Specify the following values:

- **a.** In the New Wallet dialog box, enter a password for the wallet in the Wallet Password field, then reenter the password in the Confirm Password field.
- **b.** From the Wallet Type list, select Standard, then click OK.

A new empty wallet is created.

**c.** When prompted to specify whether or not you want to add a certificate request, select No.

You return to the Oracle Wallet Manager main window.

- **d.** Save the wallet by selecting Wallet, then Save In System Default to save the wallet file to the default directory location:
  - For UNIX the default directory location is \$ORACLE\_ HOME/bin/owm/wallets/username.
  - For Windows the default directory location is ORACLE\_ HOME\bin\owm\wallets\username.

You must specify this directory when configuring TLS for clients and servers. You can save the wallet to a different directory if required.

4. Import the certificate referred to in Step 2 into the wallet you have created.

You can import as many CA certificates as required. For information on importing certificates, see *Oracle® Database Advanced Security Administrator's Guide*.

**Note:** For LDAP servers that have their server certificate issued from a new CA, just add the CA certificate to the existing wallet, instead of creating a new wallet for every LDAP server.

### Enabling TLS for the Siebel LDAP Security Adapter

Use the following procedure to configure TLS for the Siebel LDAP security adapter. For more information about LDAP security adapter configuration, see "Configuring Security Adapters Using the Siebel Management Console" on page 5-36.

### To enable TLS for the Siebel LDAP security adapter

- 1. Copy the wallet you created in "Creating an Oracle Wallet" on page 5-34 to the Siebel Server computer where you will run the Application Object Manager components that support LDAP authentication.
- 2. (Windows Only) If you are using Windows, do one of the following:
  - Copy the contents of the wallet directory ORACLE\_
     HOME\bin\owm\wallets\username into a location that the Siebel Server service owner can access, for example c:\wallet.
  - Alternatively, change the Siebel Server service owner account log on values so
    that they are the same as the account used to create the wallet described in
    "Creating an Oracle Wallet" on page 5-34. To change the Siebel Server service
    account owner log on values:
    - From the Windows Start menu, choose Settings, Control Panel, Administrative Tools, and then the Services item.
    - Right-click on the Siebel Server System Service, then select Properties.
    - In the Properties dialog box for this service, click the Log On tab.

- Select the This Account option, then enter the name and password of the account used to create the wallet.
- **3.** Modify the LDAP security adapter configuration parameters using values similar to those shown in the following table.

| Parameter       | Value                                                                                                    |  |
|-----------------|----------------------------------------------------------------------------------------------------|--|
| Port            | port_number                                                                                                    |  |
|                 | The TLS port is configurable for the LDAP server. Verify the actual port<br>number the LDAP server is using for TLS and specify that value. The default<br>value is 636. |  |
| SSL             | Select this check box to enable Secure Sockets Layer for socket connections to the host.                                                                                 |  |
| Enable SSL      | Select this check box to use TLS for communications between the LDAP security adapter and the directory.                                                                 |  |
|                 | Note the following:                                                                                                    |  |
|                 | • The wallet file (ewallet.p12) must be stored in the keystore/truststore central location configured for Siebel Gateway, Siebel Application Interface, and other nodes. |  |
|                 | <ul> <li>Oracle LDAP client libraries are required to decipher the ewallet file,<br/>which is used to make secure connections (LDAPS) to the LDAP server.</li> </ul>     |  |
|                 | The required Oracle LDAP client library files are:                                                                                                    |  |
|                 | oraclepki.jar, osdt_core.jar, and osdt_cert.jar                                                                                                    |  |
|                 | These library files must be located in the WEB-INF/lib directory for the Siebel Web application.                                                                         |  |
| Wallet Password | wallet_password                                                                                                    |  |
|                 | Specify the password you assigned to the wallet when creating the wallet.                                                                                                |  |

For information on configuring parameters for the LDAP security adapter, see "Configuring Security Adapters Using the Siebel Management Console" on page 5-36 and "Parameters for Configuring Security Adapter Authentication" on page A-3.

4. Restart the Siebel Server (if you are configuring LDAP on a Siebel Server).

# **Configuring Security Adapters Using the Siebel Management Console**

This topic describes how to configure a Database, LDAP, or Custom security adapter using the Siebel Management Console after you have installed Siebel Business Applications. For information on installing and configuring Siebel Business Applications, see *Siebel Installation Guide* for the operating system you are using.

**Note:** When creating a profile using the Siebel Management Console, the database security adapter is selected by default, indicating to use database authentication, but you can change this and select to use an LDAP or a custom security adapter as required.

Database authentication is supported for development environments only, it is not supported for production environments. You use the Siebel Management Console to do the following:

- Configure the parameters (stored on the gateway) that set security adapter values. When you configure these parameters, the gateway must be running.
- Configure security adapter settings for gateway access authentication.
- Configure authentication parameters for Siebel application configuration, when configuring a Siebel Developer Web Client.

The Siebel Management Console sets authentication-related configuration parameters for Siebel Business Applications and Siebel Gateway authentication, but does not make changes to the LDAP directory. Make sure the configuration information you enter is compatible with your directory server.

When you specify LDAP as the security adapter type using the Siebel Management Console, the setting you specify provides the value for the Enterprise Security Authentication Profile (Security Adapter Mode) parameter. The Security Adapter Mode and Security Adapter Name (named subsystem) parameters can be set for Siebel Gateway, Siebel Enterprise Server, for a particular Siebel Server, for an individual Application Object Manager component, or for the Synchronization Manager component (for Siebel Remote).

When you specify LDAP as the security adapter mode, additional configuration parameters are defined for the particular LDAP security adapter. For example, the Security Adapter DLL Name (SecAdptDllName) parameter is automatically set when you specify LDAP as the security adapter mode.

**Caution:** If you want to configure a server component or a Siebel Server to use different LDAP authentication settings to those already configured at a higher level (that is, configured for the Siebel Enterprise or Siebel Server), then you must create a new LDAP security adapter. Otherwise, the settings you make reconfigure the existing security adapter wherever it is used.

The following procedure describes how to use the Siebel Management Console to configure security adapters (security profile) provided with Siebel Business Applications.

**Note:** You can set Enterprise (profile) parameters and Object Manager (Siebel Application Interface profile) parameters on Siebel Gateway using Siebel Server Manager or Siebel Management Console. However, you cannot set security profile parameters using Siebel Server Manager, you must use Siebel Management Console to set security profile parameters.

For information about using Siebel Server Manager to edit parameters on Siebel Gateway, see *Siebel System Administration Guide*. For information about editing parameters on Siebel Gateway using the Siebel Management Console, see the following procedure.

#### To configure your security adapter using Siebel Management Console

- 1. Log in to the Siebel Management Console.
- 2. Click Profiles in the navigation menu, and then click Security.

Existing security profiles are listed, if any.

- **3.** Click Add (the plus (+) icon) to add a new security profile, or click the Clone button to clone an existing profile.
- **4.** Specify a name for the profile.

The security profile that is created on first login is named Gateway.

- 5. Click Add (the plus (+) icon) next to Data Sources to add a new data source.
- 6. Click Datasource, and configure your security adapter.
  - To configure a security adapter of type Database:
    - Select the Database Authentication (development only) option.
    - Specify the settings for the selected data source, as shown in "Parameters for Configuring Security Adapter Authentication" on page A-3.
    - Click Next when prompted.
  - To configure a security adapter of type LDAP:
    - Select the Lightweight Directory Access Protocol (LDAP) Authentication option.
    - Specify the settings for the selected data source, as shown in "Parameters for Configuring Security Adapter Authentication" on page A-3.
    - Click Next when prompted.
  - To configure a security adapter of type Custom:
    - Select the Custom Security Authentication option.
    - Specify the settings for the selected data source, as shown in "Parameters for Configuring Security Adapter Authentication" on page A-3.
    - Click Next when prompted.
- **7.** When you have specified all applicable settings, click Submit and save your changes to the profile.

# Migrating from Database to LDAP Authentication

After you install Siebel Business Applications, the security adapter options provided for user authentication are a database security adapter, an LDAP security adapter, and a custom security adapter. If you want to implement LDAP security adapter authentication for a Siebel application that was previously configured to use database authentication, then review the information in this topic.

# **Considerations in Migrating to LDAP Authentication**

There are a number of issues that you have to consider in deciding the most appropriate authentication method for your Siebel implementation. For example, some features, such as user self-registration, are unavailable with database authentication while some components, such as batch and system management components, must use database authentication. For information on the benefits and limitations of different security adapter authentication options, review the following topics:

- "Comparison of Authentication Strategies" on page 5-3
- "About Siebel Security Adapters" on page 5-4
- "Features Not Available for Database Authentication" on page 5-6
- "About Authentication for LDAP Security Adapter" on page 5-9

# Migrating from Database to LDAP Authentication

The steps to migrate a Siebel application from database authentication to LDAP authentication are outlined in "Process of Implementing LDAP Security Adapter Authentication" on page 5-13. In addition, you must perform the following steps:

- 1. Migrate your users from the Siebel database to the external directory server; create an entry in the external directory for each user to be authenticated.
- **2.** (Optional) Archive any Siebel user database accounts that are not required for LDAP authentication from the Siebel database. Do not archive the following database accounts:
  - The default Siebel administrator account, SYSADMIN.
  - The default database account, for example, LDAPUSER, that is used by Siebel LDAP security adapter to connect to the Siebel database.

# Security Adapter Deployment Options

This topic describes security adapter options that can be implemented in a security adapter authentication environment or in a Web SSO environment. Unless noted otherwise, these options are supported by the Siebel LDAP security adapter and by adapters that comply with the *Siebel Security Adapter Software Developer's Kit (SDK) version 3.0.* For more information, see 476962.1 (Article ID) on My Oracle Support.

Depending on your security adapter or Web SSO implementation, you might have to configure the following:

- "Configuring the Application User" on page 5-39
- "Configuring Checksum Validation" on page 5-41
- "Configuring Secure Communications for Security Adapters" on page 5-42
- "Configuring the Shared Database Account" on page 5-43
- "Configuring Adapter-Defined User Name" on page 5-45
- "Configuring the Anonymous User" on page 5-46
- "Configuring Roles Defined in the Directory" on page 5-47

# **Configuring the Application User**

This topic describes how to configure the directory application user. The application user is not an actual user who logs into an application; it is a special user defined to handle access to the directory. The application user is defined as the only user with search, read and write privileges to the LDAP directory. This minimizes the level of access of all other users to the directory and the administration required to provide such access.

The application user must be defined in the following authentication strategies that implement a Siebel security adapter:

Security adapter authentication: LDAP, some custom security adapter implementations

You do not have to define an application user if you implement a database security adapter.

Web SSO authentication

Whether or not an application user must be defined depends on how you have implemented the Web SSO solution.

## **About Application User Permissions**

The application user is the only user who can read or write user information in the directory. Therefore, it is critical that the application user has appropriate privileges to the directory. The application user must be defined in the directory with the following qualities:

- The application user provides the initial binding of the LDAP server with the Application Object Manager when a user requests the login page. Otherwise, binding defaults to the anonymous user.
- Assign the application user sufficient permissions to read any user's information in the directory and do any necessary administration.

In a Siebel security adapter implementation, the application user must have search and write privileges for all user records in the directory. In a Web SSO implementation, the application user must have, at least, search privileges.

 Permissions for the application user must be defined at the organization level (for example, OU for LDAP).

### **Defining the Application User**

The following procedure describes how to define the application user.

### To define the application user

1. Define a user in the directory, using the same attributes as for other users.

Assign values in appropriate attributes that contain the following information:

- Username. Assign a name of your choice. If you implement an adapter-defined user name, then use that attribute (for further information, see "Configuring Adapter-Defined User Name" on page 5-45). Otherwise, use the attribute in which you store the Siebel user ID, although the application user does not have a Siebel user ID.
- **Password.** Assign a password of your choice. Enter the password in unencrypted form.

You maintain an unencrypted password for the application user in the directory, while an encrypted version of the password is used in other phases of the authentication process. An encryption algorithm is applied to the application user password before it is sent to the database. The application user login must also be set up with the encrypted version of the password.

- **2.** Assign appropriate permissions to the application user in the directory as described in "About Application User Permissions" on page 5-40.
- **3.** For your Siebel security adapter, define the following parameter values for the security adapter's enterprise profile (such as LDAPSecAdpt) on the Siebel Gateway.
  - **Application User Distinguished Name (DN).** Enter the application user's full distinguished name (DN) in the directory.

For example, ApplicationUser can be set as in the following example:

ApplicationUser = uid=APPUSER, ou=people, o=example.com

• **Application Password.** Enter the application user password (unencrypted).

For more information on setting these parameters, see "Security Adapter Authentication Parameters" on page A-4. For Developer Web Client, define these parameters in the corresponding section in the application configuration file, such as uagent.cfg for Siebel Call Center. For Siebel Gateway authentication, define these parameters in the security profile.

#### Application User and Password Expiration Policies

Typically, user administration in an LDAP server is performed through the application user. In addition, user policies that are set for the entire directory apply to the application user as well as to all other users.

If you implement a password expiration policy in the directory, then exempt the application user from the policy so the application user's password will not expire. To do this, set the application user's password policy explicitly after the application user sets the password policy for the whole directory. For more information about account policies and password expiration, see "Account Policies and Password Expiration" on page 7-2.

### Configuring Checksum Validation

The checksum validation option verifies that the security adapter loaded by the authentication manager is the correct version. It is recommended that you use checksum validation to make sure that the appropriate security adapter provides user credentials to the authentication manager for all users who request access.

Checksum validation for security adapters can be implemented in the following authentication strategies:

- Security adapter authentication: LDAP, custom (not database authentication)
- Web SSO authentication

You can implement checksum validation with the Siebel checksum utility that is included when you install your Siebel application.

Checksum validation supports the following principles:

- A CRC (cyclical redundancy check) checksum value for the security adapter library file (such as the DLL file on Windows) is stored as a configuration parameter value for the security adapter.
- When a security adapter provides a user identity and database account to the Application Object Manager, a checksum value is calculated for that security adapter.
- The user is granted access if the two checksum values are equal.

The following procedure outlines the steps in implementing checksum validation.

#### To configure checksum validation

1. Enter and run the following command at a command prompt, using the required security adapter library file name (such as the DLL file on Windows) as the argument:

checksum -f filename

The utility returns the checksum value.

For example, if you are using an LDAP security adapter, then the following command:

```
checksum -f sscforacleldap.dll
```

returns something similar to:

CRC checksum for file 'sscforacleldap.dll' is f49b2be3

**Note:** You must specify a different DLL file if you are using a custom security adapter.

**2.** For the security adapter you are using, set the CRC Checksum parameter to the checksum value that is calculated in Step 1.

For information on setting configuration parameters, see Table A–1. For Developer Web Client, define these parameters in the corresponding section in the application configuration file, such as uagent.cfg for Siebel Call Center. For Siebel Gateway authentication, define these parameters in the security profile.

In previous Siebel CRM releases, the CRC checksum value was set using the Security Adapter CRC system preference, rather than a configuration parameter.

**Note:** The checksum value in this procedure is an example only. You must run the checksum utility as described to generate the value that is valid for your implementation. In addition, you must recalculate the CRC checksum value and update the CRC parameter value each time you upgrade your Siebel Business Applications, including each time you apply a Siebel Patchset.

# **Configuring Secure Communications for Security Adapters**

This topic describes how to use TLS to transmit data between a security adapter provided with Siebel Business Applications and an LDAP directory. Secure communications for the Siebel security adapter can be implemented in the following authentication strategies:

- Security adapter authentication: LDAP, custom (not database authentication)
- Web SSO authentication

### Configuring TLS for the LDAP Security Adapter

The following procedure describes how to configure TLS for the LDAP security adapter.

#### To configure TLS for the LDAP security adapter

1. Set the SslDatabase parameter value for the security adapter (LDAPSecAdpt) to the absolute directory path of the Oracle wallet.

The Oracle wallet, generated using Oracle Wallet Manager, contains a certificate for the certificate authority that is used by the directory server. For information about generating the database file for an LDAP authentication environment, see "Creating a Wallet for Certificate Files When Using LDAP Authentication with TLS" on page 5-34.

**2.** Set the Wallet Password parameter for the LDAP security adapter (LDAPSecAdpt) to the password assigned to the Oracle wallet.

# **Configuring the Shared Database Account**

You can configure your authentication system so that a designated directory entry contains a database account that is shared by many users; this is the shared database account. The shared database account option can be implemented in the following authentication strategies:

- Security adapter authentication: LDAP, custom (not database authentication)
- Web SSO authentication

By default, the shared database account option is not implemented, and each user's database account exists in an attribute of that user's record in the directory. Because all externally authenticated users share one or a few database accounts, the same credentials are duplicated many times. If those credentials must be changed, then you must edit them for every user. By implementing a shared credential, you can reduce directory administration.

The shared database account option can be specified for the LDAP security adapter as follows:

- The shared database account credentials can be specified in an attributes of the shared database account record in the directory. Database credentials are retrieved from the shared database account if they are available to be extracted. If database credentials are not available from the shared database account, then they are instead retrieved from the user. For information, see "Storing Shared Database Account Credentials as Directory Attributes" on page 5-44.
- The shared database account credentials can be specified as profile parameters (Shared DB User Name and Shared DB Password) for the LDAP Security Adapter profiles. If you want to implement a shared database account, then it is recommended that you specify database credentials as profile parameters. For information, see "Storing Shared Database Account Credentials as Profile Parameters" on page 5-44.

When storing database credentials in a directory attribute, both the user name and password are stored as plain text, even if you implement database credentials password hashing (in this case the hashed password is maintained in the database, while an unhashed version of the password is stored in the directory). Specifying database credentials as profile parameters avoids having to store database credentials as plain text in the directory.

### Shared Database Accounts and Administrative Users

Even if you implement a shared database account with external directory authentication, the shared database account cannot be used for any user who requires administrator access to Siebel Business Applications functionality, for example, any user who has to perform Siebel Server management and configuration tasks. For these users, you must either:

• Create a separate database account.

The database account user ID and password you create for the user must match the user ID and password specified for the user in the external directory.

- Do the following:
  - Implement LDAP authentication for the gateway.
  - Create a user account record in the directory for the user requiring administrator access.

- In the attribute of the record that is used to store role information, specify the user role that is required to access the gateway: Siebel Administrator is the default role.

The following topics describe in more detail how the LDAP server uses the shared database account option.

### Storing Shared Database Account Credentials as Directory Attributes

This topic describes how to implement a shared database account and store the database credentials as attributes of the directory entry you create for the shared database account. This option is available to you when you use the LDAP security adapter.

### To store shared database credentials in an attribute of the directory entry

- 1. Create a database account to be shared by all users who log into a given Siebel application; the account must have administrator privileges.
- **2.** Create a designated entry in the directory, and enter the user name and password parameters for the shared database account in one of that entry's attributes, such as the dbaccount attribute. You might have to create this attribute.

**Note:** The user name and password you specify for the shared database account must be a valid Siebel user name and password and must have administrator privileges.

For information about formatting a directory attribute that contains the database account, see "Requirements for the LDAP Directory" on page 5-11.

**3.** For each security adapter that implements this shared database account, specify values for the parameters shown in the following table.

| Parameter                                            | Value                                                                                                 |  |
|------------------------------------------------------|----------------------------------------------------------------------------------------------------|--|
| Credentials Attribute                                | Enter the attribute in which the database account is stored in the directory, for example, dbaccount. |  |
| Shared Database Account<br>Distinguished Name (fully | Enter the distinguished name (including quotes) for the designated entry, such as:                    |  |
| qualified domain name)                               | "uid=SHAREDENTRY, ou=people, o=example.com"                                                           |  |

For information on setting configuration parameters, see "Configuring Security Adapters Using the Siebel Management Console" on page 5-36 and Table A–1. For Developer Web Client, define these parameters in the corresponding section in the application configuration file, such as uagent.cfg for Siebel Call Center. For Siebel Gateway authentication, define these parameters in the security profile.

### Storing Shared Database Account Credentials as Profile Parameters

This topic describes how to configure a shared database account for an LDAP directory and how to store the database credentials for the account as parameters of the LDAP Security Adapter profile.

It is recommended that you store shared database account credentials as profile parameters unless you have to store more than one set of database credentials, as only one set of database credentials can be stored as profile parameters.

#### To store shared database credentials as profile parameters

- **1.** Navigate to the Administration Server Configuration screen, Enterprises, and then the Profile Configuration view.
- 2. Select the LDAPSecAdpt profile.
- **3.** Specify values for the following parameters for the LDAPSecAdpt profile.

| Parameter           | Value                                                  |  |
|---------------------|--------------------------------------------------------|--|
| Shared DB User Name | Enter the user name to connect to the Siebel database. |  |
| Shared DB Password  | Enter the password to connect to the Siebel database   |  |

**Note:** You must specify a valid Siebel user name and password for the Shared DB User Name and Shared DB Password parameters. For more information about setting these parameters, see Table A–1.

### Configuring Adapter-Defined User Name

You can configure your authentication system so that the user name presented by the user and passed to the directory to retrieve a user's database account is not the Siebel user ID. For example, you might want users to enter an adapter-defined user name, such as their Social Security number, phone number, email address, or account number. The security adapter returns the Siebel user ID of the authenticated user and a database account from the directory to the authentication manager.

The adapter-defined user name option can be implemented in the following authentication strategies:

- Security adapter authentication: LDAP, custom (not database authentication)
- Web SSO authentication

The adapter-defined user name must be stored in one attribute in your directory, while the Siebel user ID is stored in another attribute. For example, users can enter their telephone number, stored in the telephonenumber attribute, while their Siebel user ID is stored in the uid attribute.

The User Name Attribute Type configuration parameter defines the directory attribute that stores the user name that is passed to the directory to identify the user, whether it is the Siebel user ID or an adapter-defined user name. The OM - Username BC Field (alias UsernameBCField) parameter for the Application Object Manager defines the field of the User business component that underlies the attribute specified by User Name Attribute Type.

Even if other requirements to administer user attributes in the directory through the Siebel client are met, you must also set the User Name Attribute Type parameter for the security adapter, and set the OM - Username BC Field parameter. If you do not define these parameters appropriately, then changes through the Siebel client to the underlying field are not propagated to the directory.

For example, for users to log in with their work phone number, you must specify User Name Attribute Type to be the directory attribute in which the phone number is stored, for example, telephonenumber, and you must define OM - Username BC Field to be Phone #, the field in the User business component for the work phone number.

The following procedure outlines how to configure an adapter-defined user name.

### To configure an adapter-defined user name

**1.** For each security adapter (such as LDAPSecAdpt) that implements an adapter-defined user name, define the following parameter values:

| Parameter                         | Value                                                                                    |
|-----------------------------------|------------------------------------------------------------------------------------------|
| Security Adapter Mapped User Name | Select this check box.                                                                   |
| Siebel Username Attribute         | The attribute in which you store the Siebel user ID, such as uid (LDAP).                 |
| User Name Attribute Type          | The attribute in which you store the adapter-defined user name, such as telephonenumber. |

For information on setting Siebel Gateway configuration parameters, see "Server Parameters for Siebel Gateway" on page A-1. For Developer Web Client, define these parameters in the corresponding section in the application configuration file, such as uagent.cfg for Siebel Call Center. For Siebel Gateway authentication, define these parameters in the security profile.

**2.** Determine the field on the User business component that is used to populate the attribute in the directory that contains the adapter-defined user name.

The Application Object Manager parameter to be populated is OM - Username BC Field.

For information about working with Siebel business components, see *Configuring Siebel Business Applications*. For information about working with configuration parameters, see *Siebel System Administration Guide*.

**3.** Using Siebel Server Manager, specify the User business component field name as the value for the OM - Username BC Field parameter. You can provide this value at the Enterprise, Siebel Server, or component level. If this parameter is not present in the parameters list, then add it.

**Note:** The OM - Username BC Field parameter is case sensitive. The value you specify for this parameter must match the value specified for the parameter in Siebel Tools.

If you do not specify a field in the OM - Username BC Field parameter, then the Siebel security adapter assumes that the Login Name field of the User business component (the Siebel user ID) underlies the attribute defined by the User Name Attribute Type parameter.

# **Configuring the Anonymous User**

The anonymous user is a Siebel user with very limited access. The anonymous user (defined in the Siebel database) allows a user to access a login page or a page containing a login form. For LDAP authentication, the anonymous user must have a corresponding record in the user directory.

The anonymous user is required even if your applications do not allow access by unregistered users. When an Application Object Manager thread first starts up, it uses the anonymous user account to connect to the database and retrieve information (such as a license key) before presenting the login page.

#### Anonymous Browsing and the Anonymous User

If you implement security adapter or database authentication, then you can allow or disallow unregistered users to browse a subset of an application's views. Unregistered users access Siebel application views and the database through the anonymous user record.

If you allow anonymous browsing, then users can browse views that are not flagged for explicit login. If you disallow anonymous browsing, then unregistered users have no access to any of the application's views but do still have access to an application's login page. For additional information on enabling anonymous browsing, see "Process of Implementing Anonymous Browsing" on page 8-3.

The following procedure describes how to configure the anonymous user. The anonymous user for employee applications must be associated with an appropriate position and responsibility.

#### To configure the anonymous user

- **1.** If you are using database security adapter authentication, then create a database account for the anonymous user.
- **2.** If you are using LDAP security adapter authentication, then define a user in the directory using the same attributes as used for other users. Assign values in appropriate attributes that contain the following information:
  - Siebel user ID. Enter the user ID of the anonymous user record for the Siebel application you are implementing in the attribute in which you store the Siebel user ID, for example, GUESTCST.
  - Password. Assign a password of your choice. Enter the password in unencrypted form.
- **3.** Specify values for the following parameters, either when configuring the Siebel Application Interface profile (recommended), or by editing the application interface profile manually:
  - Anonymous User Name. Enter the user name required for anonymous browsing and initial access to the login pages of the application you are implementing, in this example, GUESTCST.
  - Anonymous User Password. Enter the password associated with the anonymous user.

You can define an anonymous user for a single application or as the default for all the Siebel Business Applications you deploy. Even if the anonymous user is specified as the default, any single application can override the default.

If you use one anonymous user for most or all of your applications, then define the anonymous user in the Authentication section of the application interface profile. To override the default value for an individual application, list the Anonymous User Name and Anonymous User Password parameters in the Application section of the application interface profile, for example, the [/eservice] section.

# Configuring Roles Defined in the Directory

Responsibilities assigned to each user in Siebel Business Applications provide users with access to particular views in the application. Responsibilities are created in the Siebel application and are stored in the Siebel database. One or more responsibilities are typically associated with each user in the Administration - Application screen.

Creating roles in the LDAP directory is another means of associating Siebel responsibilities with users. Roles are useful for managing large collections of

responsibilities. A user has access to all the views associated with all the responsibilities that are directly or indirectly associated with the user.

You can choose to store users' Siebel responsibilities as roles in a directory attribute instead of in the Siebel database in the following authentication strategies:

- Security adapter authentication: LDAP, custom (not database authentication)
- Web SSO authentication

**Note:** You can store Siebel user responsibilities as roles in a directory attribute but you cannot store Siebel user positions as roles in a directory attribute.

It is recommended that you assign responsibilities in the database or in the directory, but not in both places. If you define a directory attribute for roles, but you do not use it to associate responsibilities with users, then leave the attribute empty. If you use roles to administer user responsibilities, then create responsibilities in the Siebel application, but do not assign responsibilities to users through the Siebel Application Interface.

#### To configure roles defined in the directory

1. In the directory, define a directory attribute for roles.

To make sure that you can assign more than one responsibility to any user, define the roles directory attribute as a multivalue attribute. The security adapters supported by Siebel Business Applications cannot read more than one responsibility from a single-value attribute.

- **2.** For each user, in the directory attribute for roles, enter the names of the Siebel responsibilities that you want the user to have. Enter one responsibility name, such as Web Registered User, in each element of the multivalue field. Role names are case-sensitive.
- **3.** Configure the security adapters provided with Siebel Business Applications to retrieve roles for a user from the directory by setting the Roles Attribute parameter for the LDAP security adapter. For example, for the LDAP security adapter, define the following parameter:

RolesAttributeType= attribute\_in\_which\_roles\_are\_stored

For information on setting configuration parameters for Siebel Gateway, see "Configuring Security Adapters Using the Siebel Management Console" on page 5-36 and Table A–1. For Developer Web Client, define these parameters in the corresponding section in the application configuration file, such as uagent.cfg for Siebel Call Center. For Siebel Gateway authentication, define these parameters in the security profile.

# Security Adapters and the Siebel Developer Web Client

The Siebel Developer Web Client relocates business logic from the Siebel Server to the client. The authentication architecture for the Developer Web Client differs from the authentication architecture for the standard Web Client, because it locates the following components on the client instead of the Siebel Server:

- Application Object Manager (through the siebel.exe program)
- Application configuration file
- Authentication manager and security adapter

Oracle LDAP Client (where applicable)

**Note:** Siebel Business Applications support for the Siebel Developer Web Client is restricted to administration, development, and troubleshooting usage scenarios only. Siebel Business Applications does not support the deployment of this client to end users.

When you implement security adapter authentication for Siebel Developer Web Clients, observe the following principles:

- It is recommended to use the remote configuration option, which can help you
  make sure that all clients use the same configuration settings. This option is
  described later in this topic.
- Authentication-related configuration parameters stored in application configuration files on client computers, or stored in remote configuration files, must generally contain the same values as the corresponding parameters in the Siebel Gateway (for Siebel Web Client users). Distribute the appropriate configuration files to all Siebel Developer Web Client users. For information about setting parameters in Siebel application configuration files on the Siebel Developer Web Client, see "Siebel Application Configuration Parameters" on page A-19.
- It is recommended that you use checksum validation to make sure that the appropriate security adapter provides user credentials to the authentication manager for all users who request access. For information about checksum validation, see "Configuring Checksum Validation" on page 5-41.
- In a security adapter authentication implementation, you must set the security adapter configuration parameter Propagate Change to TRUE, and set the Siebel system preference SecThickClientExtAuthent to TRUE, if you want to implement:
  - Security adapter authentication of Siebel Developer Web Client users.
  - Propagation of user administration changes from the Siebel Developer Web Client to an external directory such as LDAP. (For example, if a user changes his or her password in the Developer Web Client, then the password change is also propagated to the directory.)

For more information, see "Siebel Application Configuration Parameters" on page A-19 and "Configuring LDAP Authentication for Developer Web Clients" on page 5-23.

 In some environments, you might want to rely on the data server itself to determine whether to allow Siebel Developer Web Client users to access the Siebel database and run the application. In the application configuration file on the local client, you can optionally define the parameter IntegratedSecurity for the server data source (typically, in the [ServerDataSrc] section of the configuration file).

This parameter can be set to TRUE or FALSE. The default value is FALSE. When TRUE, the Siebel client is prevented from prompting the user for a user name and password when the user logs in. Facilities provided in your existing data server infrastructure determine if the user is allowed to log into the database.

You can set the IntegratedSecurity parameter to TRUE with the database security adapter. See also "About Database Authentication" on page 5-5.

**Note:** Integrated Security is only supported for Siebel Developer Web clients that access Oracle and Microsoft SQL Server databases. This functionality is *not* available for Siebel Web Clients or Siebel Mobile Web clients.

For additional information on integrated authentication, refer to your third-party documentation. For Oracle, refer to the OPS\$ and REMOTE\_OS\_AUTHENT features. For Microsoft SQL Server, refer to Integrated Security. For more information about the Siebel Developer Web Client, see the *Siebel Installation Guide* for the operating system you are using and the *Siebel System Administration Guide*.

### Sample LDAP Configuration

The following sample is an example of LDAP configuration information generated by the Siebel Management Console when you configure an LDAP security adapter for Developer Web Clients. For more information, see "Configuring Security Adapters Using the Siebel Management Console" on page 5-36. For information about setting Siebel configuration parameters, see "Siebel Application Configuration Parameters" on page A-19.

```
[LDAPSecAdpt]
SecAdptDllName = sscforacleldap
ServerName = ldapserver.example.com
Port = 636
BaseDN = ou=people, o=example.com
SharedCredentialsDN = uid=HKIM, ou=people, o=example.com
UsernameAttributeType = uid
PasswordAttributeType = userPassword
CredentialsAttributeType = mail
RolesAttributeType = roles
SslDatabase =file:c:\sslSLwallet
ApplicationUser = uid=APPUSER, ou=people, o=example.com
ApplicationPassword = APPUSERPW
HashDBPwd = TRUE
PropagateChange = TRUE
CRC =
SingleSignOn = TRUE
TrustToken = mydog
UseAdapterUsername = TRUE
SiebelUsernameAttributeType = PHONE
HashUserPwd = TRUE
HashAlgorithm = RSASHA1
```

## **Remote Configuration Option for Developer Web Client**

This option applies to the Siebel Developer Web Client *only*. The remote configuration option can be implemented in the following authentication strategies:

- Security adapter authentication: LDAP, custom (not database authentication)
- Web SSO authentication

With this approach, you create a separate text file that defines any parameter values that configure a security adapter. You configure all security adapter parameters, such as those in a section like [LDAPSecAdpt], in the remote file, not in the application configuration file.

Storing configuration parameters in a centralized location can help you reduce administration overhead. All Developer Web Clients can read the authentication-related parameters stored in the same file at a centralized remote location.

The following examples show how a remote configuration file can be used to provide parameters for a security adapter that is implemented by Siebel eService in a Web SSO environment. The following example is from the configuration file uagent.cfg for Siebel Call Center:

```
[InfraSecMgr]
SecAdptMode = LDAP
SecAdptName = LDAPSecAdpt
UseRemoteConfig = \\it_3\vol_1\private\ldap_remote.cfg
```

In this case, the configuration file ldap\_remote.cfg would contain an [LDAPSecAdpt] section. It could be defined similarly to the example earlier in this topic, and would contain no other content. The application configuration file would contain the [InfraSecMgr] section as defined in the preceding example. It would not contain an [LDAPSecAdpt] section and, even if it did, it would be ignored.

To implement remote security configuration for Siebel Developer Web Clients, follow these guidelines:

- The [InfraSecMgr] section in the Siebel configuration file must include the UseRemoteConfig parameter, which provides the path to a remote configuration file. The path is specified in universal naming convention format, for example, \\server\vol\path\ldap\_remote.cfg.
- The remote security configuration file contains only a section for configuring the security adapter, such as the [LDAPSecAdpt] section.
- Each Developer Web Client user must have read privileges on the remote configuration file and the disk directory where it resides.

## About Password Hashing

This topic describes the password hashing options available with Siebel Business Applications. User passwords and database credentials passwords can be hashed for greater security. Hashing passwords is recommended.

Unlike encryption that involves two-way algorithms (encryption and decryption), hashing uses a one-way algorithm. A clear-text version of a password is hashed using a Siebel utility, then stored in the database or in an external directory such as LDAP. During login, a clear-text version of a password is provided (such as by a user), which is then hashed and compared to the stored hashed password.

The password hashing options available with Siebel Business Applications are as follows:

 User password hashing. When you are using security adapter authentication (including database, LDAP, or custom security adapters), user passwords can be hashed.

A hashed password is maintained for each user, while the user logs in with an unhashed (clear-text) version of the password. This password is hashed during login.

Password hashing is a critical tool for preventing unauthorized users from bypassing Siebel Business Applications and logging directly into the Siebel database using an RDBMS tool such as SQL\*Plus. It also prevents passwords intercepted over the network from being used to access the applications, because an intercepted hashed password will itself be hashed when login is attempted, leading to a failed login.

Adding salt values to user passwords. In the current release, if you are using an LDAP or a custom security adapter you can choose to prefix a user's password with a salt value (a random string) before the password is hashed. The result of the hash function and the salt value are then stored in the security adapter directory. During authentication, the user password supplied is prefixed with the stored salt value and hashing is applied. If this computed value matches the hash value in the directory, then the user is authenticated.

**Note:** Adding salt values to user passwords is not supported if you are using Web Single Sign-On or database authentication. The Salt User Password parameter is ignored if the Configure Web Single Sign-On parameter is set to TRUE.

Adding salt values to user passwords provides protection against dictionary attacks on the hashed passwords. By making passwords longer and more random, salt values lessen the likelihood that the hashed passwords can be deciphered. For additional information on the Salt User Password parameter, see "Parameters for Configuring Security Adapter Authentication" on page A-3.

• **Database credentials password hashing.** When you are using security adapter authentication other than database authentication (LDAP or custom security adapters), or if you are using Web SSO authentication, database credentials passwords can be hashed.

A hashed password for a database account is maintained in the database, while an unhashed (clear-text) version of the password is stored in the external directory. This password is hashed and compared during database login.

Credentials password hashing prevents users from being able to log into the Siebel database directly using a password obtained through unauthorized access to the external directory because the unhashed password in the directory will not match the hashed version stored in the database.

 Password hashing utility. Siebel Business Applications provide a password hashing utility called hashpwd.exe which uses the RSA SHA-1 hashing algorithm by default. For existing customers, the Siebel proprietary hashing algorithm (the mangle algorithm) is also available as an option for the hashpwd.exe utility.

For information about managing encrypted passwords in Siebel Application Interface configuration, see "Encrypted Passwords in Siebel Application Interface Profile Configuration" on page 3-13. The password encryption mechanism described there is unrelated to the password hashing mechanism described in this topic.

## Login Scenario for Password Hashing

This topic describes the login process for a Siebel application user when password hashing has been implemented. A user is logged into the Siebel application by the following process:

- 1. The user logs in with user credentials that include the unhashed password.
- **2.** The Application Object Manager receives the user credentials, and passes them to the authentication manager.

- **3.** If user password salting is enabled, then the authentication manager retrieves the salt value associated with the user password from the LDAP or custom security adapter directory and prefixes it to the user provided password.
- **4.** The authentication manager hashes the password, according to the configuration of the security adapter.
  - In a database authentication environment:
    - The authentication manager passes the user credentials (user ID and hashed password) to the database security adapter.
    - The database security adapter verifies that the hashed password matches the hashed password stored in the database for the user. It validates the credential by trying to connect to the database server. The security adapter confirms to the Application Object Manager, through the authentication manager, that the credentials are valid.
  - In an LDAP authentication environment:
    - The authentication manager passes the user credentials, including the hashed password, to the LDAP security adapter.
    - The LDAP security adapter verifies that the hashed password matches the hashed password stored in the directory for the user, and then returns the database account and the Siebel user ID to the Application Object Manager through the authentication manager.
- 5. The Application Object Manager initiates a Siebel application session for the user.

#### **Related Topics**

"Process of Configuring User and Credentials Password Hashing" on page 5-53

"Running the Password Hashing Utility" on page 5-57

## Process of Configuring User and Credentials Password Hashing

This topic describes how to implement password hashing for user passwords or for database credentials, how to implement the use of salt values for user passwords, and how to specify the default hashing algorithm.

Configuration parameters for all security adapters provided with Siebel Business Applications, and for custom security adapters you implement, specify the password hashing settings in effect. For LDAP authentication, parameters are specified for the security adapter. For database authentication, the relevant parameters are specified for a data source referenced from the database security adapter, rather than specified directly for the security adapter.

To configure password hashing, perform the following tasks:

- 1. Review "Guidelines for Password Hashing" on page 5-54
- **2.** Perform either or both of the following tasks, as appropriate:
  - "Configuring User Password Hashing" on page 5-55
  - "Configuring Password Hashing of Database Credentials" on page 5-56

**Note:** Some steps in these procedures, such as those for setting configuration parameter values using Siebel Server Manager, can alternatively be accomplished by using the Siebel Management Console.

### **Guidelines for Password Hashing**

This topic describes the factors to consider if you choose to implement password hashing with Siebel Business Applications.

This task is a step in "Process of Configuring User and Credentials Password Hashing" on page 5-53.

Guidelines for using password hashing with Siebel Business Applications include the following:

- The password hashing utility, hashpwd.exe, does not automatically store hashed passwords or salt values in the Siebel database or LDAP directory. The administrator is responsible for defining and storing the hashed passwords and salt values. A hashed password is stored in one of the following locations:
  - In a database authentication environment, the hashed password is set as the valid password for the database account.
  - In an LDAP authentication environment, the hashed password is stored in the attribute specified for the user's password. The password salt value is stored in the attribute specified for the salt value.
- The unhashed version of the password is given to a user to use when logging in.
- Stored passwords must first be hashed (after salt values are added, if applicable) with the same hashing algorithm (typically, RSA SHA-1) that is applied to the passwords in the authentication process.
- Database credentials passwords stored outside of the Siebel database must be stored in unhashed form, because such passwords are hashed during the authentication process. For additional information, see "About Password Hashing" on page 5-51.
- With database authentication, the Siebel Server components that log in to the database must use the hashed password value stored in the Siebel database. Otherwise, the component login will fail.

For example, when you run the Generate Triggers (GenTrig) component, the value provided for the PrivUserPass parameter (used along with the PrivUser parameter) must be the hashed password value.

To determine if a Siebel Server component uses a hashed password, select the component from the Enterprise Component Definition View and query for the component parameter OM - Data Source. If the value that OM - Data Source references has DSHashAlgorithm set to a hashing algorithm and DSHashUserPwd set to TRUE, then it means that the component can accept an unhashed password and hash it using the specified parameters.

- Password hashing and use of salt values must be specified consistently for all Siebel Enterprise components that will work together. For example, all Siebel Servers subject to Application Object Manager load balancing must use the same security adapter settings, including those for password hashing, or component login will fail.
- For the Siebel Mobile Web Client, password hashing for the local database password has the following requirements:
  - The parameter Encrypt client Db password (alias EncryptLocalDbPwd) must have been set to TRUE for the server component Database Extract (alias DbXtract) at the time the user's local database was extracted. See *Siebel Remote and Replication Manager Administration Guide* for details.

 The database security adapter must be in effect for the Mobile Web Client, and the DSHashUserPwd and DSHashAlgorithm parameters must be set appropriately for the data source specified for the security adapter. For more information, see "About Database Authentication" on page 5-5 and "Siebel Application Configuration Parameters" on page A-19.

### **Configuring User Password Hashing**

The procedure in this topic describes how to configure user password hashing with Siebel Business Applications.

This task is a step in "Process of Configuring User and Credentials Password Hashing" on page 5-53.

### To implement user password hashing

- **1.** For each user, create and record a user name and a password.
- **2.** To hash one or more passwords, run the hashpwd.exe utility at a command prompt. For command syntax options, see "Running the Password Hashing Utility" on page 5-57.
- **3.** For each user, do one of the following:
  - In a database authentication environment, set the credentials for a database account to the user name and the hashed password. For information about setting credentials for database accounts, see your RDBMS documentation.
  - In an LDAP authentication environment, set the values in the directory attributes for user name, password, and salt to the user name, hashed password, and salt value returned by the hashpwd.exe utility.
- **4.** Using Siebel Server Manager, configure the security adapter for user password hashing as follows:
  - For the database security adapter (typically, DBSecAdpt):
    - Set the DataSourceName parameter to the name of the applicable data source (for example, ServerDataSrc).
    - For the applicable data source, set the DSHashUserPwd parameter to TRUE.
    - For the applicable data source, set the DSHashAlgorithm parameter to RSASHA1 (this is the default value) or SIEBELHASH (the Siebel proprietary algorithm).
  - For the LDAP security adapter (typically, LDAPSecAdpt):
    - Set the Hash User Password parameter to TRUE.
    - Set the Hash Algorithm parameter to RSASHA1 (this is the default value) or SIEBELHASH (the Siebel proprietary algorithm).
    - (Optional) Set the Salt User Password parameter to TRUE to specify that salt values can be added to user passwords.
    - (Optional) Set the Salt Attribute Type parameter to specify the attribute that is to store the salt value.

**Note:** The Siebel Gateway security profile does not support SiebelHash (the Siebel proprietary algorithm) and so must not be used anywhere in the Siebel Enterprise. 5. Provide each user with the user name and the clear-text password for logging in.

### **Related Topics**

"About Password Hashing" on page 5-51

"Configuring Password Hashing of Database Credentials" on page 5-56

### **Configuring Password Hashing of Database Credentials**

The procedure in this topic describes how to configure database credentials password hashing with Siebel Business Applications.

This task is a step in "Process of Configuring User and Credentials Password Hashing" on page 5-53.

### To implement database credentials password hashing

- **1.** For each applicable database account, create and record a login name and a password.
- 2. To hash one or more passwords, run the hashpwd.exe utility at a command prompt. For command syntax options, see "Running the Password Hashing Utility" on page 5-57.
- **3.** For each database account, assign the hashed passwords to their corresponding database accounts.

For information about setting credentials for database accounts, see your RDBMS documentation.

**4.** In the LDAP directory, specify the unhashed version of the password for the attribute that contains the database account.

The database credentials password must be stored in unhashed form in the directory because the password is hashed during the authentication process. Users cannot log into the Siebel database using a password obtained through unauthorized access to the directory because the unhashed password in the directory will not match the hashed version stored in the database.

As an additional security measure, however, you can define an access control list (ACL) to restrict access to the directory attribute containing the unhashed version of the password or, if you are implementing a shared database account, the shared database login name and hashed password can be specified as profile parameters for the LDAP Security Adapter profile.

For information about required attributes in the directory, see "Requirements for the LDAP Directory" on page 5-11. For information on setting up directory ACLs, see your directory vendor documentation.

- **5.** Using Siebel Server Manager, configure the security adapter for credentials password hashing. For the LDAP security adapter:
  - Set the Hash DB Password parameter to TRUE.
  - The hash algorithm is based on the setting you previously made for the Hash Algorithm parameter when you configured user password hashing.

### **Related Topics**

"About Password Hashing" on page 5-51

"Configuring User Password Hashing" on page 5-55

# **Running the Password Hashing Utility**

This topic describes how to hash user passwords and generate salt values using the hashpwd.exe utility. The hashpwd.exe utility is located in SIEBSRVR\_ROOT\bin (Siebel Server installation directory) or SIEBEL\_CLIENT\_ROOT\bin (Siebel Mobile or Developer Web Client installation directory).

When you have hashed user passwords using hashpwd.exe, store the hashed passwords and salt values in the directory or database, as appropriate. For information on storing hashed passwords, see "Guidelines for Password Hashing" on page 5-54. For information about the password hashing options mentioned in the procedures in this topic, see "About Password Hashing" on page 5-51.

You can hash passwords using the SHA-1 hashing algorithm. The following procedure describes how to hash passwords using the SHA-1 algorithm.

**Note:** The SHA-1 hashing algorithm is the only algorithm supported for password hashing in Siebel Enterprise. SHA-2 must not be used for any participating node, since the enterprise supports only SHA-1.

### Hashing Passwords Using the RSA SHA-1 Algorithm

The following procedure describes how to run the hashpwd.exe utility using the default password hashing algorithm, RSA SHA-1.

#### To hash passwords using the RSA SHA-1 algorithm

- To hash a password using the RSA SHA-1 algorithm, run the hashpwd.exe utility using one of the following syntaxes:
  - To hash individual passwords, use the following syntax:

```
hashpwd password1 password2 ...
hashpwd -a rsasha1 password1 password2 ...
```

 To hash individual passwords and generate salt values for each password, use the following syntax:

hashpwd -a rsasha1 -s salt\_length password1 password2 ...

where salt\_length specifies the length, in bytes, of the salt value. Enter a value between 1 and 16. For example, for the clear text password, PassWord02, the hash values generated by the hashpwd.exe utility using the default rsasha1 option are as follows:

Salt : HyviRlb2yP

Password: UctMxQ+DoRlQZgiHIl7ghDy1bJM=

 To hash multiple passwords using a batch file, enter the passwords into a batch file (for example, the file might be named passwords.txt), and then specify the filename using the following syntax:

hashpwd @password\_file\_name

6

# **Single Sign-On Authentication**

This chapter describes how to implement Web Single Sign-On (Web SSO) and Federated Single Sign-On (Federated SSO) for user authentication. It includes the following topics:

- Supported Single Sign-On Solutions for Siebel Deployment
- About Web Single Sign-On
- About Implementing Web Single Sign-On
- Web Single Sign-On Authentication Process
- Set up Tasks for Standards-Based Web Single Sign-On
- Configuring the Session Timeout
- Configuring Siebel CRM and Oracle Business Intelligence Enterprise Edition for Web Single Sign-On
- Web Single Sign-On Authentication Process When Using Siebel REST and Web Services in Portal Application
- About Implementing Federated Single Sign-On
- Federated Single Sign-On Authentication Process for Interactive User Interfaces
- Identity Provider-Initiated Single Sign-On Authentication Process
- About Oracle API Gateway Role in Single Sign-On Authentication Process

**Note:** If you are using the Siebel Self-Service Applications available with Siebel CRM Release 8.1, then see *Siebel Self-Service Application Deployment Guide* for additional information on Web Single Sign-On user authentication.

# Supported Single Sign-On Solutions for Siebel Deployment

Siebel supports three types of HTTP access through which Siebel-provided services and data can be accessed: interactive user interfaces, Web services, and REST API.

Siebel deployment supports the following single sign-on solutions:

- 1. Web Single Sign-On (Web SSO). This includes the following use cases:
  - Web SSO for interactive user interfaces. See the following topics:
    - "About Web Single Sign-On" on page 6-2
    - "About Implementing Web Single Sign-On" on page 6-4

- "Web Single Sign-On Authentication Process" on page 6-5
- "Requirements for Standards-Based Web Single Sign-On" on page 6-6
- "Set up Tasks for Standards-Based Web Single Sign-On" on page 6-7
- "Configuring the Session Timeout" on page 6-7
- "Configuring Siebel CRM and Oracle Business Intelligence Enterprise Edition for Web Single Sign-On" on page 6-9
- "About Oracle API Gateway Role in Single Sign-On Authentication Process" on page 6-17
- Web SSO when Siebel REST and Siebel Web services are used in a portal application. For more information, see "Web Single Sign-On Authentication Process When Using Siebel REST and Web Services in Portal Application" on page 6-9 and "About Oracle API Gateway Role in Single Sign-On Authentication Process" on page 6-17.
- 2. Federated Single Sign-On (Federated SSO). This includes the following use cases:
  - Federated SSO for interactive user interfaces. For more information, see the following topics:
    - "About Implementing Federated Single Sign-On" on page 6-12
    - "Federated Single Sign-On Authentication Process for Interactive User Interfaces" on page 6-13
    - "About Oracle API Gateway Role in Single Sign-On Authentication Process" on page 6-17
  - Identity provider-initiated SSO. For more information, see the following topics:
    - "About Implementing Federated Single Sign-On" on page 6-12
    - "Identity Provider-Initiated Single Sign-On Authentication Process" on page 6-14
    - "About Oracle API Gateway Role in Single Sign-On Authentication Process" on page 6-17

# About Web Single Sign-On

In a Web SSO implementation, users are authenticated by a third-party authentication system at the Web-site level. Siebel Business Applications do not provide Web SSO authentication capabilities; they do, however, support this mode of authentication by providing an interface that allows a third-party Web SSO system to pass user information to a Siebel application. Once authenticated by the third party, a user does not have to explicitly log into the Siebel application.

Web SSO authentication does not apply to the Siebel Mobile Web Client. When connecting to the local database using Siebel Mobile Web Client, mobile users must use local database authentication. For a particular Siebel application, when users connect from the Siebel Developer Web Client to the server database, the authentication mechanism must be the same as that used for Siebel Web Client users. For information about authentication options for local database synchronization for mobile users, see *Siebel Remote and Replication Manager Administration Guide*. Web SSO allows you to deploy Siebel Business Applications into existing Web sites or portals. Web SSO architecture is appropriate for Web sites on which only approved registered users can gain access to sensitive data, such as a Web site on which you share data with your channel partners.

If you are using Oracle's Siebel CRM Desktop applications, then you can implement CRM Desktop Single Sign-On. CRM Desktop SSO allows you to implement Single Sign-On for the CRM Desktop client, and can be customized to support your existing Web Single Sign-On implementation. For information, see *Siebel CRM Desktop for IBM Lotus Notes Administration Guide* and *Siebel CRM Desktop for Microsoft Outlook Administration Guide*.

### Web Single Sign-On Limitations

In Web SSO deployments, user authentication and user management are the responsibility of the third-party security infrastructure. As a result, certain capabilities are not available, as Siebel Business Applications features, in a Web SSO environment.

In a Web SSO environment, the following features are not available:

- User self-registration
- Delegated administration of users
- Login forms
- Logout links or the Log Out menu item in the File application-level menu
- Change password feature (in Profile view of User Preferences screen)
- Anonymous browsing

Access to Siebel administration and configuration views is also not available with an Application Object Manager configured for Web SSO authentication.

Verify that functionality you require does not rely on the capabilities in the previous list before you attempt to deploy such functionality in a Web SSO environment. For example, the Siebel eSales - Checkout Process workflow and user registration both make use of login forms.

Your Siebel Business Applications might require configuration changes to hide the capabilities in the previous list. For information on hiding or disabling the capabilities listed, see *Configuring Siebel Business Applications*. For information about logging out of a Web SSO environment, see "Logging Out of a Siebel Application" on page 7-2.

### Web Single Sign-On and Silent Login

Silent login is typically not supported in Web SSO deployments where you want to start Siebel from an external application and both Siebel and the external application have different SSO credentials. In this case, there must be a Siebel session open for the external application to work with Siebel in SSO mode. However, if Siebel and the external application are both configured with the same SSO credentials, then silent login is supported and you will be able to start Siebel from the external application without being prompted for login credentials.

# About Implementing Web Single Sign-On

To provide user access to Siebel Business Applications on a Web site implementing Web SSO, the authentication system must be able to provide the following to Siebel Business Applications:

- Verification that the user has been authenticated
- A user credential that can be passed to the directory, from which the user's Siebel user ID and database account can be retrieved

In a Web SSO environment, you must provide your authentication service and any required components, such as an authentication client component.

### Web Single Sign-On Implementation Considerations

The following are some implementation considerations for a Web SSO strategy:

- Users are authenticated independently of Siebel Business Applications, such as through a third-party authentication service or through the Web server.
- You must synchronize users in the authentication system and users in the Siebel database at the Web site level.
- You must configure user administration functionality, such as self-registration, at the Web site level.
- A delegated administrator can add users to the Siebel database, but not to the authentication system.
- Siebel Business Applications support the standards-based Web SSO solutions that meet the requirements listed in "Requirements for Standards-Based Web Single Sign-On" on page 6-6.

**Note:** Implement Web SSO in a development environment before deploying it in a production environment.

## Web Single Sign-On Options

You can implement the following options in a Web SSO environment that uses a Siebel-compliant security adapter:

- User specification source. You must specify the source from which the Siebel Web Engine derives the user's identity key: a Web server environment variable or an HTTP request header variable.
- In addition, many options identified in "Security Adapter Deployment Options" on page 5-39 can be implemented for Web SSO.

### **Related Topic**

"Requirements for Standards-Based Web Single Sign-On" on page 6-6

# Web Single Sign-On Authentication Process

Figure 6–1 illustrates the user authentication process in a Web SSO environment.

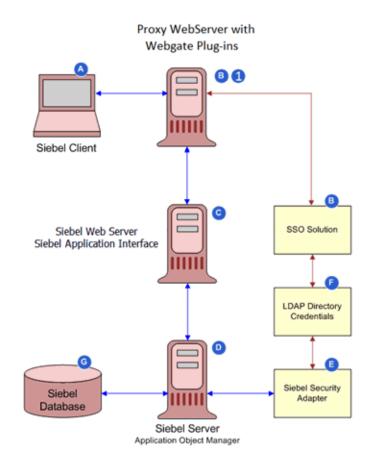

Figure 6–1 Web Single Sign-On Authentication Process

The steps in the Web SSO authentication process are as follows:

- 1. A user attempts to access the Siebel client (A).
- **2.** The SSO authentication service intercepts the user request and determines if the Siebel resource is protected (B).
  - **a.** If the resource is protected, the SSO authentication service checks for the user's session cookie.
  - **b.** If a valid session does not exist, the user is prompted to enter a username and password.
- **3.** The user enters credentials at the client that are passed to the Web server (C).
- **4.** The third-party authentication client on the Web server (C) passes the user credentials to the third-party authentication service (B).
- **5.** The authentication service verifies the user credentials, sets an HTTP header variable that maps to the Siebel user ID, and passes the authenticated user's user name in the header variable to the Siebel Application Interface on the Web server (C).

**Note:** For LDAP standards-based Web SSO, a header variable must be used.

- **6.** The Siebel Application Interface passes the authenticated user's user name and the value for the Trust Token parameter to the security adapter. The user name can be the Siebel user ID or another attribute (E).
- **7.** The security adapter provides the authenticated user's user name to a directory, from which the user's Siebel user ID, a database account, and, optionally, roles are returned to the security adapter (F).

In addition, the security adapter compares the Trust Token value provided in the request with the value stored in the Application Object Manager's configuration file (D). If the values match, then the Application Object Manager accepts that the request has come from the Siebel Application Interface; that is, from a trusted Web server.

**8.** The Application Object Manager (D) uses the returned credentials to retrieve the user's data based on their roles and visibility (G).

If the user is not authorized, the user is denied access and redirected to another URL as determined by the organization's administrator.

### **Related Topic**

"About Web Single Sign-On" on page 6-2

# **Requirements for Standards-Based Web Single Sign-On**

In this guide, the term *standards-based Web SSO* refers to Web SSO systems that support the LDAP standards described in this topic. This topic outlines the requirements for integrating Siebel CRM with a standards-based Web SSO system.

To integrate a standards-based Web SSO authentication system with Siebel Business Applications, the following are the minimum requirements that must be met:

 The Web SSO authentication system can send the identity of each Siebel user to be authenticated in an HTTP header variable using HTTP1.1 standard W3C HTTP 1.1 RFC-2616+.

In a standards-based Web SSO implementation, the Siebel Application Interface derives the user's user name from the HTTP request header variable. The recommended method is to use a header variable populated with an attribute value that is stored in the directory.

- Siebel Web Single Sign-On is configured for the Siebel Application Interface.
- The Siebel LDAP security adapter is implemented to provide authentication functionality.
- The Web SSO authentication system uses a static trust token in the HTTP header.
- The Web SSO authentication system supports the following:
  - LDAP 3.0 standard based on compliance with IETF LDAP RFC 2256 and later
  - IEFT Password Policy for LDAP Directories (09)
- In Siebel Application Interface configuration, the fully qualified domain name and the port number for the application interface host are specified. For additional information, see *Siebel System Administration Guide*.

# Set up Tasks for Standards-Based Web Single Sign-On

This topic describes the tasks that must be completed for a standards-based Web SSO authentication solution so that it can integrate with Siebel CRM. For detailed information on configuring your authentication service, see the vendor documentation.

To set up the third-party Web SSO authentication service, you must perform the following tasks:

- Install all the components required for the Web SSO authentication service as detailed by the vendor.
- Synchronize the time on all servers hosting the Siebel application and the Web SSO authentication service.
- Configure the authentication service to map an SSO header variable uid to the Siebel uid directory attribute.

The Header variable set in the Web SSO policy must be equal to the value of the User Specification parameter in the Siebel Application Interface profile. In the following example, the uid is mapped to the SSO\_SIEBEL\_USER HTTP header variable:

Type: HeaderVar Name: SSO\_SIEBEL\_USER Attribute: uid

- Grant access to resources that are protected by the policy domain to all Siebel users.
- Remove default no-cache HTTP pragma header fields for your Web SSO solution. No cache should be created by Web SSO.

# **Configuring the Session Timeout**

You can configure an expiration period for a Siebel session by setting a session timeout value in both Siebel Business Applications and many Web SSO authentication service providers. The timeout values must be the same for both applications. If you configure a timeout value for your Siebel application that is shorter than the one you configure for your Web SSO authentication service, users can re-establish their Siebel session after it times out without providing login credentials.

The procedures in this topic describe how to configure the session timeout. To make sure that users must re-authenticate after the timeout limit is reached, you must also configure the same timeout value for your Web SSO authentication service. For information on the Siebel Active Session Timeout Value (in seconds) parameter, see "About the Active Session Timeout Value Parameter" on page A-16.

### **Configuring the Session Timeout**

To configure the session timeout for your Siebel application and for the Web SSO authentication service, perform the steps in the following procedure.

### To configure the session timeout

- 1. To configure the session timeout for the Siebel application:
  - **a.** Navigate to the application interface configuration located in the *AI\_ROOT\BIN* directory.
  - **b.** Set the value of the Active Session Timeout Value parameter as required.
  - c. Restart the Siebel Web server.

- **2.** To configure the session timeout for the Web SSO authentication service, follow your Web SSO vendor's procedure for setting session timeout values. Specify the following values:
  - **a.** Change the value of the Maximum user session time (seconds) field.

Set this value to be just longer than the session timeout value you specified for the Siebel application.

**b.** Change the value of the Idle session time (seconds) field.

Set this value to be the same as the value you set for the Siebel application.

### Testing the Web Single Sign-On Session Timeout Configuration

After configuring the session timeout values for your Siebel application and Web SSO authentication service, verify that the session timeout values work correctly by performing the steps in the following procedure.

### To test the Web SSO session timeout configuration

- **1.** Configure the Web SSO session timeout to be five minutes and restart the Web servers.
- **2.** Open a Web browser and access the Web server's main page (http://*hostname*). The main page is displayed; user authentication should not be required.
- **3.** Access the Siebel URL for the Web server from the same browser used in Step 2. Basic authentication should be required.
- **4.** Enter valid Siebel user credentials.

The Siebel application should be displayed.

- 5. Leave the browser window open and idle for more than five minutes.
- 6. Refresh the browser window using the Refresh button.

You should be prompted to enter user credentials.

**7.** Enter valid Siebel user credentials.

The Siebel application should be displayed.

**8.** Repeat Steps 2 to 5 for the Web server you have implemented.

For information about Federated or Security Assertion Markup Language-based SSO, see "About Implementing Federated Single Sign-On" on page 6-12.

# Configuring Siebel CRM and Oracle Business Intelligence Enterprise Edition for Web Single Sign-On

Siebel CRM and Oracle Business Intelligence Enterprise Edition must be set up to use the same Web SSO and authentication server. Oracle Business Intelligence Enterprise Edition does not require credentials.

The Symbolic URL arguments that are required are shown in Table 6–1.

| Argument Name   | Argument<br>Required? | Argument<br>Type | Argument Value                                 | Append As<br>Argument? | Sequence | Comment                                                                                                    |
|-----------------|-----------------------|------------------|------------------------------------------------|------------------------|----------|----------------------------------------------------------------------------------------------------|
| IFrameLogin:Cmd | Y                     | Constant         | Login                                          | Y                      | 1        | None                                                                                                    |
| Cmd             | Y                     | Constant         | Answers                                        | Y                      | 2        | This argument<br>indicates to<br>display the<br><i>Answers</i> tool page<br>in Oracle<br>Business<br>Intelligence<br>Enterprise<br>Edition. |
| PostRequest     | Y                     | Command          | PostRequest                                    | Y                      | 3        | None                                                                                                    |
| Style           | Y                     | Command          | IFramestyle="height:<br>768px; width: 1024px;" | Y                      | 4        | This argument is<br>for determining<br>the size of the<br>iframe in Siebel<br>Open UI.                                                      |

Table 6–1 Symbolic URL Parameters

For more information about configuring Symbolic URL, see the section about integrating external content in *Siebel Portal Framework Guide*. For more information about Oracle Business Intelligence Enterprise Edition, see the relevant documentation on Oracle Technology Network.

# Web Single Sign-On Authentication Process When Using Siebel REST and Web Services in Portal Application

Figure 6–2 and Figure 6–3 show the typical steps in a Web SSO authentication process when Siebel REST and Web Services are invoked by a server that is part of a portal application. The process uses Oracle WebLogic server with Oracle Access Manager and Oracle API Gateway for *illustrative purposes*, but you can use any other Web application server with a SAML identity provider solution and a Service Provider Gateway.

There are three parts in the Web SSO authentication process shown in Figure 6–2 and Figure 6–3:

- SSO authentication process, see Steps 1-8.
- REST invocation process, see Steps 10-18.
- SSO logout process, see Steps 19-24.

# Figure 6–2 Web SSO Authentication Process When Using Siebel REST and Web Services in Portal Application (Part I)

| Siebel IDM & Siebel REST with Server Side Processing Use Case |                                                         |                                               |                                 |  |  |  |  |  |
|---------------------------------------------------------------|---------------------------------------------------------|-----------------------------------------------|---------------------------------|--|--|--|--|--|
| ≳                                                             | Siebel W                                                | eb Portal OAM                                 | /11g                            |  |  |  |  |  |
|                                                               |                                                         |                                               |                                 |  |  |  |  |  |
| User                                                          |                                                         |                                               |                                 |  |  |  |  |  |
| login                                                         |                                                         |                                               |                                 |  |  |  |  |  |
| [SSO Authentication Process]                                  |                                                         |                                               |                                 |  |  |  |  |  |
| 1. GET / Access protected Siebel Portal                       |                                                         |                                               |                                 |  |  |  |  |  |
| 2. No OAMAuthn cookie, so redirect to Login page              |                                                         |                                               |                                 |  |  |  |  |  |
| 3. Enter credentials and submit login form                    |                                                         |                                               |                                 |  |  |  |  |  |
|                                                               |                                                         | 1                                             | 4. Validate credentials in IDSt |  |  |  |  |  |
|                                                               |                                                         |                                               | 5. IDStore responds su          |  |  |  |  |  |
|                                                               | K                                                       | <ol><li>Respond with OAMAuthnCookie</li></ol> |                                 |  |  |  |  |  |
| 7. Set OAMAuthnCookie and redirect to Portal                  |                                                         |                                               |                                 |  |  |  |  |  |
| 8. Portal Home page                                           | >                                                       |                                               |                                 |  |  |  |  |  |
|                                                               |                                                         |                                               |                                 |  |  |  |  |  |
| authz [REST Invocation Process]                               |                                                         |                                               |                                 |  |  |  |  |  |
| 10. Click on QUOTE link that points to REST service           |                                                         |                                               |                                 |  |  |  |  |  |
| TO. CIICK ON QUOTE link that points to REST service           | 11. Validate authorization for QUOTE link URI           |                                               |                                 |  |  |  |  |  |
|                                                               |                                                         | 12. Policy says return SAML assertion         |                                 |  |  |  |  |  |
|                                                               | 13. Send original URL and SAML assertion to WLS Servlet |                                               |                                 |  |  |  |  |  |
|                                                               |                                                         |                                               |                                 |  |  |  |  |  |
|                                                               |                                                         |                                               |                                 |  |  |  |  |  |
|                                                               |                                                         |                                               |                                 |  |  |  |  |  |
|                                                               |                                                         |                                               |                                 |  |  |  |  |  |
|                                                               |                                                         | <                                             |                                 |  |  |  |  |  |
| K                                                             | 19. Display generated HTML page                         |                                               |                                 |  |  |  |  |  |
|                                                               |                                                         |                                               | <u> </u>                        |  |  |  |  |  |
| [SSO Logout Process]                                          |                                                         |                                               |                                 |  |  |  |  |  |
| 20. Click Logout kill Siebel session                          |                                                         |                                               |                                 |  |  |  |  |  |
| 20. Citck Logout Kill Sleder Session                          | 21. Trigger OAM logout URL                              |                                               |                                 |  |  |  |  |  |
|                                                               | 22. OAM triggers Logout URL to kill cookie and session  |                                               |                                 |  |  |  |  |  |
|                                                               | /                                                       | 23. Webgate redirects to final Logout page    |                                 |  |  |  |  |  |
| 24. User lands on logout page                                 | N N N N N N N N N N N N N N N N N N N                   |                                               |                                 |  |  |  |  |  |
| L.                                                            |                                                         |                                               | <u></u>                         |  |  |  |  |  |

# Figure 6–3 Web SSO Authentication Process When Using Siebel REST and Web Services in Portal Application (Part II)

| 4. Validate credentials in IDStore | AP Web                         |                                  |                                                                    | Siebel REST |
|------------------------------------|--------------------------------|----------------------------------|--------------------------------------------------------------------|-------------|
|                                    | 18. Return generated HTML page | 14. Send SAML assertion with URI | 15. Validates SAML, extracts username, sends REST call with h<br>C |             |
|                                    |                                |                                  |                                                                    |             |

The steps in the Web SSO authentication process shown in Figure 6–2 and Figure 6–3 (using Oracle WebLogic server with Oracle Access Manager and Oracle API Gateway for illustrative purposes) are:

- **1. GET/Access protected Siebel Portal.** A non-authenticated user requests access to a protected Siebel Web Portal.
- 2. Redirect to Login page. There is no OAMAuthn cookie, so the user is redirected to the login page.
- **3.** Enter credentials and submit login form. The user enters their credentials and submits the login form.
- 4. Validate credentials in IDStore. Oracle Access Manager validates the user credentials in the IDStore (Oracle LDAP or Oracle Unified Directory installed with Identity Store).
- 5. IDStore responds success. The IDStore returns success to Oracle Access Manager.
- 6. **Respond with OAMAuthnCookie.** Oracle Access Manager forwards the OAMAuthnCookie to Oracle Webgate.
- **7. Set OAMAuthnCookie and redirect to Portal.** Oracle Webgate sets the OAMAuthnCookie and redirects the user to the portal.
- **8. Portal Home page.** The user accesses the portal home page.
- **9.** There is no step 9 in the Web SSO authentication process shown in Figure 6–2 and Figure 6–3.
- **10.** Click on QUOTE link that points to REST service. The user initiates the REST invocation process by clicking the QUOTE link, which points to the REST service.
- **11. Validate authorization for QUOTE link URI.** Oracle Webgate invokes Oracle Access Manager to validate authorization for the QUOTE link URI.
- **12. Return SAML assertion.** Oracle Access Manager returns SAML assertion to Oracle Webgate.
- **13.** Send original URL and SAML assertion to Oracle WebLogic Server. Oracle Webgate sends the original URL and SAML assertion to the servlets hosted in the Oracle WebLogic server.
- **14. Send SAML assertion with URI.** Oracle WebLogic server sends the URL with SAML assertion to the Oracle API Gateway.
- **15.** Validate SAML assertion. Oracle API Gateway validates SAML assertion, extracts the user ID, sets the user ID in the request header, and sends a REST call with the user ID header.
- 16. Return result. Siebel REST returns the result to the Oracle API Gateway.
- **17. Return result.** Oracle API Gateway returns the result to the Oracle WebLogic server.
- **18. Return generated HTML page.** Oracle WebLogic server returns the generated HTML page to the portal.
- **19. Display generated HTML page.** Siebel Web portal displays the generated HTML page to the user.
- **20.** Click Logout to kill Siebel session. The user clicks Logout to kill the Siebel session.

- **21. Trigger Oracle Access Manager logout URL.** Siebel Web Portal invokes the Oracle Access Manager logout URL.
- **22.** Oracle Access Manager triggers logout URL to kill the cookie and session. Oracle Webgate invokes the Oracle Access Manager Logout URL to kill the cookie and the session.
- **23.** Oracle Webgate redirects to final logout page. Oracle Access Manager redirects Oracle Webgate to the final logout page.
- 24. User lands on logout page. The user lands on the logout page.

For more information about each step in this process, consult the supporting documentation for Oracle WebLogic, Oracle Access Manager, and Oracle API Gateway. For information about using OAuth with Siebel REST, see *Siebel REST API Guide*.

# **About Implementing Federated Single Sign-On**

You can implement Federated or Security Assertion Markup Language-based single sign-on (SAML SSO) for Siebel user interfaces. In this solution, the user's single authentication token is trusted across multiple applications.

The use cases for implementing Federated or SAML SSO for all supported interfaces are as follows:

• Federated or SAML SSO for interactive user interfaces. For more information, see "Federated Single Sign-On Authentication Process for Interactive User Interfaces" on page 6-13 and also "About Configuring Interactive User Interfaces for Federated Single Sign-On" on page 6-14.

**Note:** You can use any Web application server and gateway in this process.

 Identity provider-initiated SSO. In this case, the portal application links to Siebel REST and Web services. The portal acts as an identity provider (IdP) and initiates the federation. For more information, see "Identity Provider-Initiated Single Sign-On Authentication Process" on page 6-14.

**Note:** For Siebel REST, you can use any identity provider (IdP) or gateway solution from any vendor. For more information, see *Siebel REST API Guide*.

# Federated Single Sign-On Authentication Process for Interactive User Interfaces

Figure 6–4 shows the user authentication process in a federated environment for interactive user interfaces. The process uses Oracle Access Manager (identity management solution) and Oracle Webgate (gateway) for *illustrative purposes*, but you can use any identity management solution and gateway.

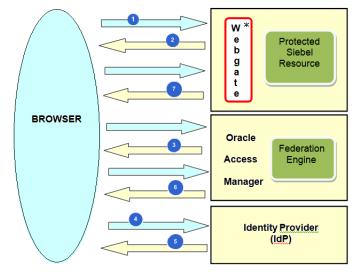

Figure 6–4 Example Federated Single Sign-On Authentication Process

\* Oracle Access Manager-specific

The steps in the federated SSO authentication process shown in Figure 6–4 (using Oracle Access Manager and Oracle Webgate for illustrative purposes) are:

- **1.** A non-authenticated user requests a Siebel interactive UI protected by Oracle Webgate.
- **2.** Oracle Webgate intercepts the request and redirects the user to Oracle Access Manager for authentication.
- **3.** The user enters their credentials, Oracle Access Manager determines whether the federation SSO should occur and invokes the federation engine to create a SAML AuthN request.

Oracle Access Manager redirects the user to the tenant's identity provider (IdP) with the SAML AuthN request.

- **4.** The tenant's IdP processes the SAML AuthN request and authenticates the user if required.
- **5.** The user's IdP creates an assertion containing the user data and session data, and redirects the user with an assertion to Oracle Access Manager.
- **6.** Oracle Access Manager invokes the federation engine to validate the assertion and map it to a local user record. Oracle Access Manager creates a local session for the user, performs authorization policy evaluation and redirects the user to the protected resource.
- **7.** If the user is authorized by Oracle Access Manager, then Oracle Webgate grants access to the protected resource.

## About Configuring Interactive User Interfaces for Federated Single Sign-On

The following prerequisites are required on the Siebel side before configuring identity federation. You must install and set up the components to suit your own business needs. Consult the supporting documentation of your chosen components (for example, Oracle Access Manager and Oracle API Gateway) for more information.

- Siebel Object Manager configured for SSO.
- The following parameters must be set in the Siebel Application Interface profile:
  - Configure Web Single Sign-On must be set to TRUE to implement SSO.
  - Trust Token must be set to HELLO, or another contiguous string of your choice.

In SSO mode when used with a custom security adapter, the specified value is passed as the password parameter to a custom security adapter if the value corresponds to the value of the Trust Token parameter defined for the custom security adapter.

**Note:** Typically, password encryption applies to Siebel Application Interface configuration. In this case, you must specify the encrypted value. For more information, see "Encrypted Passwords in Siebel Application Interface Profile Configuration" on page 3-13.

- User Specification must be set to, for example, OAM\_REMOTE\_USER.

**Note:** OAM\_REMOTE\_USER is the header which carries the Siebel ID set by the SSO process.

# **Identity Provider-Initiated Single Sign-On Authentication Process**

Figure 6–5 and Figure 6–6 show the typical steps in an identity provider-initiated SSO authentication process where the portal application, which links to Siebel REST and Web services, acts as the identity provider (IdP) and initiates the federation. The process uses Oracle WebLogic server with Oracle Access Manager and Oracle API Gateway for *illustrative purposes*, but any Web application server with a SAML identity provider solution and a gateway for the service provider can be used.

**Note:** For Siebel REST, you can use any identity provider (IdP) or gateway solution from any vendor. For more information, see *Siebel REST API Guide*.

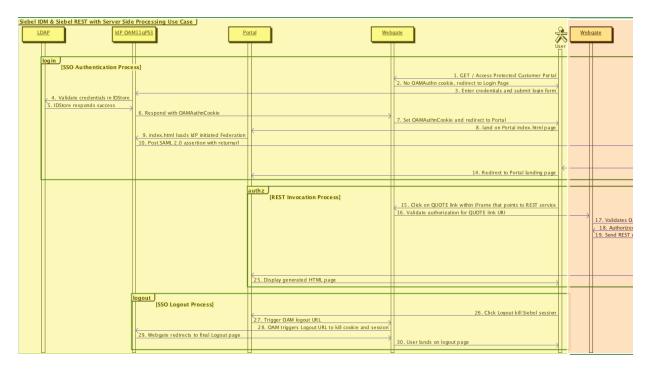

Figure 6–5 Identity Provider-Initiated Single Sign-On Authentication Process (Part I)

Figure 6–6 Identity Provider-Initiated Single Sign-On Authentication Process (Part II)

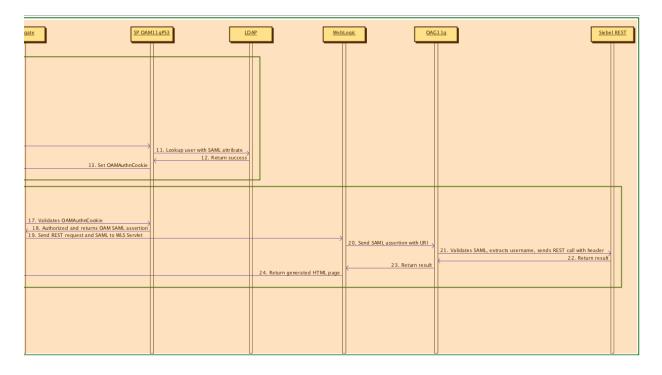

The typical steps in the IdP-initiated SSO authentication process shown in Figure 6–5 and Figure 6–6 (using Oracle WebLogic server with Oracle Access Manager and Oracle API Gateway for illustrative purposes) are:

- **1. GET/Access protected Customer Portal.** A non-authenticated user requests access to a protected Customer Web Portal.
- **2. Redirect to Login page.** There is no OAMAuthn cookie, so the user is redirected to the login page.
- **3.** Enter credentials and submit login form. The user enters their credentials and submits the login form.
- 4. Validate credentials in IDStore. Oracle Access Manager validates the user credentials in the IDStore (Oracle LDAP or Oracle Unified Directory installed with Identity Store).
- 5. IDStore responds success. The IDStore returns success to Oracle Access Manager.
- 6. **Respond with OAMAuthnCookie.** Oracle Access Manager responds with the OAMAuthnCookie to Oracle Webgate.
- **7. Set OAMAuthnCookie and redirect to portal.** Oracle Webgate sets the OAMAuthnCookie and redirects the user to the portal.
- 8. Land on portal index.html page. The user lands on the portal's index.html page.
- **9. index.html loads IdP initiated Federation.** The index.html page loads the IdP-initiated federation.
- **10. Post SAML assertion with returnurl.** Oracle Access Manager posts SAML assertion with returnurl.
- **11. Lookup user from the SAML attribute.** Oracle Access Manager checks with Oracle LDAP to look up the user from the SAML attribute.
- **12. Return success.** Oracle LDAP returns success.
- 13. Set OAMAuthnCookie. Oracle Access Manager sets the OAMAuthnCookie.
- 14. Redirect to portal landing page. The user is redirected to the portal landing page.
- **15.** Click on QUOTE link within iFrame that points to REST service. The user initiates the REST invocation process by clicking the QUOTE link, which points to the REST service.
- **16.** Validate authorization for QUOTE link URI. Oracle Webgate validates authorization for the QUOTE link URI.
- **17. Validates OAMAuthnCookie.** Oracle Webgate validates OAMAuthnCookie and sends the information on to Oracle Access Manager.
- **18.** Authorized and returns OAM SAML assertion. Oracle Access Manager authorizes and returns OAMSAML assertion to Oracle Webgate.
- **19. Send REST request and SAML to WLS Servlet.** Oracle Webgate sends the REST request and SAML to the Oracle WebLogic server.
- **20. Send SAML assertion with URI.** Oracle WebLogic server sends the SAML assertion with URI to the Oracle API Gateway.
- **21.** Validate SAML, extracts username, sends REST with call header. Oracle API Gateway validates SAML, extracts the user name, and sends a REST call with the header to Siebel REST.
- **22.** Return result. Siebel REST returns the result to the Oracle API Gateway.

- **23.** Return result. Oracle API Gateway returns the result to the Oracle WebLogic server.
- **24. Return generated HTML page.** Oracle WebLogic server returns the generated HTML page to the portal.
- **25. Display generated HTML page.** The portal displays the generated HTML page to the user.
- **26.** Click Logout to kill Siebel session. The user clicks Logout to kill the Siebel session.
- **27.** Trigger OAM logout URL. The portal invokes the Oracle Access Manager logout URL.
- **28.** OAM triggers Logout URL to kill the session. Oracle Webgate invokes the Oracle Access Manager logout URL to kill the session.
- **29. Oracle Webgate redirects to final Logout page.** Oracle Access Manager redirects Oracle Webgate to the final logout page.
- **30.** User lands on logout page. The user lands on the logout page.

For more information about each step in this process, consult the supporting documentation for your Web application server (for example, Oracle WebLogic), identity management solution (for example, Oracle Access Manager), and gateway (for example, Oracle API Gateway).

**Note:** For information about using OAuth with Siebel REST, see *Siebel REST API Guide*.

# About Oracle API Gateway Role in Single Sign-On Authentication Process

The role of the gateway in the SSO authentication process is to act as the Assertion Consumer Service. The gateway validates the SAML token generated by the ID provider. All requests that are targeted to Siebel REST/SOAP must point to the gateway. The SOAP/REST end point is mapped to the gateway end point and vice versa. It is recommended to implement two-way TSL (Transport Layer Security) between Oracle API Gateway and Siebel REST as shown in Figure 6–7.

**Note:** You can use any gateway to process the assertion responses. For information about installing Oracle API Gateway, see https://docs.oracle.com/cd/E39820\_01/doc.11121/gateway\_install\_ docs/content/install\_gateway.html.

Figure 6–7 Oracle API Gateway Role in Single Sign-On Authentication Process

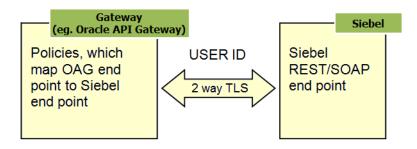

**Note:** For information about using OAuth with Siebel REST, see *Siebel REST API Guide*.

7

# Security Features of Siebel Application Interface

This chapter describes several options that relate to security issues and the Siebel Application Interface. It includes the following topics:

- About the Siebel Web Client and Using HTTPS
- Implementing Secure Login
- Logging Out of a Siebel Application
- Login User Names and Passwords
- Account Policies and Password Expiration
- About Using Cookies with Siebel Business Applications

# About the Siebel Web Client and Using HTTPS

Siebel Web Client is configured for HTTPS by the Siebel installer. Certificate and certificate store creation is a prerequisite for the Siebel installer to pick and use during HTTPS configuration. For more information, see the following:

- "Certificate Requirements for Communications" on page 4-4
- "About Keystore and Truststore Files" on page 4-7
- Siebel Installation Guide for the operating system you are using

# Implementing Secure Login

Secure login is enabled when Siebel Web Client is configured and accessible over HTTPS. The Siebel installer enforces HTTPS for Web server access. For more information, see the topic about installing Siebel Business applications in *Siebel Installation Guide* for the operating system you are using.

With secure login, the Siebel Web application server transmits user credentials entered in a login form from the browser to the Web server using TLS, that is, over HTTPS.

**Note:** You cannot log into a Siebel application by presenting user credentials as parameters in a URL.

For information about administering Siebel Server components, see *Siebel System Administration Guide*.

# Logging Out of a Siebel Application

Siebel application users can end a Siebel session by using the Siebel application log out features or by closing the browser window.

If you select the Siebel application Log Out menu option, you are logged out of the Siebel application and the user session is ended immediately. Alternatively, you can close the browser window to end the Siebel session.

If you are using Siebel Business Applications, clicking Close (the X icon) closes the window but does not terminate the Siebel user session until the session timeout is reached. The value of the session timeout is determined by the Active Session Timeout Value parameter set in the Siebel Application Interface profile for the application interface. For more information about this parameter, see "Siebel Application Interface Profile Parameters" on page A-13.

# Login User Names and Passwords

The following features are typically available on the Siebel login dialog box to assist users:

• The Remember My User ID check box

This feature is provided by your browser (and not by Siebel).

The Forgot Your Password? link

For information on retrieving forgotten passwords, see "Retrieving a Forgotten Password (Users)" on page 8-19.

# **Account Policies and Password Expiration**

For enhanced security, you might want to implement the following account policies. Account policies are functions of your authentication service. If you want to implement account policies, then you are responsible for setting them up through administration features provided by the authentication service vendor.

Password syntax rules, such as minimum password length.

When creating or changing passwords, minimum length requirements and other syntax rules defined in the external directory are enforced by the Siebel application.

An account lockout after a specified number of failed attempts to log in.

Account lockout protects against password guessing attacks. Siebel Business Applications support lockout conditions for accounts that have been disabled by the external directory.

Password expiration after a specified period of time.

The external directory can be configured to expire passwords and warn users that passwords are about to expire. Password expiration warnings issued by the external directory are recognized by Siebel Business Applications and users are notified to change their passwords.

### **About Password Expiration**

Password expiration can be implemented in the following authentication strategies:

- Security adapter authentication: LDAP or applicable custom security adapter
- Database authentication where supported by the RDBMS

If you are using an LDAP security adapter, then password expiration is handled by the external LDAP directory, and is subject to the configuration of this behavior for the third-party directory product.

For example, when a password is about to expire, the directory might provide warning messages to the Siebel application to display when the user logs in. Such a warning would indicate the user's password is about to expire and must be changed. If the user ignores such warnings and allows the password to expire, then the user might be required to change the password before logging into the application. Or, the user might be locked out of the application once the password has expired.

Password expiration configuration steps for each directory vendor will vary. For more information, see the documentation provided with your directory product.

**Note:** Confirm all third-party directory product behavior and configuration with your third-party documentation.

# About Using Cookies with Siebel Business Applications

Siebel Business Applications running in the Web browser use cookies for a variety of purposes. This topic describes the types of cookies used and provides instructions for enabling cookies for Siebel Business Applications.

All cookies used by Siebel Business Applications are encrypted using standard encryption algorithms. Siebel Business Applications use the following kinds of cookies:

- Session cookie. Manages user sessions for Siebel Web Client users. For details, see "Session Cookie" on page 7-4.
- Auto-login credential cookie. Stores user credentials for Siebel Web Client users. For details, see "Auto-Login Credential Cookie" on page 7-5.

**Note:** It is recommended that you always run Siebel applications using HTTPS mode in order to mark cookies as *secure*. This ensures that security does not mix secure and insecure content. Applications run using HTTP mode will not mark cookies as secure.

Using cookies helps to maintains user session information. Browsers with cookies disabled cannot maintain a Siebel user session. Siebel does not support or recommend cookieless mode.

### **Related Topic**

"Enabling Cookies for Siebel Business Applications" on page 7-5

### **Session Cookie**

The session cookie consists of the session ID generated for a user's session. This cookie is used to manage the state of the user's session. The session cookie applies to the Siebel Web Client only.

Web browsers with cookie handling disabled cannot maintain a Siebel user session.

When a Siebel Web Client user successfully logs into Siebel Business Applications, a unique session ID is generated for that user. The steps involved in a user session are as follows:

- 1. The components of the session ID are generated in the Siebel Server and sent to the Session Manager running in the Siebel Application Interface.
- 2. The session ID is passed to the client in a cookie.

The following occurs:

- The session ID is passed to the user's browser in the form of a nonpersistent cookie which is stored in memory. It stays in the browser for the duration of the session, and is deleted when the user logs out or is timed out.
- For every application request that the user makes during the session, the cookie is passed to the Web server in an HTTP header as part of the request.
- The Siebel Application Interface parses the incoming cookie to obtain the session ID and, if the ID is valid, processes the request. If the HTTP header does not include a cookie containing a valid session ID, then the Web server does not honor that request.

Session cookie is used to maintain a stateful session and the SRN, which is generated after an explicit user login is used to maintain a secure session for the logged in user. SRN protects all writer operations in a user session.

### **Using Secure Cookies**

To increase the security of session cookies, Siebel Business Applications assign the Secure attribute to all session cookies by default. Setting the Secure attribute for cookies specifies that the cookies are to be transmitted to Web servers only over HTTPS connections, that is, to Web servers that have enabled TLS.

### Session ID Encryption

Siebel session ID is encrypted with AES256.

**Note:** If a user changes their password during an application session, then the password information in the session ID might no longer allow the user to access Siebel Reports during this session. This is the case when using both database authentication and password hashing. After changing the password, the user must log out and log in again in order to be able to run reports.

### Auto-Login Credential Cookie

This cookie consists of the user name for a given user, and the URL string used to access the application. The auto-login credential cookie is persistent and is stored on the user's browser in encrypted form (it is always encrypted). The AES algorithm encrypts this cookie. The result of this encryption is then encoded using base64 Content-Transfer-Encoding. This cookie applies to the Siebel Web Client only.

The auto-login credential cookie is not mandatory. It is an optional way to allow users not to have to enter their user name every time they log in. If the user subsequently accesses the application URL through another browser window, then the user information is provided to the application so the user does not have to provide it again.

The format of the auto-login credential cookie is as follows:

start.swe=encrypted\_user\_information

### Enabling Cookies for Siebel Business Applications

This topic describes how to enable the Microsoft Internet Explorer Web browser to handle cookies used by Siebel Business Applications. These instructions can vary depending on your supported browser version.

**Note:** If you are using a browser other than Internet Explorer to run Siebel Business Applications, see your browser documentation for information on enabling cookies.

### To enable cookies using Internet Explorer

- **1.** Choose Tools, and then Internet Options.
- **2.** Click the Privacy tab.
- **3.** In Privacy settings, click Advanced.
- 4. Verify that Override automatic cookie handling is checked. Also consider:
  - If First-party Cookies is set to Accept, then all Siebel cookies are enabled.
  - If First-party Cookies are blocked, then you can still enable the session cookie by checking Always allow session cookies.
- 5. Click OK, then click OK again.

# **User Administration**

This chapter provides information about registering and administering users of Siebel employee, partner, and customer applications. It includes the following topics:

- About User Registration
- About Anonymous Browsing
- Process of Implementing Anonymous Browsing
- About Self-Registration
- User Experience for Self-Registration
- Process of Implementing Self-Registration
- Identifying Disruptive Workflows
- About Managing Forgotten Passwords
- Internal Administration of Users
- About Adding a User to the Siebel Database
- Delegated Administration of Users
- Maintaining a User Profile

# **About User Registration**

A user who is not a registered Siebel application user has no authenticated access to the Siebel database. Depending on the Siebel application, unregistered users have various levels of access. Minimally, the user can access a login page. By default, or by your configuration, unregistered users can have access to some or all of the views of a particular Siebel application.

You typically grant registered users more access to data and features than you grant unregistered users. A user can be registered for some or for all of your Siebel Business Applications. You can grant different registered users different levels of access to the database and features.

Typically, a user is registered when the following tasks are performed:

- Create a user record in the Siebel database.
- Provide the means for the user to be authenticated at login.

Depending on the Siebel application, a user can be registered in one or more of the following ways:

• Self-registration. The user can self-register at the Web site.

- Internal registration. An administrator at your company can register users.
- External registration. A delegated administrator (a user at a customer or partner company) can register users.

If you implement an external authentication system, then adding a user to the Siebel database, whether by self-registration or by an administrator, might or might not propagate the user's login data to the external authentication system. If the login credentials do not propagate to the authentication system, then you must create the login credentials separately in the authentication system.

If you implement database authentication, then adding the user to the database, with the user ID and password, is enough to allow this user to be authenticated. For more information about authentication and propagation of user data, see Chapter 5, "Security Adapter Authentication".

### **Requirements for User Registration**

You must complete the following implementations before you can register users:

- Install your Siebel Business Applications.
- Set up and configure your user authentication architecture.
- Create database accounts for users, as required by your authentication architecture.

### Seed Data for User Registration

When you install your Siebel Business Applications, you are provided seed data that is related to user registration, user authentication, and user access to Siebel Business Applications. The seed data includes users, responsibilities, positions, an organization, and a database login. References to the seed data appear throughout this chapter. For detailed information on seed data and for procedures for viewing and editing seed data, see Appendix B, "Seed Data".

# **About Anonymous Browsing**

This topic provides information about anonymous browsing. Several Siebel Business Applications allow anonymous browsing of views intended for public access as default functionality. Anonymous browsing typically applies to Siebel customer and partner applications, not employee applications. However, you can configure any Siebel application to either allow or disallow anonymous browsing.

Unregistered users gain access to application views and the database through the anonymous user. The anonymous user is a record in the Siebel database that also performs functions during user authentication and user self-registration. If you implement an external authentication system, then the anonymous user has a corresponding record in the user directory.

The anonymous user session caches information so any changes to data, for example, catalogs, is not updated until either the user logs in or the anonymous user session is restarted.

For information about the anonymous user's role in user authentication, see "Configuring the Anonymous User" on page 5-46. For information on implementing anonymous browsing, see "Process of Implementing Anonymous Browsing" on page 8-3.

# **Process of Implementing Anonymous Browsing**

To implement anonymous browsing so that Siebel views are accessible to unregistered users, you must perform the following tasks:

- Review "Anonymous Browsing and the Anonymous User Record" on page 8-3
- "Setting Configuration Parameters for Anonymous Browsing" on page 8-4
- "Configuring Views for Anonymous Browsing or Explicit Login" on page 8-5

For Siebel Business Applications for which anonymous browsing is implemented by default, confirm that these tasks have been completed.

### Anonymous Browsing and the Anonymous User Record

This topic describes the modifications you might have to make to the anonymous user record when you implement anonymous browsing. For additional information on the anonymous user, see "Configuring the Anonymous User" on page 5-46.

This task is a step in "Process of Implementing Anonymous Browsing" on page 8-3.

The anonymous user is a record in the Siebel database and, if you implement external user authentication, a corresponding record in the external directory of users. The anonymous user is a component in user authentication, anonymous browsing, and self-registration. For applications that allow anonymous browsing, the anonymous user provides visibility of the pages for which you allow anonymous browsing.

Before implementing anonymous browsing, check that:

An anonymous user record exists in your Siebel database and external directory.

In general, you will have set up your user authentication architecture before configuring an application for user access so the anonymous user will already exist in your Siebel database and in your directory. For information, see "Configuring the Anonymous User" on page 5-46.

• The anonymous user record is assigned appropriate responsibilities.

The responsibility that is assigned to a user record in the database contains a list of views to which the user has access. You must confirm that the anonymous user used for your Siebel Business Application includes an appropriate responsibility so that unregistered users can see the views you intend them to see.

If you choose to use a seed anonymous user in your authentication setup, then verify that its seed responsibility includes the views you want to provide for anonymous browsing. For example, if you use the GUESTCST seed user for a Siebel customer application, then verify that its responsibility, Web Anonymous User, includes the required views.

If the responsibility does not include your required views, then do one of the following:

- Create one or more additional responsibilities that include missing views, and then add these responsibilities to the existing seed responsibility in the anonymous user's Responsibility field. The user has access to all the views in all the assigned responsibilities. For information about creating a responsibility or adding views to a responsibility, see Chapter 9, "Configuring Access Control".
- Copy the seed responsibility record, add missing views to the copy, and replace the responsibility in the anonymous user record with the modified responsibility.

**Note:** You cannot directly modify a seed responsibility.

### **Related Topic**

"About Adding a User to the Siebel Database" on page 8-26

### Setting Configuration Parameters for Anonymous Browsing

This topic describes the configuration parameters you must set to enable anonymous browsing.

This task is a step in "Process of Implementing Anonymous Browsing" on page 8-3.

Perform the steps in the following procedure to implement anonymous browsing.

#### To set configuration parameters for anonymous browsing

- **1.** For a Siebel Web Client deployment, set the AllowAnonUsers parameter to TRUE for the applicable Application Object Manager component as follows:
  - **a.** Navigate to the Administration Server Configuration screen, then the Servers view.
  - **b.** In the Siebel Servers applet, select the relevant Siebel Server, then click the Components tab.
  - **c.** Select the applicable component, for example, Call Center Object Manager, then click the Parameters tab.
  - **d.** In the Component Parameters applet, locate the AllowAnonUsers parameter and set the Value to True.

If this parameter is FALSE, then unregistered users are not allowed access to the Siebel application.

**2.** In the Siebel Application Interface profile, set the following parameters:

### Anonymous User Name

This is the user name for the anonymous user. It is stored in the directory and also in the Siebel database. The anonymous user provides binding between the directory and the Application Object Manager to allow a Siebel application home page to display to a user who has not logged in. Similarly, this anonymous user supplies a login so the user can see other pages for which you allow anonymous browsing.

**Caution:** Specify the name of a restricted user for the Anonymous User Name parameter. Do not specify system administrator (SADMIN) as the Anonymous User Name; doing so allows anonymous users to access every part of the Siebel system.

### Anonymous User Password

This is the authenticated password that is paired with the Anonymous User Name parameter.

For more information on setting parameter values in the Siebel Application Interface profile, see "Siebel Application Interface Profile Parameters" on page A-13.

# Configuring Views for Anonymous Browsing or Explicit Login

This topic describes how to configure views for anonymous browsing.

This task is a step in "Process of Implementing Anonymous Browsing" on page 8-3.

When a view is included in the responsibility for the anonymous user, the view is still not accessible to unregistered users if the view is designated for explicit login. A view that is designated for explicit login requires the viewer to be a registered user who has been authenticated.

The following procedure outlines the general steps you must perform in Siebel Tools to allow a view to be accessible to anonymous users. For detailed information about modifying view properties in Siebel Tools, see *Configuring Siebel Business Applications*.

### To remove the explicit login requirement for a view

- 1. Open Siebel Tools.
- **2.** Select Tools, and then Lock Project.
- **3.** In Object Explorer, select the View object type.

The Views list appears.

- 4. Select a view.
- **5.** For each view, set the Explicit Login property to FALSE to allow the view to be available for anonymous browsing.

Set the Explicit Login property to TRUE if only registered users are to have access to the view.

6. Update the repository and deliver the updates, then unlock the project.

# **About Self-Registration**

Several Siebel Business Applications allow users to self-register as default functionality. This topic observes the following principles about self-registration functionality that is provided by default with your Siebel Business Applications:

- Self-registration applies to Siebel customer and partner applications.
- You can configure any eligible Siebel application to either allow or disallow self-registration.
- You can implement Lightweight Directory Access Protocol (LDAP) security adapter authentication with Siebel Business Applications for which you allow self-registration.

To implement self-registration for applications that use Web SSO user authentication, you are responsible for configuring the self-registration functionality at the Web site level and for synchronizing the user data with the Siebel database. Configuration guidelines are not provided in Siebel Business Applications documentation. Self-registration is not feasible when you implement database authentication.

**Note:** If you implement an adapter-defined user name in your user authentication environment, then you cannot implement tools that allow users' Siebel user IDs stored in the directory to be managed from within Siebel Business Applications, including user self-registration. For information about user authentication, see Chapter 5, "Security Adapter Authentication".

# **User Experience for Self-Registration**

Self-registration functionality is available with several Siebel Business Applications. The self-registration experience for end users varies, depending on the application. Some application-specific capabilities are:

- Siebel eService. A user self-registers to gain access to more services.
- Siebel Sales. A user self-registers to be allowed to make an online purchase.
- Siebel Partner Portal. A user self-registers as an individual to become a partner user with limited access, or a user self-registers as a request for his or her company to be approved as a partner. In either case the user is assigned a limited responsibility that contains views to master data, but not to transactional data. This responsibility differs from that for a partner user in an approved partner company.

For more information on registering partners and partner users for Siebel Partner Portal, see *Siebel Partner Relationship Management Administration Guide*.

### To self-register

**1.** The user clicks New User on a Siebel application page, for example, the Siebel eService home page.

The Personal Information form appears.

**2.** The user completes the form, then clicks Next. For example, fields for Siebel eService are shown in the following table.

| Field                                                                                                    | Guideline                                                                                                    |  |
|----------------------------------------------------------------------------------------------------|----------------------------------------------------------------------------------------------------|--|
| First Name                                                                                                    | Required. Enter any name.                                                                                                    |  |
| Last Name                                                                                                    | Required. Enter any name.                                                                                                    |  |
| Email                                                                                                    | Required. Enter any valid email address.                                                                                                    |  |
| Time Zone                                                                                                    | Required. Specify the time zone.                                                                                                    |  |
| User ID                                                                                                    | Required. Enter a simple contiguous user ID, which must be unique for each user. Typically, the user provides this user ID to log in.                                                  |  |
|                                                                                                    | Depending on how you configure authentication, the user might or might not log in with this identifier.                                                                                |  |
| Password                                                                                                    | Optional (required for some authentication implementations).                                                                                                    |  |
|                                                                                                    | Enter a simple contiguous login password. The password must conform<br>to the syntax requirements of your authentication system, but it is not<br>checked for conformity in this form. |  |
|                                                                                                    | For LDAP security adapter authentication, the password is propagated<br>to the user directory. For database authentication, the password is<br>propagated to the database.             |  |
| Verify Password                                                                                                    | Required when Password is required.                                                                                                    |  |
| Challenge Question Required. The user enters a phrase for which there is an answer typically known only to this user. If the user clicks Forgot Your Password?, then this phrase is displayed, and the user must ent correct answer to receive a new password. |                                                                                                    |  |
| Answer to Challenge<br>Question                                                                                                    | e Required. The user provides a word or phrase that is considered the correct answer to the challenge question.                                                                        |  |

The Contact Information form appears. The fields on this form vary depending on the application.

- **3.** The user completes the Contact Information form, and then clicks a button at the end of the form to continue. The names and number of buttons vary depending on the application.
- **4.** If the application is Siebel Partner Portal or Siebel Sales, then the user does one of the following:
  - A user who self-registers for Siebel Partner Portal chooses to register as an individual or to request that his or her company be approved to become a partner. In either case, the user completes a form requiring company information.
  - A user who self-registers for Siebel Sales completes forms to provide, for example, payment information and address information.
- **5.** On the Usage Terms form, the user must agree to the terms of the license agreement to be registered.

The Registration Confirmation message appears.

# **Process of Implementing Self-Registration**

This topic describes the tasks involved in implementing user self-registration.

Self-registration comprises several components, as follows:

- Siebel seed workflow processes provide a sequence of interactive forms to the user for collecting the new user's data. These processes also validate data and write much of the data to the new User record in the Siebel database.
- Some fields in the new User record in the database are populated automatically from fields in the anonymous user record.
- A new record is created in the user directory. The security adapter authenticates the user against this record. Fields are populated automatically from the data the user enters to the forms.

Perform the following tasks to implement self-registration:

- Review "Self-Registration and the Anonymous User Record" on page 8-7
- "Setting the Propagate Change Parameter for Self-Registration" on page 8-8
- Review "About Activating Workflow Processes for Self-Registration" on page 8-9
- "(Optional) Modifying Self-Registration Views and Workflows" on page 8-10
- "(Optional) Managing Duplicate Users" on page 8-15

### Self-Registration and the Anonymous User Record

This topic describes the modifications you might have to make to the anonymous user record when you implement self-registration. For additional information on the anonymous user, see "Configuring the Anonymous User" on page 5-46.

This task is a step in "Process of Implementing Self-Registration" on page 8-7.

Before implementing self-registration, verify that:

- An anonymous user record exists in your Siebel database and external directory.
- The New Responsibility field of your anonymous user provides all the views you
  require for self-registering users.

Different Siebel Business Applications in the same implementation can use different anonymous users. Two Siebel application user records, identified by their user IDs, GUESTCST and GUESTCP, are provided as seed data for use as anonymous users. Appendix B, "Seed Data" describes seed data users, responsibilities, and the Siebel Business Applications for which they are designed.

When a user self-registers, a new record is created in the User Registration business component. The User Registration business component is based on the same tables as the User business component, so a new User record is essentially created.

**Note:** When a user self-registers through partner applications, such as Siebel Partner Portal, data is also written to the Contact business component (or equivalent).

The following key fields are populated automatically from fields in the anonymous user's record in the Siebel database:

- Responsibility. The new user's responsibility is inherited from the anonymous user's New Responsibility field. A user's responsibility determines the list of views to which the user has access.
- New Responsibility. The new user's New Responsibility field value is also inherited from the anonymous user's New Responsibility field. The New Responsibility field is not used by regular registered users. Several Siebel Business Applications allow customer or partner users to be upgraded to delegated administrators. A delegated administrator can register other users, who inherit their responsibility from the delegated administrator's New Responsibility field.

The New Responsibility field is a single-value field. Therefore, if the seed responsibility in the New Responsibility field of your anonymous user does not provide all the views you require for self-registering users, then do one of the following:

- Replace the New Responsibility value with a responsibility you create.
- Copy the seed responsibility record, add missing views to the copy, and replace the New Responsibility with the modified responsibility.

**Note:** You cannot directly modify a seed responsibility.

For information about creating a responsibility or adding views to a responsibility, see Chapter 9, "Configuring Access Control".

# Setting the Propagate Change Parameter for Self-Registration

This topic describes the Siebel Propagate Change parameter. Setting the Propagate Change parameter to True simplifies user administration when you implement user self-registration.

This task is a step in "Process of Implementing Self-Registration" on page 8-7.

The user directory can be administered through Siebel Business Applications if you implement security adapter authentication. Changes such as adding a user, or changing a password by an internal administrator, a delegated administrator, or when a user self-registers, are propagated to the user directory.

Set the Propagate Change parameter to True for the security adapter so that user data, including user name and password, propagate to the user directory when users self-register from the Siebel Web Client.

#### To set the Propagate Change parameter to True

- 1. In a Siebel employee application, such as Siebel Call Center, navigate to the Administration Server Configuration screen, then the Profile Configuration view.
- 2. Select LDAP Security Adapter.
- **3.** In the Profile Parameters applet, set the Propagate Change parameter to True.

For additional information about setting the Propagate Change parameter, see "Server Parameters for Siebel Gateway" on page A-1.

**Note:** If you do not configure your security adapter authentication architecture to allow administration through the Siebel Web Client as described here, then you must manually create a record in the user directory when a new user is created in the Siebel database.

# About Activating Workflow Processes for Self-Registration

When you install Siebel Business Applications, you are provided with several workflow processes that control self-registration. For the self-registration workflow processes to be invoked, you must set the workflows to have a status of Active. For information about how to activate workflow processes, see *Siebel Business Process Framework: Workflow Guide*.

This task is a step in "Process of Implementing Self-Registration" on page 8-7.

### About the Self-Registration Workflow Processes

The self-registration workflow processes together present a sequence of forms for the user to complete. They perform data validation, and they invoke database operations. The self-registration workflow processes which you must activate are as follows:

- User Registration Initial Process. For purposes of self-registration, this process is invoked when a user clicks New User on the login form or clicks Check Out during the buying process in Siebel Sales. This process is also invoked by clicking Forgot Your Password? on the login form. The process branches to one of the following subprocesses:
  - User Registration Process
  - User Registration Forgot Password Process
- User Registration Process. This is the main self-registration process. It updates the database, including:
  - Creating a new User record
  - Checking for a duplicate User record
  - Updating the existing User record with new information if a duplicate record is found
- User Registration SubProcess. This process is a subprocess to User Registration Process. It performs all of the information gathering and validation. The validated information includes:
  - A duplicate user ID does not exist in the database

- The Password and Verify Password entries are identical
- All required fields are completed

The registration workflow processes branch at various stages depending on the following:

- The application is Siebel Partner Portal
- The application is other than Siebel Partner Portal

This is the default case, and it includes Siebel Sales, Siebel eService, Siebel Customer, Siebel Training, Siebel Events, and Siebel Marketing.

### About the Self-Registration Workflow Process Views

Table 8–1 lists the views specified in the workflow processes that provide interactive forms during self-registration.

| Table 8–1 Self-R | egistration | Workflow | Views |
|------------------|-------------|----------|-------|
|------------------|-------------|----------|-------|

| View Name                                                            | Applications Using This View | Description                                                                                                    |  |
|----------------------------------------------------------------------|------------------------------|----------------------------------------------------------------------------------------------------|--|
| VBC User Registration Initial Form View                              | All                          | These views, common to<br>all applications that use<br>the User Registration<br>Process, comprise two             |  |
| VBC User Registration Password Error Msg View                        |                              |                                                                                                    |  |
| VBC User Registration Missing Info Msg View                          |                              |                                                                                                    |  |
| VBC User Registration Legal Confirmation View                        |                              | groups:                                                                                                    |  |
| VBC User Registration Login Error Msg View                           |                              | <ul> <li>Personal Information<br/>form and messages</li> </ul>                                                    |  |
| VBC User Registration Confirmation Msg View                          |                              | resulting from flawed                                                                                             |  |
| VBC User Registration Declined View                                  |                              | entries or a duplicate<br>user ID with an                                                                         |  |
| VBC User Registration Create User Error Msg View                     |                              | existing user record.                                                                                             |  |
| VBC User Registration Security Setup Error Msg View                  |                              | <ul> <li>Usage Terms form<br/>and messages<br/>resulting from<br/>accepting or declining<br/>to agree.</li> </ul> |  |
| VBC User Registration Contact Information View                       | Default                      | This view is the Contact<br>Information form used by<br>default.                                                  |  |
| VBC User Registration Company Information -<br>Company View (SCW)    | Siebel Partner Portal        | These views collect contact<br>information and<br>information about the<br>user's company.                        |  |
| VBC User Registration Company Information -<br>Individual View (SCW) |                              |                                                                                                    |  |
| VBC User Registration Contact Information View (SCW)                 |                              |                                                                                                    |  |

# (Optional) Modifying Self-Registration Views and Workflows

You can modify existing views in a self-registration workflow process or create new views as required. You can also modify the seed workflow processes that are used for self-registration.

This task is an optional step in "Process of Implementing Self-Registration" on page 8-7.

You can modify the default self-registration functionality in several ways. See the following topics for additional information:

- "Replacing the License Agreement Text" on page 8-11
- "About Revising a Workflow Process" on page 8-11
- "Custom Business Services" on page 8-12
- "Redefining Required Fields" on page 8-12
- "Adding or Deleting Fields in an Existing View" on page 8-13
- "About Changing the Physical Appearance of a View or Applet" on page 8-14
- "About Creating a New View for Self-Registration" on page 8-14

Modifying self-registration views, applets, and workflow processes include standard processes common with modifying other views, applets, and workflow processes.

The views used in the self-registration workflow processes are based on the VBC User Registration virtual business component, which collects the user data. The data is written to the User Registration business component and the Siebel database only when all stages of collecting user data are completed. Before you make any modifications, you must understand how these components handle the user data.

The User Registration and User business components are both based on the same database tables: S\_PARTY, S\_CONTACT, and S\_USER. Therefore, writing a record through the User Registration business component is equivalent to writing a record through the User business component. In either case, a new user is created.

The user-registration process provides the following benefits:

- If the self-registration process is terminated before completion, then it is not necessary to perform the time-consuming process of undoing a new, partially written record in the database. This process requires searching several tables.
- User record duplication can be prevented before a record is written.

# **Replacing the License Agreement Text**

You can replace the default license agreement that appears to the self-registering user in the User Registration Legal Confirmation View.

The DotCom Applet License Base 1 Column Web template includes the Web template file with the name DotCom Applet Form Base 1 Column, which is the file of name dCCAppletLicenseBase1Col.swt. The license agreement is contained in the dCCAppletLicenseBase1Col.swt file, following the phrasing: <*!--This is where we include the html license agreement-->*. You can replace the license agreement text. For information about working with Web templates, see *Configuring Siebel Business Applications*.

# About Revising a Workflow Process

The self-registration workflow processes for your business scenario might require that you do revisions to the seed self-registration workflow processes, such as:

- Replace or insert a view
- Insert or delete a step
- Modify a step

You cannot directly modify a seed workflow process, such as any of the self-registration processes. Instead, you must create a copy of the process, and then revise the copy.

By convention, to avoid renaming processes, you can use the Revise button to make a copy of the same name, but with an incremented version number. All other processes of the same name are assigned Outdated status, so that the new version can be the only active version. This convention is recommended for revising any workflow process, not just seed processes. For information about how to view, revise, activate, and deploy workflow processes, see *Siebel Business Process Framework: Workflow Guide*.

# **Custom Business Services**

Siebel Business Applications provides predefined business services that you can use in a step of a workflow process. You can also script your own custom business services and then run them in workflow process steps. For information about predefined business services and creating business services, see *Configuring Siebel Business Applications*. For information about running business services in workflow processes, see *Siebel Business Process Framework: Workflow Guide*.

# **Redefining Required Fields**

As default functionality, a user who is self-registering is required to provide entries in certain fields. These fields might differ depending on the application. A required field is indicated in the user interface by an asterisk (a star icon), where the field appears in a form.

For a view used in the self-registration workflow processes, you can change whether a field is required. Use Siebel Tools to determine the view that includes a self-registration field. For information about how to view, revise, activate, and deploy workflow processes, see *Siebel Business Process Framework: Workflow Guide*.

The CSSSWEFrameUserRegistration frame class is applied to applets that are used in views that appear in the seed self-registration workflow processes. This class allows you to specify required self-registration fields.

To designate a required field in a self-registration form, use Siebel Tools to modify the applet that contains the form. The following procedure is intended to present the main steps in a Siebel Tools task. For detailed information about working with applets and views in Siebel Tools, see *Configuring Siebel Business Applications*.

### To designate a required field in a self-registration form

- 1. Open Siebel Tools.
- **2.** Lock the User Registration project.
- **3.** In Object Explorer, expand the View object type.

The Views list appears.

- **4.** Select a view that includes a self-registration field.
- **5.** In Object Explorer, expand the View Web Template child object type, and then expand its child, View Web Template Item.

Self-registration views typically contain a single form applet. It is listed in the View Web Template Items list.

**6.** In the View Web Template Items list, drill down on the link in the Applet field for the single applet that is listed. If there is more than one applet listed, then drill down on the one you think is most likely to contain the field you are looking for.

The Applets list appears with one record, the applet you drilled down on.

**7.** In the Object Explorer, expand the Applet object type, and then expand the Control child object type.

The Controls list appears after the Applets list.

- **8.** In the Controls list, select the record whose Caption field is the name displayed in the user interface for the field you want to require users to complete. Record the value that appears in the Name column, for example, MiddleName.
- **9.** In Object Explorer, click the Applet User Prop object type.

The Applet User Properties list displays the user properties for the applet in the Applets list.

**10.** With the Applet User Properties list active, choose Edit, and then New Record.

A new user property record appears.

11. Complete the following fields. Use the indicated guidelines.

| Field | Guideline                                                                                                    |
|-------|----------------------------------------------------------------------------------------------------|
| Name  | Required. Enter Show Required and a sequence number one greater than the highest existing sequence number. For example, if Show Required 6 is the highest sequenced entry, then enter Show Required 7. This entry is case-sensitive. |
| Value | Required. The name of the field that you recorded in Step 8, such as MiddleName.                                                                                                    |

**12.** Update the repository and deliver the updates, then unlock the User Registration project.

When viewed in the self-registration interface, the new required field has an asterisk (a star icon) beside it.

**Note:** To make a required field no longer required in the user interface, follow the steps in the preceding procedures, with the following exception: in the Applet User Properties list, either check the Inactive column for the record you added in Step 10, or delete the record.

### Adding or Deleting Fields in an Existing View

All the data collected in views used in the seed self-registration workflow processes are written to fields in the User Registration business component. The following process describes how data is collected in the user interface and written to a user's record in the database:

- The user enters data, such as the user's last name, into a text box on a form.
- The text box is mapped to a field in the VBC User Registration virtual business component, such as LastName. Consequently, the data is written to that field.
- Data from the virtual business component VBC User Registration is written to the User Registration business component. The User Registration business component writes to the same database tables as the User business component. Consequently, each field is actually stored as part of a user record.

**Note:** No data from the VBC User Registration virtual business component is written to the User Registration business component fields until the self-registration process is complete.

To add or delete fields in a view used in a self-registration workflow process, you must perform Siebel Tools tasks and then Siebel Workflow tasks (using Business Process Designer in Siebel Tools).

To add a field to one of the views used in the self-registration workflow processes, you must use Siebel Tools to do one or more steps of the following procedure. This procedure is intended to identify the major tasks required. For detailed information about modifying views and applets, see *Configuring Siebel Business Applications*.

### To add a field to a view used in a self-registration workflow process

- **1.** Open Siebel Tools.
- 2. Lock the User Registration project.
- **3.** Determine the business component and the underlying database table on which the new field is based.
- **4.** If the new field is not based on an existing database table column, then define a column on an extension table of the appropriate table.
- **5.** Create a new field, based on the new or existing table column, in the appropriate business component.
- **6.** If the new field is based on the User Registration business component, then create a new field in the VBC User Registration virtual business component. Use the exact same field name.
- 7. Configure the appropriate applet to display the new field in the user interface.
- **8.** If necessary, configure the new field so that a self-registering user is required to complete it.
- **9.** Update the repository and deliver the updates, then unlock the User Registration project.

**Note:** To remove a field from the self-registration user interface, you do not have to delete the field from the applet in which it appears. Instead, configure the applet so that the field is not displayed in the user interface.

### About Changing the Physical Appearance of a View or Applet

For information about changing the physical appearance of a view or applet, such as moving fields or changing colors, see *Configuring Siebel Business Applications*.

# About Creating a New View for Self-Registration

You create a new view for insertion into one of the self-registration workflow processes in the same way you create a view for any other purpose.

You can include new applets in a view that you create that you include in a self-registration workflow process. You create the new applet and include it in the view in the same way as you would for any other purpose. However, if you base the applet on the User Registration business component, then apply the CSSSWEFrameUserRegistration class to the applet. This allows you to define fields for which an asterisk (a star icon) displays in the user interface. By convention, fields that you require users to complete during the self-registration process have an asterisk (a star icon). For information about working with views, see *Configuring Siebel Business Applications*.

# (Optional) Managing Duplicate Users

When a user self-registers, the User Registration Process workflow process attempts to determine whether the user already exists in the database. User deduplication is a default feature, and it is configurable.

This task is an optional step in "Process of Implementing Self-Registration" on page 8-7.

As default functionality, if all of the following non-null field values entered by the self-registering user match those for an existing user, the users are considered to be the same person.

- First name
- Last name
- Email address

If the self-registering user is a match of an existing user, then the existing User record is updated instead of a new User record being written. If the value in a field of the existing User record differs from the self-registering user's non-null entry, then the existing field is updated with the new data. All other existing field values remain unchanged.

In the User Registration SubProcess workflow process, the duplication comparison is done by the ValidateContact method in the User Registration business service. The comparison is done by the Check User Key step.

# Modifying Updated Fields for a Duplicate User

You can specify that certain fields in the User Registration business component are not updated when a duplicate user is determined.

The following procedure is intended to list the major steps you must do. For detailed information about doing any step, see *Configuring Siebel Business Applications*.

### To exclude a field from being updated when a duplicate user is determined

- 1. Open Siebel Tools.
- 2. Lock the User Registration project.
- **3.** Determine the field in the VBC User Registration virtual business component that you want to exclude from updating.
  - a. In the Object Explorer, click Business Component.
  - **b.** In the Business Components list, select the VBC User Registration business component.
  - **c.** In the Object Explorer, expand the Business Component item, then select the Field child item.
  - **d.** In the Fields list, query or scroll to select the field you want to exclude.
- 4. Add the appropriate business service user property.
  - **a.** In the Object Explorer, click Business Service.
  - b. In the Business Services list, select the User Registration business service.
  - **c.** In the Object Explorer, expand the Business Service item, then select the Business Service User Prop child item.
  - d. In the Business Service User Props list, create a new record.

**e.** Complete only the fields listed. Use the indicated guidelines.

| Field | Guideline                                                                                                    |
|-------|----------------------------------------------------------------------------------------------------|
| Name  | Enter Exclude From Update <i>number</i> , where number is the next number in the sequence for this particular user property. For example, enter Exclude From Update 3. This entry is case-sensitive. |
| Value | Enter the field name from the VBC User Registration virtual business component that you noted in Step 3.                                                                                             |

**5.** Update the repository and deliver the updates, then unlock the User Registration project.

### Modifying Fields Used to Determine a Duplicate User

You can change the fields that are used to determine whether a duplicate user exists.

The following procedure is intended to list the major steps you must perform to modify the fields used to determine a duplicate user. For detailed information about performing any step, see *Configuring Siebel Business Applications*.

### To modify the fields used to determine a duplicate user

- **1.** Open Siebel Tools.
- 2. Lock the User Registration project.
- **3.** Determine the fields in the User Registration business component that you want to add or delete from the duplication comparison.
  - **a.** In the Object Explorer, expand Business Component, and then expand its Field child.
  - **b.** In the Business Component list, select the User Registration business component.
- **4.** In the Object Explorer, expand Business Service, and then click on its Business Service User Properties child.

The Business Services list and the Business Service User Properties child list appear.

- 5. In the Business Services list, select User Registration.
- 6. Delete a field from the duplication comparison:
  - a. In the Business Service User Properties list, select the record with name App User Key: Default number or App User Key: Siebel eChannel number (for Siebel Partner Portal) whose value is the User Registration business component field you want to delete from the comparison.
  - **b.** Click to put a check in the Inactive field, and then commit the record.
- 7. Add a field to the duplication comparison:
  - **a.** In the Business Service User Properties, create a new record.
  - **b.** Enter only the fields listed in the following table. Use the indicated guidelines.

| Field | Guideline                                                                                                    |
|-------|----------------------------------------------------------------------------------------------------|
| Name  | Enter App User Key: Default number or App User Key: application number, where application is the name of the Siebel application, and number is the next number in the sequence for this particular user property. This entry is case-sensitive. |
|       | For example, you might enter App User Key: Default 2 to add a field for Siebel eService, or App User Key: Siebel eChannel 4 to add a field for Siebel Partner Portal.                                                                           |
| Value | Enter the name of the field in the User Registration business component that you want to add to the duplication check.                                                                                                    |

**8.** Update the repository and deliver the updates, then unlock the User Registration project.

### Deactivating the Duplicate User Check

You can deactivate the duplicate user check. The following procedure is intended to show the main steps in deactivating the duplication check. For more detailed information on working with workflow processes, see *Siebel Business Process Framework: Workflow Guide*.

#### To deactivate the self-registration deduplication check

- 1. In Siebel Tools, select Workflow Process in the Object Editor.
- 2. Query or scroll to select User Registration SubProcess.
- Create a revised copy of User Registration SubProcess.

For information, see "(Optional) Modifying Self-Registration Views and Workflows" on page 8-10.

Right-click and choose Edit Workflow Process to edit the revised copy.

The Process Designer appears, showing the current workflow process.

- **5.** For each process step that applies to your application, record the sources of all connectors to the step and the destination of the single connector from the step. Reroute the connectors to bypass the step. For all Siebel Business Applications, choose the Check User Key step.
- **6.** Delete the bypassed process step, which is no longer the source or destination of any connector.
- 7. Right-click and choose All Processes.

The Workflow Processes list appears again. The revised process is still selected.

8. Click Deploy.

# Identifying Disruptive Workflows

This topic describes how to identify workflows that are interfering with the user registration process. Once identified, these workflows can be deactivated allowing the user registration process to proceed.

This task is part of "Troubleshooting User Registration Issues" on page 10-2.

If nothing happens when a user clicks Next in a User Registration view, then verify that the workflow processes that control self-registration are activated. For information on this task, see "About Activating Workflow Processes for Self-Registration" on page 8-9. If the appropriate workflows are activated, then the problem might be caused by a disruptive workflow. The following procedure describes how to identify

and locate workflows that are disrupting the user registration process so that they can be deactivated.

### To locate a disruptive workflow

- 1. In the Administration Runtime Events screen, click the Events view.
- 2. Query for Object Name is null.

If there are no disruptive workflows, then only application type events are returned. Take note of any record whose Action Set Name value begins with Workflow. Such a record indicates that the workflow is triggered every time the event specified in the Event field happens. This can be particularly disruptive if the event is common, such as ShowApplet or WriteRecord. The Object Name normally constrains the actions to trigger only when the specified event occurs within the context of the object; for example, a specific business component or applet.

- **3.** If there is a suspicious Event, then drill down on the Action Set Name and note the ID following the string ProcessId in the Business Service Context field.
- **4.** Query against the database to find the suspect workflow. Use a query similar to the following:

select NAME from S\_WF\_STEP where ROW\_ID='xxx'

where *xxx* is the ID noted in Step 3.

The workflow returned in the query is the disruptive one. Deactivate it.

# **About Managing Forgotten Passwords**

This topic describes how to manage forgotten passwords. If a user who has previously self-registered on a Siebel customer or partner application forgets his or her password, then the user can get a new password by clicking the Forgot Your Password? link in the login dialog box.

**Note:** Forgot Your Password? is a default feature of Siebel customer and partner applications, but it is available only if you implement LDAP security adapter authentication. To implement similar functionality in a Web SSO environment, you are responsible for configuring the functionality in your external authentication application, in your user directory, and in your security adapter. Consult your third-party vendor documentation for information about performing these tasks.

You can optionally configure the Forgot Your Password? feature in a number of ways:

- You can specify the minimum and maximum length of the new password that a user can retrieve as described in "Defining Password Length for Retrieved Passwords" on page 8-19.
- You can amend the forgotten passwords workflow process to change:
  - The way in which the user identification data is compared with database user records.
  - The identification data requested from users.

For information on both these tasks, see "Modifying Workflow Process to Request Different Identification Data" on page 8-23.

For additional information about managing forgotten passwords, see also the following topics:

- "Retrieving a Forgotten Password (Users)" on page 8-19
- "Architecture for Forgotten Passwords" on page 8-20
- "About Modifying the Workflow Process for Forgotten Passwords" on page 8-21

### Retrieving a Forgotten Password (Users)

This topic describes how users, who have previously self-registered, can create new passwords if they have forgotten their existing password. On a future login, users can change new passwords in the User Profile view.

The following procedure describes the steps involved in retrieving a new password.

#### To retrieve a new password

1. In the login dialog box, the user clicks Forgot Your Password?

The User Information form appears.

- 2. The user completes all fields of the form, and then clicks Submit.
  - The database comparisons done with the Last Name field and First Name field entries are case-sensitive.
  - The Work Phone # entry numbers are compared with the database. The comparison disregards any separators.

If a matching record is found, then the Challenge Question form appears.

- **3.** The user enters the answer to the challenge question.
- **4.** If the challenge question is answered correctly, then the user is prompted to enter a new password, and then to reenter the password to confirm it.

Provided that the passwords match and do not violate the requirements for passwords set by the directory server, the new password is set for the user.

**5.** Click Continue.

#### **Related Topic**

"About Managing Forgotten Passwords" on page 8-18

### Defining Password Length for Retrieved Passwords

This topic describes how to configure the length of new passwords retrieved by users who have previously self-registered but who have forgotten their password. For information on the forgotten password feature, see "About Managing Forgotten Passwords" on page 8-18 and "Retrieving a Forgotten Password (Users)" on page 8-19.

To make sure that passwords conform to your company's policy on password length, you can specify minimum and maximum character lengths for passwords by adding two user properties to the User Registration business service in Siebel Tools. These user properties are RandPassMinLength and RandPassMaxLength. When a user requests a new password using the Forgot Your Password feature, the User Registration business service invokes the SetPassword method to create the new password after verifying that the password meets the password length requirements defined for these two properties.

### To define minimum and maximum values for password length

1. Open Siebel Tools and, in the Object Explorer, click Business Service.

The Business Services list appears.

- **2.** In the Business Services list, query or scroll to select the User Registration business service.
- **3.** Choose Tools, and then Lock Project.
- 4. In the Object Explorer, click Business Service User Props.

The Business Service User Props list appears.

**5.** Right-click in the Business Service User Props list and select New Record from the displayed context menu.

A new record field appears.

6. Complete the fields for the new record, as shown in the following table.

| In this field | Enter                                                                                                    |  |
|---------------|----------------------------------------------------------------------------------------------------|--|
| Name          | RandPassMinLength                                                                                          |  |
| Value         | Enter the minimum number of characters that your company's password policy states a password must contain. |  |
|               | The default value is 5.                                                                                    |  |

This defines the minimum number of characters that a password can contain.

- 7. Step off the record to save changes.
- **8.** Repeat Steps 5, 6, and 7 with modifications for Step 6, as shown in the following table.

| In this field | Enter                                                                                                    |  |
|---------------|----------------------------------------------------------------------------------------------------|--|
| Name          | RandPassMaxLength                                                                                          |  |
| Value         | Enter the maximum number of characters that your company's password policy states a password must contain. |  |
|               | The default value is 15.                                                                                   |  |

This defines the maximum number of characters that a password can contain.

**9.** Update the repository and deliver the updates, then unlock the User Registration project.

# **Architecture for Forgotten Passwords**

Forgot Your Password? is implemented in the User Registration Forgot Password Process workflow process. This process is a subprocess in User Registration Initial Process.

As described in "Retrieving a Forgotten Password (Users)" on page 8-19, to receive a new password, the user must provide identification data that is compared with database user records. If all four fields return a case-sensitive match with an existing record, then the user must answer the challenge question associated with that record. The challenge answer must also return a case-sensitive match.

When a user enters values to the comparison fields in the user interface, the values are written to fields in the User Registration business component. This business component is based on the same tables as the User business component. The virtual field values are not written to the database, but are compared with field values in those underlying tables.

The user entries in the following fields in the user interface are compared with field values in the tables indicated:

- The Last Name, First Name, Email, and Work Phone # fields are compared with S\_ CONTACT field values.
- The Challenge Answer field is compared with an S\_USER field value.

The User Registration Forgot Password Process workflow process uses the following views:

- User Registration Forget Pwd Challenge Answer Error View
- User Registration Forgot Pwd Error View
- User Registration Forgot Pwd Invalid Error View
- User Registration Forgot Pwd Reset Confirm View
- User Registration Pwd Info View
- User Registration Pwd Nomatch View
- User Registration Forget Pwd Challenge Ques View

### **Related Topic**

"About Managing Forgotten Passwords" on page 8-18

### About Modifying the Workflow Process for Forgotten Passwords

You can modify the User Registration Forgot Password Process workflow process in the following ways:

 Make a comparison of null fields as well as fields for which the user has provided a value

For information on this task, see "Modifying Workflow Process to Query Null Fields" on page 8-22.

Request different identification data from the user

For information on this task, see "Modifying Workflow Process to Request Different Identification Data" on page 8-23.

In the User Registration Forgot Password Process workflow process, the Query User step invokes the FindContact method of the User Registration business service. This method queries the database for user records whose data matches the identification data provided by the user. If the query returns a unique record, then the user can prove he or she owns the record by answering the challenge question.

Table 8–2 describes the arguments for the FindContact method.

| List               | Records                       | Comments About Values                                                                                                    |
|--------------------|-------------------------------|----------------------------------------------------------------------------------------------------|
| Input<br>Arguments | EmailAddress                  | The Input Argument field values are the field names in<br>the User Registration business component that the<br>FindContact business service queries for a match. The<br>comparison is made with the process property values                                                                                                    |
|                    | FirstName                     |                                                                                                    |
|                    | LastName                      |                                                                                                    |
|                    | WorkPhoneNum                  | given in the Property Name field. These process properties collect the entries made by the user.                                                                                                    |
|                    | Output Field: Id              | As given by the Input Argument field values, the                                                                                                    |
|                    | Output Field: Login<br>Name   | FindContact method is requested to return the Id and<br>Login Name field values for each user record whose field<br>values match the entries by the user. A temporary table<br>of values is defined in which the rows are the records<br>returned and the columns are given by the Value field<br>values. One row of the temporary table contains the ID<br>for a returned record in the Id column and the record's<br>Login Name in the Login Name column. |
| Output             | Login Name                    | Each Property Name field value is a process                                                                                                    |
| Arguments          | Siebel Operation<br>Object Id | property name. The Login Name and Siebel<br>Operation Object Id process properties receive<br>values if FindContact returns a unique matching                                                                                                    |
|                    | RegError                      | record. If a unique record is not determined that<br>matches the criteria, then RegError receives an error<br>value.                                                                                                    |
|                    |                               | • Siebel Operation Object Id is used to identify the user record for subsequent operations in the workflow process, and it receives its value from the temporary table's Id column, that is, the ID of the user record. The Login Name process property receives its value from the temporary table's Login Name column, that is, the Login Name of the user record.                                                                                        |

 Table 8–2
 FindContact Method Arguments

### **Related Topic**

"About Managing Forgotten Passwords" on page 8-18

# Modifying Workflow Process to Query Null Fields

By default, if a user completes fewer than all four fields on the User Information form, then only the fields that a user completes are used in the query to find a unique matching record in the database. For example, if the user enters first and last name only, then the query does not do any comparisons on the Email or Work Phone # fields.

You can specify that the Query User step (FindContact method in the User Registration business service) checks any empty fields to confirm that they are NULL in the database record to conclude that a record is a match. The following procedure describes this task.

# To modify the User Registration Forgot Password Process workflow to query null fields

- 1. Make a copy of the User Registration Forgot Password Process workflow.
- **2.** In the copy of the workflow, modify the Query User step by adding the QueryAllFields input argument with a value of Y. By default, the value of this input argument is N.

When you create input arguments, enter the fields and values described in the following table.

| Field          | Value          |  |
|----------------|----------------|--|
| Input Argument | QueryAllFields |  |
| Туре           | Literal        |  |
| Value          | Y              |  |

**3.** Activate the amended copy of the User Registration Forgot Password Process workflow.

For detailed information about modifying workflow processes, see *Siebel Business Process Framework: Workflow Guide*.

### **Related Topics**

"About Modifying the Workflow Process for Forgotten Passwords" on page 8-21

"Modifying Workflow Process to Request Different Identification Data" on page 8-23

# Modifying Workflow Process to Request Different Identification Data

The data requested from the user in the User Information form is compared with data in existing user records to locate a unique database record. If you want to compare different data than those compared in the seed User Registration Forgot Password Process workflow process, then you must do the following tasks:

- Modify the user interface
- Modify User Registration Forgot Password Process input arguments

# Modifying the User Interface for User Registration

To add or delete a field in the User Information form, you must use Siebel Tools to modify its underlying applet. The following procedure is intended to list the major steps you must perform to add or delete a field in the User Information form. For detailed information about performing any step, see *Configuring Siebel Business Applications*.

### To add or delete a field in the User Information form

- 1. Open Siebel Tools.
- 2. Lock the User Registration project.
- **3.** If you are adding a field, then determine what field to add. Add to both the VBC User Registration virtual business component and the User Registration business component the field that corresponds to the field you want to add. Use the same names for these fields.

For more information, see "(Optional) Modifying Self-Registration Views and Workflows" on page 8-10.

- a. In the Object Explorer, click Business Component.
- **b.** In the Business Components list, query or scroll to select the User Registration business component.
- **c.** In the Object Explorer, expand Business Component, then click its Field child item.

- d. In the Fields list, add the field you need for this business component.
- e. Repeat this process for the VBC User Registration virtual business component.
- **4.** Configure the applet VBC User Registration Initial Form Applet to display or hide the field.
  - **a.** In the Object Explorer, click Applet.
  - **b.** In the Applets list, query or scroll to select the applet VBC User Registration Initial Form Applet.
  - c. In the Object Editor, expand Applet, then click its Control child item.
  - **d.** In the Controls list:
    - If you want to hide a field, then select its record in the Controls list and check its Inactive field.
    - If you want to add a field, then add a new record in the Controls list. Complete only the fields listed. Use the indicated guidelines.

| Field                          | Guideline                                                                     |  |
|--------------------------------|-------------------------------------------------------------------------------|--|
| Name                           | Enter a name for this field, such as City                                     |  |
| Caption                        | Enter the caption you want for this field in the user interface, such as City |  |
| Field                          | Enter the field that you determined in Step 3, such as City                   |  |
| HTML Display Mode              | Delete the default value, so the field is empty                               |  |
| HTML Row Sensitive             | Check                                                                         |  |
| HTML Type                      | Pick Text                                                                     |  |
| Sort                           | Check                                                                         |  |
| Text Alignment                 | Pick an alignment                                                             |  |
| Visible                        | Check                                                                         |  |
| Visible - Language<br>Override | Enter Y                                                                       |  |

- **5.** Configure the appropriate applet Web template for VBC User Registration Initial Form Applet to display or hide the field.
- **6.** Update the repository and deliver the updates, then unlock the User Registration project.

**Note:** To remove a field from the self-registration user interface, you do not have to delete the field from the applet in which it appears. Instead, configure the applet so that the field is not displayed in the user interface.

# Modifying Input Arguments for the Workflow Process

In the Query User step of User Registration Forgot Password Process, you specify the input fields to the FindContact method in the User Registration business service that are used to find a matching user record. You must modify this step to add or delete an input field.

You make this change by modifying the input arguments for the Query User step for a revised copy of the User Registration Forgot Password Process workflow process, then activating this copy. When you create input arguments, enter the fields and values described in Table 8–3.

| Field                                                                                                    | Guideline                                                                                                    |  |
|----------------------------------------------------------------------------------------------------|----------------------------------------------------------------------------------------------------|--|
| Input Argument Enter the name of the field in the User Registration business co<br>that you noted in Step 3 of "Modifying the User Interface for U<br>Registration" on page 8-23, such as City. This is the field in the<br>user records with which the comparison is made. |                                                                                                    |  |
| Туре                                                                                                    | Pick Process Property.                                                                                                    |  |
| Property Name                                                                                                    | Pick the process property that corresponds to the field in the User<br>Registration business component that you noted in Step 3 of "Modifying<br>the User Interface for User Registration" on page 8-23, such as City. The<br>process property has the same name as the field, by convention. |  |
| Property Data Type                                                                                                    | This field automatically populates with the data type of the process property.                                                                                                    |  |

Table 8–3 Values for Input Arguments for Query User Step

#### **Related Topics**

"About Modifying the Workflow Process for Forgotten Passwords" on page 8-21

"Modifying Workflow Process to Query Null Fields" on page 8-22

# Internal Administration of Users

You can provide an employee, a customer, or a partner user with access to one or more Siebel Business Applications by performing the following tasks:

- Provide the user with a method to be authenticated and thus to connect to a database account.
- An internal administrator uses a Siebel employee application, such as Siebel Call Center, to add the user to the Siebel database.

Implement your authentication architecture before adding new users. As an ongoing task, you must arrange that each new user can be authenticated at login. The setup and administration that you must perform for each new user depends on the authentication architecture you implement:

- Database security adapter authentication. You must enter the user name for a valid database account in the user's user ID field. You must provide the user ID and the password to the database account to the new user.
- LDAP security adapter authentication. You can configure your application so that when you create or modify user records in the Siebel database, the security adapter propagates those changes to the user directory. Therefore, no separate administration of the user directory is required.

**Note:** For a Siebel security adapter to propagate new or modified user data from the Siebel database to the user directory, the administrator who modifies the database records must log in through the same security adapter.

If you implement an adapter-defined user name in your user authentication environment, then you cannot implement tools that allow users' Siebel user IDs stored in the directory to be managed from within Siebel Business Applications and you cannot propagate a user's Siebel user ID to the directory.

**Note:** Make sure the application user has write privileges to the user directory. The application user is the only user who creates or modifies users in the directory.

Web SSO authentication. You must maintain corresponding records in the external authentication system, the user directory, and the Siebel database for each user. If you want to implement a mechanism for synchronizing these records, then you must develop the utility independently, and implement it at the Web site level. Configuration guidelines are not provided in Siebel Business Applications documentation. You must provide authentication credentials to the new user.

# About Adding a User to the Siebel Database

A user of a Siebel application is a record in the User business component. The S\_PARTY, S\_CONTACT, and S\_USER tables in the Siebel database underlie the User business component. Each user is assigned a responsibility, a user ID, and, depending on the authentication architecture being used, a password.

An employee or a partner user is a user who has a position within a division, either internal or external, in the Siebel database. Other users, such as those who use customer applications such as Siebel Sales, do not have a position or a division. The S\_ EMP\_PER table underlies the Employee business component, to which employees and partner users belong, in addition to the tables that underlie the User business component.

An administrator uses different views to add employees, partner users, and other users, although each of these users has a record in the User business component.

**Caution:** You can modify field values for existing employees, partner users, or contact users, such as in the event of a name change. However, changing the user ID for such a user presents special issues, because this ID might be stored in various other types of records, using a field such as CREATOR\_LOGIN (where a foreign key to the user record is not used instead). Values for such fields are not automatically updated when the user ID is updated. If you change the user ID, then you must also update such values in other records.

For more information about the functions of responsibilities, positions, divisions, and organizations, see Chapter 9, "Configuring Access Control". See the following topics for information on adding users to the Siebel database:

- "Adding a New Employee" on page 8-27
- "About Adding a New Partner User" on page 8-29
- "Adding a New Contact User" on page 8-29
- "Modifying the New Responsibility for a User Record" on page 8-31

# Adding a New Employee

The procedure in this topic describes how to add a new employee record to the Siebel database.

At a minimum, an employee must have a position, a responsibility, and a Siebel user ID. You can also associate attributes with employee records such as skills, tools, assignment rules, and availability. By doing so, you can use the employee record and its attributes with features such as Siebel Assignment Manager.

The following procedure creates a User record for the employee only as a stage in allowing the employee to access the database.

### To add a new employee

1. Log in as an administrator to an employee application, such as Siebel Call Center, and then navigate to the Administration - User screen, then the Employees view.

The Employees list appears.

- **2.** Add a new record.
- 3. Complete the following fields, then save the record. Use the indicated guidelines.

| Field              | Guideline                                                                                                    |  |  |  |  |  |
|--------------------|----------------------------------------------------------------------------------------------------|--|--|--|--|--|
| Last Name          | Required. Enter any name.                                                                                                    |  |  |  |  |  |
| First Name         | Required. Enter any name.                                                                                                    |  |  |  |  |  |
| User ID            | Required. Enter a simple contiguous user ID, which must be unique for each user. Typically, the user provides this user ID to log in.                                                                                                    |  |  |  |  |  |
|                    | Depending on how you configure authentication, the user might or<br>might not log in with this identifier. If you implement database<br>authentication, then this field must be the login name for a database<br>account.                                                                                                    |  |  |  |  |  |
| Password           | Optional (required for some authentication implementations).                                                                                                    |  |  |  |  |  |
|                    | Enter a simple contiguous login password. The password must conform<br>to the syntax requirements of your authentication system, but it is not<br>checked for conformity in this form.                                                                                                    |  |  |  |  |  |
|                    | For LDAP security adapter authentication, the password is propagated<br>to the user directory. For database authentication, the password is<br>propagated to the database.                                                                                                    |  |  |  |  |  |
| Responsibility     | Required. Pick one or more responsibilities which include appropriate views for the employee. If the administrator who creates the employee user has a value in his or her New Responsibility field, then that responsibility is assigned to the employee user by default. For information about the New Responsibility field, see "Modifying the New Responsibility for a User Record" on page 8-31. |  |  |  |  |  |
| New Responsibility | Optional. If the administrator who creates this user has a value in his or<br>her New Responsibility field, then that responsibility is assigned to this<br>field by default. For information about the New Responsibility field, see<br>"Modifying the New Responsibility for a User Record" on page 8-31.                                                                                           |  |  |  |  |  |
| Position           | Required. To be an employee, a user must have a position. If you assign<br>multiple positions, then the position you specify as Primary is the<br>position the user assumes when he or she logs in.                                                                                                    |  |  |  |  |  |
| Division           | Required. This field is populated automatically with the division to which the Primary position belongs.                                                                                                    |  |  |  |  |  |

| Field        | Guideline                                                                                                    |  |  |  |  |
|--------------|----------------------------------------------------------------------------------------------------|--|--|--|--|
| Territory    | This field is a read-only multi-value group. You are not able to enter a value manually. When you complete the Position field, the Territory field is populated automatically with territories with which the position is associated. (This field appears on the More Info form.)                                             |  |  |  |  |
| Organization | This field value is inherited from the user who creates this user, but the field is editable. Users whose positions are in this organization have access to this employee record. (This field appears on the More Info form.) For information about organization access control, see Chapter 9, "Configuring Access Control". |  |  |  |  |

# **Completing Employee Setup**

You can set up employees either before or after you assign them a responsibility. For more information about completing employee setup, see the initial setup topic of *Siebel Applications Administration Guide*. Also see *Siebel Assignment Manager Administration Guide*.

# **Deactivating an Employee**

You can deactivate an employee by dissociating the employee record from its responsibilities, altering the user ID, changing the employee's status to Terminated, and removing the employee's access to the database. The following procedure describes these tasks.

### To deactivate an employee

- 1. Navigate to the Administration User screen, then the Employees view.
- 2. In the Employees list, select the employee you want to deactivate.
- **3.** In the More Info view tab, delete all records from the Responsibility field.
- 4. Change the user ID slightly, to indicate that the employee is no longer current.

You might want to establish a convention for renaming user IDs when you deactivate employees. One possible convention is to append some text such as "expired" to the user ID. For example, you might change CARD to CARD-expired.That way you can continue to see the person's name associated with previous activity in history records.

- 5. Select the Job Information tab.
- **6.** Change the Employment Status field from Active to Terminated.
- 7. Remove the employee's access to the database.

If you implemented database user authentication, then you can remove the user's database account. If you implemented external authentication, then delete the user from the directory from which the user's database credentials are retrieved.

**Note:** In the case of external authentication, if the external user directory (such as LDAP) is shared by many applications, do not delete the user from the directory. Make sure that the user's database access user name and password are different from that user's directory user name and password. Otherwise the user might be able to access the database directly using some database connection tools.

### **Related Topics**

"About Adding a User to the Siebel Database" on page 8-26

"Modifying the New Responsibility for a User Record" on page 8-31

# About Adding a New Partner User

A partner user is typically an employee in a partner company or a consultant to your company.

A partner user must have a position in a partner organization to be associated with that organization or to belong to position-based teams, such as opportunity or account teams.

You can assign a position to a new partner user from the following sources:

- Positions that you create internally and associate with the delegated administrator's partner organization
- Positions created by delegated administrators in the partner organization

You can register and administer partner users in the Administration - Partner screen in Siebel Partner Manager or another Siebel employee application for which you have licensed this screen. For information about using the Administration - Partner screen, see *Siebel Partner Relationship Management Administration Guide*.

#### **Related Topics**

"About Adding a User to the Siebel Database" on page 8-26

"Modifying the New Responsibility for a User Record" on page 8-31

### Adding a New Contact User

The procedures in this topic describe how to add a new contact user record to the Siebel database and how to promote a contact to a contact user.

Users who are not employees or partner users do not have positions. These users include, for example, customers who use Siebel Sales or students who use Siebel Training. They are called customer or contact users to distinguish them from employee and partner users.

Contacts, such as contacts at a customer account, can exist in the database without having login capability. You create such contacts as Persons in the Administration - User screen. The procedure in this topic applies to contact users to whom you are providing a login to the Siebel database.

**Caution:** You can modify field values for existing contact users, such as in the event of a name change. However, changing the user ID for such a user presents special issues, because this ID might be stored in various types of records, using a field such as CREATOR\_LOGIN (where a foreign key to the user record is not used instead). Values for such fields are not automatically updated when the user ID is updated. If you change the user ID, then you must manually update such values in other records.

The following procedure describes how to add a new contact user.

### To add a new contact user

1. Log in as an administrator to a Siebel employee application, navigate to the Administration - User screen, then the Users view.

The Users list appears.

- **2.** Add a new record.
- **3.** Complete the following fields, then save the record.

Use the indicated guidelines. The new user appears in the Users list.

| Field                 | Guideline                                                                                                    |  |  |  |  |
|-----------------------|----------------------------------------------------------------------------------------------------|--|--|--|--|
| Last Name             | Required. Enter any name.                                                                                                    |  |  |  |  |
| First Name            | Required. Enter any name.                                                                                                    |  |  |  |  |
| User ID               | Required. Enter a simple contiguous user ID, which must be unique for each<br>user. Typically, the user provides this user ID to log in. Depending on how<br>you configure authentication, the user might or might not log in with this<br>identifier.                                                                |  |  |  |  |
| Password              | Optional (required for some authentication implementations).                                                                                                    |  |  |  |  |
|                       | Enter a simple contiguous login password. The password must conform to the syntax requirements of your authentication system, but it is not checked for conformity in this form.                                                                                                    |  |  |  |  |
|                       | For LDAP security adapter authentication, the password is propagated to the user directory. For database authentication, the password is propagated to the database.                                                                                                    |  |  |  |  |
| Account               | Pick one or more accounts to associate to the user. Specify one as the primary account. By default, the user sees this account when he or she logs in. For information about the function of the account in delegated administration, see "Delegated Administration of Users" on page 8-32.                           |  |  |  |  |
| Responsibility        | Pick one or more responsibilities which include appropriate views in the customer application, such as Siebel eService, for this user. If the administrator who creates the contact user has a value in his or her New Responsibility field, then that responsibility is assigned to the new contact user by default. |  |  |  |  |
| New<br>Responsibility | If the administrator who creates this user has a value in the New<br>Responsibility field, then that responsibility is assigned to this field by default.<br>For information about the New Responsibility field, see "Modifying the New<br>Responsibility for a User Record" on page 8-31.                            |  |  |  |  |
| Time Zone             | Choose a time zone so that times for events can be expressed in terms of this zone.                                                                                                    |  |  |  |  |
| User Type             | This field serves as a filter so that different applications can query for contact users only applicable to each particular application.                                                                                                    |  |  |  |  |
| Work Phone #          | The application interprets only the digits the user provides. Any separators                                                                                                    |  |  |  |  |
| Home Phone #          | are disregarded.                                                                                                    |  |  |  |  |
| Fax #                 |                                                                                                    |  |  |  |  |

# Promoting a Contact to a Contact User

You can promote an existing contact to a contact user by assigning user credentials and a responsibility to a Person record (a contact), as described in the following procedure.

### To promote an existing contact to a contact user

- 1. Log in as an administrator to a Siebel employee application.
- 2. Navigate to the Administration User screen, then the Persons view.

The Persons list appears.

**3.** Select the record of the contact to promote.

**4.** Enter values for the User ID, Password, Responsibility, and New Responsibility fields.

#### **Related Topics**

"About Adding a User to the Siebel Database" on page 8-26

"Adding a New Contact User" on page 8-29

"Modifying the New Responsibility for a User Record" on page 8-31

### Modifying the New Responsibility for a User Record

A user record might or might not have a value in the New Responsibility field in the Users view. If a value does exist, then whenever the user creates a new user, the new user's Responsibility field is assigned the value in the creating user's New Responsibility field by default. This principle applies when a user of any type (employee, partner user, contact user) creates any other type of user.

A user's own New Responsibility field is populated in one of the following ways:

- The New Responsibility field value is inherited from the New Responsibility field of the user who creates this new user.
- The New Responsibility field value is manually assigned to the user.

A user's New Responsibility field can only be modified by an internal administrator.

Delegated administrators of Siebel customer and partner applications can upgrade a user's Responsibility, but they cannot edit the New Responsibility field. Therefore, your internal administrators control the default responsibility that any customer or partner user inherits from a delegated administrator. It is important to make sure delegated administrators have New Responsibility values that you intend your new customer and partner users to have, such as the seed responsibilities provided for such users.

You might or might not want to use the New Responsibility field functionality when administrators create new employee records. If there are a variety of responsibilities assigned new employees, then it might make sense to leave employee's New Responsibility field empty. If most of your new employees are assigned the same responsibility or you want to create a batch of new employee records that all have the same responsibility, then it is probably more efficient to assign a New Responsibility value to the administrator who adds the employees.

An internal administrator can modify New Responsibility values for employees, partner users, and contact users in the same administration screen.

#### To modify a user's New Responsibility field value

1. Log in as an administrator to a Siebel employee application and navigate to the Administration - User screen, then the Users view.

The Users list appears, containing all the employees, partner users, and contact users in the database.

- **2.** In the Users list, select the user record to modify.
- **3.** In the form, pick a new value in the New Responsibility field, then save the record.

The user must log out and log in for the New Responsibility value to become active.

### **Related Topic**

"About Adding a User to the Siebel Database" on page 8-26

# **Delegated Administration of Users**

A delegated administrator is a user of a Siebel customer or partner application whose responsibility provides views that allow the delegated administrator to register and administer other users of that application. Delegated administration is typically implemented in business-to-business relationships.

Delegated administration of users minimizes your internal administrative overhead by moving some of the administrative load to administrators in your customer or partner companies.

See the following topics for further information about delegated administration of users:

- "User Authentication Requirements for Delegated Administration" on page 8-32
- "Access Considerations for Delegated Administration" on page 8-32
- "Registering Contact Users (Delegated Administration)" on page 8-33
- "Registering Partner Users (Delegated Administration)" on page 8-35

# User Authentication Requirements for Delegated Administration

Delegated administration is default functionality of most Siebel customer and partner applications, but it is available only if you implement LDAP security adapter authentication.

Delegated administration cannot be implemented if you use database authentication. If you want to implement delegated administration in a Web SSO authentication environment, then you are responsible for configuring the functionality in your external authentication application, in your user directory, and in your security adapter. Such configuration guidelines are not provided in Siebel Business Applications documentation.

Delegated administration requires that you configure the LDAP security adapter to propagate new and modified user data from the Siebel database to the user directory.

If you implement an adapter-defined user name in your user authentication environment, then you cannot implement tools that allow Siebel user IDs stored in the directory to be managed from within Siebel Business Applications, including delegated administration of users. For information about user authentication, see Chapter 5, "Security Adapter Authentication".

**Note:** Make sure the application user for your Siebel customer or partner application has write privileges to the user directory.

### **Related Topic**

"Delegated Administration of Users" on page 8-32

# Access Considerations for Delegated Administration

A delegated administrator has restricted access to user data.

• **Customer applications.** A delegated administrator can only see users who are associated with accounts with which the delegated administrator is associated. The My Account User Administration View is based on the Account (Delegated Admin) business component. This business component essentially restricts a

delegated administrator's access to data that is associated with the accounts with which the delegated administrator is also associated.

 Partner applications. A delegated administrator can only see partner users whose positions are in the same partner organization to which the delegated administrator's position belongs.

A delegated administrator can add regular registered users or other delegated administrators. However, an administrator at your host company must add the first delegated administrator in:

- Each account for a Siebel customer application
- Each partner organization for a Siebel partner application

Creating a delegated administrator internally requires that you provide a user with a responsibility that includes the views needed for delegated administration. Your Siebel application provides seed responsibilities for delegated administrators of customer and partner applications. For information about seed responsibilities, see Appendix B, "Seed Data".

**Note:** Delegated user administration screens, navigation, and procedures vary somewhat among Siebel Business Applications. The remaining topics describe delegated administration that is representative of customer and partner applications.

### **Related Topic**

"Delegated Administration of Users" on page 8-32

# Registering Contact Users (Delegated Administration)

A delegated administrator who uses a Siebel customer application must belong to at least one account. The delegated administrator registers a user in the currently active account. The new user inherits membership in that account.

A delegated administrator must assign at least one responsibility to a new user. A delegated administrator can only assign responsibilities, including seed responsibilities, to users who are associated to same organization that the delegated administrator is associated with.

The delegated administrator is associated with the organization to which the proxy employee for the application belongs. The proxy employee is provided as seed data and is associated with the default organization. As with other seed data that Siebel Business Applications provide, you cannot modify the proxy employee. This means that to associate a delegated administrator with an organization other than the default organization, you have to make a copy of the proxy employee record and rename it. You then assign the renamed proxy employee to the organization that you want to associate the delegated administrator with. A responsibility is associated with an organization by an administrator at your company using an employee application such as Siebel Call Center.

For example, if the application object manager in use is the eCustomer Object Manager (ENU) and the proxy employee (PROXYE) is assigned the position Proxy Employee in Default Organization, then the eCustomer Object Manager (ENU) runs under the Default Organization context. If you need to run the eCustomer Object Manager (ENU) under the China Organization, then you create a copy of:

• eCustomer Object Manager (ENU) and rename it (for example, eCustomer\_China)

• Proxy Employee and rename it (for example, PROXYE\_CHINA)

You then assign the modified proxy employee (PROXYE\_CHINA) to a position in the China Organization. This results in the application (http://WebServer/eCustomer\_China) connecting to the China Organization because PROXYE\_CHINA is associated with a position in this organization. For more information on the proxy employee, see "Seed Employee" on page B-1.

### To register a new customer user (by a delegated administrator)

**1.** Log into a Siebel customer application that implements delegated administration, such as Siebel Sales or Siebel eService.

**Note:** The delegated administrator must have user type Web Delegated Customer Admin.

**2.** Click My Account, and then click User Administration under My Company.

Lists of delegated accounts and associated users appear.

**3.** In the Delegated Accounts list, select the account with which you want to associate the new user.

The users in this account appear in the Users list.

- **4.** Create a new record.
- 5. Complete the following fields, then save the record.

Use the indicated guidelines. The new record appears in the Users list.

| Field          | Guideline                                                                                                    |  |  |  |  |  |  |
|----------------|----------------------------------------------------------------------------------------------------|--|--|--|--|--|--|
| Last Name      | Required. Enter any name.                                                                                                    |  |  |  |  |  |  |
| First Name     | Required. Enter any name.                                                                                                    |  |  |  |  |  |  |
| User ID        | Required. Enter a simple contiguous user ID, which must be unique for each user. Typically, the user provides this user ID to log in.                                                                                                    |  |  |  |  |  |  |
|                | Depending on how you configure authentication, the user might or might not log in with this identifier.                                                                                                    |  |  |  |  |  |  |
| Password       | Optional (required for some authentication implementations).                                                                                                    |  |  |  |  |  |  |
|                | Enter a simple contiguous login password. The password must conform to<br>the syntax requirements of your authentication system, but it is not checked<br>for conformity in this form.                                                                                                    |  |  |  |  |  |  |
|                | For LDAP security adapter authentication, the password is propagated to<br>the user directory. For database authentication, the password is propagated<br>to the database.                                                                                                    |  |  |  |  |  |  |
| Responsibility | Pick one or more responsibilities, such as a seed responsibility provided for contact users. If the delegated administrator who creates this user has a value in the New Responsibility field, then that responsibility is assigned to this user by default. For information about the New Responsibility field, see "Modifying the New Responsibility for a User Record" on page 8-31. |  |  |  |  |  |  |
| Home Phone #   | The application interprets digits only in these telephone number entries. Any                                                                                                    |  |  |  |  |  |  |
| Work Phone #   | separators are disregarded.                                                                                                    |  |  |  |  |  |  |
| Work Fax #     |                                                                                                    |  |  |  |  |  |  |

**Related Topic** 

### "Delegated Administration of Users" on page 8-32

# Registering Partner Users (Delegated Administration)

A delegated administrator using a partner application, such as Siebel Partner Portal, has a position in a partner division. The delegated administrator can only assign to a new partner user a position from those included in the partner organization to which the partner division belongs.

A partner user must have a position in a partner organization to be associated with that organization or to belong to position-based teams, such as opportunity or account teams. A delegated administrator in a partner company can assign a position to a new partner user from the following sources:

- Positions that you create internally and associate with the delegated administrator's partner organization
- Positions created by delegated administrators in the partner organization

A delegated administrator can only assign responsibilities to partner users whom your host company associates with the delegated administrator's partner organization. An administrator at your company associates partner organizations with responsibilities using an employee application such as Siebel Partner Manager. To provide a new partner user with access to the database, a delegated administrator must assign a responsibility when registering the partner user.

### To register a new partner user (by a delegated administrator)

1. Log into a partner application that implements delegated administration, such as Siebel Partner Portal.

**Note:** The delegated administrator must have user type Web Delegated Customer Admin.

- **2.** Navigate to the Administration screen.
- **3.** In the Explorer, expand the organization in which you will create the partner user.
- 4. Click the Users child item to display the users in this organization.
- 5. In the Edit User form, create a new record to add a new user.

Complete the following fields, then save the record. Use the indicated guidelines. The new partner user record appears in the Users list.

| Field      | Guideline                                                                                                    |  |  |  |
|------------|----------------------------------------------------------------------------------------------------|--|--|--|
| Last Name  | Required. Enter any name.                                                                                                    |  |  |  |
| First Name | Required. Enter any name.                                                                                                    |  |  |  |
| User ID    | Required. Enter a simple contiguous user ID, which must be unique for<br>each user. Typically, the user provides this user ID to log in. Depending on<br>how you configure authentication, the user might or might not log in with<br>this identifier. |  |  |  |

| Field          | Guideline                                                                                                    |  |  |  |  |  |
|----------------|----------------------------------------------------------------------------------------------------|--|--|--|--|--|
| Password       | Optional (required for some authentication implementations).                                                                                                    |  |  |  |  |  |
|                | Enter a simple contiguous login password. The password must conform to<br>the syntax requirements of your authentication system, but it is not checked<br>for conformity in this form.                                                                                                    |  |  |  |  |  |
|                | For LDAP security adapter authentication, the password is propagated to<br>the user directory. For database authentication, the password is propagated<br>to the database.                                                                                                    |  |  |  |  |  |
| Position       | If you assign multiple positions, then the position you specify as Primar<br>the position the partner user assumes when he or she logs in.                                                                                                    |  |  |  |  |  |
| Responsibility | Pick one or more responsibilities, such as a seed responsibility provided for<br>partner users. If the delegated administrator who creates this user has a<br>value in the New Responsibility field, then that responsibility is assigned to<br>this user by default. For information about the New Responsibility field,<br>see "Modifying the New Responsibility for a User Record" on page 8-31. |  |  |  |  |  |
| Work Phone #   | The application interprets digits only in these telephone number entries.                                                                                                    |  |  |  |  |  |
| Home Phone #   | The user can enter any separators.                                                                                                    |  |  |  |  |  |
| Work Fax #     |                                                                                                    |  |  |  |  |  |
| Pager #        |                                                                                                    |  |  |  |  |  |

### **Related Topic**

"Delegated Administration of Users" on page 8-32

# Maintaining a User Profile

Each employee, partner user, and customer user is provided a profile screen in which to update identification and authentication data. Depending on the application and on the authentication architecture you implement, a user can perform tasks such as:

- "Editing Personal Information" on page 8-36
- "Changing a Password" on page 8-37
- "Changing the Active or Primary Position" on page 8-37

Profile forms, names, and navigation paths differ somewhat across Siebel Business Applications. The procedures in these topic are representative of those in Siebel employee, partner, and customer applications. Procedures in individual applications might differ.

# **Editing Personal Information**

Users can change a variety of personal information in their profile form. In this context, authentication and access control data, such as passwords and positions, are not included. The following procedure describes how to edit personal information.

### To edit personal information

- 1. Depending on the application, the user does one of the following:
  - In a Siebel customer application, the user clicks My Account, and then clicks User Profile under My Settings. The User Profile form appears.

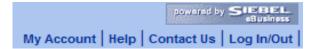

- In a Siebel partner application, the user clicks Profile. The Personal Profile form appears.
- In a Siebel employee application, the user navigates to the User Preferences screen, then the Profile view. The User Profile form appears.
- 2. The user clicks Edit to make the form fields editable, if necessary.
- 3. The user enters or changes data in editable fields, then saves the record.

### **Related Topic**

"Maintaining a User Profile" on page 8-36

# Changing a Password

If you implement database or security adapter authentication, then a user can change the login password.

**Note:** If you want to implement similar functionality in a Web SSO authentication environment, then you are responsible for configuring the functionality in your external authentication application, in your user directory, in your security adapter, and in the Siebel application views. Configuration guidelines are not provided in Siebel Business Applications documentation.

To change a password, a user accesses the profile form as described in "Editing Personal Information" on page 8-36, and then completes the appropriate fields. The password-related fields are not editable if the password cannot be changed in the current authentication architecture.

Mobile users using the Siebel Mobile Web Client can also change their passwords for the local database and for synchronization. For details, see *Siebel Remote and Replication Manager Administration Guide*.

#### **Related Topic**

"Maintaining a User Profile" on page 8-36

### Changing the Active or Primary Position

An employee or partner user of a Siebel application can have one or more positions, of which one is the primary position. When the user logs in, the user assumes the primary position only and the data access that the position determines.

An employee can assume a position other than the primary position, which immediately makes it the active position. The employee then accesses only the data determined by the new active position.

Changing the active position does not change the employee's primary position. When the employee subsequently logs in, the primary position becomes active.

Data visibility for a user is generally determined by the active position, rather than by a union of the user's associated positions. However, catalog and group visibility are based upon the user's employee record and are independent of the user's active

position. If users are associated with more than one position, then they have visibility to all the records associated with any of the catalogs that are associated with any of their positions (or associated with another applicable access mechanism).

To understand data visibility for a user, you must consider which access-control mechanisms are associated with the user (positions, user lists, access groups, and so on) and with which catalogs or categories those mechanisms are associated.

### Changing the Active Position in a Siebel Employee Application

The following procedure describes how to change the active position in a Siebel employee application.

### To change the active position in a Siebel employee application

1. Navigate to the User Preferences screen, then the Change Position view.

The Change Position list appears.

2. Click on a position record to select it, and then click Change Position.

A check appears in the Active Position field for the selected position.

### Changing the Primary Position in a Siebel Partner Application

A partner user can change the primary position as described in the following procedure. The user assumes the primary position when the user next logs in.

### To change the primary position in a Siebel partner application

1. The partner user clicks Profile.

The Personal Profile form appears.

**2.** The partner user clicks the Active Position select button.

The Positions Occupied list appears.

- **3.** The partner user checks a position to make it the new primary position, and then clicks the Save button for the record.
- 4. The partner user clicks OK.

The new primary position displays in the Personal Profile form.

**5.** The partner user logs out, and then logs in again to make the new primary position active.

### **Related Topic**

"Maintaining a User Profile" on page 8-36

# **Configuring Access Control**

This chapter outlines the mechanisms provided by Siebel CRM to control access to data and Siebel application functionality by users once they have accessed a Siebel application and been authenticated. It includes the following topics:

- About Access Control
- Access Control Mechanisms
- Planning for Access Control
- Setting Up Divisions, Organizations, Positions, and Responsibilities
- About View and Data Access Control
- Listing the Views in an Application
- Responsibilities and Access Control
- Viewing Business Component View Modes
- Configuring Access to Business Components from Scripting Interfaces
- Viewing an Applet's Access Control Properties
- Listing View Access Control Properties
- Example of Flexible View Construction
- About Implementing Access-Group Access Control
- Implementing Access-Group Access Control
- Managing Tab Layouts Through Responsibilities
- Managing Tasks Through Responsibilities
- Administering Access Control for Business Services
- Administering Access Control for Business Processes
- Clearing Cached Responsibilities
- About Configuring Visibility of Pop-Up and Pick Applets
- About Configuring Drilldown Visibility
- Party Data Model

# About Access Control

Access control is the term used to describe the set of Siebel application mechanisms that control user access to data and application functionality. As you work with this chapter, determine how the terminology and concepts presented here correspond to your company's internal terminology and structure. This chapter explains the Siebel access mechanisms, but you have to decide during the planning stage how to combine the mechanisms to meet your business and security needs.

In Siebel application terms, a screen represents a broad area of functionality, such as working on accounts. The set of screens to which a user has access is determined by the applications that your company has purchased. Each screen is represented as a tab, at the start of the window. In the following example, the Accounts screen is displayed.

Each screen contains multiple views to provide different kinds of access to the data. To the user, a view is simply a Web page. Within a view, the user might see lists of data records or forms, presenting individual or multiple records, and sometimes child records. (These lists and forms are referred to as applets in a configuration context.) Each view (or grouping of views) is represented by text in the link bar.

For example, Figure 9–1 shows the Account List View, which corresponds to the applet title My Accounts (the current visibility filter selection). Multiple view modes provide access to different views that filter the data differently. In the Account List View, the current user can view accounts owned or assigned to this user. Choosing All Accounts from the visibility filter displays the All Account List View instead, assuming the user has access to this view.

| ome Accounts Contacts                                | Opportunities Orde          | ers Service A  | dministration | - Server Configurat | tion           |                  |                        |             |
|------------------------------------------------------|-----------------------------|----------------|---------------|---------------------|----------------|------------------|------------------------|-------------|
| ounts Home Accounts List                             | Global Accounts Hierarc     | hy List Charts | Account Ex    | xplorer Account D   | &B Explorer Se | rvice Explorer A | ccounts Administration | on 🔻        |
| ly Accounts 🔻 📔 Menu 🕶                               | New Delete Q                | иегу           |               |                     |                |                  | 41 -                   | 50 of 50+   |
| Account Name 🛆                                       | Site                        | Main Phone #   | Status        | URL                 |                |                  |                        |             |
| Abdominal Pater Inn - Perf Asgn A                    | cont Bimini Ivory           | 406-1810       | Inactive      |                     |                |                  |                        |             |
| Aberrant Mulct & Bros Perf Asg                       | n Accr Nestor               | 362-4774       | Active        |                     |                |                  |                        |             |
| Abetting Countermen Real Estate -                    | Perf A Salisbury            | 755-1786       | Active        |                     |                |                  |                        |             |
| Abeyance Goddess Fine Furniture                      | e - Perf Salvo Epitaph      | (650) 401-3204 | Active        |                     |                |                  |                        |             |
| Abeyance Paraphernalia Real Esta                     | ate - Pe Engle              | ?042-0631      | Active        |                     |                |                  |                        |             |
| Abhorred Demonic Stationers - Pe                     | rf Asg. Univac Mend Jibe    | 853-7847       | Inactive      |                     |                |                  |                        |             |
| Abhorrent Zippy Bros Perf Asgr                       | n Accn Mcgovern These       | 357-5744       | Active        |                     |                |                  |                        |             |
| Abide Eerie Plumbing - Perf Asgn /                   | Acont Acapulco Strawbe      | n 624-9010     | Active        |                     |                |                  |                        |             |
| Ablaze Horizon And Co Perf As                        | gn Acc Boule Stallion Diato | n 180-1907     | Active        |                     |                |                  |                        |             |
| Ablaze Joss Groceries - Perf Asg                     | n Accr College Shadflowe    | r 735-8625     | Active        |                     |                |                  |                        |             |
| eyance Paraphernalia I                               | Real Estate - Perf          | Asan Accnt     |               |                     |                |                  | [                      | ◀ 45 of 50+ |
| nu - New Delete Qu                                   |                             | g              |               |                     |                |                  |                        |             |
|                                                      |                             |                |               |                     |                |                  |                        |             |
|                                                      | and a second b              | Site: Engle    |               | Account Team: SAE   | DMIN 🗈         | Status:          | Active                 | -           |
| *Account Name: Abeyance Par                          | rapnernali                  |                |               |                     |                |                  |                        |             |
| *Account Name: Abeyance Par<br>Address: 67068 Creole |                             |                | 10            | Main Phone #: 204   | 2-0631         | Account Type:    |                        | -           |

Figure 9–1 My Accounts View

To control the resources and privileges that users are entitled to once they have accessed a Siebel application and have been authenticated, Siebel CRM provides the following access-control elements:

 View-level access control. A screen is composed of views, and the collection of views to which users have access determines the application functionality available to them. Access to views is determined by responsibilities.

Organizations are generally arranged around job functions, with employees being assigned one or more functions. In Siebel CRM, these job functions are called responsibilities. Each responsibility is associated with one or more views, which represent data and functionality needed for a job function. Each user must be assigned at least one responsibility to access the Siebel application.

Siebel Business Applications ship with many predefined responsibilities and you can also define any additional responsibilities you require. For additional information, see "Responsibilities and Access Control" on page 9-28.

- Record-level access control. Record-level access control is used to assign
  permissions to individual data items within an application so that only
  authenticated users who need to view particular data records have access to that
  information. You can control the data records that each user can see through a
  variety of mechanisms, including direct record ownership by a user (personal
  access control) or being on the same team as the record owner (team access
  control). The following topics examine access control further:
  - "Access Control for Parties" on page 9-4
  - "Access Control for Data" on page 9-6
- Business Components and Data Access. Within Siebel CRM, views are based on business components and must use one of the view modes specified for the business component. A business component's view mode determines the record-level access control mechanisms that can be applied to the business component in any view. Applet and view properties also determine the data available in a view. For additional information, see "About View and Data Access Control" on page 9-26.

Figure 9–2 illustrates the Siebel access control elements. As shown in the figure, responsibilities provide access to views, and the data records visible to a user on a view are determined by the type of access control that applies to the data, the business component view mode, and view and applet visibility properties.

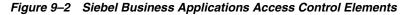

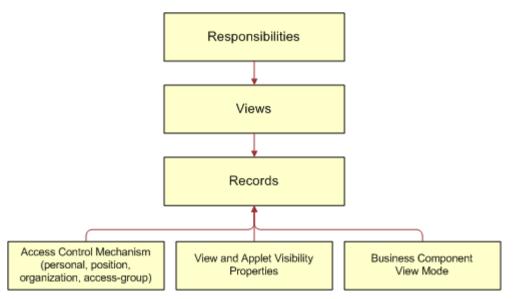

# **Access Control for Parties**

Individual people, groupings of people, and entities that represent people or groups are unified in the common notion of *parties*. Different party types have different access control mechanisms available.

**Note:** For technical information about how parties function at the data model level, see "Party Data Model" on page 9-68.

Parties are categorized into the following party types: Person, Position, Organization, Household, User List, and Access Group. Table 9–1, "Party Types and Parties" describes the qualitative differences among different parties and identifies the applicable party type for each party.

| Party                  | Party Type | Examples                                                                                   | Distinguishing Features                                                                                                    |                                                                                                    |                                                                                                  |
|------------------------|------------|--------------------------------------------------------------------------------------------|----------------------------------------------------------------------------------------------------|----------------------------------------------------------------------------------------------------|--------------------------------------------------------------------------------------------------|
| Person (or<br>Contact) | Person     | <ul><li>An employee at a customer company.</li><li>An employee at a competitor's</li></ul> | • A Person is an individual who is represented by a Person record in the database.                                                                                            |                                                                                                    |                                                                                                  |
|                        |            | company.                                                                                   | <ul> <li>Without additional attributes, a Person<br/>has no access to your database.</li> </ul>                                                                               |                                                                                                    |                                                                                                  |
| User                   | Person     | • A registered customer on your Web site.                                                  | <ul> <li>A User is a Person who can log into<br/>your database and has a responsibility<br/>that defines what application views are</li> </ul>                                |                                                                                                    |                                                                                                  |
|                        |            | • A self-registered partner user, that is, one who has no position.                        | that defines what application views are accessible.                                                                                                    |                                                                                                    |                                                                                                  |
|                        |            |                                                                                            | <ul> <li>A self-registered partner on a Siebel<br/>partner application has a responsibility,<br/>but does not have a position like a full<br/>Partner User has.</li> </ul>    |                                                                                                    |                                                                                                  |
| Employee               | Person     | An employee at your company.                                                               | <ul> <li>An Employee is a User who is<br/>associated with a position in a division<br/>within your company.</li> </ul>                                                        |                                                                                                    |                                                                                                  |
| Position               | Position   | <ul><li>A job title within your company.</li><li>A job title within a partner</li></ul>    | <ul> <li>Positions exist for the purpose of representing reporting relationships.</li> </ul>                                                                                  |                                                                                                    |                                                                                                  |
|                        |            |                                                                                            | company.                                                                                                    | <ul> <li>A position within your company is<br/>associated with a division and is<br/>associated with the organization to<br/>which that division belongs.</li> </ul>              |                                                                                                  |
|                        |            |                                                                                            |                                                                                                    | <ul> <li>A position within a partner company is<br/>associated with a division and is<br/>associated with the partner organization<br/>to which that division belongs.</li> </ul> |                                                                                                  |
|                        |            |                                                                                            | <ul> <li>A position can be associated with one<br/>division only.</li> </ul>                                                                                                  |                                                                                                    |                                                                                                  |
|                        |            |                                                                                            |                                                                                                    |                                                                                                    | <ul> <li>A position can have a parent position. If<br/>can also have child positions.</li> </ul> |
|                        |            |                                                                                            | <ul> <li>One or more employees can be<br/>associated with an internal position, and<br/>one or more partner users can be<br/>associated with an external position.</li> </ul> |                                                                                                    |                                                                                                  |
|                        |            |                                                                                            | <ul> <li>An employee or partner user can be<br/>associated with more than one position<br/>but only one position is active at any<br/>time.</li> </ul>                        |                                                                                                    |                                                                                                  |

Table 9–1 Party Types and Parties

| Party        | Party Type   | Examples                                                                                                    | Distinguishing Features                                                                                                    |
|--------------|--------------|----------------------------------------------------------------------------------------------------|----------------------------------------------------------------------------------------------------|
| Partner User | Person       | An employee at a partner company.                                                                                                    | <ul> <li>A Partner User is a User who is<br/>associated with a position in a division<br/>within an external organization.<br/>Therefore, a Partner User is also an<br/>Employee, but not an internal one.</li> </ul>                                                                                                    |
| Account      | Organization | A company or group of individuals<br>with whom you do business.                                                                                                    | <ul> <li>An account is typically made up of contacts.</li> <li>An account is not a division, an internal organization, or an external organization.</li> <li>An account can have a parent account. It can also have child accounts.</li> <li>An account can be promoted to a partner organization.</li> </ul>                                                                                                    |
| Division     | Organization | <ul> <li>An organizational unit within<br/>your company such as<br/>Manufacturing or Corporate.</li> <li>A group of people operating<br/>within a particular country.</li> </ul>                                                                                                    | <ul> <li>A division exists for the purposes of mapping a company's physical structure into the Siebel database and for providing a container for position hierarchies.</li> <li>A division can have a parent division. It can also have child divisions.</li> <li>Data cannot be associated directly with a division. (Divisions that are not designated as organizations do not drive visibility.)</li> </ul>                 |
| Organization | Organization | <ul> <li>An organizational unit within<br/>your company, such as your<br/>European organization.</li> <li>Countries are not units of access<br/>control in Siebel Business<br/>Applications; use organizations<br/>to manage access control for<br/>specific groupings of countries.</li> <li>A partner company.</li> </ul> | <ul> <li>An organization is a division that is designated as an organization.</li> <li>An organization exists for the purpose of providing a container in which positions can be associated with data.</li> <li>An organization can be internal or it can be a partner organization.</li> <li>A division can be associated with only one organization: itself or an ancestor division that is also an organization.</li> </ul> |
| Household    | Household    | <ul> <li>A group of people, typically a family, who reside at the same residence.</li> <li>A group of purchasers who live in different residences.</li> </ul>                                                                                                    | <ul> <li>Typically, a household is a group of individual consumers who are economically affiliated and share a common purchasing or service interest.</li> <li>A household can have any combination of contacts, users, employees, and partner users as members.</li> <li>An individual can belong to more than one household.</li> </ul>                                                                                      |
| User List    | User List    | <ul> <li>A support team made up of<br/>some internal employees and<br/>some partner users.</li> </ul>                                                                                                    | <ul> <li>A user list is a group of people. It can have any combination of contacts, users employees, and partner users as members.</li> <li>A user list cannot have a parent or children.</li> </ul>                                                                                                    |

 Table 9–1 (Cont.) Party Types and Parties

| Party           | Party Type      | Examples                                                                                                    | Distinguishing Features                                                                                                    |
|-----------------|-----------------|----------------------------------------------------------------------------------------------------|----------------------------------------------------------------------------------------------------|
| Access<br>Group | Access<br>Group | <ul> <li>Your partner IT service providers<br/>and business-to-business<br/>customer companies that buy<br/>networking equipment.</li> </ul> | <ul> <li>An access group is a group of any<br/>combination of parties of type Position,<br/>Organization, and User List. That is, it is<br/>a group of groups.</li> </ul> |
|                 |                 | <ul> <li>A partner community, such as<br/>the resellers of a particular sector<br/>of your product line.</li> </ul>                          | <ul> <li>An access group can have a parent<br/>access group. It can also have child<br/>access groups.</li> </ul>                                                         |

Table 9–1 (Cont.) Party Types and Parties

# **Related Topic**

"About Access Control" on page 9-2

# **Access Control for Data**

The type of data and whether the data is categorized determines which access control mechanisms can be applied. The following groupings of data are necessary for the purpose of discussing access control:

- Customer data
  - Customer data includes contacts and transactional data such as opportunities, orders, quotes, service requests, and accounts.
  - Access is controlled at the data item level, through a mechanism such as individual record ownership or ownership by an organization.
- Master data
  - Master data includes the following referential data: products, literature, solutions, resolution items, decision issues, events, training courses, and competitors.
  - Master data can be grouped into categories of similar items, for example, hard drives. Categories can then be organized into catalogs, for example, computer hardware, which are hierarchies of categories. Access can be controlled at the catalog and category levels through access groups, which is the recommended strategy for controlling access to master data. For more information about creating catalogs, see *Siebel eSales Administration Guide*.
  - Master data can be associated with organizations. By associating master data with organizations, access can be controlled at the data item level. This strategy requires more administration than the access group strategy.

**Note:** Divisions provide a way to logically group positions and assign currencies. Organizations provide a mechanism to control data access.

- Other data
  - Other data includes referential data that is not master data, such as price lists, cost lists, rate lists, and SmartScripts.
  - Access is controlled at the data item level.

# **Data Categorization for Master Data**

Master data can be organized into catalogs made up of hierarchical categories. Organizing data this way serves two purposes:

- Ease of navigation. Categorized data is easier to navigate and search. For example, it is easy to find products of interest in a product catalog organized by product lines and subgroups of related products. For example: Computer Hardware, Hard Drives, and then Server Drives.
- Access control. Access to catalogs and categories of master data can be granted to collections of users. This is an efficient means to control data access in given business scenarios. For example, you can control partner users' access to your internal literature.

You can categorize master data to represent hierarchical structures, such as product catalogs, geographical categories, service entitlement levels, training subject areas, or channel partners. A catalog is a single hierarchy of categories, as illustrated in Figure 9–3.

Figure 9–3 Example Category Hierarchy

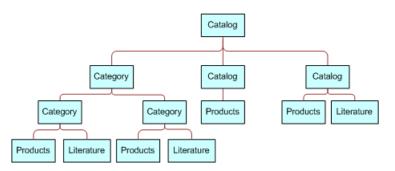

The following properties apply to catalogs and categories:

- A catalog is a collection or hierarchy of categories.
- Individual data items are contained in categories.
- A category can contain one or more types of master data.
- A category can be a node in only one catalog.
- A data item can exist in one or more categories, in one or more catalogs.
- A catalog can be public or private. If it is private, then some access control is applied at the catalog level. If it is public, then all users can see this catalog, but not necessarily categories within this catalog, depending on whether the categories are private or public.

## **Related Topic**

"About Access Control" on page 9-2

# **Access Control Mechanisms**

The major access control mechanisms include the following, which are described in the topics that follow:

- Personal access control. For details, see "About Personal Access Control" on page 9-8.
- **Position access control.** This includes single-position, team, and manager access control. For details, see:
  - "About Position Access Control" on page 9-9
  - "About Single-Position Access Control" on page 9-9
  - "About Team (Multiple-Position) Access Control" on page 9-10
  - "About Manager Access Control" on page 9-11
- Organization access control. This includes single-organization, multiple-organization, and suborganization access control. For details, see:
  - "About Organization Access Control" on page 9-12
  - "About Single-Organization and Multiple-Organization Access Control" on page 9-13
  - "About Suborganization Access Control" on page 9-15
- All access control. For details, see "About All Access Control" on page 9-16.
- Access-group access control. For details, see "About Access-Group Access Control" on page 9-16.

# **About Personal Access Control**

If individual data can be associated with a user's Person record in the database, then you can restrict access to that data to that person only. Typically, you can implement personal access control when data has a creator or a person is assigned to the data, usually as the owner. The following are some examples:

- In the My Service Requests view, a Web site visitor can only see the service requests he or she has created.
- In the My Expense Reports view, an employee can see only the expense reports the employee has submitted for reimbursement.
- In the My Activities view, a user can see only the activities the user owns.

Some views that apply personal access control are My Activities, My Personal Contacts, My Change Requests, and My Service Requests. The words *My* and *My Personal* are frequently in the titles of views that apply personal access control. However, *My* does not always imply personal access control. Some *My* views apply position or organization access control. For example, the My Opportunities view applies position access control.

## **Related Topic**

"Access Control Mechanisms" on page 9-8

# About Position Access Control

A position is a job title in a division of an internal or partner organization. A position hierarchy represents reporting relationships among positions. Positions provide an appropriate basis for access control in many scenarios, because a position in an organization is typically more stable than the individual's assignment to the position.

Customer data and some types of referential data can be associated with one or more positions. If individual data can be associated with a position, then you can apply position access control to the data by one or more of the following means:

- Single-position access control. You can associate a single position to individual data records. For details, see "About Single-Position Access Control" on page 9-9.
- Team access control. You can associate multiple positions, in the form of a team, to individual data. For details, see "About Team (Multiple-Position) Access Control" on page 9-10.
- Manager access control. You can grant access concurrently to data associated with a position and data associated with subordinate positions in a reporting hierarchy. For details, see "About Manager Access Control" on page 9-11.

An employee or partner user can be associated with one or more positions, of which only one can be the active position at a given time. All types of position access control for an employee or partner user are determined by the active position.

One of the user's positions is designated as the primary position. When a user logs in, the primary position is the active position. To make a different position the active position, one of the following must happen:

- An employee must designate another position as the active position, from the User Preferences screen.
- A partner user must designate another position as the primary position, and then log in again.
- You can configure an agent who uses Siebel CTI to automatically change positions based on the data provided for an incoming call.

For information about Siebel CTI and related modules, and about setting up agents, see *Siebel CTI Administration Guide*.

#### **Related Topic**

"Access Control Mechanisms" on page 9-8

# About Single-Position Access Control

You can associate a single position to individual data. For example, in the My Quotes view, an employee logged in using a particular position can see only the quotes associated with that position. Another view that applies single-position access control is My Forecasts.

The word *My* is frequently in the titles of views applying single-position access control. However, *My* does not always imply single-position access control. Some *My* views apply personal, organization, or team access control. For example, the My Activities view applies personal access control.

A business component's view modes determine whether single-position access control can be applied in a view that is based on the business component. To have single-position access control available, a business component must have a view mode (usually Sales Rep) of owner type Position with an entry in the Visibility Field column (instead of the Visibility MVField column). For information about business component view modes, see "Viewing Business Component View Modes" on page 9-32. For information about implementing access control in a view, see "Listing View Access Control Properties" on page 9-38.

### **Related Topic**

"Access Control Mechanisms" on page 9-8

# About Team (Multiple-Position) Access Control

You can associate multiple positions, in the form of a team, to individual data. For example, in the My Opportunities view, an internal employee or partner with a particular active position can see all the opportunities for which that position is included in the opportunity's sales team. A team can include internal and partner positions.

The display names for fields representing position teams vary with the view in which they appear. Some common views that apply team access control follow, with the display names for the field representing the team:

- The My Opportunities view has a Sales Team field.
- The My Accounts view has an Account Team field.
- The My Contacts view has a Contact Team field.
- The My Projects view has an Access List field.

Although the field for the team can contain multiple positions, only one name is displayed without drilling down. In a view that uses team access control, for example My Projects, the name of the active login is displayed. Other views, such as those using organization access control, can also have a field for the team. In these other views, the name of the login that occupies the primary position is displayed.

The word *My* is frequently in the titles of views applying team access control. However, *My* does not always imply team access control. Some *My* views apply personal, organization, or single-position access control. For example, the My Activities view applies personal access control.

A business component's view modes determine whether team access control can be applied in a view that is based on the business component. To have team access control available, a business component must have a view mode (usually Sales Rep) of owner type Position with entries in the Visibility MVField and Visibility MVLink columns (instead of the Visibility Field column). One of a team's members is designated as the primary member. The primary member is a factor in manager access control, but not in team access control.

If a business component is configured for team access control, any new record added for that type of component follows this rule: the user who created the record is added to the record's team and is set to be the primary. For information about business component view modes, see "Viewing Business Component View Modes" on page 9-32. For information about implementing access control in a view, see "Listing View Access Control Properties" on page 9-38.

#### **Related Topic**

"Access Control Mechanisms" on page 9-8

# About Manager Access Control

You can indirectly associate a position with data associated with subordinate positions in a reporting hierarchy. For example, in the My Team's Opportunities view, an employee with a particular active position can see opportunities associated with that position and opportunities associated with subordinate positions.

Manager-subordinate relationships are determined from a position hierarchy. One position hierarchy is included as seed data when you install your Siebel application. You can specify one parent position for a position, which represents that the position is a direct report to the parent. The parent of an internal position can be in the same division or a different division. For example, a sales manager in the Sales division can report to a sales vice president in the Corporate division.

In a view using manager access control, an employee or partner user has access to data according to the behavior outlined in the following topics.

## **Business Component Uses Position Access Control**

If a view uses manager access control, and if the business component on which the view is based uses position access control, then the following behavior applies:

- If the business component on which the view is based uses single-position access control, then the user sees data associated directly with the user's active position or with subordinate positions.
- If the business component on which the view is based uses team access control, then the user sees data for which the user's active position is on the team or any subordinate position that is the primary member on the team. This is the standard behavior, known as primary manager visibility.

A business component using team access control can be configured to allow the user to see data for all subordinate positions, regardless of whether they are the primary position for a record. This is known as nonprimary manager visibility.

To configure nonprimary manager visibility, define a user property called Manager List Mode for the business component and set it to Team (rather than the default value of Primary). For more information about the Manager List Mode user property, see *Siebel Developer's Reference*.

**Caution:** Configuring nonprimary manager visibility to support mobile users requires changes to docking visibility rules. Customers who require this functionality must engage Oracle's Advanced Customer Services. Contact your Oracle sales representative for Oracle Advanced Customer Services to request assistance. **Note:** The value of the Visibility Applet Type field determines the access control properties that apply to a view. However, if a more restrictive value is specified for the Visibility Applet Type field for another view that is based on the same business component, then the restrictions of this visibility type are applied to both views. For example, if two views are based on the same business component, and if Manager visibility is selected for one view and Sales Rep Visibility is selected for the other view, then the restrictions of the Sales Rep Visibility type are also applied to the user's active position or team positions on the view that has implemented Manager access control. As a result, the user does not have access to data associated with subordinates' positions.

# **Business Component Uses Personal Access Control**

If a view uses manager access control, and if the business component on which the view is based uses personal access control, then the behavior is as follows:

- For single-owner access control, the user sees data associated directly with the user's active position or with subordinate positions.
- For multiple-owner access control, the user sees data for which the user's active position is on the team, or any subordinate position that is the primary member of the team.

Views that apply manager access control generally contain the phrase *My Team's* in the title, such as My Team's Accounts. (In some cases, the word *My* is omitted.) There are no business component view modes specific to manager access control. Manager access control is set at the view level. It requires that the business component on which the view is based has a view mode with owner type Position or Person.

**Note:** In a view using manager access control, if the manager user has no subordinate positions defined, then the user cannot create new records in the view. The New button and the New Record command are unavailable.

#### **Related Topics**

"Viewing Business Component View Modes" on page 9-32

"Access Control Mechanisms" on page 9-8

"Listing View Access Control Properties" on page 9-38

# About Organization Access Control

When individual data can be associated with an organization, you can apply organization access control to the data by one or more of the following means:

- Single-organization access control. You can associate a single organization with individual data. For details, see "About Single-Organization and Multiple-Organization Access Control" on page 9-13.
- Multiple-organization access control. You can associate multiple organizations with individual data. For details, see "About Single-Organization and Multiple-Organization Access Control" on page 9-13.

 Suborganization access control. You can grant access concurrently to data associated with an organization and data associated with subordinate organizations in the organizational hierarchy. For details, see "About Suborganization Access Control" on page 9-15.

**Note:** Siebel Assignment Manager is also organization-enabled; that is, assignment rules can use organization as a criterion.

A user is associated with one organization at any given time, the organization to which the user's active position belongs. For information about changing the active position of an employee or a partner user, see "About Position Access Control" on page 9-9.

A contact user is indirectly associated with an organization through the proxy employee specified for a Siebel customer application. For information about proxy employees and access control, see the following topics:

- Chapter 5, "Security Adapter Authentication"
- Appendix B, "Seed Data"
- "Access Control Mechanisms" on page 9-8

# About Single-Organization and Multiple-Organization Access Control

Depending on the type of data, you can associate one or more organizations to individual data. The user can see data that is associated with the user's active organization. For example, in the All Service Requests view, a user can see all the service requests associated with the user's active organization.

For data that can be associated with multiple organizations, one of the organizations is designated as the primary organization. The primary organization is a factor in suborganization access control, but not in multiple-organization access control.

Table 9–2 lists data on which you can apply organization access control and indicates, for some of the most commonly used Siebel objects, whether a single organization, or multiple organizations, can be associated with the data.

| Object Type            | Object                   | Relationship                                              |
|------------------------|--------------------------|-----------------------------------------------------------|
| Customer data          | Account                  | Multiple                                                  |
|                        | Competitor               | Multiple                                                  |
|                        | Contact                  | Multiple                                                  |
|                        | Forecast Series          | Multiple                                                  |
|                        | Household                | Multiple                                                  |
|                        | Marketing Event/Activity | Multiple                                                  |
|                        | Opportunity              | Multiple                                                  |
|                        | Order                    | Multiple                                                  |
|                        | Partner                  | Multiple                                                  |
|                        | Product Defect           | Multiple                                                  |
|                        | Project                  | Multiple                                                  |
|                        | Quote                    | Multiple                                                  |
|                        | Service Request          | Multiple                                                  |
|                        | User List                | Multiple                                                  |
| Referential data       | SmartScript              | Multiple                                                  |
| (includes master data) | Literature               | Multiple                                                  |
|                        | Price List               | Multiple                                                  |
|                        | Cost List/Rate List      | Multiple                                                  |
|                        | Period                   | Single                                                    |
|                        | Product                  | Multiple                                                  |
|                        | Catalog                  | Not Applicable (catalogs use access-group access control) |
| Administrative data    | Employee                 | Multiple                                                  |
|                        | Division                 | Single                                                    |
|                        | List of Values Type      | Multiple                                                  |
|                        | List of Values           | Single                                                    |
|                        | Position                 | Single                                                    |
|                        | 1 0010010                | 0                                                         |

 Table 9–2
 Data Enabled for Organization Access Control

**Note:** Customizable products that you create with Siebel Configurator include some exceptions to organizational access rules. For information about customizable product visibility, see *Siebel Product Administration Guide*.

*All* (but not *All across*) is frequently in the title of views applying single- or multiple-organization access control. For example, the All Contacts view applies single-organization access control, and the All Product Defects view applies multiple-organization access control. However, *All* does not always imply single- or multiple-organization access control. Some *All* views apply *All* access control. For example, the All Service Requests view applies *All* access control.

-

A business component's view modes determine whether single-organization or multiple-organization access control can be applied in a view that is based on the business component.

- To have single-organization access control available, a business component must have a view mode (typically Organization) of owner type Organization with an entry in the Visibility Field column (instead of the Visibility MVField column).
- To have multiple-organization access control available, a business component must have a view mode (typically Organization) of owner type Organization with entries in the Visibility MVField and Visibility MVLink columns (instead of the Visibility Field column).

For information about *All* access control, see "About All Access Control" on page 9-16. For information about business component view modes, see "Viewing Business Component View Modes" on page 9-32.

#### **Related Topic**

"Access Control Mechanisms" on page 9-8

# About Suborganization Access Control

Suborganization access control, based on hierarchical organizations, is analogous to manager access control, which is based on hierarchical positions. For any organization in the organizational hierarchy, you can grant access to data associated with subordinate organizations. This access control mechanism is designed to provide rollup views of data.

For example, a director of a continental sales organization can see the data rolled up from subordinate regional sales organizations. A vice-president in the corporate sales organization can then see rollups of the continental sales organizations and the regional sales organizations. Subordinate relationships are determined from the organizational hierarchy, as an administrator can view by navigating to Administration - Group, and then Organizations.

The organizational hierarchy is included as seed data when you install your Siebel application. Within the organizational hierarchy, you can create branches for both internal and partner organizational structures. You can specify one parent organization for an organization.

In a view using suborganization access control, the user has access to the following data:

- If the business component on which the view is based uses single-organization access control, the user sees data associated directly with the user's active organization or with a descendant organization.
- If the business component on which the view is based uses multiple-organization access control, then the user sees data for which the user's active organization or a descendant organization is the primary organization.

The titles of default views applying suborganization access control are structured as *All business component name* across My Organizations, such as All Opportunities across My Organizations. There are no business component view modes specific to suborganization access control. Suborganization access control is set at the view level. It requires that the business component on which the view is based has a view mode with owner type Organization.

#### **Related Topics**

"Access Control Mechanisms" on page 9-8

"Viewing Business Component View Modes" on page 9-32

## About All Access Control

*All* access control provides access to all records that have a valid owner, as defined in any of the business component's view modes. The owner can be a person, a position, a valid primary position on a team, or an organization, depending on the view modes that are available for the business component.

All users with a view in their responsibilities that applies *All* access control see the same data in the view. A user's person or position need not be associated with the data.

*All* access control essentially provides a view of data across all organizations. For example, in the All Quotes across Organizations view, a user sees all the quotes that are associated with any internal or external organization in the Enterprise, for which there is a valid person, position or organization owner.

The phrases *All across* and *All* are frequently in the titles of views applying *All* access control. For example, the All Opportunities across Organizations and the All Service Requests views apply *All* access control. However, *All* does not always imply *All* access control. Some *All* views apply single-organization or multiple-organization access control. For example, the All Contacts view applies single-organization access control.

A separate property (Admin Mode) provides the means to see all records in a view using team access control, including those without a valid owner. Admin mode allows the administrator to modify records that otherwise no one could see. You specify Admin mode for a view in the Admin Mode Flag property.

There are no business component view modes specific to *All* access control. *All* access control is set at the view level.

#### **Related Topics**

"Access Control Mechanisms" on page 9-8

"Viewing Business Component View Modes" on page 9-32

## About Access-Group Access Control

Access groups are used to control access to master data by diverse groups of party types. An access group is a collection of any combination of positions, organizations, account, households, and user lists. Its members are instances of party types other than Person; that is, its members cannot be individual people. For example, an access group could consist of several partner organizations and user lists to which you want to grant access to a particular set of your sales tools.

A user is associated with an access group if, during the current session, the user is associated with a position, organization, account, household, or user list that is a member of the access group. Although you can add divisions to access groups, doing so has no effect on visibility. Use organizations instead.

You can create hierarchies of access groups. An access group can belong to only one access group hierarchy. That is, an access group can have only one parent access group. For example, the access group mentioned earlier might belong to a hierarchy of access groups for the purpose of granting differing levels of access to sales tools.

You can grant access groups access to catalogs and categories of master data: products, literature, solutions, resolution items, decision issues, events, training courses, and competitors. For example, branches in the access group hierarchy could be granted access to categories in a hierarchical catalog in which each category contains sales literature and decision issue items. For an illustration of an access group hierarchy (master data), see "Access Control for Data" on page 9-6.

A category of master data can contain any combination of master data items. You can only control access to catalogs and categories of master data. You cannot control access to individual master data items using access-group access control.

When access groups are associated with a catalog or with categories in the catalog, you can apply access-group access control. You can control access to the data in one of the following ways:

- Group. While in a given category, the user sees either a list of the category's first-level subcategories (child categories) to which he or she has access or all the data records in the current category, depending on the applet being used. If the user is at the catalog level, the user sees the first-level categories.
- Catalog. The user sees a flat list of all the data in categories across all catalogs to which the user has access. This access control type is typically used in product picklists and other lists of products, such as a recommended product list.

#### **Related Topics**

"Access Control for Data" on page 9-6

"Access Control Mechanisms" on page 9-8

"About Implementing Access-Group Access Control" on page 9-42

# Planning for Access Control

Two main strategies are available for controlling access to data in Siebel Business Applications:

- Multiple-organization access control. This strategy limits data access to only those organizations that have a need to see the information. Organizational access control can be implemented across internal or external organizations. This strategy can be applied to transaction data, master data, and other referential data. For more information, see "About Organization Access Control" on page 9-12.
- Access-group access to catalogued data. This strategy can be implemented with all party types. It is designed to reduce access control administration by associating hierarchical groups of users with similarly organized data. This strategy can be applied to master data only. For more information, see "About Access-Group Access Control" on page 9-16.

**Caution:** Configuring changes in access control for a Siebel application can be a complex task. Such changes can have significant implications for the entire application and can involve significant risks. For these reasons, it is recommended that you contact Oracle's Professional Services for a design review before undertaking any major modifications to access control in your Siebel application. Contact your Oracle sales representative to request assistance from Oracle's Professional Services.

For additional information on planning for access control, see the following topics:

- "Access Control and Business Environment Structure" on page 9-18
- "About Planning for Divisions" on page 9-20
- "About Planning for Organizations" on page 9-20
- "About Planning for Positions" on page 9-21
- "About Planning for Responsibilities" on page 9-23

# Access Control and Business Environment Structure

As part of implementing an access control strategy for your application, you must define your company's structure, outside partner relationships, and so on. You also define the types of data and objects that people need to access and work with to perform their job functions. How you define the structure of your business environment directly impacts how access control applies to your users.

This topic provides some background information about business environment structure. If your enterprise is large and complex, you can accurately reflect its structure as you set up your Siebel Business Applications. You can build multilevel hierarchies of organizations, divisions, and positions. You build a hierarchy by associating positions, for example, with other positions through parent-child relationships.

Defining your business environment structure involves setting up the elements shown in Table 9–3.

| Element          | Parent-Child | Description                                                                                                    |
|------------------|--------------|----------------------------------------------------------------------------------------------------|
| Divisions        | Y            | Subunits of your company's (or partner company's)<br>organizations. Used to set default currencies. Not used to<br>control visibility of data.                                     |
| Organizations    | Y            | The major parts or entities that make up your company (or<br>your partner companies). Used to control visibility of data.<br>See "About Organization Access Control" on page 9-12. |
| Positions        | Y            | Control the data set (records) to which a user has access. See "About Position Access Control" on page 9-9.                                                                        |
| Responsibilities | Ν            | Control the views to which a user has access.                                                                                                    |
| Employees        | Ν            | Individual users in your company and in partner companies<br>who have access to your company's data.                                                                               |

Table 9–3 Elements of Business Environment Structure

You can set up divisions, organizations, positions, responsibilities, and employees in any order. You can also associate these types of records with one another in a variety of ways. For example, to link a responsibility and an employee, you can associate the employee with the responsibility from the responsibility record, or you can associate the responsibility with the employee from the employee record.

**Note:** Because organizations are based on divisions, it is recommended that you create your hierarchy of divisions first, and then determine which of these divisions to designate as organizations.

**Caution:** Changing your company structure, such as positions and divisions, can cause Siebel Remote components (Transaction Router) to reevaluate access control for all objects related to the objects that have changed. This can result in diminished performance. For more information, see *Siebel Remote and Replication Manager Administration Guide*.

## **Benefits of Multiple Organizations**

Using organizations provides the following benefits:

- It allows your company to partition itself into logical groups, and then display information appropriate to each of those groups.
- It provides the ability to limit visibility (access) to data based on the organization to which positions are assigned.
- It affects both customer data (accounts, opportunities, service requests, and so on) and master data (price lists, literature, and so on).
- It allows you to assign skills to organizations, which allows Assignment Manager to make assignments based on organization.
- It allows you to set up multitenancy for call centers. For more information, see *Siebel CTI Administration Guide*.

### Deciding Whether to Set Up Multiple Organizations

If your Siebel application is already deployed and you do not need to change your users' visibility (access), your company might not need more organizations. Some circumstances where your company could benefit from multiple organizations are as follows:

- Internal business units. If you have a small number of distinct internal business units, you might want to use organizations to support specific versions of a limited number of data entities such as products and price lists.
- Complex global enterprise. If you have a full-scale global enterprise that encompasses multiple internal and external businesses, each of which is made up of multiple business units, your company benefits from implementing organizations. In this circumstance, some data can be available only to some business units, while other information can be shared at the corporate level.
- Internal and external units. If your company shares data with external partner companies, you can set up each of these companies as an organization. You can make fewer views available to these external organizations than to your internal organizations. You can also configure the employee list so that it shows only employees who belong to the user's organization.
- Different rules for business units. If you would like to make different Siebel Assignment Manager or Siebel Workflow rules apply to different parts of your company, then your company benefits from implementing organizations. For example, a company might want some Assignment Manager rules to apply to a telesales organization and other rules to apply to customers of its Web site.
- Web-enabled enterprise. If you have customers who log in through a Web site, you can set up a customer organization to control their access to views and data. If you have channel partners who log in through a Web site, you set up channel partner organizations to control their access.

For more information on using organizations with Siebel customer and partner applications, see *Siebel Partner Relationship Management Administration Guide*.

## **Related Topic**

"Planning for Access Control" on page 9-17

# About Planning for Divisions

This topic and those that follow explain the common tasks for defining a company structure in your Siebel application. These include tasks for defining divisions, organizations, responsibilities, and positions.

Divisions belong to organizations and have no direct effect on visibility. Divisions help you to group positions, to record addresses, and to maintain default currencies. User reporting structures are defined by their parent positions, but their country of operation and currency are defined by their division. To implement Siebel Business Applications, you must set up at least one division.

An organization can contain multiple divisions, but a given division can only be part of one organization. Organizations can be arranged into a hierarchy of parent organizations and suborganizations. You can also promote a division to an organization. Multiple divisions can be arranged in a multilevel hierarchy by assigning some divisions as the parents of others.

You can assign positions to a division. When you associate employees with those positions, the employees become associated with the division.

**Note:** You cannot delete or merge division records, because business components throughout your Siebel application refer to organization records. Deleting or merging a division would cause invalid references on transaction records. This would lead to unexpected negative results, such as valid data not appearing in the user interface.

#### **Related Topics**

"Planning for Access Control" on page 9-17

"About Planning for Organizations" on page 9-20

"About Planning for Positions" on page 9-21

"About Planning for Responsibilities" on page 9-23

# About Planning for Organizations

Organizations are designed to represent the broadest divisions of your company. An organization controls the data access of the employees that are assigned to it. Organizations can be internal, or they can be external (in the case of Siebel Partner Relationship Manager).

The organization associated with the employee's active position determines visibility for the employee. Conversely, the organizations that are associated to the employee, such as using the Employee Organization field in the Employee business component, determine visibility to the employee record for this employee.

Setting up organizations is an optional step in your implementation. If you are upgrading from a previous version of your Siebel application, all the data is automatically assigned to one default organization. With one organization, there is no impact on visibility and data access. However, if you want to divide your company into multiple structural units, you can create multiple organizations. You might want to delegate administration of users to organizations that access only their users. To do this, you must configure the appropriate views using Siebel Tools. For more information on configuring views, see *Configuring Siebel Business Applications*.

The following are best practices for working with organizations:

- Merging organizations is not recommended. Because many business objects are configured for multiple-organization access control, you might disrupt these relationships to a significant extent and get unexpected results.
- It is recommended that you do not change the name of the default organization, which is Default Organization. This record is seed data that is referenced in many places. If your company decides to change the default organization name, the name must be unique from any other organization or division name. References to Default Organization in other locations must also be changed.

For example, if you are using Siebel Assignment Manager, you might have to rename references in assignment objects to the new name for the default organization. For more information, see *Siebel Assignment Manager Administration Guide* and *Configuring Siebel Business Applications*.

**Note:** You cannot delete organization records. Business components throughout your Siebel application refer to organization records. Deleting an organization could cause invalid references on transaction records. This could lead to unexpected negative results, such as valid data not appearing in the user interface.

#### **Related Topics**

"Planning for Access Control" on page 9-17 "About Planning for Divisions" on page 9-20 "About Planning for Positions" on page 9-21 "About Planning for Responsibilities" on page 9-23

# About Planning for Positions

A position represents a specific job slot within your company. As you define your company structure, define specific positions with each level in the hierarchy of divisions. Positions determine which records users have access to. You must be logged on to a server database to add positions.

#### **Positions and Employees**

An employee must have a position to create and use accounts, opportunities, contacts, and other customer data objects in your Siebel application.

Each position typically has only one associated employee. In some circumstances such as job-sharing situations, a position can have multiple associated employees. One employee can be associated with multiple positions. There can be only one primary employee for a position, but an employee can be primary for more than one position.

There is a drawback to having multiple employees associated with a position. Because a position can have only one primary employee, only the primary employee is visible in the Employee field. If you search for an employee in a positions list, you might not find relevant position records in which the employee is not primary for the position.

Only the primary employee for a position appears in the Account Team, Opportunity

Sales Team, and Contact Access lists. However, all the employees in that position can access the My Accounts, My Opportunities, and My Contacts views.

A position can be associated with only one organization. If you want an employee to have visibility to multiple organizations, you must create a position for each organization and assign that employee to each position. The employee can then see one organization's data at a time by changing positions.

Your Siebel application allows users to change their position to another position to which they have already been given access by the administrator. A user can change positions while logged in by choosing Tools, User Preferences, and then Change Position, selecting a different position in the list, and clicking the Change Position button. For instance, a sales representative can change position to a sales executive and have access to the same views as the previous position, but gain visibility to another organization's data.

## **Position Administration**

Positions can be set up in a multilevel hierarchy, which allows for manager access control. The parent position gains visibility to all the sets of data visible to the individual child positions. (Usually, the data is displayed only where the child position is the primary on the team or record.)

You cannot make a position obsolete by setting the End Date. This field records only the end date for the current employee associated with the position. It does not make the position obsolete after that date has passed.

**Caution:** Do not delete or merge positions because doing so renders the primary position invalid.

If you rename a position, check these areas in your Siebel application to make sure the name change is reflected correctly:

- Assignment rules, if you have used these positions in assignment rules. For more
  information, see Siebel Assignment Manager Administration Guide.
- Workflow processes, if you have used these positions in workflow processes. For more information, see *Siebel Business Process Framework: Workflow Guide*.
- Enterprise Integration Manager (EIM), if you are referring to these positions in EIM import SQL scripts. For more information, see *Siebel Enterprise Integration Manager Administration Guide*.
- The Position field of the Employees view.

**Note:** If you change a mobile user's position, that user's visibility rules change. In this case, it is recommended that the user reextract his or her local database. However, if you change only the position name (for example, from Sales Representative to Sales Associate), then reextraction is not required because in the database table where position names are stored, this column has enterprise-wide visibility. In other words, changes to this column are distributed to all users.

#### **Related Topics**

"Planning for Access Control" on page 9-17

"About Planning for Divisions" on page 9-20

"About Planning for Organizations" on page 9-20 "About Planning for Responsibilities" on page 9-23

# About Planning for Responsibilities

Responsibilities determine which views users have access to. For example, the System Administrator responsibility allows access to all views. Defining responsibilities lets you limit user access to views, and therefore to your Siebel application's information and functions. You must assign responsibilities to all users. Without a responsibility, a user cannot use the Siebel application, because that user cannot access any views.

You can also assign tab layouts and tasks to responsibilities. For more information, see "Managing Tab Layouts Through Responsibilities" on page 9-52 and "Managing Tasks Through Responsibilities" on page 9-55.

To define a responsibility, you must specify which views are available to that responsibility. It is recommended that you use the responsibilities that are provided as seed data, where applicable. These can be copied and then customized. Then define any additional responsibilities you require that correspond to the major job functions in your organization.

For example, you might use or create responsibilities for the marketing administrator, the sales manager, and sales representatives. The sales representative responsibility might have access to all views except those reserved for sales management, marketing administration, and applications administration. The sales manager responsibility might have access to the same views as the sales representative, plus the sales manager views, and so on.

As appropriate, you can specify that a view is read-only for a given responsibility.

**Note:** You cannot modify or delete the seed responsibilities. For instance, you cannot change the Siebel administrator responsibility. You can copy the seed responsibilities and modify the copies.

When you are defining responsibilities, consider the following issues:

- Grant access to the System Preferences view to only a selected group of administrators; do not give end users access to the System Preferences view. System preferences control many things throughout the Siebel system, including some server logic and processing for Siebel Remote and Siebel Assignment Manager.
- Do not add Administration views to responsibilities associated with end users. Likewise, limit access to the Master Forecasts, Mobile Web Clients, Responsibilities, Views, and Territories views. The work performed with these views has far-reaching implications for the entire application.
- Where users require access to data presented in a view, but do not need to create
  or modify data, specify that the view is read-only for this responsibility. (If any one
  responsibility for a user is associated with a view that is *not* marked with the Read
  Only View flag, the view will not be read-only for this user, regardless of how the
  flag is set for any other responsibility.)
- You might want to hide access to license keys by deleting the license key-related views from a user's responsibility. For more information about license keys, see *Siebel Applications Administration Guide*.

- If you add the Internal Division view to a user's responsibility, all organizations in the Organizational picklist are displayed. By default, only the organization the user belongs to appears in this picklist.
- If you log into the application through the normal Siebel Web Client, you can add new views to responsibilities in the Administration - Application, Responsibilities view.

## **Related Topics**

"Planning for Access Control" on page 9-17

"About Planning for Divisions" on page 9-20

"About Planning for Organizations" on page 9-20

"About Planning for Positions" on page 9-21

# Setting Up Divisions, Organizations, Positions, and Responsibilities

This topic outlines procedures for setting up divisions, organizations, positions, and responsibilities. For more information, see the following topics:

- "Setting Up Divisions" on page 9-24
- "Setting Up Organizations" on page 9-24
- "Setting Up Positions" on page 9-25
- "Setting Up Responsibilities and Adding Views and Users" on page 9-25

# **Setting Up Divisions**

This topic describes how to set up divisions.

#### To set up a division

- Navigate to the Administration Group screen, then the Internal Divisions view. The Internal Divisions view appears.
- 2. In the form, add a new record and complete the necessary fields.

Some fields are described in the following table.

| Field             | Guideline                                                                                                    |
|-------------------|----------------------------------------------------------------------------------------------------|
| Parent Division   | If this division is a subdivision, select the parent division. This allows a division to be associated with another division.                      |
| Organization Type | Indicates the type of organization, which controls where in the application a division will appear for selection purposes.                         |
|                   | For example, divisions with Organization Type set to Service appear for selection in the Group field on the Service screen, Service Requests view. |
| Organization Flag | When selected, indicates that the division is also an organization. The division is copied into the Organization view.                             |

# Setting Up Organizations

This topic describes how to set up organizations.

#### To set up an organization

1. Navigate to the Administration - Group screen, then the Organizations view.

The Organizations view appears.

2. In the form, add a new record and complete the necessary fields.

Some fields are described in the following table.

| Field               | Guideline                                                                                                    |
|---------------------|----------------------------------------------------------------------------------------------------|
| Parent Organization | If this organization is a suborganization, select the parent organization.<br>This allows an organization to be associated with another organization.                                                                      |
| Partner Flag        | Used for Siebel Partner Relationship Manager. This is a read-only check<br>box. When the box is checked, this indicates that the organization<br>represents an external enterprise that is a partner of your company.      |
|                     | <b>Note:</b> Partners are registered and promoted to organizations using the Approved Partners view in the Administration - Partner screen, as described in <i>Developing and Deploying Siebel Business Applications</i> . |

# **Setting Up Positions**

This topic describes how to set up positions.

## To set up a position

- Navigate to the Administration Group screen, then the Positions view. The Positions view appears.
- 2. In the form, add a new record and complete the necessary fields.

Some fields are described in the following table.

**Note:** Most fields in the form are filled in automatically from the Employee record of the active employee. If you have not set up employees, you can associate them with positions later.

| Field           | Guideline                                                                                                    |
|-----------------|----------------------------------------------------------------------------------------------------|
| End Date        | Last day for the currently associated employee to be associated with this position.                                                                                                    |
| Last Name       | Select one or more employees to occupy the position. In the Assigned<br>Employees dialog box, select the Primary field for the employee whom you<br>want to make primary for this position. |
| Parent Position | If this position is a subposition, select the parent position. This allows a position to be associated with another position.                                                               |
| Position Type   | Type of position. This field is informational and has no impact on visibility.                                                                                                    |
| Territory       | This field is a read-only multi-value group. You are not able to enter a value manually. For use by Siebel Assignment Manager.                                                              |

# Setting Up Responsibilities and Adding Views and Users

This topic describes how to set up responsibilities and add views and users.

#### To define a responsibility and add views and users

 Navigate to the Administration - Application screen, then the Responsibilities view. The Responsibilities view appears. **Note:** By default, the Responsibilities view shows all responsibilities, regardless of organization. However, you might want to configure new views in Siebel Tools that restrict the visibility to responsibilities. For more information on configuring views, see *Configuring Siebel Business Applications*.

- **2.** In the Responsibilities list, add a new record and enter a name and description for the responsibility.
- 3. In the Organization field, select an organization for the responsibility.
- **4.** To add views, do the following:
  - **a.** In the Views list, add a new record.
  - b. Select the appropriate views in the Add Views dialog box and click OK.

When you add a view, set the flag Read Only View if users with this responsibility only require read access to the view.

**Note:** You can also delete views from the Views list.

- 5. To add users, do the following:
  - **a.** In the Users list, add a new record.
  - **b.** Select the appropriate users in the Add Users dialog box and click OK.

**Note:** You can also delete employees from the Users list.

## **Related Topic**

"About View and Data Access Control" on page 9-26

# **About View and Data Access Control**

The particular data displayed in a view and whether a view is displayed at all are determined by settings made for related components. You configure most of these settings in Siebel Tools. This topic specifies where to find these settings within Siebel Tools, but in most cases does not provide procedures to implement them. After updating the Siebel repository, you must publish and deliver those updates to the Siebel runtime repository for them to take effect. For more information about required practices when using Siebel Tools, see *Configuring Siebel Business Applications* and *Using Siebel Tools*.

The following components determine what views a user sees:

- Application. Each Siebel application includes a licensed set of views. When a user is in an application, the user has no access to views that are not included in the application. For additional information on application views, see "Listing the Views in an Application" on page 9-27.
- Responsibilities. Every user has one or more responsibilities, which define the collection of views to which the user has access. If a particular view is not in a user's responsibilities, then the user does not see that view. A wide-ranging view such as All Opportunities Across Organizations is not typically included in the

responsibility for an employee such as a district sales representative. For additional information on responsibilities, see "Responsibilities and Access Control" on page 9-28.

The following components determine the data within a view to which a user has access.

- Business component view mode. A view can have several applets; these include lists, forms, or trees. Each applet is based on a business component. The business component's view mode determines the allowable parties on which access control can be based for that business component. The business component's view modes also determine how the association with the party is determined, for example owned by or created by. For additional information on business component view mode, see "Viewing Business Component View Modes" on page 9-32.
- Applet visibility properties. A view can specify one of its applets as the visibility applet. The visibility applet connects the business component to the view. The visibility applet specifies which business component to use and the display names for the business component's fields. For additional information on applet visibility properties, see "Viewing an Applet's Access Control Properties" on page 9-36.
- View visibility properties. A view's visibility properties determines the access control mechanism that is applied to the business component on which the view is based. For example, the business component might have personal or position access control available. The view specifies which of these to use, and in which form to use it. For additional information on view visibility properties, see "Listing View Access Control Properties" on page 9-38.

In short, the application and a user's responsibility restrict the views presented to the user. Within a view, view visibility properties determine the applet that drives visibility in the view and specifies the access control mechanism to apply to the business component. The view's visibility applet specifies the business component used in the view. The business component specifies how a user can be associated with data to provide access. For an example of how the visibility applet specified for a view determines the type of data access control that applies to the view, see "Example of Flexible View Construction" on page 9-40.

# Listing the Views in an Application

This topic describes how to list the views that are included in your Siebel application.

Each Siebel application is associated with a set of screens. Each screen is in turn made up of a set of views. In a particular application, all users are limited to the views that are licensed to your company and that are defined for the application. The licensed views are specified in the license key, which is determined by the features you purchase for your Siebel Business Applications.

#### To see which views an application includes

- **1.** Log in as an administrator.
- 2. Navigate to the Administration Application screen, then the Views view.

The views defined for an application are listed.

#### **Related Topic**

"About View and Data Access Control" on page 9-26

# **Responsibilities and Access Control**

A responsibility corresponds to a set of views. Each user must be assigned at least one responsibility. When you assign responsibilities to a user, the user has access to all the views contained in all of the responsibilities assigned to the user and that are also included in the user's current application.

If a view in an application is not included in a user's responsibilities, the user will not see the view or a listing of the view in the Site Map, in the link bar, or in any other picklist. If the user does not have access to any of the views in a screen, then that screen's listing in the Site Map and its screen tab are not displayed.

For example, the responsibility assigned to an administrator might include the views in the Administration - Application screen. The administrator sees this screen listed in the Site Map and can navigate to the views it includes. A customer care agent typically does not have administrative views in a responsibility, so the agent would not see this screen or its views listed in any context.

Each user's primary responsibility also controls the default screen or view tab layout for the user. For more information, see "Managing Tab Layouts Through Responsibilities" on page 9-52.

A user can have one or more responsibilities. The user has access to all the views in the union of all the responsibilities assigned. For example, you could assign a sales manager both the Sales Manager responsibility and the Field Sales Representative responsibility.

**Note:** Modifying visibility or responsibility settings for an application can in some cases require that the associated Application Object Manager (AOM) be restarted in order for these new settings to take effect for users of the Siebel Web Client. If you have only modified responsibilities, then you can clear cached responsibilities instead, without restarting the Application Object Manager. For more information, see "Clearing Cached Responsibilities" on page 9-64.

For additional information on using responsibilities to provide access control, see the following topics:

- "About Associating a Responsibility with Organizations" on page 9-28
- "Local Access for Views and Responsibilities" on page 9-29
- "Read Only View for Responsibilities" on page 9-30
- "Assigning a Responsibility to a Person" on page 9-30
- "Using Responsibilities to Allow Limited Access to Server Administration Views" on page 9-31

# About Associating a Responsibility with Organizations

You can associate a responsibility with one or more organizations. Associate responsibilities with organizations only when you are implementing delegated administration of users, such as for Siebel Partner Portal (for Siebel Partner Relationship Manager).

A partner user can see responsibilities that are associated with the organization with which the user is associated for the session. A partner user is associated with the organization with which his or her primary position is associated.

A user can be assigned responsibilities across organizations for the purpose of providing the user access to views. However, the user can only see the responsibilities that are associated with the user's active organization.

For example, you could decide that delegated administrator responsibility can only be assigned to users by internal administrators, and not by other delegated administrators. A user can then have a delegated administrator responsibility, but would not be able to see it in a list of responsibilities. Therefore, the delegated administrator could not assign it to other users. You can accomplish this scenario by associating the delegated administrator responsibility with an organization other than that with which the delegated administrator is associated.

**Note:** Associate each responsibility with at least one organization if you include views that use either position or organization access control in the responsibility.

#### **Related Topics**

"Responsibilities and Access Control" on page 9-28

# Local Access for Views and Responsibilities

Each view and each responsibility has a Local Access flag. Together, these settings determine whether views can be accessed by Siebel Mobile Web Client users with particular responsibilities.

The setting of the Local Access flag does not affect access to a view for users using either the Siebel Web Client or Siebel Developer Web Client.

When Local Access is set to TRUE (checked), all users with the view in one of their responsibilities can access the view when using the Siebel Mobile Web Client (connected to the local database). When Local Access is set to FALSE (unchecked), users cannot access the view when using the Mobile Web Client.

The Local Access flag appears in the following locations:

- Default Local Access flag in Administration Application, Views. This setting defines a default setting to be inherited for the view, unless the setting is overridden in another context.
- Local Access flag in Views list of Administration Application, Responsibilities. This setting displays or overrides the default setting applicable to a view record that is a child to the current responsibility. The setting affects a view only as it is made available to users through association with a specific responsibility record.
- Local Access flag in Responsibilities list of Administration Application, Views. This setting displays or overrides the default setting applicable to the view record that is the parent to the current responsibility. The setting affects a view only as it is made available through association with a specific responsibility record.

The Local Access field is a mechanism for controlling which views mobile users can work in when using the Siebel Mobile Web Client. In addition to enabling or disabling local access to views based on responsibility, administrators can provide different sets of views for access by different mobile users. For more information, see *Siebel Remote and Replication Manager Administration Guide*. **Caution:** Disable access to views applying All access control by setting the Local Access field to FALSE. A view with All access control can cause unpredictable and possibly undesirable results for a mobile user. For information about All access control, see "About All Access Control" on page 9-16.

## **Related Topic**

"Responsibilities and Access Control" on page 9-28

# **Read Only View for Responsibilities**

Each responsibility has a Read Only View flag. Set this flag to True to prevent a user from creating data in a view or modifying existing data in a view. To make sure that a user cannot create or modify data in a view, you must select this flag for all responsibilities associated with the user that allow access to the view.

The Read Only View flag appears in the following locations:

- Read Only View flag in Views list under Site Map, Administration Application, Responsibilities, and then Responsibilities.
- Read Only View flag in Responsibilities list under Site Map, Administration -Application, Views, and then Responsibilities.

## **Related Topic**

"Responsibilities and Access Control" on page 9-28

# Assigning a Responsibility to a Person

You can add a responsibility to a Person, User, Employee, or Partner record. The following procedure describes how to add a responsibility to a Person record. You can assign a responsibility in the Users list or Employees list in the Administration - User screen.

If the individual does not have a current responsibility, this procedure upgrades the Person to a User. If the individual already has at least one responsibility, then the individual is already a User, an Employee, or a Partner. As such, the individual's record appears in the Persons list also, so this procedure works for any scenario.

#### To assign a responsibility to a Person

- 1. Log into a Siebel employee application as an administrator.
- 2. Navigate to the Administration User screen, then the Persons view.

The Persons list appears.

- **3.** Select a Person record.
- 4. In the form, click the select button on the Responsibility field.

A list of the responsibilities assigned to this Person appears.

**5.** In the Responsibilities list, click New.

A list of responsibilities available for assigning appears.

**6.** Select one or more responsibilities, and then click OK.

The selected responsibilities appear in the list of responsibilities for this Person.

- **7.** Click OK.
- **8.** Save the record.

**Note:** If you want to assign the same responsibility to multiple users, you can alternatively add the users to the responsibility through the Administration - Application screen.

#### **Related Topics**

"Responsibilities and Access Control" on page 9-28

"Assigning a Primary Responsibility" on page 9-53

# Using Responsibilities to Allow Limited Access to Server Administration Views

You can configure responsibilities to grant specific users access to some, but not all, of the server administration views in Siebel Business Applications. For example, LOV administrators require access to the LOV administration screens to add new LOV values in multiple languages; however, they do not require access to other administration views. Likewise, the system administrator must be able to access the server management views to monitor the server performance, but only the Siebel administrator requires access to the server configuration views through which Siebel Business Applications are configured.

The following procedure describes how to provide access to a defined set of Siebel Server administration views for specific users.

#### To allow limited access to server administration views

1. Create a new responsibility, for example, create a responsibility with the name SubAdminRole.

For information on creating responsibilities, see "Setting Up Responsibilities and Adding Views and Users" on page 9-25.

- **2.** In the Views list, associate the new responsibility with the Administration Server views that you want to allow users with the responsibility to access.
- **3.** In the Users list, add users to the SubAdminRole responsibility you have just created. Make sure that the users do not have Siebel Administrator responsibility.
- 4. Change the value of the AdminRoles parameter for the Server Manager (ServerMgr) component by issuing the following command:

srvrmgr> change param AdminRoles="Siebel Administrator,SubAdminRole" for compdef ServerMgr

**5.** Add the following parameter to the Security Profile using the Siebel Management Console.

| Section Under<br>Security Profiles | Parameter                                                         | Value                              |
|------------------------------------|-------------------------------------------------------------------|------------------------------------|
| Basic Information                  | Authorization Roles (comma-separated)                             | Siebel Administrator, SubAdminRole |
|                                    | For more information about setting this parameter, see Table A–1. |                                    |

For information on the Security Profile, see "About Authentication for Siebel Gateway Access" on page 5-26.

6. Stop and restart the Siebel Server.

Users assigned the SubAdminRole responsibility can now access the Siebel Server Administration views you associated with that responsibility.

### **Related Topic**

"Responsibilities and Access Control" on page 9-28

# Viewing Business Component View Modes

A business component's view modes determine the allowable access control mechanisms that can be applied to the business component in any view. When a view is based on a particular business component, the view must use one of the view modes specified for the business component. For example, the Account business component can only be used in Organization view mode or Sales Rep view mode.

Each view mode also determines how data is associated with a user to determine whether the user gets access. For example, a business component that allows personal access control might connect the data to the person by comparing the data's Owner Id field to the person's user ID. Another business component might apply personal access control through the data's Created by field.

**Note:** If a business component does not have view modes listed, then there is no access control associated with the business component in views that are based on that business component.

You use Siebel Tools to work with properties of business components. For information about working with business components, see *Configuring Siebel Business Applications*.

The following procedure describes how to view a business component's view mode in Siebel Tools.

#### To view a business component's view mode and visibility fields

- 1. Launch Siebel Tools.
- 2. In the Object Explorer, expand the Business Component object type.

The Business Component subtree appears.

3. Click the BusComp View Mode icon.

The Business Components list and its BusComp View Modes detail list appear.

**4.** In the Business Components list, select a business component for which there are records in the BusComp View Modes list.

A record in the BusComp View Modes list represents one view mode the business component can assume.

Table 9–4 shows the fields in the BusComp View Modes list that determine the allowable visibility for a business component.

| Field                                       | Description                                                                                                    |
|---------------------------------------------|----------------------------------------------------------------------------------------------------|
| Owner Type                                  | Specifies the party type that is used to determine whether or not a user is associated with a record. The allowable owner types are:                                                                                                    |
|                                             | • <b>Person.</b> Access control can be based on the user's Person record.                                                                                                    |
|                                             | • <b>Position.</b> Access control can be based on the position of the user.                                                                                                    |
|                                             | <ul> <li>Organization. Access control can be based on the organization of the user, as<br/>determined by the organization to which the user's current position belongs.</li> </ul>                                                                                                    |
|                                             | • <b>Group.</b> Access control can be based on membership in access groups that have access to particular catalogs and categories.                                                                                                    |
|                                             | • <b>Catalog Category.</b> Catalog Category is not a party type. Access can be restricted to all of the data in all of the categories across catalogs to which the user has access. This data includes data in public categories and data in private categories to which the user's access groups have access. The user sees a flat (uncategorized) list of data.                                                                                                    |
|                                             | For example, the Account business component's Sales Rep view mode determines the association of the user to the record by the user's position. The Service Request business component's Personal view mode determines the association of the user to the record by the user's Person record.                                                                                                    |
| Private Field                               | This flag determines whether the record is private or public. If it is not private, then the record is shown, independent of its view mode. If it is set as private, then access control is applied as specified by the business component's Visibility Field or VisibilityMV Field. This is applicable to all view modes.                                                                                                    |
| Visibility Field                            | A value in either Visibility Field or Visibility MVField is required. The value in this field is compared with the corresponding value for the user, as specified in Owner Type, to determine whether the user is associated with a record. If the user is associated, the user gets access to the record.                                                                                                    |
|                                             | A value in this field indicates that there is only one party associated with this business component when using this view mode. For example, the Service Request business component's Personal view mode determines whether the user is associated with the record by comparing the user's Login ID with the value in the Contact Id field. When this view mode is used, only one user qualifies as being associated with this record. Typically, this user is the creator of the service request. |
| Visibility MVField<br>(or multivalue field) | This field has the same purpose as Visibility Field, except a value in this field indicates that there can be more than one party associated with this business component when using this view mode. For example, the Account business component's Sales Rep view mode determines whether the user is associated with the record by comparing the user's position with the value in the Sales Rep field.                                                                                           |
|                                             | When this view mode is used, more than one position can be associated with a record. In some applets, the Sales Rep field has a display name like "Account Team," indicating that more than one position is associated with the record.                                                                                                    |

Table 9–4 Fields that Determine Visibility for Business Components

| Field                                     | Description                                                                                                    |
|-------------------------------------------|----------------------------------------------------------------------------------------------------|
| Visibility MVLink<br>(or multivalue link) | An entry in this field is required if there is a value in Visibility MVField. This field specifies which of the business component's multivalue links is used to determine the value in the MVField for this record.                                                                                                    |
|                                           | Links establish a parent/child relationship between business components, often by specifying an intersection table (in the case of a many-to-many relationship). This multivalue link's Destination Link property indicates which link ultimately defines this relationship.                                                                                                    |
|                                           | To see a business component's multi-value links and their properties in Siebel Tools, expand<br>the Business Component object in the Object Explorer, and then click Multi Value Link. The<br>Destination Link property is a field in each record.                                                                                                    |
|                                           | For example, the Account business component's Sales Rep view mode has Position as its MVLink. The Destination Link property for this multi-value link specifies that this relationship uses the Account/Position link. As seen in the Link object type listing in Siebel Tools, this link uses the S_ACCNT_POSTN intersection table to look up the positions associated with an account.                                                                                                    |
| Name                                      | The name typically suggests the view mode. For example, a view mode named<br>Organization typically has an Owner type of Organization. However, the only requirement<br>is that view mode records for a buscomp must have unique names. A business component<br>cannot, for example, have two view modes named Personal. Some view mode names are:                                                                                                    |
|                                           | • <b>Personal.</b> This name is typically used when Owner type is Person.                                                                                                    |
|                                           | • <b>Sales Rep.</b> This name is typically used when Owner type is Position.                                                                                                    |
|                                           | • <b>Organization.</b> This name is typically used when Owner type is Organization.                                                                                                    |
|                                           | • <b>Group.</b> This name is typically used when Owner type is Group.                                                                                                    |
|                                           | • <b>Catalog.</b> This name is typically used when Owner type is Catalog.                                                                                                    |
|                                           | For example, the Account business component's Sales Rep view mode determines the association of the user to the record by the user's position. An example of an exception to the typical naming convention is the Service Request business component. Both the Personal and Sales Rep view modes have an Owner type of Person, one interpreting owner by Contact Id and the other by Owned By Id. Both view modes are needed because the creator and the customer care agent both need access to the data based on a person. |

Table 9–4 (Cont.) Fields that Determine Visibility for Business Components

# **Configuring Access to Business Components from Scripting Interfaces**

Siebel CRM provides object interface methods that can be used on Siebel business components to make their data and functions available to custom code, for example, to code that is written using Siebel scripting interfaces such as Browser Script. This topic describes how to control the operations that can be performed on business components from the Siebel scripting interfaces.

The following parameters allow you to configure the operations that can be performed on business components from scripting interfaces:

- The Siebel Server parameter, BusCompAccessLevel, can be specified for all business components to configure the operations that can be performed directly on a business component from scripting interfaces.
- The business component user property, DirectUIAccess, allows you to enable or disable operations on a specific business component from the scripting interfaces. The value of the DirectUIAccess property specified for a business component overrides any value set for business components using the BusCompAccessLevel server parameter.

Depending on the value you configure for the DirectUIAccess parameter, you can also set a value for the DirectUIAccessFieldList business component user property; this allows you to enable write operations on specified business component fields through client-side scripting.

The following procedures describe how to set values for the BusCompAccessLevel server parameter and for the DirectUIAccess and DirectUIAccessFieldList user properties.

# Configuring the Scripting Operations Permitted on Business Components (Siebel Server Parameter)

To configure the operations that can be performed on business components from scripting interfaces, specify a value for the Siebel Server parameter BusCompAccessLevel as described in the following procedure.

# To configure the scripting operations permitted on business components (Siebel Server parameter)

- **1.** Navigate to the Administration Server Configuration screen, then the Servers view.
- 2. In the Siebel Servers list, select a Siebel Server.
- 3. Click the Components view tab.
- 4. In the Components list, select a Siebel Server component.
- 5. Select the Parameters view tab.
- 6. In the Component Parameters list, locate the BusCompAccessLevel parameter.
- **7.** Specify one of the values shown in the following table to configure access to the component from the scripting interfaces.

| Value           | Description                                                                             |
|-----------------|-----------------------------------------------------------------------------------------|
| None            | Do not allow any direct operations on the business component from scripting interfaces. |
| Readonly        | Allow read-only operations on the business component from scripting interfaces.         |
| (Default value) |                                                                                         |
| All             | Allow all operations on the business component from scripting interfaces.               |

# Configuring the Scripting Operations Permitted on Business Components (Business Component User Property)

To configure the operations that can be performed on a specific business component from scripting interfaces, specify a value for the DirectUIAccess business component user property as described in the following procedure.

# To configure the scripting operations permitted on a business component (business component user property)

- 1. Start Siebel Tools.
- **2.** In the Object Explorer, click Business Component.
- **3.** In the Business Components list, locate the business component for which you want to configure access.
- **4.** In the Object Explorer, expand the Business Component tree, then click Business Component User Prop.

**5.** In the Business Component User Props list, locate the DirectUIAccess user property, and set the property to one of the values shown in the following table.

| Value           | Description                                                                                                    |  |  |  |  |
|-----------------|----------------------------------------------------------------------------------------------------|--|--|--|--|
| None            | Do not allow any direct operations on the business component from scripting interfaces.                                                                                                |  |  |  |  |
| Readonly        | Allow read-only operations on the business component from scripting                                                                                                    |  |  |  |  |
| (Default value) | interfaces.                                                                                                    |  |  |  |  |
| Limitedwrite    | Allow limited field-write operations on the business component from scripting interfaces.                                                                                              |  |  |  |  |
|                 | If you set the value of the DirectUIAccess parameter to Limitedwrite, you also have to set a value for the business component user property DirectUIAccessFieldList (see 6).           |  |  |  |  |
|                 | If the DirectUIAccess property is set to Limitedwrite but a value is not specified for the DirectUIAccessFieldList property, this is equivalent to setting DirectUIAccess to Readonly. |  |  |  |  |
| All             | Allow all operations on the business component from scripting interfaces.                                                                                                    |  |  |  |  |

**6.** If you set the value of the DirectUIAccess parameter to Limitedwrite, you also have to set a value for the business component user property DirectUIAccessFieldList to specify the fields that can be updated through browser scripting.

In the Value field of the DirectUIAccessFieldList user property, specify a comma-separated list of fields that can be updated through client side scripting. For example:

Field1,Field2,Fieldn

where *Field1,Field2,Fieldn* are the names of the fields for which write operations can be performed.

7. Compile and test your changes.

For more information on setting user properties, see Using Siebel Tools.

# Viewing an Applet's Access Control Properties

A view presents a collection of lists, forms, and trees at once. These lists and forms are referred to as applets in a configuration context.

Applets are reused in different views and can have different access control properties applied in different views. If visibility is defined specifically for a view, then one of the applets in the view is specified as the visibility applet. Several properties of the visibility applet drive the access control of data in the view.

You use Siebel Tools to work with applets and their properties. For more information, see *Configuring Siebel Business Applications*.

Use the following procedure to view an applet's access control properties.

#### To view an applet's access control properties

- **1.** Launch Siebel Tools.
- **2.** In the Object Explorer, click + to expand the Applet object type.

The Applet subtree and the Applets list appear.

**3.** To see a particular applet property, click the icon for its subcomponent or click + (plus) to expand the subtree for a subcomponent, and then click its subcomponent.

A detail list for the subcomponent appears after the Applets list. Two applet properties in particular contribute to data visibility: Business Component and Display Name.

4. In the Object Explorer, choose Applets, List, and then List Columns.

As shown in Figure 9–4, the List Columns list shows the business component fields that this applet displays. For each business component field, the Display Name entry in the accompanying Properties list shows how that field is labeled in the applet.

For example, the Accounts business component can use either the Sales Rep or Organization field to determine user association with a record. It is useful to know how these fields display in the Account List Applet. The Organization field has display name Organization in the applet, but the Sales Rep field has display name Account Team.

Figure 9–4 Lists and List Columns for an Applet

| 🗐 Siebel Tools - Siebel Repository - List Column List                  |            |                         |                                        |                  |                                                                         |                                                                                                    |  |  |
|------------------------------------------------------------------------|------------|-------------------------|----------------------------------------|------------------|-------------------------------------------------------------------------|----------------------------------------------------------------------------------------------------|--|--|
| File Edit View Screens Go Query Reports Format Debug Tools Window Help |            |                         |                                        |                  |                                                                         |                                                                                                    |  |  |
| 御日御  シ 凾 亀 ⋈ ∝   田 H ◀ → H   Q Q 計 좌   ◆ → 1⁄4 3⁄4                     |            |                         |                                        |                  |                                                                         |                                                                                                    |  |  |
| Target Browser: IE 5.5                                                 | n: All App | olications 💌 II         | ions 💽 Interactivity: High 💌 Variable: |                  |                                                                         |                                                                                                    |  |  |
| Object Explorer                                                        |            |                         |                                        |                  | Properties                                                              |                                                                                                    |  |  |
| Project: ** All Projects **                                            |            | Name                    | Changed HTML H                         | lierarchy Bitmap | List Column [Sales Rep]                                                 |                                                                                                    |  |  |
| Types Detail Flat                                                      | >          | List                    | Changeo HTML H                         | inerarchy bitmap | Alphabetic Categorized                                                  | l                                                                                                    |  |  |
| 🖃 📝 Siebel Objects                                                     | 1          |                         |                                        |                  | Available<br>Available - Language Ove                                   | TRUE                                                                                                    |  |  |
| Applet                                                                 |            |                         |                                        | _                | Comments                                                                |                                                                                                    |  |  |
| Applet Method Menu Item                                                | <          |                         |                                        | >                | Content Fixup Name                                                      |                                                                                                    |  |  |
| Applet Web Template     Control                                        |            |                         |                                        | 7                | Detail Applet                                                           |                                                                                                    |  |  |
| Control     Drilldown Object                                           |            |                         |                                        |                  | Display Format                                                          |                                                                                                    |  |  |
|                                                                        |            |                         | ist Columns                            |                  | Display Name                                                            | Account Team                                                                                                    |  |  |
|                                                                        | W          | Name                    | Field                                  | <b>▲</b>         | Display Name - String Ov                                                | ine                                                                                                    |  |  |
| ± Tree                                                                 | v          | S-S Instance            | S-S Instance                           |                  | Field                                                                   | Sales Rep                                                                                                    |  |  |
| 🕀 🔚 Application                                                        | 5          | Sales Rep               | Sales Rep                              |                  | Field Retrieval Type                                                    |                                                                                                    |  |  |
| 🗄 🔂 Business Component                                                 |            |                         |                                        |                  | HTML Attribute                                                          |                                                                                                    |  |  |
| 🗉 📸 Business Object                                                    |            | State<br>Street Address | State<br>Street Address                |                  | HTML Display Mode                                                       |                                                                                                    |  |  |
| 🖃 💑 Business Service                                                   |            |                         |                                        |                  | HTML Height                                                             |                                                                                                    |  |  |
| 主 🚳 Business Service Method                                            |            | Street Address 2        | Street Address 2                       |                  | HTML Height - Language                                                  | 0                                                                                                    |  |  |
| EIM Interface Table                                                    |            | Synonym                 | Synonym                                |                  | HTML Icon Map                                                           |                                                                                                    |  |  |
| 🗄 🕞 Entity Relationship Diagram                                        |            |                         |                                        |                  | HTML List Edit                                                          | FALSE                                                                                                    |  |  |
| - My Link                                                              |            |                         |                                        |                  | HTML Max Chars Displayed<br>HTML Max Chars Displayed<br>HTML Only FALSE |                                                                                                    |  |  |
| 📑 Pick List                                                            |            |                         |                                        |                  |                                                                         |                                                                                                    |  |  |
| Project                                                                |            |                         |                                        |                  | HTML Unly<br>HTML Row Sensitive                                         | FALSE                                                                                                    |  |  |
| 🗄 🛅 Screen                                                             |            |                         |                                        |                  | HTML Row Sensitive                                                      | TRUE                                                                                                    |  |  |
| 🗈 🖷 Table                                                              |            |                         |                                        |                  | HTML Sequence - Langu                                                   |                                                                                                    |  |  |
| 🗈 🔚 View                                                               |            |                         |                                        |                  | HTML Type                                                               | Field                                                                                                    |  |  |
| ter with Web Page                                                      |            |                         |                                        |                  | HTML Width                                                              | neid                                                                                                    |  |  |
| 🕀 😼 Web Template                                                       |            |                         |                                        |                  | HTML Width - Language                                                   | 0                                                                                                    |  |  |
| ⊞ <b>Ş</b> ∎ Workflow Process                                          |            |                         |                                        |                  | Inactive                                                                | FALSE                                                                                                    |  |  |
|                                                                        |            |                         |                                        |                  | MVG Applet                                                              | Account Team Mvg Applet                                                                                                    |  |  |
|                                                                        |            |                         |                                        |                  | Module                                                                  | income in the second second se |  |  |
|                                                                        |            |                         |                                        |                  | Name                                                                    | Sales Rep                                                                                                    |  |  |
|                                                                        |            |                         |                                        |                  | Parent Name                                                             | List                                                                                                    |  |  |
|                                                                        |            |                         |                                        | -                | Pick Applet                                                             |                                                                                                    |  |  |
|                                                                        | <          |                         |                                        | >                | Prompt Text                                                             |                                                                                                    |  |  |
|                                                                        | ABO        |                         | MNOPORSTUV                             | WXYZ*            | Prompt Text String Over                                                 | ride                                                                                                    |  |  |
|                                                                        |            |                         |                                        |                  | Read Only                                                               | FALSE                                                                                                    |  |  |
| Ready                                                                  |            |                         | Item: 2 of 6                           |                  | Language:ENU                                                            |                                                                                                    |  |  |
|                                                                        |            |                         |                                        |                  |                                                                         |                                                                                                    |  |  |

# Listing View Access Control Properties

A view's access control properties determine what applet is used to drive visibility and what access control mechanism is applied to the business component on which the view is based.

You use Siebel Tools to work with properties of views.

#### To list a view's access control properties

- 1. Launch Siebel Tools.
- 2. In the Object Explorer, click the Views object type.

The Views list appears.

The following fields in the Views list help determine data visibility.

- Title. The title is the name given to a view in the user interface. It is recommended that the title indicates the level of access control on the view's data. For example, My Accounts suggests more restricted visibility than My Team's Accounts.
- Visibility applet. Typically, this is the master in a master-detail applet relationship. This applet defines the business component on which the view is based and how fields of the business component are displayed.

When the view property Visibility Applet is defined on a view, this view is considered to be associated with its own, independent visibility. The Siebel application will re-query this view when you choose it, according to the Visibility Applet Type (the default Visibility Applet Type is All).

**Note:** Do not specify the Visibility Applet property on detail views, where the current record context and the current query should be retained.

- A view has an entry in this field if the view is not derived from another view.
   For example, a view that is listed in the link bar for any screen has a visibility applet, but a view that results from drilling down from another view does not.
   A view with no visibility applet typically inherits access control properties from the view from which it is derived.
- Multiple views can have the same visibility applet. For example, both All Account List View and Manager's Account List View have Account List Applet as their visibility applet.
- Visibility Applet Type. This field determines the access control mechanism that is applied to that view. It specifies which of the business component's view modes are applied and how they are applied. Following are the choices available in the picklist for this field:
  - All. A view of this type applies *All* access control.

The user can access all records, except for those with a missing or invalid owner.

- **Personal.** A view of this type applies personal access control.

The user can access records with which the user's Person record is associated, as determined by the business component's Visibility Field.

To use this visibility applet type, the business component must have a view mode with owner type Person.

**Note:** The Personal view mode of the Quote business component is specialized to display quotes created by the user and assigned to somebody else.

- Sales Rep. A view of this type applies single-position or team access control.

The user can access records owned by the user's position or records whose team contains the user's position, as determined by the business component's Visibility Field or Visibility MVField. 2

To use this visibility applet type, the business component must have a view mode with owner type Position.

- **Manager.** A view of this type applies manager access control.

The user can access records associated with the user's own position, positions that report directly to the user's position, and positions subordinate to those direct reports. For additional information, see "About Manager Access Control" on page 9-11.

To use this visibility applet type, the business component can have a view mode with owner type Position or Person.

 Organization. A view of this type applies single-organization or multiple-organization access control, as determined by the business component's Visibility Field or Visibility MVField.

The user can access records associated with the organization to which the user's position is associated.

To use this visibility applet type, the business component must have a view mode with owner type Organization.

- Sub-Organization. A view of this type applies suborganization access control. The user has access to the following data:
  - If the business component on which the view is based uses single-organization access control, the user sees data associated directly with the user's active organization or with a descendant organization.
  - \* If the business component on which the view is based uses multiple-organization access control, then the user sees data for which the user's active organization or a descendant organization is the primary organization.

Descendant organizations are defined by the organization hierarchy. To use this visibility applet type, the business component must have a view mode with owner type Organization.

 Group. A view of this type applies Group access control, which is one mechanism of access-group access control. The user is associated with an access group if, during the current session, the user is associated with a position, organization, account, household, or user list that is a member of the access group.

The user can access categories of master data that are associated with any of the access groups with which the user is associated. In a view that provides a navigable tree, the user sees accessible first-level subcategories (child categories) in the current category. In a view that provides a list of master data records, the user sees all the records in the current (already accessed) category. To use this visibility applet type, the business component must have a view mode with an owner type of Group.

 Catalog. This view applies Catalog access control, which is one mechanism of access-group access control. The user is associated with an access group if, during the current session, the user is associated with a position, organization, division, account, household, or user list that is a member of the access group.

The user sees a flat (uncategorized) list of all the data in all of the categories across catalogs to which all of the user's access groups have access. This visibility type is typically used in product picklists and other lists of products.

To use this visibility applet type, the business component must have a view mode with an owner type of Catalog Category.

**Note:** Despite setting the visibility type to Catalog, you might be able to see extra products in product picklists and other lists of products. This is expected behavior for products that belong to public catalogs.

- Admin Mode. This property requires a TRUE or FALSE value. When TRUE, the view operates in Admin mode. When the view is in Admin mode, all insert, delete, merge, and update restrictions for the business component used by applets of the view are ignored (including those restrictions specified by the following business component user properties: No Insert, No Delete, No Merge, No Update).

Examples of Admin mode views include Account Administration view, Opportunity Administration view, and Product Administration view.

Admin mode does not override pop-up visibility. It does not override Read Only restrictions on fields in a business component.

In Admin mode, every record in a view that uses team access control is visible, even those with no primary position designated. (This mode is distinct from *All* visibility, which shows all records that have a primary team member designated.)

**Caution:** Views using Admin mode are intended for access by administrators and are typically included in a grouping of like views in an administration screen, such as Administration - Application. Do not include views in Admin mode in a screen with views not set for Admin mode. When a user transitions from a view that is in Admin mode to one that is not, the target view remains in Admin view, thereby exposing data that is not intended to be seen.

# **Example of Flexible View Construction**

The following example shows how several existing views were constructed, based on the same visibility applet and business component. It suggests how similar view "families" can be constructed in Siebel Tools, but does not give procedures for constructing views. After updating the Siebel repository, you must publish and deliver those updates to the Siebel runtime repository for them to take effect. For more information about required practices when using Siebel Tools, see *Configuring Siebel Business Applications*.

Figure 9–5 shows the BusComp View Modes list in Siebel Tools for the Account business component. As indicated by the Owner Type field, organization and position view modes are allowed. As indicated in Visibility MVField, accounts can be associated with multiple organizations and multiple positions (for example, sales teams).

Figure 9–5 Account Business Component View Modes

|   |              |         | Bu           | sComp View    | Modes            |                    |                   |
|---|--------------|---------|--------------|---------------|------------------|--------------------|-------------------|
|   | Name         | Changed | Owner Type   | Private Field | Visibility Field | Visibility MVField | Visibility MVLink |
| > | Organization |         | Organization |               |                  | Organization       | Organization      |
|   | Sales Rep    |         | Position     |               |                  | Sales Rep          | Position          |

Figure 9–6 shows five views in the Views list in Siebel Tools. The Title field shows the display name for the view. All five views have Account List Applet as their visibility applet. Account List Applet is based on the Account business component.

Figure 9–6 Example Views Based on the Account Business Component

|                                      | Views                                |                     |                        |
|--------------------------------------|--------------------------------------|---------------------|------------------------|
| Name                                 | Title                                | Visibility Applet   | Visibility Applet Type |
| Account List View                    | My Accounts                          | Account List Applet | Sales Rep              |
| Manager's Account List View          | Team's Accounts                      | Account List Applet | Manager                |
| All Account List View                | All Accounts                         | Account List Applet | Organization           |
| All Accounts across My Organizations | All Accounts across My Organizations | Account List Applet | Sub-Organization       |
| All Accounts across Organizations    | All Accounts across Organizations    | Account List Applet | All                    |

These five example views provide different lists of account data because they have different visibility applet types specified, as shown in Table 9–5.

| Table 9–5 | Example Account Views and Visib | ility Applet Types |
|-----------|---------------------------------|--------------------|
|-----------|---------------------------------|--------------------|

| View                                                          | Visibility Applet Type | Data Access                                                                                                    |
|---------------------------------------------------------------|------------------------|----------------------------------------------------------------------------------------------------|
| Account List View (displayed as My Accounts)                  | Sales Rep              | Team access control applies. The visibility applet type<br>is applied to a business component for which<br>multiple positions can be associated.                |
|                                                               |                        | For this view, access is granted to account data where the user's position is on the account team.                                                              |
| Manager's Account List View<br>(displayed as Team's Accounts) | Manager                | Manager access control applies. The visibility applet<br>type is applied to a business component for which<br>multiple positions can be associated.             |
|                                                               |                        | For this view, access is granted to account data where<br>the user's active position or a subordinate position is<br>the primary position on the account team.  |
| All Account List View<br>(displayed as All Accounts)          | Organization           | Organization access control applies. The visibility<br>applet type is applied to a business component for<br>which multiple organizations can be associated.    |
|                                                               |                        | For this view, access is granted to account data where<br>a user's primary organization is one of the<br>organizations with which the account is associated.    |
| All Accounts across My<br>Organizations                       | Sub-Organization       | Suborganization access control applies. The visibility<br>applet type is applied to a business component for<br>which multiple organizations can be associated. |
|                                                               |                        | For this view, access is granted to account data where<br>the user's active organization or a descendant<br>organization is the primary organization.           |

| View                                 | Visibility Applet Type | Data Access                                                                                                    |
|--------------------------------------|------------------------|----------------------------------------------------------------------------------------------------|
| All Accounts across<br>Organizations | All                    | All access control applies. The Account business component has only position and organization view modes.                                                            |
|                                      |                        | For this view, access is granted to all account data for<br>which there is a primary position on the account team<br>or an organization associated with the account. |

Table 9–5 (Cont.) Example Account Views and Visibility Applet Types

# **About Implementing Access-Group Access Control**

You associate an access group to a catalog or category of master data. When an access group is associated with a catalog or a category, the users associated with the access group have visibility to the data in the catalog or the category. An access group in this context is an individual node in an access group hierarchy.

The following principles apply to access-group access control:

- Private catalogs and categories. A catalog is a hierarchy of categories. A catalog cannot itself contain data. To apply access-group access control on all of a catalog's categories, you must designate the catalog as private, and then associate access groups to the catalog. If a catalog is not private, then any user can see data in its categories. You can designate individual categories private within a public catalog.
- Access group access is inherited. If an access group is associated with a category, then the group's descendant groups (child, grandchild, and so on) are automatically associated with the category. Conversely, if an access group is disassociated with a category, then its descendant groups are also disassociated. The inheritance association is enforced at run time.
- Cascading category visibility is optional.
  - If an access group is associated with a category, the Cascade button provides that the access group is automatically associated with that category's descendant categories (child, grandchild, and so on). Therefore, users associated with the access group have access to the data in those descendant categories.
  - If the access group is disassociated with the category, then the access group is automatically disassociated with that category's descendant categories. If the access group is disassociated with one of the descendant categories, then the access group's cascading visibility is granted only down to, but not including, that descendant category.
  - Once the Cascade button is set, cascading access can only be disabled by disassociating the access group from a category. The flag itself cannot be unset.
  - If the Cascade button is not used, access is limited to the individual category to which the access group is associated.

### **Related Topics**

"Scenario That Applies Access-Group Access Control" on page 9-43

"Viewing Categorized Data (Users)" on page 9-45

# Scenario That Applies Access-Group Access Control

Assume that you want the status of your resellers to determine which of your knowledge resources they have access to. Your resellers include partner organizations and some individual consultants who are not associated with a partner organization. Your solution must meet the following requirements:

- Provide your base resellers access to basic product information resources, for example, service FAQs, product documentation, and product training classes.
- In addition to basic product information, provide your "premier" resellers access to more sales-specific resources, for example, marketing FAQs, documents that provide guidance on customer decision issues, and sales training classes.
- In addition to product and sales resources, provide your alliance resellers access to resources to help design entire marketing campaigns, for example, competitive briefs and training classes.
- As the status of a reseller changes, the administration required to change the reseller's access to data must be minimal.

Figure 9–7 illustrates one access control structure that solves this business problem.

This solution assumes that your partners are stored as organizations, in which partner users are associated with positions. The consultants exist as users; they have responsibilities, but not positions, and are not associated with an organization.

The Resellers Community is an access group hierarchy. Each node is an access group whose members are partner organizations and a single user list. The user list in each node contains all consultants of the appropriate status. For internal administrators to have visibility of the catalog, include their positions in the Alliance access group.

The Reseller Resources catalog is constructed of categories containing data and nodes that are empty categories to define access levels.

Apply the following principles to construct this structure:

- Construct the Resellers Community such that the upper levels have the narrowest access to resources. Therefore, the Base Resellers access group is the parent of the Premier access group, which is in turn the parent of the Alliance access group.
- Construct the Reseller Resources Catalog such that the Product Resources, Sales Resources, and Alliance Resources nodes are all first-level categories in the catalog.

For information about creating and administering catalogs, see *Siebel eSales Administration Guide*.

 The child nodes to the Product Resources node include categories of product resources. The child nodes to the Sales Resources and Alliance Resources nodes are determined similarly.

#### Figure 9–7 Reseller Resources Access Control Example

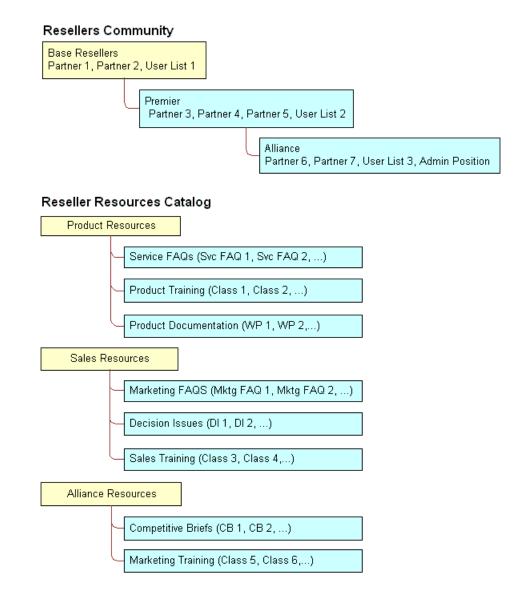

## Implementing the Reseller Resources Access Control Structure

The following implementation procedure restricts the base resellers' access to product resources only, premier resellers' access to product resources and sales resources, and alliance resellers' access to all resources.

#### To implement the Reseller Resources access control structure

**1.** Construct the Reseller Resources catalog, and specify it as private, with access provided to the Base Resellers access group.

Access to the catalog is also granted to the Premier and Alliance access groups because access group access is inherited.

**2.** Associate the Base Resellers access group with the Product Resources category, and use the Cascade button.

Access is inherited by the Premier and Alliance access groups from the Base Resellers group, and access cascades from the Product Resources category to its subcategories containing data. The resulting behavior is that all the nodes in the Resellers Community have access to all the subcategories in the Product Resources category.

**3.** Associate the Premier access group with the Sales Resources category, and use the Cascade button.

Access is inherited by the Alliance access group from the Premier group, and access cascades from the Sales Resources category to its subcategories containing data. The resulting behavior is that the Premier and Alliance groups have access to all the subcategories in the Sales Resources category.

**4.** Associate the Alliance access group with the Sales Resources category, and use the Cascade button.

No group inherits access from the Alliance group. Access cascades from the Alliance Resources category to its subcategories containing data. The resulting behavior is that only the Alliance group has access to the subcategories in the Alliance Resources category.

**5.** Set the catalog to type Partner to make it visible to partners and consultants on partner applications such as Siebel Partner Portal, and to internal administrators on Siebel employee applications in the Info Center screen.

This structure meets the minimal maintenance requirement. If the status of a partner organization changes, add the partner organization to the appropriate access group and delete the partner organization from the old access group. If the status of a consultant changes, add the user to the appropriate user list, and delete the user from the old user list. Recategorized consultants and partner users are granted appropriate new access as defined by the structure.

**Note:** Sales tools of the same type, for example FAQs or product documentation, are in separate categories.

### **Related Topic**

"About Implementing Access-Group Access Control" on page 9-42

### Viewing Categorized Data (Users)

You can configure a catalog to display in Siebel employee applications and in selected customer and partner applications, such as Siebel Sales and Siebel Partner Portal, as default functionality.

In an employee application, such as Siebel Call Center, a user can see categorized data controlled by access group membership in the Info Center and Info Center Explorer screens. Info Center Explorer provides a tree interface for navigating all the catalogs to which the user has access, down to the data item level. Info Center, as compared to Info Center Explorer, shows how categorized data can be presented in Siebel Business Applications using a more open user interface.

#### To see categorized data in Info Center

1. Navigate to the Info Center screen.

The Info Center screen appears, showing accessible catalogs and their first-level categories.

2. Click a category link. For example, you might choose Decision Issues.

The category appears, showing its data items and its first-level subcategories.

3. Click a data item to view it, or drill down on a subcategory link to see its contents.

### **Related Topic**

"About Implementing Access-Group Access Control" on page 9-42

# Implementing Access-Group Access Control

This topic describes the administrative tasks you must perform to implement access-group access control.

To implement access-group access control perform the following tasks:

 Administer catalogs of master data; build the catalogs and categories, associate data, and modify catalog structures as needed.

For additional information, see "About Administering Catalogs of Data" on page 9-46.

Administer the party types that are members of access groups, that is, positions, organizations, households, and user lists.

For additional information, see "Administration Tasks for Positions, Organizations, Households, and User Lists" on page 9-47.

"Administering Access Groups" on page 9-48.

Administer access groups; build the access groups and modify their structures as needed.

"Associating Access Groups with Data" on page 9-50.

Associate access groups with catalogs and categories of data.

### About Administering Catalogs of Data

You can do the following catalog and category administration tasks in the Administration - Catalog screen:

- Create and delete catalogs and categories of master data.
- Associate data with categories.
- Modify the hierarchical position of a category within a catalog.

For information about creating and administering catalogs, see *Siebel eSales Administration Guide* and *Siebel Partner Relationship Management Administration Guide*.

Key principles for setting up a catalog include, but are not limited to:

- Set the Catalog Type field to allow display of the catalog in certain Siebel customer or partner applications, in addition to Info Center and Info Center Explorer in Siebel employee applications. For example, set the Catalog Type to Partner to display the catalog in Siebel Partner Portal, as well as in Info Center.
- Make sure the Active flag is set and the Effective Start Date and Effective End Date fields provide visibility of the catalog during your intended time interval.

#### **Related Topic**

"Implementing Access-Group Access Control" on page 9-46

## Administration Tasks for Positions, Organizations, Households, and User Lists

Access groups are made up of positions, organizations, households, and user lists. This topic describes the administration tasks associated with each of these access groups.

#### **About Administering Positions**

Perform the following administrative tasks for positions:

Create positions.

For information on this task, see "Setting Up Positions" on page 9-25.

Associate positions with employees and partner users.

For information on this task, see "Adding a New Employee" on page 8-27 and "About Adding a New Partner User" on page 8-29.

Maintain position hierarchies.

For information on this task, see "About Position Access Control" on page 9-9 and "About Planning for Positions" on page 9-21.

### About Administering Organizations

The Organization group type includes organizations, divisions, and accounts. You must perform the following administrative tasks for organizations:

Create divisions and accounts.

For information on creating divisions, see "Setting Up Divisions" on page 9-24. For information on creating accounts, see *Siebel Applications Administration Guide*.

- Promote divisions to organizations and maintain division hierarchies.
- Associate positions with divisions and with partner organizations.

For information on creating organizations, see "Setting Up Organizations" on page 9-24. For information on planning for organizations, see "About Organization Access Control" on page 9-12 and "About Planning for Organizations" on page 9-20.

### About Administering Households

You must perform the following administrative tasks for households:

- Create households.
- Associate contacts with households.
- Maintain household data.

For information on these tasks, see Siebel Applications Administration Guide.

### Administering User Lists

You can group arbitrary users into user lists for the purpose of granting them access to data through access groups. Users in this context include contact users, employees, and partner users. For information about user lists, see "Access Control for Parties" on page 9-4.

The following procedure describes how to create a user list and add users to it. You can delete users from a user list similarly.

#### To create a user list

- 1. Navigate to the Administration Group screen, then the User Lists view.
- **2.** In the User Lists list, add a new record.

A new user list record appears.

- **3.** Enter a name for the user list. Optionally, change the default entry for Group Type.
- 4. Save the record.
- 5. To add users to the user list you created, select the list.
- 6. In the Users list at the end of the view, add a new record.
- 7. Select one or more users, and then click OK.

The selected users appear in the Users list. If a user, such as a customer user, belongs to an account, the Account field populates automatically.

#### **Related Topic**

"Implementing Access-Group Access Control" on page 9-46

### Administering Access Groups

You can group parties of types Position, Organization, Household, and User List into access groups for the purpose of controlling their individual members' access to data.

You administer access groups in the Administration - Group screen. This screen contains the Access Groups tree and the Access Groups list.

The Access Groups tree lists all access groups on the second level of the tree. Each access group can be expanded to show its descendants. Therefore, an access group can appear at different levels in multiple branches of the tree. An access group that has no parent access group is the highest node of an access group hierarchy. For information about access groups, see "Access Control for Parties" on page 9-4 and "About Access-Group Access Control" on page 9-16.

### Creating an Access Group

The following procedure describes how to create an access group.

#### To create an access group

1. Navigate to the Administration - Group screen, then the Access Groups view.

The Access Groups tree and the Access Groups list appear.

**2.** In the Access Groups list, add a new record.

A new access group record.

**3.** Complete the following fields, then save the record. Use the guidelines in the following table.

| Field               | Guideline                                                                                                    |
|---------------------|----------------------------------------------------------------------------------------------------|
| Name                | Required. Provide a name for the access group.                                                                       |
| Group Type          | Pick Access Group or Partner Community. These labels denote conceptual differences. Functionally, they are the same. |
| Parent Access Group | Specify a parent access group from which this new group inherits access to data that the parent group has access to. |

The new access group also appears in the Access Groups tree.

### Modifying an Access Group

You can modify an access group by adding or deleting members using the following procedure.

#### To add members to an access group

1. Navigate to the Administration - Group screen, then the Access Groups view.

The Access Groups list appears.

- **2.** In the Access Groups list, select an access group.
- **3.** In the Members list, add a new record.

A pop-up list appears that contains positions, organizations, accounts, households, and user lists.

4. Select one or more members, and then click OK.

The selected members appear in the Members list.

5. In the Access Groups list, save the record.

You can delete members from an access group similarly.

### Modifying an Access Group Hierarchy

You can modify the hierarchy of an access group by changing an access group's parent as described in the following procedure.

### To modify a hierarchy of access groups

1. Navigate to the Administration - Group screen, then the Access Groups view.

The Access Groups list appears.

- **2.** In the Access Groups list, select an access group.
- **3.** Click on the Parent Access Group field.

The text box becomes editable and its entry is highlighted.

- **4.** Do one of the following to modify the hierarchy:
  - To make the access group the highest (first) node of its own hierarchy, delete the entry in the Parent Access Group field. Click Save.
  - From the Parent Access Group field, pick a new parent and click OK. Click Save.

The Access Group tree is updated to reflect the access group's new position in a hierarchy.

### **Related Topic**

"Implementing Access-Group Access Control" on page 9-46

## Associating Access Groups with Data

The individual users in an access group are provided access to data by associating the access group with catalogs or categories of data.

Be aware of the following user interface behaviors related to associating an access group with a catalog or category:

- Access inheritance. When you associate an access group with a category, its
  descendant groups are also associated with the category. However, this inheritance
  is implemented at run time, and is not represented in the database. As such, the
  descendant access groups associated with the category are not displayed in the list
  of groups associated with the category.
- Cascade button. Clicking the Cascade button provides the given access group with visibility to all of the child categories of the current catalog or category. Clicking this button repeatedly has no effect. You must manually disassociate the group from the child categories to undo the access cascade.
- Private catalog. If you specify a catalog to be private, its categories are all set as private. If you remove privacy at the catalog level, the categories retain privacy. You must then set or remove category privacy individually.

### Associating an Access Group with a Catalog

By associating an access group with a catalog of master data, you grant access to the data in the catalog to individual users in the access group.

**Note:** For a catalog and all of its categories to be visible only to the access groups associated with it, the catalog's Private flag must be set.

### To associate an access group with a catalog

1. Navigate to the Administration - Catalog screen, then the Access Groups view.

The Catalogs list appears.

- **2.** Select a catalog.
- **3.** In the Access Groups list, add a new record.

A pop-up list appears that contains access groups.

**4.** Select an access group, and then click Add.

The access group appears in the Access Groups list.

- **5.** In the Access Groups list, save the record.
- 6. Select an access group, and then click Add.

The access group appears under the Access Group tab.

**7.** Complete the following fields, then save the record. Use the guidelines provided in the following table.

| Field   | Guideline                                                                                                    |
|---------|----------------------------------------------------------------------------------------------------|
| Admin   | Set this flag to allow users in this access group to administer the catalog.                                                                                                    |
| Cascade | Set this flag to automatically associate this access group with the catalog's descendant categories (child, grandchild, and so on). The resulting behavior is that users in the access group have access to the data in the descendant categories. |

You can disassociate an access group from a catalog similarly.

### Associating an Access Group with a Category

By associating an access group with a category of master data, you grant access to the data in the category to individual users in the access group.

**Note:** For a category and all of its subcategories to be visible only to the access groups associated with it, the category's Private flag must be set or the Private flag of the catalog or a category from which the category descends must be set.

#### To associate an access group with a category

- Navigate to the Administration Catalog screen, then the Access Groups view. The Catalogs list appears.
- 2. Drill down on a catalog name.

The Categories list for the catalog appears.

- **3.** Click the Access Groups view tab.
- 4. In the Access Groups list, add a new record.

A multi-value group appears that lists access groups.

5. Select an access group, and then click Add.

The access group appears in the Access Groups list.

- 6. In the Access Groups list, save the record.
- 7. Select an access group, and then click Add.

The access group appears under the Access Group tab.

**8.** Complete the following fields, and save the record. Use the guidelines provided in the following table.

| Field   | Guideline                                                                                                    |
|---------|----------------------------------------------------------------------------------------------------|
| Admin   | Set this flag to allow users in this access group to administer this category.                                                                                                    |
| Cascade | Set this flag to automatically associate this access group with this category's descendant categories (child, grandchild, and so on). The resulting behavior is that users in the access group have access to the data in the descendant categories. |

You can disassociate an access group from a catalog similarly. When an access group is disassociated from a category, it is automatically disassociated from all of the category's descendant categories.

#### **Related Topic**

"Implementing Access-Group Access Control" on page 9-46

# Managing Tab Layouts Through Responsibilities

Siebel Business Applications administrators can manage default screen and view tab layouts that are specific to job functions. Tab layouts are managed through responsibilities.

Administrators can use the Responsibilities view (Responsibility Detail - Tab Layout View) in the Administration - Application screen to define a default tab layout for each responsibility. Administrators can administer both view access and default tab layout from this view.

To ease the administrative burden of setting up default tab layouts and associating them with responsibilities, Siebel Business Applications ship with many predefined responsibilities that are preconfigured with default tab layouts.

For example, the Universal Agent responsibility for Siebel Call Center has associated with it both screen and view access as well as a default tab layout. These are the views required most often for users holding that job function. Each time a user with this responsibility logs in, this user has access to all screens and views for that responsibility, and for all other responsibilities the user is associated with.

However, the user sees in the application user interface only the simplified default screen and view tab layout associated with the user's primary responsibility, for example, the layout associated with the Universal Agent responsibility, if this is the user's primary responsibility.

Each user can modify personal tab layout settings by using the Tab Layout view in the User Preferences screen (Tools, and then User Preferences). Once the user has modified the tab layout, these settings will always override the default tab layout associated with the user's primary responsibility. For more information, see *Siebel Fundamentals*.

If a user selects a screen from the Site Map that is not part of his or her tab layout, a screen tab is created for that screen which is only available for that session.

The following topics provide additional information on managing tab layouts through responsibilities:

- "Specifying Tab Layouts for Responsibilities" on page 9-52
- "Assigning a Primary Responsibility" on page 9-53
- "Exporting and Importing Tab Layouts" on page 9-54

## Specifying Tab Layouts for Responsibilities

This topic describes how to specify the tab layout for a responsibility.

The Tab Layout view (Responsibility Detail - Tab Layout View) is used for basic tab layout management tasks such as reordering or hiding screen and view tabs for different responsibilities, as well as for exporting and importing tab layouts. To let you manage screens and views for multiple applications, tab layout administration uses four lists:

- **Responsibilities list.** Includes all the responsibilities in the repository.
- **Applications list.** Includes all the Siebel Business Applications in the repository, and specifies for which application you are managing tab layouts.
- Screen Tab Layout list. Specifies which screens are displayed for each application.
- View Tab Layout list. Specifies which views are displayed for each screen.

You must select an application because you might be administering responsibilities for a different application than the one you are logged into as an administrator. For

example, you use Siebel Partner Manager to administer responsibilities for partners who will use Siebel Partner Portal.

#### To specify the tab layout for a responsibility

- **1.** Log in as an administrator.
- 2. Navigate to the Administration Application screen, then the Responsibilities view.
- **3.** In the Responsibilities list, select the responsibility you want to associate tab layouts with.
- **4.** Click the Tab Layout view tab.
- 5. In the Tab Layout list, select an application associated with the responsibility.
- 6. The Screen Tab Layout list displays all the screens used by the selected application:
  - **a.** Select the Hide check box for any screens whose screen tabs will not be displayed.
  - **b.** Change the numbers in the Order field to change the sequence in which the screen tabs are displayed.
- **7.** Select each record in the Screen Tab Layout list, and the View Tab Layout list displays all the views for that screen:
  - **a.** Select the Hide check box for any views whose view tabs will not be displayed.
  - **b.** Change the numbers in the Order field to change the sequence in which the screen tabs are displayed.

#### **Related Topic**

"Managing Tab Layouts Through Responsibilities" on page 9-52

### Assigning a Primary Responsibility

Each user can have multiple responsibilities assigned, in order to provide access to all necessary views. One responsibility is defined as the primary responsibility. The user sees the tab layout associated with his or her primary responsibility. The Site Map provides this user with access to the superset of screens and views defined in the responsibilities with which the user is associated.

To assign a primary responsibility to a user, perform the following procedure.

#### To assign a primary responsibility to a user

- 1. Navigate to the Administration User screen, then the Users view.
- 2. Select a User record.
- **3.** In the form, click the select button on the Responsibility field.
  - A list of the responsibilities assigned to the User appears.
- **4.** In the Responsibilities dialog box, set the primary responsibility for the user by checking the Primary flag of one of the selected responsibilities.

**Note:** By default, the first responsibility assigned to a user (based on timestamp) becomes the primary responsibility. Particularly for customers who are upgrading, verify that the correct primary responsibility is assigned to each user, or specify the desired primary responsibility.

### **Related Topic**

"Managing Tab Layouts Through Responsibilities" on page 9-52

### Exporting and Importing Tab Layouts

To copy a tab layout from one responsibility to another, you can export and import tab layouts. For example, if you have a tab layout associated with one responsibility and you want to apply it to another responsibility, you can first export the desired tab layout settings to an XML file, optionally modify the file, and then import it to the target responsibility.

**Note:** Tab layouts associated with responsibilities are stored in the Siebel File System as attachments. These files are automatically routed to mobile users.

### **Exporting Tab Layouts**

This topic provides the procedure for exporting tab layouts to an XML file.

### To export tab layouts

- 1. Navigate to the Administration Application screen, then the Responsibilities view.
- 2. In the Responsibilities list, click the Tab Layout view tab.
- 3. Select the responsibility that has the desired tab layout.
- 4. Select a record in the Applications list.

You can select multiple applications and export the tab layouts for a responsibility for one or more associated applications. The XML file will contain screen tab and view tab settings for the selected applications. When you later import the XML file, tags in the file specify the applications that are affected if tab layouts are subsequently imported from this file.

- 5. Click the menu button in the Responsibilities list and select Export Tab Layout.
- **6.** Save the XML file.

For example, to save tab layout settings for a responsibility designed for field engineers who use Siebel Field Service, you might export a file such as Siebel Field Service@Field Engineer.xml.

**Note:** When you export the tab layout for a responsibility, only the differences between the current tab layout settings and the default tab layout settings are exported. If you want to migrate the tab layout for a responsibility from one Siebel environment to another, rather than just from one responsibility to another, then the XML file you import must include all the tab layout settings for the responsibility, not just the differences. In this case, you must edit the XML file and manually add the tab layout information for any views not already included.

### Importing Tab Layouts

This topic provides the procedure for importing tab layouts from an XML file you previously exported to.

#### To import tab layout to a target responsibility

- **1.** From the application level-menu, navigate to the Administration Application screen, then the Responsibilities view.
- **2.** Click the Tab Layout view tab and select the target responsibility in the Responsibilities list.
- 3. Click the menu button in the Responsibilities list and select Import Tab Layout.
- **4.** In the import dialog box, choose the XML file for the Application Tab Layout you want to import.
- 5. Click Import.

After you have imported the XML file, default tabs in the application correspond to those defined in the file you imported.

**Note:** Importing a tab layout file hides and resequences views for affected users. Although you cannot roll back imported changes directly, you can still modify tab layout settings in the Responsibilities Administration view, or you can modify the XML file and reimport it.

**6.** (Optional) If the XML file you are importing contains all the tab layout settings for a responsibility, not just the differences between the existing tab layout and the default tab layout, then, after importing the XML file, you must log out of the application, then log back in again to see the updated tab layout.

#### **Related Topic**

"Managing Tab Layouts Through Responsibilities" on page 9-52

# Managing Tasks Through Responsibilities

A user with an administrator login can control access to tasks by associating tasks with user responsibilities. To access a task, a user must be assigned the responsibility that allows access to the task. A user who is assigned more than one responsibility can access any task that is associated with one of his or her responsibilities.

The administrator can also define hyperlinks to the tasks associated with a responsibility; these task links then appear on the home page of the users who are assigned the responsibility.

**Note:** For a user to access a task, at least one of the user's responsibilities must be explicitly assigned to the task.

The following topics describe how to associate responsibilities and tasks:

- "Associating Responsibilities with a Task" on page 9-56
- "Creating Task Links for a Responsibility" on page 9-56

For more information about tasks, see Siebel Business Process Framework: Task UI Guide.

# Associating Responsibilities with a Task

This topic describes how you can associate a responsibility with a task to control access to the task. You carry out the following procedure through the Registered Tasks Administration view.

### To associate responsibilities with a task

- **1.** Log in as an administrator.
- 2. Navigate to the Administration Application screen, then the Tasks view.
- **3.** In the Registered Tasks list, select the task that you want to associate with responsibilities.
- 4. In the Responsibilities list, click New.

The Tasks dialog box appears.

5. Select a responsibility, then click OK.

The responsibility appears in the Responsibilities list and is associated with the task you selected in Step 3.

- 6. If appropriate, select or clear the check boxes for Allow Delete and Allow Transfer.
  - Allow Delete

Select the Allow Delete check box if you want an employee with the associated responsibility to be able to delete the task.

Allow Transfer

Select the Allow Transfer check box if you want an employee with the associated responsibility to be able to transfer the task.

For information about deleting or transferring tasks, see *Siebel Business Process Framework: Task UI Guide*.

7. Step off the record to save changes.

## Creating Task Links for a Responsibility

After creating a responsibility, you can create links to the tasks commonly performed by employees who have that responsibility. These links are then displayed in the task list on the home page for these employees.

For each task link, you enter a caption, an image file, and a description. In addition, specify the view where the task is performed. When the user clicks on the hyperlink for this task on the home page, this view appears. Personalization of this type is already specified for various seed responsibilities.

The following procedure describes how to create task links for a responsibility.

### To create task links for a responsibility

- **1.** Log in as an administrator.
- 2. Navigate to the Administration Application screen, then the Responsibilities view.
- **3.** In the Responsibilities list, select the responsibility you want to associate with task links.
- **4.** Click the Links tab.

- **5.** In the Links list, do one of the following:
  - Click the Add tab.

Click this tab to display the Add Links list, from which you can select an existing task link to add to the list of task links associated with the responsibility.

 Click the New tab to add a new task link for this responsibility, and enter the following information:

| Field            | Guideline                                                                                                    |
|------------------|----------------------------------------------------------------------------------------------------|
| Name             | Enter the name of the task.                                                                                                    |
| Caption          | Enter a caption for the task; this is displayed as a hyperlink in the task list.                                                                                                    |
| Description      | Enter a description of the task; this is displayed under the caption in the task list.                                                                                                    |
| Destination View | Click the select button and choose the view that appears when the user clicks the hyperlink for this task.                                                                                                    |
| Sequence         | Optionally, specify the order in which this task is displayed in the task list for this responsibility on the home page. If this field is empty, then tasks are displayed in the order that you list them here. |
| Image            | Select the graphic image that is displayed as a hyperlink next to this task in the task list.                                                                                                    |
| Group            | This field is used if search specifications are applied to filter the tasks that are displayed in the task applet, if multiple task applets are associated with the responsibility.                             |

# Administering Access Control for Business Services

Business services can be accessed by all users by default. However, the administrator can restrict access to specified business services and business service methods. The administrator can then associate responsibilities with the restricted business services or associate the business services with responsibilities. This allows the administrator to restrict access to business services based on the end user's responsibility. To access a restricted business service, an end user must be associated with the responsibility that allows access to the restricted business service. An end user who is assigned more than one responsibility can access any restricted business service that is associated with one of his or her responsibilities.

For business services that allow you to specify a view mode to access data, you can specify which view mode can be used by different responsibilities. Figure 9–8 shows two examples of view modes that can be associated with a responsibility to restrict the set of data records a user with the responsibility accesses.

• The view modes in the first example are as follows:

1 Personal, 2 Sales Rep, 3 Manager, 4 Organization, 5 Sub-Organization, 6 All.

The view modes in the second example are as follows:

1 Group, 2 Catalog, 3 All.

The level of visibility broadens as you move from 1 to 6 in the first example and from 1 to 3 in the second example; for example, the Manager (3) view mode grants access to more data than the Sales Rep (2) view mode.

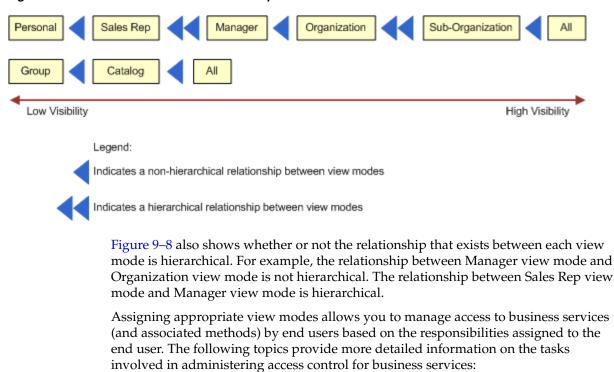

Figure 9–8 View Modes Associated with Responsibilities

- "Associating a Business Service with a Responsibility" on page 9-58
- "Associating a Responsibility with a Business Service" on page 9-60
- "Example of Associating a Responsibility with Business Service Methods" on page 9-61
- "Clearing Cached Business Services" on page 9-62
- "Disabling Access Control for Business Services" on page 9-62

### Associating a Business Service with a Responsibility

This topic describes how you can associate a business service with a responsibility to control access to the business service and its methods. You carry out the following procedure through the Responsibilities view.

#### To associate a business service with a responsibility

- **1.** Log in as an administrator.
- **2.** Navigate to the Administration Application screen, Responsibilities, and then the Business Service view.
- **3.** In the Responsibilities list, select the responsibility that you want to associate with a business service.
- **4.** In the Business Service list, click New to select a business service to associate with the responsibility selected in Step 3.

The Business Service dialog box displays the list of business services that are currently associated with the responsibility selected in Step 3.

5. In the Business Service dialog box, click New.

A new record appears in the Business Service list view.

6. Click the Select button in the Name field.

The Business Service dialog box appears.

**7.** Select a business service to associate with the responsibility selected in Step 3, and then click OK.

The selected business service appears in the Business Service list view.

**8.** In the Business Service Method list, click New to specify the business service methods to which the responsibility selected in Step 3 gains access.

The Business Service Method dialog box appears. This dialog box displays the list of Business Service methods to which access is currently controlled.

**9.** If the business service method to which you want to allow the responsibility access appears in the Business Service Method dialog box, select it, then click OK and go to Step 1. If not, go to Step 10.

**Tip:** To allow you to restrict access to business service methods without associating them with a real responsibility, Siebel Business Applications have provided a responsibility Default Bus Service Method Access Control User. Use the steps described in this procedure to associate all business service methods to which you want to control access with Default Bus Service Method Access Control User. This makes sure that the Business Service Method dialog box is populated with the business service methods to which you want to control access.

10. In the Business Service Method dialog box, click New.

A new record appears in the Business Service Method list view.

11. Click the Select button in the Name field.

The Business Service Method dialog box appears.

**12.** Select a business service method to associate with the responsibility selected in Step 3, and then click OK.

The selected business service method appears in the Business Service Method list view.

**Note:** By default, if you do not specify the business service methods to which the responsibility gains access, then the responsibility gains access to all business service methods of the business service provided that none of the business service methods have restricted access.

**13.** From the Broadest Visibility list, select the view mode to associate with the responsibility.

**Note:** The business service selected in Step 7 must support view modes to allow you to select a value from the Broadest Visibility list.

**14.** Step off the record to save changes.

#### **Related Topic**

"Administering Access Control for Business Services" on page 9-57

### Associating a Responsibility with a Business Service

This topic describes how you can associate a responsibility with a business service to control access to the business service and its methods. You carry out the following procedure through the Business Service Access view.

#### To associate a responsibility with a business service

- **1.** Log in as an administrator.
- **2.** Navigate to the Administration Application screen, then the Business Service Access view.
- 3. In the Business Service list, click New to select a business service.

A new record appears in the Business Service list.

4. Click the Select button in the Name field.

The Business Service dialog box appears.

5. Select the business service to which you want to control access, then click OK.

The selected business service appears in the Business Service list view.

6. In the Access By Responsibility list view, click New.

The Add Responsibilities dialog box appears.

**7.** Select a responsibility to associate with the business service that you selected in Step 5, and then click OK.

The selected responsibility appears in the Access By Responsibility list view.

**8.** In the Business Service Method list, click New to specify the business service methods to which the responsibility selected in Step 7 gains access.

The Business Service Method dialog box appears. This dialog box displays the list of business service methods to which access is currently controlled.

**9.** If the business service method to which you want to allow the responsibility access appears in the Business Service Method dialog box, select it, then click OK and go to Step12. If not, go to Step 10.

**Tip:** To allow you to restrict access to business service methods without associating them with a real responsibility, Siebel Business Applications have provided a responsibility Default Bus Service Method Access Control User. Use the steps described in this procedure to associate all business service methods to which you want to control access with Default Bus Service Method Access Control User. This makes sure that the Business Service Method dialog box is populated with the business service methods to which you want to control access.

**10.** Click the Select button in the Name field.

The Business Service Method dialog box appears.

**11.** Select a business service method to associate with the responsibility selected in Step 3, and then click OK.

The selected business service method appears in the Business Service Method list view.

**Note:** By default, if you do not specify the business service methods to which the responsibility gains access, then the responsibility gains access to all business service methods of the business service provided that none of the business service methods have restricted access.

**12.** From the Broadest Visibility list, select the view mode to associate with the responsibility.

**Note:** The business service selected in Step 5 must support view modes to allow you to select a value from the Broadest Visibility list.

**13.** Step off the record to save changes.

#### **Related Topic**

"Administering Access Control for Business Services" on page 9-57

### Example of Associating a Responsibility with Business Service Methods

Figure 9–9, "Business Service Methods Associated with a Responsibility" shows the modifications made in the Business Services Method applet so that a user with Partner Executive responsibility can invoke the business service methods Query, Update, and Insert of the business service Account Test UDS.

#### Figure 9–9 Business Service Methods Associated with a Responsibility

|   |                      |       |              | -           |                      |              |
|---|----------------------|-------|--------------|-------------|----------------------|--------------|
| M | enu 👻 📔 🛚            | New   | Delete       | Query       | Clear Cache          |              |
|   | Responsibili         | ty I  | Descrip      | tion        | Organization         | Web Access   |
| > | Partner Execu        | itive |              |             | Default Organization | г            |
|   |                      |       |              |             |                      |              |
|   |                      |       |              |             |                      |              |
|   |                      |       |              |             |                      |              |
|   |                      |       |              |             |                      |              |
|   |                      |       |              |             |                      |              |
|   |                      |       |              |             |                      |              |
|   |                      |       |              |             |                      |              |
|   |                      |       |              |             |                      |              |
|   |                      |       |              |             |                      |              |
|   |                      |       |              |             |                      |              |
|   |                      |       |              |             |                      |              |
| B | usiness S            | ervic | e Met        | hod         | Menu 🔻 🕴 New         | Delete Query |
| B | usiness So<br>Name → | ervic |              | hod   ]     |                      | Delete Query |
|   |                      | ervic | Broa         |             |                      | Delete Query |
|   | Name 🛆               | ervic | Broa<br>Orga | idest Visil |                      | Delete Query |

#### Access By Responsibility

A user with Partner Executive responsibility in the example illustrated in Figure 9–9 can:

- View all accounts that belong to his or her organization because the business service method Query has Broadest Visibility equal to Organization.
- Update accounts for the sales team of which he or she is a member because the business service method Update has Broadest Visibility equal to Sales Rep.
- Insert a new account as the business service method Insert has Broadest Visibility equal to Organization. If the new account entry matches an existing account entry in the user's organization, then an error message appears.

#### **Related Topic**

"Administering Access Control for Business Services" on page 9-57

### **Clearing Cached Business Services**

A business service is cached when a user logs in who has access to that business service through the responsibility associated with the user. Users have access only to those business services that were defined for applicable responsibilities at the time that they logged in, even though an administrator might have changed access to business services since that time.

If an administrator makes any changes that affect a user's access to a business service and its associated methods, then the administrator must clear the cache in order to instruct the Siebel application to read updated values from the database. Clearing the cache makes these changes to the business service available to users who log in subsequently or who log out and log in again. The Siebel Server does not have to be restarted.

### To clear cached business services

- 1. Navigate to the Administration Application screen, Responsibilities, and then the Business Service view.
- 2. Select the business service in the Business Service list, and then click Clear Cache.

Changes to the business service that you made prior to clicking Clear Cache are made available to end users the next time that they log in.

#### **Related Topic**

"Administering Access Control for Business Services" on page 9-57

### **Disabling Access Control for Business Services**

You can use the OM - Enable Resource Access Control parameter to control access to business services in a component as follows:

 Set OM - Enable Resource Access Control to True to enable access control for business services in a component.

This allows only users with responsibilities to access the business services in the component. Siebel checks access control each time a user accesses a business service.

Enabling access control for business services can have an effect on response times for your Siebel Business Applications.

**Note:** The default value for OM - Enable Resource Access Control is True.

 Set OM - Enable Resource Access Control to False to disable access control for business services in a component.

This allows everyone to access the business services.

The following procedure demonstrates how to set the value for OM - Enable Resource Access Control for a selected component.

#### To disable access control for business services

- **1.** Log in as an administrator.
- 2. Navigate to the Administration Server Configuration screen, then the Servers view.
- **3.** In the Siebel Servers list, select the Siebel server that hosts the component for which you want to disable access control for business services.
- **4.** In the Components tab, select the component for which you want to disable access control for business services.
- **5.** Click the Parameters tab and query for the parameter OM Enable Resource Access Control.

The record for OM - Enable Resource Access Control appears.

- 6. In the Value on Restart field, enter False.
- **7.** Step off the record to save changes.

#### **Related Topic**

"Administering Access Control for Business Services" on page 9-57

# Administering Access Control for Business Processes

Business processes can be accessed by all users by default. However, a user with an administrator login can restrict access to specified business processes and can then associate responsibilities with the restricted business processes, or associate the restricted business processes with responsibilities. This allows the administrator to restrict access to business processes based on the end user's responsibility. To access a restricted business process, an end user must be associated with the responsibility that allows access to it. An end user who is assigned more than one responsibility can access any restricted business process that is associated with one of his or her responsibilities.

To associate business processes with responsibilities, use the same procedures outlined in the following topics describing how to associate business services with responsibilities:

- "Associating a Business Service with a Responsibility" on page 9-58
- "Associating a Responsibility with a Business Service" on page 9-60

# **Clearing Cached Responsibilities**

A particular responsibility is cached when a user logs in who has that responsibility. Users have access only to those views that were defined for applicable responsibilities at the time they logged in, even though additional views might have been added by an administrator since that time.

If you add, remove, delete, or modify a responsibility in the Responsibilities view (Responsibilities List View) or even modify or rearrange the views for a responsibility or the responsibilities for a user, then you must clear the cache as shown in the following procedure in order to instruct the Siebel application to read updated values from the database. Clearing the cache makes these changes available to users who log in subsequently or who log out and log in again. The Siebel Server does not have to be restarted.

### To clear cached responsibilities

- **1.** Navigate to the Administration Application screen, then the Responsibilities view.
- 2. In the Responsibilities list, click the Clear Cache button.

# About Configuring Visibility of Pop-Up and Pick Applets

Configuring the visibility of pop-up and pick applets is one method of applying access control to data. Pop-up visibility determines what data is shown when a pop-up pick applet is displayed, for example, when a user associates a contact with an account, or adds a sales representative to the sales team.

Pop-up visibility is usually set using the Popup Visibility Type property of the business component object in Siebel Tools. When pop-up visibility is set in this way, any pop-up based on that business component will show the same data for all users.

**Note:** This topic provides configuration background information. It does not provide detailed instructions for working in Siebel Tools. For information about using Siebel Tools, see *Configuring Siebel Business Applications*.

There are often circumstances where you need greater flexibility when determining what data is shown in pop-up pick applets. For example:

- Most employees of your company only need to see positions for your organizations when they are assigning a sales representative to the sales team.
- Partner Managers need to see positions for your organization, as well as the partner organizations that they manage.

There are also many scenarios where it is appropriate that your partners have more restrictive visibility than your employees. In order to meet these business requirements, Siebel Business Applications have three capabilities that allow the developer to override the visibility set in the Business Component Popup Visibility Type property at the business component level in favor of another setting. The developer can:

- Set visibility of the Pick List object definition
- Use the visibility Auto All property
- Use the Special Frame Class and User Properties

## About Setting Visibility of the Pick List Object Definition

Developers can override the visibility set at the business component level by setting a different visibility type on the Pick List object definition, in the Visibility Type property. When you do this, you override the visibility set at the business component level in a specific instance of that business component for all users of that instance.

For example, you might want partners to be able to add new fund requests and associate those fund requests with campaigns in which they participate. However, you want partners to see only campaigns to which they have access. You can configure a special picklist for this use, and set the visibility on that picklist to Sales Rep, so that partners can only select from accessible campaigns when associating to a fund request.

## About Using the Visibility Auto All Property

For both Pick List Visibility Type and Business Component Pop-up Visibility Type, you can use the Visibility Auto All property to override the visibility type property. This property checks the current user's responsibility to see if it includes the All Across Organizations view based on the same business component. If the view is found, then this visibility type is overridden and the user will get *All* visibility on the object in question. Otherwise, the visibility type will not be overridden.

For example, if the pop-up visibility on the Opportunities business component is set to Organization with Auto All set to true, most users will see all opportunities for their own organization in an Opportunity pick applet. Users who also have access to the All Opportunities Across Organizations view will see all available Opportunities regardless of organization.

The Visibility Auto All property makes visibility consistent across views and pop-up pick applets. It can override any other visibility type, including Sales Rep, Manager, Organization, and so on. In addition to the Business Component and Pick List properties, the Visibility Auto All property can be set on the Link object as well. The Visibility Auto All property is often used for executives or administrative users, who would usually have access to all of the data in your Siebel application.

## About Using the Special Frame Class and User Properties

The developer can use a special frame class and user properties to set visibility for a pick applet on the applet object depending on which application is being used. For example, if users are running Siebel Sales, then the Pick Positions applet for the sales team shows positions only for the user's organization. If users are running Siebel Partner Manager, then the applet shows the positions for the user's own organization and for the suborganizations (or child organizations) of that organization. This allows users to select positions for the partners they manage.

In order to override the pop-up visibility set at the business component level, the developer must make the following changes:

- If the applet whose visibility is to be overridden is an association applet, then change the frame class of the applet to CSSSWEFrameListVisibilityAssoc.
- If the applet whose visibility is to be overridden is a pick applet, then change the frame class of the applet to CSSSWEFrameListVisibilityPick.
- If the applet whose visibility is to be overridden is an MVG applet, then change the frame class of the applet to CSSSWEFrameListVisibilityMvg.
- Add an applet user property called Override Visibility, with the following values:
  - Name: Override Visibility: [Application Name]

- Value: [Visibility Type] where the developer can choose from the standard visibility types
- Set the business component user property Popup Visibility Auto All to FALSE.

The developer can also set visibility on an applet based on whether the user has access to a view or not. The developer must change the frame class of the applet to CSSSWEFrameListVisibilityPick and add the following user property to the applet:

- Name: Override Visibility View: [View Name]
- Value: [Visibility Type] where the developer can choose from the standard visibility types

For example, to override Campaign Pick Applet popup visibility to All if the user has access to the Campaign Administration List view, add the user property with the following values:

- Name: Override Visibility View: Campaign Administration List
- Value: All

# About Configuring Drilldown Visibility

You can control access to data by configuring the visibility to drilldown views. Drilldown visibility can occur within the same business object or between different business objects. The following sections provide more details on each scenario.

## Drilldown Visibility Within the Same Business Object

If the original view and drilldown view are both based on the same business object, and visibility is unspecified in the drilldown view, then whatever visibility is in effect in the original view is continued in the drilldown view.

If the drilldown view of a drilldown object has a different Visibility Applet Type setting from the original view, then drilling down on a record takes the user to the first visible record of the destination view. It does not to the drilldown record.

## **Drilldown Visibility Between Different Business Objects**

If the original view and drilldown view are based on different business objects, then moving from the original view to the drilldown view might require that you configure visibility in the drilldown view to something other than its standard setting.

If you have to configure visibility in the drilldown view, then note that two types of drilldown object exist:

- ID-based drilldown object
- Bookmark-based drilldown object

The drilldown object is ID-based when it has values specified for the Business Component and Source Field properties. Otherwise, it is a bookmark-based drilldown object.

The visibility rules in the drilldown view are the same for the two types of drilldown object, with the following exception; for an ID-based drilldown, setting the Visibility Type property of an applet's drilldown object overrides the Visibility Applet Type setting of the drilldown view. For example, assume you configure a drilldown object with a visibility type of All. It overrides other visibility types (for example, Sales Rep visibility) on the drilldown view when the user drills down.

The Visibility Type property in a drilldown object only overrides the drilldown view Visibility Applet Type property once, that is, when you drill down. If you navigate to another view in the screen and then return to the drilldown view, then the original visibility of the drilldown view is applied. The visibility is refreshed every time you navigate to a different view in the same screen after drilling down.

For example, assume that you navigate to a view with personal access control in the same screen after drilling down; the drilldown record is no longer visible. If you then navigate back to your original drilldown view (with Sales Rep visibility), then the drilldown record remains invisible. If you navigate to a third view with All visibility, then you can see your drilldown record again.

### Visibility Rules for the Drilldown Object Type

If the drilldown view is a detail view that does not have visibility specified and the drilldown object does not have visibility specified, then visibility on the drilldown view's screen applies in the following order:

- All
- Organization
- Manager
- Sales Rep

This scenario assumes that the business component is configured for visibility.

**Note:** You can only specify visibility on an ID-based drilldown object. For more information about the Drilldown object type, see *Siebel Object Types Reference*.

### Visibility Rules for the Link Object Type

After you drill down to another screen, the thread bar is updated. The current view displays its records using a master-detail relationship, based on the value of the link property Visibility Rule Applied in the original view (before the drilldown).

If Visibility Rule Applied is set to Never, then no additional visibility rules apply. The thread context's master-detail relationship determines the records visible in the view, regardless of the visibility setting for the current view. If you change the view using the link bar, then the thread context is retained. Records might be displayed that normally (without the thread context) are not visible in this new view.

If Visibility Rule Applied is set to Always, then additional visibility rules apply. The Siebel application might display an error message when a user performs a drilldown to notify the user that he or she does have the appropriate privileges to see the detail records. For more information about the Link object type, see *Siebel Object Types Reference*.

### Example of Visibility in a Drilldown Between Different Business Objects

The following example illustrates how the visibility rules, previously described, apply when a user drills down from the Opportunity business object to the Quote business object. In the Opportunity Quote View, a user drills down on the Name field of an entry in the Opportunity Quote List Applet to the Quote Detail View. In the screen (Quotes Screen) of Quote Detail View, the visibility type of all views accessible by the user are checked. Visibility is applied in the following order:

- If an accessible view has visibility equal to All, then this visibility applies after the user drills down to Quote Detail View.
- If an accessible view has visibility equal to Organization, then this visibility applies after the user drills down to Quote Detail View.
- If the user's position equals Manager and an accessible view has visibility equal to Manager, then Manager visibility applies after the user drills down to Quote Detail View.
- If an accessible view has visibility equal to Sales Rep or Personal, then this visibility applies after the user drills down to Quote Detail View.

An error message appears if the user does not have the appropriate visibility to view the record in the Quote Detail view.

# Party Data Model

The S\_PARTY table is the base table for all of the parties listed in Table 9–1, "Party Types and Parties": Person (Contact), User, Employee, Partner User, Position, Account, Division, Organization, Partner Organization, Household, User List, and Access Group.

For each party record stored in the S\_PARTY table, the value of the PARTY\_TYPE\_CD column denotes the party type. Along with the party type, extension tables provide the primary differentiation between the different parties.

For information about how joins are used to draw data from multiple tables into a single business component, such as is done for Employee, Account, and other business components for party-type data, see *Configuring Siebel Business Applications*.

In Figure 9–10, the base table and extension tables that make up the party data model are shown within the Party boundary box (all of the shaded area). The three tables shown outside of the Party boundary are used to define relationships among parties. Sections that follow illustrate how the party data model applies to various particular parties.

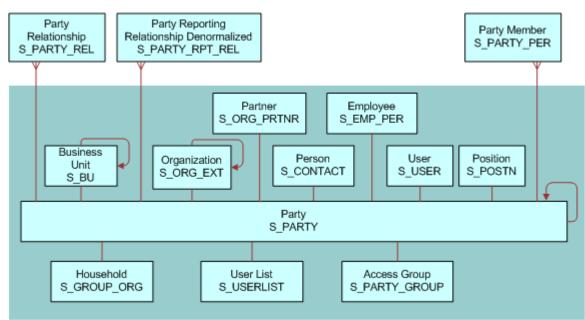

Figure 9–10 Party Data Model

## How Parties Relate to Each Other

Parties have some required relationships as follows:

- Divisions, organizations, and accounts are instances of the Organization party type.
- A division, internal or partner, is also an organization if its internal organization flag is TRUE (INT\_ORG\_FLG = "Y") and it has an associated S\_BU record.
- Every division is associated with one organization: either itself or the closest ancestor division that is also an organization.
- Every position is associated with a division. The position is then also automatically associated with one organization: the organization with which the division is associated.
- Persons (contacts), users, employees, partner users are instances of the Person party type.
- Typically, you associate each employee and partner user with one or more
  positions. The employee or partner user has only one active position at one time.
  The employee or partner user is automatically associated with one division and
  one organization at a time; the division and organization associated with the active
  position.

**Caution:** Merging employee records is not recommended. You can disrupt party relationships to a significant extent and get unexpected results.

- For purposes of granting visibility to data, associations of parties of type Person with other types of parties are stored using the S\_PARTY\_PER table. For example, accounts are associated with contacts, users are associated with positions, and so on. A user associated with a position can see data for accounts or opportunities assigned to the position (when this is the active position). Relationships stored in S\_PARTY\_REL also affect data routing for mobile users.
- Nonstructured and informational relationships between parties are stored in the table S\_PARTY\_REL. For example, a company and its accounting firm might both be stored as accounts. The relationship between these two accounts can be stored in the S\_PARTY\_REL table, assuming that your application has been configured to define these relationships.

## Person (Contact) Data Model

In Figure 9–11, the base table and extension table (S\_CONTACT) that define a Person, or Contact, are highlighted. A Person is the simplest representation of an individual in the database.

Figure 9–11 Person (Contact) Data Model

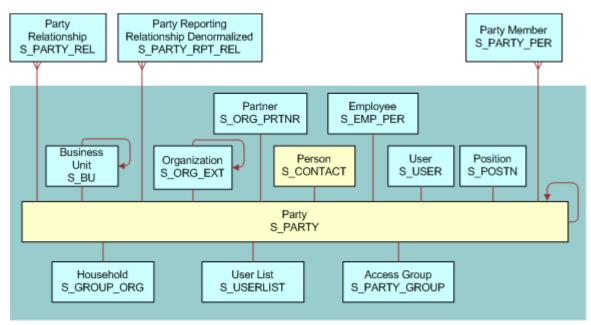

## User Data Model

In Figure 9–12 the base table and extension tables (S\_CONTACT and S\_USER) that define a User are highlighted. A User is a Person with the following added qualities:

- The S\_USER table contains a login for this user.
- The S\_PER\_RESP intersection table (not shown) specifies a responsibility for this user.
- It is possible to promote a contact to a user. For example, adding a User ID value for a person in the All Persons view in the Administration User screen causes the person to appear as a user in the Users view.

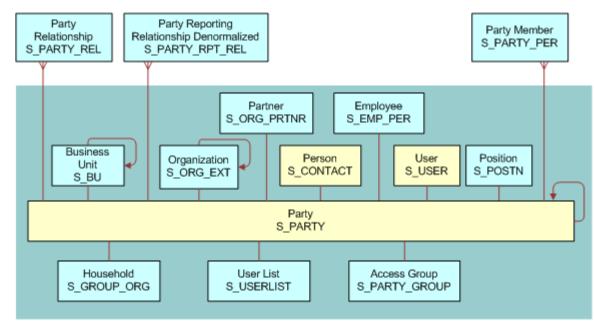

Figure 9–12 User Data Model

# **Employee Data Model**

In Figure 9–13 the base table and extension tables (S\_CONTACT, S\_USER, and S\_EMP\_PER) that define an Employee are highlighted. Internal Employees and Partner Users are each represented as Employee records.

An Employee is a User with the following added qualities:

- S\_EMP\_PER provides employee data for this user.
- A position defined using the S\_POSTN table is typically (but not necessarily) associated with an employee.
  - If the organization to which the position belongs is not a partner organization, then the employee is an internal employee.
  - If the organization is a partner organization, then the employee is a partner user.

Figure 9–13 Employee Data Model

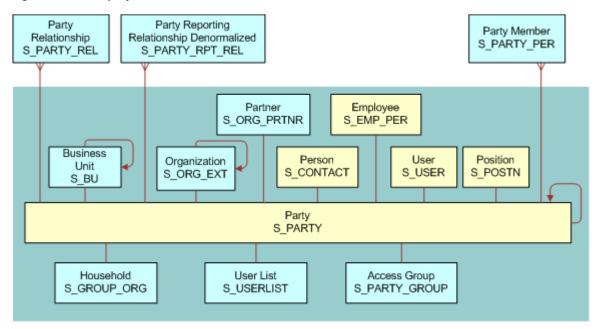

## **Position Data Model**

In Figure 9–14 the base table and extension table (S\_POSTN) that define a Position are highlighted.

**Note:** In positions, as in other areas of your Siebel application, foreign key references are implemented with the ROW\_ID column in the base tables. The ROW\_ID column is not visible in the user interface and cannot be changed manually. This is because the integrity between the various base tables would be lost if users were allowed to change this value. Changing a position name does not affect the foreign keys (the ROW\_ID in the underlying base table).

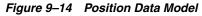

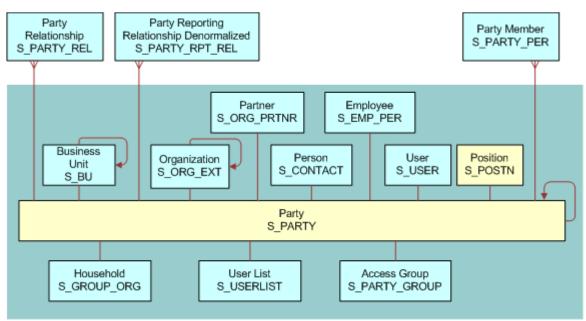

## **Account Data Model**

In Figure 9–15, "Account Data Model" the base table and extension table (S\_ORG\_EXT) that define an Account are highlighted.

**Note:** Accounts, Divisions, Organizations, and Partner Organizations share many of the same data model elements.

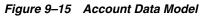

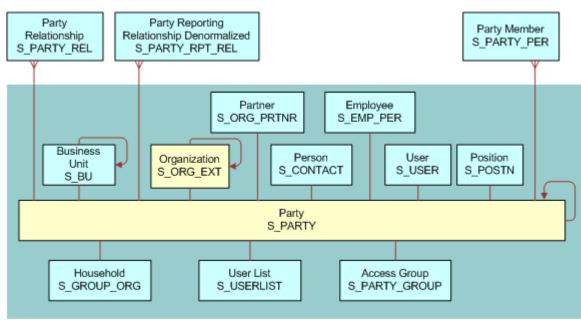

# **Division Data Model**

In Figure 9–16 the base table and extension table (S\_ORG\_EXT) that define a Division are highlighted. In S\_ORG\_EXT, the flag INT\_ORG\_FLG = Y specifies that a division is an internal organization. (For an account, this flag is set to N.)

**Note:** Accounts, Divisions, Organizations, and Partner Organizations share many of the same data model elements.

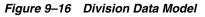

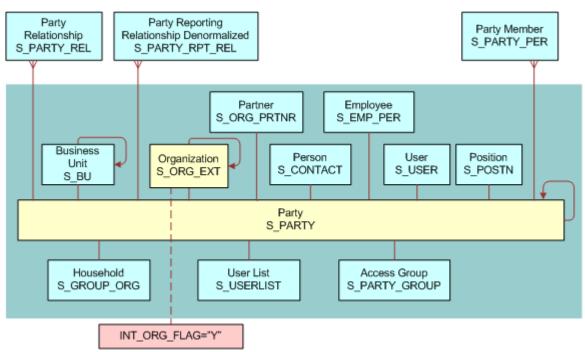

# **Organization Data Model**

In Figure 9–17 the base table and extension tables (S\_ORG\_EXT and S\_BU) that define an Organization are highlighted. An Organization, sometimes known as a business unit, is also a Division, but has a record in the S\_BU table.

**Note:** Accounts, Divisions, Organizations, and Partner Organizations share many of the same data model elements.

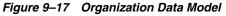

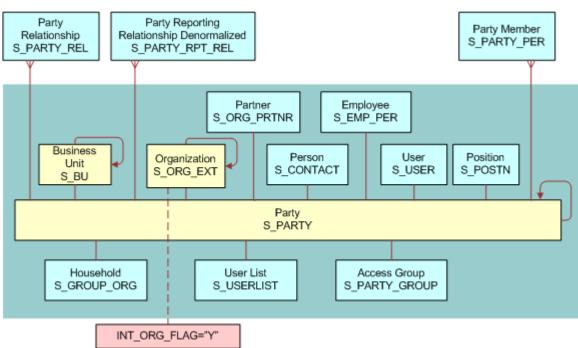

### Partner Organization Data Model

In Figure 9–18 the base table and extension tables (S\_ORG\_EXT, S\_BU, and S\_ORG\_PRTNR) that define a Partner Organization are highlighted. A Partner Organization is the same as an Organization but the flag PRTNR\_FLG in S\_ORG\_EXT qualifies it as a Partner Organization.

**Note:** Accounts, Divisions, Organizations, and Partner Organizations share many of the same data model elements.

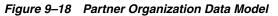

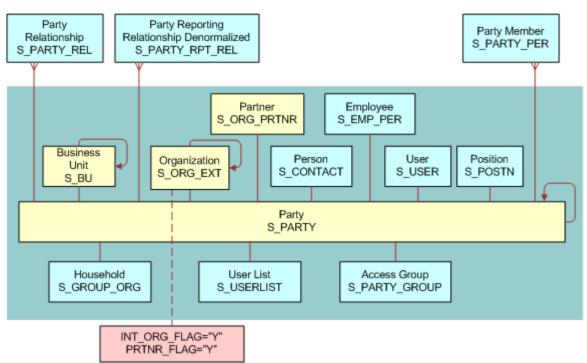

#### **Household Data Model**

In Figure 9–19 the base table and extension table (S\_ORG\_GROUP) that define a Household are highlighted.

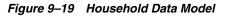

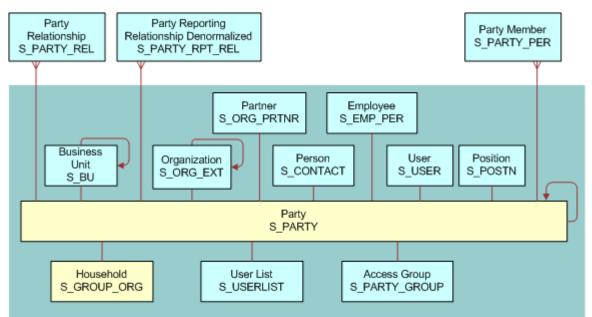

## **User List Data Model**

In Figure 9–20 the base table and extension table (S\_USERLIST) that define a User List are highlighted.

Figure 9–20 User List Data Model

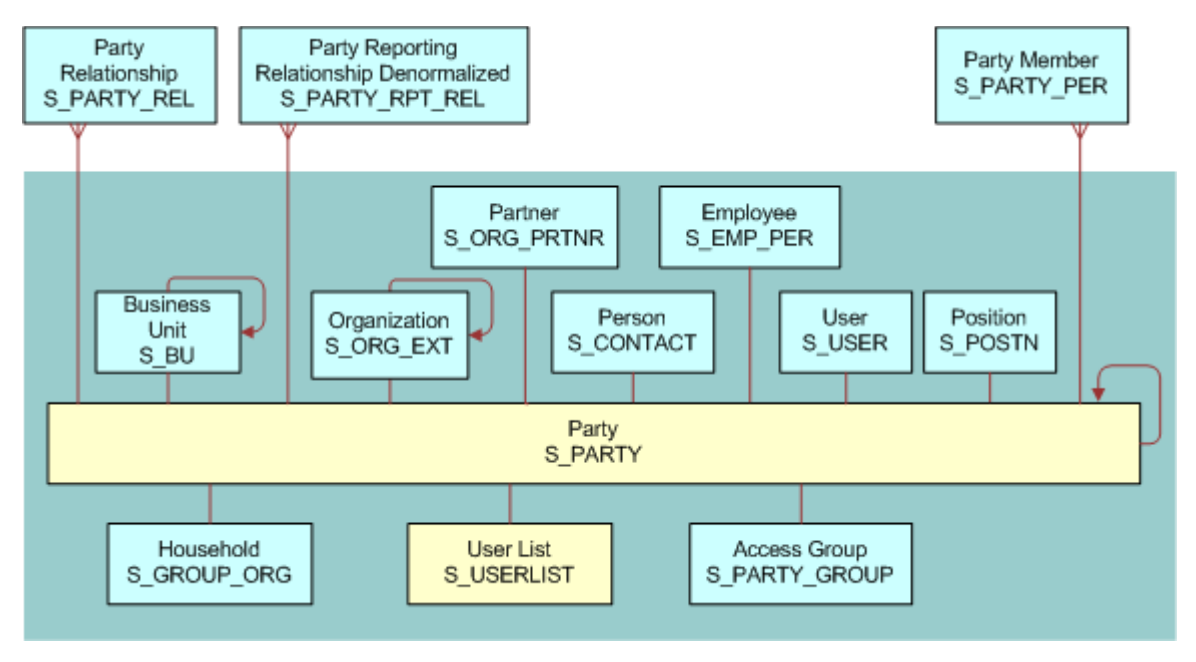

#### **Access Group Data Model**

In Figure 9–21 the base table and extension table (S\_PARTY\_GROUP) that define an Access Group are highlighted.

Figure 9–21 Access Group Data Model

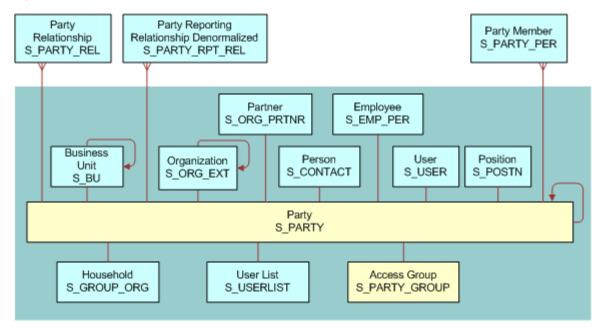

# **Troubleshooting Security Issues**

This chapter provides troubleshooting tips and information about security-related issues that can occur in Siebel Business Applications. It includes the following topics:

- Troubleshooting User Authentication Issues
- Troubleshooting User Registration Issues
- Troubleshooting Access Control Issues
- Troubleshooting Secure Parameter Settings

# **Troubleshooting User Authentication Issues**

This topic describes problems that can occur when authenticating users. To resolve the problem, look for it in the list of Symptoms or Error Messages in Table 10–1.

| Symptom or Error Message                                                                                                    | Diagnostic Steps or Cause                                                                                                    | Solution                                                                                                    |
|----------------------------------------------------------------------------------------------------|----------------------------------------------------------------------------------------------------|----------------------------------------------------------------------------------------------------|
| User is unable to access the<br>Administration - Server<br>Configuration or Administration<br>- Server Management screen.   | This problem can occur when using<br>external authentication, either Web<br>SSO or Siebel security adapter<br>authentication.                                                                                                    | Use database authentication instead of<br>external authentication for<br>administration users.<br>Administrator users must log into the                                                                                                    |
| If the Siebel system is configured<br>to use the Siebel Audit Trail<br>feature, then problems running<br>audit trail occur. | The server administration component<br>performs its own authentication by<br>verifying that the Siebel user ID it gets<br>from the Application Object Manager<br>is the user name for a database<br>account. An external authentication<br>system returns the user's Siebel user<br>ID and, typically, a database account<br>used by many users from a<br>Lightweight Directory Access Protocol<br>(LDAP) directory. | application using either a different<br>Application Object Manager or a Siebel<br>Developer Web Client; in each case,<br>database authentication must be<br>configured. For more information<br>about database authentication, see<br>"About Database Authentication" on<br>page 5-5 and related sections.<br>Alternatively, authentication for a<br>secondary data source such as the<br>Siebel Gateway can be configured. |
| Adding users or changing passwords is not reflected in the directory.                                                       | The Propagate Change parameter is set to FALSE for the security adapter.                                                                                                    | Set the Propagate Change parameter to<br>TRUE for the security adapter. For<br>more information, see "Server<br>Parameters for Siebel Gateway" on<br>page A-1.                                                                                                    |
| Responsibilities in the directory<br>conflict with responsibilities in<br>Siebel Business Applications.                     | User responsibilities are assigned in<br>the directory and in Siebel Business<br>Applications.                                                                                                    | It is recommended that you assign user<br>responsibilities in the directory or by<br>using Siebel Business Applications, but<br>not both. For more information, see<br>"Configuring Roles Defined in the<br>Directory" on page 5-47.                                                                                                    |

Table 10–1 Troubleshooting User Authentication Issues

| Table To-T (Conk.) Houbleshooling User Authentication Issues                         |                                                                                                    |                                                                                                    |
|--------------------------------------------------------------------------------------|----------------------------------------------------------------------------------------------------|----------------------------------------------------------------------------------------------------|
| Symptom or Error Message                                                             | Diagnostic Steps or Cause                                                                                                | Solution                                                                                                    |
| Upgrading Siebel Business<br>Applications appears to disable<br>Checksum validation. | A security adapter's CRC checksum<br>value must be recalculated whenever<br>you upgrade Siebel Business<br>Applications. | Recalculate the security adapter's CRC<br>checksum value when you upgrade<br>Siebel Business Applications. For<br>information, see "Configuring<br>Checksum Validation" on page 5-41. |

Table 10–1 (Cont.) Troubleshooting User Authentication Issues

# **Troubleshooting User Registration Issues**

This topic describes problems that can occur when users are registered. To resolve the problem, look for it in the list of Symptoms or Error messages in Table 10–2.

 Table 10–2
 Troubleshooting User Registration Issues

| Symptom or Error Message                                                       | Diagnostic Steps or Cause                                                                                                    | Solution                                                                                                    |
|--------------------------------------------------------------------------------|----------------------------------------------------------------------------------------------------|----------------------------------------------------------------------------------------------------|
| Workflows do not appear in the<br>Business Process Administration<br>screen.   | Your server or application is probably<br>running on a different language from<br>the database. For example, a DEU<br>installation is running against an | Check your setup. Using Server<br>Manager, connect to the server and run<br>the following command to verify the<br>language:                           |
|                                                                                | ENU database.                                                                                                    | list param lang                                                                                                    |
|                                                                                |                                                                                                    | If the language code is incorrect, then run the following command:                                                                                     |
|                                                                                |                                                                                                    | change param lang=LANGUAGE                                                                                                    |
|                                                                                |                                                                                                    | where <i>LANGUAGE</i> is your three-letter database language code. Restart the server.                                                                 |
| When I click New User, either                                                  | Possible causes include:                                                                                                    | To correct this problem:                                                                                                    |
| nothing happens or an error<br>message appears.                                | <ul> <li>One or more of the necessary<br/>User Registration workflows<br/>have not been activated.</li> </ul>                                            | <ul> <li>Activate the workflow processes<br/>described in "About Activating<br/>Workflow Processes for</li> </ul>                                      |
|                                                                                | <ul> <li>The language of the application</li> </ul>                                                                                                    | Self-Registration" on page 8-9.                                                                                                    |
|                                                                                | setup does not match the language of the database.                                                                                                    | <ul> <li>Using Server Manager, connect to<br/>the server and run the following<br/>command to verify the language:</li> </ul>                          |
|                                                                                | <ul> <li>The workflow is not activated<br/>properly.</li> </ul>                                                                                          | list param lang                                                                                                    |
|                                                                                |                                                                                                    | If the language code is incorrect, then<br>run the following command:                                                                                  |
|                                                                                |                                                                                                    | change param lang= <i>LANGUAGE</i>                                                                                                    |
|                                                                                |                                                                                                    | where <i>LANGUAGE</i> is your three-letter database language code. Restart the server.                                                                 |
| When I click finish, the following message appears:                            | The problem can occur if the user<br>being created already exists in the                                                                                 | Try to create another user or use the LDAP console to check whether or not                                                                             |
| Error updating business<br>component at step Insert New<br>User                | LDAP directory. This problem<br>commonly occurs if the directory is<br>not refreshed after deployment<br>testing.                                        | the user exists in the directory. Connect<br>to the LDAP directory, but instead of<br>creating a new user, right-click on<br>People and select Search. |
| After I click Finish, the following<br>message appears:<br>View not accessible | The user was successfully created<br>and could log in. However, the user<br>did not receive the appropriate<br>responsibility and so cannot access       | Change the New Responsibility field for<br>the Anonymous User of the application<br>to one that contains the necessary<br>views.                       |
|                                                                                | the view.                                                                                                    |                                                                                                    |

| Symptom or Error Message                                              | Diagnostic Steps or Cause                                                                                                    | Solution                                                                                                    |
|-----------------------------------------------------------------------|----------------------------------------------------------------------------------------------------|----------------------------------------------------------------------------------------------------|
| When I click the New User link, nothing happens.                      | Most likely, some or all of the User<br>Registration workflow processes are<br>not activated; or if they are, the server<br>needs to be restarted.                                                                                                    | In the Administration - Server<br>Management screen, restart only the<br>necessary Application Object Managers.<br>Restarting the server also works.                                                                                                    |
| When I click Next in a User<br>Registration view, nothing<br>happens. | There might be another workflow<br>that is being triggered which is<br>disrupting the User Registration                                                                                                    | Activate all necessary workflows and<br>deactivate any disruptive workflows.<br>For information on these tasks, see:                                                                                                    |
|                                                                       | workflow. It is also possible that not<br>all necessary workflows have been<br>activated.                                                                                                    | <ul> <li>"About Activating Workflow<br/>Processes for Self-Registration" on<br/>page 8-9</li> </ul>                                                                                                    |
|                                                                       |                                                                                                    | <ul> <li>"Identifying Disruptive Workflows"<br/>on page 8-17</li> </ul>                                                                                                    |
| When I click Finish, an error is returned.                            | <ul> <li>Possible causes include:</li> <li>The SecThickClientExtAuthent<br/>system preference is not set to<br/>TRUE. For information about<br/>this system preference, see<br/>"Setting a System Preference for<br/>Developer Web Clients" on<br/>page 5-24.</li> </ul> | Check to see if the user exists in the<br>Person view in the Administration -<br>User screen. If the user exists but was<br>not given an entry in the LDAP<br>directory, then that user cannot log in.<br>You can also verify this by trying to<br>create a user in the User view. If you can<br>set the user ID and password, then try<br>to log in as that person. |
|                                                                       | <ul> <li>The Siebel Server has not been<br/>restarted since setting the system<br/>preferences.</li> </ul>                                                                                                    | 0 1                                                                                                    |

Table 10–2 (Cont.) Troubleshooting User Registration Issues

# **Troubleshooting Access Control Issues**

This topic describes problems related to access control. To resolve the problem, look for it in the list of Symptoms or Error messages in Table 10–3.

| Symptom or Error Message                                                    | Diagnostic Steps or Cause                                                                                                    | Solution                                                                                                    |
|-----------------------------------------------------------------------------|----------------------------------------------------------------------------------------------------|----------------------------------------------------------------------------------------------------|
| Employee user has trouble<br>logging into a Siebel customer<br>application. | It is not recommended to use an<br>Employee login account to access a<br>customer application (such as Siebel<br>Sales).                                                                                                    | Give the Employee user a separate login account for the customer application.                                                                                                    |
| Cannot delete Division records.                                             | You cannot delete division records<br>because business components<br>throughout your Siebel application<br>refer to organizational records.<br>Deleting a division might cause<br>invalid references on transactional<br>records. | Rename the division or promote the division to an organization.                                                                                                    |
| Cannot modify seed responsibility.                                          | Seed responsibilities cannot be modified or deleted.                                                                                                    | Make a copy of the seed responsibility<br>you want to modify and make changes<br>to the copy.                                                                                                    |
| Excessive synchronization time<br>for some Mobile users.                    | The Local Access control field in the<br>Responsibility View list might not be<br>set properly. This setting determines<br>which views mobile users can work<br>in offline.                                                       | Make sure the Local Access control field<br>in the Responsibility View list is set<br>properly. For faster synchronization<br>time, reduce the number of views that<br>have local access. For more information,<br>see "Local Access for Views and<br>Responsibilities" on page 9-29. |

Table 10–3 Troubleshooting Access Control Issues

| Symptom or Error Message                                                                                                    | Diagnostic Steps or Cause                                                                                                    | Solution                                                                                                    |  |
|----------------------------------------------------------------------------------------------------|----------------------------------------------------------------------------------------------------|----------------------------------------------------------------------------------------------------|--|
| Unexpected refresh causes loss<br>of data.                                                                                               | When you enter records on particular<br>views (for example, Service Request<br>List View), records can appear lost if<br>the underlying business component is<br>re-queried before a user is assigned to<br>the access list. This event can occur if<br>the associated detail applet (for<br>example, Service Request Entry<br>applet) expands or collapses to show<br>or hide additional fields. By default, if<br>you collapse or expand a detail<br>applet, the record is committed and<br>the business component is queried<br>again. | You can override the default behavior<br>by setting the user property<br>RestrictedFieldActivation to FALSE; this<br>stops the business component from<br>being re-queried if the detail applet<br>expands or collapses.                                                                                                    |  |
|                                                                                                    |                                                                                                    | You can set RestrictedFieldActivation to<br>FALSE in a number of locations.<br>However, for scalability reasons, it is<br>recommended that you only set<br>RestrictedFieldActivation to FALSE in<br>the applet. To set the value of<br>RestrictedFieldActivation in the applet,<br>you add it to the user properties of the<br>applet in Siebel Tools.                                      |  |
|                                                                                                    |                                                                                                    | You can also specify the view mode<br>where you disable an automatic<br>re-query of the business component<br>when a detail applet collapses or<br>expands. To specify the view mode, add<br>the following entry to the user<br>properties of the applet in Siebel Tools:                                                                                                    |  |
|                                                                                                    |                                                                                                    | NoRestrictedFieldActivationModenumb<br>er valueOfVisibilityMode                                                                                                    |  |
|                                                                                                    |                                                                                                    | For example, the following entry<br>overrides the default behavior in the<br>Personal view mode:                                                                                                    |  |
|                                                                                                    |                                                                                                    | NoRestrictedFieldActivationMode1<br>Personal                                                                                                    |  |
| Multiple sessions of an<br>eCustomer application are<br>opening in the same browser,<br>without throwing any session<br>warning message. | An eCustomer can open multiple<br>sessions of eCustomerObjMgr_enu in<br>the same browser (all<br>HTML5-compliant browsers) without<br>receiving a session warning message.                                                                                                    | The multiple sessions warning message<br>only works on regular (login) sessions<br>and does not work on anonymous<br>browsing sessions that circumvent the<br>login page (for example:<br>SWECmd=GotoView). There is no<br>request for login if an anonymous user<br>has access to the home page and the<br>object manager session is directed to the<br>home screen (via SWECmd=GotoView). |  |
|                                                                                                    |                                                                                                    | For the multiple sessions warning<br>message to appear in an anonymous<br>browsing session, you must request the<br>login page using a regular session<br>instead of anonymous browsing.<br>Instead of using the<br>SMECmd=GotoView mechanism in the<br>application interface, define the start<br>page at the application level (for<br>example, in Siebel Tools).                         |  |

 Table 10–3 (Cont.) Troubleshooting Access Control Issues

# **Troubleshooting Secure Parameter Settings**

This topic describes problems related to either enabling or disabling certain secure parameter settings. To resolve the problem, look for it in the list of Symptoms or Error messages in Table 10–4.

Table 10–4 Troubleshooting Secure Parameter Settings

| Parameter Setting | Symptom or Error Message                                                                   | Diagnostic Steps or Cause                        | Solution                                         |
|-------------------|--------------------------------------------------------------------------------------------|--------------------------------------------------|--------------------------------------------------|
| Enable XSS Filter | The Siebel application freezes<br>when a user selects the OK<br>button on a Siebel screen. | Make sure that Enable XSS<br>Filter is set to Y. | Do not disable the Enable<br>XSS Filter setting. |

A

# Configuration Parameters Related to Authentication

This appendix describes the configuration parameters that are applicable to implementing a security adapter and other important authentication and security-related parameters that must be configured in the Siebel Management Console. It includes the following topics:

- Server Parameters for Siebel Gateway
- Security Profile Configuration for Siebel Gateway
- Parameters for Configuring Security Adapter Authentication
- Authentication and Security-Related Parameters in the Enterprise Profile
- Security-Related Parameters in the Server Profile
- Siebel Application Interface Profile Parameters
- Siebel Application Configuration Parameters

**Note:** In general, parameter values related to security adapter configuration must be verified by your Lightweight Directory Access Protocol (LDAP) administrator or database administrator. Many values shown are examples only and might not be suitable for your deployment.

# Server Parameters for Siebel Gateway

The server parameters for Siebel Gateway can be set at one or more of the Enterprise, Siebel Server, or component (Siebel Application Interface) levels in the Siebel Management Console. They are set in the Administration - Server Configuration screen of a Siebel employee application, such as Siebel Call Center. The following rules apply:

- Parameters you set at the Enterprise level configure all Siebel Servers throughout the enterprise.
- Parameters you set at the Siebel Server level configure all applicable components on a specific Siebel Server.
- Parameters you set at the component (Siebel Application Interface) level configure all the tasks, or instances, of a specific component.
- Parameters you set for an enterprise profile (named subsystem) configure the applicable security adapter.

For purposes of authentication, most of the components of interest are Application Object Managers, such as the Call Center Object Manager or the eService Object Manager. The Synchronization Manager component also supports authentication.

A particular parameter set at a lower level overrides the same parameter set at a higher level. For example, if Security Adapter Mode is set to LDAP at the Enterprise level, and Security Adapter Mode is set to Custom at the component level for the eService Object Manager component, then the Custom security adapter is used for Siebel eService.

Parameters configured for Siebel security adapters are configured for the enterprise profile (for GUI Server Manager) or named subsystem (for command-line Server Manager). For more information about configuring security adapters, see Chapter 5, "Security Adapter Authentication".

**Note:** You can set Enterprise (profile) parameters and Object Manager (application interface profile) parameters on the Siebel Gateway using Siebel Server Manager or the Siebel Management Console. However, you cannot set security profile parameters using Siebel Server Manager, you must use the Siebel Management Console to set security profile parameters.

For information about using Siebel Server Manager to edit parameters on Siebel Gateway, see *Siebel System Administration Guide*. For information about editing parameters on Siebel Gateway using the Siebel Management Console, see "Configuring Security Adapters Using the Siebel Management Console" on page 5-36.

The following topics provide more information about the parameters you can configure for Siebel Gateway:

- "Configuring Security Adapters Using the Siebel Management Console" on page 5-36
- "Security Profile Configuration for Siebel Gateway" on page A-2
- "Parameters for Configuring Security Adapter Authentication" on page A-3
- "Authentication and Security-Related Parameters in the Enterprise Profile" on page A-11
- "Security-Related Parameters in the Server Profile" on page A-12

## Security Profile Configuration for Siebel Gateway

The security profile, which is centrally stored in the registry, contains the configuration parameters that determine how access to Siebel Gateway is authenticated. The security profile that you define when you configure Siebel Gateway is automatically used to prepopulate the security-related parameters for various different configurations including the Siebel Gateway and Enterprise (enterprise profile).

Siebel Gateway authorization is required whether you use the Siebel Management Console, Siebel Server Manager, or other utilities to access the gateway. When a user attempts to log in to the gateway, the user's credentials are passed by the server to the authentication provider specified in the security profile, which checks that the user has the required administrator privileges to access the gateway. If it has, the gateway starts to process service requests. **Note:** Authentication is not required for starting the gateway, only for connecting to it.

You configure the security profile using Siebel Management Console. Any changes made to the security profile are not active until you restart the Siebel Gateway. For more information on configuring a security profile for Siebel Gateway, see "Configuring Security Adapters Using the Siebel Management Console" on page 5-36 and "Parameters for Configuring Security Adapter Authentication" on page A-3.

**Note:** When creating a new profile, make sure that the name you choose for the profile is unique and does not already exist, otherwise profile creation will fail.

#### Parameters for Configuring Security Adapter Authentication

Table A–1 lists the parameters in the Security Profile that relate to database, LDAP, or custom authentication. You set these parameters when configuring a security profile to use a database, LDAP, or custom security adapter. You define these parameters in the Data Sources section and Basic Information section under Security Profiles in the Siebel Management Console.

You can define database authentication parameters for the following named subsystems:

- InfraSecAdpt\_DB. That is, for the DBSecAdpt named subsystem or a similar security adapter with a nondefault name.
- InfraDataSource. That is, for the ServerDataSrc named subsystem or another data source.

**Note:** Database authentication is supported for development environments only, it is not supported for production environments.

You can define LDAP authentication parameters for the following named subsystems:

 InfraSecAdpt\_LDAP. That is, for the LDAPSecAdpt named subsystem or a similar security adapter with a nondefault name.

You can define custom authentication parameters for the following named subsystems:

 InfraSecAdpt\_Custom. That is, for the CustSecAdpt named subsystem or a similar security adapter with a nondefault name.

The named subsystem is specified as the value for the data source Security Adapter Name parameter for the database, LDAP, or custom security adapter.

| Parameter | Section Under Security Profiles | Comment or Description                                                                                                    |
|-----------|---------------------------------|----------------------------------------------------------------------------------------------------|
| Name      | Data Sources                    | Specify the name of the data source.                                                                                                    |
| Туре      | Data Sources                    | Specify the type or mode of authentication you are using. The options are:                                                                                                    |
|           |                                 | <ul> <li>Database Authentication (development<br/>only)</li> </ul>                                                                                                    |
|           |                                 | <ul> <li>Lightweight Directory Access Protocol<br/>(LDAP) Authentication</li> </ul>                                                                                                    |
|           |                                 | <ul> <li>Custom Security Authentication (using<br/>Security SDK)</li> </ul>                                                                                                    |
|           |                                 | If you implement a custom, non-Siebel<br>security adapter, then you must configure<br>your adapter to interpret the parameters used<br>by the Siebel adapters if you want to use<br>those parameters. |
| Host Name | Data Sources                    | Specify the host name for the data source,<br>such as the host name of the database server<br>for database authentication.                                                                            |
|           |                                 | Note that you may have to include the IP address if the server is configured to listen only with the IP address:                                                                                      |
|           |                                 | • For Oracle and DB2: Actual Host FQDN.                                                                                                    |
|           |                                 | • For MSSQL: server \< instance>.                                                                                                    |
|           |                                 | • For LDAP: LDAP Host.                                                                                                    |
|           |                                 | You must specify the FQDN (fully<br>qualified domain name) of the LDAP<br>server, not just the domain name. For<br>example, specify<br>ldapserver.example.com, not<br>example.com.                    |
| Port      | Data Sources                    | Specify the port number for the source, such<br>as the port number of the database server for<br>database authentication. For example,<br>specify:                                                    |
|           |                                 | • 51510 for DB2                                                                                                    |
|           |                                 | • 389 for LDAP, 636 for LDAPS                                                                                                    |
|           |                                 | • 151 for Oracle                                                                                                    |
|           |                                 | <ul> <li>32100 for MSSQL</li> </ul>                                                                                                    |

 Table A-1
 Security Adapter Authentication Parameters

| Parameter                                   | Section Under Security Profiles                                                     | Comment or Description                                                                                                    |
|---------------------------------------------|-------------------------------------------------------------------------------------|----------------------------------------------------------------------------------------------------|
| Application User<br>Distinguished Name (DN) | Data Sources<br>This option appears if you select<br>LDAP or Custom Authentication. | Specify the user name of a record in the directory with sufficient permissions to read any user's information and do any necessary administration.                                                                                               |
|                                             |                                                                                     | This user provides the initial binding of the LDAP directory with the Application Object Manager when a user requests the login page, or else anonymous browsing of the directory is required.                                                   |
|                                             |                                                                                     | You enter this parameter as a full<br>distinguished name (DN), for example<br>"uid=appuser, ou=people, o=example.com"<br>(including quotes) for LDAP. The security<br>adapter uses this name to bind.                                            |
|                                             |                                                                                     | You must implement an application user.                                                                                                    |
| Application Password                        | Data Sources<br>This option appears if you select<br>LDAP or Custom Authentication. | Specify the password for the user defined by<br>the Application User Distinguished Name<br>parameter. In an LDAP directory, the<br>password is stored in an attribute.                                                                           |
|                                             |                                                                                     | The application password must be encrypted<br>Clear text passwords are not supported for<br>the LDAPSecAdpt named subsystem. For<br>more information, see "Changing Encrypted<br>Passwords Using the Siebel Management<br>Console" on page 3-13. |
| Base Distinguished Name<br>(DN)             | Data Sources<br>This option appears if you select<br>LDAP or Custom Authentication. | Specify the base distinguished name, which<br>is the root of the tree under which users of<br>this Siebel application are stored in the<br>directory. Users can be added directly or<br>indirectly after this directory.                         |
|                                             |                                                                                     | For example, a typical entry for an LDAP server might be:                                                                                                    |
|                                             |                                                                                     | BaseDN = "ou=people, o=domain_name"                                                                                                    |
|                                             |                                                                                     | where:                                                                                                    |
|                                             |                                                                                     | <ul> <li>o denotes organization and is typically<br/>your Web site's domain name.</li> </ul>                                                                                                    |
|                                             |                                                                                     | <ul> <li>ou denotes organization unit and is the<br/>subdirectory in which users are stored.</li> </ul>                                                                                                    |
| Custom Library                              | Data Sources                                                                        | Name of the custom security adapter                                                                                                    |
| ,                                           | This option appears if you select<br>Custom Authentication.                         | implementation. For example, custsecadpt in<br>the case of custsecadpt.so, custsecadpt.dll<br>and so on. Do not give the file extension.                                                                                                    |
| SQL Style of Database                       | Data Sources                                                                        | Specify the SQL style for your Siebel                                                                                                    |
|                                             | This option appears if you select<br>Database or Custom Authentication.             | database. Specify one of the following:                                                                                                    |
|                                             |                                                                                     | <ul><li>Oracle Database Enterprise Edition</li><li>Microsoft SQL Server</li></ul>                                                                                                    |
|                                             |                                                                                     | <ul> <li>Microsoft SQL Server</li> <li>IBM DB2</li> </ul>                                                                                                    |
|                                             |                                                                                     |                                                                                                    |

Table A–1 (Cont.) Security Adapter Authentication Parameters

| Parameter             | Section Under Security Profiles                                                                                        | Comment or Description                                                                                                    |
|-----------------------|----------------------------------------------------------------------------------------------------|----------------------------------------------------------------------------------------------------|
| Database Service Name | Data Sources                                                                                                    | The database name:                                                                                                    |
|                       | This option appears if you select<br>Database Authentication.                                                          | <ul> <li>For the DB2390 version of DB2, you must<br/>deploy the db2jcc_license_cisuz.jar file<br/>into the webapp/siebel/lib directory of<br/>the Siebel Application Interface and<br/>Siebel Gateway.</li> </ul>                                                                                                    |
|                       |                                                                                                    | <ul> <li>For MSSQL, specify the database name.</li> </ul>                                                                                                    |
|                       |                                                                                                    | <ul> <li>For Oracle, the database service name<br/>can hold the SID or Service Name as<br/>dictated by the Oracle database<br/>installation (listener.ora file).</li> </ul>                                                                                                    |
| Table Owner           | Data Sources                                                                                                    | The table owner for the database.                                                                                                    |
|                       | This option appears if you select<br>Database Authentication.                                                          |                                                                                                    |
| CRC Checksum          | Data Sources                                                                                                    | Provide the value of the checksum performed                                                                                                    |
|                       | This option appears if you select<br>Custom Authentication and only if<br>the Custom Library parameter is Not<br>Null. | on the applicable security adapter library<br>(DLL). This value, applicable for the Siebel<br>Server only, ensures that each user accesses<br>the Siebel database through the correct<br>security adapter.                                                                                                    |
|                       |                                                                                                    | If this field is empty or contains the value 0 (zero), then no checksum validation is performed.                                                                                                    |
|                       |                                                                                                    | If you upgrade your version of Siebel<br>Business Applications, then you must<br>recalculate the checksum value and replace<br>the value in this field.                                                                                                    |
|                       |                                                                                                    | For more information, see "Configuring Checksum Validation" on page 5-41.                                                                                                    |
| Credentials Attribute | Data Sources<br>This option appears if you select<br>LDAP or Custom Authentication.                                    | Specify the attribute type that stores a<br>database account. For example, if Credentials<br>Attribute is set to dbaccount, then when a<br>user with user name HKIM is authenticated,<br>the security adapter retrieves the database<br>account from the dbaccount attribute for<br>HKIM.                                                                                                    |
|                       |                                                                                                    | This attribute value must be of the form<br>username=U password=P, where U and P are<br>credentials for a database account. There can<br>be any amount of space between the two<br>key-value pairs but no space within each pair.<br>The keywords username and password must<br>be lowercase.                                                                                                    |
|                       |                                                                                                    | If you implement LDAP security adapter<br>authentication to manage the users in the<br>directory through the Siebel client, then the<br>value of the database account attribute for a<br>new user is inherited from the user who<br>creates the new user. The inheritance is<br>independent of whether you implement a<br>shared database account, but does not<br>override the use of the shared database<br>account. |

 Table A-1 (Cont.) Security Adapter Authentication Parameters

| Parameter                  | Section Under Security Profiles                                                     | Comment or Description                                                                                                    |
|----------------------------|-------------------------------------------------------------------------------------|----------------------------------------------------------------------------------------------------|
| Hash Algorithm             | Data Sources<br>This option appears if you select<br>LDAP or Custom Authentication. | Specify the hash algorithm to be used for password hashing. Choose one of the following:                                                                                                    |
|                            |                                                                                     | • SHA1                                                                                                    |
|                            |                                                                                     | This is the default value. This value is<br>read-only for the Siebel Gateway<br>security profile; for other profiles, it is<br>editable.                                                                                                    |
|                            |                                                                                     | ■ SHA2                                                                                                    |
| Hash DB Password           | Data Sources                                                                        | Select this check box to specify password                                                                                                    |
|                            | This option appears if you select LDAP or Custom Authentication.                    | hashing for database credentials passwords.                                                                                                    |
| Hash User Password         | Data Sources                                                                        | Select this check box to specify password                                                                                                    |
|                            | This option appears if you select<br>LDAP or Custom Authentication.                 | hashing (using the hashing algorithm<br>specified using the Hash Algorithm<br>parameter) for user passwords. For more<br>information, see "About Password Hashing"<br>on page 5-51.                                                                                                    |
| Password Attribute Type    | Data Sources<br>This option appears if you select                                   | Specify the attribute type under which the user's login password is stored in the directory.                                                                                                    |
|                            | LDAP or Custom Authentication.                                                      | The LDAP entry must be userPassword.                                                                                                    |
| Propagate Change           | Data Sources<br>This option appears if you select<br>LDAP or Custom Authentication. | Select this check box to allow administration<br>of the directory through Siebel Business<br>Applications UI. When an administrator ther<br>adds a user or changes a password from<br>within the Siebel application, or a user<br>changes a password or self-registers, the<br>change is propagated to the directory.                                                                                                    |
|                            |                                                                                     | A non-Siebel security adapter must support<br>the SetUserInfo and ChangePassword<br>methods to allow dynamic directory<br>administration.                                                                                                    |
| Roles Attribute (optional) | Data Sources                                                                        | Specify the attribute type for roles stored in the directory.                                                                                                    |
|                            | This option appears if you select<br>LDAP or Custom Authentication.                 | For example, if Roles Attribute is set to roles,<br>then when a user with user name HKIM is<br>authenticated, the security adapter retrieves<br>the user's Siebel responsibilities from the<br>roles attribute for HKIM. Responsibilities are<br>typically associated with users in the Siebel<br>database, but they can be stored in the<br>database, in the directory, or in both. The use<br>gets access to all of the views in all of the<br>responsibilities specified in both sources.<br>However, it is recommended that you define<br>responsibilities in the database or in the<br>directory, but not in both places. For details,<br>see "Configuring Roles Defined in the<br>Directory" on page 5-47. |

Table A–1 (Cont.) Security Adapter Authentication Parameters

| Parameter                                                                       | Section Under Security Profiles                                                                                                    | Comment or Description                                                                                                    |
|---------------------------------------------------------------------------------|----------------------------------------------------------------------------------------------------|----------------------------------------------------------------------------------------------------|
| Shared Databases Account<br>Distinguished Name (fully<br>qualified domain name) | Data Sources<br>This option appears if you select<br>LDAP or Custom Authentication.                                                           | Specify the absolute path (not relative to the<br>Base Distinguished Name) of an object in the<br>directory that has the shared database<br>account for the application.                                                                                                    |
|                                                                                 |                                                                                                    | If not set, then the database account is looked up in the user's DN as usual.                                                                                                    |
|                                                                                 |                                                                                                    | If set, then the database account for all users<br>is looked up in the shared credentials DN<br>instead. The attribute type is determined by<br>the value of the Credentials Attribute<br>parameter.                                                                                                    |
|                                                                                 |                                                                                                    | For example, if the Shared Database Account<br>Distinguished Name parameter is set to<br>"uid=HKIM, ou=people, o=example.com"<br>when a user is authenticated, the security<br>adapter retrieves the database account from<br>the appropriate attribute in the HKIM record.<br>This parameter's default value is an empty<br>string.                                               |
| Shared DB User Name                                                             | Data Sources<br>This option appears if you select<br>LDAP or Custom Authentication.                                                           | Specify the user name to connect to the Siebel<br>database. You must specify a valid Siebel user<br>name and password for the Shared DB User<br>Name and Shared DB Password parameters.                                                                                                    |
|                                                                                 |                                                                                                    | Specify a value for this parameter if you store<br>the shared database account user name as a<br>parameter rather than as an attribute of the<br>directory entry for the shared database<br>account. To use this parameter, you can use<br>an LDAP directory. For more information, see<br>"Storing Shared Database Account<br>Credentials as Profile Parameters" on<br>page 5-44. |
| Shared DB Password                                                              | Data Sources                                                                                                    | Specify the password associated with the                                                                                                    |
|                                                                                 | This option appears if you select LDAP or Custom Authentication.                                                                              | Shared DB User Name parameter.                                                                                                    |
| Security Adapter Mapped                                                         | Data Sources                                                                                                    | If this check box is selected, then when the                                                                                                    |
| User Name                                                                       | This option appears if you select<br>LDAP or Custom Authentication.                                                                           | user key name passed to the security adapter<br>is not the Siebel User ID, then the security<br>adapter retrieves the Siebel User ID for<br>authenticated users from an attribute defined<br>by the Siebel Username Attribute parameter.                                                                                                    |
| Siebel Username Attribute                                                       | Data Sources                                                                                                    | If set, then this parameter is the attribute                                                                                                    |
|                                                                                 | This option appears if you select<br>LDAP or Custom Authentication,<br>and if the Security Adapter Mapped<br>User Name check box is selected. | from which the security adapter retrieves an<br>authenticated user's Siebel User ID. If not set,<br>then the user name passed in is assumed to<br>be the Siebel User ID.                                                                                                    |
| SSL                                                                             | Data Sources                                                                                                    | Specifies whether or not to enable Secure                                                                                                    |
|                                                                                 | This option appears if you select LDAP or Custom Authentication.                                                                              | Sockets Layer for socket connections to the host.                                                                                                    |

| Table A–1 | (Cont.) | Security | Adapter | Authentication | Parameters |
|-----------|---------|----------|---------|----------------|------------|
|-----------|---------|----------|---------|----------------|------------|

| Parameter                       | Section Under Security Profiles                                                                               | Comment or Description                                                                                                    |  |
|---------------------------------|----------------------------------------------------------------------------------------------------|----------------------------------------------------------------------------------------------------|--|
| Enable SSL                      | Data Sources<br>This option appears if you select<br>LDAP or Custom Authentication.                           | Specifies whether or not TLS is used for communication between the LDAP security adapter and the directory.                                                                                                    |  |
|                                 |                                                                                                    | If this check box is not selected, then TLS is<br>not used. To use TLS, the value of this<br>parameter must be the absolute path of the<br>wallet, generated by Oracle Wallet Manager,<br>that contains a certificate for the certificate<br>authority that is used by the LDAP server.                                                                                                    |  |
| Configure Web Single<br>Sign-On | Data Sources<br>This option appears if you select<br>LDAP or Custom Authentication.                           | Specifies that the security adapter uses Web<br>Single Sign-On (Web SSO) authentication<br>rather than security adapter authentication.                                                                                                    |  |
|                                 |                                                                                                    | Note that you must disable Web SSO when<br>you configure Siebel Gateway initially (first<br>time running Siebel Management Console).<br>Then after you complete Siebel Gateway<br>initial configuration and enterprise<br>deployment, you must add the SSO<br>parameters retrospectively using Siebel<br>Server Manager. For more information, see<br><i>Siebel System Administration Guide</i> . |  |
| Trust Token                     | Data Sources<br>This option appears if you select Web<br>Single Sign-On for LDAP or Custom<br>Authentication. | Specifies a password to be used with Web<br>Single Sign-On (Web SSO) authentication.                                                                                                    |  |
| Wallet Password                 | Data Sources<br>This option appears if you select SSL<br>for LDAP or Custom Authentication.                   | Specifies the password to open the wallet that contains a certificate for the certificate authority used by the directory server.                                                                                                    |  |
|                                 |                                                                                                    | Note that you do not have to specify the<br>wallet location when configuring an LDAP<br>security adapter because the wallet file<br>(ewallet.p12) is placed in the trust store<br>location.                                                                                                    |  |
| Salt Attribute Type             | Data Sources                                                                                                  | Specifies the attribute that stores the salt                                                                                                    |  |
|                                 | This option appears if you select LDAP or Custom Authentication.                                              | value if you have chosen to add salt values to<br>user passwords. The default attribute is title.                                                                                                    |  |
| Salt User Password              | Data Sources                                                                                                  | Select this check box to specify that salt                                                                                                    |  |
|                                 | This option appears if you select LDAP or Custom Authentication.                                              | values are to be added to user passwords<br>before they are hashed. This parameter is<br>ignored if the Hash User Password parameter<br>is set to FALSE.                                                                                                    |  |
|                                 |                                                                                                    | Adding salt values to user passwords is not<br>supported if you are using Web Single<br>Sign-On. For more information on salt values,<br>see "About Password Hashing" on page 5-51.                                                                                                    |  |

Table A–1 (Cont.) Security Adapter Authentication Parameters

| Parameter                                     | Section Under Security Profiles                                     | Comment or Description                                                                                                    |  |
|-----------------------------------------------|---------------------------------------------------------------------|----------------------------------------------------------------------------------------------------|--|
| User Name Attribute Type                      | Data Sources                                                        | Specifies the attribute type under which the user's login name is stored in the directory.                                                                                                    |  |
|                                               | This option appears if you select<br>LDAP or Custom Authentication. | For example, if User Name Attribute Type is<br>set to uid, then when a user attempts to log in<br>with user name HKIM, the security adapter<br>searches for a record in which the uid<br>attribute has the value HKIM. This attribute<br>is the Siebel user ID, unless the Security<br>Adapter Mapped User Name check box is<br>selected.                                                                                                    |  |
|                                               |                                                                     | If you implement an adapter-defined user<br>name (the Security Adapter Mapped User<br>Name check box is selected), then you must<br>set the OM - Username BC Field parameter<br>appropriately to allow the directory attribute<br>defined by User Name Attribute Type to be<br>updated from the Siebel client. For more<br>information about implementing an<br>adapter-defined user name, see "Configuring<br>Adapter-Defined User Name" on page 5-45. |  |
| Enterprise Security<br>Authentication Profile | Basic Information                                                   | Specify the type of authentication you are using.                                                                                                    |  |
| (Security Adapter Mode)                       |                                                                     | <ul> <li>Database Authentication (development<br/>only)</li> </ul>                                                                                                    |  |
|                                               |                                                                     | <ul> <li>Lightweight Directory Access Protocol<br/>(LDAP) Authentication</li> </ul>                                                                                                    |  |
|                                               |                                                                     | <ul> <li>Custom Security Authentication (using<br/>Security SDK)</li> </ul>                                                                                                    |  |
|                                               |                                                                     | If you implement a custom, non-Siebel<br>security adapter, then you must configure<br>your adapter to interpret the parameters used<br>by the Siebel adapters if you want to use<br>those parameters.                                                                                                    |  |
| Security Adapter Name                         | Basic Information                                                   | The chosen security adapter.                                                                                                    |  |
| (named subsystem)                             |                                                                     | <ul> <li>For Database Authentication, it is<br/>DBSecAdpt.</li> </ul>                                                                                                    |  |
|                                               |                                                                     | <ul> <li>For LDAP Authentication, it is<br/>LDAPSecAdpt.</li> </ul>                                                                                                    |  |
|                                               |                                                                     | <ul> <li>For Custom Authentication, it is<br/>CustSecAdpt.</li> </ul>                                                                                                    |  |
| Database Security Adapter                     | Basic Information                                                   | Select the security adapter data source.                                                                                                    |  |
| Data Source                                   | This option appears if you select Database Authentication.          |                                                                                                    |  |

Table A–1 (Cont.) Security Adapter Authentication Parameters

| Parameter                                | Section Under Security Profiles                               | Comment or Description                                                                                                    |  |
|------------------------------------------|---------------------------------------------------------------|----------------------------------------------------------------------------------------------------|--|
| Database Security Adapter                | Basic Information                                             | Specify whether to propagate changes for the                                                                                                    |  |
| Propagate Changes                        | This option appears if you select<br>Database Authentication. | security adapter.<br>Select this option to allow administration of<br>credentials in the database through Siebel<br>Business Applications. When an<br>administrator then adds a user or changes a           |  |
|                                          |                                                               | password from within a Siebel application of<br>a user changes a password or self-registers,<br>the change is propagated to the database.                                                                   |  |
|                                          |                                                               | For Siebel Developer Web Client, the<br>SecThickClientExtAutent system preference<br>must also be set to True. For details, see<br>"Setting a System Preference for Developer<br>Web Clients" on page 5-24. |  |
| Authorization Roles<br>(comma-separated) | Basic Information                                             | Specify one or more authorization roles<br>(which will be checked against the users<br>logging in to the application). The default<br>value is Siebel Administrator.                                        |  |
|                                          |                                                               | This setting applies whether you are<br>implementing security adapter<br>authentication or Web SSO authentication.                                                                                          |  |
| User Name                                | Testing                                                       | Specify the user name for testing authentication under the specified authentication system.                                                                                                    |  |
| Password                                 | Testing                                                       | Specify the password for the user account used for testing.                                                                                                    |  |

Table A–1 (Cont.) Security Adapter Authentication Parameters

# Authentication and Security-Related Parameters in the Enterprise Profile

Table A–2 lists the parameters in the Enterprise Profile that relate to authentication and security. You define these parameters in the Authentication section and Security Information section under Enterprise Profiles in the Siebel Management Console.

|                                      | -                                                                                               | -                                                             |  |
|--------------------------------------|-------------------------------------------------------------------------------------------------|---------------------------------------------------------------|--|
| Parameter                            | Section Under Enterprise Profiles                                                               | Description                                                   |  |
| User Name                            | Authentication                                                                                  | The user name.                                                |  |
| Password                             | Authentication                                                                                  | The user password.                                            |  |
| Authentication Profile               | Authentication                                                                                  | The authentication profile for the Enterprise.                |  |
| Primary Language                     | Authentication                                                                                  | The primary language for the Enterprise deployment.           |  |
| Security Encryption Level or<br>Type | Security Information                                                                            | The level or type of security encryption.<br>The options are: |  |
|                                      |                                                                                                 | <ul> <li>Without Encryption</li> </ul>                        |  |
|                                      |                                                                                                 | TLS 1.2 (default)                                             |  |
| Certificate Authority (CA)           | Security Information                                                                            | The name of the CA Certificate file.                          |  |
| Certificate File Name                | This option appears if the Security<br>Encryption Level or Type parameter<br>is set to TLS 1.2. |                                                               |  |

Table A–2 Authentication and Security Parameters in the Enterprise Profile

| Parameter                  | Section Under Enterprise Profiles                                                               | Description                                |  |
|----------------------------|-------------------------------------------------------------------------------------------------|--------------------------------------------|--|
| Private Key File Name      | Security Information                                                                            | The name of the private key file.          |  |
|                            | This option appears if the Security<br>Encryption Level or Type parameter<br>is set to TLS 1.2. |                                            |  |
| Private Key File Password  | Security Information                                                                            | The password for the private key file.     |  |
|                            | This option appears if the Security<br>Encryption Level or Type parameter<br>is set to TLS 1.2. |                                            |  |
| Enable Peer Authentication | Security Information                                                                            | Select this option to enable peer          |  |
|                            | This option appears if the Security<br>Encryption Level or Type parameter<br>is set to TLS 1.2. | authentication.                            |  |
| Validate Peer Certificate  | Security Information                                                                            | Select this check box to validate the peer |  |
|                            | This option appears if the Security<br>Encryption Level or Type parameter<br>is set to TLS 1.2. | certificate.                               |  |

 Table A-2 (Cont.) Authentication and Security Parameters in the Enterprise Profile

# Security-Related Parameters in the Server Profile

Table A–3 lists the parameters in the Server Profile that relate to security. You define these parameters in the Enhanced Settings - Security section under Siebel Server Profiles in the Siebel Management Console.

| Parameter                                                        | Section Under Siebel Server Profiles                                                                                                    | Description                                                                                                    |
|------------------------------------------------------------------|----------------------------------------------------------------------------------------------------|----------------------------------------------------------------------------------------------------|
| Server-Specific Security<br>Encryption Settings                  | Enhanced Settings - Security                                                                                                    | Select this option to configure security<br>and encryption for communications<br>between the Siebel Server and other<br>servers. If you do not select this option,<br>then the settings are inherited from the<br>Enterprise.        |
| Server-Specific Security<br>Authentication Profile<br>Assignment | Enhanced Settings - Security                                                                                                    | Select this option to assign an existing security adapter to this Siebel Server or to specific components.                                                                                                    |
| Security Encryption Level or<br>Type                             | Enhanced Settings - Security<br>This option appears if you select the<br>Server-Specific Security Encryption<br>Settings parameter option.                                                                             | <ul> <li>Specify the security encryption level or type. The options are:</li> <li>Without Encryption</li> <li>TLS 1.2 (default)</li> <li>RSA Encryption Algorithm Note that RSA is required for Siebel Remote encryption.</li> </ul> |
| Certificate File Name                                            | Enhanced Settings - Security<br>This option appears if you select the<br>Server-Specific Security Encryption<br>Settings parameter option and the Security<br>Encryption Type or Level parameter is set<br>to TLS 1.2. | The password for the private key file.                                                                                                    |

Table A–3 Security Parameters in the Server Profile

| Parameter                  | Section Under Siebel Server Profiles                                                                                                    | Description                          |
|----------------------------|----------------------------------------------------------------------------------------------------|--------------------------------------|
| Certificate Authority (CA) | Enhanced Settings - Security                                                                                                    | Select this check box to enable peer |
| Certificate File Name      | This option appears if you select the<br>Server-Specific Security Encryption<br>Settings parameter option and the Security<br>Encryption Level or Type parameter is set<br>to TLS 1.2. | authentication.                      |

Table A–3 (Cont.) Security Parameters in the Server Profile

# Siebel Application Interface Profile Parameters

The Siebel Application Interface profile contains parameters that control interactions between the Siebel Web Engine and the Siebel Application Interface for all Siebel Business Applications deploying the Siebel Web Client.

The Siebel Application Interface profile includes a Basic Information section for defining Authentication, Logging, and REST Inbound Defaults, an Other Information section for defining SWE, and an Applications section for defining Basic Information, Mobile, and Enhanced Authentication for individual Siebel Business Applications. Each parameter value in the Basic Information section is used by all individual applications, unless you override the parameter's value (for a specific application) with an entry in the Applications.

You can edit the parameters in the Siebel Application Interface profile using the Siebel Management Console. For information on using the Siebel Management Console to configure application interface profile parameters, see *Siebel Installation Guide for the operating system you are using*.

In a given Siebel Application Interface profile, some parameters might not appear by default. For more detailed information on application interface profile parameters, see:

- "Authentication Parameters in Siebel Application Interface Profile" on page A-14
- "About the Active Session Timeout Value Parameter" on page A-16
- "Application Object Manager Parameters in Siebel Application Interface Profile" on page A-17
- "SWE Parameters in Siebel Application Interface Profile" on page A-17
- "REST Inbound Authentication Parameters in Siebel Application Interface Profile" on page A-18

**Note:** Before you create and configure a Siebel Application Interface profile, make sure that you have already deployed the Siebel Server. After you have done this, the Object Manager and Application settings in Siebel Application Interface profile configuration are populated with values you can choose from that reflect available components on the Siebel Server.

After you deploy a Siebel Application Interface profile, the profile is in a read-write state. You can update the configuration settings and save the profile to propagate the updates to the deployed Siebel Application Interface.

#### Authentication Parameters in Siebel Application Interface Profile

Table A–4 lists the parameters in the Siebel Application Interface profile that relate to authentication. You define these parameters in either the Basic Information section or the Applications section under Application Interface Profiles in the Siebel Management Console.

**Note:** Passwords (such as, Anonymous User Password and Trust Token) are encrypted by default for the Siebel Application Interface profile. For more information, see "Encrypted Passwords in Siebel Application Interface Profile Configuration" on page 3-13.

It is recommended that you set the value for StatsPage to a value other than the default value (\_stats.swe).

Table A–4 Authentication-Related Parameters in Siebel Application Interface Profile

| Parameter                                         | Section Under Application<br>Interface Profiles | Description                                                                                                    |  |
|---------------------------------------------------|-------------------------------------------------|----------------------------------------------------------------------------------------------------|--|
| Active Session Timeout<br>Value (seconds)         | Basic Information - Authentication              | The time, in seconds, from the user's last browser<br>request until the user's connection times out. The<br>default is 900 seconds (15 minutes).                                                                                                    |  |
|                                                   |                                                 | Standard sessions are those where users log in<br>using their registered user name and password.<br>Otherwise, standard sessions share many of the<br>same characteristics as guest sessions.                                                                                                    |  |
|                                                   |                                                 | For guidelines on setting a value for the Active<br>Session Timeout Value parameter, see "About the<br>Active Session Timeout Value Parameter" on<br>page A-16.                                                                                                    |  |
| Active Session Timeout<br>Warning Value (seconds) | Basic Information - Authentication              | Before a session times out, a session timeout<br>warning message appears prompting users to<br>choose whether or not to extend the session. The<br>time at which the message appears is determined<br>by the value specified by this parameter. The<br>default value for this parameter is 60 seconds.                                                                                                    |  |
|                                                   |                                                 | The time at which the session timeout warning<br>message appears is calculated by subtracting the<br>Active Session Timeout Warning Value from the<br>Active Session Timeout Value. For example, if<br>Active Session Timeout Value is set to 900 seconds<br>and Active Session Timeout Warning Value is set<br>to 300 seconds, then the session timeout warning<br>message appears after 600 seconds of inactivity<br>(900 minus 300 equals 600). |  |
|                                                   |                                                 | • If the user selects OK in response to the session timeout warning message, then the session timer is reset to zero and is only activated again after another 600 seconds of inactivity has elapsed.                                                                                                    |  |
|                                                   |                                                 | • If the user selects Cancel in response to the session timeout warning message, then the session is terminated once the session timeout period is reached.                                                                                                    |  |
|                                                   |                                                 | <ul> <li>If you do not want users to receive a session<br/>timeout warning message, then set the Active<br/>Session Timeout Warning Value to zero (0).</li> </ul>                                                                                                    |  |

| Parameter                                                   | Section Under Application Interface Profiles                                       | Description                                                                                                    |
|-------------------------------------------------------------|------------------------------------------------------------------------------------|----------------------------------------------------------------------------------------------------|
| Login Session (guest<br>session) Timeout Value<br>(seconds) | Basic Information - Authentication                                                 | The time, in seconds, that a connection open for<br>anonymous browsing can remain idle before it<br>times out. The default is 300 seconds (5 minutes).                                                                                                    |
|                                                             |                                                                                    | Guest sessions are used for anonymous browsing.<br>They permit users to navigate portions of the site<br>without logging in. In contrast to anonymous<br>sessions, guest sessions are associated with an<br>individual Siebel Web Client. These sessions are<br>opened when an unregistered user starts<br>navigating the site, and they remain open until the<br>Web client logs out or times out due to inactivity. |
|                                                             |                                                                                    | When deciding the value to specify for guest user<br>timeout, the primary consideration is whether or<br>not anonymous browsing is being used. If it is,<br>then set guest user timeouts to be greater than the<br>average time users need to deliberate their next<br>action. In other words, this is the time allowed<br>between user actions.                                                                      |
|                                                             |                                                                                    | Both guest and anonymous sessions use the<br>Anonymous User Name and Anonymous User<br>Password parameters to log in.                                                                                                    |
| Method to Check Server<br>Availability                      | Basic Information - Authentication                                                 | Provide the swe method name which will be used<br>with the swe command name provided in the<br>[Command to Check Server Availability] field to<br>check the server availability. This must not be<br>empty if the [Command to Check Server<br>Availability] field is not empty.                                                                                                    |
| Command to Check<br>Server Availability                     | Basic Information - Authentication                                                 | Provide the swe command name, which will be sent to check the server availability.                                                                                                    |
| Session Token Usage<br>Duration (minutes)                   | Basic Information - Authentication                                                 | Provide the session token usage duration, which<br>will make the application interface reject the token<br>if it has been used for more than this value.                                                                                                    |
| Session Token Timeout<br>Value (seconds)                    | Basic Information - Authentication                                                 | Provide the session token timeout value, which<br>will make the application interface reject the<br>session token if the token is inactive for more than<br>this value.                                                                                                    |
| Configure Web Single<br>Sign-On (Web SSO)                   | Basic Information - Authentication                                                 | The application interface operates in Web SSO<br>mode when this parameter is TRUE. For more<br>information, see Section 6, "Single Sign-On<br>Authentication".                                                                                                    |
| Trust Token                                                 | Basic Information - Authentication<br>This option appears when Web<br>SSO is true. | Provide the trust token string, which will be used<br>as the password when Web SSO is enabled. The<br>specified value is passed as the password<br>parameter to a custom security adapter if the value<br>corresponds to the value of the Trust Token<br>parameter defined for the custom security adapter.<br>This value must not be empty when Web SSO is<br>enabled.                                               |
|                                                             |                                                                                    | In a Web SSO environment, this token string is a<br>shared secret between the application interface<br>and the security adapter. It is a measure to protect<br>against spoofing attacks. This setting must be the<br>same on both the application interface and the<br>security adapter. For more information, see<br>Chapter 6, "Single Sign-On Authentication".                                                     |

Table A–4 (Cont.) Authentication-Related Parameters in Siebel Application Interface Profile

| Parameter           | Section Under Application Interface Profiles | Description                                                                                                    |
|---------------------|----------------------------------------------|----------------------------------------------------------------------------------------------------|
| User Specification  | Basic Information - Authentication           | In a Web SSO implementation, this variable name specifies the name of the HTTP header variable to read the user's user name. Do not prefix with HTTP                     |
| Anonymous User Name | Basic Information - Authentication           | Provide the user name required for anonymous<br>browsing and initial access to the login pages. For<br>example: GUESTCST.                                                |
|                     |                                              | The user name selected as the anonymous user<br>must be assigned access to views intended for<br>anonymous browsing, but to no other views.                              |
| Anonymous User      | Basic Information - Authentication           | Provide the password for the anonymous user.                                                                                                    |
| Password            |                                              | For more information on setting passwords for the<br>anonymous user, see "Encrypted Passwords in<br>Siebel Application Interface Profile Configuration"<br>on page 3-13. |

Table A–4 (Cont.) Authentication-Related Parameters in Siebel Application Interface Profile

#### About the Active Session Timeout Value Parameter

The Active Session Timeout Value parameter is the time, in seconds, from the user's last browser request until the user's connection times out. Table A–5 offers guidelines for setting this parameter.

| Session Type      | Condition                                                                                                  | Recommended Setting      |
|-------------------|----------------------------------------------------------------------------------------------------|--------------------------|
| Anonymous session | <ul> <li>Large numbers of users logging in<br/>within a short period of time (login<br/>spikes)</li> </ul> | Greater than 30 minutes. |
|                   | <ul> <li>Frequent logins and logouts</li> </ul>                                                            |                          |
| Guest             | Long intervals between user actions                                                                        | Greater than 30 minutes. |
|                   | <ul> <li>Login view is used for logins</li> </ul>                                                          | Less than 5 minutes.     |
|                   | <ul> <li>Logout occurs on a logout view</li> </ul>                                                         | Less than 5 minutes.     |
| Regular           | Employee applications                                                                                      | Greater than 30 minutes. |
|                   | <ul> <li>Customer applications</li> </ul>                                                                  | 1-15 minutes.            |
|                   | <ul> <li>High security requirements</li> </ul>                                                             | Less than 5 minutes.     |
|                   | High continuity (low interaction) with                                                                     | Greater than 30 minutes. |
|                   | the browser                                                                                                | Greater than 30 minutes. |
|                   | <ul> <li>Lightly loaded system</li> </ul>                                                                  |                          |

Table A–5 Guidelines for Setting the Active Session Timeout Value

The types of session timeouts mentioned in Table A–5 refer to session inactivity. That is, if session timeout is set to 3600 seconds, then it requires one hour of session inactivity for that session to time out. Session inactivity means no request is made to the Siebel Server on that session. Any act that sends a ping request to the Siebel Server, such as sending notifications, resets the session timeout period. If the update interval is less than the Active Session Timeout Value set in the Siebel Application Interface profile, then the session never times out.

If you use the Siebel Portal Framework to implement portal views, then note that the Siebel application times out if user activity in the portal view exceeds the time that is specified by Active Session Timeout Value. Note also that, by default, portal views send a ping status request to their server every 120 seconds (2 minutes) to keep their session alive. For more information about the Siebel Portal Framework, see *Siebel Portal Framework Guide*.

#### Application Object Manager Parameters in Siebel Application Interface Profile

Table A–6 lists the Application Object Manager parameters in the Siebel Application Interface profile that relate to authentication. You define these parameters in the Applications - Basic Information section under Application Interface Profiles in the Siebel Management Console.

| Parameter                                                            | Section Under Application<br>Interface Profiles                                                                                                    | Description                                                              |
|----------------------------------------------------------------------|----------------------------------------------------------------------------------------------------|--------------------------------------------------------------------------|
| Application Name                                                     | Applications - Basic Information                                                                                                    | Specify the application name.                                            |
| Object Manager                                                       | Applications - Basic Information                                                                                                    | Specify the object manager for the application.                          |
| Language                                                             | Applications - Basic Information                                                                                                    | Specify the language for the application.                                |
| Request Start Command                                                | Applications - Basic Information                                                                                                    | Specify the start command for the application.                           |
| Configure HTTP Inbound Applications - Basic Information<br>Transport |                                                                                                    | Select this option to enable HTTP in-bound transport.                    |
| Configure Anonymous Pool                                             | Applications - Basic Information<br>This option appears if you select the<br>Configure HTTP Inbound Transport<br>option.                                            | Select this option to use the anonymous user connection pool.            |
| Anonymous Pool Size                                                  | Applications - Basic Information<br>This option appears if you select the<br>Configure HTTP Inbound Transport<br>option and the Configure<br>Anonymous Pool option. | Specify the pool size for anonymous user connections.                    |
| Maximum Retry for processing<br>EAI-SOAP request                     | Applications - Basic Information                                                                                                    | Specify the maximum number of retries when processing EAI-SOAP requests. |
| No Session Preference in<br>EAI-SOAP                                 | Applications - Basic Information                                                                                                    | Select this option if no session preference is required in EAI-SOAP.     |

Table A–6 Application Object Manager Parameters in the Siebel Application Interface Profile

## SWE Parameters in Siebel Application Interface Profile

Table A–7 lists the SWE parameters in the Siebel Application Interface profile that relate to security and authentication. You define these parameters in the Other Information section under Application Interface Profiles in the Siebel Management Console.

 Table A–7
 Authentication-Related SWE Parameters in Siebel Application Interface Profile

| Parameter | Section Under Application Interface Profiles | Description                                     |
|-----------|----------------------------------------------|-------------------------------------------------|
| Language  | Other Information - SWE                      | Specify the language of the Siebel application. |

| Parameter                               | Section Under Application Interface Profiles | Description                                                                                                    |
|-----------------------------------------|----------------------------------------------|----------------------------------------------------------------------------------------------------|
| HTTP-POST Request Size (byte)           | Other Information - SWE                      | Specify the byte size to<br>control the size of HTTP<br>POST requests from the<br>application interface. This<br>field must not be empty.  |
| Seed File Location                      | Other Information - SWE                      | Specify the location of the seed file.                                                                                                    |
| Monitor Sessions                        | Other Information - SWE                      | Select this option to gather<br>statistics on all current<br>sessions. Results are<br>reported in the application<br>interface Stats page. |
| Collect Application-Specific Statistics | Other Information - SWE                      | Select this option to enable<br>the collection of<br>application-specific<br>statistics.                                                   |

 Table A–7 (Cont.) Authentication-Related SWE Parameters in Siebel Application Interface Profile

#### **REST Inbound Authentication Parameters in Siebel Application Interface Profile**

Table A–7 lists the REST inbound authentication parameters in the Siebel Application Interface profile. You define these parameters in the Authentication - REST Inbound Authentication section under Application Interface Profiles in the Siebel Management Console. For information about other REST parameters that you define in the Application Interface Profile, see *Siebel REST API Guide*.

| Parameter               | Section Under Application Interface Profiles                                           | Description                                                                                                    |  |
|-------------------------|----------------------------------------------------------------------------------------|----------------------------------------------------------------------------------------------------|--|
| Anonymous User Name     | Basic Information - Authentication - REST<br>Inbound Authentication                    | Specify the anonymous user to use<br>for anonymous REST inbound<br>requests. For example: GUESTCST.                                                                                                    |  |
| Anonymous User Password | Basic Information - Authentication - REST<br>Inbound Authentication                    | Specify the password for the anonymous user for REST inbound requests.                                                                                                    |  |
| Authentication Type     | Basic Information - Authentication - REST<br>Inbound Authentication                    | Specify the authentication type<br>that the Siebel Application<br>Interface nodes accept for REST<br>inbound authentication. The<br>options are:                                                                 |  |
|                         |                                                                                        | <ul> <li>Basic Authentication</li> </ul>                                                                                                    |  |
|                         |                                                                                        | <ul> <li>Single Sign-On</li> </ul>                                                                                                    |  |
|                         |                                                                                        | <ul> <li>OAuth</li> </ul>                                                                                                    |  |
| Trust Token             | Basic Information - Authentication - REST<br>Inbound Authentication                    | Specify the trust token, which will be used as the password when                                                                                                    |  |
|                         | This option appears if you select the Single<br>Sign-On or OAuth (Authentication Type) | Single Sign-On or OAuth is enabled.                                                                                                    |  |
|                         | option.                                                                                | The specified value is passed as<br>the Password parameter to a<br>custom security adapter, if the<br>value corresponds to the value of<br>the Trust Token parameter defined<br>for the custom security adapter. |  |

Table A–8 REST Inbound Authentication Parameters in Siebel Application Interface Profile

| Parameter                 | Section Under Application Interface Profiles                                          | Description                                                                                                    |
|---------------------------|---------------------------------------------------------------------------------------|----------------------------------------------------------------------------------------------------|
| Authentication URL        | Basic Information - Authentication - REST<br>Inbound Authentication                   | Specify the URL to use for REST inbound authentication (OAuth). It                                                                                                    |
|                           | This option appears if you select the OAuth (Authentication Type) option.             | is recommended that you specify the URL using the HTTPS format.                                                                                                    |
| User Specification        | Basic Information - Authentication - REST<br>Inbound Authentication                   | Specify the user specification to user for authentication.                                                                                                    |
|                           | This option appears if you select the Single<br>Sign-On (Authentication Type) option. |                                                                                                    |
| Session Timeout (seconds) | Basic Information - Authentication - REST<br>Inbound Authentication                   | Specify the time (in seconds) that a connection task will wait for a message from the client, before timing out.                                                                     |
| Secure Channel            | Basic Information - Authentication - REST<br>Inbound Authentication                   | This option applies only for the OAuth authentication type as follows:                                                                                                    |
|                           |                                                                                       | <ul> <li>Select this check box only<br/>when you have already<br/>imported the Authentication<br/>URL's CA certificate into the<br/>Application Interface<br/>truststore.</li> </ul> |
|                           |                                                                                       | <ul> <li>Deselect this check box when<br/>the Authentication URL's CA<br/>certificate is not available in<br/>the Application Interface<br/>truststore.</li> </ul>                   |
|                           |                                                                                       | In this case, the Application<br>Interface trusts all certificates<br>while calling the<br>Authentication URL over<br>HTTPS.                                                         |

Table A–8 (Cont.) REST Inbound Authentication Parameters in Siebel Application Interface Profile

# **Siebel Application Configuration Parameters**

A separate configuration exists for each Siebel application for each language. The parameters for each Siebel application determine how the user interacts with the Application Object Manager and with the security adapter. The application configuration that controls a particular user session depends on the client with which a user connects as follows:

Configuration parameters on the Siebel Server (Siebel Web Client). For users connecting with the standard Siebel Web Client, application configuration is located in the SIEBSRVR\_ROOT\bin\LANGUAGE subdirectory. For example, eservice.cfg is provided for Siebel eService, for implementation in U.S. English, in the SIEBSRVR\_ROOT\bin\ENU directory.

**Note:** Most of the security-related parameters applicable to Siebel Servers (and, consequently, Siebel Web Clients) are stored in the Siebel Gateway, not in the application configuration file.

See "Server Parameters for Siebel Gateway" on page A-1for a description of the parameters applicable to Siebel Web Clients.

- Configuration parameters on the Siebel Mobile Web Client or Developer Web Client. For users connecting through the Siebel Mobile Web Client or Developer Web Client, the configuration is located in the SIEBEL\_CLIENT\_ROOT\bin\LANGUAGE subdirectory on the client. For example, eservice.cfg is provided for Siebel eService, for implementation in U.S. English, in the SIEBEL\_CLIENT\_ROOT\bin\ENU directory.
  - The Siebel Mobile Web Client connects directly to the local database; it bypasses the Siebel Server.
  - The Siebel Developer Web Client connects directly to the server database; it bypasses the Siebel Server.

The parameters in Table A–9 apply to Siebel Mobile Web Clients and Developer Web Clients:

Changes to an application configuration are not active until you restart the Siebel Server or Siebel client. For more information about working with configuration information, see *Siebel System Administration Guide*.

**Caution:** The parameter values that reference directory attributes that you provide for the Siebel LDAP security adapter are case-sensitive. The values must match the attribute names in the directory.

| Table A–9 | Parameters for Siebel Mobile Clients and Developer Web Clients |
|-----------|----------------------------------------------------------------|
|-----------|----------------------------------------------------------------|

| Parameter                                                                      | Description                                                                                                    |  |  |
|--------------------------------------------------------------------------------|----------------------------------------------------------------------------------------------------|--|--|
| SecAdptMode                                                                    | Specifies the security adapter mode. The options are:                                                                                                    |  |  |
| For more information about setting this parameter, see the Enterprise Security | <ul> <li>For database authentication, specify DB (which is the default value).</li> </ul>                                                                                                    |  |  |
| Authentication Profile (Security Adapter Mode) parameter in Table A–1.         | <ul> <li>For LDAP authentication, specify LDAP.</li> </ul>                                                                                                    |  |  |
| inoue) parameter in fable ff fi                                                | <ul> <li>For a custom security adapter, specify CUSTOM.</li> </ul>                                                                                                    |  |  |
|                                                                                | If you implement a custom, non-Siebel security adapter, then you must<br>configure your adapter to interpret the parameters used by the Siebel<br>adapters if you want to use those parameters. |  |  |
| SecAdptName                                                                    | Specifies the name of the security adapter.                                                                                                    |  |  |
| For more information about setting this parameter, see the Security Adapter    | <ul> <li>For database authentication, specify DBSecAdpt (which is the default value).</li> </ul>                                                                                                |  |  |
| Name (named subsystem) parameter in Table A–1.                                 | For Mobile or Developer Web Client configuration, the DBSecAdpt is created in the configuration.                                                                                                |  |  |
|                                                                                | <ul> <li>For LDAP authentication, specify LDAPSecAdpt (or a name of your choice).</li> </ul>                                                                                                    |  |  |
|                                                                                | For Developer Web Client configuration, the LDAPSecAdpt is created by default in the configuration if you configure LDAP using the Siebel Management Console.                                   |  |  |
|                                                                                | <ul> <li>For a custom security adapter, specify a name such as SecAdpt_<br/>Custom.</li> </ul>                                                                                                  |  |  |
|                                                                                | You must add the applicable section to the file yourself. For example, [SecAdpt_Custom].                                                                                                    |  |  |

| Parameter                                                                                                    | Description                                                                                                    |
|----------------------------------------------------------------------------------------------------|----------------------------------------------------------------------------------------------------|
| <b>UseRemoteConfig</b><br>This parameter applies <i>only</i> to the Siebel<br>Developer Web Client, and is not<br>available in the Siebel Management<br>Console. | Specifies the path to a configuration file that contains only parameters for a security adapter, that is, it contains parameters as they would be |
|                                                                                                    | formatted if they were included in a section such as [LDAPSecAdpt] in<br>an application's configuration file.                                     |
|                                                                                                    | You must provide the path in universal naming convention (UNC) format, that is, for example, in a form like \\server\vol\path\ldap_ remote.cfg.   |
|                                                                                                    | For detailed information about using this parameter, see "Security Adapters and the Siebel Developer Web Client" on page 5-48.                    |

Table A–9 (Cont.) Parameters for Siebel Mobile Clients and Developer Web Clients

#### Parameters for Database Security Adapter (DBSecAdpt)

You define database authentication parameters for the following named subsystems:

- InfraSecAdpt\_DB. That is, for the DBSecAdpt named subsystem or a similar security adapter with a nondefault name.
- InfraDataSource. That is, for the ServerDataSrc named subsystem or another data source.

The named subsystem is specified as the value for the data source Security Adapter Name parameter for the database security adapter.

The following parameters apply when defining a database security adapter:

- Name
- Type
- Host Name
- Port
- SQL Style of Database
- Database Service Name
- Table Owner
- Enterprise Security Authentication Profile (Security Adapter Mode)
- Security Adapter Name (named subsystem)
- Database Security Adapter Data Source
- Database Security Adapter Propagate Changes

For more information about these parameters, see "Parameters for Configuring Security Adapter Authentication" on page A-3.

**Note:** Starting from Java 8, the odbc-jdbc driver is not supported. Because of this limitation, you must specify raw database connection details (like server host, port, database service name, and so on) instead of ODBC details when defining a database security profile.

### Parameters for LDAP Security Adapter (LDAPSecAdpt)

You define LDAP authentication parameters for the following named subsystems:

 InfraSecAdpt\_LDAP. That is, for the LDAPSecAdpt named subsystem or a similar security adapter with a nondefault name.

The named subsystem is specified as the value for the data source Security Adapter Name parameter for the LDAP security adapter.

The following parameters apply when defining an LDAP security adapter:

- Name
- Type
- Host Name
- Port
- Enterprise Security Authentication Profile (Security Adapter Mode)
- Security Adapter Name (named subsystem)
- Application User Distinguished Name (DN)
- Application Password
- Base Distinguished Name (DN)
- Credentials Attribute
- Hash Algorithm
- Hash DB Password
- Hash User Password
- Password Attribute Type
- Propagate Change
- Roles Attribute (optional)
- Shared Databases Account Distinguished Name (fully qualified domain name)
- Shared DB User Name
- Shared DB Password
- Security Adapter Mapped User Name
- Siebel Username Attribute
- SSL
- Enable SSL
- Configure Web Single Sign-On
- Trust Token
- Wallet Password
- Salt Attribute Type
- Salt User Password
- User Name Attribute Type

For more information about these parameters, see "Parameters for Configuring Security Adapter Authentication" on page A-3.

#### Parameters for Custom Security Adapter (CustSecAdpt)

You define custom authentication parameters for the following named subsystems:

• InfraSecAdpt\_Custom. That is, for the CustSecAdpt named subsystem or a similar security adapter with a nondefault name.

The named subsystem is specified as the value for the data source Security Adapter Name parameter for the custom security adapter.

The following parameters apply when defining an Custom security adapter:

- Enterprise Security Authentication Profile (Security Adapter Mode)
- Security Adapter Name (named subsystem)
- Application User Distinguished Name (DN)
- Application Password
- Base Distinguished Name (DN)
- Custom Library
- SQL Style of Database
- CRC Checksum
- Credentials Attribute
- Hash Algorithm
- Hash DB Password
- Hash User Password
- Password Attribute Type
- Propagate Change
- Roles Attribute
- Shared Databases Account Distinguished Name
- Shared DB User Name
- Shared DB Password
- Security Adapter Mapped User Name
- Siebel Username Attribute
- SSL
- Enable SSL
- Configure Web Single Sign-On
- Trust Token
- Wallet Password
- Salt Attribute Type
- Salt User Password
- User Name Attribute Type

For more information about these parameters, see "Parameters for Configuring Security Adapter Authentication" on page A-3.

# B

# Seed Data

This appendix describes seed data provided for your Siebel Business Applications that is relevant to the content of this guide. It also provides information about how to use this data. It includes the following topics:

- Seed Employee
- Seed Users
- Seed Responsibilities

In the tables in this appendix, the term *customer applications* represents the group of Siebel Sales, Siebel eService, Siebel Customer, Siebel Events, and Siebel Marketing applications.

#### Seed Employee

One Employee record is provided as seed data at installation, as described in Table B–1. This record does not have a database login or a responsibility, but, like other employees, it does have a position and an organization. The PROXYE user record is not installed with a default password.

Customer users, such as Siebel eService users, are not assigned their own position or organization. When a customer user logs in, the application programmatically associates the proxy employee with the user. The proxy employee provides the following functions:

- Data subsequently created by the user is associated with the organization of the proxy employee, which allows the data to display in views that implement organization access control.
- The user can see data created by the user and by others in views that implement organization access control.

The proxy employee is specified at the application level as a parameter on the Siebel Gateway. For information about organization access control, see "Access Control Mechanisms" on page 9-8.

| Last Name | First Name | User ID | Responsibility | Position       | Organization         |
|-----------|------------|---------|----------------|----------------|----------------------|
| Employee  | Proxy      | PROXYE  | None           | Proxy Employee | Default Organization |

Table B–1 Proxy Employee Seed Data Field Values

# **Seed Users**

This topic includes information about the following:

- "Special Users and Privileges" on page B-2: Provides information on the defined special users and privileges within Siebel Business Applications.
- "Seed Users Provided as Seed Data" on page B-3: Provides information on the seed data provided with Siebel Business Applications in general.
- "Seed User Modifications for Siebel Financial Services Applications" on page B-3: Provides information on the seed data provided with Siebel Financial Services applications.
- "About Seed Position and Organization Division Records" on page B-4

#### **Special Users and Privileges**

Within Siebel Business Applications, special users are defined with specific roles within the application. Data to support these special user accounts is included in the seed data installed with Siebel Business Applications. You can change special user account names after installation, or delete the relevant seed data for a special user account if you do not need the functionality it provides. Do not, however, disable the system administrator or guest user accounts.

The following special users and privileges are defined:

 Anonymous users. You can define an anonymous user (or guest) account to allow access to your Siebel application by unregistered, unauthenticated users. You must also define an anonymous user if your Siebel application implements LDAP authentication.

Three Siebel application user accounts, GUESTCST, GUESTCP, and GUESTERM are provided as seed data for use as anonymous user accounts; however, you can create a different user account for this purpose. Review the user responsibilities assigned to the anonymous user record and limit them to those necessary for sign-on and guest access.

Anonymous browsing is enabled by default. If your Siebel application does not use functionality that requires anonymous browsing, then set the AllowAnonUsers parameter to False. For more information, see "Parameters for Application Object Manager Components" on page 5-21.

- Administrator users. A Siebel administrator database account (default user ID is SADMIN) and a Siebel application user account, SADMIN, are created during the Siebel Business Applications installation process for the administrative user. Follow these guidelines in relation to the administrator user:
  - Limit usage of the administrator role.

Review users with administrative responsibilities. In Siebel Business Applications, the SADMIN responsibility has broad administrative privileges. For this reason, regularly review the list of users with this responsibility. Define and assign appropriate responsibilities for users that clearly reflect their line of duty.

- Delete or disable unused administrator user IDs.
- Directory application user. The Directory Application User is a special user defined to handle access to the LDAP directory if this authentication mechanism is used. By setting up an application user as the only user with search, read, and update privileges to the directory, you minimize the level of access of all other users to the directory.

The directory application user must not have a corresponding database account and must not be defined as a Siebel application user or have a Siebel application user record.

- Shared database account user. If you are using LDAP or Web SSO authentication, then you can configure a shared database account in the directory; this is a directory entry that contains a database account that is shared by many users. A database login is created for all Siebel users who are authenticated externally during the installation process; the default database login is LDAPUSER. You must also specify a valid Siebel user ID and password for the shared database account in the directory.
- An employee record, Proxy Employee, is provided as seed data during installation. This record provides customers (contact users) who log in to a Siebel customer application with a user ID (PROXYE), a position (Proxy Employee), and an organization (Default Organization).

Because the PROXYE user ID gives view access to data that is associated with the related organization, review the visibility to data provided by the proxy employee user ID and, if necessary, change the organization with which the Proxy Employee user record is associated. You cannot change seed data, therefore, to modify the Proxy Employee record you must make a copy of the record, rename it, and amend the copy. For more information, see "Siebel User Accounts" on page 3-5.

#### Seed Users Provided as Seed Data

Table B–2 describes nonemployee user records provided as seed data. Default passwords are not provided for these records. If you use a seed user record as the anonymous user record, then you must set the Anonymous User Name parameter to the seed user ID (for example GUESTCST) when configuring the Application Interface, or set it manually in the Application Interface profile. For information on configuring the Application Interface, see *Siebel Installation Guide* for the operating system you are using. For information on manually setting passwords for the anonymous user, see "Encrypted Passwords in Siebel Application Interface Profile Configuration" on page 3-13.

| Last Name       | First Name | User ID  | Responsibility                | New Responsibility               | Used by These<br>Applications |
|-----------------|------------|----------|-------------------------------|----------------------------------|-------------------------------|
| Customer        | Guest      | GUESTCST | Web Anonymous<br>User         | Web Registered User              | Customer applications         |
| Channel Partner | Guest      | GUESTCP  | Unregistered Partner<br>Agent | Self-registered Partner<br>Agent | Siebel Partner Portal         |

Table B–2 User Seed Data Field Values (Nonemployee User Records)

#### Seed User Modifications for Siebel Financial Services Applications

Table B–3 shows modifications to the seed nonemployee User records that are provided with Siebel Financial Services applications.

The GUESTCP seed User record, which is documented in Table B–2, functions as the anonymous user for Siebel Financial PRM, the partner application in Siebel Financial Services. The responsibility of the GUESTCP seed User record provides views for anonymous browsing, and the responsibility in its New Responsibility field provides views for users who self-register.

| Last Name | First Name | User ID  | Responsibility           | New Responsibility  | Used by These Applications                      |
|-----------|------------|----------|--------------------------|---------------------|-------------------------------------------------|
| Customer  | Guest      | GUESTCST | Unregistered<br>Customer | Registered Customer | Siebel Financial Services customer applications |
| Guest     | ERM        | GUESTERM | ERM AnonUser             |                     | Siebel Financial Services ERM                   |

Table B–3 User Seed Data Field Values (Modifications for Siebel Financial Services)

#### About Seed Position and Organization Division Records

The Proxy Employee Position and the Default Organization Division records are provided as seed data. The position exists within the division, and the division is its own organization. The position and division are both assigned to the seed data Employee record.

# **Seed Responsibilities**

Responsibility records are provided as seed data, as described in Table B–4. Responsibilities provided for the seed data User records allow users to see views intended for anonymous browsing, including views from which users can self-register or log in. Other responsibilities are assigned programmatically to self-registering users or are assigned to users manually by internal administrators or delegated administrators.

**Note:** For all responsibilities provided in seed data, refer to those listed in the Siebel application.

| Table D-4 Responsibilities Seed Data    |                      |                                                                                                    |                            |  |  |  |  |
|-----------------------------------------|----------------------|----------------------------------------------------------------------------------------------------|----------------------------|--|--|--|--|
| Name                                    | Organization         | Description                                                                                          | Used by These Applications |  |  |  |  |
| Web Anonymous User                      | Default Organization | Views provided for anonymous browsing                                                                | Customer applications      |  |  |  |  |
| Web Registered User                     | Default Organization | Views provided for a typical registered user                                                         | Customer applications      |  |  |  |  |
| Web Delegated Customer<br>Administrator | Default Organization | Includes views in the Web<br>Registered User responsibility<br>plus views for administering<br>users | Customer applications      |  |  |  |  |
| Web Corporate User                      | Default Organization | Views for eSales corporate user                                                                      | Siebel eSales              |  |  |  |  |
| Web Purchasing Manager                  | Default Organization | Views for eSales purchasing manager                                                                  | Siebel eSales              |  |  |  |  |
| Unregistered Partner<br>Agent           | Default Organization | Views provided for anonymous browsing                                                                | Siebel Partner Portal      |  |  |  |  |
| Self-Registered Partner<br>Agent        | Default Organization | Limited set of views provided for a user who self-registers                                          | Siebel Partner Portal      |  |  |  |  |
| Partner Relationship<br>Manager         | Default Organization | Views for Siebel Partner Portal partner relationship manager                                         | Siebel Partner Portal      |  |  |  |  |

| Table B–4 | Responsibilities Seed Data |
|-----------|----------------------------|
|-----------|----------------------------|

| Name                          | Organization         | Description                                                                                                    | Used by These Applications |
|-------------------------------|----------------------|----------------------------------------------------------------------------------------------------|----------------------------|
| Partner Operations<br>Manager | Default Organization | Views for Siebel Partner Portal<br>partner operations manager,<br>including views for<br>administering users                 | Siebel Partner Portal      |
| Partner Sales Manager         | Default Organization | Views for Siebel Partner Portal partner sales manager                                                                        | Siebel Partner Portal      |
| Partner Sales Rep             | Default Organization | Views for Siebel Partner Portal partner sales rep                                                                            | Siebel Partner Portal      |
| Partner Service Manager       | Default Organization | Views for Siebel Partner Portal partner service manager                                                                      | Siebel Partner Portal      |
| Partner Service Rep           | Default Organization | Views for Siebel Partner Portal partner service rep                                                                          | Siebel Partner Portal      |
| Web Training Manager          | Default Organization | Views that allow an<br>administrator to see his or her<br>direct reports' course and<br>curriculum enrollment<br>information | Siebel Training            |
| Training Administrator        | Default Organization | Views that allow administration of courses and enrollees                                                                     | Siebel Training            |

 Table B-4 (Cont.) Responsibilities Seed Data

## Seed Responsibilities for Siebel Financial Services Applications

Table B–5 lists additional seed responsibilities that are provided with Siebel Financial Services applications. Although the seed responsibilities are also included with Siebel Financial Services applications, those responsibilities do not include views specific to Siebel Financial Services applications.

No additional seed responsibilities are provided for registered partner users of Oracle's Siebel Financial PRM. You must build responsibilities for registered partner users based on their various business roles. You can create new responsibilities, or you can copy and modify seed responsibilities for partner users. For information about creating and modifying responsibilities, see Chapter 9, "Configuring Access Control".

| Name                  | Organization         | Description and Comments                                                                                         | Used by These Applications                                                                          |
|-----------------------|----------------------|----------------------------------------------------------------------------------------------------|----------------------------------------------------------------------------------------------------|
| Unregistered Customer | Default Organization | Views provided for anonymous browsing.                                                                           | Siebel Financial Services<br>customer applications, except<br>Siebel Events Manager for<br>Finance. |
|                       |                      |                                                                                                    | For Siebel Events Manager for<br>Finance, use Web<br>Anonymous User instead.                        |
| Registered Customer   |                      | Views for a typical registered user.                                                                             | Siebel Financial Services                                                                           |
|                       |                      | Associate Default Organization<br>with this responsibility before<br>assigning this responsibility to a<br>user. | customer applications, except<br>Siebel Events Manager for<br>Finance.                              |
|                       |                      |                                                                                                    | For Siebel Events Manager for<br>Finance, use Web Registered<br>User instead.                       |
| ERM AnonUser          | Default Organization | Views provided for anonymous browsing.                                                                           | Siebel Financial Services<br>ERM.                                                                   |

Table B–5Seed Responsibilities

| Name        | Organization         | <b>Description and Comments</b>                                                                                                    | Used by These Applications                 |
|-------------|----------------------|----------------------------------------------------------------------------------------------------|--------------------------------------------|
| ERM User    | Default Organization | Views for a typical registered user.                                                                                                    | Siebel Financial Services<br>ERM.          |
| ERM Manager | Default Organization | Views for employee management.<br>Assign this responsibility to<br>managers in addition to a<br>responsibility that contains views<br>for a regular user. | Oracle's Siebel Financial<br>Services ERM. |

Table B–5 (Cont.) Seed Responsibilities

## Listing Views Associated with Responsibilities

The following procedure describes how to list the views associated with a specific responsibility.

## To list the views associated with a responsibility

- **1.** Navigate to the Administration Application screen, then the Responsibilities view.
- **2**. In the Responsibilities list, select a responsibility.

The views for the responsibility appear in the Views list.

**C** 

# **Siebel Security Hardening**

This appendix covers Siebel Security Hardening implementation and administration. It includes the following topics:

- About This Appendix
- Overview of Security Threats, Recommendations, and Standards
- Securing the Network and Infrastructure
- Securing the Operating Systems
- Securing the Siebel Database
- Securing Siebel Business Applications
- Implementing Auditing
- Performing Security Testing
- Supported Security Standards
- Default Port Allocations

## **About This Appendix**

This guide provides the information you need to protect your Siebel Business Applications deployment:

- It describes Siebel security architecture and security concepts.
- It outlines the security controls provided by Siebel Business Applications.
- It gives detailed procedural information on how to implement the security controls to secure your application.

This appendix provides recommendations for safeguarding your Siebel CRM deployment from internal (intranet) and external (Internet) security threats. The most important reason for securing an application is to protect the confidentiality, integrity, and availability of an organization's critical information. However, to protect your Siebel Business Applications data, you must secure both your Siebel Business Applications and the computing environment in which they run.

This appendix describes how to harden your Siebel Business Applications deployment. *Hardening* is the process of protecting your computer network and applications from internal and external security threats by minimizing the areas of security vulnerability. Examples of hardening tasks include removing unnecessary software, services and utilities, disabling unused user accounts or login IDs, and setting up intrusion-detection systems. This appendix provides detailed procedural information on implementing Siebel security controls only where such information is not provided elsewhere on the *Siebel Bookshelf*.

**Note:** The *Siebel Bookshelf* is available on Oracle Technology Network (http://www.oracle.com/technetwork/indexes/ documentation/index.html) and Oracle Software Delivery Cloud. It might also be installed locally on your intranet, or on a network location.

This appendix applies to Siebel CRM version 8.1 and 8.2 and is intended for Siebel administrators, security groups, and IT staff involved in securing environments for Siebel Business Applications. It is assumed that users are familiar with Siebel Business Applications, their architecture, and with the general security principles within an IT environment.

**Note:** This appendix contains recommendations for securing the infrastructure in which Siebel Business Applications operate. You are responsible for ensuring all the security procedures recommended by your operating system and database vendors have been completed to provide a secure environment for Siebel Business Applications.

# **Overview of Security Threats, Recommendations, and Standards**

This topic provides introductory information about securing Oracle's Siebel Business Applications and the infrastructure and environment in which they operate. It includes the following topics:

- "Security Threats and Vulnerabilities" on page C-2
- "General Security Recommendations" on page C-3
- "Security Standards and Programs" on page C-4
- "About the Oracle Software Security Assurance Program" on page C-4
- "About Using Transport Layer Security with Siebel CRM" on page C-4

## **Security Threats and Vulnerabilities**

To secure your Siebel Business Applications environment, you must understand the security threats that exist and the typical approaches used by attackers. This understanding helps you to identify the correct countermeasures that you must adopt. The common security threats include:

- Computer viruses (malware)
- Code injection
- SQL injection
- Cross-site scripting (XSS)
- Denial of service attacks (DoS)

The following practices can make your applications vulnerable to malicious attacks:

- Using weak passwords
- Moving data between applications, computers, and sites
- Allowing information leaks

 Allowing nonsecure coding practices when configuring Siebel Business Applications

Monitor security sites for information on newly discovered vulnerabilities affecting third-party components or applications that are integrated with Siebel Business Applications software. Some of the well-known Web sites that contain information on security incidents with vulnerabilities and patches are as follows:

- www.cert.org
- www.sans.org
- www.insecure.org
- www.cisecurity.org
- www.securityfocus.com (hosts the Bugtraq mailing list)

Perform security risk assessments regularly to identify possible security vulnerabilities in your environment, then address any issues. For information on this task, see "Performing Security Testing" on page C-51. For general information on preventing security attacks and vulnerabilities in your environment, see "General Security Recommendations" on page C-3.

## **General Security Recommendations**

Align the policies you create to secure your Siebel Business Applications environment with the overall security policies and principles adopted by your organization. Some of the general policies recommended to help protect your Siebel Business Applications deployment and infrastructure include the following:

- Restricting network access
- Following the principle of least privilege when setting up access controls
- Monitoring activity by enabling a minimum level of logging (auditing and reviewing)
- Keeping up-to-date with the latest security information
- Configuring accounts securely, including securing session management
- Setting security parameters
- Running security-maintenance reports regularly
- Enforcing secure coding practices, for example, data validation, when creating custom code and scripts
- Encrypting Web and network communications and sensitive data in the Siebel database, for example, credit card numbers and passwords
- Installing approved enterprise-wide antivirus software to protect servers and workstations, and updating virus pattern files on a periodic and emergency basis as recommended by the vendor

#### Patch Management

Implement a patch management process to make sure that all the software in your environment is updated with the latest software versions and security patches. You must make sure all updates and patches for Siebel Business Applications are applied. Also make sure that all updates are applied for the other software that is required to run Siebel Business Applications, but that is not shipped by Oracle. Some examples include your operating system software and browser software.

## **Critical Patch Updates for Siebel Business Applications**

Oracle uses critical patch updates to release security patches for all its applications, including Siebel Business Applications. Critical patch updates are issued each quarter and consist of multiple security fixes in one patch.

For a list of the latest critical patch updates and security alerts for Siebel Business Applications available from Oracle, and for information on security vulnerabilities fixed in a critical patch update, go to the Oracle Critical Patch Updates and Security Alerts Web site at

http://www.oracle.com/technetwork/topics/security/alerts-086861.html

Oracle provides information about product security vulnerabilities only as part of the critical patch update or Security Alert notification process.

## **Security Standards and Programs**

Siebel Business Applications adhere to a range of common industry standards relating to security so that customers can choose a security infrastructure that best suits their specific business needs. For a list of the technical standards supported with Siebel Business Applications, see "Industry Standards for Security" on page 2-2.

Siebel Business Applications also support the following standards:

- Payment Card Industry Data Security Standard (PCI DSS)
- Common Criteria for Information Technology Security Evaluation (Common Criteria) standard
- Federal Information Processing Standard (FIPS) 140

For information about Siebel Business Applications support for the PCI DSS, Common Criteria, and FIPS standards, see "Supported Security Standards" on page C-53.

**Note:** Siebel Business Applications do not provide a client that supports the Security Assertion Markup Language (SAML) standard.

## About the Oracle Software Security Assurance Program

Siebel Business Applications are developed and maintained in accordance with the Oracle Software Security Assurance program, which incorporates security best practices in the following areas:

- Secure development process
- Critical patch updates
- External security validations
- Security information and best practices

For further information on the Oracle Software Security Assurance program, go to

http://www.oracle.com/us/support/assurance/index.html

## About Using Transport Layer Security with Siebel CRM

It is strongly recommended that you implement Transport Layer Security (TLS) encryption for all of the following services and communication paths in a Siebel CRM implementation:

**Note:** The use of Secure Sockets Layer (SSL) v3.0 encryption for environments with security requirements is not supported by Oracle for Siebel CRM as a result of security vulnerabilities discovered in the design of SSL v3.0.

- For communications between Siebel Web server and Siebel Web Client.
- For communications between Siebel Server and the Web server.
- For encryption of communications between Siebel Enterprise components, for example, communications between the Siebel Server to Siebel Web server (Application Interface), or between Siebel Servers.
- For communications between an LDAP security adapter and a directory server.
- For communications using the Siebel Business Applications external interfaces (EAI), which use Web services to send and receive messages over HTTP.
- For communications between Siebel Server and an email server, including encryption for SMTP, IMAP, and POP3 sessions between Siebel Server and an email server.

For more information, see "Securing the Network and Infrastructure" on page C-6 which includes information about the following:

- "Enabling Encryption Between the Web Client Browser and Web Server" on page C-18
- "Enabling Encryption Between the Web Server and Siebel Server" on page C-18
- "Enabling Encryption for Security Adapters" on page C-18
- "About Using TLS with Siebel Enterprise Application Integration (EAI)" on page C-19
- "Securing the Siebel Web Server" on page C-19
- "Securing the Siebel Server" on page C-20
- "Securing the Siebel Client" on page C-21
- "Securing Email Communications" on page C-27

For additional information, see the following chapters:

- Chapter 4, "Communications and Data Encryption"
- Chapter 5, "Security Adapter Authentication"
- Chapter 7, "Security Features of Siebel Application Interface"

For more information on the support for TLS encryption provided by Siebel CRM, see 1944467.1 (Article ID) on My Oracle Support.

**Note:** To ensure that you are using the highest level of security, download and install the latest Innovation Pack and patchset release to enable the highest level of security and obtain the latest security-related patches. For more information on this, see *Siebel Installation Guide* for the operating system you are using and *Siebel Patchset Installation Guide for Siebel CRM* (1614310.1 Article ID on My Oracle Support).

# Securing the Network and Infrastructure

This topic describes how to secure your network infrastructure and outlines the minimum network configurations. It includes the following topics:

- "About Securing the Network Infrastructure" on page C-6
- "Recommended Network Topologies" on page C-13
- "Network Authentication and Monitoring" on page C-16
- "Enabling Encryption of Network Traffic" on page C-17
- "Securing the Siebel Web Server" on page C-19
- "Securing the Siebel Server" on page C-20
- "Securing the Siebel Client" on page C-21
- "Securing Mobile Clients" on page C-23
- "Securing Siebel Remote" on page C-23
- "Securing Mobile Devices Running Siebel Business Applications" on page C-26
- "Securing the Siebel Document Server" on page C-26
- "Securing Email Communications" on page C-27
- "Securing the Siebel Reports Environment" on page C-29

## About Securing the Network Infrastructure

Where and how network computing resources reside, as well as how they work in connection with the Internet and other computers on the local network, can have a significant impact on network security. This topic describes the network components to consider in securing your Siebel Business Applications deployment. You must consider the physical layout of the network components and the network authentication measures required.

Figure C–1 shows the basic components included in Oracle's Siebel Business Applications network.

Access to the devices that host Siebel Business Applications must be protected. If these devices are compromised, then the security of all applications on the computer is at risk. Utilities that provide computer-level security, for example, by enforcing computer passwords, can be used and are transparent to Siebel Business Applications.

Siebel Business Applications support the deployment of firewalls throughout the enterprise as well as reverse-proxy servers, Network Address Translation devices, and load balancers to secure the application from attack.

The architecture of Siebel Business Applications also takes advantage of high-availability technologies, such as Microsoft Cluster Services, which spread the workload across multiple computers allowing them to function as one. High-availability technologies address the need for failover and disaster-recovery management.

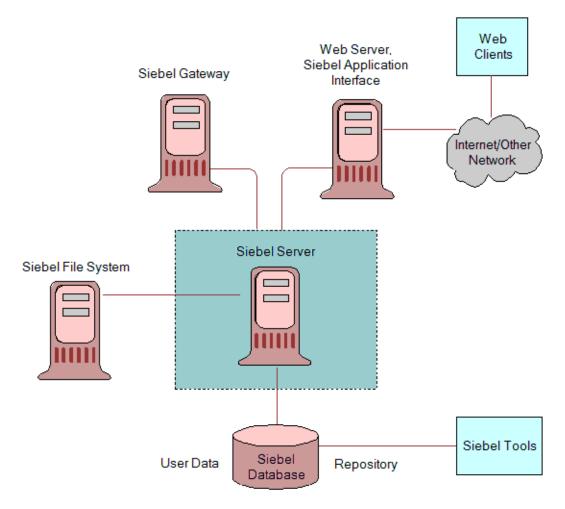

#### Figure C–1 Siebel Network Components

The following topics provide recommendations for deploying network components in securing your Siebel Business Applications infrastructure:

- "Network Zones and Firewalls" on page C-8
- "Guidelines for Assigning Ports on Firewalls" on page C-9
- "Guidelines for Deploying Siebel Business Applications Across a Firewall" on page C-10
- "Routers" on page C-10
- "Network Zones and Firewalls" on page C-8
- "Load Balancers" on page C-10
- "Proxy Servers" on page C-11
- "Virtual Private Networks" on page C-12
- "About Using Internet Protocol Security" on page C-12
- "Preventing Denial of Service Attacks" on page C-13

**Note:** Siebel Business Applications do not use Simple Network Management Protocol (SNMP) for managing network devices. You can disable Simple Network Management Protocol services on Siebel Servers, if required.

#### **Network Zones and Firewalls**

A firewall separates a company's external Siebel Web Clients (those accessing applications over the Internet) from its internal network and controls network traffic between the two domains. A firewall defines a focal point to keep unauthorized users out of a protected network, prohibits vulnerable services from entering or leaving the network, and provides protection from various kinds of IP spoofing and routing attacks.

To secure a network, divide the network into zones of control by considering factors, such as the type of information contained in the zone and who needs access to that zone. Then place firewalls between the zones and implement access controls between the zones.

Figure C–2 shows the recommended placement of firewalls in a Siebel Business Applications environment, that is, between the Internet and demilitarized zones, and between the demilitarized and intranet zones. For optimum performance, do not install a firewall between the intranet zone and the internal highly secure zone.

#### Figure C–2 Recommended Firewall Deployment in a Siebel Business Applications Environment

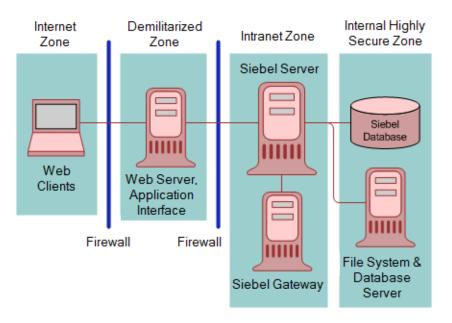

As illustrated in Figure C–2, an enterprise network for Siebel Business Applications typically comprises the following zones of control:

- Internet zone. This zone is insecure and not trusted. External Siebel Web Clients reside in this zone.
- Demilitarized zone. Publicly accessible servers are placed in this zone. Servers
  placed in this zone are called *bastion hosts*. Siebel Web servers and Web server load
  balancers reside in this zone. Clients outside the firewall access the Web server and

the Siebel Server through a secure connection. This zone is where the external network first interacts with the Siebel environment.

Intranet zone. This zone consists of internal networks.

Components that reside inside this zone include Siebel Servers, the Siebel Gateway, a third-party HTTP load balancer (if deployed) for Siebel Servers, and the authentication server (Lightweight Directory Access Protocol directory server). In a deployment of Siebel employee applications, internal Web clients can also reside in this zone.

 Internal highly secure zone. Business critical information and services are placed in this zone. The Siebel database and Siebel File System reside in this zone. Restrict access to this zone to system administrators and database administrators.

For additional information on the recommended placement of firewalls, see "Recommended Network Topologies" on page C-13. For information on assigning ports when setting up firewalls, see "Guidelines for Assigning Ports on Firewalls" on page C-9.

#### **Guidelines for Assigning Ports on Firewalls**

This topic provides guidelines for assigning ports when setting up firewalls in a Siebel Business Applications implementation.

Configure communication ports as follows:

- Set up the external firewall to enable HTTP (default port 80) and HTTPS (default port 443) communications between external Siebel Web Clients in the Internet zone and the IP address of the Web server in the demilitarized zone according to the security parameters set on the Application Interface.
- Set up the choke firewall (the firewall between the demilitarized zone and the intranet) as follows:
  - For communications from the Web servers to the Siebel Server, use the SCBroker port (Siebel load balancing) or the virtual port of a third-party HTTP load balancer for Transmission Control Protocol (TCP) traffic. The default port used by SCBroker is 2321.
  - For communications from the Web servers to the gateway, enable port 2320.
- If you choose to place an internal firewall between the intranet zone and the internal highly secure zone, then set up the internal firewall as follows:
  - Enable port 636 for secure transmission of authentication information between the security adapter and the Siebel Servers. (The default is port 389.)
  - For communications between the Siebel Server and the Siebel database, enable the following default TCP ports:
    - \* 1433 (Microsoft SQL)
    - \* 1521 (Oracle)
    - \* 50000 (DB2)
  - (Microsoft SQL only) Enable TCP port 139 and UDP ports 137 and 138 for communications between the Siebel Server and the Siebel File System.

For additional information on the default port allocations used by Siebel Business Applications, see "Default Port Allocations" on page C-55. For additional information on firewalls, see "Network Zones and Firewalls" on page C-8.

## Guidelines for Deploying Siebel Business Applications Across a Firewall

When deploying Siebel Business Applications across a firewall, verify that your firewall and proxy servers support the HTTP 1.1 protocol. This protocol enables functionality, such as inline data compression to improve performance for bandwidth-constrained environments, cookies, and other features.

If your firewall does not support HTTP 1.1, and you use HTTP 1.0 instead, then lower performance will result. The following requirements apply if you do not use HTTP 1.1:

- Web server compression for the Application Interface must be disabled. In the Application Interface profile, set the value of the DoCompression parameter to FALSE. (Use other settings where compression is known to be supported, or might be supported.) For more information, see *Siebel System Administration Guide*.
- Make sure that the firewall can handle cookie-wrapping or other proxy-specific features that enable forwarding of a cookie. Or, reduce or remove the use of cookies in your Siebel Business Applications. For more information, see "About Using Cookies with Siebel Business Applications" on page 7-3.
- Make sure that your proxy server does not pass to the Application Interface any header content that uses HTTP 1.1 protocol. The proxy must remove any header content that is not compliant with HTTP 1.0.

## Routers

Set up a screening router that selectively blocks or allows packets destined for internal resources. The screening router is typically a gateway to the external world, which is located at the perimeter, and is set up with the appropriate access list.

## **Network Address Translation**

Network Address Translation rewrites the IP addresses of Internet connections as they cross the firewall boundary, thereby preventing direct access between the internal network and external networks, such as the Internet and partner networks.

Implement Network Address Translation on zone border security devices between the Web client and the Web server, and between the Web server and the Siebel Server.

## Load Balancers

You can balance loads on your Siebel Servers using native Siebel load balancing or a third-party HTTP load balancer. Using HTTP load balancing distributes incoming network traffic over several servers.

A third-party load balancer typically can provide additional security features, such as limiting TCP port exposure to a single port for multiple Siebel Servers. Single-port exposure allows you to consolidate network access for better port monitoring and security. It also provides simplified firewall configuration. You have to configure only one virtual port.

Additional security features provided by most third-party load balancers include:

- Denial of service (DoS) attack prevention. In a DoS attack, a third-party HTTP load balancer helps handle the TCP connections. Incoming attacks can be caught at the load balancer before they reach the Siebel Server. A third-party HTTP load balancer typically has a built-in mechanism to stop DoS attacks at the point of entry.
- Virtual Internet Protocol (VIP) addressing. A third-party HTTP load balancer uses VIP addressing. Unlike an IP address, a VIP address is not associated with a

specific device in a network, so VIP addressing helps prevent hackers from accessing Siebel Servers directly. Web servers in the demilitarized zone communicate with the VIP only.

• **TCP handshake protection.** The TCP handshake is replayed from the third-party HTTP load balancer to the Siebel Server rather than directly from the Web server in the demilitarized zone to the Siebel Server. This helps prevent attacks in which the TCP handshake is intercepted and redirected, for example, a SYN flood DoS attack.

When installing Siebel Business Applications, if you are using Siebel Server or third-party HTTP load balancers, then plan the use of TCP ports for firewall access:

- If Siebel load balancing is used, then make sure the Web server can access the SCBroker port on each Siebel server.
- If a third-party load balancer is used, then make sure the Web server can communicate with the VIP addresses and ports specified in the load balancer.

For information on the default port allocations used by Siebel Business Applications, see "Default Port Allocations" on page C-55.

#### **Proxy Servers**

Siebel Business Applications support the use of both forward and reverse-proxy servers within a deployment. Using proxy servers enhances security by preventing direct access to servers from the Internet.

#### Forward Proxy Servers

Forward proxy servers are generally used to provide Web access to the Internet for client computers when direct routing is not possible, either because it is forbidden by policy or by the network implementation. Forward proxy servers are therefore part of the client security infrastructure. They are also sometimes used by Internet service providers for caching.

#### **Reverse Proxy Servers**

A reverse-proxy server acts as an intermediary to prevent direct connections from clients to Web servers. A reverse-proxy server shields internal IP addresses from users by rewriting the IP addresses of the Web servers so that the Web server IP addresses are not revealed to the user. Additionally, the reverse proxy server can cache data closer to end users, thereby improving performance. Reverse-proxy servers provide an additional layer of security by helping protect the Web server from direct external attacks, but do not directly help secure the Web application.

To handle traffic between the external Siebel Web clients and the Web server that contains the Application Interface, install a reverse-proxy server in the demilitarized zone (see Figure C–2). The Web server and Application Interface can then be moved behind a firewall into a separate zone or into the intranet zone.

Some customer applications are deployed with reverse proxy servers. Employee applications (which use Siebel Open UI) can be deployed with reverse proxy servers. If you deploy applications that use Siebel Open UI with a reverse proxy server or a Web server load balancer, then note the following considerations:

 Siebel Business Applications do not support the translation of port numbers or protocol switching. An example of protocol switching is changing from HTTP to HTTPS. **Note:** Protocol switching from HTTPS to HTTP is supported if you have enabled the TLS acceleration feature for communications between Siebel Web Clients and the Web server. For information on using TLS acceleration, see *Siebel Reports Guide*.

 Siebel Business Applications support rewriting of the host name and of the IP addresses of the Web servers. For example, you can rewrite the following URL:

http://ServerInternal/callcenter\_enu/start.swe

to:

http://ServerExternal/callcenter\_enu/start.swe

However, you cannot rewrite it to:

http://ServerExternal/portal1/start.swe

The reverse proxy server and Web server must run on the same port.

**Note:** Port switching from 443 to 80 is supported if you have enabled the SSL acceleration feature for communications between Siebel Web clients and the Web server.

 If you deploy Transport Layer Security (TLS) between the client and the reverse proxy server, then you must also deploy it between the reverse proxy server and the Web server on which the Application Interface is installed. Similarly, if you deploy TLS between the reverse proxy server and the Web server, then you must deploy it between the client and the reverse proxy server.

**Note:** If the TLS acceleration feature is enabled, then you can deploy TLS between Siebel Web Clients and the reverse proxy server. However, you do not have to deploy TLS between the reverse proxy server and the Web server. You can use the HTTP protocol for communications between the reverse proxy server and the Web server. For information on enabling TLS acceleration for Web Server and Web Client communications, see *Siebel Reports Guide*.

#### Virtual Private Networks

Siebel Business Applications also support the use of Virtual Private Networks (VPNs). A VPN is a technique that allows computers outside the firewall to tunnel traffic through a firewall and to appear as if they are connected inside the firewall.

VPN technology allows employees working remotely to access many corporate intranet resources (for example, email servers, file shares, and so on) which are otherwise not sufficiently secure to be placed outside the firewall.

#### About Using Internet Protocol Security

Internet Protocol Security (IPsec) is a mechanism for securing communications at the Internet Protocol (IP) layer. If IPsec is implemented, then IP packets (including the TCP information) are encrypted. You do not have to configure Siebel Business Applications to enable IPsec in your deployment. IPsec encrypts TCP data; that is, data at layers 4 to 7 of the OSI model. If you want to implement load balancing, then be aware that Web server load balancers cannot balance loads for encrypted information from layers 4 to 7. Before implementing IPsec, therefore, check with the server load-balancing vendor for support details.

If you implement IPsec, then follow these recommendations:

- Enable port 500 (User Datagram Protocol) and the IP protocols 50 and 51 on the perimeter firewall for IPsec communications.
- It is recommended that you enable pass-through authentication on the VPN Gateway to support Network Address Translation on the client side. (The VPN Gateway can be the firewall with VPN functionality or a separate VPN server behind the firewall).

#### Preventing Denial of Service Attacks

Denial of service (DoS) attacks can take different forms. However, the most common method involves one or more computers (often hijacked personal computers) bombarding a Web site or Web-accessible service with a large number of simultaneous requests. The affected servers are overwhelmed and the connections and processes are prevented from running. These types of attacks are almost always targeted against public-facing Web sites and applications.

The following steps can help prevent DoS attacks from affecting your employee-facing Siebel Business Applications:

- Use different Web servers for public-facing applications and for employee-facing applications so that even if the public Web servers are overwhelmed, Web servers are still available to service employee applications. For additional information, see "Proxy Servers" on page C-11.
- Run the employee-facing Application Object Managers and key components on different Siebel servers from those used to run public-facing Application Object Managers. This step helps to make sure that even if the Siebel Servers that process external applications are overwhelmed with requests, hardware resources are available to continue processing internal applications. For additional information, see "Load Balancers" on page C-10.

Other methods available when configuring firewalls to assist in preventing DoS attacks include designing them to reject rapid requests from the same IP address, or to blacklist specific IP addresses or domains. These methods are not foolproof and it might not be possible to use blacklisting on large public sites. For example, many DoS attacks use hijacked computers that are on large, well-known, Internet service providers. Blacklisting all of the users in these domains or IP ranges helps prevent the DoS attacks, but possibly prevents many valid users from using your Web site as well.

## **Recommended Network Topologies**

This topic describes the recommended topologies for two different deployments of Siebel Business Applications:

- A medium-scale, secure deployment of Siebel Business Applications with internal and external users
- A large-scale, secure deployment of Siebel Business Applications with internal and external users where high-availability is crucial

# Network Configuration for Medium-Scale Deployments of Siebel Business Applications

Figure C–3 shows the recommended placement of firewalls and related Siebel Enterprise Server components in a small or medium-scale Siebel Business Applications deployment with internal and external users.

Figure C–3 Network Configuration for a Medium-Scale Secure Deployment of Siebel Business Applications

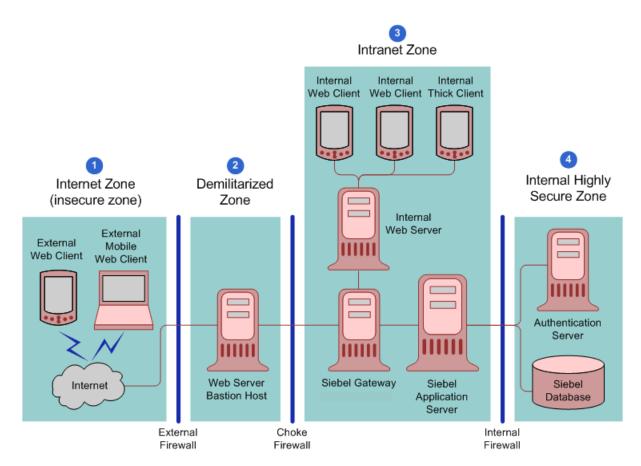

The Siebel network configuration for a medium-scale secure deployment is as follows:

- 1. **Internet zone.** External Siebel Web clients residing in the Internet zone access the Web server placed in the demilitarized zone through the external firewall.
- **2. Demilitarized zone.** The Web server in this zone hosts a proxy server. The firewall keeps unauthorized users out of the protected network and the proxy server provides protection from various kinds of IP spoofing and routing attacks.
- **3. Intranet zone.** The Application Interface is installed on the internal Web server in the intranet zone. The Siebel Gateway, Siebel Servers, and the third-party HTTP load balancer (if deployed) are also placed in the intranet zone.
- 4. Internal highly secure zone. This zone contains the Siebel database, Siebel File System, database server, and the authentication server (a Lightweight Directory Access Protocol (LDAP) server). Limit access to this zone to authorized system administrators and database administrators.

The network configuration approach illustrated in Figure C–3 follows a defense-in-depth strategy by placing firewalls between the zones of control with only appropriate ports open. A secure channel is implemented using Transport Layer

Security (TLS) between the external Web clients and the Web server to take care of security in the insecure Internet.

#### Network Configuration for Large-Scale Siebel Deployments

Figure C-4 shows the recommended placement of firewalls and related Siebel Enterprise Server components in a large-scale, secure Siebel Business Applications deployment with internal and external users.

Figure C–4 Large Scale Highly Secure Deployment of Siebel Business Applications

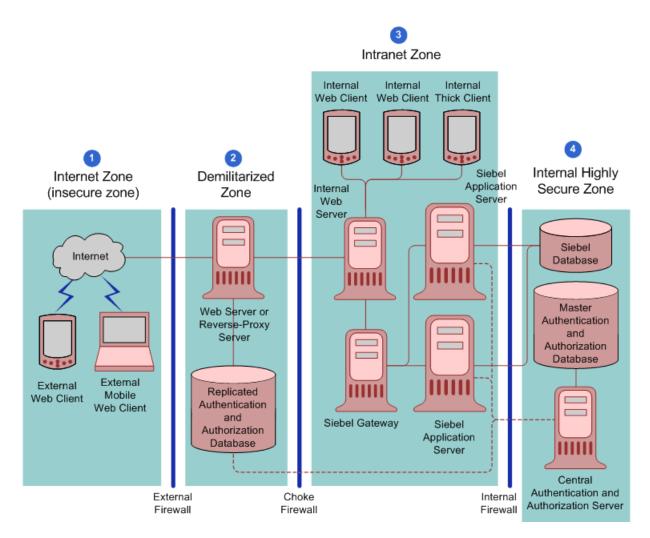

The Siebel network configuration for a large-scale secure deployment is as follows:

- 1. Internet zone. External Siebel Web clients residing in the Internet zone access the Web server placed in the demilitarized zone through the external firewall.
- 2. Demilitarized zone. A reverse-proxy server is included as a front end to the external Siebel Web clients to provide an extra layer of security in the demilitarized zone. The reverse-proxy server safeguards the Web server and the Siebel Servers. It acts as an intermediary to prevent direct connections from clients to Web servers, and it prevents the IP addresses of Web servers being revealed to the external world.

- **3. Intranet zone.** The Web server, Siebel Gateway, and the Siebel Servers are placed inside the intranet zone. Siebel load balancing or third-party HTTP load balancing is implemented to distribute the processing load to multiple Siebel Servers.
- 4. Internal highly secure zone. The Siebel database, Siebel File System, database server, central authentication and authorization server, and the master authentication or authorization database server (LDAP server) are placed in the internal highly secure zone. They contain confidential data, with access limited to authorized system administrators and database administrators only.

If you are using a centralized authentication and authorization system, then it is recommended to put a read-only replica of the authentication and authorization information in a database close to the reverse-proxy server in the demilitarized zone. (Determine whether or not to make a copy of the authentication database available in the demilitarized zone according to the sensitivity of your data.) Encrypt communications and information between the reverse-proxy server and the authentication database.

Using a replica database of the authentication information reduces the amount of traffic and firewall rules between the reverse-proxy server and the internal authentication and authorization servers. The centralized authentication system pushes the policies and rules to the replica database, and then the reverse-proxy server communicates with it. Although this type of configuration does not improve security, it improves application availability and performance. Availability is considered a part of security.

## **Network Authentication and Monitoring**

The following authentication practices are recommended to secure your network:

- Maintain and implement authentication information centrally in a Web single sign-on (SSO) environment, then copy the information to the demilitarized zone. It is recommended that the authentication information in the demilitarized zone is read-only, is encrypted while stored, and is encrypted when transferred between the authentication database and other components.
- Maintain access to the internal resources from any external network on the least-privilege principle to protect the internal network from being compromised.
- Allow services through the firewall only from specific IP addresses to specific IP addresses, depending on the business requirement.
- Deploy network-based Intrusion Detection Systems (IDS) in stealth mode within the zones of control, and restrict access to log files and to methods of setting log levels so that intruders cannot cover their tracks.

Network-based IDS can be deployed to provide identification and notification capabilities and can be used to complement firewalls in thwarting attacks. Implement a real-time monitoring mechanism to react to any critical penetration attempts in a timely manner.

- Setup and maintain host-based IDS on bastion hosts (for example, email relay) with appropriate monitoring mechanisms in place to react to access violations. Deploy host-based IDS on all key computers to defend against common and company-specific violations from insiders and outsiders. Host-based IDS can help with monitoring and reporting user and network activity, auditing system configurations and vulnerabilities, checking file integrity, recognizing attack patterns, and auditing user activity for policy violations.
- Use scanning tools to find common security violations.

- Add all networking patches.
- Enable auditing and track users' login activity.

For information on configuring and using Siebel Audit Trail, see *Siebel Applications Administration Guide* and "Implementing Auditing" on page C-48.

## Enabling Encryption of Network Traffic

If a Siebel Business Applications deployment over the Internet does not implement encryption between users' browsers and the Web server or between the Web server and application server, then such a deployment is susceptible to network sniffing and compromising of sensitive data. Implementing encryption for all network traffic and for all sensitive data prevents network sniffing attacks.

In Siebel Business Applications, stored data can be selectively encrypted at the field level, and access to this data can be secured. In addition, data can be converted into an encrypted form for transmission over a network. Encrypting communications safeguards such data from unauthorized access.

As illustrated in Figure C–5, encryption protects confidentiality along the entire data communications path, from the Web client browser to the Web server, to the Siebel Server, and back again. It is recommended that TLS encryption is enabled where possible. Figure C–5 shows the types of encryption available for communications within the Siebel environment.

Figure C–5 Encryption of Communications in the Siebel Business Applications Environment

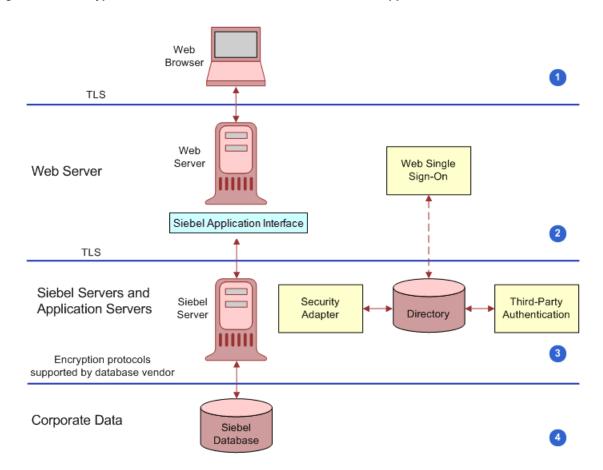

Communications encryption is available in the following areas within the Siebel environment:

- Between client browser to Web server
- Between Web server to Siebel Server
- Between Siebel Server to database
- For database storage

For additional information on encryption options available, see the following topics:

- "Enabling Encryption Between the Web Client Browser and Web Server" on page C-18
- "Enabling Encryption Between the Web Server and Siebel Server" on page C-18
- "Enabling Encryption Between the Siebel Server and Siebel Database" on page C-18
- "Enabling Encryption for Security Adapters" on page C-18
- "About Using TLS with Siebel Enterprise Application Integration (EAI)" on page C-19

#### Enabling Encryption Between the Web Client Browser and Web Server

Siebel Business Applications run using the Siebel Web Client in a standard Web browser. When a user accesses a Siebel application, a Web session is set up between the browser and the Siebel Server, with the Web server in between. To protect against session hijacking when sensitive data is transmitted, it is recommended that you use the TLS protocol for communications between the browser and Web server, if support for this protocol is provided by your Web server.

The use of TLS for Web server and Siebel Web Client communications is transparent to Siebel Business Applications. For information on configuring TLS for Web server communications with the browser, see the vendor documentation.

You can specify the Web pages (known as views) within a Siebel application that are to use TLS.

#### Enabling Encryption Between the Web Server and Siebel Server

Siebel Business Applications components communicate over the network using a Siebel TCP/IP-based protocol for connections. You can secure connections using TLS. This technology allows data to be transmitted securely between the Web server and the Siebel Server.

#### Enabling Encryption Between the Siebel Server and Siebel Database

For secure transmission between the Siebel database and the Siebel Server, data can be encrypted using the proprietary security protocols specific to the database in use. For additional information, see your RDBMS vendor documentation.

#### **Enabling Encryption for Security Adapters**

You can implement TLS encryption for connections between a Siebel LDAP security adapter and a certified LDAP directory. By enabling encryption for the Siebel security adapter, a secure connection is established between the Siebel application and the directory server.

The procedure for implementing encryption for a security adapter varies according to the type of security adapter you implement. The following parameter must be set:

 To configure encryption for the LDAP security adapter, set the SslDatabase parameter value for the LDAP Security Adapter profile or named subsystem to the absolute path of the Oracle wallet directory.

For detailed information on implementing communications encryption for a security adapter, see "Installing and Configuring Oracle LDAP Client Software" on page 5-30.

#### About Using TLS with Siebel Enterprise Application Integration (EAI)

It is recommended that Siebel Business Applications external interfaces (EAI), which use Web services to send and receive messages over HTTP, encrypt communications using the TSL protocol.

The Siebel EAI HTTP Transport business service lets you send XML messages over HTTP to a target URL (Web site) and uses the Siebel Web Engine (SWE) to provide inbound messaging from an application that uses HTTP.

For outbound messages, Siebel CRM supports client authentication for TLS-based communications (mutual authentication) using the EAI HTTP Transport business service. For information on configuring mutual authentication, see *Transports and Interfaces: Siebel Enterprise Application Integration* and "Configuring TLS Mutual Authentication for SHA-2 Certificates Using EAI HTTP Transport" on page 4-15.

For information about using TSL for inbound messaging using the EAI HTTP Transport business service, see "Communications Encryption" on page 4-2.

## Securing the Siebel Web Server

Because a Web server is one of the most exposed and intruder-targeted elements in a network, securing the Web server is a priority. Before using your Web server in a Siebel Business Applications deployment, secure your Web server by applying vendor-recommended security procedures and practices as described in your Web server documentation. Then consider implementing the recommendations outlined in this topic.

#### Implementing a Proxy Server

Deploy a reverse-proxy server in the demilitarized zone to protect the Web server from attacks relating to denial of service and directory traversal. For additional information, see"Proxy Servers" on page C-11.

#### Monitoring Disk Space

Monitor the disk space available on your Siebel Web server. If the Web server is allowed to reach the disk space limit, then denial of service events can occur when the Siebel Server or Siebel Web clients connect to the Siebel Web server. For information on the tools that are available to monitor disk utilization for your Web server, see your Web server vendor documentation. For additional information on denial of service attacks, see "Preventing Denial of Service Attacks" on page C-13.

#### Removing Unnecessary Subdirectories (Windows)

See the vendor-specific security documentation for information on removing unnecessary subdirectories in a Windows environment.

#### Encrypting Communications to the Web Server

It is recommended that you secure all communications between the Siebel Web Client, the Web server and the Siebel Server using TLS. For additional information on

encrypting communications, see "Enabling Encryption of Network Traffic" on page C-17.

#### Seeded Tomcat Web Server User

The Tomcat Manager UI is given access to userid: sadmin and password: sadmin by default (that is, out-of-the-box). The information is stored here:

"..\conf\tomcat-users.xml". It is recommended that you review this information and change the user authentication credentials for Tomcat Manager UI to protect from unwanted access.

## Securing the Siebel Server

The following recommendations can enhance the security of your Siebel Servers.

#### **Encrypting Communications to the Siebel Server**

Enable encryption between the Web server and Siebel Server and between the Siebel Server and the Siebel database. For additional information on encrypting communications, see "Enabling Encryption of Network Traffic" on page C-17.

**Note:** To disable specific ciphers in Siebel EAI in UNIX and Microsoft Windows, set the following in the mainwin or windows registry:

[HKEY\_LOCAL\_MACHINE\SYSTEM\CurrentControlSet\Control\SecurityProvid ers\SCHANNEL\Ciphers] [HKEY\_LOCAL\_MACHINE\SYSTEM\CurrentControlSet\Control\SecurityProvid ers\SCHANNEL\Ciphers\cipher name] "Enabled"=dword:00000000

#### **Restricting Siebel Server Access**

To restrict privileges to Siebel Server processes, assign an operating system account that is specific to the Siebel Server. Make sure this account has access only to files, processes, and executable files required by Siebel Business Applications.

- In Windows operating system environments, remove or limit the use of shared folders.
- In UNIX operating system environments:
  - Do not make the Siebel Server account the root administrator.
  - Disable UNIX r-services (for example, rlogin, rshell, rexec, rcp).

R-services allow users to log in to and run various commands on a remote host computer. Before you can run the r-services on a remote host, you are required to provide authentication to access the host *unless* the local computer is listed in the .rhosts file, in which case authentication is not required. Therefore to provide the appropriate level of access and control to the Siebel Server, it is recommended that you disable the usage of r-services. Once you have disabled r-services, .rhosts files are not required and can be removed.

**Encrypting the jndi.properties File** The user credentials in the jndi.properties file are stored in clear text format. To fix this, it is recommended that you encrypt the jndi.properties file as shown in the following procedure.

#### To encrypt the jndi.properties file

- 1. Set up the Siebel Server and the JMS server.
- 2. Create a named subsystem based on JMSSubsys.
- **3.** Encrypt the jndi.properties file using the batch script files.

Note the following:

- The batch script files include the following: EncodeJndiProperties.sh, EncodeJndiProperties.bat, Siebel.jar, and ClientAppEAIJMSBsvDll.
- The batch script files use the java-based encryption utility, com.siebel.eai.jms.EncodeJndiProperties, to encrypt the jndi.properties file and set the following properties in the JMSSubsys subsystem:
  - JNDIEncryptionCheck. Boolean value used to verify whether the jndi.properties file is encrypted (True) or not (False). The default value for JNDIEncryptionCheck is True.
  - JNDIEncryptionSeed. Seed value used to encrypt and decrypt the password.
- The prerequisites for running the batch scripts include:
  - <JNDI file name>. The full path to the jndi.properties file which is to be encrypted.
  - *<Encryption seed>*. The encryption seed for encrypting the jndi.properties credentials.
  - *<Gateway Name>*. The gateway name.
  - *<Gateway Port>*. The gateway port.
  - *<Siebel Enterprise>*. The Siebel enterprise name.
  - *<Username>*. The username to connect to the gateway.
  - *<Password>*. The password to connect to the server.
  - *<Name Subsystem>*. The named subsystem to set the seed for decryption.
  - The batch scripts expect the user to set the SIEBEL\_ROOT and JAVA\_ HOME environment variables.
- 4. Check the jndi.properties file to confirm that the password is actually encrypted.
- **5.** To confirm that the setup works, use the Business Service simulator to run a test to set messages to the JMS server using the named subsystem created is Step 2.

## Securing the Siebel Client

The following general guidelines are applicable for securing all client computers that access Siebel Business Applications. For specific information on security recommendations for mobile clients, see "Securing Mobile Clients" on page C-23.

#### Deploying Siebel Open UI

You can optionally deploy Siebel Business Applications using the Siebel Open UI. Siebel Open UI is the most secure Siebel CRM client available and is therefore recommended if your Siebel implementation has high-security requirements.

Siebel Open UI has the following characteristics:

 Limited attack surface. Siebel Open UI uses only three technologies to render the client code: HTML, CSS, and JavaScript. Because of the small set of underlying technologies that are used to render the client and the absence of third-party plug-ins such as ActiveX and Java, Siebel Open UI provides the smallest possible attack surface.

- Transparent technology. Because the Siebel Open UI client is built entirely on standards, a variety of modern inspection tools can be used to validate the security compliance of your implementations.
- Compatibility with Data Execution Prevention features and virtualization. Because the Siebel Open UI client is a scripted client, it is fully compatible with Data Execution Prevention features for software or hardware, and compatible with virtualization features.
- Siebel Open UI clients enforce session security by requiring that session IDs can only be passed in session cookies. Siebel Open UI clients do not support cookieless mode.

For additional information about Siebel Open UI, see *Deploying Siebel Open UI* and *Configuring Siebel Open UI*.

## **Enabling ActiveX Controls for Siebel Open UI Clients**

Siebel Business Applications use ActiveX technology to deliver several features, for example, email client integration. A browser running a Siebel Open UI application must be enabled to access and use ActiveX controls. You can do one of the following:

Allow users to download ActiveX controls on demand from a Web server.

This option is not preferred because it requires that users are assigned permissions associated with power users.

Deploy the required ActiveX controls on users' computers (recommended option).

If you deploy ActiveX controls on users' computers, then you can configure the client-browser settings to prevent additional ActiveX controls from being downloaded. For information on deploying ActiveX controls, see *Siebel System Administration Guide*.

If you are not using supported security-setting templates for applicable Web content zones for your Siebel Business Applications, then to enable full functionality related to ActiveX controls you must manually enable the Internet Explorer ActiveX settings. For information on this task, see the chapter on configuring the browser for Siebel Web clients in *Siebel System Administration Guide*.

## **Encrypting Communications for Web Clients**

It is recommended that you secure all communications between the Siebel Web Client and the Web server using TLS, if support for this protocol is provided by your Web server. Encryption is not set by default. For additional information, see "Enabling Encryption Between the Web Client Browser and Web Server" on page C-18.

## **Providing Physical Security for the Client Device**

The physical security of the client device is handled outside of Siebel Business Applications. You can use utilities that provide computer-level security by enforcing computer passwords or encrypting the computer hard drive. Most leading mobile devices have user-enabled passwords.

It is recommended that you use a two-factor authentication approach (for example, RSA Secure ID) for network components; this is a security process that confirms user identities using something users have and something they know. Requiring two

different forms of electronic identification reduces the risk of fraud and protects against password attacks.

#### **Defining a Policy for Unattended Personal Computer Sessions**

Users should not leave workstations unattended while they are logged in to Siebel Business Applications; doing so makes their computer potentially accessible to unauthorized users. Define a corporate policy for handling unattended PC sessions. Oracle recommends using password-locked screen saver features on all PCs.

#### **Keeping Browser Software Updated**

Update browser software when new versions are released; new releases often include additional security features. If you are using Internet Explorer, then check the Microsoft Web site for the latest browser security patches.

Certain features and functions in Siebel Business Applications work in conjunction with security or other settings on the Web browser. Some of the security features provided by supported browsers and operating systems are not supported when used with Siebel Business Applications.

Detailed information about the browser settings used in deploying Siebel clients is provided in *Siebel System Administration Guide*. For more information about the settings in your Web browser, see the documentation that came with your browser.

#### **Updating Security Patches**

To protect against malicious software (malware), apply security patches provided by the desktop operating system provider on a regular basis. The same is true of patches released by antivirus software suppliers, and by companies that provide other third-party software products supported by Siebel Business Applications.

## Securing Mobile Clients

Oracle provides a suite of mobile solutions that allow remote access to data within Siebel Business Applications. These solutions support a variety of mobile platforms, including smartphones, tablets, and laptop computers (running Siebel Mobile applications or Siebel Mobile Web Client). The following topics provide information about securing mobile devices running Siebel Business Applications:

- "Securing Siebel Remote" on page C-23
- "Securing Mobile Devices Running Siebel Business Applications" on page C-26

## Securing Siebel Remote

Oracle's Siebel Remote enables a Siebel Mobile Web Client (MWC) that typically operates remotely in disconnected mode to connect to a Siebel Server so that the local client database can be synchronized with the enterprise Siebel database. Making the Siebel Remote architecture as secure as possible involves implementing security strategies for the following areas:

- "Securing the Synchronization Framework" on page C-24
- "Encrypting Data in the Local Database and File System" on page C-25
- "Defining Password Management Procedures" on page C-25

#### Securing the Synchronization Framework

This topic outlines issues to consider and provides recommendations for securing the synchronization framework for Siebel Remote.

In addition to implementing the suggestions in this topic, make sure that you assign the least privileges required to the Siebel service owner account on the Siebel Server that runs the Synchronization Manager component. For additional information, see "Assigning Rights to the Siebel Service Owner Account" on page C-35.

#### Authenticating the Mobile Web Client

By default, the Synchronization Manager does not authenticate incoming Remote client requests to make sure that the client is valid. It is recommended that you configure your Siebel application to require that client requests are authenticated by setting the value of the Authentication Method parameter of the Synchronization Manager to one of the supported authentication methods:

- Database
- LDAP
- Siebel
- AppServer

The synchronization session takes place through a fixed port that is dedicated to the Synchronization Manager; the default TCP/IP port number is 40400. The port number is set on the Synchronization Manager Server component and is then open in any firewall. Therefore, it is recommended that you change the default value of the port.

#### **Encrypting Communications**

The synchronization session can be managed using unencrypted communications, but it is recommended that you implement RSA encryption.

To use encryption, both the Siebel Server and the Remote client must enforce encryption in their connection parameters. To enable encryption, set the Encryption Type parameter of the Synchronization Manager Server component to RSA and change the DockConnString parameter in the [Local] section of the client .cfg file to the same value. For additional information, see *Siebel Remote and Replication Manager Administration Guide*.

#### **Encrypting DX Transaction Files**

Siebel Remote allows Mobile Web Clients to connect to a Siebel Server and exchange updated data and files during the synchronization process. The updated data is sent to or retrieved from the server in the form of .dx transaction files.

To protect your data, encrypt the .dx files using any suitable third-party utility, such as Pretty Good Privacy (PGP), when the files are removed from the \docking folder for any reason. To secure the .dx files within the \docking folder during run time, operating system-level encryption techniques can be used, for example, Microsoft Windows Encrypting File System, so that encryption and decryption are performed dynamically.

**Caution:** Implementing operating system-level encryption on the \docking folders can adversely affect data replication.

## Using a VPN When Synchronizing Through the Internet

It is recommended that every synchronization session occur within the corporate firewall. If your deployment of Siebel Business Applications must support synchronization through the Internet from outside the firewall, then it is recommended that you use a Virtual Private Network (VPN).

If there is a firewall on the network between the synchronization client and the Siebel Server, or between the VPN server and the Siebel Server, then the port for synchronizing with the Siebel Server must be opened on the firewall, and this port must be a port other than port 80. If a VPN connection is not used, then it is possible that your Internet Service Provider (ISP) or another host on the route might block communications on this particular port. For additional information, see *Siebel Remote and Replication Manager Administration Guide*.

#### Encrypting Data in the Local Database and File System

The Siebel Mobile Web Client uses a local database to store data for user access and uses a local Siebel File System to store files. This topic outlines recommendations for securing both.

#### Local Database

Two local database template files are provided with Siebel Business Applications for use with Siebel Remote. These templates provide the starting point to generate your own database template:

- **sse\_utf8.dbf.** A template that is not encrypted.
- **sse\_encr.dbf.** A template that is encrypted with standard Sybase encryption.

By default, the template that defines the local database schema is not encrypted. It is recommended that you use the encrypted local database template to encrypt the entire local database, thereby providing a layer of security against unauthorized access to the local database.

To use an encrypted database template for mobile clients, the Generate New Database and Database Extract tasks must be configured and run using the sse\_encr.dbf template. For information, see *Siebel Remote and Replication Manager Administration Guide*.

#### Local Siebel File System

If the local Siebel File System is used to store highly sensitive data, then it is recommended that you encrypt the local Siebel File System, either using third-party products or encryption features provided by your operating system.

#### **Defining Password Management Procedures**

When using the Siebel Mobile Web Client, secure access to the Siebel Server and to data on the local database by implementing password management procedures as follows:

- Implement the following password functionality for local database authentication provided by Siebel Business Applications:
  - Lock applications after a given number of failed-access attempts.
  - Disable passwords after a given period.
  - Check password formats based on specified rules.
  - Reset user passwords. The administrator performs this task.

 To guard against unauthorized administrative access to the local database, change the local database DBA password from the default value, which is the first eight characters of the Siebel Enterprise name.

Specify a password for the local DBA by modifying the value of the New DBA Password parameter when generating a new database template.

• Enable password hashing. For information on this task, see "About Configuring Password Hashing for Users" on page C-43.

## Securing Mobile Devices Running Siebel Business Applications

Mobile devices must be secure. If a mobile device falls into the wrong hands, then organizations need assurance that sensitive data is not compromised. The following options are available for ensuring mobile-device security:

- Place the local database file on a secure digital card and encrypt the data. The
  encryption affects the performance of the mobile application. Remove the secure
  digital card when not in use, thereby securing the local database. Separating the
  secure digital card and the device prevents access to the local database.
- Secure the mobile device by setting an operating system-level password.

Siebel Business Applications provide a number of settings that can also be used to secure the mobile application:

- Enable Application Lockout. This allows the administrator to define a fixed number of login attempts that can be made before the Siebel application is locked for a specified period of time.
- AllowRememberPassword. If the AllowRememberPassword setting is set to False, then users cannot save their passwords to the device registry and must enter their passwords each time they log in.
- **Enable Encryption.** This setting stores the Siebel Mobile database in an encrypted form which cannot then be accessed outside of the Siebel Mobile application.

## Securing the Siebel Document Server

Siebel Correspondence, Siebel Presentations, and Siebel Proposals all use the Siebel Document Server to generate Microsoft Word and Microsoft PowerPoint documents through the Web. All document templates come in through the Siebel Server. As such, the Siebel Server controls security and represents the only client that interacts directly with the Siebel Document Server. For more information about Siebel Document Server, see *Siebel Correspondence, Proposals, and Presentations Guide*.

Perform the steps in the following procedure to secure the Siebel Document Server.

#### To secure the Siebel Document Server

Set up the appropriate permissions on the Siebel Document Server.

It is recommended that only the user who authenticates as the Siebel service owner is given access to the Siebel File System and the ability to execute permissions on the Siebel Document Server. For additional information, see "Securing the Siebel File System" on page C-32.

Set a high-security level for macros.

It is recommended that you set a high-security level for macros so that untrusted macros cannot be executed by the Siebel Document Server. This setting prevents the execution of malicious code in a document.

Implement an antivirus policy.

Make sure an antivirus policy is in place for computers that supply templates to the Siebel Document Server. By default, the operating system does not check for viruses or malicious code in a file. It is recommended that you check for viruses on all the templates that are submitted to the Siebel Document Server.

 Microsoft provides some standard utilities in the Resource kit to lock down security on a generic Microsoft Windows computer. It is recommended that tools, such as C2.exe be implemented to secure such an environment. These tools are readily available from Microsoft.

## Securing Email Communications

This topic provides information on securing the Email server and email communications in a Siebel environment.

Siebel Email Response allows organizations to manage and respond to a large volume of incoming email. Siebel Email Response works in conjunction with the Siebel Communications Server and your third-party email server to process email. Both Siebel Email Response and Siebel Communications Server are installed with the Siebel Server.

The Siebel Communications Server uses communications driver files to communicate with the email system and to support inbound and outbound email processing. Oracle supports the Internet SMTP/POP3 Server and the Internet SMTP/IMAP Server for use with email servers that support the SMTP protocol for outbound email messages, or the POP3 or IMAP protocol for inbound email.

Implement the recommendations in the following topics to increase the security of your Siebel email environment:

- "Securing the Email Server" on page C-27
- "Encrypting Communications Between the Siebel Server and the Email Server" on page C-28
- "Deleting Processed Email Messages" on page C-29

#### Securing the Email Server

The Siebel Email Response workflow begins when a customer sends an email to your company over the Internet. The email passes through the customer's email server and communicates with your email server, which receives the email and passes it to the Communications Inbound Receiver (CIR) on the Siebel Server.

To secure your environment, it is recommended that you deploy a proxy email server (SMTP Proxy) to process all incoming emails and a dedicated email server to process only the mailboxes used by Siebel Email Response on the Siebel Server. Figure C–6 shows the recommended placement of email servers, with your Siebel Email Server secured behind the firewall.

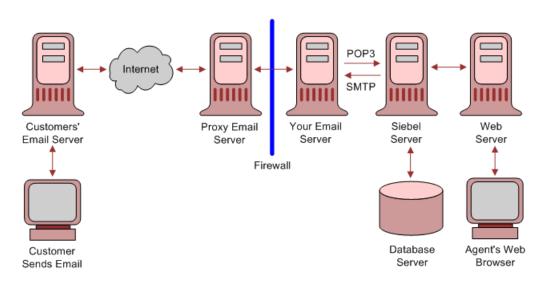

#### Figure C–6 Siebel Email Response Architecture Overview

## Encrypting Communications Between the Siebel Server and the Email Server

The Siebel Communications Server uses the Internet SMTP/POP3 Server and the Internet SMTP/IMAP Server communications driver files to support Siebel email processing. Configuring parameters for the driver files allows you to determine email processing behavior for your environment.

To provide secure transmission of email data between the Siebel Server and the email servers, it is recommended that you enable TLS communications for SMTP, IMAP, and POP3 sessions. The following procedure describes how to enable a TLS connection for the Internet SMTP/POP3 or the SMTP/IMAP Server driver.

#### To enable TLS communications for SMTP, IMAP and POP3 sessions

- 1. Navigate to the Administration Communications screen, then the Communications Drivers and Profiles view.
- **2.** In the Communications Drivers list, select either the Internet SMTP/IMAP Server Driver or the Internet SMTP/POP3 Server Driver.
- 3. Click the Profiles view tab then, in the Profiles list, select the relevant profile.
- **4.** In the Profile Parameter Overrides list, add new records as required for the following parameters and set the value of each to TRUE:

You can also enable a TLS connection for the Internet SMTP/POP3 or the SMTP/IMAP Server drivers provided you are using Microsoft Exchange Server 2007 or 2010 as your email server. Enable TLS using the following parameters:

- Enable TLS for IMAP
- Enable TLS for POP3
- Enable TLS for SMTP
- Enable TLS for Backup SMTP

For information on setting the SMTP/POP3 or SMTP/IMAP Server driver parameters to enable TLS, see *Siebel Email Administration Guide*.

#### **Deleting Processed Email Messages**

In a Siebel production environment, it is recommended that once incoming and outgoing email messages have been processed, they are deleted from the Siebel Server. The following parameters for the Internet SMTP/POP3 Server and the Internet SMTP/IMAP Server driver files determine whether or not messages are stored after processing:

Delete Processed Messages

Incoming email messages retrieved from the IMAP or POP3 server are saved to the Incoming Email directory as temporary files where they remain until they are processed. If you set the Delete Processed Messages parameter to TRUE (recommended), then the temporary files are deleted from the directory when the messages have been processed. If the Delete Processed Messages parameter is FALSE, then the processed temporary files are stored in the Processed Email directory.

Save Sent Messages

Whether or not copies of email messages that have been sent are saved on the Siebel Server is determined by the value set for the Save Sent Messages parameter. If the parameter is set to TRUE, then sent messages are saved to the Sent Email directory after processing. If the Save Sent Messages parameter is FALSE (recommended), then sent messages are not saved.

To prevent email messages from continuing to be stored on the Siebel Server after they have been processed, perform the steps in the following procedure.

#### To delete processed email messages

- 1. Navigate to the Administration Communications screen, then the Communications Drivers and Profiles view.
- **2.** In the Communications Drivers list, select either the Internet SMTP/IMAP Server Driver or the Internet SMTP/POP3 Server Driver.
- **3.** Click the Profiles view tab and, in the Profiles list, select the profile you want to configure.
- **4.** In the Profile Parameter Overrides list, add two new records using the values shown in the following table:

| Name                      | Value |
|---------------------------|-------|
| Delete Processed Messages | TRUE  |
| Save Sent Messages        | FALSE |

For additional information on setting the SMTP/POP3 or SMTP/IMAP Server driver parameters, see *Siebel Email Administration Guide*.

## Securing the Siebel Reports Environment

Siebel Business Applications use Oracle BI Publisher to generate Siebel reports. In a disconnected Siebel Reports environment, user authentication mechanisms are not required.

In the Siebel Reports connected environment, Oracle BI Publisher is installed separately from Siebel Business Applications and access to the BI Publisher Server is authenticated. To authenticate user access to the BI Publisher Server in a Siebel Reports connected environment, you can implement one of the following:

- **Siebel Security Model.** This model provides authentication using the EAI Application Object Manager.
- **LDAP security model.** This model provides authentication against a directory.

For information on the methods available to authenticate user access to the BI Publisher Server in a Siebel Reports connected environment, see *Siebel Reports Guide* and 1501378.1 (Article ID) on My Oracle Support.

## Guidelines for Providing Additional Security for Oracle BI Publisher

To provide additional security for Oracle BI Publisher, the following steps are also recommended:

- Change default ports to nonstandard ports. As with other components, the Oracle BI Publisher installation is configured to run on a default set of ports.
- Implement operating system-level encryption to dynamically encrypt Oracle BI Publisher configuration files. Encrypting the configuration files protects them from being read by every user who has access to the BI Publisher Server.

# Securing the Operating Systems

This topic contains recommendations for securing your operating system. Securing your operating system contributes to the overall level of security that applies to your Siebel Business Applications.

Securing operating systems is the first step towards safeguarding the Siebel Business Applications deployment from intrusion. Workstations and servers are typically installed with a multitude of development tools and utilities. Securing an operating system involves the removal of all nonessential tools, utilities, and other system administration options. This process also requires that all appropriate security features are activated and configured correctly, and includes the following tasks:

- Protecting files and resources
- Restricting accounts and services to those who need them
- Applying and maintaining patches and product updates
- Performing maintenance activities, such as running security software

**Note:** Before implementing the security recommendations for operating systems described in this chapter, perform all the security steps outlined in your operating system documentation. Security guidelines for operating systems are generally available on vendor Web sites.

## **Protecting Files and Resources**

Protect files and resources in your operating system environment as follows:

- Set up access restrictions to executable files, data files, Web pages, directories, and administrative tools as follows:
  - On each server that is a part of a Siebel deployment, restrict local user access to Siebel directories to Siebel administrators only. This restriction prevents insiders with access to the computer, but without Siebel administrator privileges, from accessing sensitive information that can be used to gain, or

elevate Siebel privileges, thereby allowing more significant security violations to occur.

- For Siebel deployments that store highly sensitive data or that have other high-security requirements, it is recommended that you encrypt the Siebel File System and all server disks containing Siebel Business Applications data, either using third-party products or encryption features provided by your operating system.
- If you configure Siebel-specific environment variables that include sensitive data on a computer hosting a module in a Siebel deployment, for example, if you have implemented a Siebel Product Configuration Application Object Manager on a dedicated Siebel Server, then encrypting the server disks is also recommended.

For information on deploying the Siebel Configurator, see *Siebel Deployment Planning Guide*. For information on setting Siebel-specific environment variables, see *Siebel System Administration Guide*.

- Audit file permissions, file ownership, and file access.
- Restrict access to accounts and services.

Controlling access is an important element in maintaining security. The most secure environments follow the least-privilege principle, which grants users the least amount of access that still enables them to complete their required work. Set up hosts to allow only those services (ports) that are necessary and run only with the fewest possible services. Eliminate services with known vulnerabilities.

- Run the checksum utility on system files when installed and check for Trojan malware frequently. (A Trojan is software that appears legitimate but which contains malicious code that is used to cause damage to your computer.) Check user file systems for vulnerabilities and improper access controls.
- Verify operating system accounts and make sure they have passwords that are difficult to guess.
- Automatically disable accounts after several failed login attempts.
- (UNIX) Limit root access.
- Manage user accounts:
  - Do not share user accounts.
  - Remove or disable user accounts upon termination.
  - Require strong passwords.
  - (Windows) Disable automatic logon.
  - (UNIX) Use a restricted shell.
  - (UNIX) Disable login for well-known accounts that do not need direct login access (bin, daemon, sys, uucp, lp, adm).
- Restrict guest accounts:
  - As with any account, create a guest account only for the time required and remove the account when it is no longer required.
  - Use a non-standard account name for the account; avoid the name guest.
  - Use a strong password.
  - (UNIX) Use a restricted shell. If reasonable, give the account an 077 unmask.

## Securing the Siebel File System

The Siebel File System consists of a shared directory that is network-accessible to the Siebel Server and contains physical files used by Siebel Business Applications. The Siebel File System stores documents, images, and other types of file attachments.

Requests for access to the Siebel File System by Siebel user accounts are processed by Siebel Servers, which then use the File System Manager (FSM) server component to access the Siebel File System. FSM processes these requests by interacting with the Siebel File System directory. Siebel Remote components also access the Siebel File System directly. Other server components access the Siebel File System through FSM.

A Siebel proprietary algorithm that compresses files in the Siebel File System prevents direct access to files from outside the Siebel application environment in addition to providing a means of encrypting files. This algorithm is used at the Siebel Server level and appends the extension .saf to compressed files. These compressed files are decompressed before users or applications access them. Users access decompressed files through the Web client. You cannot disable use of this algorithm. For more information about the Siebel File System, see *Siebel System Administration Guide*.

To provide additional security for the Siebel File System, implement the following recommendations:

 When creating the shared directory for the Siebel File System, append a dollar sign (\$) to the end of the share name; this hides the shared directory on the network. For example:

\\servername\siebelfs\$

- Use third-party utilities to encrypt the file system or individual folders within the file system.
- Make sure that the Siebel application does not provide direct user access to the Siebel File System by restricting access rights to the Siebel File System directory to the Siebel service owner and the administrator. For information, see "Assigning Rights to the Siebel File System" on page C-32.
- Restrict the types of files that can be saved in the Siebel File System as described in "Excluding Unsafe File Types from the Siebel File System" on page C-33.

#### Assigning Rights to the Siebel File System

This topic describes how to restrict access rights to the Siebel File System directory to the Siebel service owner and the administrator.

The processes and components of the Siebel Server use the Siebel service owner account to operate. Do not give the Siebel service owner account permission to access any directory other than the Siebel File System directory and the Siebel Server directories.

The following procedures describe how to assign rights to the Siebel File System on Windows and UNIX platforms.

#### Assigning Rights to the Siebel File System on Windows

Use the following procedure to assign the appropriate rights to the Siebel File System on Windows.

#### To assign the appropriate rights to the Siebel File System on Windows

- 1. In Windows Explorer, navigate to the Siebel CRM directory, for example, SBA\_82.
- 2. Right-click the Siebel CRM directory, and select the Sharing and Security option.

- **3.** Click the Security tab.
- 4. Select the Advanced option.
- 5. Deselect the Inherit from parent permissions check box.
- 6. When prompted, select the Remove option.
- 7. Check the Replace permission entries on all child objects option.
- **8.** Click Add and assign full control permissions to administrators and the Siebel Service account. Administrators require full rights on the Siebel File System to perform backup or recovery tasks
- 9. Click OK.

The file permissions are replicated on all child objects.

**10.** Repeat this procedure for the Document Server directory. Assign file system rights through the Microsoft Management Console and the security template snap-in.

#### Assigning Rights to the Siebel File System on UNIX

Use the following procedure to assign the appropriate rights to the Siebel File System on UNIX.

#### To assign the appropriate rights to the Siebel File System on UNIX

- **1.** Log in as root to the file system server.
- 2. Using the appropriate administrative tools for your UNIX operating system, verify that only the Siebel Service account and the Siebel administrator have read, write, and execute permissions to the Siebel File System directory; remove permissions to the Siebel File System directory for all other users.

For example, run the following command to remove all permissions (read, write, and execute) to the Siebel File System directory for all users and groups except the owner of the Siebel File System directory (Siebel Service account):

chmod -R go-rwx FileSystemDirectory

where *FileSystemDirectory* is the name of the Siebel File System directory.

#### Excluding Unsafe File Types from the Siebel File System

You can prevent files with a specific file extension from being saved to the Siebel File System by enabling the File Ext Check system preference. This topic describes how to implement file extension checking, and how to specify the file types you want to exclude from the Siebel File System.

When you select a file type to be excluded, Siebel Application Object Manager components are prevented from adding any files with that file extension to the Siebel File System, including files from external sources, such as Siebel CRM Desktop, or files from a custom integration point which the Enterprise Application Integration (EAI) Application Object Manager might attempt to add.

**Note:** Files with file extensions that you choose to exclude that are added to the Siebel File System before you implement file extension checking are not removed from the system. You must review and remove these existing files manually, if required.

## About Potentially Unsafe File Types

The purpose of excluding files with specific file extensions from the Siebel File System is to protect your Siebel CRM implementation from viruses or other malicious code potentially contained in these files. Executable files, such as batch files and program execution files, which are designed to run tasks automatically, are the most obvious types of files you might want to exclude. Table C–1 provides a brief list of executable files on Windows and UNIX.

| Extension | Operating System |  |  |
|-----------|------------------|--|--|
| bat       | Windows          |  |  |
| bin       | Windows and UNIX |  |  |
| cmd       | Windows          |  |  |
| com       | Windows          |  |  |
| csh       | UNIX             |  |  |
| exe       | Windows          |  |  |
| inf       | Windows          |  |  |
| jse       | Windows          |  |  |
| ksh       | UNIX             |  |  |
| reg       | Windows          |  |  |
| run       | UNIX             |  |  |
| sh        | UNIX             |  |  |
| vbe       | Windows          |  |  |
| vbs       | Windows          |  |  |

Table C–1 Executable Files

For additional information on unsafe file types, see the following:

 The Microsoft Support Web site provides information about unsafe file extensions, and it lists the files included in the Unsafe File List used in Internet Explorer. Go to

http://support.microsoft.com/kb/925330

 The WinZip Computing Web site provides information on unsafe file types, and it lists the file extensions that WinZip treats as unsafe. Go to

http://kb.winzip.com/help/winzip/ZipSecurity.htm

#### **Enabling File Extension Checking**

Perform the steps in the following procedure to enable file extension checking.

#### To enable file extension checking

- 1. Log in to a Siebel application on the Siebel Server.
- 2. Navigate to Administration Application, and then the System Preferences view.
- **3.** In the System Preferences list, either query for the system preferences shown in Table C–2, or create the system preferences if they do not already exist, then enter values similar to those shown.
- **4.** Stop then restart the Siebel Server for the new system preference values to take effect.

| System Preference Name      | e System Preference Value                                                                                                    |  |
|-----------------------------|----------------------------------------------------------------------------------------------------|--|
| DCK:Flag For File Ext Check | k Enter either Y or N to indicate whether or not you want to enable file extensic checking. The default value is N.                                                                                                    |  |
| DCK:Excluded File Ext       | Enter the file extensions you want to exclude in the following format:                                                                                                    |  |
|                             | file extension1, file extension2, file extensionn                                                                                                    |  |
|                             | For example:                                                                                                    |  |
|                             | <pre>bat,bin,cmd,com,csh,exe,txt,gif,jpg</pre>                                                                                                    |  |
|                             | You can enter up to 100 characters in the System Preference Value field. If you want to specify additional file extensions to exclude, then create one or more DCK:Excluded File Ext <i>N</i> system preference entries.                |  |
| DCK:Excluded File Ext N     | If you want to exclude file extensions that cannot be accommodated in the DCK:Excluded File Ext system preference, then use this system preference to specify the additional file extensions.                                           |  |
|                             | <ul> <li>In the System Preference Name field, change the value of N to a number<br/>between 1 and 9, starting with 1 and increasing incrementally up to 9 with<br/>each additional DCK:Excluded File Ext N entry you create.</li> </ul> |  |
|                             | <ul> <li>In the System Preference Value field, enter the additional file extensions you want to exclude in the following format:</li> </ul>                                                                                             |  |
|                             | file extension1, file extension2, file extensionn                                                                                                    |  |
|                             | You can enter up to 100 characters in the System Preference Value field.                                                                                                    |  |
|                             | <b>Note</b> that if the DCK:Excluded File Ext system preference does not exist, the DCK:Excluded File Ext <i>N</i> system preference is not processed.                                                                                  |  |

#### Table C-2System Preferences List

#### About File Extension Checking on the Siebel Mobile Web Client

You can configure file extension checking on the Siebel Server and on Siebel Mobile Web Clients. To implement new system preference values defined on the Siebel Server on the Siebel Mobile Web Client, synchronize the Siebel Mobile Web Client with the Siebel Server, then stop and restart the Siebel Mobile Web Client.

The file extension checking settings you specify at the Siebel Server level take precedence over Siebel Mobile Web Client settings. For example, if the file extension .exe is among the list of excluded file extensions on the Siebel Server, but is not excluded by the Siebel Mobile Web Client, when the Siebel Web Client connects to the Siebel Server to synchronize the local database, the following occurs:

- All attachment records with the .exe file extension are rejected for synchronization with the enterprise database
- A delete operation for each attachment record of type .exe is generated

During the next synchronization session, the delete operations for the rejected attachment records are executed on the Siebel Mobile Web Client and all the attachment records with the extension .exe are deleted.

# Assigning Rights to the Siebel Service Owner Account

Siebel Business Applications are installed using the Siebel service owner account. This account must belong to the Windows domain of the Siebel Enterprise Server (Windows environments) or to the users group of the Siebel Enterprise Server (UNIX environments) and must have full write permissions to the Siebel File System.

Implement the following recommendations for the Siebel service owner account:

Make sure a strong password has been set for the Siebel service owner account.

For information on changing the password for the Siebel service owner account, see Chapter 3, "Changing and Managing Passwords".

- Set the user account policy to lock the account after three unsuccessful login attempts.
- Assign appropriate rights for the account as described in the following procedures.

For information on creating the Siebel service owner accounts, see *Siebel Installation Guide* for the operating system you are using.

#### Assigning Rights to the Siebel Service Owner Account on Windows

The following procedure describes how to assign rights for the Siebel service owner account on Windows.

#### To assign appropriate rights to the Siebel service owner account on Windows

- 1. From the Start menu, select Settings, Control Panel, Administrative Tools, and then choose Local Security Policy.
- **2.** Select Local Policies.
- 3. Click User Rights Assignments.
- 4. Assign the following rights to the Siebel service owner account:
  - Act as part of the operating system
  - Lock pages in memory
  - Bypass traverse checking
  - Log on as a service
  - Replace a process level token
  - Deny logon locally

Do not assign Siebel service owner accounts any rights other than those listed. Siebel Service accounts must belong only to the Local Users Group. Use the local security policy editor to assign user rights for Siebel service owner accounts.

#### Assigning Rights to the Siebel Service Owner Account on UNIX

The following procedure describes how to assign rights for the Siebel service owner account in a UNIX environment.

#### To assign appropriate rights for the Siebel service owner account on UNIX

- 1. Log in as root on the Siebel application server.
- **2.** Using the appropriate administrative tools for your UNIX operating system, for example, the System Management Interface Tool (AIX) or the Admintool (Oracle Solaris), select the user who runs the Siebel service.
- 3. Check that the Siebel service does not run as the root user.

**Note:** You must set the execute bit for the /siebsrvr/webmaster directory for the Siebel service to function. The Siebel service account requires permission to execute the netstat command to perform the installation successfully. Otherwise, the installation fails.

# **Applying Patches and Updates**

Keep track of updates, service packs, hot fixes, and patches. Evaluate the need for patches before installing them on production systems. Test patches on development or staging systems, not on production systems, because security patches can disable services or introduce additional vulnerabilities. Set up a process for testing and implementing any updates for Siebel CRM that are released. See the Oracle Critical Patch Updates and Security Alerts Web site at

http://www.oracle.com/technetwork/topics/security/alerts-086861.html

# Securing the Siebel Database

This topic outlines recommendations for securing your Siebel database after you have performed the security procedures prescribed by your database vendor. For information on these procedures, refer to your relational database management system documentation. Information about the following is included in this topic:

- "Restricting Access to the Siebel Database" on page C-37
- "Reviewing Authorization Policies" on page C-37
- "Protecting Sensitive Data in the Siebel Database" on page C-38
- "Maintaining Database Backups" on page C-39

# **Restricting Access to the Siebel Database**

Sensitive user information, such as credit card numbers, customer details, email IDs, and so on, is usually stored in the database that an application is using. It is important to classify the data that is stored in the database and to implement a role-based access system.

Define stringent policies for Siebel database access both at the account-login level and at the network-visibility level. Only assign authorized users, for example, approved database administrators (DBAs), system accounts for root usage and remote access to the server.

Define access rules so that users cannot log in to the Siebel database and execute queries. Follow these guidelines for the operating systems:

- Windows. Add all general users to the Public group in the Siebel database and assign appropriate rights.
- UNIX. Do not grant database administrator privileges to general users.

For additional information, see your RDBMS documentation.

### **Reviewing Authorization Policies**

Implement the following recommendations:

Restrict access to SQL trace and log files.

In a production environment, do not run Siebel Business Applications with a high level of logging, for example, use log level 2, not 5.

- Restrict remote access to the operating system, such as through Telnet (Terminal Network), and restrict remote access diagnostics programs.
- Limit access to the data dictionary files; these files store metadata about schema definitions, visibility rules, and other items.

# Protecting Sensitive Data in the Siebel Database

It is recommended that you protect sensitive application data in the Siebel database by encrypting the data. You can choose to encrypt the following:

- Specific database fields
- Specific database tables
- The entire database

Siebel Business Applications support field-level encryption of sensitive information stored in the Siebel database, for example, credit card numbers or national identity numbers. You can configure Siebel Business Applications to encrypt field data before it is written to the Siebel database and decrypt the same data when it is retrieved. This configuration prevents attempts to view sensitive data directly from the Siebel database.

Siebel Business Applications support data encryption using Advanced Encryption Standard (AES). By default, data encryption is not configured. It is recommended that you set data encryption for business component fields using Siebel Tools. For information on encrypting data, see *Chapter 4*, "*Communications and Data Encryption*".

When field-level encryption is implemented, data is not decrypted until it is displayed by a user who has the necessary privileges to view the data. The data remains encrypted even when it is loaded into memory, which increases data security. However, using field-level encryption affects performance.

As an alternative to field-level encryption, you can secure sensitive data using products such as the following:

• Transparent Data Encryption. If you are using a Microsoft or Oracle database with Siebel Business Applications, then you can use the Transparent Data Encryption feature to encrypt data in the Siebel database. Oracle databases support the use of Transparent Data Encryption to encrypt data at the column and tablespace level. Microsoft databases support the use of Transparent Data Encrypt database level.

Transparent Data Encryption encrypts data when it is written to the database and decrypts it when it is accessed by Siebel Business Applications. Application pages are decrypted as they are read and are stored in memory in clear text. Because the data is not encrypted when it is being sent to Siebel Business Applications, you must also enable TLS to protect communications between the server and clients. The performance impact of implementing Transparent Data Encryption is minimal.

If you enable Transparent Data Encryption, then all database file backups are also encrypted. For information about Oracle support for Transparent Data Encryption, go to the Oracle Technology Network Web site at

#### http://www.oracle.com/technetwork/database/security/tde-faq-093689.html

For information about Microsoft support for Transparent Data Encryption, go to the Microsoft MSDN Web site at

http://msdn.microsoft.com/

 Oracle Database Vault. If you are using an Oracle database with Siebel Business Applications, then you can use Oracle Database Vault to restrict access to all the schemas and objects in your application database, or to individual objects and schemas by users, including users with administrative access to the database.

Oracle Database Vault allows you to define a Realm, a protection boundary, around all or some of the objects in your database. The database administrator can work with all the objects within the Realm but cannot access the application data that they contain. This restriction protects your data from insider threats from users with extensive database privileges.

You can integrate Oracle Database Vault with Transparent Data Encryption without the need for additional configuration. For additional information on Oracle Database Vault, go to the Oracle Technology Network Web site at

http://www.oracle.com/technetwork/database/options/database-vault/index
-085211.html

#### Maintaining Database Backups

Implement the following database backup policies:

- Back up the Siebel database at regular intervals and store the backups securely for the period required by your organization's retention policies.
- Limit access to the backups to authorized users.
- Encrypt Siebel database backups.
- Secure the devices on which the Siebel database backups are stored.

# **Securing Siebel Business Applications**

This topic describes how to protect Siebel Business Applications by configuring the security features. It includes the following topics:

- "About Securing Applications" on page C-39
- "Guidelines for Deploying Siebel Business Applications" on page C-40
- "About Disabling Siebel Components" on page C-41
- "About User Authentication" on page C-41
- "Implementing Password Management Policies" on page C-42
- "Reviewing Special User Privileges" on page C-44
- "About Implementing Authorization and Access Control" on page C-44
- "Implementing Personal Visibility for the User Profile View" on page C-45
- "About Securing Application Data During Configuration" on page C-46
- "About Message Broadcasting" on page C-48
- "About Securing Third-Party Applications" on page C-48

#### About Securing Applications

Securing applications requires analysis, monitoring, and testing. Protecting applications is crucial because an attacker who has taken over an application can execute commands with the privileges of that application. Often application-to-application security is minimal and privileges are high because these are assumed to be trusted sources. Many applications run with superuser (root) privileges, which increases the risk of serious damage if a vulnerability is exploited.

Web applications are the leading entry for most hackers and have more vulnerabilities than other applications. Web server and application server configurations play a key role in the security of a Web application. These servers are responsible for serving content and calling applications that generate content. In addition, many application servers provide several services that Web applications can use including data storage, directory services, email, messaging, and so on.

Several server-configuration problems can threaten a Web site, for example:

- Server-software configurations that permit directory listing and directory traversal attacks
- Unnecessary default, backup, or sample files including scripts, applications, configuration files and Web pages
- Improper file and directory permissions
- Unnecessary services enabled, including content management and remote administration
- Default accounts and passwords
- Administrative or debugging functions that are enabled or accessible
- Poorly configured TSL certificates and encryption settings
- Use of self-signed certificates to achieve authentication
- Use of default certificates

You can detect many of these problems with security-scanning tools. These configuration problems can compromise a Web application and successful attacks can also result in the compromise of back-end applications, including databases and corporate networks.

A strong Web application is typically deployed on a secure host (server) in a secure network using secure design and deployment guidelines. Because of the dependencies on the network environment, Web application security must be addressed in multiple layers, including securing the network, host, and application.

# **Guidelines for Deploying Siebel Business Applications**

This topic provides guidelines for minimizing security vulnerabilities when deploying Siebel Business Applications. Consider the following:

- Verify that the environment in which Siebel Business Applications is to be deployed is secure. Verify that the underlying platform (operating system, Web server, and database server) upon which Siebel Business Applications reside or are connected to has been secured using the respective vendor's security guides and has been checked against your organization's security policy.
- Do not configure an email relay service or other communications service on any of the computers where Siebel Business Applications reside. If email is needed, then permit only outgoing email to notify administrators of any critical events. With applications such as Siebel Email Marketing, configure the Siebel Server to forward the emails to an email relay service on another server in the demilitarized zone, which can forward the emails to the appropriate destination. For additional information, see *Siebel Marketing Installation and Administration Guide*.
- Enforce a server-management policy. For example, system administrators log in to servers using their respective personal user IDs and password (with administrative privileges) instead of the default administrator accounts.
- Delete optional learning aids. For example, delete the sample Siebel database and demo data. For information on deleting the sample Siebel database, see Siebel Installation Guide for the operating system you are using.

- Disable or uninstall optional Siebel Business Applications components that are not required in your environment. For information, see "About Disabling Siebel Components" on page C-41.
- Install application-specific patches. For additional information on the patches available with Siebel Business Applications, see "Critical Patch Updates for Siebel Business Applications" on page C-4.
- Store all application-specific files in a directory. Limit the attack surface to this directory and any subdirectories it contains.
- Add application-layer authentication.

### About Disabling Siebel Components

Most of the components required to run Siebel Business Applications are common to all Siebel Business Applications. However, the components that are required in a specific Siebel environment vary according to factors such as the following:

- Whether mobile clients are supported.
- The features provided by the Siebel application, for example, Siebel Sales uses a number of components that are not required by applications such as Oracle's Siebel Marketing or Oracle's Siebel Employee Relationship Management application.

During the Siebel Server configuration process, you specify the components and component groups you want to enable for a Siebel Server. It is not necessary to run all components on all Siebel Servers in an Enterprise. Verify that only the components or component groups you require on each Siebel Server are enabled; disable or unassign component groups that are not required.

The following are some examples of Siebel Server components that do not have to be enabled on all Siebel Servers in an Enterprise:

- SvrTblCleanup. The SvrTblCleanup component deletes completed and expired Server Request records for all Siebel Servers in a Siebel Enterprise from the S\_ SRM\_REQUEST table. Enable this component on only one Siebel Server in a Siebel Enterprise.
- **SCBroker**. Disable the SCBroker component on Siebel Servers that host only batch mode components, for example, Workflow components.
- **SRProc.** Disable the Server Request Processor (alias SRProc) component on Siebel Servers that run only Application Object Manager components and that do not run batch mode components.

Components can be disabled using the Siebel Administration - Server screens or the srvrmgr command-line interface. For information on enabling and disabling components, see *Siebel System Administration Guide*.

### **About User Authentication**

Siebel Business Applications have an open authentication architecture that integrates with your selected authentication infrastructure. Siebel Business Applications support these types of user authentication:

- A database security adapter for database authentication
- An LDAP or ADSI security adapter for LDAP authentication
- Web Single Sign-On (SSO)

Custom security adapter

You can develop a custom security adapter using a security adapter SDK, which allows you to implement authentication using products such as RACF, CA-ACF2 or CA-TopSecret.

It is recommended that you implement LDAP authentication or Web SSO authentication. It is simpler to maintain these methods of authentication and to apply account policies to them. For a comparison of the benefits and disadvantages of the supported authentication mechanisms, see *Chapter 5, "Security Adapter Authentication"*.

### Implementing Password Management Policies

It is important to implement a password management policy so that only authorized users can access Siebel Business Applications. The details of the policy are likely to vary across Siebel implementations, depending on the language and character set in use in a Siebel environment, and depending on the business needs of users. However, a set of rules need to be defined, implemented, and checked each time a new password is created or modified.

Implement the password management recommendations in the following topics:

- "General Password Policies" on page C-42
- "Defining Rules for Password Syntax" on page C-43
- "About Configuring Password Hashing for Users" on page C-43

#### **General Password Policies**

Implement the following general password management policies:

- Determine a password expiry period (except for the Siebel administrator).
- Determine the number of password failures allowed before an account is locked.
- Implement password syntax rules. See "Defining Rules for Password Syntax" on page C-43.
- Implement password hashing. For additional information, see "Process of Configuring User and Credentials Password Hashing" on page 5-53.
- Change the password of the system administrator account regularly.

During the Siebel Business Applications installation process, the Siebel administrator account (SADMIN) is created. You are required to specify a password for this account before you install and configure the Siebel database components. Change the password for the administrator account at regular intervals. For information on this task, see *Chapter 3, "Changing and Managing Passwords"*.

Change the password for Siebel utilities after installation.

A number of Siebel command-line utilities can be used during the installation and configuration of Siebel Business Applications, for example:

- srvrmgr
- srvrcfg
- srvredit

When starting any of these utilities, you must specify the Siebel administrator user name and password in the command line as command flags. In a Siebel deployment with high-security requirements, it is recommended that you change the Siebel administrator user name and password used for these utilities after you have completed the Siebel implementation process.

#### **Defining Rules for Password Syntax**

To make sure that the passwords in your Siebel deployment are difficult to guess and are capable of withstanding brute-force attacks, define rules for your organization relating to password syntax. It is recommended that you implement password syntax rules similar to the following:

- The password value must not be the same as the user name.
- Password values must include a variety of characters within the supported character set, for example:
  - Both alphabetic and numeric characters are required.
  - A special character is required, such as a symbol, an accented character, or a punctuation mark.
  - At least one uppercase and one lowercase letter is required.
  - Specify illegal values, for example, no more than one space character is permitted, or no more than 2 repetitions of the same character are permitted.
- Password values must be a minimum length, usually 8 characters.

In general, Siebel Business Applications do not provide support for either implementing password syntax rules or for verifying them. However, the following options exist:

- For the Siebel Mobile Web Client, the following options for managing the passwords of Remote clients are available:
  - Application lockout after a specified number of consecutive, unsuccessful login attempts
  - Password expiration after a defined interval
  - Password syntax check
  - User password reset by the administrator

For information on setting these options, see *Siebel Remote and Replication Manager Administration Guide*.

 Users who have previously self-registered on a Siebel customer or partner application who forget their passwords can get new passwords by clicking the Forgot Your Password? link in the login dialog box. You can configure the length (maximum and minimum characters) of the passwords generated by your Siebel application for such users. For additional information, see "Defining Password Length for Retrieved Passwords" on page 8-19.

#### About Configuring Password Hashing for Users

Password hashing is a critical tool for preventing unauthorized users from bypassing Siebel Business Applications and logging in to the Siebel database directly. It also prevents passwords intercepted over the network from being used to access Siebel Business Applications, because an intercepted hashed password is itself hashed when a login is attempted, leading to a failed login.

Password hashing is not enabled by default in Siebel CRM. It is recommended that you enable password hashing after installing Siebel Business Applications if appropriate for your environment.

Password hashing is enabled by setting the value of the Hash User Password parameter to True and hashing each user password using the hashpwd.exe utility. For detailed information on enabling password hashing, see "*About Configuring Password Hashing for Users*" on page C-43.

### **Reviewing Special User Privileges**

Within Siebel Business Applications, special users are defined with specific roles within the application. Data to support these special user accounts is included in the seed data installed with Siebel Business Applications. You can change special user account names after installation, or delete the relevant seed data for a special user account if you do not need the functionality it provides. Do not, however, disable the system administrator (SADMIN) or guest user accounts. For more information about the defined special users and privileges for Siebel Business Applications, see "Special Users and Privileges" on page B-2.

#### About Implementing Authorization and Access Control

This topic describes the mechanisms that you can use to restrict access to data and Siebel Business Applications functionality for authenticated users after they have accessed Siebel Business Applications.

Siebel Business Applications use two primary access-control mechanisms to determine the privileges or resources that a user is entitled to within Siebel Business Applications:

- View-level access control. Manages the functions that a user can access.
- **Record-level access control.** Manages the data items that are visible to each user.

#### **View-Level Access Control**

Organizations are generally arranged around functions, with employees being assigned one or more functions. View-level access control determines what parts of a Siebel application a user can access. This access is based on the functions assigned to that user. In Siebel Business Applications, these functions are called *responsibilities*. Responsibilities define the collection of views to which a user has access. Each user's primary responsibility also controls the user's default screen tab layout and tasks.

You can choose to store users' Siebel responsibilities as roles in a directory attribute instead of in the Siebel database if you are using LDAP or custom security adapters, or if you are using Web SSO authentication.

#### **Record-Level Access Control**

Record-level access control assigns permissions to individual data items within an application. This access level allows you to configure a Siebel application so that only authenticated users who need to view particular data records can access that information.

Siebel Business Applications use three types of record-level access: position, organization, and access group. When a particular position, organization, or access group is assigned to a data record, only employees within that position, organization, or access group can view that record.

Adhere to the following general guidelines when authorizing access to views and records:

 Grant privileges to positions and responsibilities rather than to individual named users, and grant necessary privileges only. Limit access to the user profiles and position lists.

For additional information, see "Implementing Personal Visibility for the User Profile View" on page C-45.

Lock accounts after invalid login attempts.

For additional information on view and data access control, see Chapter 9, "Configuring Access Control".

#### Implementing Personal Visibility for the User Profile View

This topic outlines how to strengthen the security of the User Profile View by enforcing personal access control to the view. This ensures that access to the data in the view is restricted to the user whose person record is associated with the data in the database. To enforce personal access to a view, you must set the Visibility Type of the view to Personal. This task is described in the following procedure.

**Note:** It is recommended that you set the Visibility Type to Personal for all View applets that contain sensitive information.

#### To implement personal visibility to the User Profile View

- 1. Start Siebel Tools.
- 2. In the Object Explorer, click the View object type.

The Views list appears.

- 3. Query for the User Profile Default View view.
- 4. Confirm that the property settings are set as follows:
  - Visibility Applet. Set to User Profile Form Applet.
  - Visibility Applet Type. Set to Personal.
- **5.** In the Object Explorer, expand the View object type, select View Web Template, expand the View Web Template object type, and then select the View Web Template Item object type.
- **6.** In the Object List Editor, select the User Profile Form Applet object.
- **7.** Lock the object, then change the property setting to the following:

Applet Visibility Type. Set to Personal.

- 8. Navigate to Business Component in the Object Explorer.
- **9.** Query for Employee.
- **10.** Lock the object.
- **11.** In the Object Explorer, expand the Business Component object, then select the BusComp View Mode object.
- **12.** Create a new record with the following property values.

| Field            | Value    |  |
|------------------|----------|--|
| Name             | Personal |  |
| Owner Type       | Person   |  |
| Visibility Field | Row Id   |  |

**13.** Update the repository and deliver the updates.

For more information on configuring access control, see Appendix 9, "Configuring Access Control".

### About Securing Application Data During Configuration

This topic outlines recommendations for securing Siebel Business Applications data when performing configuration tasks. In addition to applying critical patch updates, encoding relevant data, and implementing secure coding practices, perform the recommendations in the following topics:

- "About Using Web Services" on page C-46
- "About Defending Data from HTML Injection" on page C-46
- "About Using External Business Components" on page C-48
- "About Using HTTP Methods" on page C-48

#### About Using Web Services

When creating, implementing, and publishing Web services, implement the WS-Security UserName Token mechanism to pass user credentials (Username and Password) to Web services. Passing the user name and password in the Web service URL is not supported in Siebel CRM version 8.1 or 8.2.

Using the WS-Security UserName Token mechanism means that user names and passwords do not have to be passed to Web services in the URL and a session cookie does not have to be passed with the HTTP request. For additional information on the WS-Security UserName Token, see *Integration Platform Technologies: Siebel Enterprise Application Integration*.

When you create an inbound Web service based on a Siebel business service or a Siebel workflow process, make sure that the Web service is secure. Siebel CRM does not verify the security of inbound Web services you create.

**Note:** Web services exposed by Siebel do not prevent XML entity injection attacks. Unless you explicitly enable the external entity resolution on business services, external entities defined in XML are not resolved by default. The external entity resolution is disabled by default.

#### About Defending Data from HTML Injection

This topic describes measures you can take to protect Siebel application data from HTML injection attacks.

#### **Displaying HTML Content**

Siebel Business Applications allow you to display HTML content in fields in the user interface. When using Control objects that are field values, you can set the value of the HTML Display Mode property to control how the field value is displayed in the user interface. You can specify the following values for the HTML Display Mode property:

EncodeData. If the field value contains HTML reserved characters, then they are encoded before they are displayed so that the HTML displays as text in the user interface and is not executed as an HTML command. It is recommended that you set the HTML Display Mode property to EncodeData for each Control object to ensure executable statements are not included in Siebel data records.

- DontEncodeData. Use this value only when the value of the field is HTML text and you want the HTML to be executed. Selecting this value is not recommended because the HTML text can be the object of malicious interference.
- FormatData. This value is used when description or comment fields are in read-only layout. Setting FormatData to TRUE causes data to be formatted in HTML. For further information, see *Siebel Object Types Reference*.

Oracle recommends that you review all Control objects whose HTML Display Mode property is set to either DontEncodeData or FormatData, and consider changing the value of the property to EncodeData. The following SQL commands can be used to return a list of Control objects that have the HTML Display Mode property set to a value of either FormatData or DontEncodeData:

```
SELECT

HTML_DISPLAY_MODE + SIEBEL.S_CONTROL

WHERE

HTML_DISPLAY_MODE = 'FormatData' OR

HTML_DISPLAY_MODE = 'DontEncodeData'
```

Review the list of Control objects returned in the query. You cannot change the value of the HTML Display Mode property to EncodeData for all Control objects in one operation from within the Siebel application. The property must be set for each control individually.

If you choose another method of changing the HTML Display Mode property to EncodeData for all the Control objects returned in the query, then consider the consequences carefully before proceeding. It is recommended that you contact your Oracle sales representative for Oracle Advanced Customer Services to request assistance with this task.

#### Specifying Trusted Server Names

To strengthen your Siebel application and data against attacks, you can specify the name of each of the host servers that are authorized for use with the Siebel application. The following procedure describes how to specify the names of these trusted servers.

#### To specify the names of trusted servers

- 1. Start Siebel Tools.
- 2. In the Object Explorer, select the Application object type.

The Applications list appears.

3. Query for the name of your Siebel application in the Object List Editor.

For example, for the Siebel Call Center application, query for Siebel Universal Agent.

- **4.** Lock the application object.
- **5.** In the Object Explorer, expand the Application object type, then select the Application User Prop object type.

The Application User Props list appears.

**6.** In the Object List Editor, add an application user property for each server used by the Siebel application. For example:

Name: AllowedServerNamesUrl0 value:server\_name1 Name: AllowedServerNamesUrl1 value:server\_name2 **7.** Update and publish all Siebel repository changes and deliver them to the Siebel runtime repository.

#### About Using External Business Components

External business components are used to access data that resides in a non-Siebel table or view using a Siebel business component. When configuring external business components, you must specify the data source for the external table that contains the data you want to access.

To prevent users having to log in when accessing the external data source, for each data source accessed by an external business component, specify the data source user name and password details using the DSUsername and DSPassword values when configuring the data source named subsystem. The DSUsername and the DSPassword parameters are activated only when using the database security adapter. For information on configuring external business components, see *Integration Platform Technologies: Siebel Enterprise Application Integration*.

#### About Using HTTP Methods

The HTTP protocol supports a number of methods that are used to specify the operation to be performed on a resource on the Web. Siebel Business Applications support the HTTP GET and POST methods only. All other HTTP methods are blocked to maximize the security of your Siebel application. For information on using the HTTP GET and POST methods with Siebel Business Applications, see *Transports and Interfaces: Siebel Enterprise Application Integration*.

In Siebel Innovation Pack 2014 and later, you can allow access to a blocked method for HTTP GET access using the GETEnabledMethods user property. For information about using the GETEnabledMethods user property, see *Configuring Siebel Open UI*.

#### About Message Broadcasting

Siebel message broadcasting functionality allows Siebel administrators to display important information directly in the message bar of users' screens. The text of a message broadcast can be up to 2,000 characters in length and can contain HTML tags, which are treated as HTML code on the message bar.

Message broadcasting is available for employee applications but not for customer or partner applications. By default, message broadcasting is enabled, although the administrator can enable or disable it. In environments with very high security requirements, it is recommended that message broadcasting be disabled. For information on disabling message broadcasting, see *Siebel Applications Administration Guide*.

### About Securing Third-Party Applications

Secure third-party applications by making sure that all the software is updated with the latest software versions and security patches. For additional information on securing third party products, see the vendor-specific documentation.

# Implementing Auditing

This topic contains recommendations for implementing auditing in a Siebel Business Applications deployment so that suspicious activities are detected. It contains the following topics:

- "Operating System Auditing" on page C-49
- "Database Auditing" on page C-49
- "Siebel Business Applications Event Logging" on page C-49
- "About Siebel Audit Trail" on page C-50

### **Operating System Auditing**

Implement the following operating system auditing recommendations:

- Use platform-level auditing to audit login and logout events, access to the file system, and failed object access attempts.
- Back up log files and regularly analyze them for signs of suspicious activity.
- Secure log files by using restricted access control lists, and relocate system log files away from their default locations to make sure attackers cannot cover their tracks.

For more information on operating system auditing, see your operating system documentation.

### Database Auditing

Implement the following database auditing recommendations:

- Enable Siebel Audit Trail to audit access to specific data fields or objects in the Siebel database. Enabling Siebel Audit Trail produces a log file of all the events that have occurred, which allows the Siebel database administrator to review the events and detect any suspicious activities. For further information, see "About Siebel Audit Trail" on page C-50.
- You can also implement database auditing that is included with all supported databases. All vendors support high levels of audits: B3 or C2 Orange book levels. Database auditing requires a security person to review the audit information.

For more information on configuring database auditing, see your database vendor documentation.

### Siebel Business Applications Event Logging

Configure event logging for the Siebel Server and server components to monitor the internal operation of Siebel Business Applications. You can specify the type and extent of the information logged for a specific Siebel Server or component event by choosing a log level for the event, for example, you can choose to only log error messages or to log detailed information relating to an event.

Table C–3 shows Siebel Server and component event log levels. The log level determines the amount of information that is written to the log file and the severity of the event logged. For example, if you set the log level to a low number, then only information relating to the most severe events is logged. If you set the log level to a high number, then less severe events are also logged and more information is written to the log for each event.

Table C–3 Event Log Levels

| Event Log Level | Description                                 |
|-----------------|---------------------------------------------|
| 0               | Fatal events are logged.                    |
| 1               | Error messages and fatal events are logged. |

| Event Log Level | Description                                                                                                    |
|-----------------|----------------------------------------------------------------------------------------------------|
| 2               | Warning messages are logged in addition to error messages and fatal events.                                    |
| 3               | Informational messages are written to the log files in addition to all the messages logged for log levels 0-2. |
| 4               | Detailed information is written to the log files for all items logged for log levels 1-3.                      |
| 5               | Diagnostic information is written to the log files as well as all the information logged for log levels 1-4.   |

| Table C–3 | (Cont.) | Event Log Levels |
|-----------|---------|------------------|
|-----------|---------|------------------|

Implement the following recommendations when configuring event logging:

- Verify that Siebel Business Applications do not log excessive or sensitive information by default, for example, session IDs.
- In a production environment, do not set event log levels for Siebel Server components to verbose levels; the recommended log levels are 2 (Warnings) or 3 (Informational). Do not log sensitive information at the maximum logging settings.

Event logging is configured using the Siebel Administration - Server Configuration screens or the srvrmgr command-line interface. For detailed information on setting event logging for Siebel Server and server component events, see *Siebel System Monitoring and Diagnostics Guide*.

### About Siebel Audit Trail

Siebel Audit Trail creates a history of the changes that have been made to data in Siebel Business Applications. Audit Trail functionality is enabled in Siebel Business Applications by default.

Siebel Business Applications support various degrees of auditing:

- At the simplest level, each data record contains the following fields, which store the date and time of each change made to the record, and values identifying the user who made the change:
  - CREATED
  - CREATED\_BY
  - LAST\_UPD
  - LAST\_UPD\_BY

With additional configuration, you can generate an activity for additional levels of auditing. This configuration is best used when there are limited needs for auditing, for example, just a few areas to track.

**Note:** If Siebel Enterprise Application Integration (EAI) implements anonymous logins, then Siebel Audit Trail cannot relate a change to the specific user who made the change.

 Siebel Business Applications can maintain an audit trail of information that tells when business component fields have been changed, who made the change, and the value of the field before and after the change. It is also possible to maintain an audit trail of when the business component fields have been viewed or exported and who viewed or exported the fields.

You can also configure Siebel Audit Trail to determine the scope of the audit. You can choose to audit all activity, or to limit the scope of auditing to those operations performed by certain responsibilities, positions, or employees.

- Using Siebel Workflow, you can configure workflow processes to save information on changes to specific business components.
- You can also attach scripts to the business component Write\_Record event and save information about the transaction.

**Note:** Be aware that enabling high levels of auditing, for example, log level 5, can have an adverse impact on performance.

Restrict access to the audit records, and archive and delete audit records regularly. For information on configuring and using Siebel Audit Trail, see *Siebel Applications Administration Guide*.

# **Performing Security Testing**

This chapter describes how to test the security of your Siebel Business Applications deployment. It includes the following topics:

- "About Performing Security Assessments" on page C-51
- "About the Common Vulnerability Scoring System" on page C-52
- "Using Masked Data for Testing" on page C-52

#### About Performing Security Assessments

Carry out security-risk assessments of your Siebel Business Applications and infrastructure (for example, the operating system and third-party products) periodically to make sure that security policies are being adhered to and to rectify any security vulnerabilities that are identified. In particular, perform extensive security testing of any customizations you make to your Siebel Business Applications before you implement the customizations in a production environment.

It is recommended that you scan your Siebel Business Applications deployment periodically using vulnerability assessment tools to locate security weaknesses. Use a focused approach for risk mitigation rather than focusing on the identification of every possible attack which can be time-consuming. Various tools are available for performing vulnerability assessments:

- Public domain tools, for example, Nessus, Nmap, COMRaider, FileFuzz, and CIS Tools (www.cisecurity.org).
- Other commercially available tools for which an up-to-date vulnerability database is maintained by the vendors. The following tools are generally available for testing system security:
  - WebInspect
  - NTOSpider

# About the Common Vulnerability Scoring System

You can use the Common Vulnerability Scoring System (CVSS) to determine the characteristics and severity of a security vulnerability and to assess its impact on your environment. The CVSS is an open, industry-standard method used to score system vulnerabilities.

In the CVSS, vulnerabilities are assessed on three measures: base properties, temporal properties, and environmental properties. The resultant composite score represents the overall risk posed by the vulnerability in your environment. Using the CVSS can help you determine the severity of vulnerabilities that you find and therefore help determine the priority given to resolving them.

The CVSS is maintained by the Forum of Incident Response and Security Teams (FIRST). For additional information on using the CVSS, go to the FIRST Web site at

http://www.first.org/cvss/

A calculator for scoring vulnerabilities using the CVSS method is available from the National Vulnerability Database Web site at

http://nvd.nist.gov/cvss.cfm

# **Using Masked Data for Testing**

If making a copy of the data in your Siebel production database for security testing or development purposes, then mask sensitive data.

Data masking hides sensitive information by replacing it with similar-looking but nonauthentic data. Effective methods of data masking protect the original data by ensuring it cannot be recovered from the masked data while providing a version of the data that is functionally equivalent for testing purposes. Data, such as personal details and credit card information, must always be masked when used outside the production environment.

Siebel Business Applications do not provide data masking features; this functionality is provided by the RDBMS vendor. The Oracle Data Masking pack for Oracle Enterprise Manager provides data masking capabilities. If you are using an MS SQL or DB2 RDBMS, then refer to the vendor documentation for information on data masking products.

#### Methods of Masking Data

When using a copy of production data for testing or development purposes, you have to mask sensitive data but also ensure that the original data is not changed so much in the masking process that it no longer allows a valid test of the functionality being verified.

The most appropriate method of masking data, without substantially changing it, varies according to the type of the data. The following are some methods that can be used for masking different types of data:

- Numbers, such as credit card numbers and product numbers. Rotate the numbers in the original data, and add a random value.
- Dates and times. Add or subtract a fixed amount of time to the original date or time value. Make sure that the result of the operation is still a valid date or time, and that start dates in the original data still occur before end dates in the original data.
- Names, such as customer names or personal names. Replace characters in names in the original data using a fixed or random substitution scheme. Be careful that

the substitution does not increase the length of the resultant name values or buffer overflows can occur.

 Status values, such as Active or Suspended. Change each of the values to some other value picked from a list of known values. For example, a customer's status can be changed from Active to Suspended, but not to Inactive if the term Inactive is not recognized by the application.

# **Supported Security Standards**

This topic provides information about the way in which Siebel Business Applications support the requirements of several security standards. It includes the following topics:

- "Payment Card Industry Data Security Standard" on page C-53
- "Common Criteria for Information Technology Security Evaluation" on page C-55
- "Federal Information Processing Standard (FIPS) 140" on page C-55

### Payment Card Industry Data Security Standard

The Payment Card Industry (PCI) Data Security Standard (DSS) is a set of standards developed to enhance the security of credit card data in organizations that process such data. Developed by the PCI Security Standards Council, the standards are designed to prevent credit card fraud by implementing consistent data-security measures, which include requirements relating to network management, security policies and procedures, and data-access management.

PCI DSS compliance is required of all organizations that store, process, or transmit credit cardholder data. The PCI DSS currently outlines six basic principles for compliance, supported by more detailed subrequirements for compliance.

Table C–4 lists the PCI requirements and the ways in which Siebel Business Applications support these requirements.

**Note:** Siebel Business Applications and features do not currently meet certain audit-related PCI DSS 3.1 compliance standards. The following PCI DSS 3.1 compliance standard items are not covered by Siebel audit trail:

- System components.
- All actions taken by any individual with root or administrative privilege.
- Invalid logical access attempts.
- Use of and changes to identification and authentication mechanisms (including but not limited to new account creation and privilege elevation) and all changes, additions, or deletions to accounts with root or administrative privileges.

| PCI DSS Principle                       | PCI DSS Requirement                                                                                                    | Siebel CRM Support for PCI DSS                                                                                                    |
|-----------------------------------------|----------------------------------------------------------------------------------------------------|----------------------------------------------------------------------------------------------------|
| Build and maintain a secure network.    | <ul> <li>Do the following:</li> <li>Install and maintain a firewall to protect cardholder data.</li> <li>Do not use vendor supplied</li> </ul> | Siebel Business Applications support the deployment<br>of firewalls, reverse-proxy servers, and Network<br>Address Translation devices to protect application<br>data from intrusion.                                                                                                    |
|                                         | <ul> <li>Do not use vendor-supplied<br/>default passwords.</li> </ul>                                                                          | During the installation of Siebel Business<br>Applications, warnings are issued if the password<br>specified for the user ID used to start services and<br>processes is the same as the user ID. The installer can<br>use any user ID and password that have the<br>appropriate privileges to perform the task it is<br>required to perform (such as administrator privileges<br>to start services).                                                                                                    |
| Protect cardholder                      | Do the following:                                                                                                    | Siebel Business Applications allow customers to                                                                                                    |
| data.                                   | • Protect stored cardholder data.                                                                                                    | encrypt sensitive information stored in the Siebel database, cardholder data, and other data transmitted                                                                                                    |
|                                         | <ul> <li>Encrypt transmission of<br/>cardholder data across open,<br/>public networks.</li> </ul>                                              | across networks.                                                                                                    |
| Maintain a<br>vulnerability             | Do the following:                                                                                                    | These requirements are customer-governance issues.<br>Oracle recommends that you implement them.                                                                                                    |
| vulnerability<br>management<br>program. | antivirus software on all<br>computers commonly affected                                                                                       | For help with security-governance issues, contact<br>your Oracle sales representative for Oracle Advanced<br>Customer Services to request assistance.                                                                                                    |
|                                         | <ul> <li>Develop and maintain secure<br/>computer systems and<br/>applications.</li> </ul>                                                     |                                                                                                    |
| Implement strong                        | Do the following:                                                                                                    | Siebel Business Applications provide multitiered                                                                                                    |
| access control<br>measures.             | <ul> <li>Restrict access to cardholder<br/>data by business need-to-know.</li> </ul>                                                           | access-control mechanisms so that only those users<br>with appropriate rights have access to the data. This<br>control includes view-level access control and                                                                                                    |
|                                         | <ul> <li>Assign a unique ID to each<br/>person with computer access.</li> </ul>                                                                | record-level access control.<br>Each Siebel application user is assigned a login ID, a<br>primary position, and a responsibility in the Siebel<br>application. These security attributes provide the use<br>with the appropriate access rights to the Siebel<br>application.                                                                                                    |
|                                         | <ul> <li>Restrict physical access to cardholder data.</li> </ul>                                                                               |                                                                                                    |
|                                         |                                                                                                    | Users do not have direct access to the Siebel database;<br>only the Siebel application has access to it. To prevent<br>users from circumventing application-security<br>protocols if database security is used, then Siebel user<br>passwords can be hashed using the RSA SHA-1<br>algorithm. Enabling password hashing makes sure<br>that the password used to access the Siebel database is<br>not the same password that the user uses to access the<br>Siebel application. In addition, using an LDAP, Single<br>Sign-On, or custom-security adapter to access Siebel<br>Business Applications requires that user database<br>access is managed through a shared application |

 Table C-4
 Siebel Business Applications and PCI DSS Requirements

| PCI DSS Principle                              | PCI DSS Requirement                                                                                                    | Siebel CRM Support for PCI DSS                                                                                                    |
|------------------------------------------------|----------------------------------------------------------------------------------------------------|----------------------------------------------------------------------------------------------------|
| Regularly monitor<br>and test networks.        | <ul> <li>Do the following:</li> <li>Track and monitor all access to network resources and cardholder data.</li> <li>Test security systems and processes regularly.</li> </ul> | To maintain data continuity and monitor activity on a<br>Siebel CRM site, you can configure Siebel Audit Trail.<br>This feature allows you to maintain an audit trail of<br>information that indicates when business component<br>fields have been changed, who made the change, and<br>what has been changed.<br>These requirements are customer-governance issues. |
|                                                |                                                                                                    | Oracle recommends that you implement them.                                                                                                    |
|                                                |                                                                                                    | For help with security governance concerns, contact<br>your Oracle sales representative for Oracle Advanced<br>Customer Services to request assistance.                                                                                                    |
| Maintain an<br>information security<br>policy. | Maintain a policy that addresses information security.                                                                                                    | This requirement is a customer-governance issue.<br>Oracle recommends that you implement it.                                                                                                    |
|                                                |                                                                                                    | For help with security governance concerns, contact<br>your Oracle sales representative for Oracle Advanced<br>Customer Services to request assistance.                                                                                                    |

Table C–4 (Cont.) Siebel Business Applications and PCI DSS Requirements

### Common Criteria for Information Technology Security Evaluation

The Common Criteria for Information Technology Security Evaluation (Common Criteria) is an international technical standard that allows for security evaluations of computer products and technology. By providing an independent evaluation of a product's ability to meet specific security requirements, Common Criteria certification allows purchasers of IP products and technologies to make more informed decisions.

Siebel CRM version 7.8.2 obtained Common Criteria certification in January 2006. The security architecture of subsequent releases of Siebel CRM is unchanged from that release. The Validation Report for Siebel Business Applications Common Criteria certification is available on the Certified Products page of the Common Criteria Web site at

#### http://www.commoncriteriaportal.org/

For more information on Siebel CRM support for the Common Criteria standard, see 1363489.1 (Article ID) on My Oracle Support.

#### Federal Information Processing Standard (FIPS) 140

The United States government Federal Information Processing Standard (FIPS) 140 outlines the minimum security requirements for cryptographic modules (both hardware and software) that are used to protect sensitive information.

It is recommended that you verify that the cryptography module used in the applications in your implementation have FIPS 140-1 or FIPS 140-2 certification. The RSA BSAFE libraries used in Siebel Business Applications are FIPS 140-2 certified. Information on the standards supported by RSA BSAFE are available on the RSA BSAFE products page of the RSA Web site at

http://www.rsa.com/

# **Default Port Allocations**

This topic lists the default port allocations used by Siebel Business Applications.

# Port Allocations for Siebel CRM Release 8.x

The port allocations that are assigned by default during the installation of Oracle's Siebel Business Applications for the Siebel Server and Siebel Web server are shown in Table C–5. It is recommended that you change the default ports used by these components.

**Note:** In a Siebel Business Applications deployment, DNS servers use User Datagram Protocol (UDP) port 53 and Kerberos defaults to port 88.

| Siebel Component                                       | Port Number                                                                                                    | Comments                                                                                                    |
|--------------------------------------------------------|----------------------------------------------------------------------------------------------------|----------------------------------------------------------------------------------------------------|
| Web Server                                             | 80 and 443                                                                                                    | Port 80 is used for standard Web traffic. If encryption is implemented, then port 443 is used                                                                                                    |
| Gateway                                                | 2320                                                                                                    | Load-balancing components use port 2320.                                                                                                    |
| Siebel Server                                          | 2321                                                                                                    | SCBroker listens on port 2321. For information on SCBroker, see Siebel System Administration Guide and Siebel Deployment Planning Guide.                                                                                                    |
| Siebel Server                                          | 49150 and higher<br>(dynamic allocation of ports)<br>49149 and lower<br>(static allocation of ports)<br>49152 to 49250<br>(dynamic ports listening on<br>Siebel Servers) | Siebel Business Applications use dynamic<br>allocation of ports for the server-based<br>components. Static port allocation is also<br>supported.<br>The dynamic port allocation starts from port<br>number 49150 onwards. If you choose to assign<br>static ports to the components, then make sure<br>that you choose ports less than port number<br>49150. Dynamic ports can go up to port number<br>65535. These ports have to be opened on Siebel<br>Servers.<br>The Siebel system administrator allocates a port<br>to a specific Siebel component. |
| Synchronization Manager                                | 40400                                                                                                    | None.                                                                                                    |
| Enterprise Application<br>Integration (EAI) Server     | Allocated by the system administrator.                                                                                                    | None.                                                                                                    |
| SMTP Mail Server                                       | 25                                                                                                    | None.                                                                                                    |
| FTP Port                                               | 21                                                                                                    | Ports must be opened for the Siebel EAI and<br>Workflow components. The Siebel system<br>administrator allocates these ports.                                                                                                    |
| Lightweight Directory Access<br>Protocol (LDAP) Server | 389 and 636                                                                                                    | None.                                                                                                    |
| Siebel Server or Siebel<br>database                    | 1521                                                                                                    | Port 1521 is used for communications between the Siebel Server and Oracle database.                                                                                                    |
| Siebel Server or Siebel<br>database                    | 1433                                                                                                    | Port 1433 is used for communications between<br>the Siebel Server and Microsoft SQL Server<br>database.                                                                                                    |

Table C–5 Default Port Allocations for Siebel Business Applications

| Siebel Component                    | Port Number                                 | Comments                                                                                                    |
|-------------------------------------|---------------------------------------------|----------------------------------------------------------------------------------------------------|
| Siebel Server or Siebel<br>database | 5000                                        | Port 5000 is used for communications between<br>the Siebel Server and IBM DB2 database for<br>Linux, UNIX, and Windows.                                                   |
| File Server                         | 139 Transmission Control<br>Protocol (TCP)  | Port numbers for communications between the Siebel Server and the Siebel File System and                                                                                  |
|                                     | 137 and 138 User Datagram<br>Protocol (UDP) | Database Server are dependent on the file syste<br>type. The default TCP port number is 139. The<br>default User Datagram Protocol (UDP) port<br>numbers are 137 and 138. |
| Search Server                       | 2048                                        | None.                                                                                                    |

Table C–5 (Cont.) Default Port Allocations for Siebel Business Applications

# Index

#### Numerics

56-bit encryption, upgrading, 4-35

### Α

access control access-group, about, 9-16 accessible data, suborganization view, 9-39 All access control, 9-16 business environment structure, about and elements (table), 9-18 business services, configuring, 9-57, 9-63 Catalog access control view, 9-40 catalogs, overview, 9-7 customer data, 9-6 defined, 9-2 divisions, setting up, 9-20 drilldown visibility, configuring, 9-66 license key, role of, 9-27 manager access control, 9-11, 9-39 master data, 9-6 organization, 9-12, 9-39 organizations, setting up, 9-20 party data model, S\_PARTY table, 9-68 party types, about and table, 9-4 party types, relationship among, 9-69 personal, 9-38 personal access control, 9-8 pick applets, configuring visibility, 9-64 Pick List Object, setting visibility, 9-65 position, 9-9 positions, setting up, 9-21 record level, 2-8 responsibilities, configuring access to business services, 9-57, 9-63 responsibilities, defining and adding views and users, 9-23 responsibilities, role of, 5-48 single-position access control, about, 9-9 single-position access control, Manager view, 9-39 special frame class, using, 9-65 strategies, list of, 9-17 suborganization access control, 9-15 tab layouts, managing through

responsibilities, 9-52 team, 9-39 team access control, about, 9-10 troubleshooting issues, 10-3 view level, 2-8 view properties, displaying, 9-38 view-level mechanisms, 9-3 visibility applet type, 9-38 Visibility Auto All property, using, 9-65 access control, business component view manager setting, 9-12 role of, 9-27 single or multiple organization, 9-15 single-position view mode, 9-10 suborganization setting, 9-15 team setting, 9-10 access control, implementing applet access control properties, 9-36 application, role of, 9-26 application-level access control, 9-27 business component view modes, 9-32 Owner party type, 9-33 responsibilities, about, 9-27 responsibilities, associating with users, 9-28 view access control properties, 9-38 view construction example, 9-40 visibility applet, role of, 9-27 visibility properties, role of, 9-27 Access Group base and extension tables, illustration, 9-76 Access group data model, about and diagram, 9-76 access groups catalog access control, 9-17 categories, associating with, 9-51 categories, disassociating with, 9-51 creating, 9-48 data, associating with, 9-50 disassociating from catalog, 9-51 hierarchy, modifying, 9-49 master data catalog, associating with, 9-50 members, adding, 9-49 access, restricting database server, C-37 network, C-13 Siebel application, C-44 Siebel File System, C-32

access-group access control about, 9-16 administrative tasks, listed, 9-46 basic principles, 9-42 business scenario, 9-43 inheritance rules, 9-42 user's experience, 9-45 Account base and extension tables, illustration, 9-72 Account data model, 9-72 account policies, about implementing, 7-2 Active Session Timeout Value parameter, 6-7, A-14, A-16 ActiveX controls, enabling, C-22 adapter-defined user name deployment option, 5-39 implementing, 5-45 Admin mode, visibility, 9-16, 9-40 Administration - Server Configuration screen, unable to work in, 10-1 administrative tasks, deactivating employees, 8-28 administrative tasks, organizational company structure, setting up, 9-18 divisions, setting up, 9-24 organizations, setting up, 9-24 administrative tasks, positions and responsibilities positions, setting up, 9-25 responsibilities, defining, 9-25 All access control about, 9-16, 9-38 mobile user restriction, 9-30 AllowAnonUsers parameter setting for LDAP, 5-21, 5-23 anonymous browsing about, 8-2 anonymous user, role of, 8-3 configuration parameters, setting, 8-4 implementing, 5-47, 8-3 views, setting or removing explicit login, 8-5 anonymous user about, 5-18, 8-2 anonymous user record, modifying, 8-3 automatically populated fields, 8-8 implementing, 5-46 seed data responsibilities, about using, 8-3 seed data user IDs, 8-8 self-registration, modifying for, 8-7 Anonymous User Name parameter anonymous browsing, setting for, 8-5 setting for LDAP, 5-20 Anonymous User Password parameter about, A-16 setting for LDAP, 5-20 applets access control, 9-38 defined, 9-36 display name and visibility, 9-37 pick applet visibility, 9-64 special frame class for visibility, 9-65 viewing properties, 9-36

visibility properties, about, 9-36 application access control, implications of, 9-26 license key and view visibility, 9-27 Application Password parameter about, A-5 reencrypting, 4-37 setting for LDAP, 5-22 application user about, 5-18 write privileges, 8-26, 8-32 Application User DN parameter about, A-5 setting for LDAP, 5-22 application-level access control, about and view visibility, 9-27 APPUSER, 5-18 APPUSERPW, 5-18 architecture, Siebel Security data confidentiality, end-to-end encryption, 2-7 data continuity, auditing for, 2-9 data encryption, C-17 data visibility, authorization to control, 2-8 intrusion, preventing by secure physical deployment, 2-10 mobile solutions, security for, 2-10 recommended topologies, C-13 secure system access, user authentication for, 2-4 attributes, password storage, 5-12 auditing, 2-9 auditing Siebel Business Applications, C-50 authentication architecture differences between Standard and Developer Web Clients, 5-48 database authentication, 5-5 database authentication, implementing, 5-6 methods, comparison table, 5-3 methods, overview, 5-1 networks, C-16 Siebel application users, C-41 Authentication Method parameter, 5-29 authentication options adapter-defined user name, implementing, 5-45 anonymous browsing, implementing, 5 - 47anonymous user, implementing, 5-46 checksum validation, 5-41 credentials password hashing, 5-52 implementing, 5-42 password hashing, 5-51 remote configuration, 5-50 roles, 5-48 secure login, 7-1 shared database account, implementing, 5-43 authentication process federated SSO, for interactive UIs, 6-13 auto-login cookie, 7-3

#### В

Base Distinguished Name parameter about, A-5 setting for LDAP, 5-22 business component view mode about data access, 9-32 manager setting, 9-12 mode and visibility fields, viewing, 9-32 role in access control, 9-27 single or multiple organization setting, 9-15 single-position setting, 9-10 suborganization setting, 9-15 team setting, 9-10 business components All access control, 9-16 control properties, displaying, 9-38 9-65 overriding visibility, self-registration, 8-8 self-registration views, 8-11 view construction example, 9-40 visibility applet, about, 9-38 visibility applet, role in access control, 9-27 visibility properties, role in access control, 9-27 business environment structure about and elements (table), 9-18 multiple organizations, benefits of, 9-19 multiple organizations, reasons for, 9-19 business services configuring access control, 9-57, 9-63 creating custom, 8-12

# С

Cascade button, 9-42 Catalog access control view, 9-40 catalogs about, 9-7 about accessing, 9-7 access control strategy, 9-17 access control, types of, 9-17 access groups, associating with data, 9-50 access-group access control principles, 9-42 administrative tasks, listed, 9-46 associating access group and data, 9-50 categories, role of, 9-7 controlling access to categories, 9-42 disassociating access groups, 9-51 granting access to, 9-17 navigating, 9-45 properties of, 9-7 role in master data, 9-7 user experience, about, 9-45 categories access groups, associating with, 9-51 access groups, associating with data, 9-50 access groups, disassociating with, 9-51 administration tasks, listed, 9-46 company structure, described, 9-18 controlling access to, 9-42

inheritance rules, 9-42 relation to catalog, 9-7 categorized data about user experience, 9-45 viewing in Info Center, 9-45 certificate keystore and truststore files, about, 4-7 keystore and truststore files, modifying, 4-8 requirements for communications, 4-4 Certificate Authority (CA) Certificate File Name parameter, 4-19 Certificate File Name parameter, 4-19 Change Position button, 8-38, 9-22 checksum utility about, 5-41 validation, setting up, 5-41 client browsers communication encryption, C-18 software updates, C-23 column, encrypted, 4-26 Common Criteria for Information Technology Security Evaluation, C-55 Common Vulnerability Scoring System, C-52 communications encryption, 4-2 certificate requirements, 4-4 keystore and truststore files, about, 4-7, 4-8 company structure categories, described, 9-18 setting up, 9-18 components, disabling, C-41 configuration activating changes in application configuration, A-20 application configuration parameters, A-19 application interface profile, A-13 application interface profile, authentication parameters, A-14 application interface profile, object manager parameters, A-17 application interface profile, REST inbound authentication parameters, A-18 application interface profile, SWE parameters, A-17 Application User DN parameter, A-5 Base Distinguished Name parameter, A-5 Credentials Attribute parameter, A-6 enterprise profile, A-11 eservice.cfg sample, 5-48 optional parameters, A-16 parameter values, usage guidelines, 5-23 Password Attribute Type parameter, A-7 relating to client, A-19 remote configuration guidelines, 5-51 Roles Attribute (optional) parameter, A-7 roles, setting, 5-48 security profile, A-2 server parameters for Siebel Gateway, A-1 server profile, A-12 Shared Database Account DN parameter, A-8

Siebel Username Attribute parameter, A-8 SsIDatabase parameter, A-9 Trust Token parameter, A-9 User Name Attribute Type parameter, A-10 UseRemoteConfig parameter, A-21 Configure Web Single Sign-On parameter for Application Interface, A-15 for Security Profile, A-9 configuring access control, 9-55 contact users adding new, 8-29 existing contacts, promoting from, 8-30 organizational association, 9-13 cookies auto-login credential, 7-3 enabling, 7-5 persistent, 7-3 corporate network security, overview, 2-1 credentials authentication against directory, 5-10 role in LDAP authentication, 5-5 security adapter authentication process, 5-10 Credentials Attribute parameter about, A-6 setting for LDAP, 5-22 credentials password hashing, 5-52 Critical Patch Updates, C-4 CSSSWEFrameListVisibilityAssoc class, 9-65 CSSSWEFrameListVisibilityPick class, 9-65 CSSSWEFrameUserRegistration class, 8-12, 8-14 customer data, role in access control, 9-6

# D

data confidentiality, end-to-end encryption, 2-7, C-17 data continuity, auditing, degrees of, 2-9 data encryption, 4-9 Data Vault, C-38 data visibility, authorization to control about, 2-8 access control, record level, 2-8 access control, view level, 2-8 intrusion, preventing by secure physical deployment, 2-10 data, categorized, 9-45 database authentication about, 2-5 compared to other methods, 5-3 delegated administration, availability of, 8-32 implementing, 5-6 limitations of, 5-6 overview, 5-5 password hashing, 5-51 process overview, 5-5 self-registration, 8-5 database column, encrypted, 4-26, 4-28 database server access, C-37 database storage, data confidentiality, 2-8, C-38 DBO password, changing, 3-10

deduplication about, 8-15 deduplication check, disabling, 8-17 fields, modifying, 8-16 Default Organization Division records, seed data, B-4 defined special users, B-2 delegated administration authentication requirements, 8-32 delegated administrator responsibility, restricting, 9-29 new customers, registering, 8-34 partner applications, about, 8-35 partner user, registering, 8-35 registering users, about, 8-33 responsibilities, assigning, 8-36 write privileges, user directory, 8-32 delegated administrators about, 8-32 delegated administration, administrator access, 8-32 inheritance of responsibilities, 8-31 New Responsibility field, editing, 8-31 user authentication requirements, 8-32 deleting positions, 9-22 denial of service attacks, preventing, C-13 deployment guidelines, C-40 deployment options, LDAP adapters, 5-39 Developer Web Client See Siebel Developer Web Client directory checking credentials against, 5-10 directory records, about, 5-18 permissions record parameter, A-5 requirements, 5-11 role of, 5-4 shared database account deployment option, 5-39 user records, adding, 5-18 user, creating, 5-17 divisions base and extension tables, illustration, 9-73 division records, deleting, 9-20 Organization party type, in, 9-69 relation to organization, 9-74 role of, 9-20 setting up (procedure), 9-24 DoCompression parameter, C-10 documentation security references, bibliography, 2-11 drilldown visibility, configuring, 9-66 duplicate users deduplication fields, modifying, 8-16 self-registration deduplication check, disabling, 8-17

# Ε

Email communications deleting processed email, C-29 encrypting between email servers and Siebel

Servers, C-28 securing, C-27 Employee base and extension tables, illustration, 9-71 employee user active position, changing, 8-38 contact user, adding new, 8-29 defined, 9-71 Employee data model, 9-71 employee setup, about completing, 8-28 employee, deactivating, 8-28 minimum requirements, 8-27 new record, adding, 8-27 New Responsibility field, population of, 8-31 partner user, adding, 8-29 position access control, 9-9 position, active, 8-37 primary position, changing, 8-38 responsibilities, assigning, 9-30 seed data record, B-1 employees, deactivating, 8-28 Enable Peer Authentication parameter, 4-19 Encrypt client Db password parameter, 5-54 encryption AES encryption administration, 4-23 Application Interface profile, C-20 client browser and Web server, C-18 communications encryption, 4-2 configuring for Siebel components, 4-16 data encryption, 4-9 database data, C-38 enabling on database table column, 4-26 end-to-end for data confidentiality, 2-7, C-17 jndi.properties file, C-20 Key Database Manager, using, 4-29 Mobile Web client, encryption for synchronization, 4-22 network traffic, C-17 new encryption keys, adding, 4-30 search encrypted data, 4-26 Siebel Application Interface, configuring for TLS encryption, 4-20 Siebel Server for TLS encryption, configuring for, 4-17 TLS encryption, configuring Siebel Enterprise or Siebel Server, 4-17, 4-20 types of, 4-2 Unicode support, 4-39 upgrade issues for data encryption, 4-26 Web client, configuring for, 4-21 encryption administration about, 4-23 Key Database Manager, using, 4-29 upgrading, 4-26 encryption upgrade input file, modifying, 4-33 prerequisites, 4-32 utility, running, 4-35 Encryption Upgrade Utility 56-bit encryption upgrading, 4-35

modifying the input file, 4-33
prerequisites to upgrade to higher encryption level, 4-32
eservice.cfg file, LDAP sample, 5-48
exporting tab layouts, 9-54
external authentication anonymous user record, 8-2
Developer Web Clients, including, 5-49
login credentials, 8-2
remote configuration option, about, 5-49
remote security configuration requirements, 5-51
security adapters for, 2-6
system testing, 5-25

# F

Federal Information Processing Standard (FIPS) 140, C-55 Federated SSO authentication about, 6-12 for interactive user interfaces, 6-13 identity-provider initiated, 6-14 fields, self-registration designating as required, 8-12 locating, 8-12 required property, removing, 8-13 files, cookies, 7-3 files, protecting, C-30 FindContact method Forgot Your Password, modifying, 8-21 input fields, adding or deleting, 8-24 firewalls deploying, C-6 large Siebel CRM deployment, C-15 medium Siebel CRM deployment, C-14 Forgot Your Password? question architecture, 8-20 comparison fields, modifying, 8-23 input fields, adding or deleting, 8-24 new password, retrieving, 8-19 null fields, processing of, 8-22 Query User step parameters, 8-21 using link, about, 8-18 workflow process, about modifying, 8-21 frame class, 9-65

### G

gateway authentication, 5-26 security profile, about, 5-27 general security recommendations, C-3 Group Access control view, 9-39 GUESTCP user ID, 3-5, B-3 GUESTCST user ID, 3-5, B-3 GUESTPW, 5-18 guidelines for deployment, C-40

#### Η

hashing passwords, 5-51

Host Name parameter, A-4 Household administrative tasks, 9-47 base and extension tables, illustration, 9-75 HTTP 1.1 protocol, C-10

#### 

importing tab layouts, 9-54
industry standards, using, 2-2
Info Center

categorized data, viewing, 9-45
Explorer, about, 9-45

IntegratedSecurity parameter, 5-49

internal administrator, modifying New Responsibility field, 8-31

Internet Assigned Numbers Authority, Private

Enterprise Number, 5-13
Internet Protocol Security (IPsec), C-12

#### J

jndi.properties file, encrypting, C-20

#### Κ

Key Database Manager keyfile password, changing, 4-31 new encryption keys, adding, 4-30 running, 4-29 keyfile password, changing, 4-31 keystore and truststore files, about, 4-7 keystore and truststore files, modifying, 4-8

### L

LDAP adapter about, 5-13 Application Password parameter, A-5 configuration parameter values, 5-19 configuration parameters, usage guidelines, 5-23 delegated administrator, availability of, 8-32 deployment options, 5-39 directory records, about, 5-18 installation prerequisites, 5-15 restarting servers, 5-24 security adapter authentication, 5-10, 5-13 security adapter process overview, 5-5 SsIDatabase parameter, A-9 testing, 5-25 user records, adding, 5-18, 5-19 users, creating, 5-17 LDAP client software installing, 5-30 LDAP, security adapter authentication, 5-10 license agreement, replacing default text, 8-11 license key, role in view visibility, 9-27 load balancers, about, C-10 Local Access flag, 9-29 login account policies, about implementing, 7-2

database authentication overview, 5-5 password, storage of, 5-12 requirements for views, setting or removing, 8-5 login form password expiration, about and implementing, 7-3 Login Session (guest) Timeout Value parameter, A-15

#### Μ

Mainwin See mwcontrol utility manager access control, about, 9-11 Manager List Mode user property, 9-11 Manager visibility, 9-11, 9-39 manager-subordinate relationship, about, 9-11 master data access control, 9-16, 9-17 associating with access group, 9-50 organization of, 9-7 role in access control, 9-6 merging positions, 9-22 message broadcasting, C-48 Microsoft Windows, changing SADMIN password, 3-5 mobile applications device user authentication, 2-11 security, about, 2-10 mobile physical device security, C-26 mobile users accessible views, 9-29 authentication, restriction, 5-2 positions and visibility rules, 9-22 Mobile Web client, encryption for synchronization, 4-22 multiple organizations access control, 9-13 benefits of, 9-19 reasons for, 9-19 mwcontrol utility, 4-12

#### Ν

Network Address Translation, implementing, C-10, C-13 network and infrastructure security recommendations, C-6 network security about, C-6 authentication, C-16 encrypt network traffic, C-17 firewalls, C-6 IPsec, C-12 load balancers, C-10 Network Address Translation, C-10, C-13 proxy servers, C-11 recommended topologies, C-13 routers, C-10 Virtual Private Networks (VPNs), C-12 network topologies, recommended

about, C-13 large deployments, C-15 medium deployments, C-14 New Responsibility field about, 8-8 modifying, 8-31 population of, 8-31 null fields, processing of, 8-22

## 0

Open UI, about, 2-13 operating systems about, C-30 applying patches and updates, C-37 protecting files, C-30 protecting resources, C-30 required tasks, C-30 securing, C-30, C-48 Oracle LDAP Client installing, 5-30 installing on UNIX, 5-32 installing on Windows, 5-31 Oracle Software Security Assurance program, C-4 Oracle Wallet Manager creating a wallet, 5-34 organization access control about, 9-12 active organization and view access, 9-29 associating responsibilities, 9-28 customizable product visibility, 9-14 multiple organization access, identifying views with, 9-14 multiple-organization access control, 9-13 single and multiple organizations, 9-13 single-organization access control, 9-13 suborganization access control, 9-15 Organization base and extension tables, illustration, 9-74 Organization data model, about, 9-74 Organization group type, administrative tasks, 9-47 Organization party type defined, 9-74 divisions, about, 9-69 relationship rules, 9-69 Organizational visibility, 9-39 organizations administrative tasks, 9-47 benefits of, 9-19 divisions, role of, 9-20 multiple organizations, reasons for, 9-19 positions, changing, 9-22 setting up (procedure), 9-24 setting up, about, 9-20 Owner party type, 9-33 Owner Type Position view mode, 9-39

#### Ρ

parameter settings troubleshooting issues, 10-5 parties See party types partner applications delegated administrators, role of, 8-35 duplication fields, 8-16 primary position, changing, 8-38 responsibilities, assigning, 8-36, 9-30 self registration, 8-7, 8-8 self-registration workflow views, 8-10 Partner Organization base and extension tables, illustration, 9-74 Partner Organization data model, 9-74 partner user adding, 8-29 new user, registering, 8-35 position access control, 9-9 responsibilities, assigning, 8-36, 9-30 Party base and extension tables, about and diagram, 9-68 Party data model about, 9-68 Access group data model, 9-76 Account data model, 9-72 Division data model, 9-73 Employee data model, 9-71 Household data model, 9-75 Organization data model, 9-74 Partner Organization data model, 9-74 Person (contact) data model, 9-69 Position data model, 9-71 User data model. 9-70 User list data model, 9-76 party types about and table, 9-4 access control, categorized master data, 9-16 determining user access, 9-33 parties, defined, 9-4 relationships among party types, 9-69 user lists, adding users, 9-48 user lists, creating, 9-48 password changing default passwords, 3-4 enabling fields for end user to change password, 3-4 expiration, about and implementing, 7-3 failed tasks, checking for, 3-11 Forgot Your Password architecture, 8-20 Forgot Your Password link, 8-18 hashing, 5-51 retrieving a new password, 8-19 SADMIN, changing on Windows, 3-5 Table Owner (DBO) and password, changing, 3-10 user profile, changing for, 8-37 Password Attribute Type parameter about, A-7 setting for LDAP, 5-22 passwords hashing, C-43 management policies, C-41

Siebel application policies, C-42 Siebel service owner, C-35 syntax rules, C-43 patches, management, C-3 PCI Data Security Standard (DSS) about, C-53 Siebel support for, C-53 permissions, authentication directory parameter, A-5 persistent cookie, 7-3 Person base and extension tables, illustration, 9-70 Person data type contrasted with User, 9-70 responsibilities, assigning, 9-30 personal access control, 9-8, 9-38 Personal visibility, 9-8 physical security of client computers, C-22 pick applets special frame class, using for visibility, 9-65 visibility, 9-64 Pick List object, setting visibility, 9-65 Popup Visibility Type property, 9-64 port allocations for Siebel CRM, C-56 Port parameter, setting for LDAP, 5-22 position access control, about implementing, 9-9 Position base and extension tables, illustration, 9-71 positions active position, about, 8-37 active position, changing, 8-38 active position, designating, 9-9 administrative tasks, listed, 9-47 changing within organization, 9-22 contact users, adding new, 8-29 deleting and merging, 9-22 multiple employees, about, 9-21 parent-and-child relationships, 9-22 partner users and delegated administrators, 8-35 Position data model, 9-71 position hierarchy, 9-11 position, defined, 9-9 primary position, 9-9 primary position, changing, 8-38 renaming, cautions about, 9-22 role in employee definition, 9-71 setting up (procedure), 9-25 setting up, about, 9-21 primary responsibility, assigning, 9-53 Private Enterprise Number, 5-13 Private Key File Name parameter, 4-19 Private Key File Password parameter, 4-19 processed email, deleting, C-29 profiles application interface profile parameters, A-13 application interface, authentication parameters, A-14 application interface, object manager parameters, A-17 application interface, REST inbound authentication parameters, A-18 application interface, SWE parameters, A-17

enterprise profile parameters, A-11 security profile parameters, A-2, A-3 server profile parameters, A-12 proxy employee about, 9-13 seed data positions, B-4 proxy servers, about, C-11 PROXYE user ID, B-1

### Q

Query User parameters, 8-22

### R

referential data, access control strategy, 9-17 registration, troubleshooting user registration issues, 10-2 remote authentication, 5-28 remote configuration option applicable authentication strategies, 5-50 external authentication, about implementing, 5-49 implementation guidelines, 5-51 reports, security, C-29 resources (security references), bibliography of, 2-11 responsibilities about, 9-23 access control, implications of, 9-27 Administrative views, 9-23 anonymous user, 8-3 assigned by delegated administrator, 8-33 assigning, 5-48 assigning to employee user, 9-30 assigning to Partner, 9-30 assigning to Person, 9-30 associating with partner organizations, 8-35 configuring access to business services, 9-57, 9-63 configuring access to tasks, 9-55 defined, 9-28 defining, 9-25 inheritance of, 8-31 New Responsibility field, 8-31 organizations, associating with, 9-28 relation to job function, 9-23 responsibility fields and self-registration, 8-8 role of, 5-47 seed data, about and table, B-4 seed data, modifying, 8-3 seed responsibilities, modifying or deleting, 9-23 System Preferences view, limiting access, 9-23 user, assigning to, 9-30 using roles to associate, 5-13, 5-48 views, accessing locally, 9-29 views, seeing included in responsibility, B-6 roles applicable authentication strategies, 5-48 assigning, 5-48 configuration setting, 5-48 storing in directory, 5-13, 5-48 Roles Attribute (optional) parameter

about, A-7 sample setting, eservice.cfg, 5-48 routers, C-10 RSA encryption about, 2-3 about key exchange for, 4-17 r-services on UNIX, about, C-20

# S

S\_BU table, 9-74 S\_CONTACT table, 9-69, 9-70, 9-71 S\_EMP\_PER table, 9-71 S\_ORG\_EXT table, 9-72, 9-74 S ORG GROUP table, 9-75 S\_ORG\_PRTNR table, 9-74 S\_PARTY table about and diagram, 9-68 Access Group data model, 9-76 Account data model, 9-72 Division data model, 9-73 Employee data model, 9-71 Household data model, 9-75 Organization data model, 9-74 Partner Organization data model, 9-74 Person (contact) data model, 9-69 Position data model, 9-71 User data model, 9-70 User list data model, 9-76 S\_PARTY\_GROUP table, 9-76 S\_PARTY\_PER table, 9-69 S\_PARTY\_REL table, 9-69 S PER RESP intersection table, 9-70 S\_POSTN table, 9-71 S\_USER table, 9-70, 9-71 S\_USERLIST table, 9-76 SADMIN password default, 3-4 Microsoft Windows, changing on, 3-5 salt user password about, 5-52, A-9 SecAdptDllName parameter setting for LDAP, 5-22 SecThickClientExtAuthent system preference, 5-24 secure adapter communications deployment option, 5-39 secure coding practices, C-4 secure login deployment option, 7-1 implementing, 7-1 Secure Sockets Layer, using with Siebel CRM, 2-11, C-5 security architecture, components of, 2-4 industry standards, using, 2-2 overview, 2-1 resources, C-3 standards, C-4 threats, C-2 security adapter

administrator login requirement, 8-26 deployment options, listed, 5-39 directory requirements, 5-11 external security adapters, about implementing, 5-4 LDAP security adapter authentication, 5-10 LDAP security adapter authentication, implementing, 5-13 operation modes, 5-4 overview, 5-4 Shared Database Account DN parameter, A-8 Siebel Developer Web Client, and, 5-48 single application access, 5-9 security adapter authentication adapter-defined user name, implementing, 5-45 administration through Web Client, 8-9 anonymous browsing, implementing, 5-47 anonymous user, implementing, 5-46 as authentication service, 5-10 benefits, 5-9 checksum validation, 5-41 compared to other methods, 5-3 credentials password hashing, 5-52 implementing, 5-42 login password storage, 5-12 password hashing, 5-51 remote configuration option, about, 5-50 roles, use of, 5-48 set-up, process overview, 5-14 shared database account, implementing, 5-43 security assessments about, C-51 Common Vulnerability Scoring System, C-52 Security Encryption Level or Type parameter, 4-16 security recommendations, C-3 security references, bibliography of, 2-11 security roadmap, list of tasks, 2-13 security system access, user authentication for about, 2-4 database authentication, 2-5 external authentication, security adapters for, 2-6 Web Single Sign-On (SSO), 2-6 security Web sites, C-3 seed data anonymous user, about, 5-19 anonymous user, using, 8-3 Default Organization Division records, about, B-4 Employee record, B-1 GUESTCST user, 8-3 non-employee User records (table), B-3 position hierarchy, 9-11 proxy employee, B-1 Proxy Employee Position, about, B-4 responsibilities seed data chart (table), B-4 responsibilities, modifying, 8-3 self-registration workflow processes, revising, 8-11 Siebel Financial Service, about seed responsibilities and table, B-5 Siebel Financial Service, about seed users and

table, B-3 user IDs, anonymous users, 8-8 workflow processes, about modifying, 8-10 self-registration about, 8-5 activating (procedure), 8-9 anonymous user record, modifying, 8-7 application-specific examples, 8-6 business components, 8-8 components of self-registration, 8-7 configuration parameter, 8-8 custom business services, about, 8-12 deduplication check, disabling, 8-17 fields, redefining required fields, 8-12 license agreement, replacing default, 8-11 registering, user perspective, 8-6 user deduplication, about, 8-15 views, about modifying, 8-10 workflow processes, activating, 8-9 workflow processes, viewing, 8-9 self-registration fields adding fields to a view, 8-14 automatic population, 8-8 class specification, 8-12 data collection process overview, 8-13 deduplication fields, modifying, 8-16 duplicate user updates, preventing, 8-15 required property, removing, 8-13 required, designating as, 8-12 virtual fields, use of, 8-11 self-registration workflow processes data collection overview, 8-13 deduplication checks, disabling, 8-17 deduplication fields, modifying, 8-16 duplicate user updates, preventing, 8-15 fields, adding to views, 8-14 new applets, including, 8-14 seed data, revising, 8-11 views, table of, 8-10 Server Name parameter setting for LDAP, 5-22 session cookies about, 4-21 modes on the Application Interface, 7-3 shared database account deployment option, 5-39 Shared Database Account DN parameter about, A-8 setting for LDAP, 5-23 shared database account, implementing, 5-43 Siebel application configuration, A-19 Siebel Application Interface TLS encryption, configuring, 4-20 Siebel Business Applications about, C-39 implementing access control, C-44 implementing user authentication, C-41 reports, C-29 securing, C-39 set-up requirements, C-40 Siebel service owner account, C-35

special users, B-2, C-44 testing, C-51 user authentication, C-41 Siebel clients browser software, C-23 enabling ActiveX controls, C-22 encrypting communications, C-18 physical security, C-22 securing, C-21 security patches, C-23 Siebel components, disabling, C-41 Siebel database about, C-37 auditing, C-49 backups, C-39 contact user, adding new, 8-29 employee setup, about completing, 8-28 employee, deactivating, 8-28 encrypting communications, C-18 new employee, adding, 8-27 New Responsibility field, population of, 8-31 partner user, adding, 8-29 position, role of, 8-26 protecting sensitive data in, C-38 restricting access, C-37 reviewing authorization policies, C-37 securing, C-37 user passwords, C-43 user records, adding, 5-18 Siebel Developer Web Client compared to Standard Web Client, 5-48 configuration, A-19 security adapter system preference, 5-24 Siebel Document Server, securing, C-26 Siebel File System excluding unsafe file types, C-33 restricting access, C-32 Siebel Financial Services seed responsibilities, about and table, B-5 seed users, about and table, B-3 Siebel Gateway custom security adapter authentication, A-3 database authentication, A-3 LDAP authentication, A-3 Siebel Gateway, server parameters, A-1 Siebel mobile clients Siebel Mobile, C-26 Siebel Remote, C-23 Siebel Mobile, security, C-26 Siebel Open UI, about, 2-13, C-21 Siebel Remote encrypt database data, C-25 password management policies, C-25 synchronization framework, C-24 Siebel Reports environment, securing, C-29 Siebel Security Adapter Software Developers Kit (SDK), about, 2-6 Siebel Server configuration, A-19 data confidentiality to database, C-18

encrypting communications, C-18 restricting access, C-20 r-services, deleting, C-20 TLS, setting additional parameters on the gateway, 4-19 Siebel Username Attribute parameter, A-8 Siebel Web Client, administering security adapter authentication, 8-9 Siebel Web Engine, configuration parameters, A-13 Siebel Web server directories, C-19 encrypt communications, C-19 seeded tomcat user, C-20 Siebel Web Server Extension role in database authentication, 5-5 single application access, 5-9 single sign-on implementing Federated SSO, 6-12 implementing Web SSO, 6-2 Oracle API Gateway role, 6-17 supported solutions for Siebel deployments, 6-1 single-organization access control, 9-13 single-position access control, 9-9, 9-39 special user privileges, B-2, C-44 spoofing attacks, protecting against, A-15 SsIDatabase parameter, about, A-9 SSL, about using with Siebel CRM, 2-11, C-5 SSO implementing Federated SSO, 6-12 implementing Web SSO, 6-2 Oracle API Gateway role, 6-17 supported solutions for Siebel deployments, 6-1 Standard Encryptor, 4-39 Standard Web Client and Developer Web Client, compared, 5-48 standards Common Criteria for Information Technology Security Evaluation, C-55 Payment Card Industry Data Security Standard, C-4, C-53 Personally Identifiable Information standard, C-4 suborganization access control about. 9-15 accessible data, 9-39 system preferences, editing, 5-24

# Т

tab layouts administering tab layout, 9-52 importing and exporting, 9-54 managing through responsibilities, about, 9-52 primary responsibility, assigning, 9-53 Table Owner (DBO), changing and password, 3-10 team access control, 9-10, 9-39 test user about, 5-18 Siebel database, adding records for, 5-18 testing external authentication system, 5-25 testing system security, C-51 TESTPW, 5-18 TESTUSER, 5-18 TLS communication, about, 2-3 TLS encryption configuring for, 4-17 Siebel Application Interface, configuring for, 4-20 Siebel Server, setting additional parameters on the gateway, 4-19 transaction data, access control strategies, 9-17 Transparent Data Encryption, C-38 transport layer security supported versions, 2-12 using with Siebel CRM, 2-11 Transport Layer Security (TLS) Email server and Siebel Server, C-28 Web client and Web server, C-18 Web server and Siebel Server, C-18 troubleshooting access control issues, 10-3 Administration - Server Configuration screen, unable to work in, 10-1 parameter settings, 10-5 user registration issues, 10-2 Trust Token parameter, A-15

# U

Unicode support, 4-39 UNIX, installing certificates, 4-12 unregistered users anonymous user record, 8-2 granting view access, 8-3 seed anonymous user, about, 8-3 views, setting or removing explicit login, 8-5 unsafe file types, excluding from Siebel File System, C-33 User contrasted with Employee, 9-71 defined, 9-70 responsibilities, assigning, 9-30 User data model, 9-70 user administration delegated administrators, 8-32 Siebel database, adding user to, 8-26 user profile, maintaining, 8-36 user authentication See authentication user authentication, about, C-41 User business component, underlying tables, 8-26 User data model, 9-70 user deduplication, about, 8-15 user directory self-registration parameter, 8-8 write privileges, 8-26, 8-32 User List base and extension tables, illustration, 9-76 User list data model, about and diagram, 9-76 User lists creating, 9-48 users, adding, 9-48 User Name Attribute Type parameter, A-10

setting for LDAP, 5-22 user privileges, special users, C-43 user profile about updating, 8-36 active position, changing, 8-37 passwords, changing, 8-37 personal information, editing, 8-36 user records adding to Siebel database, 5-19 data collection, process overview, 8-13 seed data, provides as (table), B-3 user registration registering, about, 8-1 requirements, 8-2 seed data, 8-2 troubleshooting issues, 10-2 User Registration business component comparison fields, modifying, 8-23 deduplication fields, excluding, 8-15 deduplication fields, modifying, 8-16 Forgot Your Password architecture, 8-21 new applets, 8-14 Query User step parameters, 8-22 self-registration views, 8-11 User Registration business service, 8-21 User specification source, about, 6-4 UseRemoteConfig parameter, 5-50, A-21 UserRemoteConfig parameter, A-21 users, Siebel database, adding to, 8-26

### V

Validate Peer Certificate parameter, 4-19 view access, unregistered users, 8-3 views adding fields, 8-14 displaying view properties, 9-38 explicit login requirements, setting or removing, 8-5 group access control, 9-39 license key and visibility, 9-27 limiting access to, 9-23 new applets, including, 8-14 responsibility, role in access, 9-28 self-registration views, related business components, 8-11 self-registration workflow views, table of, 8-10 view construction, example, 9-40 view, defined, 9-2 virtual fields, self-registration process, 8-11 Virtual Private Networks (VPNs), C-12 visibility All, 9-38 Manager, 9-11 Personal, 9-8 positions, role of, 9-21 responsibilities, role of, 9-23 view visibility properties, 9-27 visibility applet access control, types of, 9-38

business component and view connection, 9-27 field display, role in, 9-38 view construction example, 9-40 Visibility Applet Type property, 9-66 Visibility Auto All property, using, 9-65 Visibility Type property, 9-65, 9-66 vulnerabilities denial of service attacks, C-13 description, C-2 scoring, C-52

# W

wallet, creating, 5-34 Web applications, security, C-39 Web browser, security settings for, 2-11 Web Client users, authentication compatibility, 5-2 Web client, configuring encryption for, 4-21 Web servers Application Interface profile, C-20 data confidentiality to Siebel Server, C-18, C-20 deleting subdirectories, C-19 encrypting communications, C-18 Web SSO about, 2-6 anonymous browsing, implementing, 5-47 anonymous user, implementing, 5-46 checksum validation, 5-41 credentials password hashing, 5-52 implementing, 5-42 shared database account, implementing, 5-43 Web SSO adapter adapter-defined user name, implementing, 5-45 Application User DN parameter, A-5 Base Distinguished Name parameter, A-5 Credentials Attribute parameter, A-6 deployment options, listed, 5-39 Password Attribute Type parameter, A-7 remote configuration option, about, 5-50 Roles Attribute (optional) parameter, A-7 roles, use of, 5-48 security adapter process overview, 5-5 SsIDatabase parameter, A-9 User Name Attribute Type parameter, A-10 Web SSO authentication about, 6-3 authentication process, overview, 6-5 compared to other methods, 5-3 implementation considerations, 6-3 implementation, about, 6-4 remote authentication, 5-28 self-registration, 8-5 user specification source option, 6-4 Windows SADMIN password, changing, 3-5 workflow processes activating (procedure), 8-9 custom business services, about, 8-12 license agreement text, replacing, 8-11 revising, 8-11

seed data, revising, 8-11 seed processes, about modifying, 8-10 self-registration workflow views, table of, 8-10 self-registration, activating processes, 8-9 viewing, 8-9

# Χ

X.500 Object ID, 5-13